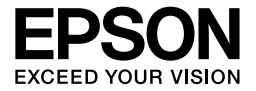

# EPL-6200/EPL-6200L

# *Guia de utilizador*

## **Onde obter informações**

#### *Guia de Instalação*

Contém informações sobre a montagem da impressora e a instalação do respectivo software.

### *Guia de utilizador (este manual)*

Contém informações pormenorizadas sobre as funções, os produtos opcionais, a manutenção, a resolução de problemas e as especificações técnicas da impressora.

#### *Nota:*

- ❏ *Este manual contém informações para a EPL-6200 e para a EPL-6200L. Salvo indicação contrária, as informações aplicam-se às duas impressoras.*
- ❏ *A maioria das ilustrações e capturas de ecrã utilizadas neste manual mostram o modelo EPL-6200. São mostradas ilustrações e capturas de ecrã específicas do modelo EPL-6200L nos casos em que as diferenças entre os dois modelos resultam em instruções diferentes.*

#### *Guia de Rede*

Proporciona aos administradores de rede informações acerca do controlador de impressão e das definições de rede. Antes de poder consultar este guia, tem de proceder à sua instalação no computador a partir do CD-ROM do software.

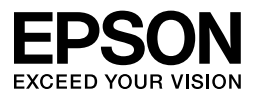

# Impressora Laser EPL-6200/EPL-6200L

Nenhuma parte desta publicação pode ser reproduzida, arquivada ou transmitida em qualquer formato ou por qualquer meio, mecânico, fotocópia, gravação ou outro, sem a autorização prévia, por escrito, da Seiko Epson Corporation. Não é assumida nenhuma responsabilidade relacionada com patentes, no que diz respeito às informações contidas neste manual. Também não é assumida nenhuma responsabilidade por danos resultantes da utilização das informações contidas neste manual.

Nem a Seiko Epson Corporation, nem as suas filiais, se responsabilizam perante o comprador deste produto, ou perante terceiros, por danos, perdas, custos ou despesas incorridos pelo comprador ou por terceiros em resultado de: acidentes, utilização incorrecta ou abusos do produto, modificações não autorizadas, reparações ou alterações do produto, ou (exceptuando os E.U.A.) pelo incumprimento das instruções de funcionamento e manutenção da Seiko Epson Corporation.

Nem a Seiko Epson Corporation, nem as suas filiais serão responsáveis por quaisquer danos ou problemas decorrentes da utilização de quaisquer opções ou consumíveis que não sejam os designados como Produtos Epson Originais ou Produtos Aprovados Epson pela Seiko Epson Corporation.

PCL é uma marca registada da Hewlett-Packard Company.

Inclui o Integrated Print System (IPS) da Zoran Corporation para emulação da linguagem de impressão.<br>Z**DRAN** 

Copyright © NEST Office Kit, Novell, Inc. 1996. Todos os direitos reservados.

IBM e PS/2 são marcas registadas da International Business Machines Corporation. Microsoft® e Windows® são marcas registadas da Microsoft Corporation nos Estados Unidos da América e noutros países.

Apple® e Macintosh® são marcas registadas da Apple Computer, Inc.

EPSON e EPSON ESC/P são marcas registadas e EPSON ESC/P 2 é uma marca comercial da Seiko Epson Corporation.

Coronet é uma marca comercial da Ludlow Industries (UK) Ltd.

Marigold é uma marca comercial de Arthur Baker e pode estar registada em alguns países.

CG Times e CG Omega são marcas comerciais da Agfa Monotype Corporation e podem estar registadas em alguns países.

Arial, Times New Roman e Albertus são marcas comerciais da The Monotype Corporation e podem estar registadas em alguns países.

ITC Avant Garde Gothic, ITC Bookman, ITC Zapf Chancery e ITC Zapf Dingbats são marcas comerciais da International Typeface Corporation e podem estar registadas em alguns países.

Antique Olive é uma marca comercial da Fonderie Olive.

Helvetica, Palatino, Times, Univers, Clarendon, New Century Schoolbook, Miriam e David são marcas comerciais da Heidelberger Druckmaschinen AG e podem estar registadas em alguns países.

Wingdings é uma marca comercial da Microsoft Corporation e pode estar registada em alguns países.

HP e HP LaserJet são marcas registadas da Hewlett-Packard Company.

Adobe, o logótipo Adobe e PostScript são marcas comerciais da Adobe Systems Incorporated, que podem estar registadas em alguns países.

**Aviso geral:** Os nomes de outros produtos referidos neste documento têm uma finalidade meramente informativa e poderão ser marcas registadas dos respectivos proprietários. A Epson não detém quaisquer direitos sobre essas marcas.

Copyright © Seiko Epson Corporation, 2006. Todos os direitos reservados.

# *Índice de Conteúdo*

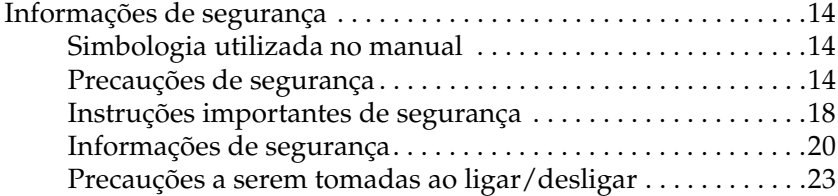

## *Capítulo 1 [Informações sobre o produto](#page-31-0)*

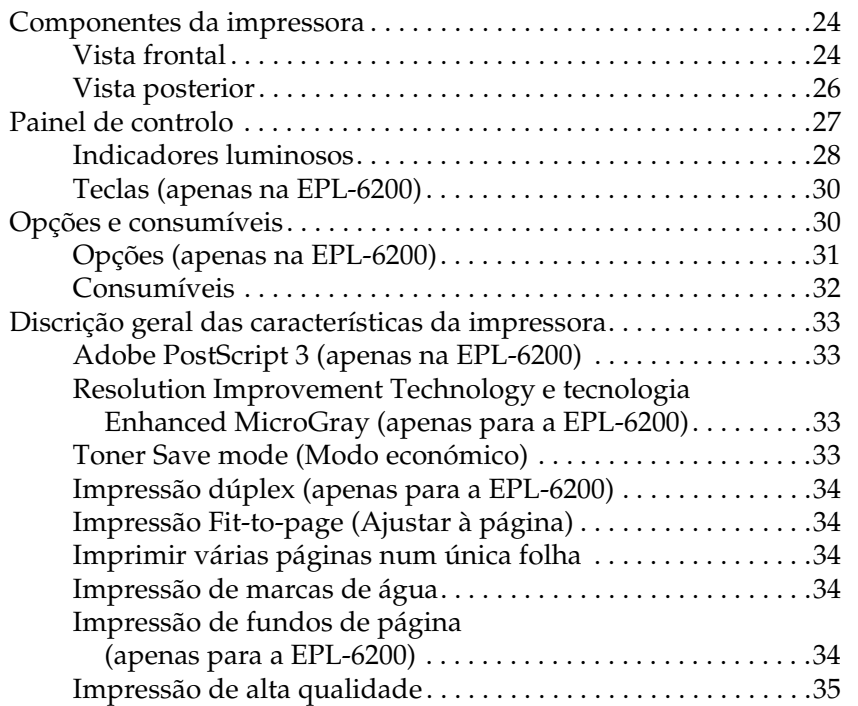

## *Capítulo 2 [Manuseamento do papel](#page-42-0)*

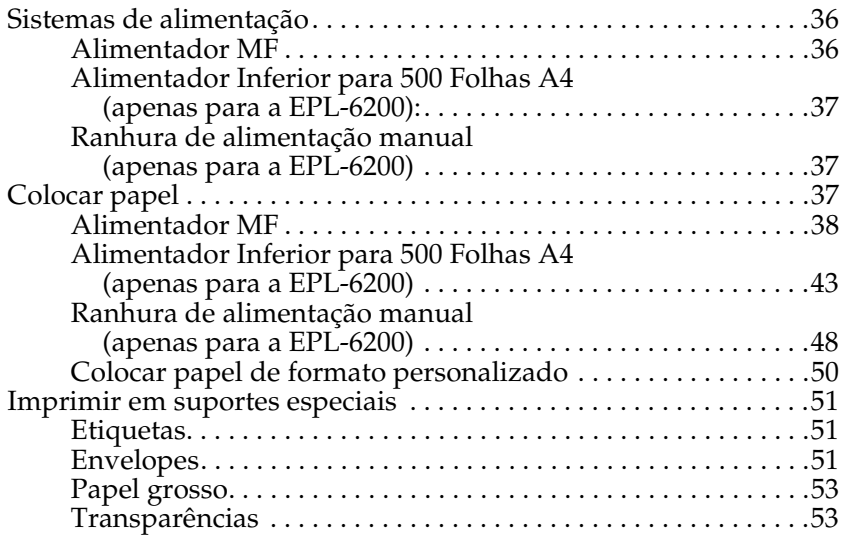

## *Capítulo 3 [Utilizar o controlador de impressão para Windows](#page-67-0)*

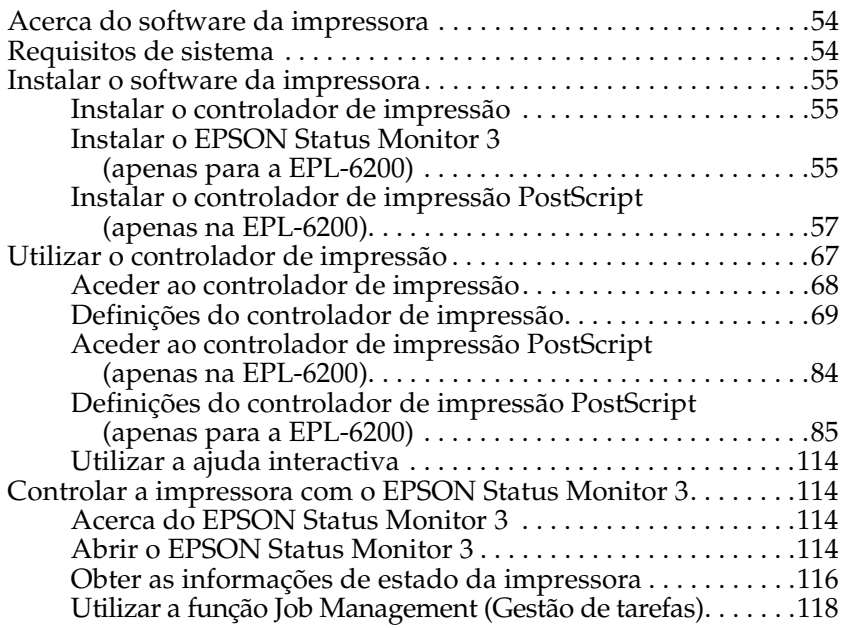

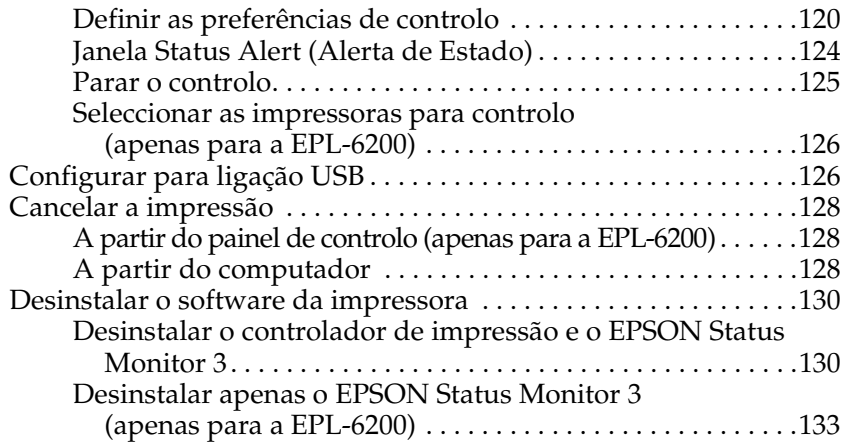

## *Capítulo 4 [Utilizar o controlador de impressão para Macintosh](#page-154-0)*

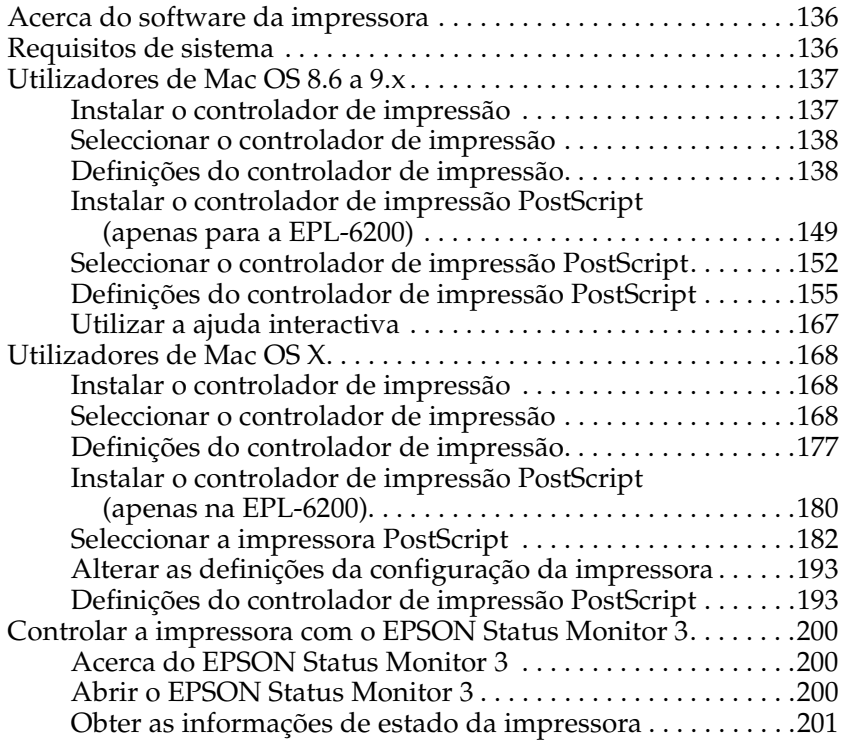

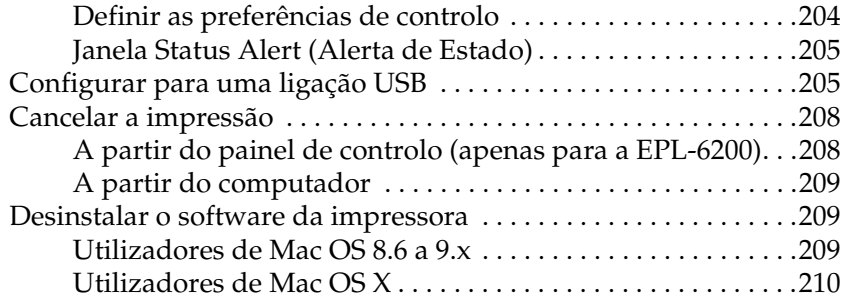

#### *Capítulo 5 [Configurar a impressora numa rede \(EPL-6200\)](#page-229-0)*

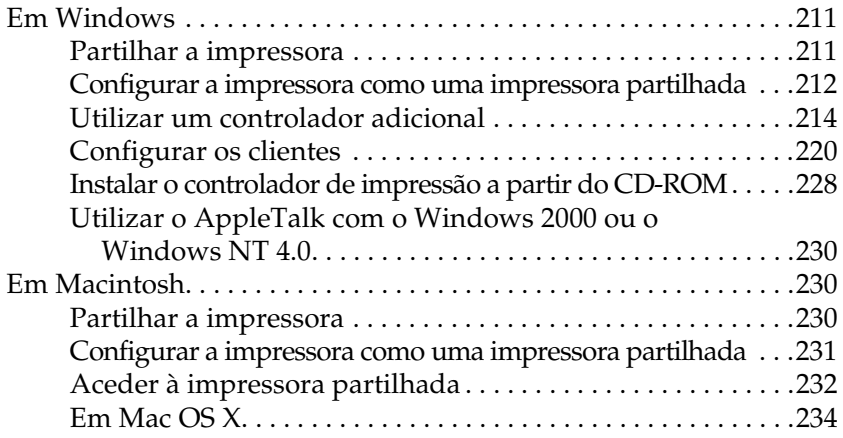

### *Capítulo 6 [Configurar a impressora numa rede \(EPL-6200L\)](#page-253-0)*

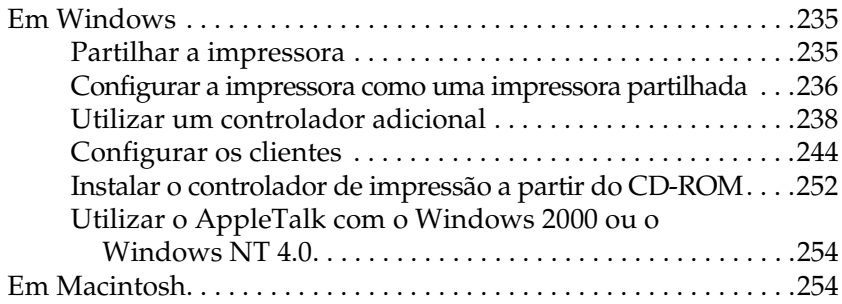

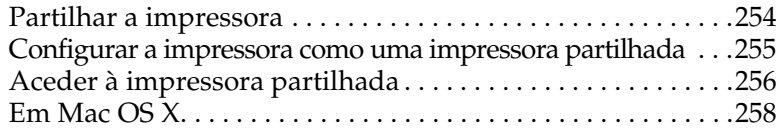

#### *Capítulo 7 [Utilizar o utilitário Remote Control Panel \(apenas para](#page-287-1)  [a EPL-6200\)](#page-296-0)*

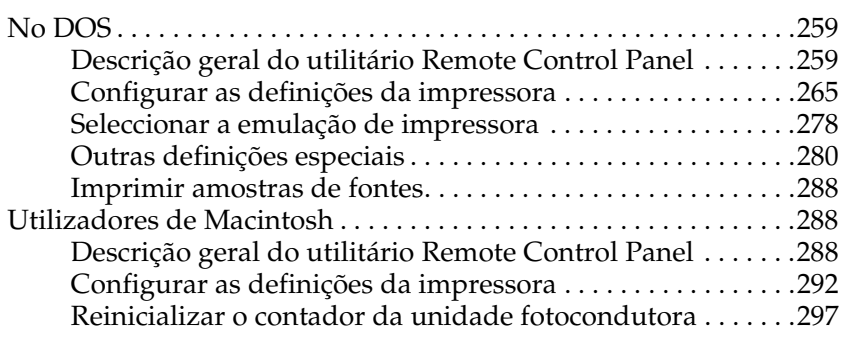

#### *Capítulo 8 [Instalar e retirar as opções \(apenas para a EPL-6200\)](#page-314-0)*

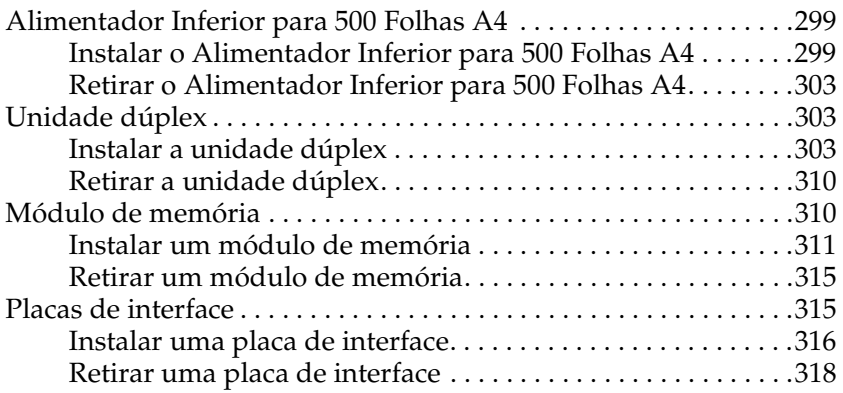

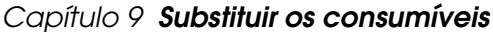

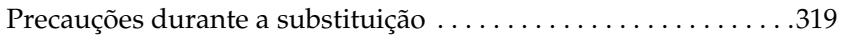

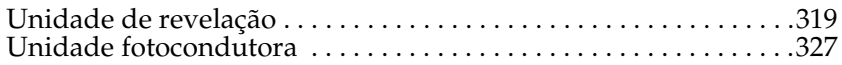

## *Capítulo 10 [Limpar e transportar a impressora](#page-343-1)*

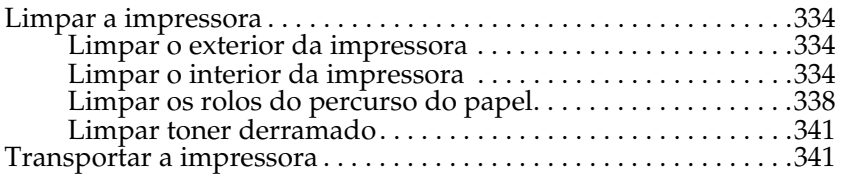

## *Capítulo 11 [Resolução de problemas](#page-379-1)*

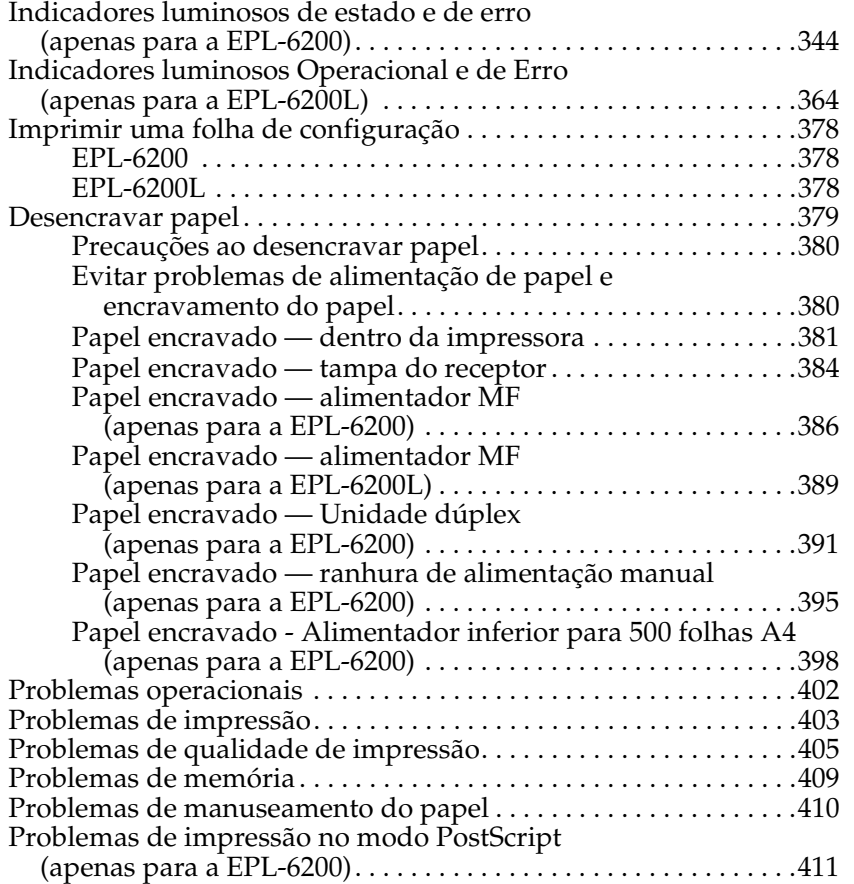

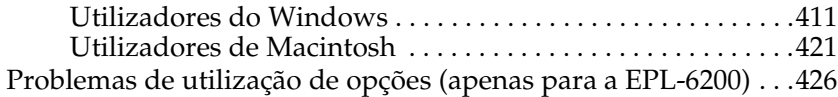

### *Apêndice A [Especificações técnicas](#page-435-0)*

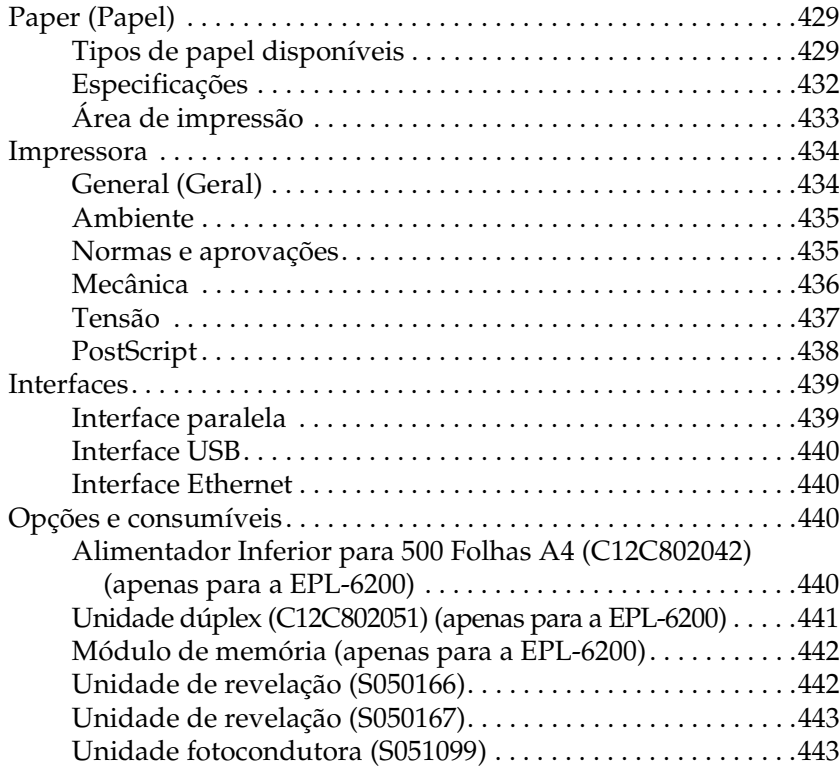

### *Apêndice B Conjuntos de símbolos (apenas para a EPL-6200)*

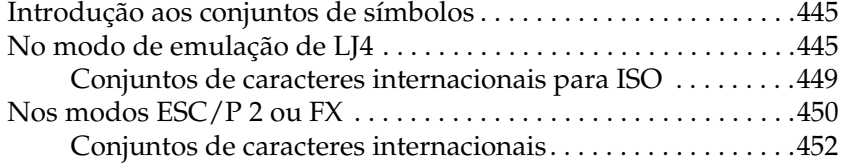

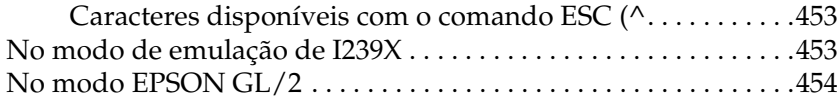

### *Apêndice C [Trabalhar com fontes](#page-459-0)*

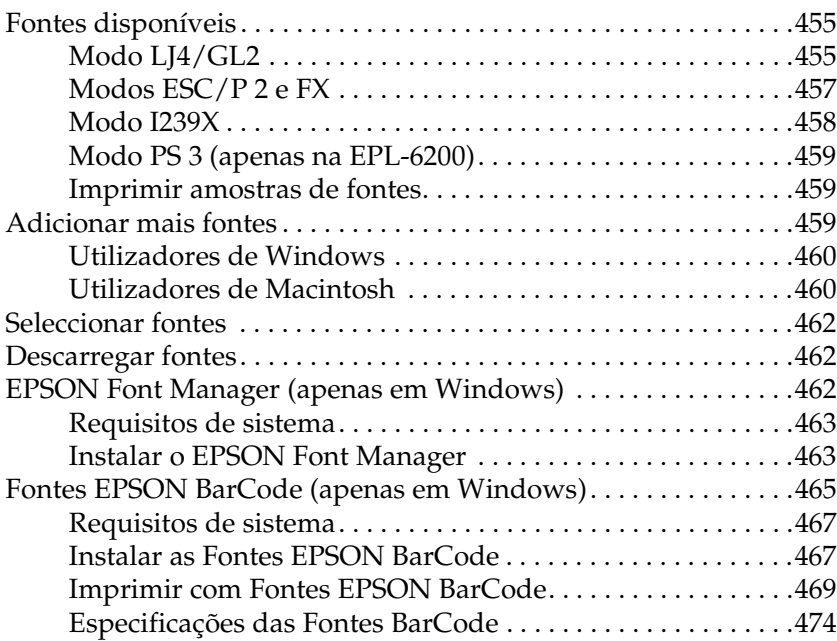

## *Apêndice D [Onde obter ajuda](#page-492-0)*

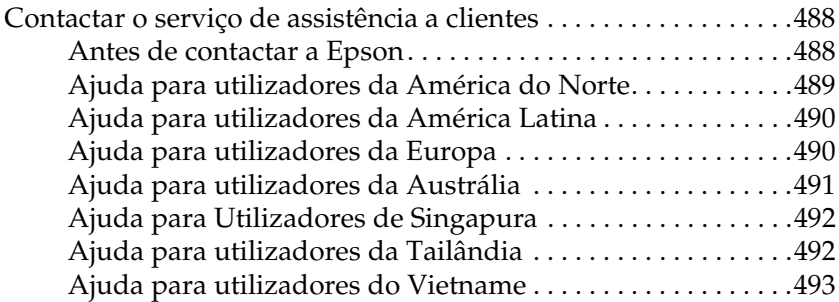

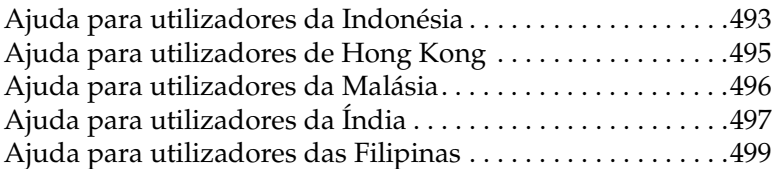

## *Glossário*

## *Índice*

## *Informações de segurança*

## *Simbologia utilizada no manual*

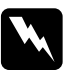

w*Atenção Mensagens que devem ser seguidas rigorosamente a fim de evitar lesões corporais.*

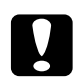

c*Importante Mensagens que devem ser seguidas para não provocar danos no equipamento.*

#### *Notas*

*Mensagens que contêm informações importantes e conselhos úteis para a utilização da impressora.*

## *Precauções de segurança*

Certifique-se de que toma as precauções apresentadas em seguida, para assegurar um funcionamento seguro e eficiente: ❏ Tenha cuidado para não tocar nem na unidade de fusão, que contém a etiqueta CAUTION Hot Surface (CUIDADO, superfície quente), nem nas áreas circundantes. Se a impressora tiver estado em funcionamento, a unidade de fusão e as áreas circundantes podem estar muito quentes.

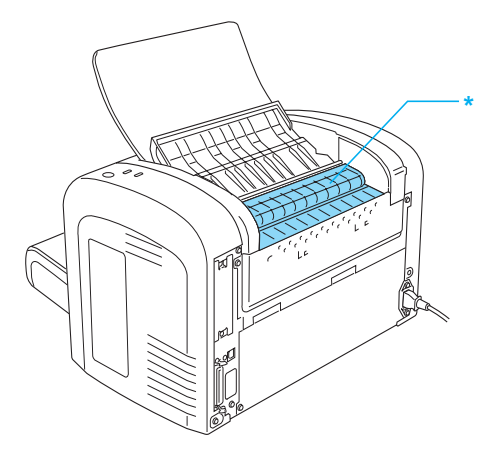

- \* CUIDADO Superfície quente
- ❏ Evite tocar nos componentes internos da impressora, a não ser que lhe sejam dadas instruções nesse sentido neste manual.
- ❏ Nunca tente encaixar à força os componentes da impressora. Apesar de a impressora ter uma concepção robusta, um tratamento descuidado pode danificá-la.

❏ Ao remover a unidade de revelação, nunca toque no rolo de revelação localizado sob a aba; caso contrário, a qualidade de impressão é deteriorada.

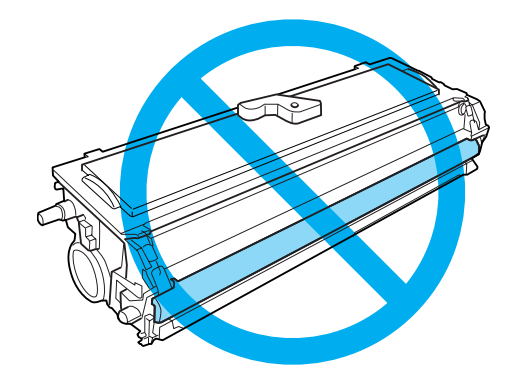

- ❏ Ao manusear a unidade de revelação, coloque-a sempre sobre uma superfície limpa e plana.
- ❏ Não volte a unidade de revelação ao contrário nem a apoie sobre as respectivas extremidades.
- ❏ Não tente modificar ou desmontar a unidade de toner. Esta não é recarregável.
- ❏ Não toque no toner e evite que este entre em contacto com os olhos.
- ❏ Em caso de derrame de toner, utilize uma vassoura e uma pá de lixo, ou um pano humedecido com água e sabão para o limpar. Uma vez que as partículas finas podem causar incêndios ou explosões quando em contacto com faíscas, não utilize um aspirador.

❏ Ao retirar ou instalar uma unidade fotocondutora, não exponha o tambor fotossensível à luz durante muito tempo. O tambor fotossensível é o cilindro verde que se vê através das aberturas da unidade. A exposição por um período demasiado extensa do tambor à luz pode ocasionar o aparecimento de áreas escuras ou claras na página impressa e pode encurtar a vida útil da unidade.

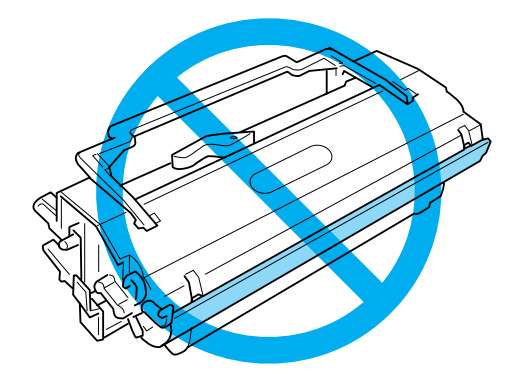

- ❏ Tenha cuidado para não riscar a superfície do tambor. Ao retirar a unidade fotocondutora da impressora, coloque-a sempre sobre uma superfície limpa e plana. Evite tocar no tambor, uma vez que a gordura da pele pode danificar a sua superfície de forma permanente e afectar a qualidade de impressão.
- ❏ Para obter a máxima qualidade de impressão, não guarde a unidade fotocondutora numa área exposta à luz directa do sol, a pó, poluição atmosférica ou gases corrosivos (como amoníaco). Evite locais sujeitos a temperaturas ou humidade extremas ou com alterações bruscas.
- ❏ Se uma unidade de revelação ou fotocondutora for submetida a variações de temperatura, aguarde no mínimo uma hora, para evitar danos decorrentes da condensação.
- ❏ Não queime unidades de revelação nem as unidades fotocondutoras usadas, porque podem explodir e causar lesões. Deite-as fora de acordo com as normas em vigor.
- ❏ Mantenha os consumíveis fora do alcance das crianças.
- ❏ Não deixe papel encravado no interior da impressora. Pode provocar o sobreaquecimento da impressora.
- ❏ Evite utilizar tomadas eléctricas às quais estejam ligados outros aparelhos.
- ❏ Utilize apenas uma tomada que cumpra os requisitos de tensão desta impressora.

## *Instruções importantes de segurança*

- ❏ Siga todos os avisos e instruções assinalados na impressora.
- ❏ Desligue a impressora da tomada de parede antes de a limpar.
- ❏ Limpe a impressora com um pano húmido bem torcido e não utilize produtos de limpeza líquidos nem aerossóis.
- ❏ Não utilize a impressora num ambiente húmido.
- ❏ Coloque a impressora junto a uma tomada eléctrica, de modo a que possa ligar e desligar facilmente o cabo de alimentação.
- ❏ Não coloque a impressora numa superfície instável.
- ❏ Não coloque a impressora num local onde o cabo possa ser pisado.
- ❏ As aberturas e ranhuras existentes na caixa exterior e no painel posterior e inferior da impressora destinam-se a permitir a ventilação. Não obstrua nem tape essas aberturas. A não ser que exista uma ventilação adequada, não coloque a impressora sobre uma cama, um sofá, um tapete ou uma superfície semelhante, nem a instale como encastrável.
- ❏ Ligue a impressora a uma tomada eléctrica que cumpra os respectivos requisitos de tensão. Os requisitos de tensão são indicados numa etiqueta colocada na impressora. Se não tiver a certeza da tensão utilizada na sua área, contacte o Serviço de Assistência a Clientes EPSON.
- ❏ Se não conseguir introduzir a ficha na tomada eléctrica, contacte um electricista.
- ❏ Evite utilizar tomadas às quais estejam ligados outros aparelhos.
- ❏ Utilize apenas o tipo de fonte de alimentação indicado na etiqueta. Se tiver qualquer dúvida em relação às características do fornecimento de energia eléctrica da sua área, contacte a sua empresa de prestação de serviços energéticos ou o seu fornecedor.
- ❏ Se não conseguir introduzir a ficha na tomada eléctrica, contacte um electricista qualificado.
- ❏ Ajuste apenas os controlos descritos nas instruções de utilização, porque o ajuste incorrecto de outros controlos pode provocar danos e conduzir à necessidade de reparação por um técnico qualificado.
- ❏ Se utilizar uma extensão, certifique-se de que a soma total da amperagem dos dispositivos ligados à extensão não excede a amperagem total da própria extensão.
- ❏ Não introduza objectos nas ranhuras da caixa exterior, pois estes poderão entrar em contacto com pontos de voltagem perigosos ou provocar curto-circuitos que poderão resultar em incêndios ou choques eléctricos.
- ❏ Não verta líquidos sobre a impressora.
- ❏ À excepção das situações explicadas neste guia, não tente reparar este produto. Se abrir ou retirar as tampas assinaladas com a indicação Não retirar, poderá ficar exposto a pontos de voltagem perigosos ou a outros riscos. A reparação dessas áreas deve ser efectuada por um técnico qualificado.
- ❏ Desligue a impressora da tomada e recorra aos serviços de um técnico qualificado nas seguintes situações:
	- A. Se o cabo de alimentação ou a ficha estiverem danificados.
	- B. Se algum líquido tiver sido derramado sobre a impressora.
	- C. Se a impressora tiver estado à chuva ou se tiver entrado em contacto com água.
	- D. Se a impressora não funcionar normalmente quando estiver a seguir as instruções de funcionamento. Ajuste apenas os controlos descritos nas instruções de utilização, pois o ajuste incorrecto de outros controlos pode provocar danos e conduzir à necessidade de reparação por um técnico qualificado para repor o funcionamento normal do produto.
	- E. Se a impressora tiver caído ou se a caixa exterior estiver danificada.
	- F. Se apresentar uma diminuição de rendimento notória, o que significa que é necessário repará-la.

## *Informações de segurança*

## *Cabo de alimentação*

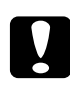

c*Importante: Certifique-se de que o cabo de alimentação CA que possui está em conformidade com as normas de segurança locais relevantes.*

Utilize o cabo de alimentação fornecido com este produto. Se utilizar outro cabo, poderão ocorrer incêndios ou choques eléctricos. O cabo de alimentação do produto só pode ser utilizado com este produto. Se o utilizar com outro equipamento, poderão ocorrer incêndios ou choques eléctricos.

### *Etiquetas de segurança laser*

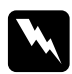

w*Atenção: A execução de operações e ajustes não especificados neste guia poderá expô-lo a radiações nocivas.*

Esta impressora está classificada como um produto laser de Classe 1, de acordo com as especificações da norma IEC60825. A etiqueta apresentada à direita situa-se na parte posterior da impressora nos países onde é obrigatória.

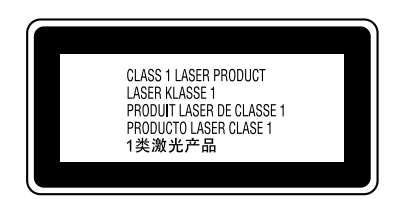

## *Radiações laser internas*

Radiação máxima (média): 15 mW na abertura do laser da cabeça de impressão Comprimento de onda: 770 a 800 nm

Este é um produto de díodo laser de Classe III b, que possui um raio laser invisível. A cabeça de impressão NÃO PODE SER REPARADA. Como tal, a cabeça de impressão não deve ser aberta em nenhuma circunstância.

### *Normas do Centro para Dispositivos e Saúde Radiológica (CDRH)*

Para obter informações sobre o Centro para Dispositivos e Saúde Radiológica (CDRH) da Food and Drug Administration dos E.U.A., consulte o *Guia de Consulta* no CD-ROM.

#### *Segurança relativamente ao ozono*

#### *Libertação de ozono*

A libertação de ozono é um facto inerente ao processo de impressão característico das impressoras laser. Esta libertação verifica-se apenas durante a impressão.

#### *Limite de exposição ao ozono*

O limite recomendado de exposição ao ozono é de 0,1 ppm (partes por milhão) e corresponde a uma concentração média durante um período de 8 horas.

As impressoras laser EPSON EPL-6200/EPL-6200L libertam menos de 0,1 ppm durante 8 horas de impressão contínua.

#### *Minimizar os riscos*

Para minimizar os riscos de exposição ao ozono, deve evitar:

- ❏ Utilizar várias impressoras laser numa área confinada
- ❏ Utilizar a impressora em locais com níveis de humidade muito baixos
- ❏ Locais pouco arejados
- ❏ Utilizar a impressora durante longos períodos de impressão contínua verificando-se qualquer uma das condições anteriores

#### *Localização da impressora*

Instale a impressora de forma a que os gases libertados e o calor gerado:

- ❏ Não sejam dirigidos para o rosto do utilizador
- ❏ Sejam canalizados directamente para o exterior do edifício, sempre que possível

## *Precauções a serem tomadas ao ligar/desligar*

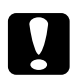

c*Importante: Não desligue a impressora:*

- ❏ *Enquanto o indicador luminoso* operacional *(verde) não se acender e enquanto estiver intermitente.*
- ❏ *Enquanto o indicador luminoso de* dados *(indicador luminoso* operacional *na EPL-6200L) (amarelo) estiver intermitente.*
- ❏ *Durante a impressão.*

# *Capítulo 1 Informações sobre o produto*

## <span id="page-23-0"></span>*Componentes da impressora*

## <span id="page-23-1"></span>*Vista frontal*

*EPL-6200*

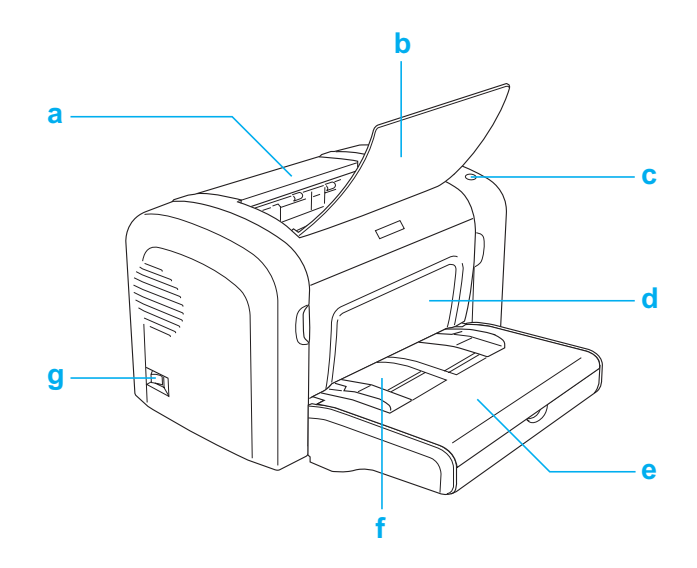

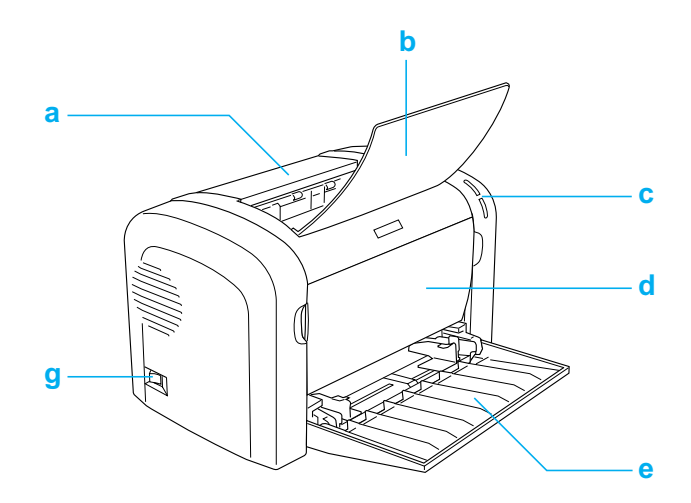

- a. Tampa do receptor
- b. Receptor
- c. Painel de controlo
- d. Tampa frontal
- e. Alimentador MF (multifunções)
- f. Ranhura de alimentação manual (apenas para a EPL-6200)
- g. Interruptor de alimentação

## <span id="page-25-0"></span>*Vista posterior*

*EPL-6200*

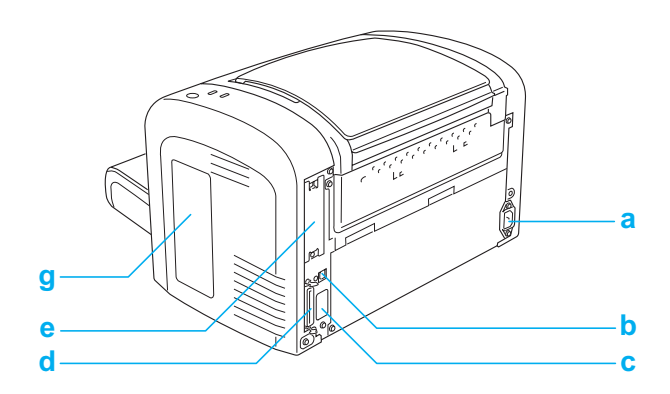

*EPL-6200, modelo de rede*

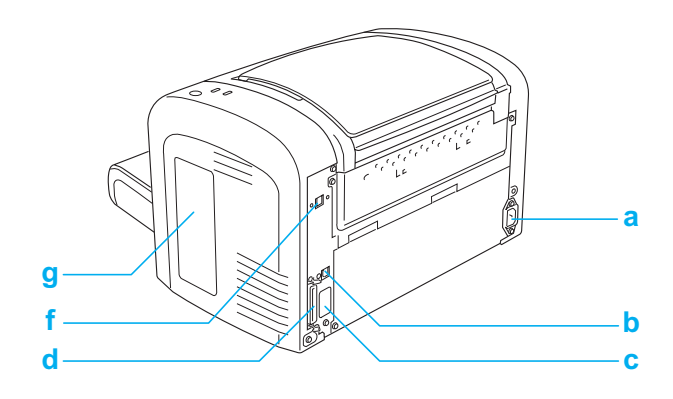

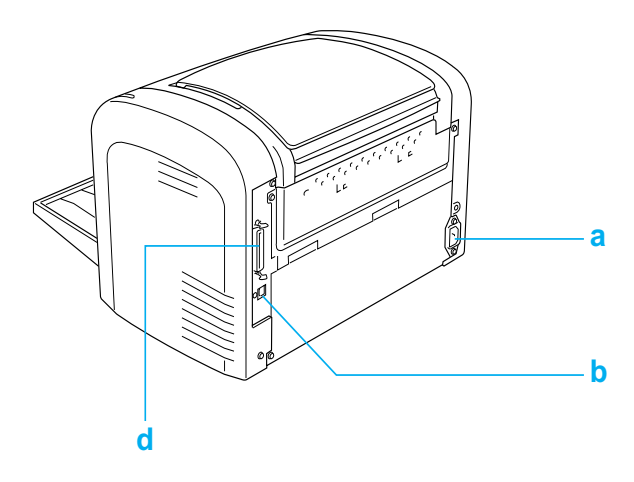

- a. Entrada de CA
- b. Conector de interface USB
- c. Conector da unidade dúplex (apenas para a EPL-6200)
- d. Conector da interface paralela
- e. Ranhura de interface Tipo B (apenas para a EPL-6200)

f. Conector da interface Ethernet (apenas para o modelo de rede da EPL-6200)

g. Tampa lateral direita (apenas para a EPL-6200)

## <span id="page-26-0"></span>*Painel de controlo*

A EPL-6200 tem seis indicadores luminosos e três teclas, enquanto que a EPL-6200L dispõe de dois indicadores luminosos. Os indicadores luminosos informam o utilizador do estado básico, dos erros e dos avisos da impressora. As teclas permitem controlar várias operações básicas da impressora.

## <span id="page-27-0"></span>*Indicadores luminosos*

EPL-6200

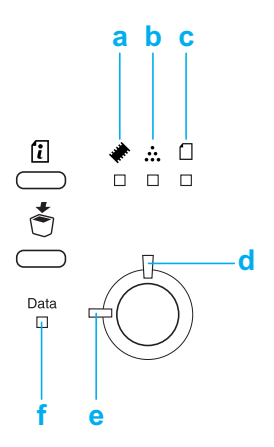

EPL-6200L

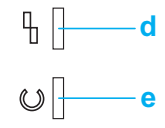

a Memória Regra geral, acende ou fica intermitente em conjunto com outros indicadores luminosos, para indicar um erro ou aviso de memória.

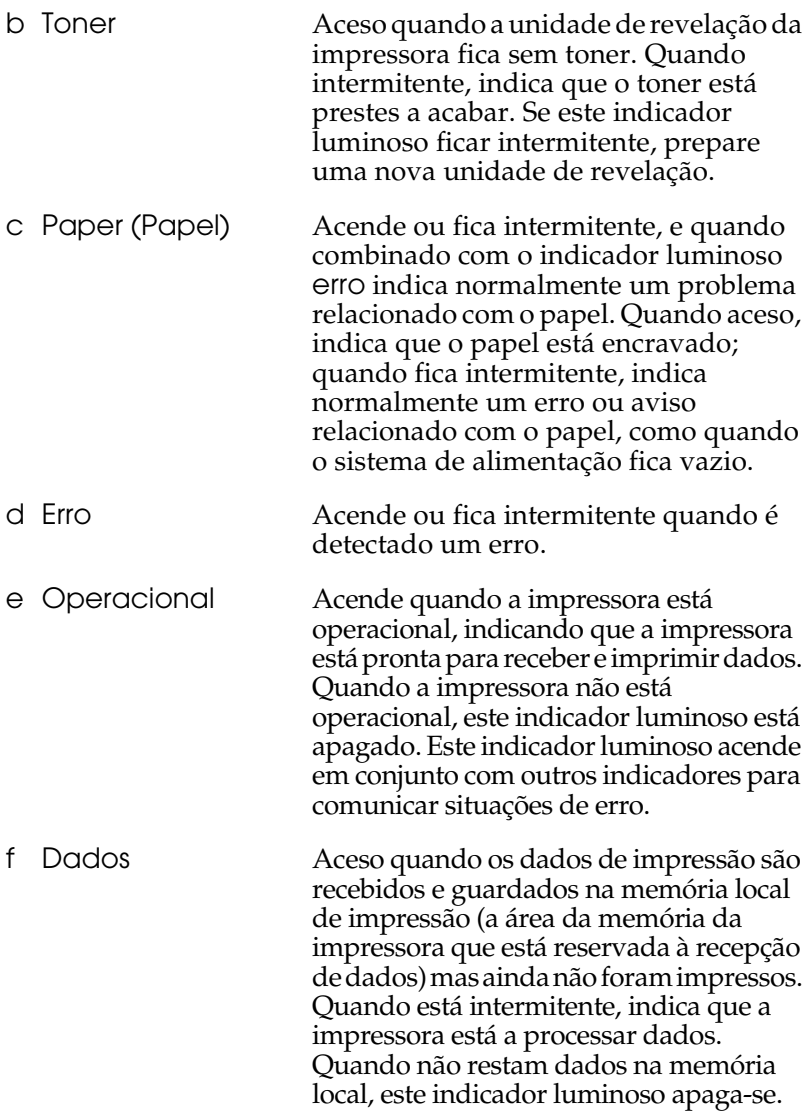

Para obter informações pormenorizadas sobre os erros comunicados por estes indicadores luminosos, consulte "Indicadores luminosos de estado e de erro (apenas para a EPL-6200)" na página 344.

## <span id="page-29-0"></span>*Teclas (apenas na EPL-6200)*

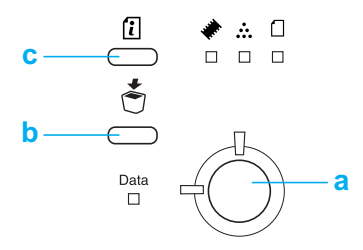

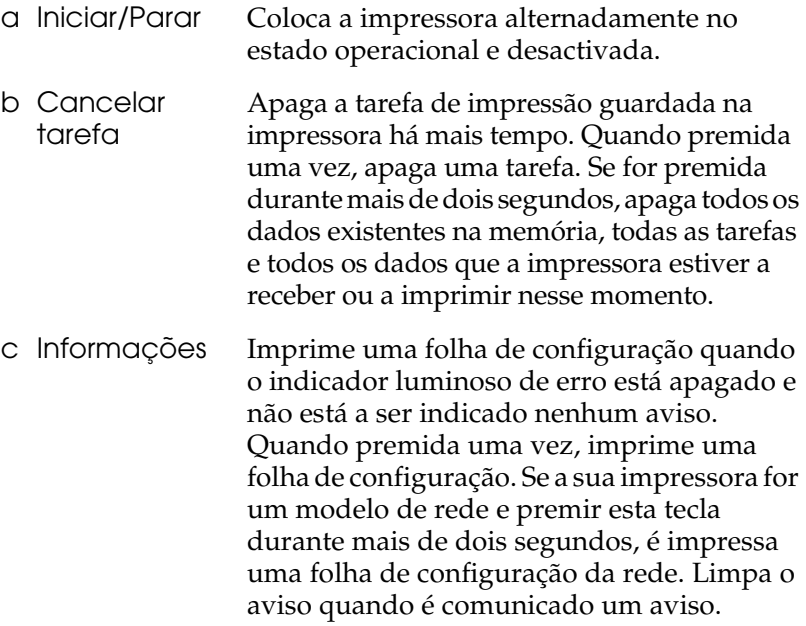

## *Opções e consumíveis*

Para adquirir opções ou consumíveis, contacte o seu fornecedor ou um técnico de assistência qualificado.

## *Opções (apenas na EPL-6200)*

#### *[Alimentador Inferior para](#page-302-3) 500 Folhas A4 (C12C802042)*

Esta unidade aumenta a capacidade de alimentação de papel da impressora (até 500 folhas de papel A4). Para mais informações, consulte "Alimentador Inferior para 500 Folhas A4" na página 299.

#### *Unidade dúplex (C12C802051)*

A unidade dúplex permite imprimir automaticamente em ambas as faces do papel. Para ma[is informações, consulte "Unidade](#page-309-2)  dúplex" na página 303.

#### *Nota:*

*É necessário instalar o Alimentador Inferior para 500 Folhas A4 opcional para utilizar a unidade dúplex. Não é possível utilizar a unidade dúplex sozinha.*

#### *Módulo de memória*

Esta opção permite aumentar a memória da impressora, facilitando a impressão de documentos complexos ou com muitos gráficos. Para mais informações, consulte "Módulo de memória" na página 310.

#### *Nota:*

*Certifiqu[e-se de que o DIMM que adquiriu é com](#page-314-2)patível com produtos EPSON. Para mais informações, contacte a loja onde adquiriu esta impressora ou o Serviço de Assistência EPSON.*

#### *Placa de Interface*

As placas de interface e os módulos opcionais proporcionam um leque de interfaces que permite utilizar a EPL-6200 numa rede Ethernet, num Macintosh ou num mainframe IBM, bem como com outras interfaces especializadas. Para mais informações, consulte "Placas de interface" na página 315.

#### *Nota:*

*Consoante o modelo da impressora, a ranhura de interface opcional poderá não estar disponível.*

## <span id="page-31-0"></span>*Consumíveis*

## *Unidade de revelação (S050166) (apenas para a EPL-6200)*

Esta unidade inclui o toner utilizado para criar a imagem no papel. A unidade tem uma vida útil aproximada de 6.000 páginas.

## *Unidade de revelação (S050167)*

Esta unidade inclui o toner utilizado para criar a imagem no papel. A unidade tem uma vida útil aproximada de 3.000 páginas.

#### *Nota:*

*A EPL-6200 é fornecida com esta unidade já instalada, enquanto que a EPL-6200L vem com uma unidade que imprime até 1.500 páginas.* 

## *Unidade fotocondutora (S051099)*

A unidade fotocondutora contém um tambor fotossensível que fixa o toner no papel de forma permanente. A impressora é fornecida com esta unidade já instalada. Esta unidade tem de ser substituída após a impressão de cerca de 20.000 páginas.

## <span id="page-32-0"></span>*Discrição geral das características da impressora*

## <span id="page-32-1"></span>*Adobe PostScript 3 (apenas na EPL-6200)*

O Adobe PostScript 3 da impressora oferece a capacidade de imprimir documentos formatados para impressoras PostScript. São incluídas 136 famílias de fontes. O suporte de IES (Intelligent Emulation Switch) e de SPL (Shared Printer Language) permitem à impressora comutar entre o modo PostScript e outras emulações, à medida que recebe dados para imprimir.

## <span id="page-32-2"></span>*Resolution Improvement Technology e tecnologia Enhanced MicroGray (apenas para a EPL-6200)*

A tecnologia RITech (Resolution Improvement Technology) é uma tecnologia original da EPSON cujo princípio de funcionamento consiste em suavizar os rebordos irregulares de linhas diagonais e curvas, quer do texto quer dos gráficos. A tecnologia Enhanced MicroGray melhora a qualidade dos meios-tons dos gráficos. Com o controlador fornecido, a resolução de 600 ppp (pontos por polegada) da impressora é melhorada pelas tecnologias RITech e Enhanced MicroGray.

## <span id="page-32-3"></span>*Toner Save mode (Modo económico)*

Para reduzir o consumo de toner utilizado para imprimir documentos, pode imprimir em modo de rascunho, utilizando o modo económico.

## <span id="page-33-0"></span>*Impressão dúplex (apenas para a EPL-6200)*

A unidade dúplex opcional permite imprimir de forma cómoda em ambas as faces do papel. Pode produzir documentos em frente e verso com qualidade profissional. Utilize esta função com qualquer tarefa de impressão, para reduzir custos e poupar recursos.

## <span id="page-33-1"></span>*Impressão Fit-to-page (Ajustar à página)*

A função Fit to Page (Ajustar à Página) permite ampliar ou reduzir os documentos durante a impressão, de acordo com o formato de papel especificado.

## <span id="page-33-2"></span>*Imprimir várias páginas num única folha*

Através da Print Layout Setting (Dif. Esquema Impressão), pode especificar a impressão de duas ou quatro páginas de um documento numa única folha. Pode também especificar a ordem de impressão e seleccionar a impressão, ou não, de uma moldura. Cada página é redimensionada automaticamente para que o número de páginas especificadas caiba no formato de papel seleccionado.

## <span id="page-33-3"></span>*Impressão de marcas de água*

A impressora é acompanhada por uma lista de marcas de águas predefinidas, as quais pode adicionar aos documentos. Pode também criar marcas de águas de texto ou de mapa de bits inéditas.

## <span id="page-33-4"></span>*Impressão de fundos de página (apenas para a EPL-6200)*

A impressão de fundos permite preparar páginas ou modelos padrão que podem ser utilizados como fundos de página ao imprimir outros documentos. Esta função é útil para criar papel timbrado ou facturas da empresa.

## <span id="page-34-0"></span>*Impressão de alta qualidade*

Utilizando o controlador de impressão padrão fornecido, a EPL-6200 produz impressões de 1200 ppp a uma velocidade máxima de 10 páginas por minuto, enquanto que a EPL-6200L produz impressões de 600 ppp a uma velocidade máxima de 20 páginas por minuto, em papel A4. Apreciará a qualidade de impressão profissional da impressora e a sua elevada velocidade de processamento.

#### *Nota:*

*Poderá ocorrer um erro de memória sobrecarregada ao imprimir a 1200 ppp se a EPL-6200 tiver apenas a memória de origem, porque a impressão com esta resolução requer muita memória. Se imprime com regularidade a 1200 ppp, a impressora deve ter pelo menos 16 MB de memória instalados. Se imprimir com regularidade a 1200 ppp no modo PostScript, recomenda-se a expansão da memória para 32 MB.*

## *Capítulo 2 Manuseamento do papel*

## *Sistemas de alimentação*

Esta secção descreve as combinações de sistemas de alimentação e tipos de papel que podem ser utilizadas.

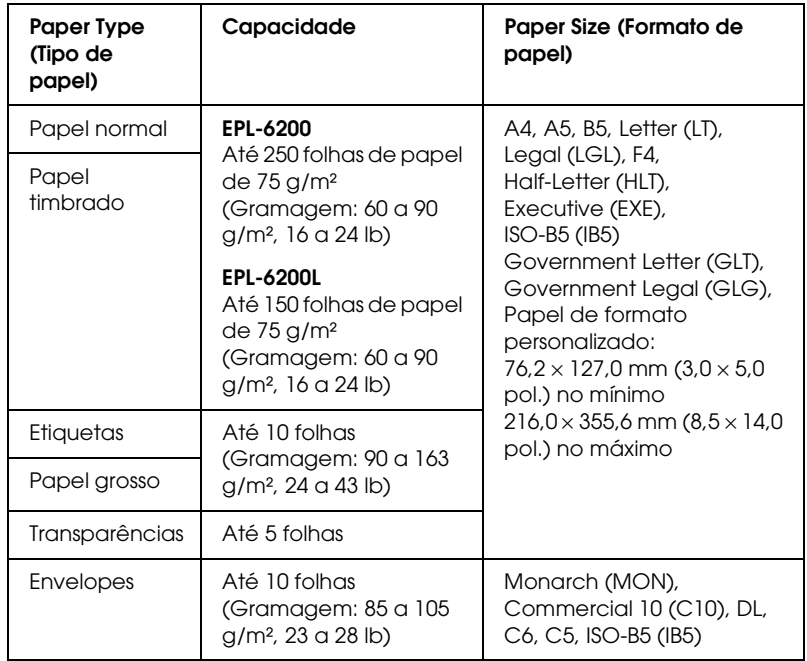

## *Alimentador MF*
## *Alimentador Inferior para 500 Folhas A4 (apenas para a EPL-6200):*

O Alimentador Inferior para 500 Folhas A4 constitui um segundo sistema de alimentação, para além do alimentador MF. Para saber as especificações do Alimentador Inferior para 500 Folhas A4, consulte "Alimentador Inferior para 500 Folhas A4 (C12C802042) (apenas para a EPL-6200)" na página 440.

## *Ranhura de alimentação manual (apenas para a EPL-6200)*

A ranhura de alimentação manual permite introduzir manualmente papel na impressora. Utilize esta ranhura quando necessitar de imprimir em papel especial que não utiliza normalmente. Assim, pode evitar o incómodo de ter de retirar o papel colocado no alimentador MF e substituí-lo pelo papel em que pretende imprimir. Torna-se muito prático sobretudo quando necessita de imprimir apenas uma ou duas folhas.

# *Colocar papel*

Esta secção descreve a forma de colocar papel nos alimentadores padrão e opcionais, disponíveis na impressora.

Ao escolher o papel, tenha em mente os seguintes aspectos:

- ❏ O papel deve ser de alta qualidade e relativamente macio, com um peso entre 60 e 90 g/m² (16 a 24 lb).
- ❏ A impressora é extremamente sensível à humidade. Certifique-se de que armazena o papel num ambiente seco.
- ❏ Pode utilizar papel colorido, mas deve evitar a utilização de papel revestido.

❏ Pode utilizar papel timbrado, desde que o papel e a tinta sejam compatíveis com impressoras laser.

## *Alimentador MF*

O alimentador MF é o sistema de alimentação padrão da EPL-6200 e da EPL-6200L.

## *EPL-6200*

Pode colocar até 250 folhas de papel normal no alimentador MF da EPL-6200.

Para colocar papel no alimentador MF, execute as seguintes operações:

1. Levante a tampa do alimentador, pressione a guia do papel e faça-a deslizar no sentido indicado na figura, para que possa colocar o papel.

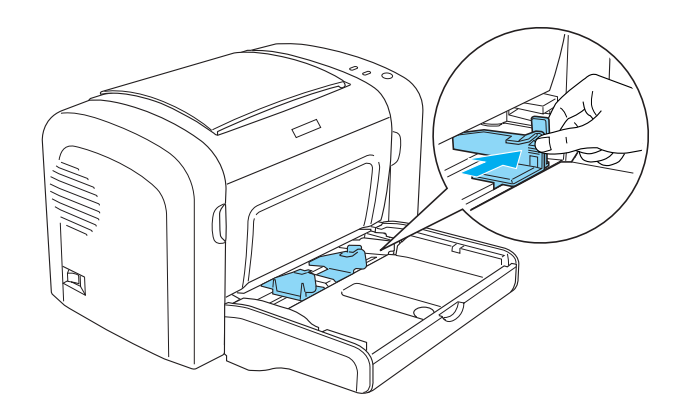

*Nota: Levante a guia do papel ligeiramente para a deslocar.*

2. Folheie uma pilha de papel, alinhe-a sobre uma superfície plana e introduza-a no alimentador MF com a face a imprimir voltada para cima. Ajuste a guia ao formato do papel.

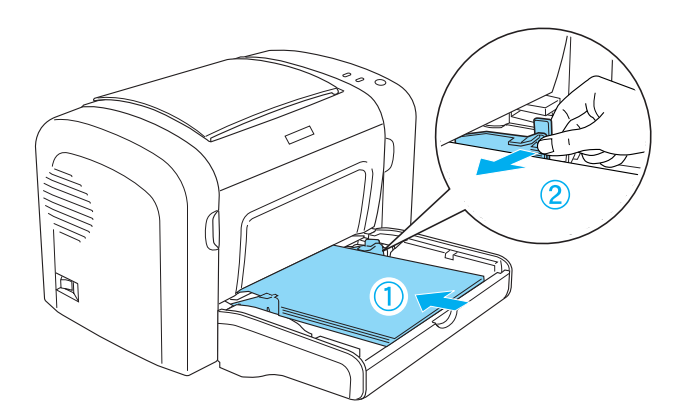

## *Nota:*

- ❏ *Certifique-se de que insere bem o papel no alimentador MF.*
- ❏ *Certifique-se de que não coloca mais papel do que o indicado.*

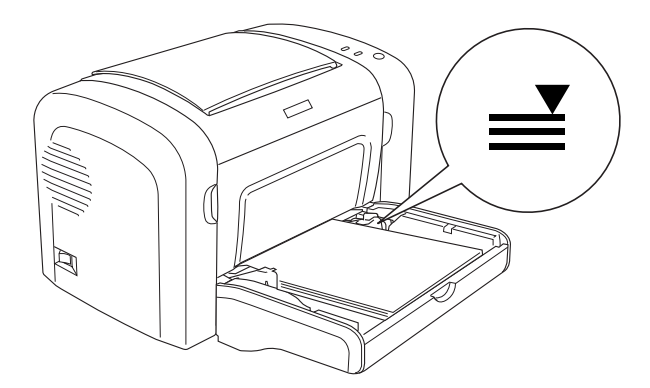

3. Reinstale a tampa do alimentador MF.

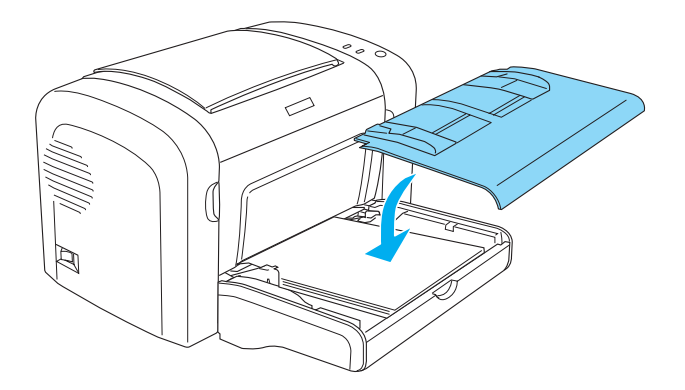

4. Levante o receptáculo.

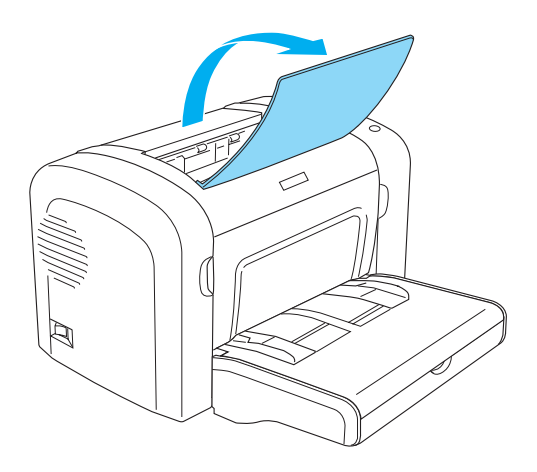

#### *Nota:*

- ❏ *Antes de imprimir, certifique-se de que a definição Paper Size (Formato de Papel) especificada no controlador de impressão corresponde ao papel colocado na impressora.*
- ❏ *Se pretende imprimir em papel com peso superior a 90 g/m² (24 lb) ou em papel especial (por exemplo, envelopes, etiquetas ou papel grosso), consulte "Imprimir em suportes especiais" na página 51.*

## *EPL-6200L*

Pode colocar até 150 folhas de papel normal no alimentador MF da EPL-6200L.

Para colocar papel no alimentador MF, execute as seguintes operações:

1. Abra o tabuleiro MF.

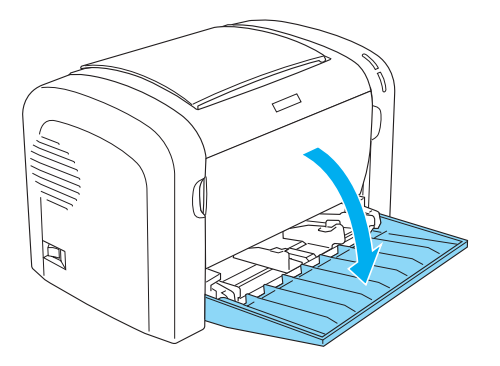

2. Pressione a guia do papel e faça-a deslizar no sentido indicado na figura, para que possa colocar o papel.

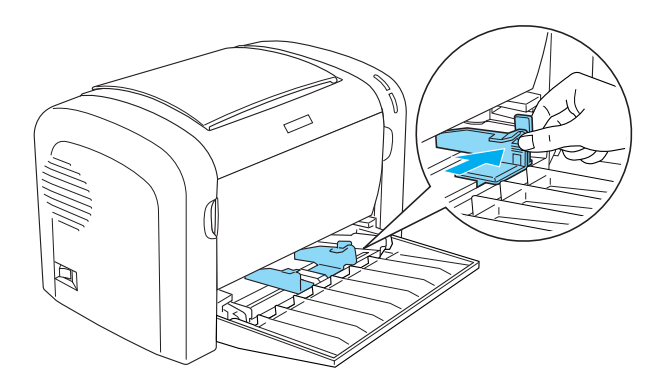

*Nota: Levante a guia do papel ligeiramente para a deslocar.*

3. Folheie uma pilha de papel, alinhe-a sobre uma superfície plana e introduza-a no alimentador MF com a face a imprimir voltada para cima. Ajuste a guia ao formato do papel.

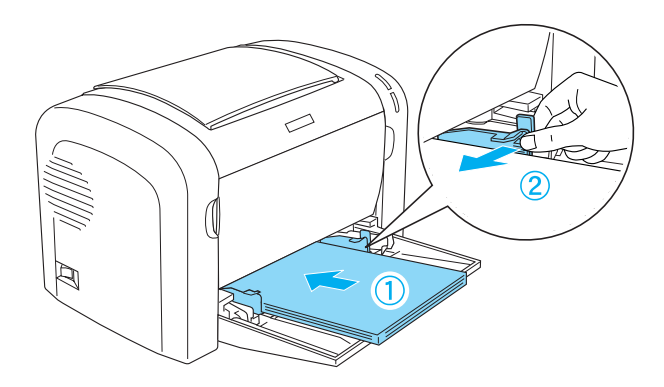

### *Nota:*

- ❏ *Certifique-se de que insere bem o papel no alimentador MF.*
- ❏ *Certifique-se de que não coloca mais papel do que o indicado.*

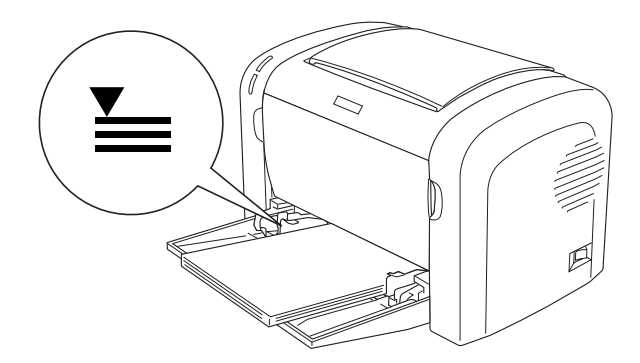

4. Levante o receptáculo.

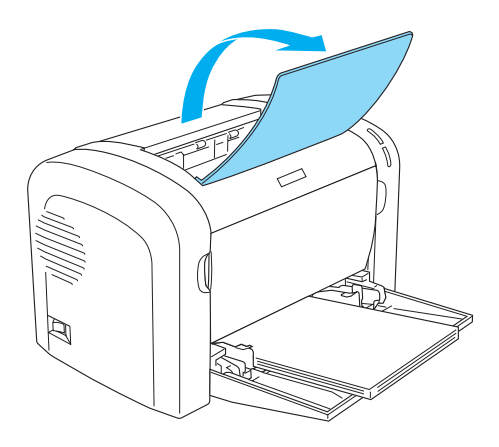

#### *Nota:*

- ❏ *Antes de imprimir, certifique-se de que a definição Paper Size (Formato de Papel) especificada no controlador de impressão corresponde ao papel colocado na impressora.*
- ❏ *Se pretende imprimir em papel com peso superior a 90 g/m² (24 lb) ou em papel especial (por exemplo, envelopes, etiquetas ou papel grosso), consulte "Imprimir em suportes especiais" na página 51.*

## *Alimentador Inferior para 500 Folhas A4 (apenas para a EPL-6200)*

Pode colocar até 500 folhas de papel normal no Alimentador Inferior para 500 Folhas A4.

Siga estas instruções para colocar papel no Alimentador Inferior para 500 Folhas A4:

1. Puxe o tabuleiro de papel para fora do alimentador.

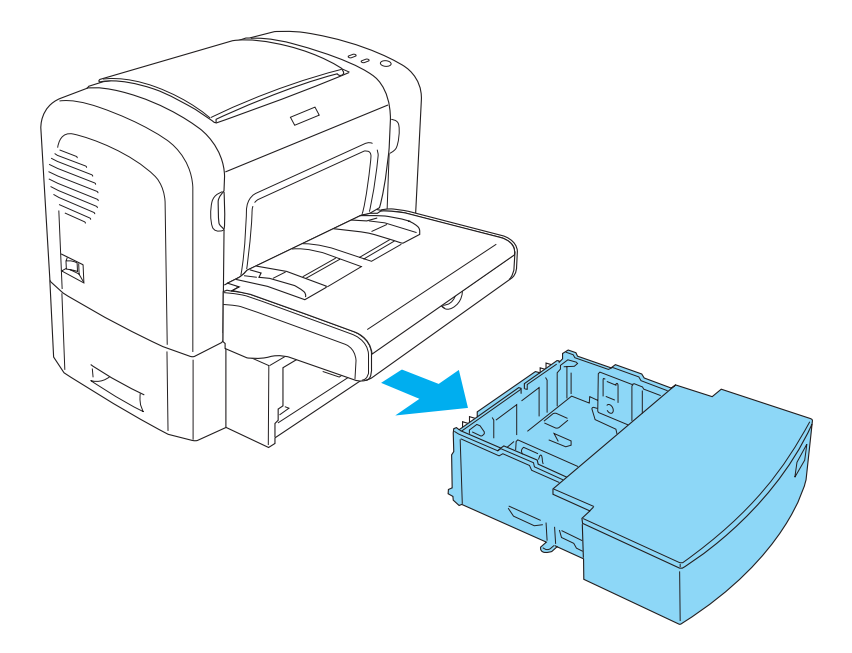

2. Levante a tampa.

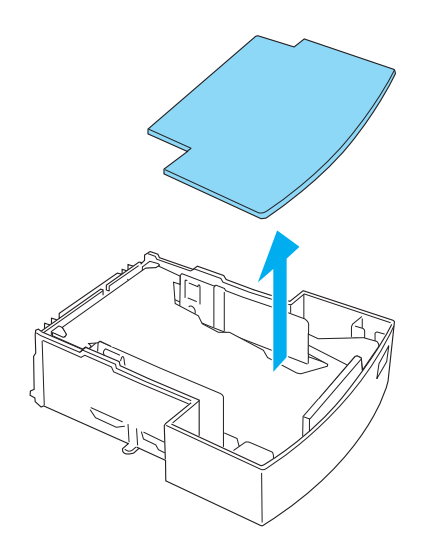

3. Carregue na placa do alimentador, até que encaixe no lugar.

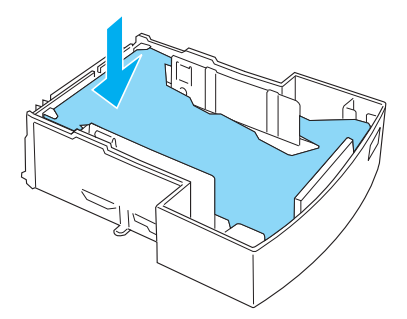

4. Folheie uma resma de papel e alinhe-a sobre uma superfície plana. Coloque-a no alimentador.

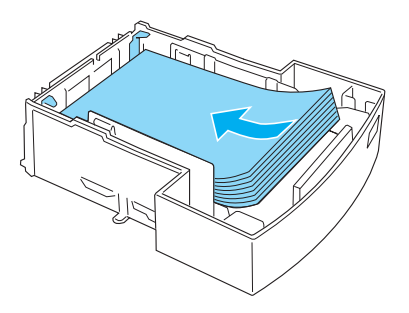

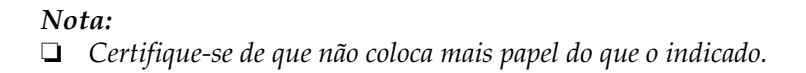

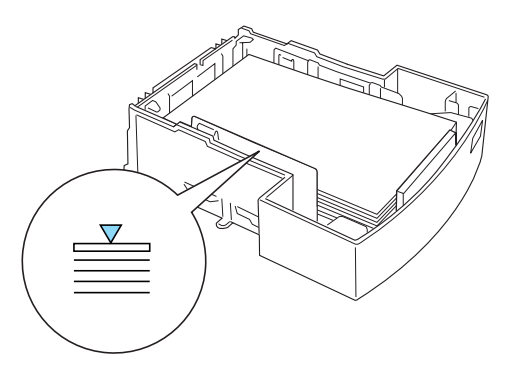

❏ *Coloque o papel timbrado com a face a imprimir voltada para cima e o cabeçalho voltado para o topo.*

5. Reinstale a tampa.

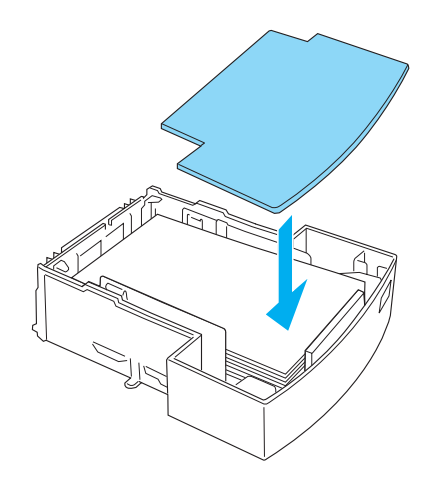

6. Introduza na unidade o alimentador com o papel colocado.

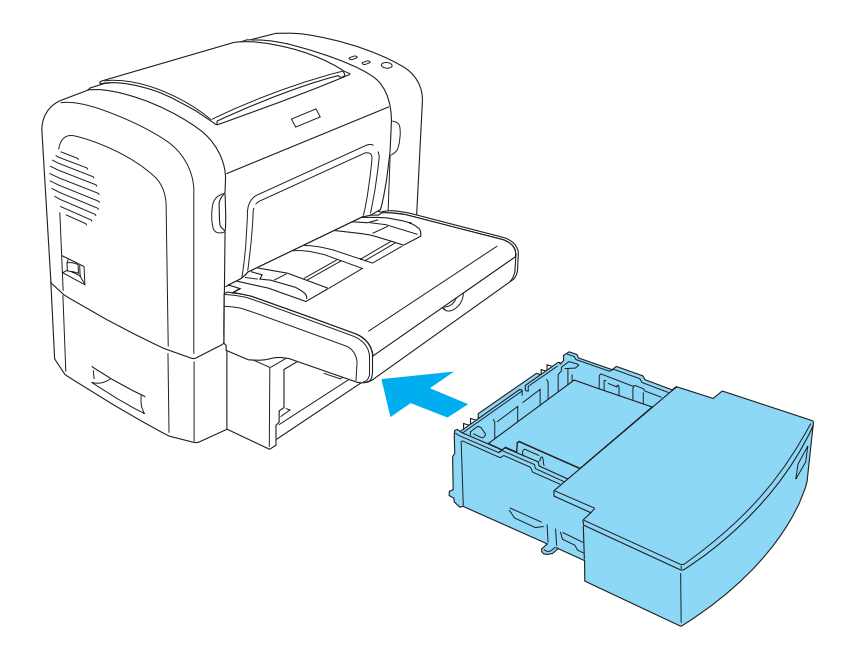

7. Levante o receptáculo.

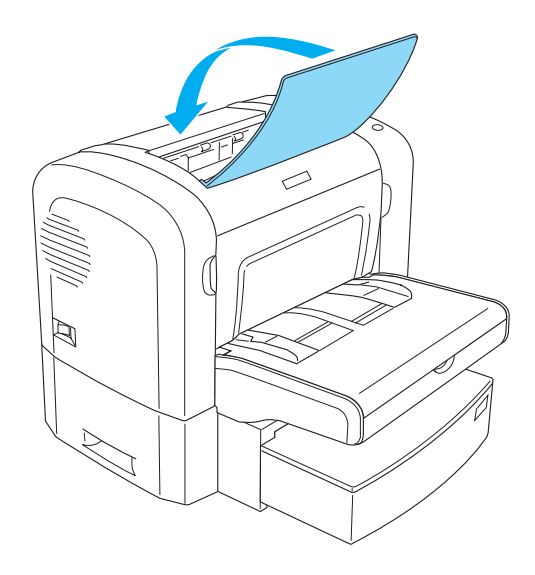

#### *Nota:*

- ❏ *Antes de imprimir, certifique-se de que a definição Paper Size (Formato de Papel) especificada no controlador de impressão corresponde ao papel colocado na impressora.*
- ❏ *Se pretende imprimir em papel com peso superior a 90 g/m² (24 lb) ou em papel especial (por exemplo, envelopes, etiquetas ou papel grosso), consulte "Imprimir em suportes especiais" na página 51.*

## *Ranhura de alimentação manual (apenas para a EPL-6200)*

Pode colocar papel de 76 a 216 mm  $\times$  148 a 356 mm (3,0 a  $8,5\times5,8$ ) a 14,0 pol.) na ranhura de alimentação manual.

Execute as instruções apresentadas em seguida para alimentar a impressora com uma folha solta através da ranhura de alimentação manual.

1. Certifique-se de que a tampa do alimentador MF está no sítio devido e, em seguida, faça deslizar as guias do papel no sentido indicado na figura, de forma a acomodarem o papel que vai colocar.

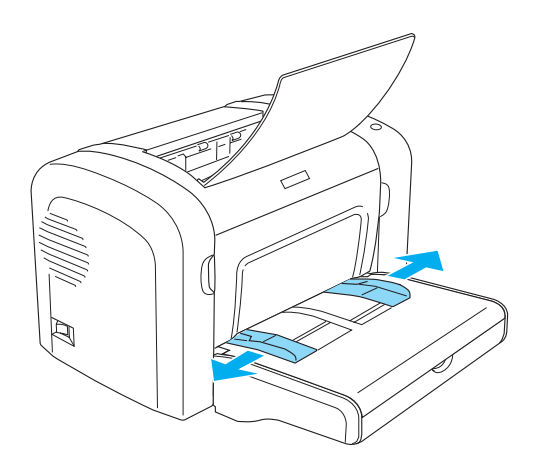

2. Introduza uma folha de papel, com a face a imprimir voltada para cima, na ranhura de alimentação manual localizada por cima da tampa do alimentador, e empurre até sentir resistência. Ajuste as guias do papel ao formato que está a utilizar.

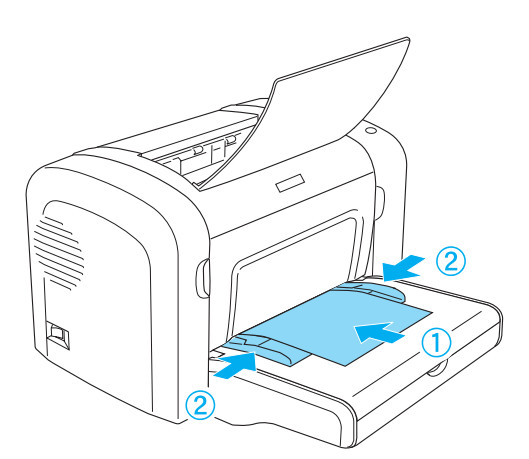

### *[Nota:](#page-265-0)*

*Coloque o papel timbrado com a face a imprimir voltada para cima e o cabeçalho voltado para o topo, na direcção da impressora.*

3. Certifique-se de que seleccionou Manual Feed (Alim. Manual) nas definições do controlador de impressão.

### *Nota:*

*Se estiver a imprimir a partir de uma aplicação de DOS, active a opção* Manual Feed *(Alim. Manual) com o utilitário Remote Control Panel. Para mais informações, consulte "Tecla Page Setup (Config. Página)" na página 266.*

- 4. Envie os dados de impressão a partir do computador. Os indicadores luminosos erro, operacional e papel do painel de controlo começam a piscar lentamente.
- 5. Prima a tecla  $\circ$  (iniciar/parar). A impressora puxa o papel a partir da ranhura de alimentação manual.

### *Nota:*

*Quando já não for necessário colocar papel manualmente, certifique-se de que desactiva a opção* Manual Feed *(Alim. Manual) nas definições do controlador de impressão, antes de imprimir a partir do Alimentador Inferior para 500 Folhas A4 opcional.*

# *Colocar papel de formato personalizado*

Pode colocar qualquer formato de papel personalizado no alimentador MF, desde que as suas dimensões sejam entre  $76.2 \times$ 127,0 mm  $(3,0 \times 5,0 \text{ pol.})$  e 216,0  $\times$  355,6 mm  $(8,5 \times 14,0 \text{ pol.})$ .

A ranhura de alimentação manual pode utilizar papel de formato personalizado com dimensões entre 76,2 × 148,0 mm (3,0 × 5,8 pol.) e 216,0  $\times$  355,6 mm (8,5  $\times$  14,0 pol.).

### *Nota:*

*Quando imprime em papel de formato personalizado, certifique-se de que selecciona* Thick Wide *(Grosso W), ou* Thick[W] *(Grosso [W]),* Thick Narrow *(Grosso N), ou* Thick[N] *(Grosso [N]), ou* Transparency *(Transparências) na definição Paper Type (Tipo de Papel) do controlador de impressão.*

## *Imprimir em suportes especiais*

### *Nota:*

*Uma vez que a qualidade de qualquer marca ou tipo específico de papel pode ser alterada pelo fabricante a qualquer momento, a EPSON não pode garantir a qualidade de nenhum tipo de papel. Teste sempre amostras de papel antes de adquirir grandes quantidades ou de imprimir tarefas grandes.*

A EPL-6200 e a EPL-6200L podem imprimir em materiais especiais, tais como etiquetas, envelopes, papel grosso e transparências.

## *Etiquetas*

Pode colocar até 10 folhas de etiquetas no alimentador MF. No entanto, pode ser necessário inserir alguns tipos de etiquetas uma folha de cada vez.

Para evitar que o lado adesivo da etiqueta entre em contacto com os componentes da impressora, utilize sempre etiquetas cuja película de protecção do lado adesivo cubra a folha na totalidade, de modo a que não existam quaisquer intervalos entre as etiquetas.

Teste as folhas de etiquetas para verificar se a parte de trás cola, pressionando uma folha de papel sobre uma folha de etiquetas. Se o papel ficar colado à folha de etiquetas quando o levantar, não as utilize.

Quando imprime etiquetas, certifique-se de que selecciona Labels (Etiquetas) (EPL-6200) ou Thick Wide (Grosso W) (EPL-6200L) na definição Paper Type (Tipo de Papel) do controlador de impressão.

## *Envelopes*

Pode colocar até 10 envelopes no alimentador MF, consoante a grossura dos envelopes (85 a 105 g/m²). Coloque os envelopes com o lado da aba voltado para baixo e o lado mais curto voltado para a impressora.

EPL-6200

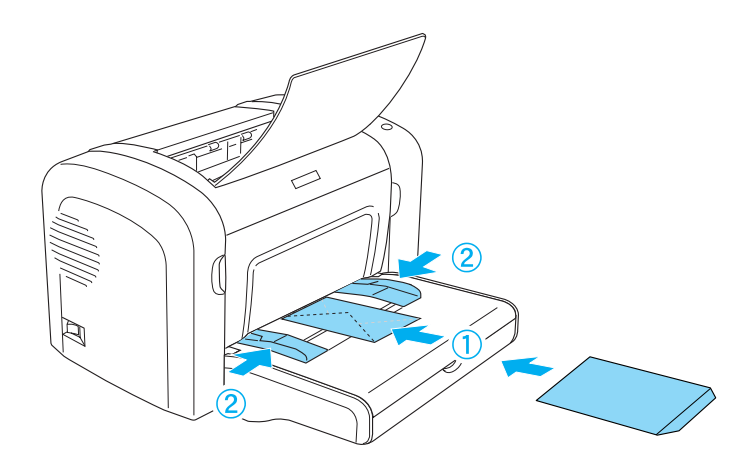

### EPL-6200L

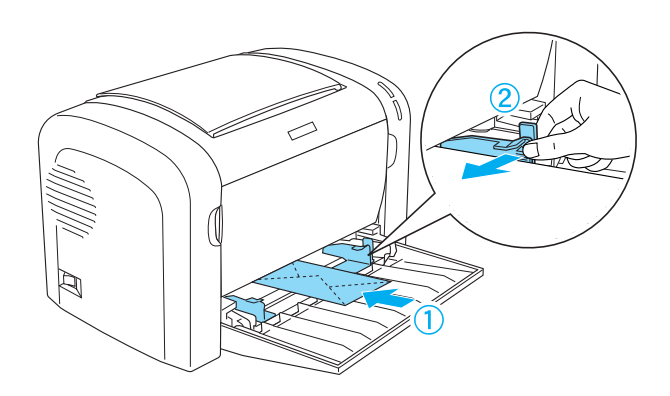

Para imprimir envelopes, seleccione Thick Narrow (Grosso N) (Windows) ou Thick[N] (Grosso [N]) (Macintosh) na definição Paper Type (Tipo de Papel) do controlador de impressão.

A qualidade de impressão em envelopes pode ser irregular, porque a espessura dos envelopes não é igual em toda a sua superfície. Imprima um ou dois envelopes para verificar a qualidade de impressão. Se a impressão for demasiado clara, ajuste a densidade de impressão da forma indicada em "Problemas de qualidade de impressão" na página 405.

Não utilize envelopes com janela, salvo se tiverem sido concebidos especificamente para impressoras laser. O plástico existente na maioria dos envelopes de janela derrete quando entra em contacto com a unidade de fusão.

## *Papel grosso*

Pode colocar até 10 folhas de papel grosso no alimentador MF. No entanto, pode ser necessário inserir alguns tipos de papel grosso uma folha de cada vez. Utilize papel grosso com uma gramagem entre 90 e 163 g/m² (24 a 43 lb).

Para imprimir em papel grosso, certifique-se de que altera a definição Paper Type (Tipo de Papel) do controlador de impressão. Seleccione Thick Narrow (Grosso N) (Windows) ou Thick[N] (Grosso[N]) (Macintosh) para utilizar papel grosso com largura inferior a 160 mm. Seleccione Thick Wide (Grosso W) (Windows) ou Thick[W] (Grosso[W]) (Macintosh) quando imprimir em papel grosso com largura superior a 188 mm.

## *Transparências*

Pode colocar até cinco transparências no alimentador MF. No entanto, pode ser necessário inserir alguns tipos de transparências uma folha de cada vez.

Só pode utilizar transparências de projecção e película adesiva concebidas especialmente para serem utilizadas em impressoras laser ou fotocopiadoras.

Quando imprimir em transparências, certifique-se de que selecciona Transparency (Transparências) na definição Paper Type (Tipo de Papel) do controlador de impressão.

# *Capítulo 3*

# *Utilizar o controlador de impressão para Windows*

## *Acerca do software da impressora*

O CD-ROM que acompanha a impressora contém todo o software necessário para utilizar as funções da impressora. O controlador de impressão permite-lhe seleccionar uma vasta gama de definições para obter os melhores resultados da impressora, enquanto que o EPSON Status Monitor 3 permite verificar o estado da impressora. A EPL-6200 vem também com um controlador de impressão PostScript para imprimir ficheiros formatados em PostScript 3.

## *Requisitos de sistema*

Para poder utilizar o software da impressora, o computador utilizado deverá ter um dos seguintes sistemas operativos:

Microsoft Windows 98/95 Microsoft Windows Millennium Edition Microsoft Windows NT 4.0 Microsoft Windows 2000 Microsoft Windows XP

# *Instalar o software da impressora*

## *Instalar o controlador de impressão*

O CD-ROM que acompanha a impressora contém o controlador de impressão. Para obter as instruções de instalação do controlador de impressão, consulte o *Guia de Instalação.*

## *Instalar o EPSON Status Monitor 3 (apenas para a EPL-6200)*

#### *Nota:*

*O EPSON Status Monitor 3 é instalado automaticamente com o controlador de impressão da EPL-6200L.*

Se não tiver instalado o EPSON Status Monitor 3 depois de instalar o controlador de impressão, execute as operações apresentadas em seguida para o instalar:

- 1. Certifique-se de que a impressora está desligada e de que o Windows está activo no computador.
- 2. Introduza o CD-ROM do software da impressora no respectivo leitor.

#### *Nota:*

- ❏ *Se a janela de selecção do idioma for apresentada, seleccione o país pretendido.*
- ❏ *Se o ecrã do programa de instalação EPSON não for apresentado automaticamente, clique duas vezes no ícone My Computer (O meu computador), clique com o botão direito do rato no ícone do CD-ROM e seleccione* OPEN *(ABRIR) no menu apresentado. Depois, clique duas vezes no ficheiro* Epsetup.exe*.*
- 3. Clique em Continue (Continuar). Quando for apresentado o ecrã do acordo de licença de software, leia o acordo e, em seguida, clique em Agree (Aceitar).

4. Na caixa de diálogo apresentada, clique em Custom (Personalizar).

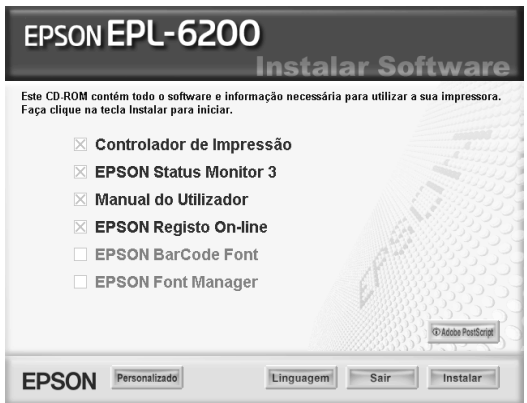

5. Seleccione a opção EPSON Status Monitor 3 e clique em Install (Instalar).

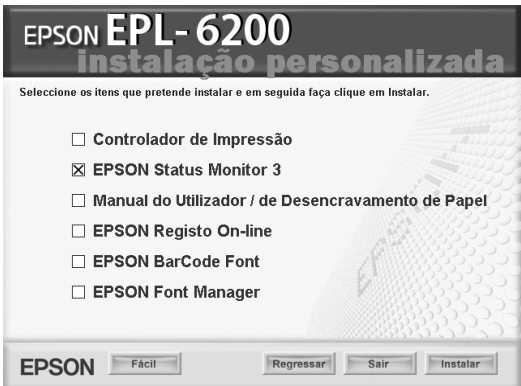

6. Na caixa de diálogo apresentada, certifique-se de que o ícone da impressora está seleccionado e clique em OK. Depois, siga as instruções apresentadas no ecrã.

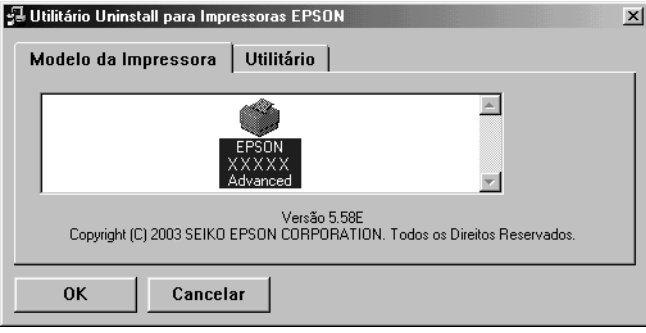

7. Uma vez concluída a instalação, clique em OK.

## *Instalar o controlador de impressão PostScript (apenas na EPL-6200)*

Para imprimir ficheiros do formato Adobe PostScript 3 no Windows Me/98/95, Windows NT 4.0 ou Windows XP/2000, é necessário instalar o controlador de impressão PostScript que está no CD-ROM que acompanha a impressora. Para obter instruções de instalação para o sistema operativo que utiliza, consulte as instruções adequadas nas secções apresentadas em seguida.

## *Utilizadores de Windows Me, Windows 98, Windows 95*

Siga as instruções de instalação relativas à interface que está a utilizar para imprimir.

*Nota: A interface USB não está disponível para imprimir no Windows 95.*

### *Instalar o controlador de impressão PostScript para a interface paralela*

Execute as instruções apresentadas em seguida para instalar o controlador de impressão PostScript para a interface paralela:

#### *Nota:*

*Deverá ter pelo menos 6 MB livres em disco para instalar o controlador de impressão PostScript.*

- 1. Introduza no leitor o CD-ROM que acompanha a impressora.
- 2. Clique em Start (Iniciar), em seguida Settings (Definições) e, por fim, Printers (Impressoras).
- 3. Clique duas vezes no ícone Add Printer (Adicionar impressora).
- 4. É apresentada a janela Add Printer Wizard (Assistente para adicionar impressoras). Siga as instruções apresentadas no ecrã até que seja apresentada a janela que solicita a selecção do modelo da impressora.
- 5. Clique em Have Disk (Disco) e especifique o caminho para o ficheiro INF correcto, necessário para a instalação. Se a unidade de CD-ROM for D:, o caminho será D:\AdobePS\english\win9x\ps\_setup (altere a letra da unidade de acordo com a configuração do sistema utilizado).
- 6. Seleccione o ficheiro INF para a versão do Windows que utiliza e continue com a instalação, seguindo as instruções no ecrã até chegar à janela onde é solicitada a selecção da porta onde a impressora está ligada.
- 7. Seleccione LPT1 como a porta onde a impressora está ligada e, em seguida, clique em Next (Seguinte). Siga as instruções apresentadas no ecrã para executar os restantes passos da instalação.
- 8. Quando a instalação chegar ao fim, clique em Finish (Concluir).

## *Instalar o controlador de impressão para a interface USB*

Execute as instruções apresentadas em seguida para instalar o controlador de impressão PostScript para a interface USB:

*Nota:*

- ❏ *A interface USB não está disponível para imprimir no Windows 95.*
- ❏ *Se já foi instalado no computador um controlador para Windows e um controlador Adobe PS de uma impressora Epson com ligação USB, execute o procedimento de instalação explicado na secção anterior, "Instalar o controlador de impressão PostScript para a interface paralela", mas certificando-se de que selecciona a porta USB no passo 7. Se não foi instalado um controlador de impressão Epson USB no computador, execute o procedimento de instalação indicado em seguida.*
- ❏ *Deverá ter pelo menos 6 MB livres em disco para instalar o controlador de impressão PostScript.*
- 1. Sem conectar a impressora ao computador, ligue o computador e a impressora.
- 2. Uma vez iniciado o Windows, ligue o computador à impressora com um cabo USB.
- 3. O assistente Add New Hardware Wizard (Assistente para adicionar novo hardware) é iniciado automaticamente. Clique em Next (Seguinte) para iniciar a instalação do controlador de impressão USB.
- 4. Seleccione Search for best driver for your device (Recommended), (Procurar o melhor controlador para o dispositivo (Recomendado)) e clique em Next (Seguinte).
- 5. Introduza no leitor o CD-ROM que acompanha a impressora.
- 6. Seleccione apenas a opção Specify a location (Especificar uma localização) e, em seguida, especifique o seguinte caminho para o CD-ROM. Pode clicar em Browse (Procurar) para seleccionar o caminho. Se a unidade de CD-ROM for D:, o caminho será D:\AdobePS\english\win9x\ps\_setup (altere a letra da unidade de acordo com a configuração do sistema utilizado).
- 7. Clique em Next (Seguinte) para continuar a instalação.
- 8. Se o ficheiro do controlador de impressão USB PostScript for reconhecido correctamente, é apresentada a mensagem "EPSON USB Printer" (Impressora USB EPSON). Clique em Next (Seguinte) para continuar a instalação.
- 9. Quando terminar a instalação do controlador de impressão USB PostScript, clique em Finish (Concluir).
- 10. O assistente Add Printer Wizard (Assistente para adicionar impressoras) é iniciado automaticamente após a instalação do controlador de impressão USB. Siga as instruções apresentadas no ecrã para continuar a instalação, até que seja apresentada a janela que solicita a selecção do modelo da impressora.
- 11. Clique em Have Disk (Disco) e especifique o caminho para o ficheiro INF correcto, necessário para a instalação. Se a unidade de CD-ROM for D:, o caminho será D:\AdobePS\english\win9x\ps\_setup (altere a letra da unidade de acordo com a configuração do sistema utilizado).
- 12. Seleccione o ficheiro INF para a versão do Windows que utiliza e continue com o resto da instalação, de acordo com as instruções apresentadas no ecrã.
- 13. Quando a instalação chegar ao fim, clique em Finish (Concluir).

### *Instalar o controlador de impressão PostScript para a interface de rede*

Execute as instruções apresentadas em seguida para instalar o controlador de impressão PostScript para a interface de rede:

## *Nota:*

- ❏ *É necessário instalar a placa de rede opcional na impressora para estabelecer uma ligação através da interface de rede.*
- ❏ *Deverá ter pelo menos 6 MB livres em disco para instalar o controlador de impressão PostScript.*
- 1. Introduza no leitor o CD-ROM que acompanha a impressora.
- 2. Clique em Start (Iniciar), em seguida Settings (Definições) e, por fim, Printers (Impressoras).
- 3. Clique duas vezes no ícone Add Printer (Adicionar impressora).
- 4. É apresentada a janela Add Printer Wizard (Assistente para adicionar impressoras). Clique em Next (Seguinte).
- 5. Seleccione Impressora de rede quando for apresentado o ecrã De que forma está a impressora ligada ao computador?
- 6. Introduza o caminho de rede da impressora no campo Network path or queue name (Caminho de rede ou nome da fila). Pode também seleccionar a impressora de rede clicando em Browse (Procurar).
- 7. Quando for apresentado o ecrã que solicita a selecção do modelo da impressora, clique em Have Disk (Disco) e especifique o caminho para o ficheiro INF correcto, necessário para a instalação. Se a unidade de CD-ROM for D:, o caminho será D:\AdobePS\english\win9x\ps\_setup (altere a letra da unidade de acordo com a configuração do sistema utilizado).
- 8. Seleccione o ficheiro INF para a versão do Windows que utiliza e continue com o resto da instalação, de acordo com as instruções apresentadas no ecrã.
- 9. Quando a instalação chegar ao fim, clique em Finish (Concluir).

## *Aviso aos utilizadores do Windows Me/98/95*

A impressora poderá não imprimir normalmente se o computador estiver ligado à impressora através da interface paralela com o modo ECP activo. Se for esse o caso, desactive o suporte da bidireccionalidade no controlador de impressão PostScript. Para tal, abra a caixa de diálogo das propriedades da impressora, clique no separador Details (Detalhes), e, em seguida, clique na tecla Spool Settings (Definições de spool). Na caixa de diálogo Spool Settings (Definições de spool) que é apresentada, seleccione Disable bi-directional support for this printer (Desactivar suporte bidireccional para esta impressora) e, em seguida, clique em OK.

## *Utilizadores do Windows NT 4.0*

Siga as instruções de instalação relativas à interface que está a utilizar para imprimir.

### *Nota:*

*A interface USB não está disponível para imprimir no Windows NT 4.0.*

*Instalar o controlador de impressão para a interface paralela*

Execute as instruções apresentadas em seguida para instalar o controlador de impressão PostScript para a interface paralela:

### *Nota:*

*Deverá ter pelo menos 6 MB livres em disco para instalar o controlador de impressão PostScript.*

- 1. Introduza no leitor o CD-ROM que acompanha a impressora.
- 2. Clique em Start (Iniciar), em seguida Settings (Definições) e, por fim, Printers (Impressoras).
- 3. Clique duas vezes no ícone Add Printer (Adicionar impressora).
- 4. É apresentada a janela Add Printer Wizard (Assistente para adicionar impressoras). Siga as instruções apresentadas no ecrã até que seja apresentada a janela que solicita a selecção do modelo da impressora.
- 5. Clique em Have Disk (Disco) e especifique o caminho para o ficheiro INF correcto, necessário para a instalação. Se a unidade de CD-ROM for D:, o caminho será D:\AdobePS\english\winnt4\ps\_setup (altere a letra da unidade de acordo com a configuração do sistema utilizado).
- 6. Seleccione o ficheiro INF para a versão do Windows que utiliza e continue com a instalação, de acordo com as instruções apresentadas no ecrã.
- 7. Quando a instalação chegar ao fim, clique em Finish (Concluir).

*Instalar o controlador de impressão para a interface de rede*

Execute as instruções apresentadas em seguida para instalar o controlador de impressão PostScript para a interface de rede:

### *Nota:*

- ❏ *É necessário instalar a placa de rede opcional na impressora para estabelecer uma ligação através da interface de rede.*
- ❏ *Deverá ter pelo menos 6 MB livres em disco para instalar o controlador de impressão.*
- 1. Introduza no leitor o CD-ROM que acompanha a impressora.
- 2. Clique em Start (Iniciar), em seguida Settings (Definições) e, por fim, Printers (Impressoras).
- 3. Clique duas vezes no ícone Add Printer (Adicionar impressora).
- 4. É apresentada a janela Add Printer Wizard (Assistente para adicionar impressoras). Seleccione Network printer server (Servidor de impressão de rede) e, em seguida, clique em Next (Seguinte).
- 5. Introduza o nome da impressora ou seleccione-a na lista de impressoras disponíveis na rede e, em seguida, clique em OK.
- 6. Clique em OK quando for apresentada a seguinte mensagem.

"The server on which the XXX printer resides does not have the correct printer driver installed." (O servidor em que a impressora XXX reside não tem instalado o controlador de impressora correcto).

- 7. Clique em Have Disk (Disco) e especifique o caminho para o ficheiro INF correcto, necessário para a instalação. Se a unidade de CD-ROM for D:, o caminho será D:\AdobePS\english\winnt4\ps\_setup (altere a letra da unidade de acordo com a configuração do sistema utilizado).
- 8. Seleccione o ficheiro INF para a versão do Windows que utiliza e continue com a instalação, de acordo com as instruções apresentadas no ecrã.
- 9. Quando a instalação chegar ao fim, clique em Finish (Concluir).

## *Aviso para os utilizadores de Windows NT 4.0*

Poderão ser apresentados formatos de papel indisponíveis na lista dos formatos de papel do sistema de alimentação seleccionado. Consulte "Paper (Papel)" na página 429 para confirmar os formatos de papel disponíveis.

## *Utilizadores de Windows XP e Windows 2000*

Siga as instruções de instalação relativas à interface que está a utilizar para imprimir.

### *Instalar o controlador de impressão para a interface paralela*

Execute as instruções apresentadas em seguida para instalar o controlador de impressão PostScript para a interface paralela:

#### *Nota:*

*Deverá ter pelo menos 6 MB livres em disco para instalar o controlador de impressão.*

- 1. Introduza no leitor o CD-ROM que acompanha a impressora.
- 2. Clique em Start (Iniciar), em seguida Settings (Definições) e, por fim, Printers (Impressoras).

#### *Nota:*

*Se o computador tiver o Windows XP instalado, clique em* Start *(Iniciar) e, em seguida, clique em* Printers and Faxes *(Impressoras e faxes).*

3. Clique duas vezes no ícone Add Printer (Adicionar impressora).

#### *Nota:*

*Se o computador tiver o Windows XP instalado, clique em* Add a printer *(Adicionar impressora), em* Printer Tasks *(Tarefas da impressora).*

4. É apresentada a janela Add Printer Wizard (Assistente para adicionar impressoras). Siga as instruções apresentadas no ecrã até que seja apresentada a janela que solicita a selecção do modelo da impressora.

- 5. Clique em Have Disk (Disco) e especifique o caminho para o ficheiro INF correcto, necessário para a instalação. Se a unidade de CD-ROM for D:, o caminho será D:\AdobePS\english\win2k-xp\ps\_setup (altere a letra da unidade de acordo com a configuração do sistema utilizado).
- 6. Seleccione o ficheiro INF para a versão do Windows que utiliza e continue com a instalação, de acordo com as instruções apresentadas no ecrã.
- 7. Quando a instalação chegar ao fim, clique em Finish (Concluir).

## *Instalar o controlador de impressão para a interface USB*

Execute as instruções apresentadas em seguida para instalar o controlador de impressão PostScript para a interface USB:

#### *Nota:*

*Deverá ter pelo menos 6 MB livres em disco para instalar o controlador de impressão.*

- 1. Sem conectar a impressora ao computador, ligue o computador e a impressora.
- 2. Uma vez iniciado o Windows, ligue o computador à impressora com um cabo USB.
- 3. O assistente Add New Hardware Wizard (Assistente para adicionar novo hardware) é iniciado automaticamente. Clique em Next (Seguinte) para iniciar a instalação do controlador de impressão USB.
- 4. O assistente Add Printer Wizard (Assistente para adicionar impressoras) é iniciado automaticamente após a instalação do controlador de impressão USB. Siga as instruções apresentadas no ecrã para continuar a instalação, até que seja apresentada a janela que solicita a selecção do modelo da impressora.
- 5. Clique em Have Disk (Disco) e especifique o caminho para o ficheiro INF correcto, necessário para a instalação. Se a unidade de CD-ROM for D:, o caminho será D:\AdobePS\english\win2k-xp\ps\_setup (altere a letra da unidade de acordo com a configuração do sistema utilizado).
- 6. Seleccione o ficheiro INF para a versão do Windows que utiliza e continue com o resto da instalação, de acordo com as instruções apresentadas no ecrã.
- 7. Quando a instalação chegar ao fim, clique em Finish (Concluir).

*Instalar o controlador de impressão para a interface de rede*

Execute as instruções apresentadas em seguida para instalar o controlador de impressão PostScript para a interface de rede:

### *Nota:*

- ❏ *É necessário instalar a placa de rede opcional na impressora para estabelecer uma ligação através da interface de rede.*
- ❏ *Deverá ter pelo menos 6 MB livres em disco para instalar o controlador de impressão.*
- 1. Introduza no leitor o CD-ROM que acompanha a impressora.
- 2. Clique em Start (Iniciar), em seguida Settings (Definições) e, por fim, Printers (Impressoras).

#### *Nota:*

*Se o computador tiver o Windows XP instalado, clique em* Start *(Iniciar) e, em seguida, clique em* Printers and Faxes *(Impressoras e faxes).*

3. Clique duas vezes no ícone Add Printer (Adicionar impressora).

#### *Nota:*

*Se o computador tiver o Windows XP instalado, clique em* Add a printer *(Adicionar impressora), em* Printer Tasks *(Tarefas da impressora).*

- 4. É apresentada a janela Add Printer Wizard (Assistente para adicionar impressoras). Clique em Next (Seguinte).
- 5. No ecrã apresentado, seleccione Network printer (Impressora de rede).

#### *Nota:*

*Se o computador tiver o Windows XP instalado, clique em* A network printer, or a printer attached to another computer *(Uma impressora de rede ou uma impressora ligada a outro computador).*

- 6. Clique em Next (Seguinte) para procurar e seleccionar a impressora na rede.
- 7. Clique em OK quando for apresentada a seguinte mensagem.

"The server on which the XXX printer resides does not have the correct printer driver installed." (O servidor em que a impressora XXX reside não tem instalado o controlador de impressora correcto).

- 8. Quando for apresentado o ecrã que solicita a selecção do modelo da impressora, clique em Have Disk (Disco) e especifique o caminho para o ficheiro INF correcto, necessário para a instalação. Se a unidade de CD-ROM for D:, o caminho será D:\AdobePS\english\win2k-xp\ps\_setup (altere a letra da unidade de acordo com a configuração do sistema utilizado).
- 9. Seleccione o ficheiro INF para a versão d[o Windows que](#page-428-0)  [utiliza e](#page-428-0) continue com o resto da instalação, de acordo com as instruções apresentadas no ecrã.
- 10. Quando a instalação chegar ao fim, clique em Finish (Concluir).

## *Aviso para os utilizadores de Windows XP/2000*

Poderão ser apresentados formatos de papel indisponíveis na lista Paper Size (Formato de Papel). Consulte "Paper (Papel)" na página 429 para confirmar os formatos de papel disponíveis.

# *Utilizar o controlador de impressão*

O controlador de impressão permite seleccionar várias definições para obter os melhores resultados possíveis da impressora.

### *Nota:*

- ❏ *Para assegurar um funcionamento correcto, é necessário inserir um nome de computador nas definições. Certifique-se de que o nome não contém caracteres inválidos. Caso a impressora esteja a ser partilhada, o nome do computador deve ser único. Para instruções sobre como definir o nome do seu computador, consulte a documentação do sistema operativo que está a utilizar.*
- ❏ *As capturas de ecrã utilizadas nesta secção mostram a EPL-6200. Se a impressora que utiliza for uma EPL-6200L, os ecrãs poderão ser ligeiramente diferentes.*
- ❏ *O EPSON Status Monitor 3 é instalado automaticamente com o controlador de impressão da EPL-6200L.*

## *Aceder ao controlador de impressão*

O acesso ao controlador de impressão pode efectuar-se directamente a partir de qualquer aplicação ou a partir do sistema operativo Windows.

As definições de impressão efectuadas a partir de muitas aplicações do Windows sobrepõem-se às definições especificadas quando se acede ao controlador de impressão a partir do sistema operativo, razão pela qual deve aceder ao controlador de impressão através da aplicação para se certificar de que obtém os resultados pretendidos.

#### *Nota:*

*A ajuda interactiva contém informações sobre as definições do controlador de impressão.*

- ❏ Para abrir o controlador de impressão a partir da aplicação, clique no comando Print (Imprimir) ou Page Setup (Configurar página) do menu File (Ficheiro). Também pode ser necessário clicar em Setup (Configurar), Options (Opções), Properties (Propriedades) ou uma combinação destas teclas.
- ❏ Para aceder ao controlador de impressão a partir do Windows, clique em Start (Iniciar), seleccione Settings (Definições) e Printers (Impressoras). Em seguida, clique com o botão direito do rato no ícone EPSON EPL-6200/EPL-6200L Advanced e seleccione Properties (Propriedades) (no Windows Me, 98 ou 95), Printing Preferences (Preferências de impressão) (no Windows XP ou 2000) ou Document Defaults (Padrões de documento) (no Windows NT 4.0).

## *Definições do controlador de impressão*

## *Seleccionar a qualidade de impressão (apenas para a EPL-6200)*

#### *Nota:*

*Não é possível alterar a definição de qualidade de impressão da EPL-6200L. A impressora imprime apenas a 600 ppp.*

Pode alterar a qualidade de impressão ou resolução de modo a favorecer a velocidade ou a resolução. Se necessitar de impressões de alta qualidade, seleccione um valor mais elevado. Note que isto reduz a velocidade de impressão.

Existem três níveis de resolução: 600 ppp, Class 1200 dpi (Classe 1200 ppp) e True 1200 dpi (1200 ppp reais). A definição Classe 1200 ppp proporciona resultados de impressão de elevada qualidade, semelhantes à definição 1200 ppp com as funções Enh. MG e RITech (abaixo dos 600 ppp).

1. Clique no separador Basic Settings (Definições Básicas).

2. Seleccione a resolução de impressão pretendida na lista pendente Print Quality (Resolução).

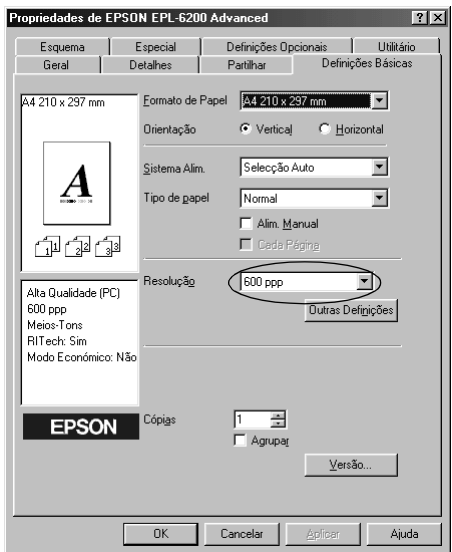

3. Clique em OK para aceitar a definição.

#### *Nota:*

- ❏ *Para mais informações sobre as funções Enh. MG ou RITech, consulte a ajuda interactiva.*
- ❏ *Se a impressão não for efectuada correctamente ou se for apresentada uma mensagem de erro relacionada com a memória, seleccionar uma resolução mais baixa poderá permitir-lhe continuar a imprimir.*

### *Redimensionar impressões*

Os documentos podem ser ampliados ou reduzidos automaticamente durante a impressão.

*Redimensionar automaticamente as páginas para as ajustar ao papel utilizado*

- 1. Clique no separador Layout (Esquema).
- 2. Active a opção Zoom Options (Opções de Zoom).

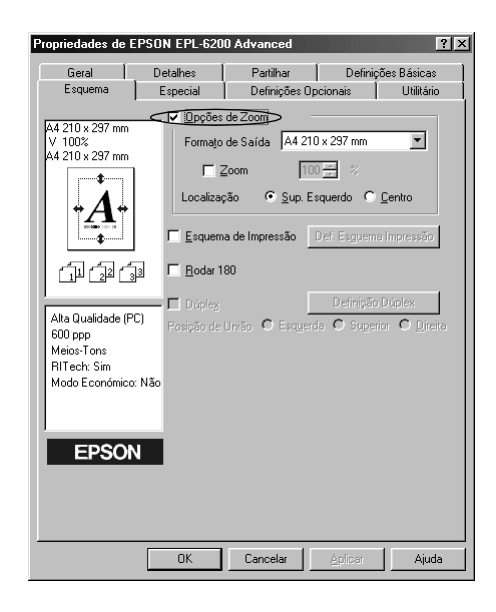

- 3. Seleccione o formato de papel pretendido na lista pendente Output Paper (Formato de saída). A página é impressa de modo a caber no papel seleccionado.
- 4. Em Location (Localização), seleccione Upper Left (Sup. Esquerdo) para imprimir a imagem ampliada ou reduzida no canto superior esquerdo do papel. Seleccione Center (Centro) para imprimir a imagem ampliada ou reduzida no centro do papel.
- 5. Clique em OK para aceitar as definições.

### *Para redimensionar as páginas de acordo com uma percentagem especificada*

1. Clique no separador Layout (Esquema).

- 2. Active a opção Zoom Options (Opções de Zoom).
- 3. Active a opção Zoom To (Zoom).

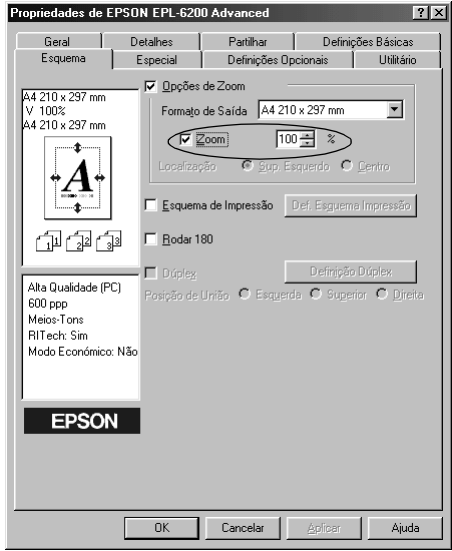

4. Especifique a percentagem de ampliação na caixa e, em seguida, clique em OK. Pode definir uma percentagem entre 50 e 200%, em incrementos de 1%.

Se necessário, seleccione o formato de papel para impressão na lista pendente Output Paper (Formato de Saída).

## *Modificar o esquema de impressão*

Com o "Layout printing" (Esquema de impressão), pode imprimir 2 ou 4 páginas por página e especificar a ordem de impressão, redimensionando automaticamente cada uma das páginas para as ajustar ao formato de papel especificado. Também pode optar por imprimir os documentos com uma moldura.

1. Clique no separador Layout (Esquema).
2. Active a opção Print Layout (Esquema de Impressão) e clique em Print Layout Settings (Def. Esquema Impressão). É apresentada a caixa de diálogo de definições do esquema de impressão.

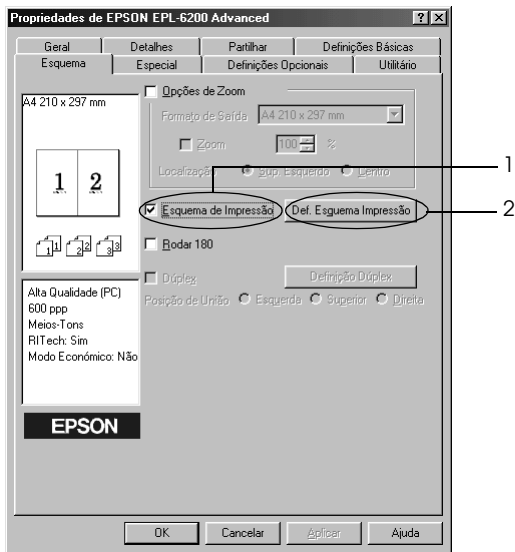

3. Seleccione o número de páginas que pretende imprimir numa folha de papel.

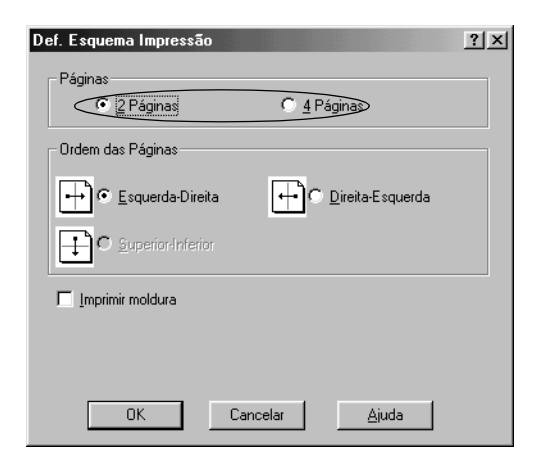

4. Seleccione a ordem pela qual as páginas devem ser impressas em cada folha.

#### *Nota:*

*As opções de Page Order (Ordem das Páginas) dependem do número de páginas seleccionado anteriormente e da orientação seleccionada para o papel (*Portrait *(Vertical) ou* Landscape *(Horizontal)) no menu Basic Settings (Definições Básicas).*

- 5. Clique em OK para fechar a caixa de diálogo de definições do esquema de impressão.
- 6. Clique em OK no menu Layout (Esquema), para aceitar as definições.

## *Utilizar marcas de água*

Execute as seguintes operações para utilizar uma marca de água no documento. Na caixa de diálogo Watermark (Marca de Água), pode seleccionar uma marca de água predefinida numa lista ou seleccionar um ficheiro de mapa de bits (.BMP) ou um ficheiro de texto (.TXT) como marca de água personalizada. A caixa de diálogo Watermark (Marca de Água) também permite especificar várias definições de pormenor da marca de água. Por exemplo, pode seleccionar o tamanho, a intensidade e a posição da marca de água.

1. Clique no separador Special (Especial).

2. Active a opção Watermark (Marca de Água).

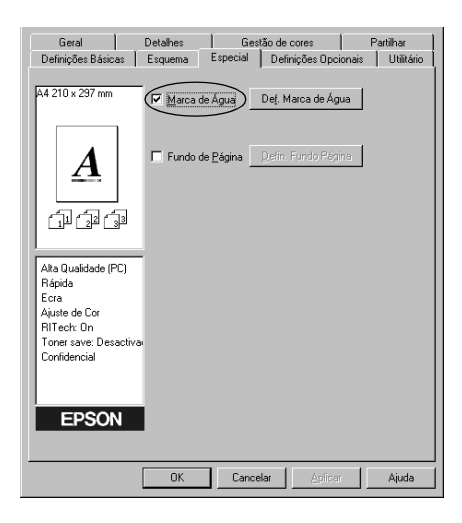

3. Clique em Watermark Settings (Def. Marca de Água). É apresentada a caixa de diálogo Watermark (Marca de Água). 4. Seleccione uma marca de água na lista pendente Watermark Name (Nome da Marca de Água).

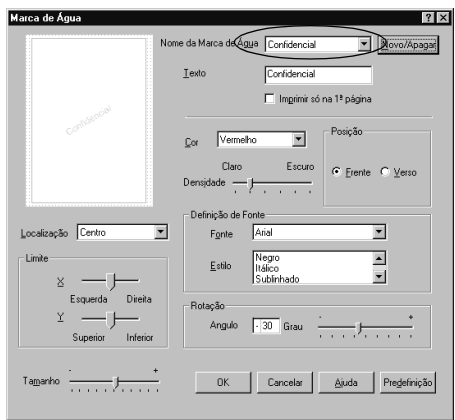

- 5. Na lista Location (Localização), seleccione o sítio da página onde pretende que a marca de água seja impressa.
- 6. Ajuste a definição de limite horizontal ou vertical.
- 7. Ajuste a intensidade da imagem da marca de água, utilizando a barra de deslocamento Intensity (Densidade).
- 8. Ajuste o tamanho da imagem da marca de água, utilizando a barra de deslocamento Size (Tamanho).
- 9. Na definição Position (Posição), seleccione Front (Frente) (para imprimir a marca de água na frente do documento) ou Back (Verso) (para imprimir a marca de água no verso do documento).
- 10. Clique em OK para aceitar as definições.

### *Criar uma marca de água*

Para criar uma marca de água nova, execute as seguintes operações:

1. Clique no separador Special (Especial).

- 2. Active a opção Watermark (Marca de Água).
- 3. Clique em Watermark Settings (Def. Marca de Água). É apresentada a caixa de diálogo Watermark (Marca de Água).
- 4. Clique em New/Delete (Novo/Apagar). É apresentada a caixa de diálogo User Defined Watermarks (Marcas de Água Personalizadas).
- 5. Seleccione Text (Texto) ou BMP e escreva um nome para a nova marca de água na caixa Name (Nome).
- 6. Se seleccionar Text (Texto), escreva o texto da marca de água na caixa Text (Texto). Se seleccionar BMP, clique em Browse (Pesquisa), seleccione o ficheiro BMP que pretende utilizar e clique em OK.

### *Nota:*

*Antes de criar uma marca de água personalizada, deve preparar um ficheiro de mapa de bits (.bmp).*

- 7. Clique em Save (Gravar) para fechar a caixa de diálogo User Defined Watermarks (Marcas de Água Personalizadas). A marca de água é apresentada na lista.
- 8. Clique em OK para registar as definições da nova marca de água.

### *Nota:*

*Pode registar até 10 marcas de água.*

## *Utilizar um fundo de página (apenas para a EPL-6200)*

A caixa de diálogo Overlay Settings (Defin. Fundo Página) permite imprimir um fundo sobreposto por dados criados noutra aplicação.

### *Nota:*

*A função de fundo de página está disponível apenas quando se selecciona High Quality (Printer) (Alta Qualidade (Impressora)) para Graphic Mode (Modo de gráfico) na caixa de diálogo Extended Settings (Definições Avançadas), a partir do menu Optional Settings (Definições Opcionais).*

### <span id="page-77-0"></span>*Criar um fundo de página*

Pode criar dados de fundo e guardá-los como um ficheiro.

- 1. Abra a aplicação que pretende utilizar para criar o fundo de página.
- 2. Na aplicação, abra o controlador de impressão. Abra o menu File (Ficheiro) e seleccione Print (Imprimir) ou Print Setup (Configurar página). Em seguida, clique em Printer (Impressora), Setup (Configurar), Options (Opções), Properties (Propriedades) ou uma combinação destas teclas, consoante a aplicação que utiliza.
- 3. Seleccione o separador Special (Especial).
- 4. Active a opção Form Overlay (Fundo de Página) e seleccione Overlay Settings (Defin. Fundo Página) para abrir a caixa de diálogo das definições de fundo de página.

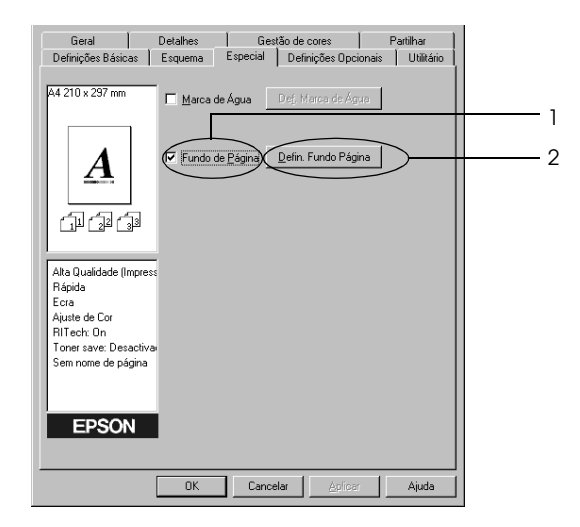

5. Clique em Create Overlay Data (Criar Fundo de Página).

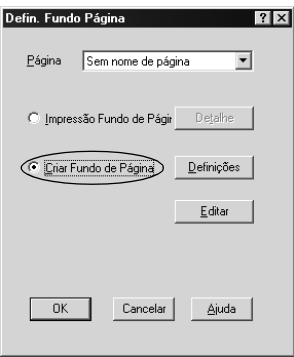

- 6. Clique em Settings (Definições).
- 7. Active a opção Use Form Name (Utilizar o Nome da Página). Em seguida, clique em Add Form Name (Adicionar um Nome de Página). É apresentada a caixa de diálogo Add Form (Adicionar Página).
- 8. Na caixa de diálogo Add Form (Adicionar Página), escreva um nome na caixa Form Name (Nome da Página) e uma descrição na caixa Description (Descrição).

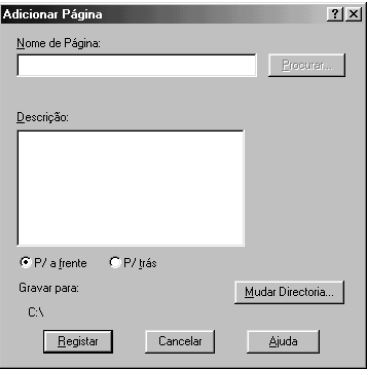

- 9. Clique em To Front (P/ a frente) (para imprimir o fundo de página na frente do documento) ou To Back (P/ trás) (para imprimir no verso do documento).
- 10. Na caixa de diálogo Add Form (Adicionar Página), clique em Register (Registar).
- 11. Na caixa de diálogo Form Settings (Definições de Página), clique em OK.
- 12. Na caixa de diálogo Overlay Settings (Definições de Fundo de Página), clique em OK. Se pretender parar o procedimento, clique em Cancel (Cancelar).

#### *Nota:*

*O ficheiro enviado para a impressora após o ponto 10, a partir de um programa como, por exemplo, o Windows Notepad ou o Word, é guardado como um fundo de página, com o nome introduzido no ponto 8.*

13. Imprima o ficheiro guardado como dados de fundo de página. É possível guardar qualquer tipo de ficheiro como um fundo de página. Os dados de fundo de página são criados.

### *Imprimir com um fundo de página*

Para imprimir um documento com dados de fundo de página, execute as operações apresentadas em seguida.

- 1. Abra o ficheiro que pretende imprimir com um fundo de página.
- 2. Na aplicação, abra o controlador de impressão. Abra o menu File (Ficheiro) e seleccione Print (Imprimir) ou Print Setup (Configurar página). Em seguida, clique em Printer (Impressora), Setup (Configurar), Options (Opções), Properties (Propriedades) ou uma combinação destas teclas, consoante a aplicação que utiliza.
- 3. Seleccione o separador Special (Especial).
- 4. Active a opção Form Overlay (Fundo de Página) e seleccione Overlay Settings (Defin. Fundo Página) para abrir a caixa de diálogo das definições de fundo de página.
- 5. Na caixa de diálogo Overlay Settings (Definições de Fundo de Página), seleccione o fundo de página na lista e clique em OK.
- 6. Clique em OK para imprimir os dados.

### *Dados de fundo de página com d[efinições de impressora](#page-77-0)  [diferentes](#page-77-0)*

Os dados de fundo de página são criados com as definições de impressão actuais, tais como Resolution (Resolução): 600 ppp. Se pretender usar o mesmo fundo de página com definições de impressão diferentes (por exemplo, 1200 ppp), execute as [operações apresentadas em seguida.](#page-77-0)

- 1. Abra novamente o controlador de impressão, executando as operações do ponto 2 da secção "Criar um fundo de página" na página 78.
- 2. Especifique as definições de impressão e feche o controlador.
- 3. Envie para a impressora os mesmos dados que criou através da aplicação, da mesma forma que no ponto 1[2 da secção](#page-80-0)  ["Criar um fundo de página" na página 78.](#page-80-0)

<span id="page-80-0"></span>Esta definição está disponível apenas para dados de nome de fundo de página.

## *Reinicializar o contador da unidade fotocondutora*

Após ter substituído a unidade fotocondutora, reinicialize o contador através do controlador de impressão. Se acabou de instalar uma nova unidade fotocondutora, consulte "Reinicializar o contador da unidade fotocondutora" na página 81.

### *Reinicializar o contador da unidade fotocondutora*

- 1. Clique no separador Optional Settings (Definições Opcionais) e seleccione Printer Settings (Definições da Impressora). É apresentada a caixa de diálogo Printer Settings (Definições da Impressora).
- 2. Clique em Reset OPC Level (Reinicializar o contador de nível da unidade fotocondutora). É apresentada a caixa de diálogo de reinicialização do contador da unidade fotocondutora.

#### EPL-6200

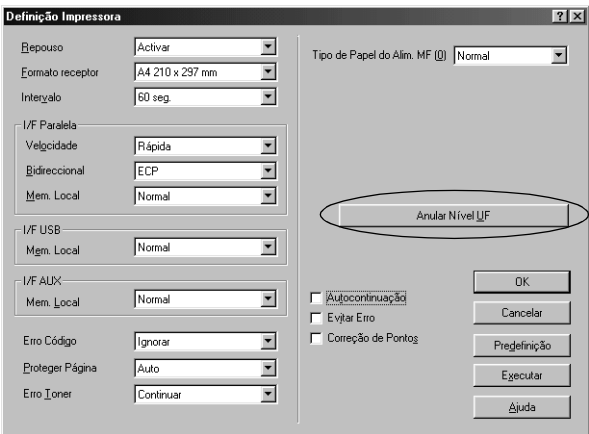

### EPL-6200L

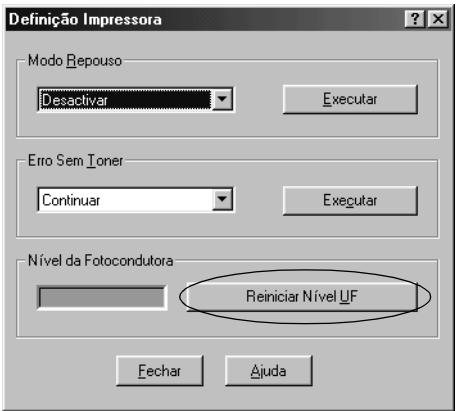

3. Clique em OK para reinicializar o contador de nível da unidade fotocondutora.

## *Imprimir com a unidade dúplex (apenas para a EPL-6200)*

A impressão dúplex permite imprimir em ambos os lados do papel. Quando pretender encadernar a impressão, pode especificar uma margem de união para ordenar as páginas do modo pretendido.

- 1. Clique no separador Layout (Esquema).
- 2. Active a opção Dúplex. Em seguida, seleccione Esquerda, Superior ou Direita como posição de União.
- 3. Clique em Definições Dúplex para abrir a caixa de diálogo Definições Dúplex.
- 4. Especifique a Margem da União para a frente e o verso do papel. Em seguida, especifique qual é a face do papel que deve ser impressa em Pág. Inicial.
- 5. Quando imprimir um documento para o encadernar como um livro, active a opção Método de União e efectue as definições adequadas. Para obter mais informações sobre cada definição, consulte a ajuda interactiva.
- 6. Clique em OK para aceitar as definições e regressar ao menu Esquema.

### *Evitar o erro de memória insuficiente (apenas para a EPL-6200L)*

Quando se imprimem gráficos ou um grande volume de dados, a impressora pode parar devido a insuficiência de memória. Para evitar erros de memória e continuar a imprimir, execute as operações apresentadas em seguida.

#### *Nota:*

*A qualidade de impressão diminui quando se utiliza esta função.*

1. Clique no separador Optional Settings (Definições opcionais).

2. Clique em Extended Settings (Definições avançadas). É apresentada a seguinte caixa de diálogo.

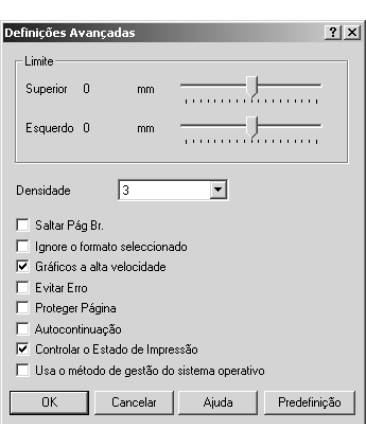

### *Nota:*

*Este é um ecrã de Windows XP, 2000 e NT 4.0.*

- 3. Active a opção Avoid Insufficient Memory Error (Evitar erro de memória insuficiente).
- 4. Clique em OK [para aceitar as definições.](#page-56-0)

# *Aceder ao controlador de impressão PostScript (apenas na EPL-6200)*

Quando pretender imprimir ficheiros do formato PostScript, utilize o controlador de impressão PostScript para o fazer. Para obter instruções de instalação do controlador de impressão PostScript que acompanha a impressora, consulte "Instalar o controlador de impressão PostScript (apenas na EPL-6200)" na página 57.

Pode aceder ao controlador de impressão PostScript a partir da aplicação que está a utilizar para imprimir, ou directamente a partir do sistema operativo. Se aceder ao controlador PostScript através da aplicação, quaisquer alterações que sejam feitas às definições de impressão afectam apenas a tarefa de impressão actual. Para realizar alterações permanentes às definições de impressão, aceda ao controlador PostScript directamente a partir do sistema operativo.

# *Definições do controlador de impressão PostScript (apenas para a EPL-6200)*

O controlador de impressão PostScript permite-lhe alterar as definições da tarefa de impressão PostScript. As definições estão agrupadas em várias categorias, às quais pode aceder directamente clicando no separador adequado da caixa de diálogo de propriedades da impressora.

## *Utilizadores de Windows Me, Windows 98, Windows 95*

A ajuda interactiva está também disponível para o auxiliar com as definições. Existem duas opções de ajuda interactiva. Clique na tecla Help (Ajuda) para obter ajuda relativa aos procedimentos das definições. Se pretender ajuda em relação a um tópico em particular, clique no ícone "?" situado no canto superior direito da barra de título da caixa de diálogo e, em seguida, clique no nome da definição sobre a qual quer obter mais informações. É apresentada uma explicação sobre a definição e as suas opções.

## *Definições do separador Paper (Papel)*

## **Paper size (Formato de papel)**

Seleccione o formato de papel pretendido. Esta definição deverá ser igual ao formato do papel colocado na impressora. Os formatos de papel disponíveis variam consoante a impressora. A predefinição é A4 ou Letter, conforme o país onde a impressora foi adquirida.

## **Orientation (Orientação)**

Especifique o posicionamento do documento na página. As opções são Portrait (Vertical) e Landscape (Horizontal).

## **Collate (Agrupar)**

Seleccione esta opção para imprimir várias cópias do documento pela ordem sequencial das páginas. Se não seleccionar esta opção, cada página é impressa o número de vezes especificado antes da página seguinte ser impressa.

### *Nota:*

*Se seleccionar a opção* Collate *(Agrupar) no controlador de impressão, não seleccione* Collate *(Agrupar) na aplicação propriamente dita.*

## **Duplex (Dúplex)**

Seleccione o estilo de impressão dúplex pretendido. Flip on long edge (Virar pela margem mais larga) produz impressões em frente e verso que são lidas como um livro, enquanto que a opção Flip on short edge (Virar pela margem mais estreita) produz impressões em frente e verso que são lidas como um calendário. Esta função está disponível apenas quando a unidade dúplex está instalada.

## **Paper source (Sistema de alimentação)**

Seleccione o sistema de alimentação para a tarefa de impressão. As opções são AutoSelect Tray (Selecção Auto), MP Tray (AAF MF), Cassette 1 (AAF 1), Manual Feed 1st Page (Alim. Man. 1ª Pag.) e Manual Feed EachPage (Alim. Man. Cada Pág.). No entanto, os sistemas de alimentação disponíveis variam de acordo com a impressora e as opções instaladas.

## **Tipo de papel**

Seleccione o tipo de papel onde pretende imprimir. As opções são Normal, Thick W (Grosso W), Thick N (Grosso N) e Transparency (Transparências). Certifique-se de que selecciona o tipo de papel correcto, para evitar impressões esborratadas e o desperdício de tinta.

## **Margins (Margens)**

Clique nesta tecla para definir as margens da impressão. Pode optar pela definição em Inches (Polegadas) ou Millimeters (Milímetros).

### **Restore Defaults (Restaurar predefinições)**

Clique nesta tecla para restaurar as predefinições dos valores desta folha.

### **Resolution (Resolução)**

Seleccione a resolução em que pretende imprimir. As opções são Fast (Rápida), Quality (Qualidade) e Super (Super). As definições Quality (Qualidade) e Super (Super) permitem imprimir em resoluções superiores, mas a impressão é mais demorada.

### **Print as a negative image (Imprimir como imagem negativa)**

Seleccione esta opção se pretender imprimir o documento em negativo. Esta função inverte os valores de RGB ou de preto da imagem, e é útil para imprimir imagens em RGB ou preto e branco de baixa qualidade.

## **Print as a mirror image (Imprimir como imagem reflectida)**

Seleccione esta opção se pretende imprimir o documento como uma imagem reflectida. Esta função imprime a imagem com as coordenadas horizontais invertidas.

## **Layout (Esquema)**

Especifique o número de páginas do documento que pretende imprimir numa folha de papel. As opções são 1-up (1 página), 2-up (2 páginas), 4-up (4 páginas), 6-up (6 páginas), 9-up (9 páginas) e 16-up (16 páginas).

## **Print page border (Imprimir moldura)**

Seleccione esta opção se pretender que as margens das páginas sejam impressas ao imprimir mais do que uma página do documento por folha.

## **Scaling (Escala)**

Esta definição permite reduzir ou ampliar a imagem que vai ser impressa. Pode seleccionar qualquer valor entre 25% e 400%. Para reduzir a imagem, introduza um valor inferior a 100%. Para ampliar a imagem, introduza um valor superior a 100%. No entanto, caso seja possível, é melhor reduzir ou ampliar a imagem na aplicação a partir da qual está a imprimir do que através do controlador de impressão.

## **Restore Defaults (Restaurar predefinições)**

Clique nesta tecla para restaurar as predefinições dos valores desta folha.

## *Definições do separador Fonts (Fontes)*

#### **Send TrueType fonts to printer according to the Font Substitution Table (Enviar tipos de letra TrueType para a impressora de acordo com a tabela de substituição de tipos de letra)**

Seleccione esta opção para que o computador descarregue as fontes (denominadas tipos de letra no Windows) TrueType para a impressora de acordo com as definições da Font Substitution Table (Tabela de substituição de tipos de letra). Esta definição pode tornar a impressão mais rápida.

## **Edit the Table (Editar a tabela)**

Clique nesta tecla para alterar a tabela de substituição de tipos de letra.

### **Always use TrueType fonts (Utilizar sempre tipos de letra TrueType)**

Seleccione esta opção para que o computador descarregue sempre para a impressora todas as fontes (tipos de letra) TrueType utilizadas no documento que vai ser impresso. A impressão será mais lenta, mas as fontes do documento impresso serão iguais às apresentadas no monitor.

### **Add Euro Currency Symbol to PostScript Fonts (Adicionar o símbolo do euro aos tipos de letra PostScript)**

Seleccione esta opção para que o símbolo do euro seja adicionado ao conjunto de fontes PostScript residente na impressora.

## **Update Soft Fonts (Actualizar fontes lógicas)**

Clique nesta tecla para actualizar a lista das fontes PostScript Type 1 instaladas, para que sejam impressas correctamente.

## **Send Fonts As (Enviar tipos de letras como...)**

Clique nesta tecla para especificar as definições avançadas das fontes descarregadas para a impressora. Consulte a ajuda interactiva para saber mais pormenores sobre cada uma das definições disponíveis.

## **Restore Defaults (Restaurar predefinições)**

Clique nesta tecla para restaurar as predefinições dos valores desta folha.

## *Definições do separador Device Options (Opções do dispositivo)*

### **Available printer memory (in KB) (Memória disponível da impressora (em KB))**

Especifique a quantidade de memória disponível na impressora. Se o valor introduzido não corresponder à quantidade real de memória na impressora, e se ocorrerem problemas de impressão, altere a definição.

### **Available font cache (in KB) (Memória cache disponível da fonte (em KB))**

Apresenta a quantidade de memória cache disponível para as fontes Type 32. O controlador de impressão ajusta automaticamente o tamanho da memória cache das fontes de acordo com o valor especificado em Installable Options (Opções instaláveis).

## **Density (Densidade)**

Especifique a densidade de impressão. As opções são Lightest (Mais claro), Light (Claro), Medium (Médio), Dark (Escuro) e Darkest (Mais escuro).

## **RITech**

Seleccione se o RITech é utilizado, ou não, na impressão. O RITech melhora o aspecto das linhas, do texto e das imagens impressos. As opções são On (Activado) e Off (Desactivado).

## **Toner Save Mode (Modo Económico)**

Especifique se o Toner Save Mode (Modo Económico) é utilizado, ou não, para imprimir. Quando este modo está activo, a impressora utiliza menos 50% de toner do que o normal. As opções são On (Activado) e Off (Desactivado).

## **Image Protect (Proteg. Imagem)**

Esta definição permite especificar se é utilizada a compressão com perdas quando há pouca memória durante a impressão. As opções são On (Activado) e Off (Desactivado). Quando Image Protect (Proteg. Imagem) está On (Activado), a compressão com perdas não é utilizada. Se a definição for Off (Desactivado), a compressão com perdas é utilizada quando existe pouca memória.

## **Start Page (Pág. Inicial)**

Especifique se a impressão começa na primeira página ou na segunda (verso). As opções são Front (Frente) e Back (Verso). Se seleccionar Back (Verso), a primeira página é deixada em branco. Esta definição está activa apenas quando a opção Print on Both Sides (Imprimir nos dois lados) está seleccionada.

### **Separations (Separações)**

Esta definição permite seleccionar a cor da separação a imprimir. As opções são None (Nenhuma), Cyan (Azul), Magenta (Magenta), Yellow (Amarelo) e Black (Preto).

### **Installable options (Opções instaláveis)**

As definições disponíveis em Installable options (Opções instaláveis) permitem especificar se determinadas opções estão instaladas na impressora e, caso estejam, o que são. Utilize a lista pendente Change setting for (Alterar definição de) para especificar os pormenores das opções instaladas.

### **Restore Defaults (Restaurar predefinições)**

Clique nesta tecla para restaurar as predefinições dos valores desta folha.

## *Definições do separador PostScript*

## **PostScript output format (Formato de saída PostScript)**

Especifique o formato dos ficheiros PostScript. As opções são PostScript (optimize for speed) (PostScript (Optimizar em velocidade)), PostScript (optimize for portability-ADSC) (PostScript (Optimizar em portabilidade-ADSC)), Encapsulated PostScript (EPS) e Archive format (Formato de arquivo). Consulte a ajuda interactiva para saber mais pormenores sobre cada um destes formatos.

## **PostScript header (Cabeçalho PostScript)**

Esta definição permite especificar a forma como a informação do cabeçalho é enviada para a impressora. As opções são Download header with each print job (Transferir cabeçalho com cada trabalho de impressão) e Assume header is downloaded and retained (Assumir que o cabeçalho foi transferir e retido).

## **Send Header Now (Enviar cabeçalho agora)**

Clique nesta tecla para enviar de imediato a informação do cabeçalho PostScript para a impressora. Esta tecla está disponível apenas quando a opção Download header with each print job (Transferir cabeçalho com cada trabalho de impressão) está activa. Se clicar na tecla Send Header Now (Enviar cabeçalho agora) e, em seguida, clicar em OK, a opção Assume header is downloaded and retained (Assumir que o cabeçalho foi transferido e retido) é seleccionada automaticamente.

### **Print PostScript error information (Imprimir informações de erros PostScript)**

Seleccione esta opção para que a impressora imprima automaticamente uma folha com as mensagens de erro PostScript quando ocorre um erro durante a impressão. Active esta opção se estiver a ter problemas de impressão.

## **Job timeout (Limite de tempo para a tarefa)**

Especifique, em segundos, o período máximo de tempo que pode decorrer para que uma tarefa de impressão vá do computador para a impressora, antes da impressora parar de tentar imprimir o documento. Se introduzir "0" (zero), a impressora continua a tentar realizar a impressão indefinidamente.

## **Wait timeout (Tempo de espera)**

Especifique, em segundos, o período número de tempo que a impressora pode esperar para receber mais informações de PostScript do computador, antes da tarefa de impressão ser cancelada automaticamente. Decorrido esse período de tempo, a impressora pára de tentar imprimir o documento e, em vez do documento, imprime uma mensagem de erro. Se introduzir "0" (zero), a impressora ficará à espera indefinidamente. Poderá ser aconselhável aumentar este valor quando se imprimem documentos complicados.

Esta definição permite impedir que a impressora fique retida muito tempo quando o computador que está a enviar a tarefa de impressão se atrasa.

## **Advanced (Avançadas)**

Clique nesta tecla para especificar as seguintes opções avançadas de PostScript:

*PostScript language level (Nível de linguagem PostScript)* Especifique o nível da linguagem PostScript que pretende utilizar. Seleccione o nível mais elevado suportado pela impressora, para que as suas funções sejam optimizadas. Utilize um nível inferior da linguagem PostScript apenas se estiver a ter problemas de impressão ou se pretender imprimir o ficheiro utilizando outra impressora.

#### *Data format (Formato de dados)*

Seleccione o formato de dados que vai ser utilizado. As opções são ASCII data (Dados ASCII), Binary communications protocol (Protocolo de comunicações binárias), Tagged binary communications protocol (Protocolo de comunicações binárias marcadas) e Pure binary data (Dados binários puros). No entanto, as opções ASCII data (Dados ASCII) e Tagged binary communications protocol (Protocolo de comunicações binárias marcadas) apenas podem ser seleccionadas no Windows Me/98/95.

Se seleccionar ASCII data (Dados ASCII), os dados de impressão são enviados no formato ASCII (de 7 bits), o que poderá tornar a sua impressão mais demorada, mas, por outro lado, podem ser enviados através de qualquer canal de E/S, incluindo série, paralelo e Ethernet.

Se seleccionar Tagged binary communications protocol (Protocolo de comunicações binárias marcadas) todos os dados, à excepção dos caracteres de controlo especiais, são enviados no formato binário de 8 bits. O formato binário pode ser enviado via portas de comunicação paralelas ou série, que é mais rápido do que o envio dos dados no formato ASCII.

### *Nota:*

*Não é possível utilizar o protocolo de comunicações binárias marcadas com o AppleTalk.*

*Send CTRL+D before job (Enviar CTRL+D antes do trabalho)* Seleccione esta opção para especificar que o carácter CTRL+D deverá ser enviado no início de todos os documentos PostScript. CTRL+D no início do ficheiro (beginning-of-file (BOF)) repõe as predefinições

da impressora, para assegurar que as tarefas de impressão anteriores não irão afectar a tarefa actual. No entanto, a activação desta definição pode levar à falha da tarefa de impressão se a ligação for via rede em vez de interface paralela ou série.

*Send CTRL+D after job (Enviar CTRL+D após o trabalho)* Seleccione esta opção para especificar que o carácter CTRL+D deverá ser enviado no fim de todos os documentos PostScript. CTRL+D no fim do ficheiro (end-of-file (EOF)) repõe as predefinições da impressora, para assegurar que a tarefa de impressão actual não vai afectar futuras tarefas. No entanto, a activação desta definição pode levar à falha da tarefa de impressão se a ligação for via rede em vez de interface paralela ou série.

*Display alert for applications incompatible with driver features (Mostrar alertas das aplicações incompatíveis com o controlador de impressão)* Seleccione esta opção se pretender que o controlador de impressão apresente alertas de incompatibilidade entre as funções da impressora e as da aplicação que está a utilizar para imprimir.

## **Restore Defaults (Restaurar predefinições)**

Clique nesta tecla para restaurar as predefinições dos valores desta folha.

*Definições do separador Watermarks (Marca de água)*

## **Select a watermark (Seleccionar uma marca de água)**

Especifique se pretende utilizar uma marca de água ao imprimir. As opções são None (Nenhuma), CONFIDENTIAL (CONFIDENCIAL), COPY (CÓPIA) e DRAFT (RASCUNHO).

## **Edit (Editar)**

Clique nesta tecla para alterar a marca de água seleccionada. Esta tecla não está disponível quando None (Nenhuma) está seleccionado em Select a watermark (Seleccionar uma marca de água).

## **New (Nova)**

Clique nesta tecla para criar uma nova marca de água.

## **Delete (Apagar)**

Clique nesta tecla para apagar a marca de água seleccionada. Esta tecla não está disponível quando None (Nenhuma) está seleccionado em Select a watermark (Seleccionar uma marca de água).

### **Print watermark (Imprimir marca de água)**

Especifique a forma como a marca de água seleccionada deverá ser impressa. As opções são On first page only (Imprimir apenas na primeira página), In background (Em fundo) e As outline only (Apenas como contorno).

*Definições do separador Job Settings (Definições da tarefa)*

### **Quick Print Job (Impressão rápida)**

#### *Re-Print Job (Reimprimir tarefa)*

Seleccione se a impressora reimprime, ou não, uma tarefa. As opções são On (Activado) e Off (Desactivado).

#### *Verify Job (Verificar tarefa)*

Seleccione se um trabalho é, ou não, verificado. As opções são On (Activado) e Off (Desactivado).

#### *Stored Job (Tarefa guardada)*

Seleccione se um trabalho é, ou não, guardado. As opções são On (Activado) e Off (Desactivado).

#### *Confidential Job (Tarefa confidencial)*

Especifique se a tarefa é confidencial. As opções são On (Activado) e Off (Desactivado).

#### *Password (Palavra-passe)*

Se a tarefa for confidencial, defina uma palavra-passe. Esta definição apenas está disponível se a opção Confidential Job estiver On (Activa).

*User Name (Nome de utilizador)* Especifique um nome de utilizador para a tarefa armazenada.

#### *Job Name (Nome da tarefa)* Especifique o nome da tarefa armazenada.

#### *Preview (Pré-visualização)*

Seleccione se a função Preview (Pré-visualização) é, ou não, utilizada. Esta definição está disponível apenas quando está especificada a opção Quick Print Job (Impressão Rápida). As opções são On (Activado) e Off (Desactivado).

*Job Management On (Activar Gestão de Tarefas)*

Seleccione se vai utilizar ou não o Job Management (Gestão de Tarefas). As opções são On (Activado) e Off (Desactivado). Se a opção Job Management On (Activar Gestão de Tarefas) estiver seleccionada, as informações do trabalho são enviadas para a impressora.

## *Utilizadores do Windows NT 4.0*

A caixa de diálogo Print (Imprimir), à qual se acede seleccionando Print (Imprimir) no meu File (Ficheiro) da aplicação que está a ser utilizada, permite especificar as definições de impressão da tarefa actual. As opções disponíveis estão agrupadas nos separadores Page Setup (Configurar página) e Advanced (Avançadas). Para além dessas opções, estão disponíveis no separador Device Settings (Definições de dispositivo), na caixa de diálogo Properties (Propriedades) da impressora, as opções específicas da impressora. É apresentada em seguida uma breve descrição de cada uma das definições disponíveis.

A ajuda interactiva está disponível para o auxiliar com as definições. Se pretender ajuda em relação a um tópico em particular, clique no ícone "?" situado no canto superior direito da barra de título da caixa de diálogo e, em seguida, clique no nome da definição sobre a qual quer obter mais informações. É apresentada uma explicação sobre a definição e as suas opções.

## *Definições do separador Page Setup (Configurar página)*

## **Paper Size (Formato de papel)**

Seleccione o formato de papel pretendido. Esta definição deverá ser igual ao formato do papel colocado na impressora. Os formatos de papel disponíveis variam consoante a impressora. A predefinição é A4 ou Letter, conforme o país onde a impressora foi adquirida.

## <span id="page-94-0"></span>**Paper Source (Sistema de alimentação)**

Seleccione o sistema de alimentação para a tarefa de impressão. As opções são Automatically Select (Seleccionar Automaticamente), MP Tray (AAF MF), Cassette 1 (AAF 1), Manual Feed 1st Page (Alim. Man. 1ª Pag.) e Manual Feed EachPage (Alim. Man. Cada Pág.). No entanto, os sistemas de alimentação disponíveis variam de acordo com a impressora e as opções instaladas.

## <span id="page-94-1"></span>**Copy Count (Número de cópias)**

Especifique o número de cópias a imprimir.

## **Collate Copies (Agrupar cópias)**

Esta opção é apresentada apenas quando se especifica mais do que uma cópia em Copy Count (Número de cópias). Seleccione esta opção para imprimir várias cópias do documento pela ordem sequencial das páginas. Se não seleccionar esta opção, cada página é impressa o número de vezes especificado antes da página seguinte ser impressa.

### *Nota:*

*Se seleccionar a opção* Collate *(Agrupar) no controlador de impressão, não seleccione* Collate *(Agrupar) na aplicação propriamente dita.*

## <span id="page-95-0"></span>**Orientation (Orientação)**

Especifique o posicionamento do documento na página. As opções são Portrait (Vertical), Landscape (Horizontal) e Rotated (Rodar) (90° no sentido contrário ao dos ponteiros do relógio).

## <span id="page-95-1"></span>**Color Appearance (Utilização da cor)**

Especifique se o documento é impresso a cores ou a preto e branco. As opções são Monochrome (Preto e branco) e Color (A cores).

## *Definições do separador Advanced (Avançadas)*

### **EPSON EPL-6200 PS3 Document Settings (Definições do documento da EPSON EPL-6200 PS3)**

## *Undo Changed Option/s (Anular opções alteradas)*

Clique nesta tecla para anular todas as alterações feitas às definições. As definições voltam aos valores predefinidos. Esta tecla está activa apenas se forem alterados um ou mais valores predefinidos.

### *About Adobe PostScript Printer Driver (Acerca do controlador de impressão Adobe PostScript)*

Clique nesta tecla para ver as informações do controlador de impressão PostScript instalado actualmente.

### **Paper/Output (Papel/saída)**

#### *Paper Size (Formato de papel)*

A definição de Paper Size (Formato de papel) que especificou na folha Page Setup (Configurar página) reflecte-se aqui. Para alterar esta definição, seleccione o fo[rmato de papel pretendido nas](#page-95-0)  [opções ap](#page-95-0)resentadas no fim da caixa de diálogo. Para mais informações sobre esta definição, consulte "Paper Size (Formato de papel)" na página 95.

#### *Orientation (Orientação)*

A definição de Orientation (Orientação) que especificou na folha Page Setup (Configurar página) reflecte-se aqui. Para alterar esta definição, seleccione a orientação pretendida nas opções [apresentadas no fim da caixa de diálogo. Para mais inf](#page-94-0)ormações sobre esta definição, consulte "Orientation (Orientação)" na página 96.

#### *Paper Source (Sistema de alimentação)*

A definição de Paper Source (Sistema de alimentação) que especificou na folha Page Setup (Configurar página) reflecte-se aqui. Para alterar esta definição, seleccione o sistema de alimentação pretendido nas opções apresentadas no fim da caixa de diálogo. Para mais informações sobre esta definição, consulte "Paper Source (Sistema de alimentação)" na página 95.

### *Media (Suporte)*

Seleccione o tipo de papel onde pretende imprimir. As opções são Normal, Thick (Grosso), Extra Thick (Muito grosso) e Transparency [\(Transparências\). Certifique-se de](#page-94-1) que selecciona o tipo de papel correcto, para evitar impressões esborratadas e o desperdício de tinta.

### *Copy Count (Número de cópias)*

A definição de Copy Count (Número de cópias) que especificou na folha Page Setup (Configurar página) reflecte-se aqui. Para alterar esta definição, introduza na caixa de texto, apresentada no fim da caixa de diálogo, o número pretendido de páginas a imprimir. Para mais informações sobre esta definição, consulte "Copy Count (Número de cópias)" na página 95.

### **Graphic (Modo gráfico)**

#### *Resolution (Resolução)*

Seleccione a resolução em que pretende im[primir. As opções são](#page-95-1)  Fast [\(Rápida\) e](#page-95-1) Quality (Qualidade). A definição Quality (Qualidade) imprime resoluções superiores, mas a impressão é mais demorada.

### *Color Appearance (Utilização da cor)*

A definição de Color Appearance (Utilização da cor) que especificou na folha Page Setup (Configurar página) reflecte-se aqui. Para alterar esta definição, seleccione a definição pretendida nas opções apresentadas no fim da caixa de diálogo. Para mais informações sobre esta definição, consulte "Color Appearance (Utilização da cor)" na página 96.

### *Scaling (Escala)*

Esta definição permite reduzir ou ampliar a imagem que vai ser impressa. Pode seleccionar qualquer valor entre 1% e 1000%. Para reduzir a imagem, introduza um valor inferior a 100%. Para ampliar a imagem, introduza um valor superior a 100%. Quando se amplia um documento, é impressa apenas a área do documento que cabe no papel seleccionado. Caso seja possível, é melhor reduzir ou ampliar a imagem na aplicação a partir da qual está a imprimir do que através do controlador de impressão.

### *TrueType Font (Fonte TrueType)*

Especifique a forma como são impressas as fontes TrueType do documento. Seleccione Substitute with Device Font (Substituir por tipo de letra de dispositivo) para utilizar fontes (denominadas tipos de letra no Windows) PostScript equivalentes na impressão de documentos que contêm fontes TrueType. Seleccione Download as Softfont (Transferir como softfont) para descarregar fontes TrueType para a impressora, em vez de utilizar fontes PostScript.

Se o documento contém texto e imagens sobrepostos, seleccione Substitute with Device Font (Substituir por tipo de letra de dispositivo). A utilização de fontes TrueType descarregadas para imprimir texto e imagens pode causar erros de impressão.

## **Document Options (Opções do documento)**

*Opção Page Layout (N-up) (Esquema da página (N-up))* Especifique o número de páginas do documento que pretende imprimir numa folha de papel. As opções são Normal (one-up) (Normal (uma página)), Two-up (1x2) (Duas páginas (1x2)), Four-up (2x2) (Quatro páginas (2x2)), Six-up (2x3) (Seis páginas (2x3)), Nine-up (3x3) (Nove páginas (3x3)) e Sixteen-up (4x4) (Dezasseis (4X4)).

## **PostScript Options (Opções PostScript)**

*PostScript Output Option (Opção de saída PostScript)* Especifique o formato dos ficheiros PostScript. As opções são Optimize for Speed (Optimizar em velocidade), Optimize for Portability (Optimizar em portabilidade), Encapsulated PostScript (EPS) e Archive Format (Formato de arquivo). Consulte a ajuda interactiva para saber mais pormenores sobre cada um destes formatos.

#### *TrueType Font Download Option (Opção de transferência de tipo de letra TrueType)*

Especifique a forma como são descarregadas as fontes TrueType para a impressora. As opções são Automatic (Automático), Outline (Fonte delineada) (desenho de fonte dimensionável), Bitmap (Mapa de bits) e Native TrueType (TrueType nativo) (desenho de tipo de letra).

*PostScript language level (Nível de linguagem PostScript)* Especifique o nível da linguagem PostScript que pretende utilizar. As opções são 2 e 3.

#### *Send PostScript Error Handler (Enviar manipulador de erro PostScript)*

Especifique se a impressora vai imprimir automaticamente, ou não, uma folha com as mensagens de erro PostScript quando ocorrer um erro durante a impressão. As opções são Yes (Sim) e No (Não).

### *Mirrored Output (Saída com mirror)*

Especifique se o documento é impresso, ou não, como uma imagem espelhada, através da inversão das suas coordenadas horizontais. As opções são Yes (Sim) e No (Não).

### **Características da impressora**

### *Density (Densidade)*

Especifique a densidade de impressão. As opções são Lightest (Mais claro), Light (Claro), Medium (Médio), Dark (Escuro) e Darkest (Mais escuro).

### *RITech*

Seleccione se o RITech é utilizado, ou não, na impressão. O RITech melhora o aspecto das linhas, do texto e das imagens impressos. As opções são On (Activado) e Off (Desactivado).

### *Toner Save Mode (Modo Económico)*

Especifique se o Toner Save Mode (Modo Económico) é utilizado, ou não, para imprimir. Quando este modo está activo, a impressora utiliza menos 50% de toner do que o normal. As opções são On (Activado) e Off (Desactivado).

#### *Image Protect (Proteg. Imagem)*

Esta definição permite especificar se é utilizada a compressão com perdas quando há pouca memória durante a impressão. As opções são On (Activado) e Off (Desactivado). Quando Image Protect (Proteg. Imagem) está On (Activado), a compressão com perdas não é utilizada. Se a definição for Off (Desactivado), a compressão com perdas é utilizada quando existe pouca memória.

#### *Start Page (Pág. Inicial)*

Especifique se a impressão começa na primeira página ou na segunda (verso). As opções são Front (Frente) e Back (Verso). Se seleccionar Back (Verso), a primeira página é deixada em branco. Esta definição está activa apenas quando a opção Print on Both Sides (Imprimir nos dois lados) está seleccionada.

#### *Separations (Separações)*

Esta definição permite seleccionar a cor da separação a imprimir. As opções são None (Nenhuma), Cyan (Azul), Magenta (Magenta), Yellow (Amarelo) e Black (Preto).

*Definições do separador Device Settings (Definições de dispositivo)*

#### **EPSON EPL-6200 PS 3 Device Settings (Definições de dispositivo EPSON EPL-6200 PS 3)**

*Undo Changed Option/s (Anular opções alteradas)*

Clique nesta tecla para anular todas as alterações feitas às definições. As definições voltam aos valores predefinidos. Esta tecla está activa apenas se forem alterados um ou mais valores predefinidos.

#### *About Adobe PostScript Printer Driver (Acerca do controlador de impressão Adobe PostScript)*

Clique nesta tecla para ver as informações do controlador de impressão PostScript instalado actualmente.

### **Form To Tray Assignment (Formato para a atribuição de tabuleiro)**

Atribua o formato de papel pretendido aos vários sistemas de alimentação disponíveis. Uma vez especificada esta definição, a impressora puxa automaticamente o papel pelo sistema de alimentação que contém o formato de papel seleccionado.

As opções de sistemas de alimentação são MP Tray (AAF MF), Cassette 1 (AAF 1), Manual Feed 1st Page (Alim. Man. 1ª Pag.) e Manual Feed EachPage (Alim. Man. Cada Pág.). No entanto, os sistemas de alimentação disponíveis variam de acordo com a impressora e as opções instaladas.

Os formatos de papel disponíveis variam consoante a impressora. A predefinição é A4 ou Letter, conforme o país onde a impressora foi adquirida.

### **Font Substitution Table (Tabela de substituição de tipo de letra)**

Clique duas vezes para que seja apresentada a Font Substitution Table (Tabela de substituição de tipo de letra) e as opções de correspondência entre fontes TrueType e PostScript.

## **Available PostScript Memory (Memória PostScript disponível)**

Especifique a quantidade de memória PostScript disponível. A memória PostScript disponível é um subconjunto do total de memória física da impressora. Recomenda-se a utilização do valor predefinido.

## **Output Protocol (Protocolo de saída)**

Especifique o protocolo que a impressora utilizará nas tarefas de impressão. As opções são ASCII, TBCP e Binary (Binário).

### *Nota:*

*O protocolo* Binary *(Binário) só pode ser utilizado com o AppleTalk. Por outro lado, quando o AppleTalk está a ser utilizado, o* TBCP *não está disponível.*

Se seleccionar ASCII, os dados de impressão são enviados no formato ASCII (de 7 bits), o que poderá tornar a sua impressão mais demorada, mas, por outro lado, podem ser enviados através de qualquer canal de E/S, incluindo série, paralelo e Ethernet.

Se seleccionar TBCP (Tagged binary communications protocol (Protocolo de comunicações binárias marcadas)), todos os dados, à excepção dos caracteres de controlo especiais, são enviados no formato binário de 8 bits. Os formatos binários podem ser enviados via portas de comunicação paralelas ou série, que é mais rápido do que o envio dos dados no formato ASCII.

### *Nota:*

*Não é possível utilizar o protocolo de comunicações binárias marcadas com o AppleTalk.*

### **Send CTRL-D Before Each Job (Enviar CTRL-D antes de cada tarefa)**

Especifique se o carácter CTRL+D deve ser enviado, ou não, no início de cada documento PostScript. CTRL+D no início do ficheiro (beginning-of-file (BOF)) repõe as predefinições da impressora, para assegurar que as tarefas de impressão anteriores não irão afectar a tarefa actual. No entanto, a activação desta definição pode levar à falha da tarefa de impressão se a ligação for via rede em vez de interface paralela ou série.

### **Send CTRL-D After Each Job (Enviar CTRL-D após cada tarefa)**

Especifique se o carácter CTRL+D deve ser enviado, ou não, no fim de cada documento PostScript. CTRL+D no fim do ficheiro (end-of-file (EOF)) repõe as predefinições da impressora, para assegurar que a tarefa de impressão actual não vai afectar futuras tarefas. No entanto, a activação desta definição pode levar à falha da tarefa de impressão se a ligação for via rede em vez de interface paralela ou série.

## **Job Timeout (Limite de tempo para a tarefa)**

Especifique, em segundos, o período máximo de tempo que pode decorrer para que uma tarefa de impressão vá do computador para a impressora, antes da impressora parar de tentar imprimir o documento. Se introduzir "0" (zero), a impressora continua a tentar realizar a impressão indefinidamente.

## **Wait Timeout (Tempo de espera)**

Especifique, em segundos, o período número de tempo que a impressora pode esperar para receber mais informações de PostScript do computador, antes da tarefa de impressão ser cancelada automaticamente. Decorrido esse período de tempo, a impressora pára de tentar imprimir o documento e, em vez do documento, imprime uma mensagem de erro. Se introduzir "0" (zero), a impressora esperará indefinidamente. Poderá ser útil aumentar este valor ao imprimir documentos muito complicados.

### **Minimum Font Size to Download as Outline (Tamanho de tipo de letra mínimo para transferir como contorno)**

Especifique o tamanho mínimo de fonte (denominada tipo de letra no Windows) (em pixéis) para o qual a impressora irá descarregar as fontes TrueType como fontes delineadas (Type 1). Uma fonte de tamanho inferior ao mínimo será descarregada como uma fonte de mapa de bits (Type 3/Type 32).

### **Maximum Font Size to Download as Bitmap (Tamanho de tipo de letra máximo para transferir como mapa de bits)**

Especifique o tamanho máximo de fonte (em pixéis) para o qual a impressora irá descarregar as fontes TrueType como fontes de mapa de bits (Type 3/Type 32). Uma fonte de tamanho superior ao máximo será descarregada como uma fonte delineada (Type 1).

## **Installable Options (Opções instaláveis)**

As definições disponíveis em Installable options (Opções instaláveis) permitem especificar se determinadas opções estão instaladas na impressora e, caso estejam, o que são. As opções disponíveis são Installed Memory (Memória instalada), Lower Cassette Unit (Alimentador inferior) e Duplex Unit (Unidade dúplex).

*Definições do separador Job Settings (Definições da tarefa)*

## **Quick Print Job (Impressão rápida)**

### *Re-Print Job (Reimprimir tarefa)*

Seleccione se a impressora reimprime, ou não, uma tarefa. As opções são On (Activado) e Off (Desactivado).

#### *Verify Job (Verificar tarefa)*

Seleccione se um trabalho é, ou não, verificado. As opções são On (Activado) e Off (Desactivado).

#### *Stored Job (Tarefa guardada)*

Seleccione se um trabalho é, ou não, guardado. As opções são On (Activado) e Off (Desactivado).

#### *Confidential Job (Tarefa confidencial)*

Especifique se a tarefa é confidencial. As opções são On (Activado) e Off (Desactivado).

#### *Password (Palavra-passe)*

Se a tarefa for confidencial, defina uma palavra-passe. Esta definição apenas está disponível se a opção Confidential Job estiver On (Activa).

*User Name (Nome de utilizador)* Especifique um nome de utilizador para a tarefa armazenada.

*Job Name (Nome da tarefa)* Especifique o nome da tarefa armazenada.

#### *Preview (Pré-visualização)*

Seleccione se a função Preview (Pré-visualização) é, ou não, utilizada. Esta definição está disponível apenas quando está especificada a opção Quick Print Job (Impressão Rápida). As opções são On (Activado) e Off (Desactivado).

#### *Job Management On (Activar Gestão de Tarefas)*

Seleccione se vai utilizar ou não o Job Management (Gestão de Tarefas). As opções são On (Activado) e Off (Desactivado). Se a opção Job Management On (Activar Gestão de Tarefas) estiver seleccionada, as informações do trabalho são enviadas para a impressora.

### *Utilizadores de Windows XP e Windows 2000*

Estão disponíveis no separador Device Settings (Definições de dispositivo), na caixa de diálogo Properties (Propriedades) da impressora PostScript, as opções específicas da impressora. Para além destas definições, clique em Printing Preferences (Preferências de impressão), na folha General (Geral), ou em Printing Defaults (Preferências de impressão) na folha Advanced (Avançadas), para aceder a mais definições de impressão. As definições básicas de impressão estão agrupadas nos separadores Layout (Esquema) e Paper/Quality (Papel/qualidade), e as definições mais avançadas estão acessíveis através da tecla Advanced (Avançadas).

A ajuda interactiva está também disponível para o auxiliar com as definições. Existem duas opções de ajuda interactiva. Clique na tecla Help (Ajuda) para obter ajuda relativa aos procedimentos das definições. Se pretender ajuda em relação a um tópico em particular, clique no ícone "?" situado no canto superior direito da barra de título da caixa de diálogo e, em seguida, clique no nome da definição sobre a qual quer obter mais informações. É apresentada uma explicação sobre a definição e as suas opções.

*Definições do separador Device Settings (Definições de dispositivo)*

#### **Form To Tray Assignment (Formato para a atribuição de tabuleiro)**

Atribua o formato de papel pretendido aos vários sistemas de alimentação disponíveis. Uma vez especificada esta definição, a impressora puxa automaticamente o papel pelo sistema de alimentação que contém o formato de papel seleccionado.

As opções de sistemas de alimentação são MP Tray (AAF MF), Cassette 1 (AAF 1), Manual Feed 1st Page (Alim. Man. 1ª Pag.) e Manual Feed EachPage (Alim. Man. Cada Pág.). No entanto, os sistemas de alimentação disponíveis variam de acordo com a impressora e as opções instaladas.

Os formatos de papel disponíveis variam consoante a impressora. A predefinição é A4 ou Letter, conforme o país onde a impressora foi adquirida.

### **Font Substitution Table (Tabela de substituição de tipo de letra)**

Clique duas vezes para que seja apresentada a Font Substitution Table (Tabela de substituição de tipo de letra) e as opções de correspondência entre fontes TrueType e PostScript.

#### **Available PostScript Memory (Memória PostScript disponível)**

Especifique a quantidade de memória PostScript disponível. A memória PostScript disponível é um subconjunto do total de memória física da impressora. Recomenda-se a utilização do valor predefinido.

### **Output Protocol (Protocolo de saída)**

Especifique o protocolo que a impressora utilizará nas tarefas de impressão. As opções são ASCII, TBCP e Binary (Binário).

#### *Nota:*

*O protocolo* Binary *(Binário) só pode ser utilizado com o AppleTalk. Por outro lado, quando o AppleTalk está a ser utilizado, o* TBCP *não está disponível.*

Se seleccionar ASCII, os dados de impressão são enviados no formato ASCII (de 7 bits), o que poderá tornar a sua impressão mais demorada, mas, por outro lado, podem ser enviados através de qualquer canal de E/S, incluindo série, paralelo e Ethernet.

Se seleccionar TBCP (Tagged binary communications protocol (Protocolo de comunicações binárias marcadas)), todos os dados, à excepção dos caracteres de controlo especiais, são enviados no formato binário de 8 bits. Os formatos binários podem ser enviados via portas de comunicação paralelas ou série, que é mais rápido do que o envio dos dados no formato ASCII.

### *Nota:*

*Não é possível utilizar o protocolo de comunicações binárias marcadas com o AppleTalk.*

### **Send CTRL-D Before Each Job (Enviar CTRL-D antes de cada tarefa)**

Especifique se o carácter CTRL+D deve ser enviado, ou não, no início de cada documento PostScript. CTRL+D no início do ficheiro (beginning-of-file (BOF)) repõe as predefinições da impressora, para assegurar que as tarefas de impressão anteriores não irão afectar a tarefa actual.

No entanto, a activação desta definição pode levar à falha da tarefa de impressão se a ligação for via rede em vez de interface paralela ou série. Por outro lado, se a impressão falhar quando envia o documento para uma impressora com uma ligação paralela ou série, mude a definição para Yes (Sim).

## **Send CTRL-D After Each Job (Enviar CTRL-D após cada tarefa)**

Especifique se o carácter CTRL+D deve ser enviado, ou não, no fim de cada documento PostScript. CTRL+D no fim do ficheiro (end-of-file (EOF)) repõe as predefinições da impressora, para assegurar que a tarefa de impressão actual não vai afectar futuras tarefas.

No entanto, a activação desta definição pode levar à falha da tarefa de impressão se a ligação for via rede em vez de interface paralela ou série. Se a impressão falhar ao enviar o documento para uma impressora de rede, mude a definição para No (Não).

#### **Convert Gray Text to PostScript Gray (Converter texto cinzento para cinzento PostScript)**

Especifique se os tons de cinzento reais do texto (valor RGB) devem ser convertidos, ou não, para o cinzento disponibilizado no controlador de impressão PostScript.

#### **Convert Gray Text to PostScript Gray (Converter gráficos cinzentos para cinzento PostScript)**

Especifique se os tons de cinzento reais das imagens (valor RGB) devem ser convertidos, ou não, para o cinzento disponibilizado no controlador de impressão PostScript.

#### **Add Euro Currency Symbol to PostScript Fonts (Adicionar o símbolo do euro aos tipos de letra PostScript)**

Seleccione se o símbolo do euro deve ser adicionado, ou não, ao conjunto de fontes PostScript residente na impressora.

### **Job Timeout (Limite de tempo para a tarefa)**

Especifique, em segundos, o período máximo de tempo que pode decorrer para que uma tarefa de impressão vá do computador para a impressora, antes da impressora parar de tentar imprimir o documento. Se introduzir "0" (zero), a impressora continua a tentar realizar a impressão indefinidamente.

### **Wait Timeout (Tempo de espera)**

Especifique, em segundos, o período número de tempo que a impressora pode esperar para receber mais informações de PostScript do computador, antes da tarefa de impressão ser cancelada automaticamente. Decorrido esse período de tempo, a impressora pára de tentar imprimir o documento e, em vez do documento, imprime uma mensagem de erro. Se introduzir "0" (zero), a impressora ficará à espera indefinidamente. Poderá ser aconselhável aumentar este valor quando se imprimem documentos complicados.

#### **Minimum Font Size to Download as Outline (Tamanho de tipo de letra mínimo para transferir como contorno)**

Especifique o tamanho mínimo de fonte (denominada tipo de letra no Windows) (em pixéis) para o qual a impressora irá descarregar as fontes TrueType como fontes delineadas (Type 1). Uma fonte de tamanho inferior ao mínimo será descarregada como uma fonte de mapa de bits (Type 3).

Esta definição permite ajustar com precisão a definição Automatic (Automático) da definição TrueType Font Download Option (Opção de transferência de tipo de letra TrueType) da caixa de diálogo Advanced Options (Opções avançadas) da caixa de diálogo Printing Preferences (Preferências de impressão).

#### **Maximum Font Size to Download as Bitmap (Tamanho de tipo de letra máximo para transferir como mapa de bits)**

Especifique o tamanho máximo de fonte (denominada tipo de letra no Windows) (em pixéis) para o qual a impressora irá descarregar as fontes TrueType como fontes bitmap (Type 3). Uma fonte de tamanho superior ao máximo será descarregada como uma fonte delineada (Type 1).

Esta definição permite ajustar com precisão a definição Automatic (Automático) ou substituir a definição Bitmap (Mapa de bits) da definição TrueType Font Download Option (Opção de transferência de tipo de letra TrueType) da caixa de diálogo Advanced Options (Opções avançadas) da caixa de diálogo Printing Preferences (Preferências de impressão).

### **Installable Options (Opções instaláveis)**

As definições disponíveis em Installable options (Opções instaláveis) permitem especificar se determinadas opções estão instaladas na impressora e, caso estejam, o que são. As opções disponíveis são Installed Memory (Memória instalada), Lower Cassette Unit (Alimentador inferior) e Duplex Unit (Unidade dúplex).

### *Definição do separador Layout (Esquema)*

### **Orientation (Orientação)**

Especifique o posicionamento do documento na página. As opções são Portrait (Vertical), Landscape (Horizontal) e Rotated Landscape (Rodar) (90° no sentido contrário ao dos ponteiros do relógio).

### **Print on Both Sides (Imprimir nos dois lados)**

Especifique se o documento vai ser impresso nos dois lados do papel e, caso seja, qual a forma como vai ser folheado. As opções são None (Nenhum), Flip on Short Edge (Virar pela margem mais estreita) e Flip on Long Edge (Virar pela margem mais larga). Esta opção está disponível apenas quando a unidade dúplex opcional está instalada e está especificado Installed (Instalada) em Duplex Unit (Unidade dúplex) na definição Installable Options (Opções instaláveis).
## **Page Order (Ordem das Páginas)**

Especifique a ordem pela qual as páginas do documento serão impressas. As opções são Front to Back (Da frente para trás) e Back to Front (De trás para a frente).

## **Pages Per Sheet (Páginas por folha)**

Especifique o número de páginas do documento que pretende imprimir numa folha de papel. As opções são 1, 2, 4, 6, 9 e 16.

*Definições do separador Paper/Quality (Papel/qualidade)*

## **Paper Source (Sistema de alimentação)**

Seleccione o sistema de alimentação para a tarefa de impressão. As opções são Automatically Select (Seleccionar automaticamente), MP Tray (AAF MF), Cassette 1 (AAF 1), Cassette 2 (AAF 2), Cassette 3 (AAF 3) e Manual Feed (Alimentação manual). No entanto, os sistemas de alimentação disponíveis variam de acordo com a impressora e as opções instaladas.

## **Media (Suporte)**

Seleccione o tipo de papel onde pretende imprimir. As opções são Normal, Thick (Grosso), Extra Thick (Muito grosso) e Transparency (Transparências). Certifique-se de que selecciona o tipo de papel correcto, para evitar impressões esborratadas e o desperdício de tinta.

## **Color (Cor)**

Especifique como é que as imagens a cores deverão ser impressas. As opções são Black & White (Preto e branco) e Color (A cores).

## *Definições Advanced (Avançadas)*

## **Paper Size (Formato de papel)**

Seleccione o formato de papel pretendido. Esta definição deverá ser igual ao formato do papel colocado na impressora. Os formatos de papel disponíveis variam consoante a impressora. A predefinição é A4 ou Letter, conforme o país onde a impressora foi adquirida.

## **Copy Count (Número de cópias)**

Especifique o número de cópias a imprimir.

## **Collated (Agrupar)**

Esta opção é apresentada apenas quando se especifica mais do que uma cópia em Copy Count (Número de cópias). Seleccione esta opção para imprimir várias cópias do documento pela ordem sequencial das páginas. Se não seleccionar esta opção, cada página é impressa o número de vezes especificado antes da página seguinte ser impressa.

### *Nota:*

*Se seleccionar a opção* Collate *(Agrupar) no controlador de impressão, não seleccione* Collate *(Agrupar) na aplicação propriamente dita.*

## **Print Quality (Qualidade de impressão)**

Seleccione a resolução em que pretende imprimir. As opções são Fast (Rápida) e Quality (Qualidade). A definição Quality (Qualidade) imprime resoluções superiores, mas a impressão é mais demorada.

## **ICM Method (Método ICM)**

Especifique se Image Color Management (Gestão de cores da imagem) está activo, ou não, e as suas opções de funcionamento. As opções são ICM Disabled (ICM desactivado), ICM Handled by Host System (ICM manipulado pelo sistema anfitrião), ICM handled by Printer (ICM manipulado pela impressora) e ICM Handled by Printerusing printer calibration (ICM tratado pela impressora utilizando a calibragem da impressora). Consulte a ajuda interactiva para saber mais pormenores sobre cada uma destas definições.

### **ICM Intent (Intenção ICM)**

Especifique como é que as imagens a cores deverão ser tratadas, para que seja produzida a melhor impressão possível. As opções são Graphics (Gráficos) (gráficos, cores brilhantes), Pictures (Imagens) (fotografias), Proof (Prova) (impressão com uma tinta de cor específica) e Match (Corresponder) (pré-visualizar as definições de cor de outra impressora).

### **Scaling (Escala)**

Esta definição permite reduzir ou ampliar a imagem que vai ser impressa. Pode seleccionar qualquer valor entre 1% e 1000%. Para reduzir a imagem, introduza um valor inferior a 100%. Para ampliar a imagem, introduza um valor superior a 100%. Caso seja possível, é melhor reduzir ou ampliar a imagem na aplicação a partir da qual está a imprimir do que através do controlador de impressão.

## **TrueType Font (Fonte TrueType)**

Especifique a forma como são impressas as fontes TrueType do documento. Seleccione Substitute with Device Font (Substituir por tipo de letra de dispositivo) para utilizar fontes (denominadas tipos de letra no Windows) PostScript equivalentes na impressão de documentos que contêm fontes TrueType. Seleccione Download as Softfont (Transferir como softfont) para descarregar fontes TrueType para a impressora, em vez de utilizar fontes PostScript.

### **Advanced Printing Features (Funcionalidades de impressão avançadas)**

Especifique se as funções de impressão avançadas deverão ser activadas ou não. As opções são Enabled (Activado) e Disabled (Desactivado)

## **PostScript Output Option (Opção de saída PostScript)**

Especifique o formato dos ficheiros PostScript. As opções são Optimize for Speed (Optimizar em velocidade), Optimize for Portability (Optimizar em portabilidade), Encapsulated PostScript (EPS) e Archive format (Formato de arquivo). Consulte a ajuda interactiva para saber mais pormenores sobre cada um destes formatos.

### **TrueType Font Download Option (Opção de transferência de tipo de letra TrueType)**

Especifique a forma como são descarregadas as fontes TrueType para a impressora. As opções são Automatic (Automático), Outline (Fonte delineada) (desenho de fonte dimensionável), Bitmap (Mapa de bits) e Native TrueType (TrueType nativo) (desenho de tipo de letra).

### **PostScript language level (Nível de linguagem PostScript)**

Especifique o nível da linguagem PostScript que pretende utilizar. As opções são 1, 2 e 3.

### **Send PostScript Error Handler (Enviar manipulador de erro PostScript)**

Especifique se a impressora imprima automaticamente, ou não, uma folha com as mensagens de erro PostScript quando ocorre um erro durante a impressão. As opções são Yes (Sim) e No (Não).

## **Mirrored Output (Saída com mirror)**

Especifique se o documento é impresso, ou não, como uma imagem espelhada, através da inversão das suas coordenadas horizontais. As opções são Yes (Sim) e No (Não).

## **Density (Densidade)**

Especifique a densidade de impressão. As opções são Lightest (Mais claro), Light (Claro), Medium (Médio), Dark (Escuro) e Darkest (Mais escuro).

## **RITech**

Seleccione se o RITech é utilizador, ou não, na impressão. O RITech melhora o aspecto das linhas, do texto e das imagens impressos. As opções são On (Activado) e Off (Desactivado).

## **Toner Save Mode (Modo Económico)**

Especifique se o Toner Save Mode (Modo Económico) é utilizado, ou não, para imprimir. Quando este modo está activo, a impressora utiliza menos 50% de toner do que o normal. As opções são On (Activado) e Off (Desactivado).

## **Image Protect (Proteg. Imagem)**

Esta definição permite especificar se é utilizada a compressão com perdas quando há pouca memória durante a impressão. As opções são On (Activado) e Off (Desactivado). Quando Image Protect (Proteg. Imagem) está On (Activado), a compressão com perdas não é utilizada. Se a definição for Off (Desactivado), a compressão com perdas é utilizada quando existe pouca memória.

## **Start Page (Pág. Inicial)**

Especifique se a impressão começa na primeira página ou na segunda (verso). As opções são Front (Frente) e Back (Verso). Se seleccionar Back (Verso), a primeira página é deixada em branco. Esta definição está activa apenas quando a opção Print on Both Sides (Imprimir nos dois lados) está seleccionada.

## **Separations (Separações)**

Esta definição permite seleccionar a cor da separação a imprimir. As opções são None (Nenhuma), Cyan (Azul), Magenta (Magenta), Yellow (Amarelo) e Black (Preto).

*Definições do separador Job Settings (Definições da tarefa)*

### **Quick Print Job (Impressão rápida)**

*Re-Print Job (Reimprimir tarefa)* Seleccione se a impressora reimprime, ou não, uma tarefa. As opções são On (Activado) e Off (Desactivado).

### *Verify Job (Verificar tarefa)*

Seleccione se um trabalho é, ou não, verificado. As opções são On (Activado) e Off (Desactivado).

### *Stored Job (Tarefa guardada)*

Seleccione se um trabalho é, ou não, guardado. As opções são On (Activado) e Off (Desactivado).

### *Confidential Job (Tarefa confidencial)*

Especifique se a tarefa é confidencial. As opções são On (Activado) e Off (Desactivado).

### *Password (Palavra-passe)*

Se a tarefa for confidencial, defina uma palavra-passe. Esta definição apenas está disponível se a opção Confidential Job estiver On (Activa).

### *User Name (Nome de utilizador)*

Especifique um nome de utilizador para a tarefa armazenada.

### *Job Name (Nome da tarefa)*

Especifique o nome da tarefa armazenada.

### *Preview (Pré-visualização)*

Seleccione se a função Preview (Pré-visualização) é, ou não, utilizada. Esta definição está disponível apenas quando está especificada a opção Quick Print Job (Impressão Rápida). As opções são On (Activado) e Off (Desactivado).

### *Job Management On (Activar Gestão de Tarefas)*

Seleccione se vai utilizar ou não o Job Management (Gestão de Tarefas). As opções são On (Activado) e Off (Desactivado). Se a opção Job Management On (Activar Gestão de Tarefas) estiver seleccionada, as informações do trabalho são enviadas para a impressora.

# *Utilizar a ajuda interactiva*

A ajuda interactiva está disponível para o auxiliar com as definições do controlador de impressão. Existem duas opções de ajuda interactiva. Clique na tecla Help (Ajuda) para obter ajuda relativa aos procedimentos das definições. Se pretender ajuda em relação a um tópico em particular, clique no ícone "?" situado no canto superior direito da barra de título da caixa de diálogo e, em seguida, clique no nome da definição sobre a qual quer obter mais informações. É apresentada uma explicação sobre a definição e as suas opções.

# *Controlar a impressora com o EPSON Status Monitor 3*

## *Acerca do EPSON Status Monitor 3*

O EPSON Status Monitor 3 é um utilitário que controla a impressora e apresenta informações sobre o estado actual da mesma. Por exemplo, com este utilitário, pode determinar a quantidade de toner restante. Se ocorrer um erro de impressão, o utilitário apresenta uma mensagem que o descreve. O acesso ao EPSON Status Monitor 3 faz-se a partir do controlador de impressão.

# *Abrir o EPSON Status Monitor 3*

O acesso ao EPSON Status Monitor 3 pode efectuar-se a partir de qualquer aplicação ou do sistema operativo Windows.

❏ A janela EPSON Status Monitor 3 é apresentada automaticamente quando ocorre um erro.

- ❏ Para aceder ao EPSON Status Monitor 3 a partir de uma aplicação, clique em Print (Imprimir) ou Page Setup (Configurar página) no menu File (Ficheiro), clique em Properties (Propriedades), seleccione o separador Utility (Utilitário) e clique no ícone EPSON Status Monitor 3.
- ❏ Para aceder ao EPSON Status Monitor 3 a partir do Windows, clique em Start (Iniciar) e seleccione Settings (Definições) e Printers (Impressoras). Em seguida, clique com o botão direito do rato no ícone EPL-6200/EPL-6200L Advanced e seleccione Properties (Propriedades) (no Windows Me, 98 ou 95), Printing Preferences (Preferências de impressão) (no Windows XP ou 2000) ou Document Defaults (Padrões de documento) (no Windows NT 4.0).

Depois, clique no separador Utility (Utilitário) e seleccione o ícone do EPSON Status Monitor 3 para o iniciar.

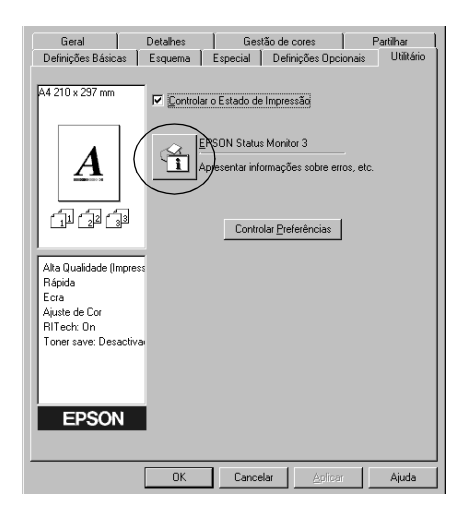

### *Nota:*

*Este é um ecrã da EPL-6200. O ecrã da EPL-6200L é ligeiramente diferente.*

### *Nota: (apenas na EPL-6200)*

*Não desactive a opção* Monitor the printing status *(Controlar o Estado de Impressão). Se desactivar esta opção, a janela Status Alert (Alerta de Estado) deixa de ser apresentada para o avisar de que ocorreu um erro, e a impressora pode não recuperar de alguns erros.*

# *Obter as informações de estado da impressora*

Pode controlar o estado da impressora e obter informações sobre os consumíveis utilizando a caixa de diálogo EPSON Status Monitor 3.

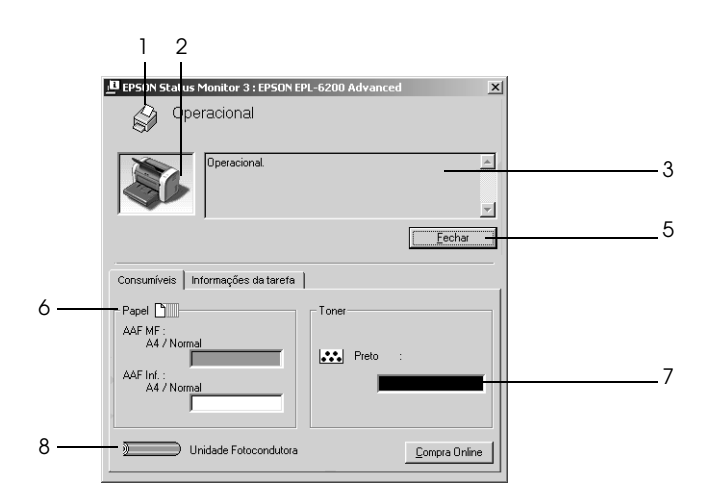

EPL-6200

EPL-6200L

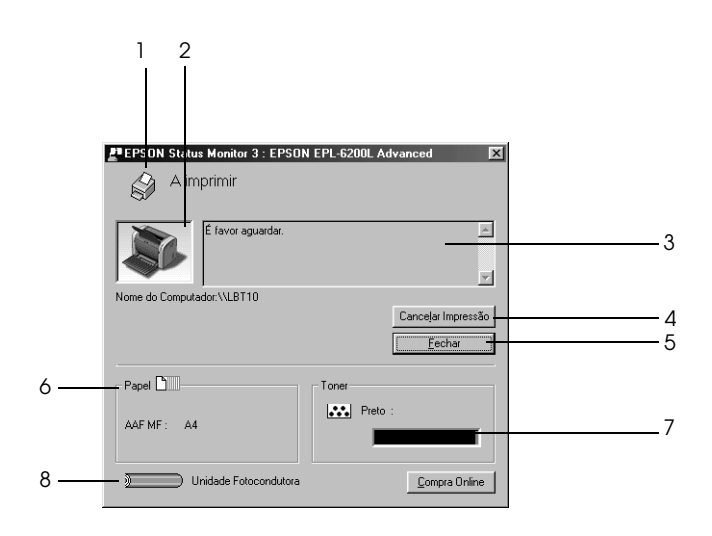

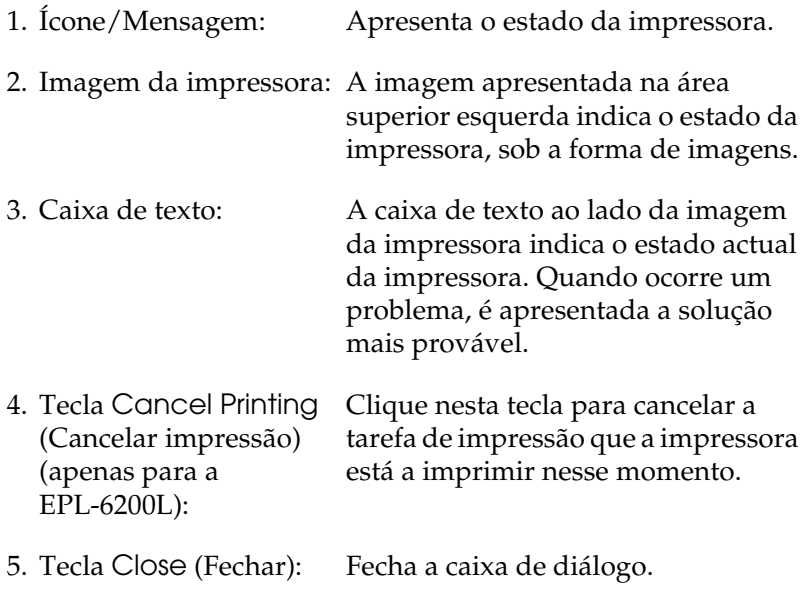

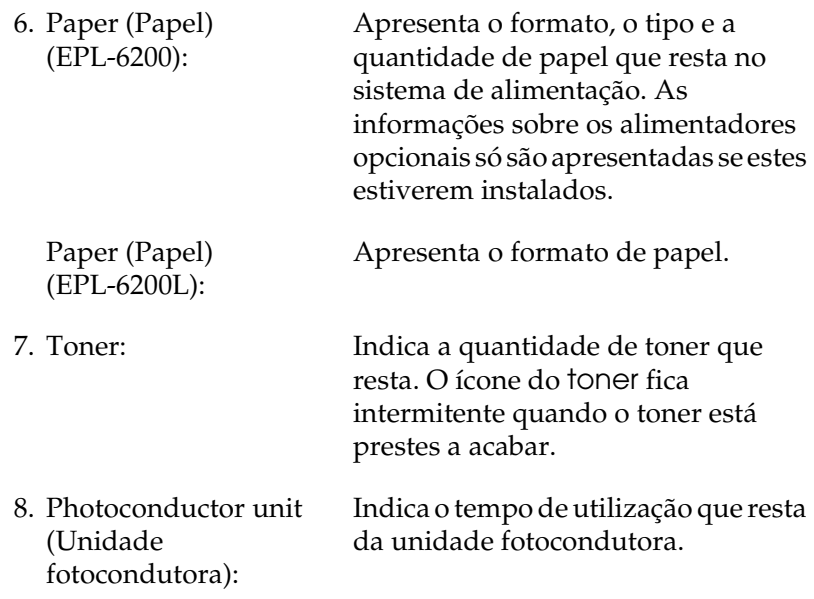

# *Utilizar a função Job Management (Gestão de tarefas)*

Pode obter informações sobre as tarefas de impressão através do menu Job Information (Informações da Tarefa) da caixa de diálogo do EPSON Status Monitor 3.

Para ver o menu Job Information (Informações da Tarefa), active a opção Show job information (Apresentar informações da tarefa) na caixa de diálogo Monitoring Preferences (Preferências de controlo). (Para mais informações, consulte "Definir as preferências de controlo" na página 120.) Em seguida, clique no separador Job Information (Informações da Tarefa) da caixa de diálogo EPSON Status Monitor 3.

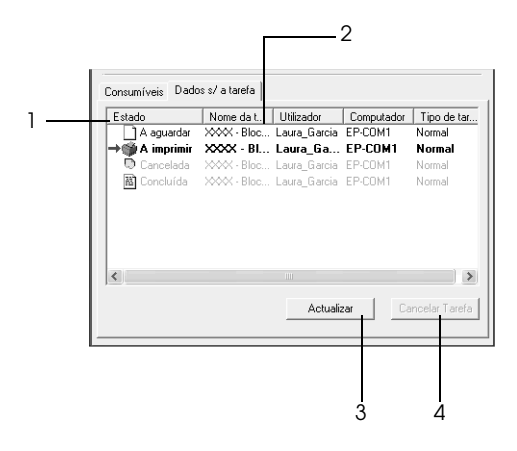

1. Status (Estado): Waiting (A aguardar): Tarefa que está a aguardar impressão. A apagar: Tarefa que está a ser apagada. Printing (A imprimir): Tarefa que está a ser impressa. Completed (Concluída): Apresenta apenas as tarefas cuja impressão já terminou. Canceled (Cancelada): Apresenta apenas as tarefas cuja impressão foi cancelada. 2. Job Name (Nome da Tarefa): Apresenta os nomes de ficheiro das tarefas de impressão do utilizador. As tarefas de impressão dos outros utilizadores são apresentadas como --------.

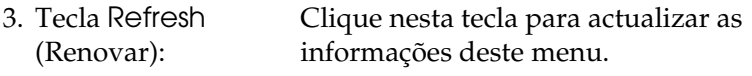

4. Tecla Cancel Job (Cancelar tarefa): Se seleccionar uma tarefa e clicar nesta tecla, a tarefa é cancelada.

### *Definir a apresentação de uma notificação quando a impressão estiver concluída*

Quando a opção Notify when printing completed (Avisar quando a impressão terminar) está activa, é possível utilizar a função Notify when printing completed (Avisar quando a impressão terminar).

Para utilizar esta função, clique na tarefa especificada na lista, no menu Job Information (Informações da Tarefa) da caixa de diálogo EPSON Status Monitor 3. Quando a tarefa seleccionada estiver concluída, é apresentada a caixa de diálogo de notificação de tarefa concluída.

### *Nota:*

*Se cancelar uma tarefa não é apresentada a caixa de diálogo de notificação de tarefa concluída.*

# *Definir as preferências de controlo*

Para efectuar definições de controlo específicas, clique em Monitoring Preferences (Controlar Preferências) no menu Utility (Utilitário) do controlador de impressão. É apresentada a caixa de diálogo das preferências de controlo.

#### EPL-6200

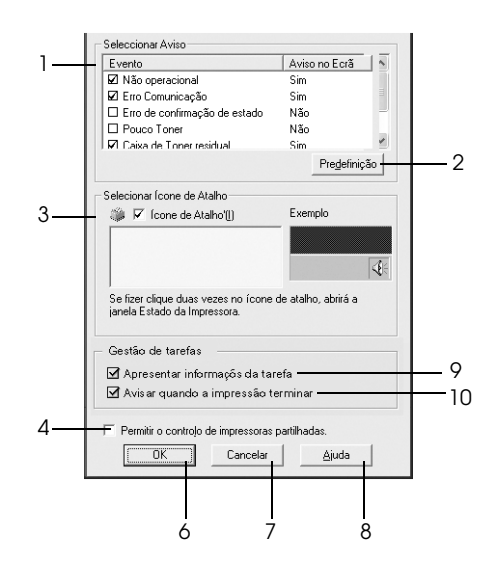

EPL-6200L

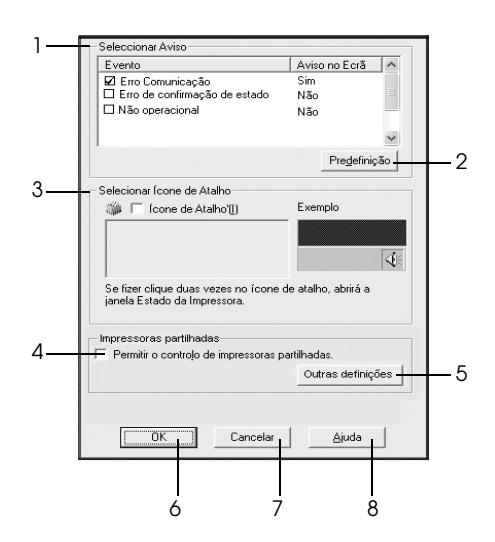

A caixa de diálogo contém as seguintes teclas e definições:

1. Select Notification (Seleccionar aviso): Utilize as opções existentes nesta área para seleccionar os tipos de erro de que pretende ser notificado.

> *Nota: (apenas para a EPL-6200L) Pode seleccionar* Once a day *(Diariamente) para os consumíveis. Once a day (Diariamente): Quando*

*ocorre uma notificação, esta é apresentada uma vez por dia até à sua resolução.*

Restaura as predefinições.

Para utilizar o ícone de atalho, active a opção Shortcut Icon (Ícone de Atalho) e seleccione um ícone. O ícone seleccionado é apresentado no lado direito da barra de tarefas. Depois de aparecer na barra de tarefas, pode clicar duas vezes no ícone para abrir a caixa de diálogo do Status Monitor 3. Em alternativa, pode clicar com o botão direito do rato no ícone de atalho e seleccionar Monitoring Preferences (Controlar Preferências) para abrir a respectiva caixa de diálogo e em EPSON EPL-6200 Advanced para abrir a caixa de diálogo EPSON Status Monitor 3.

- Active esta opção para controlar uma impressora partilhada. Esta definição tem de ser efectuada no servidor.
	- Permite configurar mais definições.

#### *Nota:*

*Se modificar as definições, as alterações são aplicadas a todas as impressoras que tenham a mesma interface de utilizador.*

- 2. Tecla Default (Predefinição):
- 3. Select Shortcut Icon (Seleccionar Ícone de Atalho):

- 4. Opção Allow monitoring of shared printers (Permitir o controlo de impressoras partilhadas):
- 5. Tecla More Settings (Outras definições) (apenas para a EPL-6200L):

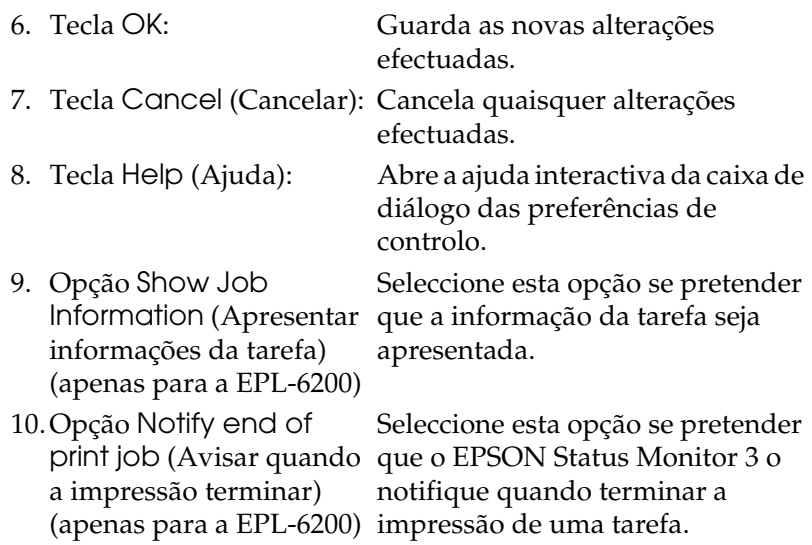

*More Settings (Outras definições) (apenas para a EPL-6200L)*

É possível controlar impressoras através de encaminhadores (routers) ou utilizar o protocolo SMB para as comunicações e controlo das impressoras partilhadas do Windows.

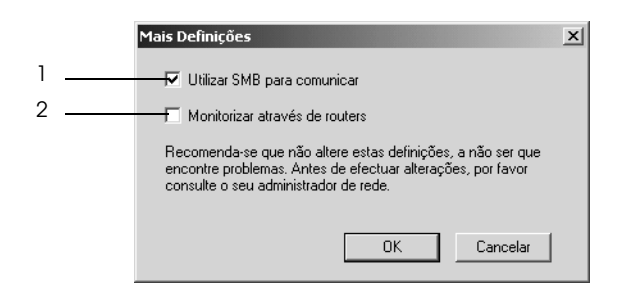

*Nota: Este é um ecrã de Windows XP e 2000.*

- 1. Use SMB for communication (Utilizar o SMB para as comunicações):
- 2. Monitor over routers (Controlar através de encaminhadores):

Pode controlar impressoras utilizando o Winsock1.1 e o SMB, se seleccionar a opção Use SMB for communication (Utilizar o SMB para as comunicações). Se não seleccionar esta opção, só é possível controlar impressoras com o Winsock1.1.

No Windows XP/2000, é possível controlar impressoras partilhadas através de encaminhadores (routers) se a opção Monitor over routers (Controlar através de encaminhadores) for seleccionada.

# *Janela Status Alert (Alerta de Estado)*

A janela Status Alert (Alerta de Estado) é apresentada automaticamente quando ocorre um erro. Indica o tipo de erro que ocorreu e propõe uma solução possível. É fechada automaticamente assim que o problema é resolvido.

A janela Status Alert (Alerta de Estado) é apresentada quando ocorre um erro. A janela não é apresentada quando ocorre um erro cuja notificação tenha sido desactivada na caixa de diálogo Monitoring Preferences (Controlar Preferências).

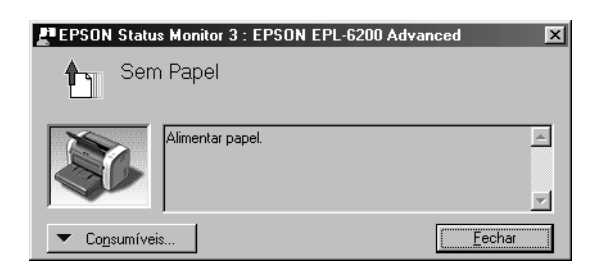

EPL-6200

```
EPL-6200L
```
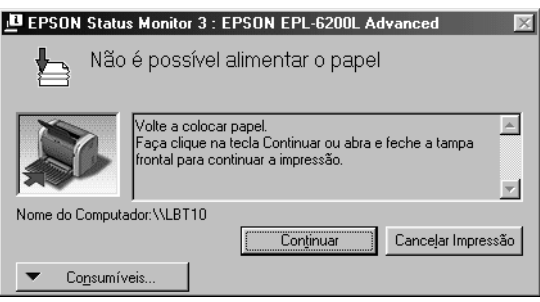

Se pretender ver informações sobre os consumíveis da impressora, clique em Consumables (Consumíveis). Quando esta opção é activada, a janela de alerta de estado não desaparece, mesmo depois de o problema que a fez surgir ter sido resolvido. Para a fechar, é necessário clicar em Close (Fechar).

## *Parar o controlo*

Se não precisar de monitorizar a impressora, pode desactivar a opção Monitor the Printing Status (Controlar o Estado de Impressão) no menu Utility (Utilitário) do controlador de impressão (EPL-6200), ou na caixa de diálogo Extended Settings (Definições avançadas) (EPL-6200L).

### *Nota:*

- ❏ *A opção* Monitor the Printing Status *(Controlar o Estado de Impressão) é apresentada no menu Utility (Utilitário) do Document Defaults (Predefinições de Documentos ) no Windows NT 4.0 ou no menu Utility (Utilitário) de Printing Preference (Preferências de impressão) do Windows XP ou 2000, no caso da EPL-6200.*
- ❏ *Pode determinar o estado actual da impressora clicando no ícone EPSON Status Monitor 3, no menu Utility (Utilitário) do controlador de impressão.*

# *Seleccionar as impressoras para controlo (apenas para a EPL-6200)*

Pode utilizar o utilitário "Monitored Printers" (Impressoras Controladas) para alterar o tipo de impressora que o EPSON Status Monitor 3 vai controlar. Este utilitário é instalado durante a instalação do EPSON Status Monitor 3. Regra geral, não é necessário alterar a configuração. Utilize este programa quando pretender alterar as definições por qualquer motivo.

- 1. Clique em Start (Iniciar), seleccione Program (Programas) e EPSON Printers (Impressoras EPSON), e clique em Monitored Printers (Impressoras Controladas).
- 2. Desactive as impressoras que não pretende controlar.

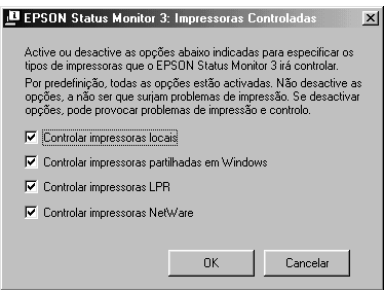

3. Clique em OK.

# *Configurar para ligação USB*

A interface USB fornecida com a impressora está em conformidade com as especificações de USB Plug and Play (PnP) da Microsoft.

### *Nota:*

*A interface USB é suportada apenas por computadores equipados com conector USB e com sistema operativo Windows Me, 98, XP e 2000.*

- 1. Clique em Start (Iniciar) e seleccione Settings (Definições) e Printers (Impressoras). No Windows XP, clique em Start (Iniciar) e seleccione Printers and Faxes (Impressoras e Faxes).
- 2. Clique com o botão direito do rato no ícone EPSON EPL-6200/EPL-6200L Advanced, e seleccione Properties (Propriedades) no menu apresentado.
- 3. Clique no separador Details (Detalhes). No Windows XP ou 2000, clique no separador Ports (Portas).
- 4. Seleccione a porta USB apropriada na lista pendente Print to the following port (Imprimir para a seguinte porta). No Windows Me ou 98, seleccione EPUSB1: (EPSON EPL-6200/EPL-6200L). No Windows XP ou 2000, seleccione USB001 na lista do menu Ports (Portas).

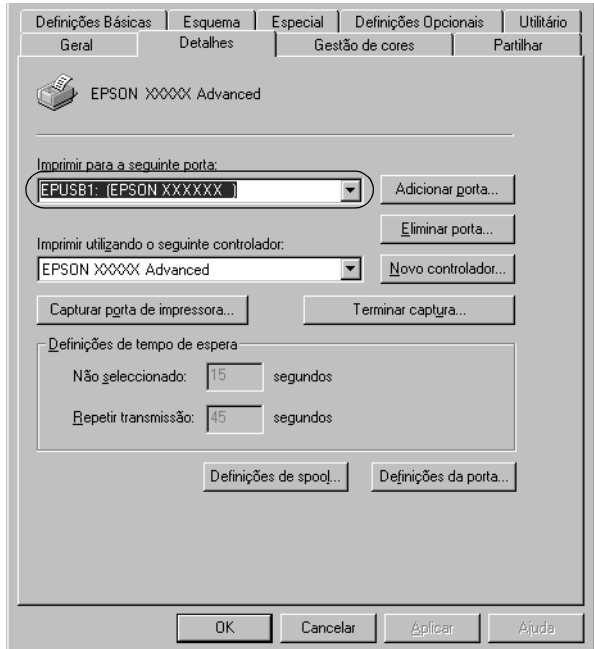

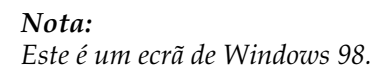

5. Clique em OK para guardar esta definição.

# *Cancelar a impressão*

Se as impressões não corresponderem às suas expectativas e contiverem caracteres ou imagens incorrectos ou danificados, pode ser necessário cancelar a impressão.

## *A partir do painel de controlo (apenas para a EPL-6200)*

Para cancelar a impressão, prima a tecla  $\dot{\sigma}$  (cancelar tarefa) do painel de controlo. A tarefa actual é cancelada.

#### *Nota:*

*Pode cancelar todas as tarefas, mantendo a tecla*  $\dot{\mathcal{O}}$  (cancelar tarefa) *premida durante mais de 2 segundos.*

## *A partir do computador*

Para cancelar a impressão a partir do computador, pode utilizar a fila de impressão ou a janela do EPSON Status Monitor 3.

*Cancelar a partir da fila de impressão*

Quando o ícone da impressora for apresentado na barra de tarefas, execute as operações apresentadas em seguida para cancelar a impressão.

Clique duas vezes no ícone da impressora na barra de tarefas. Seleccione a tarefa na lista e clique em Cancel (Cancelar) no menu Document (Documento).

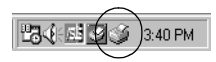

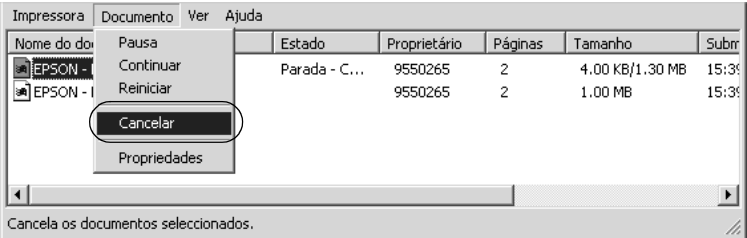

Quando a última página sair da impressora, o indicador luminoso "operacional" (verde) da impressora acende-se.

A tarefa actual é cancelada.

*Cancelar a partir da janela do EPSON Status Monitor 3 (apenas para a EPL-6200L)*

Pode cancelar a impressão a partir do EPSON Status Monitor 3.

### *Nota:*

*O EPSON Status Monitor 3 é instalado automaticamente com o controlador de impressão da EPL-6200L. Para poder cancelar a impressão a partir do EPSON Status Monitor 3 com a EPL-6200, certifique-se de que instalou o EPSON Status Monitor 3.*

Abra o controlador de impressão e clique no separador Utility (Utilitário). Clique em EPSON Status Monitor 3 e, em seguida, em Cancel Printing (Cancelar impressão).

# *Desinstalar o software da impressora*

Quando pretender reinstalar ou actualizar o controlador de impressão, desinstale primeiro o controlador que já está instalado.

## *Desinstalar o controlador de impressão e o EPSON Status Monitor 3*

Execute as seguintes instruções para desinstalar o controlador de impressão e o EPSON Status Monitor 3:

#### *Nota:*

*O controlador de impressão e o EPSON Status Monitor 3 são instalados ao mesmo tempo (EPL-6200L), e não podem ser desinstalados separadamente. Nem todas as instruções indicadas em seguida são necessárias para a desinstalação.*

- 1. Feche todas as aplicações.
- 2. Clique em Start (Iniciar), seleccione Settings (Definições) e Control Panel (Painel de controlo).
- 3. Clique duas vezes no ícone Add/Remove Programs (Adicionar/remover programas).

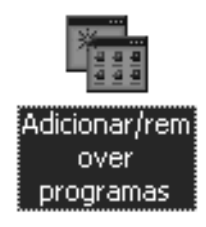

4. Seleccione EPSON Printer Software (Software para Impressoras EPSON) e clique em Add/Remove (Adicionar/Remover).

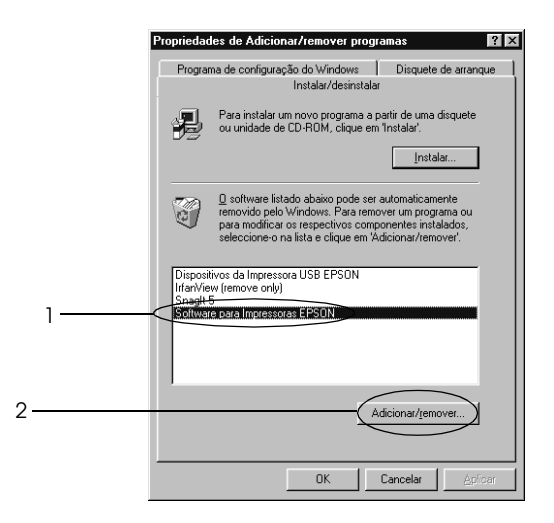

### *Nota:*

*Se utilizar o Windows XP ou 2000, clique em* Change or Remove Programs *(Alterar ou remover programas), seleccione*  EPSON Printer Software *(Software para Impressoras EPSON) e clique em* Change/Remove *(Alterar/Remover).*

5. Clique no separador Printer Model (Modelo da impressora) e seleccione o ícone da impressora.

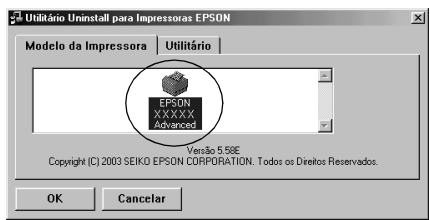

### *Nota:*

*Se a impressora for a EPL-6200L, clique em* OK *e avance directamente para o passo 8.*

6. Clique no separador Utility (Utilitário) e verifique se a opção EPSON Status Monitor 3 está seleccionada.

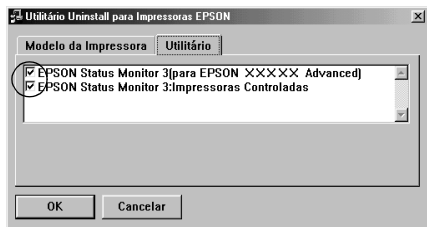

### *Nota:*

*Active a opção* EPSON Status Monitor 3 *apenas se pretender desinstalar o EPSON Status Monitor 3.*

7. Se pretende desinstalar o utilitário Monitored Printers (Impressoras controladas), active a opção EPSON Status Monitor 3: Monitored Printers (Impressoras controladas) e clique em OK.

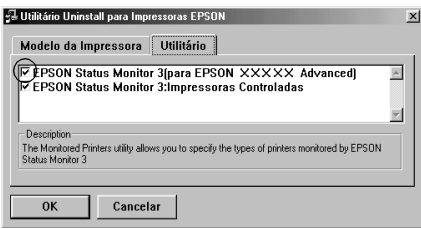

### *Nota:*

*Pode optar por desinstalar apenas o utilitário Monitored Printers (Impressoras controladas) do EPSON Status Monitor 3. Se desinstalar este utilitário, não poderá alterar a definição das impressoras controladas a partir do EPSON Status Monitor 3.*

8. Siga as instruções apresentadas no ecrã.

# *Desinstalar apenas o EPSON Status Monitor 3 (apenas para a EPL-6200)*

Execute as seguintes instruções para desinstalar apenas o EPSON Status Monitor 3, sem desinstalar o controlador de impressão:

- 1. Feche todas as aplicações.
- 2. Clique em Start (Iniciar) e seleccione Settings (Definições) e, em seguida, Control Panel (Painel de controlo).
- 3. Clique duas vezes no ícone Add/Remove Programs (Adicionar/remover programas).

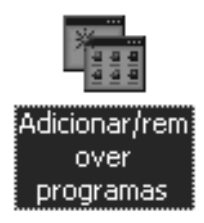

4. Seleccione EPSON Printer Software (Software para Impressoras EPSON) e, em seguida, clique em Add/Remove (Adicionar/Remover).

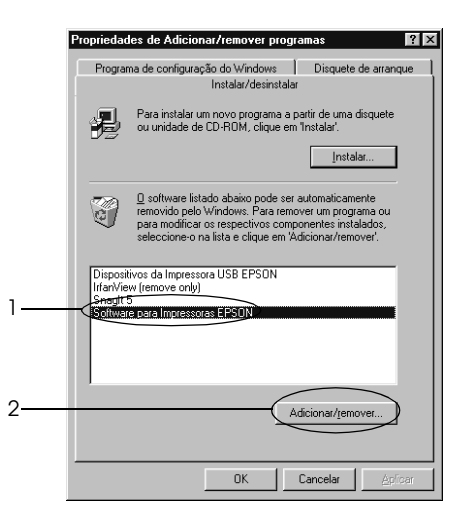

### *Nota:*

*Se utilizar o Windows XP ou 2000, clique em* Change or Remove Programs *(Alterar ou remover programas), seleccione*  EPSON Printer Software *(Software para Impressoras EPSON) e clique em* Change/Remove *(Alterar/Remover).*

5. Para se certificar de que o controlador de impressão não foi desinstalado, clique no espaço em branco para que nenhum ícone fique seleccionado no menu Printer Model (Modelo da impressora).

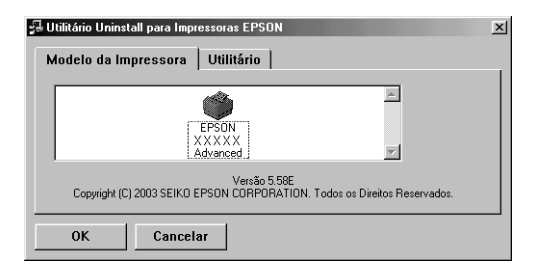

6. Clique no separador Utility (Utilitário), active a opção EPSON Status Monitor 3 e clique em OK.

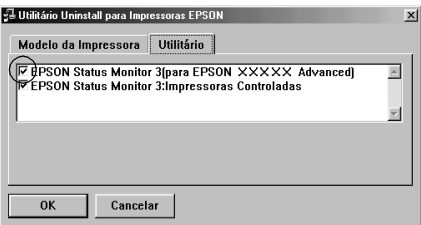

7. Se pretender desinstalar também o utilitário Monitored Printers (Impressoras controladas), active a opção EPSON Status Monitor 3: Monitored Printers (Impressoras controladas) e clique em OK.

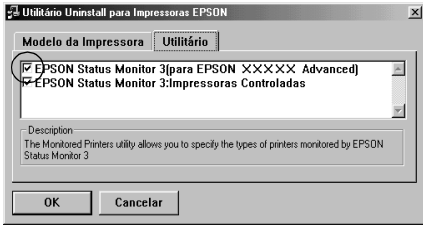

### *Nota:*

*Pode optar por desinstalar apenas o utilitário Monitored Printers (Impressoras controladas) do EPSON Status Monitor 3. Se desinstalar este utilitário, não poderá alterar a definição das impressoras controladas a partir do EPSON Status Monitor 3.*

8. Siga as instruções apresentadas no ecrã.

# *Capítulo 4*

# *Utilizar o controlador de impressão para Macintosh*

# *Acerca do software da impressora*

O controlador de impressão permite-lhe seleccionar uma vasta gama de defini[ções para obter os melhores resultados da](#page-288-0)  [impressora](#page-288-0), ao passo que o EPSON Status Monitor 3 permite verificar o estado da impressora. A EPL-6200 vem também com um controlador de impressão PostScript para imprimir ficheiros formatados em PostScript 3.

Regra geral, não é possível efectuar no controlador de impressão definições como reinicializar o contador da unidade fotocondutora. O utilitário Remote Control Panel permite efectuar estas definições. Para instalar o utilitário Remote Control Panel, consulte "Instalar o utilitário Remote Control Panel" na página 289.

# *Requisitos de sistema*

Para poder utilizar o software da impressora, o Macintosh utilizado deverá ter um dos seguintes sistemas operativos:

Mac OS 8.6 a 9.x Mac OS X, versão 10.1.2 ou superior

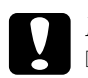

### c*Importante:*

❏ *Não instale o controlador de impressão PostScript (apenas para a EPL-6200) incluído no CD-ROM que acompanha a impressora num computador com o Sistema 8.5 ou anterior. A instalação do controlador de impressão PostScript em sistemas mais antigos pode corrompê-los.*

❏ *O controlador de impressão PostScript (apenas para a EPL-6200) incluído no CD-ROM que acompanha a impressora não pode ser utilizado com os Macintosh 68K.*

### *Nota:*

- ❏ *A impressora deverá estar configurada para receber dados ASCII quando se imprime através da porta USB de um Power Macintosh com o MacOS 8.6 ou 9.x. Para especificar esta definição, seleccione*  Print *(Imprimir) no menu File (Ficheiro) da aplicação que está a utilizar e, em seguida, seleccione o nome da aplicação na lista de opções disponíveis na caixa de diálogo Print (Imprimir). Na página da opção de configuração que é apresentada, seleccione ASCII na definição do formato de dados. O nome real da definição varia consoante as aplicações, mas é, frequentemente, Encoding (Codificação) ou Data (Dados).*
- ❏ *Para obter os melhores resultados, ligue a impressora directamente à porta USB do computador. Caso seja necessário utilizar vários concentradores (hubs) USB, é recomendado ligar a impressora ao hub que está mais próximo do computador.*

# *Utilizadores de Mac OS 8.6 a 9.x*

# *Instalar o controlador de impressão*

O CD-ROM que acompanha a impressora contém o controlador de impressão. Para obter as instruções de instalação do controlador de impressão, consulte o *Guia de Instalação.*

# *[Seleccionar](#page-204-0) o controlador de impressão*

Se a impressora tiver instalada uma placa de rede opcional, seleccione-a no Chooser (Selector de Recursos), conforme indicado em seguida.

### *Nota:*

*Se a impressora estiver ligada ao computador através de uma porta USB, consulte a secção anterior, intitulada "Configurar para uma ligação USB" na página 205, para obter informações sobre como seleccionar a impressora.*

- 1. No menu Apple, seleccione Chooser (Selector de Recursos). É apresentada a caixa de diálogo Chooser (Selector de Recursos).
- 2. Certifique-se de que o AppleTalk está activo.
- 3. Clique no ícone da EPL-6200 para a seleccionar. O nome da impressora é apresentado na caixa Select a Printer Port (Seleccionar uma porta de impressão).
- 4. Clique no nome da impressora para a seleccionar.

### *Nota:*

*Se o computador estiver ligado a mais do que uma zona AppleTalk, clique na lista* AppleTalk Zones *(Zonas AppleTalk) na zona onde a impressora está ligada.*

5. Feche o Chooser (Selector de Recursos).

# *Definições do controlador de impressão*

Para controlar a impressora e alterar as respectivas definições, utilize o controlador de impressão. O controlador de impressão permite especificar facilmente todas as definições, incluindo o sistema de alimentação, o formato de papel e a orientação. Para aceder aos menus do controlador, consulte as informações apresentadas em seguida.

Para aceder ao controlador de impressão no Mac OS 8.6 a 9.x, seleccione o Chooser (Selector de Recursos) no menu Apple. Em seguida, clique no ícone EPL-6200 e seleccione Setup (Instalar).

- ❏ Para abrir a caixa de diálogo de definições do papel, seleccione Page Setup (Configurar página) no menu File (Ficheiro) de qualquer aplicação.
- ❏ Para abrir a caixa de diálogo Basic Settings (Definições Básicas), seleccione Print (Imprimir) no menu File (Ficheiro) de qualquer aplicação.
- ❏ Para abrir a caixa de diálogo Layout (Esquema), clique no ícone Layout (Esquema) da caixa de diálogo Basic Settings (Definições Básicas).

### *Seleccionar a qualidade de impressão (apenas para a EPL-6200)*

### *Nota:*

*Não é possível alterar a definição de qualidade de impressão da EPL-6200L. A impressora imprime apenas a 600 ppp.*

Pode alterar a qualidade de impressão ou resolução de modo a favorecer a velocidade ou a resolução. Se necessitar de impressões de alta qualidade, seleccione um valor mais elevado. Note que isto reduz a velocidade de impressão.

Existem três níveis de resolução, 600 ppp, Classe 1200 ppp (Class 1200 dpi) e 1200 ppp. A definição Class 1200 dpi (Classe 1200 ppp) proporciona uma elevada qualidade de impressão, semelhante à definição 1200 ppp com as funções Enh.MG e RITech (em 600 ppp).

- 1. Abra a caixa de diálogo Basic Settings (Definições Básicas).
- 2. Em Print Quality (Qualidade de impressão), seleccione Automatic (Automática) e especifique a resolução pretendida na lista pendente Resolution (Resolução).

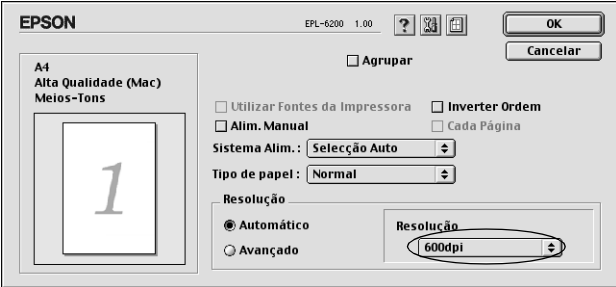

### *Nota:*

- ❏ *Se a impressão não for efectuada correctamente ou se for apresentada uma mensagem de erro relacionada com a memória, seleccionar uma resolução mais baixa poderá permitir-lhe continuar a imprimir.*
- ❏ *Para obter informações pormenorizadas sobre as funções Enh.MG e RITech, consulte a ajuda interactiva.*

### *Redimensionar impressões*

A função Fit to page (Ajustar à Página) da caixa de diálogo Layout (Esquema) permite ampliar ou reduzir os documentos durante a impressão, de acordo com o formato de papel especificado.

### *Nota:*

- ❏ *O coeficiente de ampliação ou redução é especificado automaticamente em função do formato de papel seleccionado na caixa de diálogo Paper Setting (Definição de papel).*
- ❏ *Não é possível modificar ou reduzir o coeficiente seleccionado na caixa de diálogo Paper Setting (Definição de papel).*
- 1. Abra a caixa de diálogo Layout (Esquema).
- 2. Active a opção Fit to Page (Ajustar à Página).

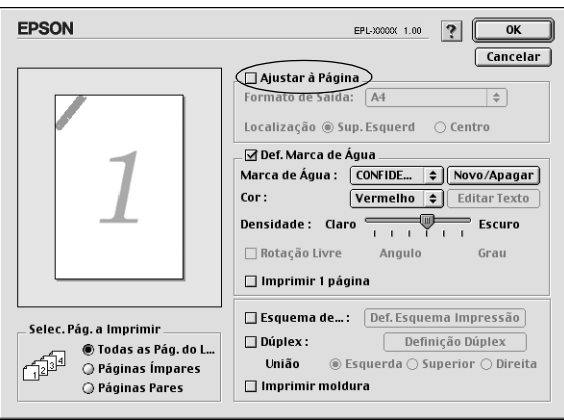

3. Seleccione o formato de papel pretendido na lista pendente Output Paper (Formato de saída). A página é impressa de modo a caber no papel seleccionado.

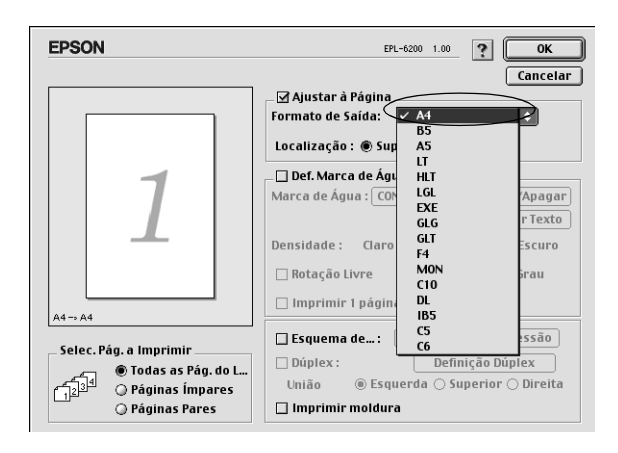

4. Clique em OK para aceitar as definições.

## *Modificar o esquema de impressão*

Com o "Layout printing" (Esquema de impressão), pode imprimir duas ou quatro páginas por página e especificar a ordem de impressão, redimensionando automaticamente cada uma das páginas para as ajustar ao formato de papel especificado. Também pode optar por imprimir os documentos com uma moldura.

1. Abra a caixa de diálogo Layout (Esquema).

2. Active a opção Print Layout (Esquema de Impressão ) e clique em Print Layout Settings (Def. Esquema Impressão). É apresentada a caixa de diálogo de definições do esquema de impressão.

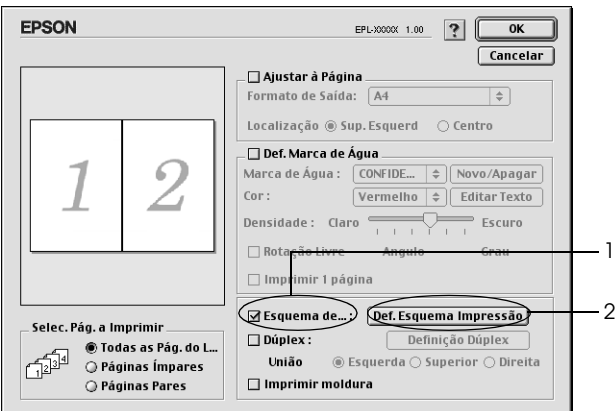

3. Seleccione o número de páginas que pretende imprimir numa folha de papel.

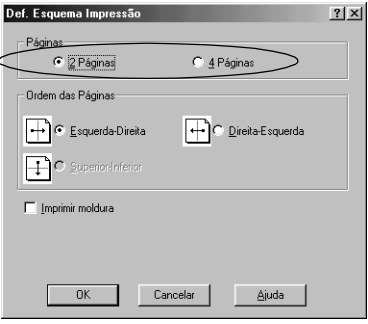

4. Seleccione a ordem pela qual as páginas devem ser impressas em cada folha.

#### *Nota:*

*As opções de Page Order (Ordem das Páginas) dependem das páginas seleccionadas em Orientation (Orientação).*

- 5. Clique em OK para fechar a caixa de diálogo de definições do esquema de impressão.
- 6. Active a opção Print the Frame (Imprimir moldura) da caixa de diálogo Layout (Esquema) se pretender imprimir as páginas com uma moldura.
- 7. Clique em OK na caixa de diálogo Layout (Esquema), para aceitar as definições.

## *Utilizar marcas de água*

Execute as seguintes operações para utilizar uma marca de água no documento. Na caixa de diálogo Layout (Esquema), pode seleccionar uma marca de água predefinida numa lista ou seleccionar um ficheiro de mapa de bits (PICT), ou um ficheiro de texto, como marca de água personalizada. A caixa de diálogo Layout (Esquema) permite também especificar várias definições pormenorizadas de marcas de água. Por exemplo, pode seleccionar o tamanho, a intensidade e a posição da marca de água.

- 1. Abra a caixa de diálogo Layout (Esquema).
- 2. Active a opção Watermark Settings (Def. Marca de Água).

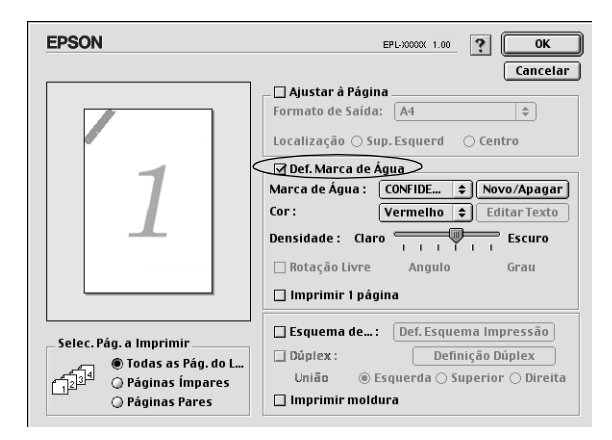

3. Seleccione uma marca de água na lista pendente Watermark (Marca de Água).

- 4. Seleccione o sítio na página onde pretende imprimir a marca de água, arrastando a imagem da marca de água sobre a janela de pré-visualização. Quando quiser redimensionar a marca de água, arraste a respectiva pega.
- 5. Ajuste a intensidade da imagem da marca de água, utilizando a barra de deslocamento Intensity (Densidade).
- 6. Pode rodar as marcas de água de texto, introduzindo os graus na caixa Angle (Ângulo). Também pode activar a opção Rotate by mouse (Rotação livre) e rodar a marca de água de texto com o rato, na janela de pré-visualização.
- 7. Clique em OK para aceitar as definições.

### *Criar uma marca de água*

Para criar uma marca de água de texto, execute as seguintes operações:

- 1. Abra a caixa de diálogo Layout (Esquema).
- 2. Active a opção Watermark Settings (Def. Marca de Água).
- 3. Clique em New/Delete (Novo/Apagar).

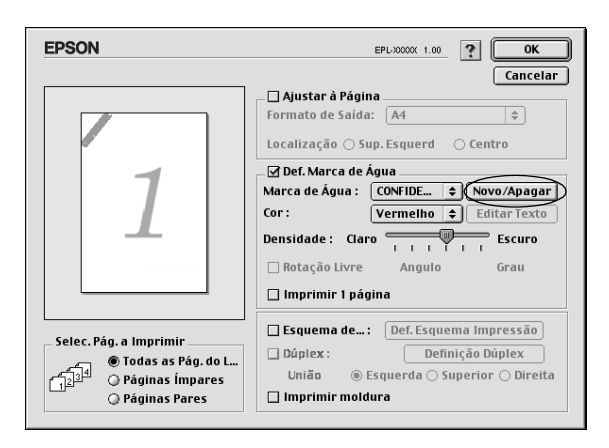
4. Clique em Adic. Texto

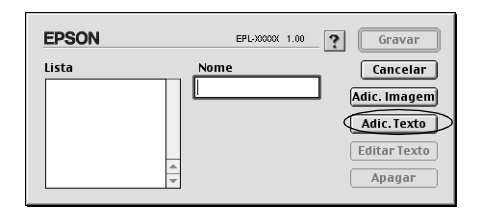

5. Introduza o texto da marca de água na caixa de texto, seleccione Font (Fonte) e Style (Estilo) e clique em OK.

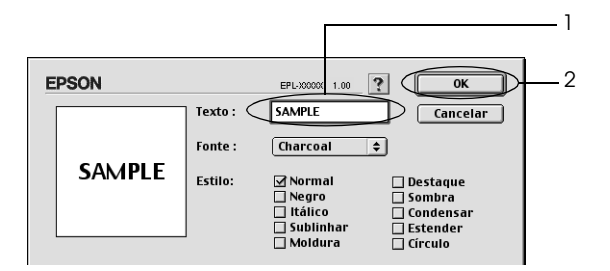

6. Na caixa Name (Nome), escreva o nome pretendido da marca de água e clique em Save (Gravar).

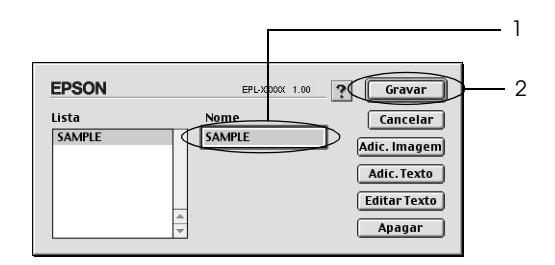

#### *Nota:*

*Para editar a marca de água de texto gravada, seleccione-a na lista e clique em* Edit Text *(Editar Texto). Depois de ter feito as alterações pretendidas, clique em* OK *para fechar a caixa de diálogo.*

7. Clique em OK na caixa de diálogo Layout (Esquema).

#### *Nota:*

*Para editar a marca de água de texto gravada, seleccione-a na lista e clique em* Edit Text *(Editar Texto), no ponto 4.*

Para criar uma marca de água de mapa de bits, execute as seguintes operações:

### *Nota:*

*Antes de criar a marca de água personalizada, deve preparar um ficheiro de mapa de bits (PICT).*

- 1. Abra a caixa de diálogo Layout (Esquema).
- 2. Active a opção Watermark Settings (Def. Marca de Água).
- 3. Clique em New/Delete (Novo/Apagar).

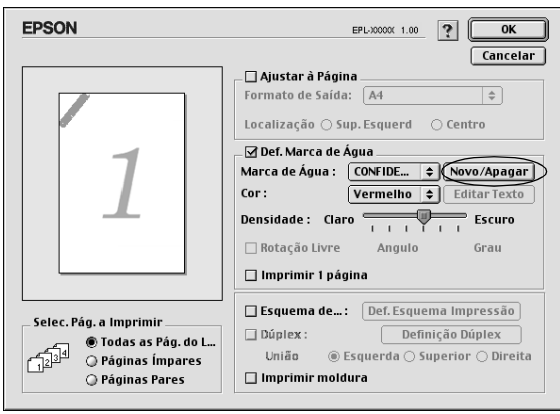

4. Clique em Adic. Imagem.

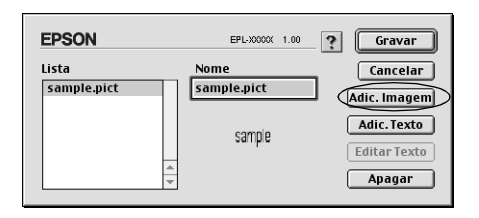

5. Seleccione o ficheiro PICT (imagem) e clique em Open (Abrir). Quando se clica em Create (Criar), a marca de água é apresentada na janela de pré-visualização.

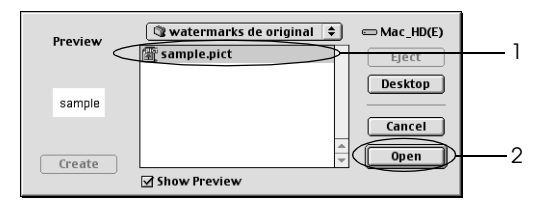

6. Na caixa Name (Nome), escreva o nome pretendido da marca de água e clique em Save (Gravar).

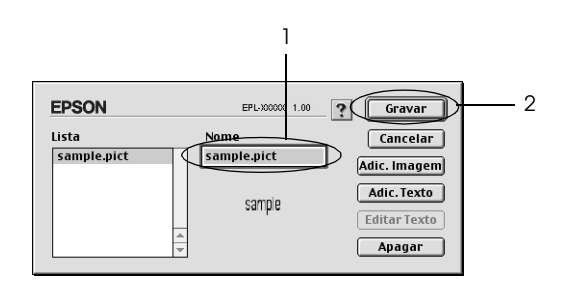

#### *Nota:*

*Para editar a marca de água de texto gravada, seleccione-a na lista e clique em* Edit Text *(Editar Texto). Depois de ter feito as alterações pretendidas, clique em* OK *para fechar a caixa de diálogo.*

7. Clique em OK na caixa de diálogo Layout (Esquema).

# *Nota:*

*Para editar a marca de água de texto gravada, seleccione-a na lista e clique em* Edit Text *(Editar Texto), no ponto 4.*

# *Imprimir com a unidade dúplex (apenas para a EPL-6200)*

A impressão dúplex permite imprimir em ambos os lados do papel. Quando pretender encadernar a impressão, pode especificar uma margem de união para ordenar as páginas do modo pretendido.

- 1. Clique no ícone Esquema da caixa de diálogo Definições Básicas. É apresentada a caixa de diálogo Esquema.
- 2. Active a opção Dúplex.
- 3. Seleccione uma posição de União entre as opções Esquerda, Superior ou Direita.
- 4. Clique em Definições Dúplex para abrir a caixa de diálogo Definições Dúplex.
- 5. Especifique a Margem da União para a frente e o verso do papel.
- 6. Especifique qual é a face do papel que deve ser impressa em Pág. Inicial.
- 7. Clique em OK para aceitar as definições e regressar à caixa de diálogo Esquema.

# *Evitar o erro de memória insuficiente (apenas para a EPL-6200L)*

Quando se imprimem gráficos ou um grande volume de dados, a impressora pode parar devido a insuficiência de memória. Para evitar erros de memória e continuar a imprimir, execute as operações apresentadas em seguida.

# *Nota:*

*A qualidade de impressão diminui quando se utiliza esta função.*

- 1. Clique no ícone Definições Avançadas da caixa de diálogo Definições Básicas.
- 2. Active a opção Avoid Insufficient Memory Error (Evitar erro de memória insuficiente).
- 3. Clique em OK para aceitar as definições.

# *Instalar o controlador de impressão PostScript (apenas para a EPL-6200)*

Para imprimir ficheiros do formato Adobe PostScript 3 no Mac OS 8.6 a 9.x e Mac OS X, versão 10.2.x, é necessário instalar o controlador de impressão PostScript e as fontes de ecrã que estão no CD-ROM que acompanha a impressora. Para obter instruções de instalação para o sistema operativo que utiliza, consulte as instruções adequadas nas secções apresentadas em seguida.

O programa de instalação que está no CD-ROM que acompanha a impressora instala o controlador de impressão PostScript e as fontes de ecrã. Antes de instalar o controlador de impressão, certifique-se de que o disco rígido tem pelo menos 3,1 MB de espaço livre.

O instalador tem dois métodos de instalação: Easy Install (Instalação fácil) e Custom Install (Instalação personalizada).

Easy Install (Instalação fácil) instala todos os ficheiros necessários. Regra geral, deverá utilizar o método Easy Install (Instalação fácil), uma vez que desta forma tem a certeza de que todos os ficheiros necessários são copiados e de que o computador é configurado para os melhores resultados.

Custom Install (Instalação personalizada) instala apenas os ficheiros que especificar. Pode utilizar o método Custom Install (Instalação personalizada) se tiver pouco espaço livre em disco e pretender instalar apenas aqueles ficheiros que são indispensáveis. No entanto, se tiver espaço livre em disco suficiente, recomenda-se que seleccione o método Easy Install (Instalação fácil).

## *Easy Install (Instalação fácil)*

Se, ao ligar, o Macintosh iniciar automaticamente algumas aplicações (como, por exemplo, um programa antivírus), encerre-as antes de executar o instalador.

Execute as instruções apresentadas em seguida para instalar o controlador de impressão.

- 1. Ligue o Macintosh, caso não esteja já ligado.
- 2. Introduza no leitor o CD-ROM que acompanha a impressora.
- 3. Clique duas vezes no ícone do CD-ROM e, em seguida, clique duas vezes em Português.
- 4. Clique duas vezes em AdobePS 8.7 e, em seguida, clique duas vezes em AdobePS Installer (Instalador AdobePS).
- 5. Execute as instruções apresentadas no ecrã até que seja apresentado o ecrã de instalação.
- 6. Seleccione Easy Install (Instalação fácil) e, em seguida, clique em Install (Instalar).

#### *Nota:*

*Quando se instala o controlador de impressão da EPL-6200L, apenas está disponível a opção Easy Install (Instalação fácil).*

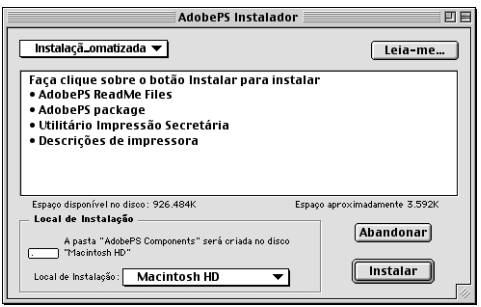

7. Quando a instalação terminar, clique em Restart (Reiniciar) para reiniciar o computador.

A instalação do controlador de impressão está terminada. Deverá agora seleccionar o controlador de impressão, conforme se descreve na próxima secção.

Se está a ligar duas ou mais impressoras EPSON do mesmo modelo utilizando o AppleTalk, e se pretender alterar o nome da impressora, consulte o *Guia do Administrador* que acompanha a impressora.

# *Custom Install (Instalação personalizada) (apenas na EPL-6200)*

Se, ao ligar, o Macintosh iniciar automaticamente algumas aplicações (como, por exemplo, um programa antivírus), encerre-as antes de executar o instalador.

Para uma instalação personalizada, na qual sejam especificados os ficheiros que vão ser instalados, execute os pontos de 1 a 5 do método Easy Install (Instalação fácil) (consulte a secção anterior) e, depois, as instruções apresentadas em seguida:

- 1. Seleccione Custom Install (Instalação personalizada).
- 2. Seleccione os itens que pretende instalar.

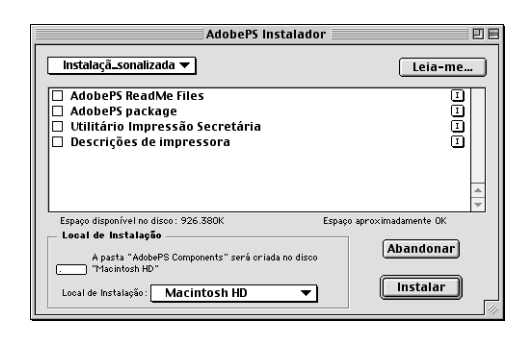

# *Nota:*

*Se pretender saber informações sobre um item em particular, clique no ícone* **i** *situado à esquerda.* 

- 3. Clique em Install (Instalar).
- 4. Quando a instalação chegar ao fim, clique em Quit (Sair).
- 5. Reinicie o computador.

A instalação do software da impressora está terminada. Deverá agora seleccionar o controlador de impressão, conforme se descreve na próxima secção.

Se não for possível imprimir depois de fazer uma Custom Install (Instalação personalizada), execute uma Easy Install (Instalação fácil) para copiar para o computador todos os ficheiros necessários.

Se está a ligar duas ou mais impressoras do mesmo modelo utilizando o AppleTalk, e se pretender alterar o nome da impressora, consulte o *Guia do Administrador* que acompanha a impressora.

# *[Seleccionar o co](#page-204-0)ntrolador [de impressão](#page-204-0)  PostScript*

Se a impressora tiver instalada uma placa de rede opcional, seleccione-a no Chooser (Selector de Recursos), conforme indicado em seguida.

#### *Nota:*

*Se a impressora estiver ligada ao computador através de uma porta USB, consulte a secção anterior, intitulada "Configurar para uma ligação USB" na página 205, para obter informações sobre como seleccionar a impressora.*

1. No menu Apple, seleccione Chooser (Selector de Recursos). É apresentada a caixa de diálogo Chooser (Selector de Recursos).

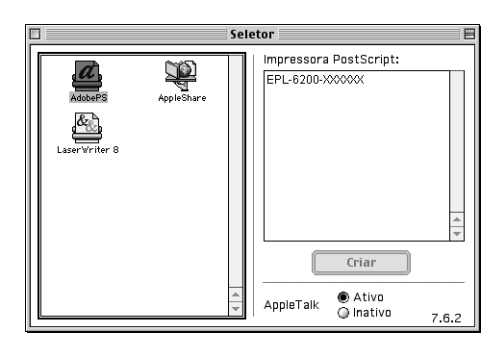

- 2. Certifique-se de que o AppleTalk está activo.
- 3. Clique no ícone AdobePS para o seleccionar. O nome da impressora é apresentado na caixa Select a PostScript Printer (Seleccionar uma impressora PostScript).

### *Nota:*

*Por predefinição, o endereço MAC de seis dígitos é apresentado depois do nome da impressora. Consulte a documentação da placa de rede para obter mais informações.*

4. Clique no nome da impressora para a seleccionar. É apresentada a tecla Create (Criar).

### *Nota:*

*Se o computador estiver ligado a mais do que uma zona AppleTalk, clique na lista* AppleTalk Zones *(Zonas AppleTalk) na zona onde a impressora está ligada.*

5. Clique em Create (Criar).

É apresentada uma mensagem que indica o fim da configuração. É novamente apresentada a caixa de diálogo do Chooser (Selector de Recursos) (a tecla Create (Criar) passa a Setup (Configurar)). Para confirmar se a configuração foi bem sucedida, clique em Setup (Configurar) na caixa de diálogo do Chooser (Selector de Recursos) e, em seguida, clique em Printer Info (Informações da impressora) e em Configure (Configurar) para ver as definições.

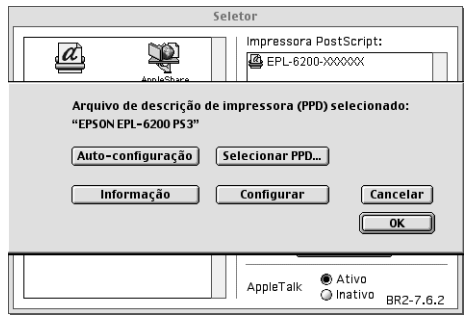

Se a configuração não tiver sido bem sucedida, execute as instruções apresentadas em seguida:

- 1. Volte à caixa de diálogo atrás apresentada.
- 2. Clique em Select PPD (Seleccionar PPD). É apresentada a caixa de diálogo de selecção do PPD.
- 3. Seleccione EPL-6200 PS3 e, em seguida, clique em Select (Seleccionar).

Se necessitar de cancelar a instalação do PPD seleccionado, clique em Cancel (Cancelar). Para tentar configurar novamente a impressora, repita o ponto 5 indicado anteriormente.

#### *Nota:*

*Se o QuickDrawGX estiver instalado, deverá desligá-lo no Extensions Manager (Gestor de Extensões) para poder utilizar o controlador de impressão Adobe PostScript.*

# *Definições do controlador de impressão PostScript*

O controlador de impressão permite-lhe alterar as definições da tarefa de impressão. Pode aceder às definições do controlador de impressão através das caixas de diálogo Page Setup (Configurar página) e Print (Imprimir) da aplicação que está a utilizar para imprimir. As várias definições estão agrupadas da seguinte forma nas caixas de diálogo Page Setup (Configurar página) e Print (Imprimir):

- ❏ Caixa de diálogo Page Setup (Configurar página): Estão disponíveis aqui as definições que afectam os atributos da página que vai ser impressa, tais como formato do papel, orientação e margens.
- ❏ Caixa de diálogo Print (Imprimir): Estão disponíveis aqui as restantes definições de impressão, tais como sistema de alimentação, resolução e definições PostScript.

As definições apresentadas variam consoante a aplicação utilizada.

# *Caixa de diálogo Page Setup (Configurar página)*

Quando selecciona Page Setup (Configurar página) no menu File (Ficheiro) da aplicação, é apresentada a seguinte caixa de diálogo. A caixa de diálogo apresentada poderá ser ligeiramente diferente, consoante a aplicação utilizada. Existem quatro opções de configuração nesta caixa de diálogo: Page Attributes (Atributos da página), Watermark (Marca de água), PostScript Options (Opções PostScript) e Custom Page Default (Predefinição de página personalizada).

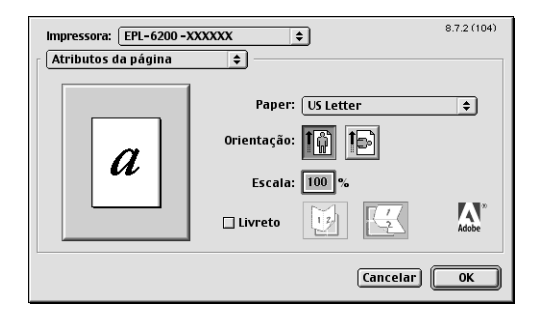

As definições e teclas apresentadas na caixa de diálogo Page Setup (Configurar página) são explicadas em seguida.

# **Cancel (Cancelar)**

Clique nesta tecla para sair da caixa de diálogo sem guardar as alterações efectuadas.

# *Page Attributes (Atributos da página)*

# **Paper (Papel)**

Seleccione o formato de papel pretendido no menu de contexto Paper (Papel). Esta definição deverá ser igual ao formato do papel colocado na impressora. Os formatos de papel disponíveis variam consoante a impressora. A predefinição é A4 ou Letter, conforme o país onde a impressora foi adquirida.

# **Orientation (Orientação)**

Especifique qual a orientação da impressão, se vertical ou horizontal.

# **Scale (Escala)**

Esta definição permite reduzir ou ampliar a imagem que vai ser impressa. Pode seleccionar qualquer valor entre 25% e 400%. O valor predefinido é 100%. Para reduzir a imagem, introduza um valor inferior a 100%. Para ampliar a imagem, introduza um valor superior a 100%. No entanto, caso seja possível, é melhor reduzir ou ampliar a imagem na aplicação a partir da qual está a imprimir do que através do controlador de impressão.

# **Booklet (Livro)**

Seleccione esta opção para imprimir duas páginas do documento numa só folha de papel. A folha forma um livro quando é dobrada. Pode definir a orientação da página para ser dobrada ao meio na vertical ou na horizontal.

*Watermark (Marca de água)*

## **None (Nenhuma)**

Esta opção está seleccionada por predefinição, e indica que a tarefa será impressa sem marca de água.

# **First (Primeira página)**

Seleccione esta opção se pretender que a marca de água seleccionada seja impressa apenas na primeira página do documento.

# **All (Todas as páginas)**

Seleccione esta opção se pretender que a marca de água seleccionada seja impressa em todas as página do documento.

# **PICT (Imagem)**

Seleccione esta opção para ver todas as marcas de água disponíveis em formato PICT no menu de contexto Watermark (Marca de água).

## **EPS**

Seleccione esta opção para ver todas as marcas de água disponíveis em formato EPS no menu de contexto Watermark (Marca de água).

# **TEXT (Texto)**

Seleccione esta opção para ver todas as marcas de água disponíveis em formato TEXT (Texto) no menu de contexto Watermark (Marca de água).

# **Foreground (Frente)**

Seleccione esta opção se pretender que a marca de água seleccionada seja impressa à frente, isto é, sobre o texto ou imagens do documento.

### **Save With Document (Gravar com o documento)**

Seleccione esta opção se pretender guardar a marca de água com o documento, para futuras impressões.

# **Edit (Editar)**

Clique nesta tecla para modificar o conteúdo da marca de água seleccionada. Apenas as marcas de água em formato TEXT (Texto) podem ser modificadas. Esta tecla está disponível apenas quando a opção TEXT está seleccionada.

# *PostScript Options (Opções PostScript)*

### **Visual Effects (Efeitos visuais)**

#### *Flip Horizontal (Inverter horizontalmente)*

Seleccione esta opção para inverter horizontalmente na página a imagem impressa.

### *Flip Vertical (Inverter verticalmente)*

Seleccione esta opção para inverter verticalmente na página a imagem impressa.

#### *Invert Image (Inverter imagem)*

Seleccione esta opção para inverter a imagem ou texto na página, de forma a que as áreas negras fiquem brancas e as áreas brancas fiquem negras.

# **Image and Text (Imagem e texto)**

### *Substitute Fonts (Substituir fontes)*

Seleccione esta opção para permitir à impressora a utilização de fontes de substituição durante a impressão.

#### *Smooth Text (Suavizar texto)*

Seleccione esta opção para melhorar a apresentação das fontes de mapa de bits.

### *Smooth Graphics (Suavizar gráficos)*

Seleccione esta opção para melhorar o aspecto das imagens e gráficos impressos, suavizando os contornos.

#### *Precision Bitmap Alignment (Alinhamento preciso de mapas de bits)*

Seleccione esta opção para reduzir o documento, de forma a corrigir as deformações que ocorrem por vezes na impressão de imagens.

### *Unlimited Downloadable Fonts (Fontes descarregáveis ilimitadas)*

Seleccione esta opção quando estiver a utilizar um grande número de fontes descarregáveis num documento. Esta opção pode tornar a impressão mais lenta.

*Custom Page Default (Predefinição de página personalizada)*

## **Units (Unidades)**

Seleccione a unidade com que pretende trabalhar ao personalizar a página. As opções são cm (centímetros), inches (polegadas) e pts (pontos).

## **Menu de contexto Paper size (Formato de papel)**

Este menu de contexto apresenta automaticamente o formato de papel seleccionado na página de configuração Page Attributes (Atributos da página). Pode alterar o formato de papel clicando no menu e seleccionando o formato de papel que pretende personalizar.

# **Paper Size (Formato de papel)**

Introduza os valores pretendidos de Width (Largura), Height (Altura) e Offset (Deslocamento) para a página personalizada.

# **PPD Limits (Limites PPD)**

Clique no menu de contexto e seleccione os vários atributos para ver os valores mínimos e máximos permitidos pelo ficheiro PPD (PostScript Printer Description (Ficheiro de descrição de impressora PostScript)) seleccionado.

### **Margins (Margens)**

Especifique os valores Top (Superior), Bottom (Inferior), Left (Esquerda) e Right (Direita) que pretende para as margens.

# **Custom Page Name (Nome da página personalizada)**

Introduza o nome da página personalizada que está a criar.

### **Remove (Remover)**

Clique para apagar a página personalizada seleccionada no menu de contexto. Esta tecla não está activa quando está seleccionado um formato de papel normalizado.

# **Add (Adicionar)**

Clique para adicionar a página personalizada que está a criar à lista de formatos de papel que podem ser seleccionados. Se não for introduzido um nome na caixa de texto Custom Page Name (Nome da página personalizada), esta tecla não fica activa.

# *Caixa de diálogo Print (Imprimir)*

Quando selecciona Print (Imprimir) no menu File (Ficheiro) da aplicação, é apresentada a seguinte caixa de diálogo. A caixa de diálogo apresentada poderá ser ligeiramente diferente, consoante a aplicação utilizada. Existem oito opções de configuração nesta caixa de diálogo: General (Geral), Background Printing (Impressão em segundo plano), Cover Page (Página de rosto), Color Matching (Correspondência de cores), Layout (Esquema), Error Handling (Tratamento de erros), PostScript Settings (Definições PostScript) e Printer Setting (Definições da impressora).

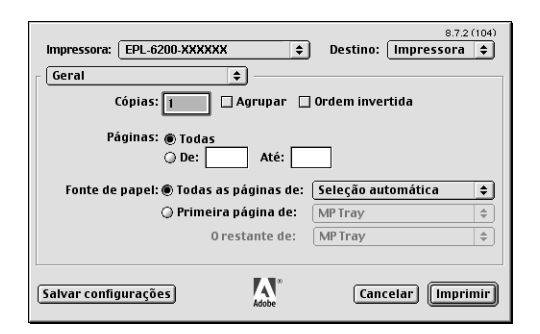

As definições e teclas apresentadas na caixa de diálogo Print (Imprimir) são explicadas em seguida.

# **Cancel (Cancelar)**

# **Clique nesta tecla para sair da caixa de diálogo sem guardar as alterações efectuadas.**

# **Save Settings (Gravar definições)**

Clique nesta tecla para guardar as alterações efectuadas às definições. Enquanto não efectuar novas alterações e clicar novamente nesta tecla, as alterações guardadas serão utilizadas como as predefinições da impressora.

# *General (Geral)*

# **Copies (Cópias)**

Especifique o número de cópias do documento que deverão ser impressas. Introduza um número entre 1 (predefinição) e 32.000. Seleccione a opção Collate (Agrupar) quando imprimir várias cópias de um documento com mais do que uma página, para que cada exemplar do documento seja impresso com a sequência completa das páginas. Seleccione a opção Reverse Order (Inverter Ordem) para imprimir o documento com a ordem das páginas invertida (ou seja, começando do fim para o início).

# **Reverse Order (Inverter Ordem)**

Seleccione esta opção para inverter a ordem de impressão.

# **Pages (Páginas)**

*All (Todas as páginas)* Seleccione esta opção para imprimir todas as páginas do documento.

### *From, To (De, A)*

Especifique o intervalo de páginas a imprimir. Os números disponíveis vão de 1 a 32.000.

# **Paper Source (Sistema de alimentação)**

#### *All pages from (Todas as páginas)*

Seleccione o sistema de alimentação para a tarefa de impressão. As opções são Auto Select (Auto Seleccionar), MP Tray (AAF MF), Cassette 1 (AAF 1), Cassette 2 (AAF 2), Cassette 3 (AAF 3) e Manual Feed (Alimentação manual). No entanto, os sistemas de alimentação disponíveis variam de acordo com a impressora e as opções instaladas.

### *First page from (Primeira página)*

Seleccione o sistema de alimentação para a impressão da primeira página do documento.

### *Remaining from (Páginas restantes)*

Seleccione o sistema de alimentação para a impressão do resto do documento, a partir da primeira página.

*Nota:*

- ❏ *Só é possível seleccionar* Cassette 2 *(AAF 2) e* Cassette 3 *(AAF 3) se o alimentador opcional correspondente estiver instalado na impressora.*
- ❏ *Se estiver a imprimir num formato de papel personalizado, criado com a opção de configuração* Custom Page Default *(Predefinição de página personalizada) da caixa de diálogo Page Setup (Configurar página), o papel deverá ser colocado no* MP Tray *(AAF MF). Apenas as opções* Auto Select *(Auto Seleccionar) e*  MP Tray *(AAF MF) podem ser seleccionadas.*

# *Background Printing (Impressão em segundo plano)*

# **Print in (Imprimir em)**

*Foreground (no spool file) (Primeiro plano (sem ficheiro de spool))* Seleccione esta opção para imprimir o documento em primeiro plano. Quando esta opção está seleccionada, não pode utilizar o computador para outras operações durante a impressão.

# *Background (Segundo plano)*

Seleccione esta opção para imprimir o documento em segundo plano. Quando esta opção está seleccionada, pode utilizar o computador para outras operações durante a impressão.

# **Print Time (Hora de impressão)**

# *Urgent (Urgente)*

Seleccione esta opção para que o documento tenha prioridade de impressão sobre os documentos que estão na fila.

# *Normal*

Seleccione esta opção para que o documento entre na fila de impressão pelo ordem normal.

# *Print at (Imprimir às)*

Seleccione esta opção para especificar a data e hora de impressão do documento.

# *Put Document on Hold (Colocar o documento em espera)*

Seleccione esta opção para manter o documento na fila de impressão, mas sem que seja impresso.

# *Cover Page (Página de rosto)*

# **Print Cover Page (Imprimir página de rosto)**

#### *None (Nenhuma)*

Seleccione esta opção se não pretender imprimir uma página de rosto.

#### *Before Document (Antes do documento)*

Seleccione esta opção para imprimir a página de rosto como a primeira página do documento.

#### *After Document (Depois do documento)*

Seleccione esta opção para imprimir a página de rosto como a última página do documento.

#### **Cover Page Paper Source (Sistema de alimentação da página de rosto)**

Seleccione o sistema de alimentação para a impressão da página de rosto. As opções são Same as document (Mesmo sistema do documento), MP Tray (AAF MF), Cassette 1 (AAF 1), Cassette 2 (AAF 2) e Cassette 3 (AAF 3). No entanto, os sistemas de alimentação disponíveis variam de acordo com a impressora e as opções instaladas.

#### *Nota:*

*Só é possível seleccionar* Cassette 2 *(AAF 2) e* Cassette 3 *(AAF 3) se o alimentador opcional correspondente estiver instalado na impressora.*

# *Color Matching (Correspondência de cores)*

# **Print Color (Cor de impressão)**

Especifique se o documento vai ser impresso a cores ou a preto e branco. As opções são: Black and White and Color/Grayscale (Preto branco e cor/cinzentos). Quando a opção Black and White (Preto e branco) está seleccionada, a impressão é compatível com a Apple LaserWriter 7.x.

# *Layout (Esquema)*

# **Pages per sheet (Páginas por folha)**

Especifique o número de páginas do documento que pretende imprimir numa folha de papel.

# **Layout direction (Direcção do esquema)**

Especifique se o documento vai ser apresentado da esquerda para a direita ou da direita para a esquerda.

# **Border (Moldura)**

Especifique se o documento vai ser impresso com uma moldura à volta. As opções são none (Nenhuma), Single hairline (Linha muito fina), Single thin line (Linha fina), Double hairline (Linha muito fina dupla) e Double thin line (Linha fina dupla).

# **Print on Both Sides (Imprimir nos dois lados)**

Seleccione esta opção para imprimir em ambos os lados do papel.

## *Nota:*

*Esta opção poderá ser apresentada mesmo quando a unidade dúplex opcional não está instalada. No entanto, não será possível utilizar esta função.*

# *Error Handling (Tratamento de erros)*

# **Se ocorrer um erro de PostScript:**

# *No special reporting (Sem comunicação de erros)*

Quando esta opção está seleccionada, os erros de PostScript não são comunicados.

### *Summarize on screen (Resumir no ecrã)*

Quando esta opção está seleccionada, é apresentado no ecrã um resumo dos erros de PostScript.

*Print detailed report (Imprimir relatório pormenorizado)* Quando esta opção está seleccionada, é impresso um relatório pormenorizado dos erros de PostScript.

# *PostScript Settings (Definições PostScript)*

# **Format (Formato)**

Seleccione o formato pretendido do novo ficheiro. As opções são PostScript Job (Tarefa PostScript), EPS Mac Standard Preview (Pré-visualização padrão de EPS Mac), EPS Mac Enhanced Preview (Pré-visualização melhorada de EPS Mac) e EPS No Preview (EPS sem pré-visualização).

# **PostScript Level (Nível de linguagem PostScript)**

Seleccione o nível da compatibilidade PostScript para o ficheiro PostScript que contém uma descrição do documento. As opções são Level 1, 2 and 3 Compatible (Compatível Nível 1, 2 e 3), Level 2 Only (Apenas Nível 2) e Level 3 Only (Apenas Nível 3).

# **Data format (Formato de dados)**

## *ASCII*

Seleccione esta opção se pretender alterar mais tarde o documento. O ficheiro será guardado como um ficheiro ASCII ou de texto.

# *Binary (Binário)*

Seleccione esta opção para guardar o ficheiro como um ficheiro binário. Regra geral, os ficheiros binários são mais pequenos do que os ficheiros ASCII.

# **Font inclusion (Inclusão de fontes)**

Especifique o tipo de fontes que devem ser incluídas no ficheiro. As opções são None (Nenhuma), All (Todas), All But Standard 13 (Todas menos as 13 fontes padrão) e All But Fonts in PPD file (Todas menos as fontes no ficheiro PPD).

*Definição Print (Imprimir)*

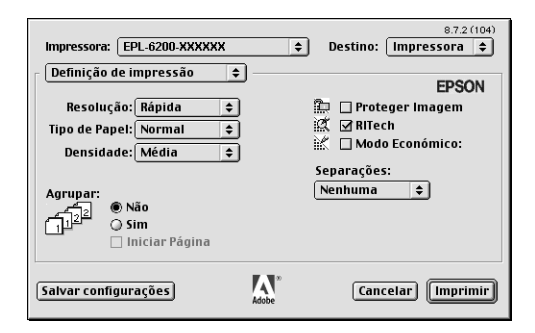

# **Resolution (Resolução)**

Seleccione a resolução em que pretende imprimir. As opções são Fast (Rápida) e Quality (Qualidade). A definição Quality (Qualidade) imprime resoluções superiores, mas a impressão é mais demorada.

# **MediaType (Tipo de papel)**

Seleccione o tipo de papel onde pretende imprimir. As opções são Normal, Thick (Grosso), Extra Thick (Muito grosso) e Transparency (Transparências). Certifique-se de que selecciona o tipo de papel correcto, para evitar impressões esborratadas e o desperdício de tinta.

# **Density (Densidade)**

Especifique a densidade de impressão. As opções são Lightest (Mais claro), Light (Claro), Medium (Médio), Dark (Escuro) e Darkest (Mais escuro).

# **Collate (Agrupar)**

Seleccione a opção On (Activar) para imprimir várias cópias do documento pela ordem sequencial das páginas. Se seleccionar None (Desactivar), cada página é impressa o número de vezes especificado antes da página seguinte ser impressa.

# *Nota:*

*Se activar a opção* Collate *(Agrupar) aqui (seleccionando* On *(Activar)), não seleccione* Collate *(Agrupar) na aplicação propriamente dita.*

# **Start Page (Pág. Inicial)**

Seleccione esta opção para começar a imprimir a partir da segunda página (verso), deixando a primeira em branco. Esta definição está activa apenas quando a opção Print on Both Sides (Imprimir nos dois lados) da opção de configuração Layout (Esquema), está seleccionada.

# **Image Protect (Proteg. Imagem)**

Seleccione esta opção para dar prioridade à qualidade da imagem impressa. Quando esta opção está seleccionada, não é utilizada a compressão com perdas mesmo quando existe pouca memória durante a impressão. Se esta opção não for seleccionada, a compressão com perdas é utilizada quando existe pouca memória.

# **RITech**

Seleccione esta opção para utilizar o RITech na impressão. O RITech melhora o aspecto das linhas, do texto e das imagens impressos.

# **Toner Save (Modo económico)**

Seleccione esta opção para utilizar a função de economia Toner Save na impressão. Quando esta função está activa, a impressora utiliza menos 50% de toner do que o normal.

# **Separations (Separações)**

Esta definição permite seleccionar a cor da separação a imprimir. As opções são None (Nenhuma), Cyan (Azul), Magenta (Magenta), Yellow (Amarelo) e Black (Preto).

# *Utilizar a ajuda interactiva*

Pode aceder à Online Help (Ajuda interactiva) a partir do controlador de impressão. A Online Help (Ajuda interactiva) contém informações e instruções pormenorizadas sobre o programa que controla a impressora. É instalada automaticamente quando se instala o controlador de impressão.

No Mac OS está disponível ajuda interactiva através de balões para o auxiliar na definição do controlador de impressão. Execute as instruções apresentadas em seguida para utilizar a ajuda interactiva do Mac OS (Balloon Help), quando é apresentada a caixa de diálogo Print (Imprimir) ou Page Setup (Configurar página):

- 1. Clique no menu Help (Ajuda) e seleccione Show Balloons (Mostrar balões).
- 2. Coloque o cursor sobre o item para o qual necessita de ajuda. As informações sobre o item são apresentadas dentro de um balão.

Para desligar a ajuda interactiva, clique no menu Help (Ajuda) e seleccione Hide Balloons (Ocultar balões).

# *Utilizadores de Mac OS X*

# *Instalar o controlador de impressão*

O CD-ROM que acompanha a impressora contém o controlador de impressão. Para obter as instruções de instalação do controlador de impressão, consulte o *Guia de Instalação.*

# *Seleccionar o controlador de impressão*

O procedimento de selecção da impressora varia consoante o protocolo ou a interface utilizados para ligar a impressora ao computador.

#### *Nota:*

*Quando a impressora está ligada através de USB, impressão IP ou Rendezvous, é necessário configurar manualmente as opções instaladas. Quando a impressora está ligada utilizando o AppleTalk, o software da impressora configura automaticamente as definições.*

### *AppleTalk*

Execute as instruções apresentadas em seguida para seleccionar a impressora quando estiver ligada através da AppleTalk:

1. Dirija-se à pasta Utilities (Utilitários), localizada na pasta Applications (Aplicações), e clique duas vezes em Print Center (Centro de impressão).

É apresentada a janela Printer List (Lista de impressoras).

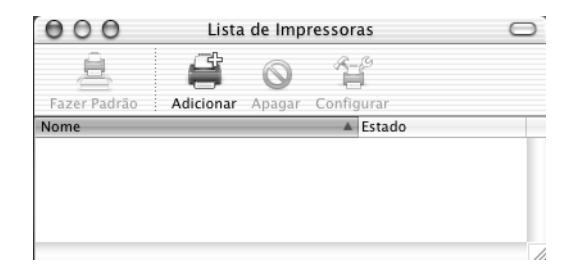

#### *Nota:*

*Se estiver a executar o Print Center (Centro de impressão) pela primeira vez, ou se ainda não tiver sido adicionada nenhuma impressora, é apresentado o seguinte ecrã:*

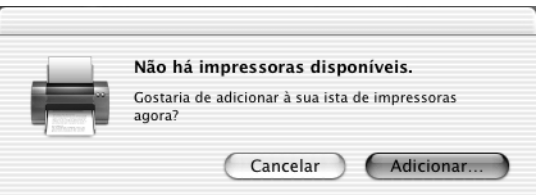

*Clique em* Add *(Adicionar) e avance para o ponto 3.*

2. Clique em Add (Adicionar) na janela Printer List (Lista de impressoras). Como alternativa, pode seleccionar Add Printer (Adicionar impressora) no menu Printers (Impressoras).

3. Na janela que é apresentada, seleccione AppleTalk na lista do menu de contexto.

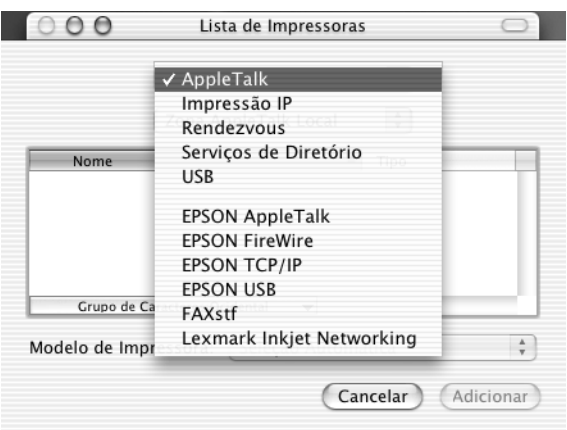

4. Seleccione o nome da impressora na lista Name (Nome) e, em seguida, seleccione Auto Select (Auto Seleccionar) na lista Printer Model (Modelo da impressora) do menu de contexto.

#### *Nota:*

*Por predefinição, o endereço MAC de seis dígitos é apresentado depois do nome da impressora.*

- 5. Clique em Add (Adicionar). O programa de instalação inicia a comunicação com a impressora. A impressora é automaticamente adicionada à Printer List (Lista de impressoras) depois de a comunicação ter sido estabelecida e a configuração concluída.
- 6. Saia do Print Center (Centro de impressão).

# *IP Printing (Impressão IP)*

Execute as instruções apresentadas em seguida para seleccionar a impressora quando estiver ligada através de IP Printing:

1. Dirija-se à pasta Utilities (Utilitários), localizada na pasta Applications (Aplicações), e clique duas vezes em Print Center (Centro de impressão).

É apresentada a janela Printer List (Lista de impressoras).

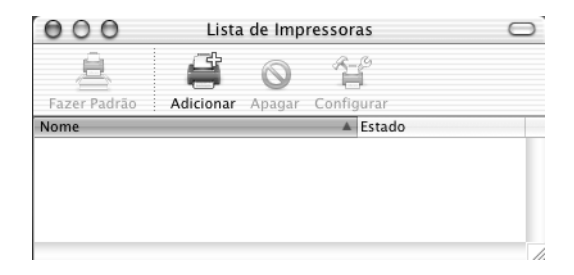

#### *Nota:*

*Se estiver a executar o Print Center (Centro de impressão) pela primeira vez, ou se ainda não tiver sido adicionada nenhuma impressora, é apresentado o seguinte ecrã:*

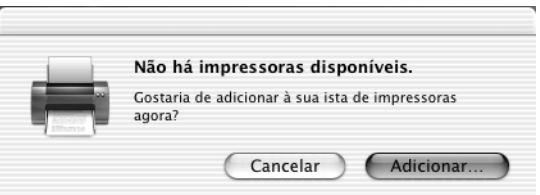

*Clique em* Add *(Adicionar) e avance para o ponto 3.*

2. Clique em Add (Adicionar) na janela Printer List (Lista de impressoras). Como alternativa, pode seleccionar Add Printer (Adicionar impressora) no menu Printers (Impressoras).

3. Na janela que é apresentada, seleccione IP Printing (Impressão IP) na lista do menu de contexto.

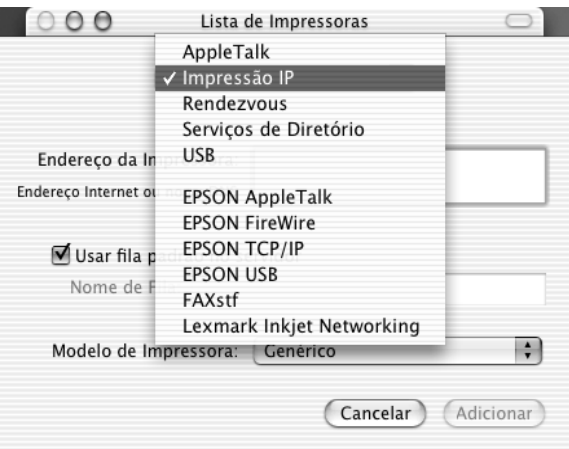

4. Introduza o endereço IP da impressora.

#### *Nota:*

*Consulte o Guia de Rede ou contacte o administrador da rede para obter informações sobre o endereço IP da impressora.*

- 5. Certifique-se de que a opção Use default queue on server (Utilizar fila padrão no servidor) está seleccionada.
- 6. Seleccione Epson na lista Printer Model (Modelo da impressora) do menu de contexto. É apresentada a lista Model Name (Nome do modelo).
- 7. Seleccione o modelo da impressora na lista Model Name (Nome do modelo).
- 8. Clique em Add (Adicionar). O IP da impressora é adicionado automaticamente como um nome de impressora à lista de impressoras.
- 9. Seleccione o endereço IP da impressora na lista, e, em seguida, seleccione Show Info (Ver informações) no menu Printers (Impressoras). É apresentada a caixa de diálogo Printer Info (Informações da impressora).
- 10. Seleccione Installable Options (Opções instaláveis) na lista do menu de contexto, e proceda às configurações necessárias.
- 11. Clique em Apply Changes (Aplicar alterações) e feche a caixa de diálogo Printer Info (Informações da impressora).
- 12. Saia do Print Center (Centro de impressão).

### *USB*

Execute as instruções apresentadas em seguida para seleccionar a impressora quando estiver ligada através da interface USB:

#### *Nota:*

*Certifique-se de que selecciona a impressora utilizando o procedimento descrito em seguida. A função Plug and Play selecciona automaticamente a impressora quando esta é ligada através da interface USB. No entanto, esta selecção automática poderá não funcionar correctamente.*

- 1. Certifique-se de que a impressora está devidamente conectada ao computador através de um cabo USB e de que está ligada.
- 2. Dirija-se à pasta Utilities (Utilitários), localizada na pasta Applications (Aplicações), e clique duas vezes em Print Center (Centro de impressão). É apresentada a janela Printer List (Lista de impressoras).

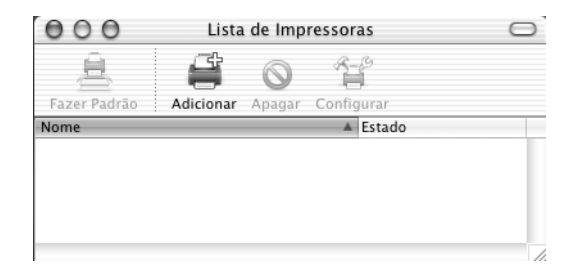

#### *Nota:*

*Se estiver a executar o Print Center (Centro de impressão) pela primeira vez, ou se ainda não tiver sido adicionada nenhuma impressora, é apresentado o seguinte ecrã.*

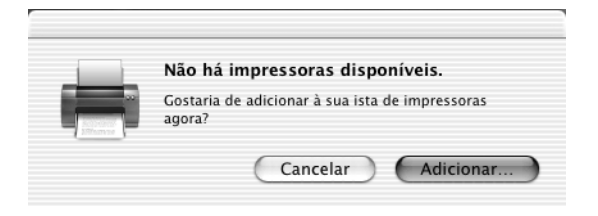

*Clique em* Add *(Adicionar) e avance para o ponto 3.*

- 3. Clique em Add (Adicionar) na janela Printer List (Lista de impressoras). Como alternativa, pode seleccionar Add Printer (Adicionar impressora) no menu Printers (Impressoras).
- 4. Na janela que é apresentada, seleccione USB na lista do menu de contexto.

O nome da impressora é apresentado automaticamente na lista Name (Nome).

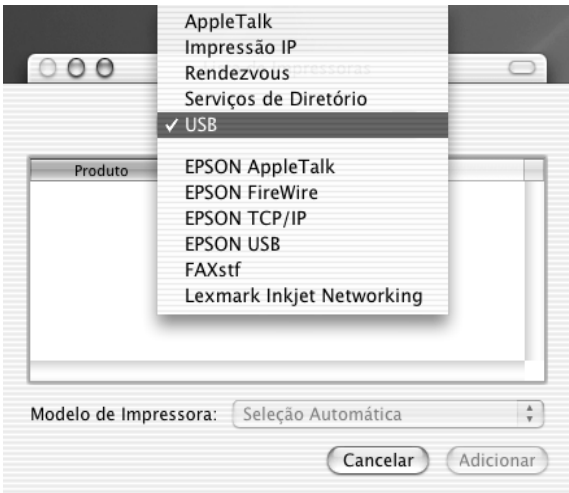

- 5. Certifique-se de que o modelo da impressora está seleccionado na lista Printer Model (Modelo da impressora).
- 6. Clique em Add (Adicionar). A impressora é adicionada automaticamente à Printer List (Lista de impressoras).
- 7. Clique no nome da impressora na lista, e, em seguida, seleccione Show Info (Ver informações) no menu Printers (Impressoras). É apresentada a caixa de diálogo Printer Info (Informações da impressora).
- 8. Seleccione Installable Options (Opções instaláveis) na lista do menu de contexto, e proceda às configurações necessárias.
- 9. Clique em Apply Changes (Aplicar alterações) e feche a caixa de diálogo Printer Info (Informações da impressora).
- 10. Saia do Print Center (Centro de impressão).

### *Rendezvous*

Existem duas formas de seleccionar a impressora quando está ligada através do Rendezvous.

#### **Seleccionar a impressora no Print Center (Centro de impressão)**

Execute as instruções apresentadas em seguida para seleccionar a impressora a partir do Print Center (Centro de impressão).

1. Dirija-se à pasta Utilities (Utilitários), localizada na pasta Applications (Aplicações), e clique duas vezes em Print Center (Centro de impressão). É apresentada a janela Printer List (Lista de impressoras).

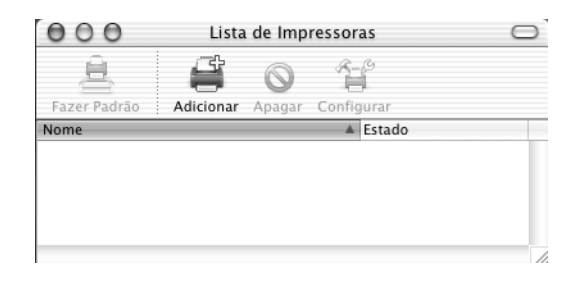

#### *Nota:*

*Se estiver a executar o Print Center (Centro de impressão) pela primeira vez, ou se ainda não tiver sido adicionada nenhuma impressora, é apresentado o seguinte ecrã.*

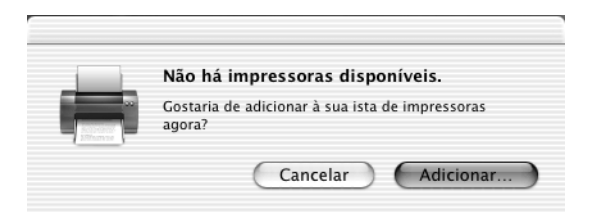

*Clique em* Add *(Adicionar) e avance para o ponto 3.*

- 2. Clique em Add (Adicionar) na janela Printer List (Lista de impressoras). Como alternativa, pode seleccionar Add Printer (Adicionar impressora) no menu Printers (Impressoras).
- 3. Na janela que é apresentada, seleccione Rendezvous na lista do menu de contexto.

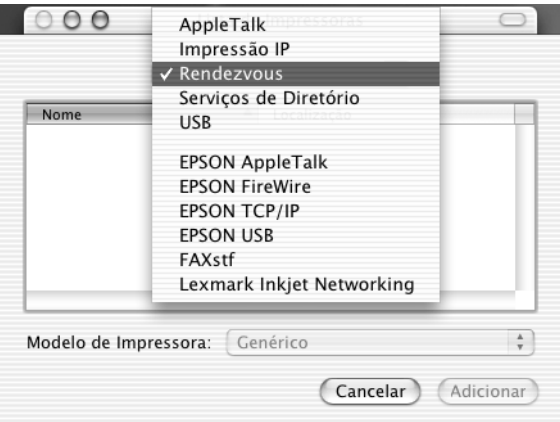

4. Seleccione a impressora na lista Name (Nome). O nome da impressora deverá ter (PostScript) acrescentado no fim.

- 5. Certifique-se de que o modelo da impressora está seleccionado na lista Printer Model (Modelo da impressora).
- 6. Clique em Add (Adicionar). A impressora é adicionada automaticamente à Printer List (Lista de impressoras).
- 7. Clique no nome da impressora na lista, e, em seguida, seleccione Show Info (Ver informações) no menu Printers (Impressoras). É apresentada a caixa de diálogo Printer Info (Informações da impressora).
- 8. Seleccione Installable Options (Opções instaláveis) na lista do menu de contexto, e proceda às configurações necessárias.
- 9. Clique em Apply Changes (Aplicar alterações) e feche a caixa de diálogo Printer Info (Informações da impressora).
- 10. Saia do Print Center (Centro de impressão).

# **Seleccionar a impressora numa aplicação**

Execute as instruções apresentadas em seguida para seleccionar a impressora a partir de uma aplicação.

- 1. Inicie uma aplicação e seleccione Print (Imprimir) no menu File (Ficheiro).
- 2. Na janela que é apresentada, seleccione Rendezvous Printer (Impressora Rendezvous) na lista Printer (Impressora) do menu de contexto.
- 3. Seleccione o modelo da impressora na lista de impressoras que é apresentada.

# *Definições do controlador de impressão*

Para controlar a impressora e alterar as respectivas definições, utilize o controlador de impressão. O controlador de impressão permite especificar facilmente todas as definições, incluindo o sistema de alimentação, o formato de papel e a orientação. Para aceder aos menus do controlador, consulte as informações apresentadas em seguida.

Para aceder ao controlador de impressão no Mac OS X, registe a impressora no Print Center (Centro de Impressão), clique em Print (Imprimir) no menu File (Ficheiro) de qualquer aplicação e seleccione a impressora.

# *Seleccionar a qualidade de impressão (apenas para a EPL-6200)*

#### *Nota:*

*Não é possível alterar a definição de qualidade de impressão da EPL-6200L. A impressora imprime apenas a 600 ppp.*

Pode alterar a qualidade de impressão ou resolução de modo a favorecer a velocidade ou a resolução. Se necessitar de impressões de alta qualidade, seleccione um valor mais elevado. Note que isto reduz a velocidade de impressão.

Existem três níveis de resolução, 600 ppp, Classe 1200 ppp (Class 1200 dpi) e 1200 ppp. A definição Class 1200 dpi (Classe 1200 ppp) proporciona uma elevada qualidade de impressão, semelhante à definição 1200 ppp com as funções Enh.MG e RITech (em 600 ppp).

- 1. Abra a caixa de diálogo Basic Settings (Definições Básicas).
- 2. Clique na tecla Automático e seleccione a resolução na respectiva lista pendente.

# *Nota:*

- ❏ *Se a impressão não for efectuada correctamente ou se for apresentada uma mensagem de erro relacionada com a memória, seleccionar uma resolução mais baixa poderá permitir-lhe continuar a imprimir.*
- ❏ *Para obter informações pormenorizadas sobre as funções Enh.MG e RITech, consulte a ajuda interactiva.*

# *Modificar o esquema de impressão*

Com o "Layout printing" (Esquema de impressão), pode imprimir duas ou quatro páginas por página e especificar a ordem de impressão, redimensionando automaticamente cada uma das páginas para as ajustar ao formato de papel especificado. Também pode optar por imprimir os documentos com uma moldura.

- 1. Abra a caixa de diálogo Print (Imprimir).
- 2. Seleccione Esquema na lista pendente.
- 3. Seleccione o número de páginas que pretende imprimir numa folha de papel.
- 4. Clique em Imprimir para começar a imprimir.

*Nota: As definições de* Esquema *encontram-se incorporadas no Mac OS X.*

# *Imprimir com a unidade dúplex (apenas para a EPL-6200)*

A impressão dúplex permite imprimir em ambos os lados do papel. Quando pretender encadernar a impressão, pode especificar uma margem de união para ordenar as páginas do modo pretendido.

- 1. Abra a caixa de diálogo Print (Imprimir).
- 2. Seleccione Definições Dúplex na lista pendente.
- 3. Active a opção Definições Dúplex.
- 4. Seleccione uma posição de União entre as opções Esquerda, Superior ou Direita.
- 5. Especifique a Margem da União para a frente e o verso do papel.
- 6. Especifique qual é a face do papel que deve ser impressa em Pág. Inicial.
- 7. Clique em Imprimir para começar a imprimir.

## *Evitar o erro de memória insuficiente (apenas para a EPL-6200L)*

Quando se imprimem gráficos ou um grande volume de dados, a impressora pode parar devido a insuficiência de memória. Para evitar erros de memória e continuar a imprimir, execute as operações apresentadas em seguida.

# *Nota: A qualidade de impressão diminui quando se utiliza esta função.*

- 1. Abra a caixa de diálogo Definições de Extensão.
- 2. Active a opção Avoid Insufficient Memory Error (Evitar erro de memória insuficiente).
- 3. Clique em OK para aceitar as definições.

# *Instalar o controlador de impressão PostScript (apenas na EPL-6200)*

O programa de instalação PS que está no CD-ROM de software da impressora instala o controlador de impressão PostScript 3. Antes de instalar o controlador de impressão, certifique-se de que nenhuma aplicação está a ser executada no Macintosh. Se alguma aplicação do tipo Print Center (Centro de impressão) estiver a ser executada, não é possível instalar correctamente o controlador de impressão.

Execute estas instruções para instalar o controlador de impressão:

- 1. Ligue o Macintosh, caso não esteja já ligado.
- 2. Introduza o CD-ROM do software da impressora no respectivo leitor.
- 3. Clique duas vezes no ícone do CD-ROM e, em seguida, clique duas vezes em Mac OS X.
- 4. Clique duas vezes em PS Installer (Instalador PS). É apresentada a janela de autentificação (Authenticate). Certifique-se de que introduz o nome de utilizador e a palavra-passe de um administrador.

### *Nota:*

*Para que seja possível instalar software, é necessário iniciar a sessão no Mac OS X como administrador.*
5. No ecrã de boas-vindas apresentado, clique em Continue (Continuar) e siga as instruções apresentadas no ecrã.

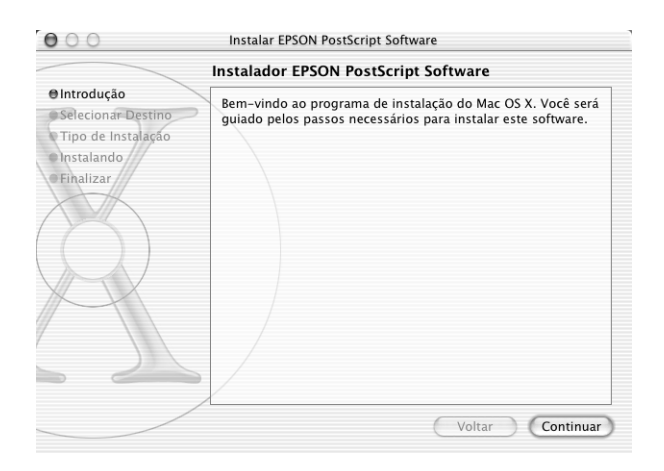

6. Quando for apresentado o ecrã seguinte, clique em Install (Instalar).

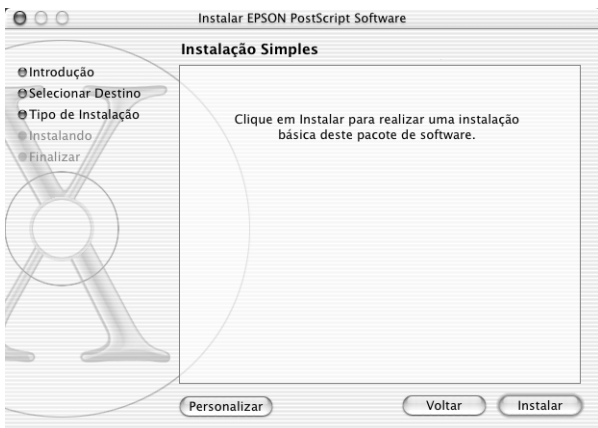

7. Quando a instalação chegar ao fim, clique em Close (Fechar).

A instalação do controlador de impressão PostScript 3 está terminada. Deverá agora seleccionar a impressora, conforme se descreve na próxima secção.

## *Seleccionar a impressora PostScript*

O procedimento de selecção da impressora varia consoante o protocolo ou a interface utilizados para ligar a impressora ao computador.

#### *Nota:*

- ❏ *Não é possível utilizar uma ligação FireWire à impressora no modo PostScript 3. Apesar de* EPSON FireWire *constar da lista do menu de contexto, não pode ser utilizado com o controlador de impressão PostScript 3.*
- ❏ *Quando a impressora está ligada através de USB, impressão IP ou Rendezvous, é necessário configurar manualmente as opções instaladas. Quando a impressora está ligada utilizando o AppleTalk, o software da impressora configura automaticamente as definições.*

## *AppleTalk*

Execute as instruções apresentadas em seguida para seleccionar a impressora quando estiver ligada através da AppleTalk:

1. Dirija-se à pasta Utilities (Utilitários), localizada na pasta Applications (Aplicações), e clique duas vezes em Print Center (Centro de impressão). É apresentada a janela Printer List (Lista de impressoras).

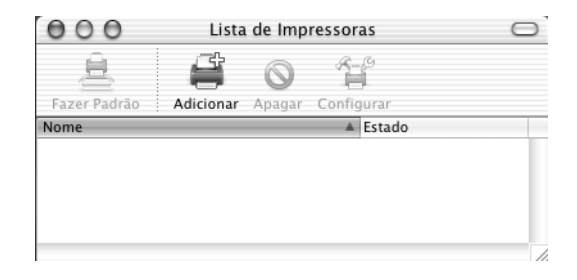

*Se estiver a executar o Print Center (Centro de impressão) pela primeira vez, ou se ainda não tiver sido adicionada nenhuma impressora, é apresentado o seguinte ecrã:*

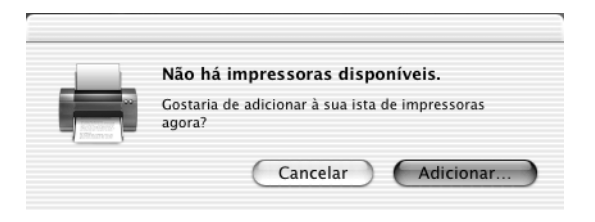

*Clique em* Add *(Adicionar) e avance para o ponto 3.*

- 2. Clique em Add (Adicionar) na janela Printer List (Lista de impressoras). Como alternativa, pode seleccionar Add Printer (Adicionar impressora) no menu Printers (Impressoras).
- 3. Na janela que é apresentada, seleccione AppleTalk na lista do menu de contexto.

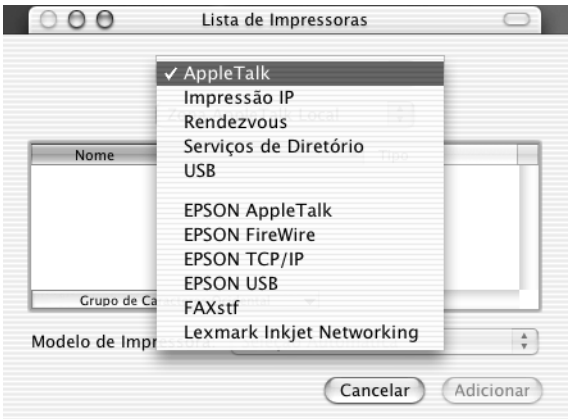

*Certifique-se de que selecciona* AppleTalk*. Não seleccione* EPSON AppleTalk*, porque não pode ser utilizado com o controlador de impressão PostScript 3.*

4. Seleccione o nome da impressora na lista Name (Nome) e, em seguida, seleccione Auto Select (Auto Seleccionar) na lista Printer Model (Modelo da impressora) do menu de contexto.

#### *Nota:*

*Por predefinição, o endereço MAC de seis dígitos é apresentado depois do nome da impressora.*

- 5. Clique em Add (Adicionar). O programa de instalação inicia a comunicação com a impressora. A impressora é automaticamente adicionada à Printer List (Lista de impressoras) depois de a comunicação ter sido estabelecida e a configuração concluída.
- 6. Saia do Print Center (Centro de impressão).

## *IP Printing (Impressão IP)*

Execute as instruções apresentadas em seguida para seleccionar a impressora quando estiver ligada através de IP Printing:

#### *Nota:*

*Certifique-se de que especifica ASCII na aplicação como formato dos dados. Não é possível imprimir correctamente dados binários quando se utiliza IP Printing (Impressão IP).*

1. Dirija-se à pasta Utilities (Utilitários), localizada na pasta Applications (Aplicações), e clique duas vezes em Print Center (Centro de impressão).

É apresentada a janela Printer List (Lista de impressoras).

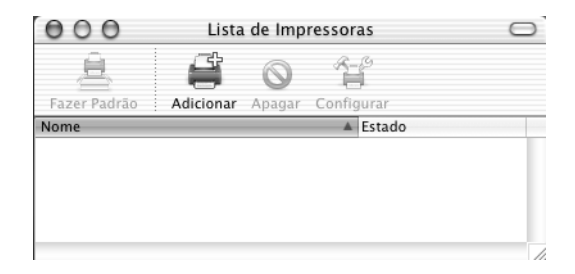

#### *Nota:*

*Se estiver a executar o Print Center (Centro de impressão) pela primeira vez, ou se ainda não tiver sido adicionada nenhuma impressora, é apresentado o seguinte ecrã:*

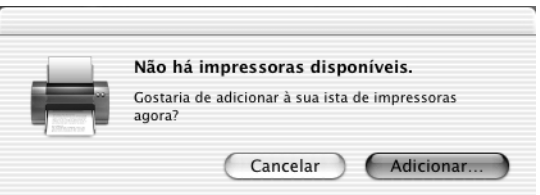

*Clique em* Add *(Adicionar) e avance para o ponto 3.*

2. Clique em Add (Adicionar) na janela Printer List (Lista de impressoras). Como alternativa, pode seleccionar Add Printer (Adicionar impressora) no menu Printers (Impressoras).

3. Na janela que é apresentada, seleccione IP Printing (Impressão IP) na lista do menu de contexto.

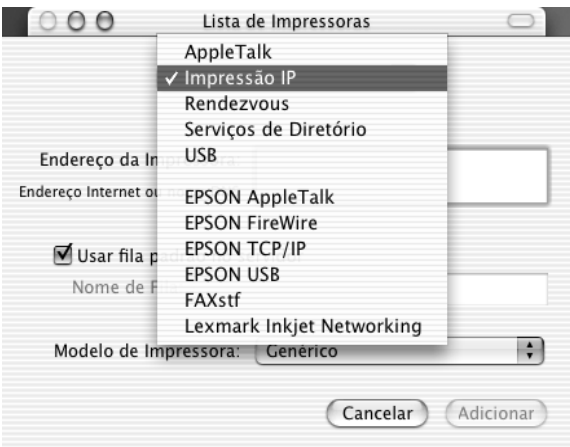

## *Nota:*

*Certifique-se de que selecciona* IP Printing *(Impressão IP). Não seleccione* EPSON TCP/IP*, porque não pode ser utilizado com o controlador de impressão PostScript 3.*

4. Introduza o endereço IP da impressora.

## *Nota:*

*Consulte o Guia de Rede ou contacte o administrador da rede para obter informações sobre o endereço IP da impressora.*

- 5. Certifique-se de que a opção Use default queue on server (Utilizar fila padrão no servidor) está seleccionada.
- 6. Seleccione Epson na lista Printer Model (Modelo da impressora) do menu de contexto. É apresentada a lista Model Name (Nome do modelo).
- 7. Seleccione o modelo da impressora na lista Model Name (Nome do modelo).
- 8. Clique em Add (Adicionar). O IP da impressora é adicionado automaticamente como um nome de impressora à lista de impressoras.
- 9. Seleccione o endereço IP da impressora na lista, e, em seguida, seleccione Show Info (Ver informações) no menu Printers (Impressoras). É apresentada a caixa de diálogo Printer Info (Informações da impressora).
- 10. Seleccione Installable Options (Opções instaláveis) na lista do menu de contexto, e proceda às configurações necessárias.
- 11. Clique em Apply Changes (Aplicar alterações) e feche a caixa de diálogo Printer Info (Informações da impressora).
- 12. Saia do Print Center (Centro de impressão).

#### *USB*

Execute as instruções apresentadas em seguida para seleccionar a impressora quando estiver ligada através da interface USB:

#### *Nota:*

- ❏ *Para obter resultados de impressão correctos, certifique-se de que especifica PS3 como modo de impressão no painel de controlo da impressora.*
- ❏ *Certifique-se de que selecciona a impressora utilizando o procedimento descrito em seguida. A função Plug and Play selecciona automaticamente a impressora quando esta é ligada através da interface USB. No entanto, esta selecção automática poderá não funcionar correctamente.*
- 1. Certifique-se de que a impressora está devidamente conectada ao computador através de um cabo USB e de que está ligada.

2. Dirija-se à pasta Utilities (Utilitários), localizada na pasta Applications (Aplicações), e clique duas vezes em Print Center (Centro de impressão).

É apresentada a janela Printer List (Lista de impressoras).

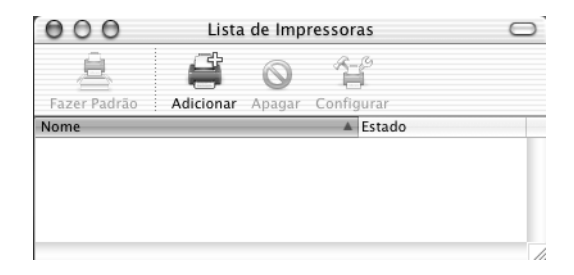

#### *Nota:*

*Se estiver a executar o Print Center (Centro de impressão) pela primeira vez, ou se ainda não tiver sido adicionada nenhuma impressora, é apresentado o seguinte ecrã.*

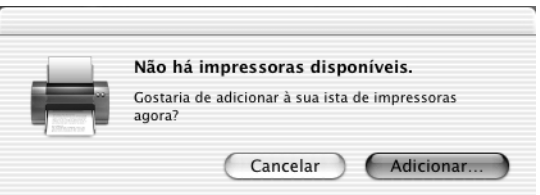

*Clique em* Add *(Adicionar) e avance para o ponto 3.*

3. Clique em Add (Adicionar) na janela Printer List (Lista de impressoras). Como alternativa, pode seleccionar Add Printer (Adicionar impressora) no menu Printers (Impressoras).

4. Na janela que é apresentada, seleccione USB na lista do menu de contexto.

O nome da impressora é apresentado automaticamente na lista Name (Nome).

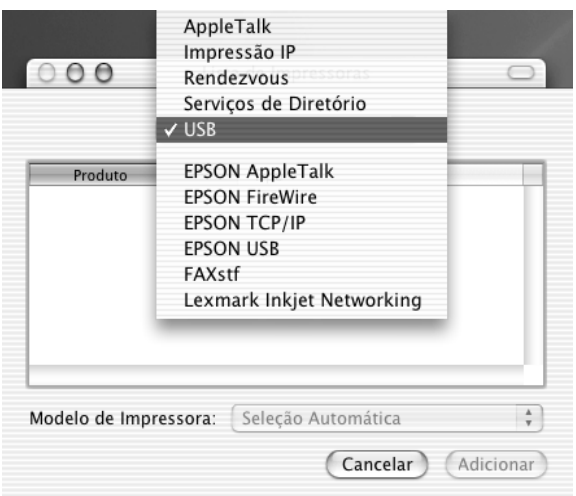

#### *Nota:*

*[Certifique-se de que selecciona](#page-179-0)* USB*. Não seleccione* EPSON USB*, porque não pode ser utilizado com o controlador de impressão PostScript 3.*

5. Certifique-se de que o modelo da impressora está seleccionado na lista Printer Model (Modelo da impressora).

## *Nota:*

*Se o modelo da impressora não for seleccionado automaticamente na lista Printer Model (Modelo da impressora), é necessário reinstalar o controlador de impressão PostScript. Para obter instruções, consulte "Instalar o controlador de impressão PostScript (apenas na EPL-6200)" na página 180.*

- 6. Clique em Add (Adicionar). A impressora é adicionada automaticamente à Printer List (Lista de impressoras).
- 7. Clique no nome da impressora na lista, e, em seguida, seleccione Show Info (Ver informações) no menu Printers (Impressoras). É apresentada a caixa de diálogo Printer Info (Informações da impressora).
- 8. Seleccione Installable Options (Opções instaláveis) na lista do menu de contexto, e proceda às configurações necessárias.
- 9. Clique em Apply Changes (Aplicar alterações) e feche a caixa de diálogo Printer Info (Informações da impressora).
- 10. Saia do Print Center (Centro de impressão).

#### *Rendezvous*

Existem duas formas de seleccionar a impressora quando está ligada através do Rendezvous.

#### *Nota:*

*Certifique-se de que especifica ASCII na aplicação como formato dos dados. Não é possível imprimir correctamente dados binários quando se utiliza uma ligação Rendezvous.*

#### **Seleccionar a impressora no Print Center (Centro de impressão)**

Execute as instruções apresentadas em seguida para seleccionar a impressora a partir do Print Center (Centro de impressão).

1. Dirija-se à pasta Utilities (Utilitários), localizada na pasta Applications (Aplicações), e clique duas vezes em Print Center (Centro de impressão).

É apresentada a janela Printer List (Lista de impressoras).

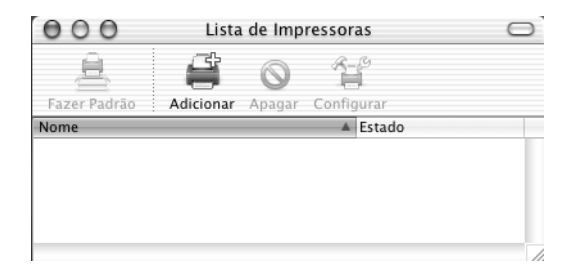

*Se estiver a executar o Print Center (Centro de impressão) pela primeira vez, ou se ainda não tiver sido adicionada nenhuma impressora, é apresentado o seguinte ecrã.*

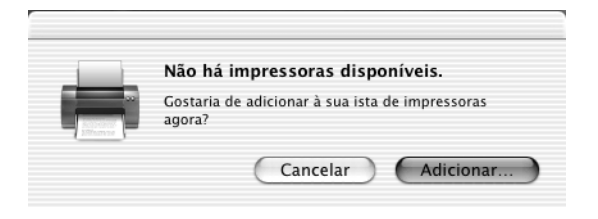

*Clique em* Add *(Adicionar) e avance para o ponto 3.*

- 2. Clique em Add (Adicionar) na janela Printer List (Lista de impressoras). Como alternativa, pode seleccionar Add Printer (Adicionar impressora) no menu Printers (Impressoras).
- 3. Na janela que é apresentada, seleccione Rendezvous na lista do menu de contexto.

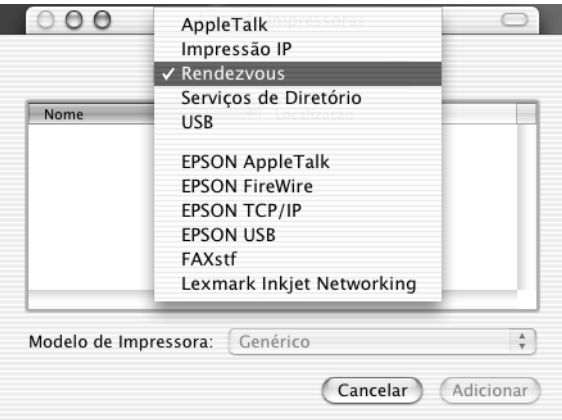

4. Seleccione a impressora na lista Name (Nome). O nome da impressora deverá ter (PostScript) acrescentado no fim.

5. Certifique-se de que o modelo da impressora está seleccionado na lista Printer Model (Modelo da impressora).

#### *Nota:*

*Se o modelo da impressora não for seleccionado automaticamente na lista Printer Model (Modelo da impressora), é necessário reinstalar o controlador de impressão PostScript. Para obter instruções, consulte "Instalar o controlador de impressão PostScript (apenas na EPL-6200)" na página 180.*

- 6. Clique em Add (Adicionar). A impressora é adicionada automaticamente à Printer List (Lista de impressoras).
- 7. Clique no nome da impressora na lista, e, em seguida, seleccione Show Info (Ver informações) no menu Printers (Impressoras). É apresentada a caixa de diálogo Printer Info (Informações da impressora).
- 8. Seleccione Installable Options (Opções instaláveis) na lista do menu de contexto, e proceda às configurações necessárias.
- 9. Clique em Apply Changes (Aplicar alterações) e feche a caixa de diálogo Printer Info (Informações da impressora).
- 10. Saia do Print Center (Centro de impressão).

## **Seleccionar a impressora numa aplicação**

Execute as instruções apresentadas em seguida para seleccionar a impressora a partir de uma aplicação.

- 1. Inicie uma aplicação e seleccione Print (Imprimir) no menu File (Ficheiro).
- 2. Na janela que é apresentada, seleccione Rendezvous Printer (Impressora Rendezvous) na lista Printer (Impressora) do menu de contexto.
- 3. Seleccione o modelo da impressora na lista de impressoras que é apresentada.

# <span id="page-192-0"></span>*Alterar as definições da configuração da impressora*

Pode alterar ou actualizar com facilidade as definições da configuração da impressora. Entre essas definições encontram-se a quantidade de memória instalada e a configuração das opções instaladas, como, por exemplo, a unidade dúplex e os alimentadores inferiores.

Execute as instruções apresentadas em seguida para alterar as definições de configuração da impressora:

- 1. Dirija-se à pasta Utilities (Utilitários), localizada na pasta Applications (Aplicações), e clique duas vezes em Print Center (Centro de impressão). É apresentada a janela Printer List (Lista de impressoras).
- 2. Seleccione a impressora na lista.
- 3. No menu Printers (Impressoras), seleccione Show Info (Ver informações). É apresentada a caixa de diálogo Printer Info (Informações da impressora).
- 4. Execute as alterações necessárias e feche a caixa de diálogo.
- 5. Saia do Print Center (Centro de impressão).

# *Definições do controlador de impressão PostScript*

O controlador de impressão permite-lhe alterar as definições da tarefa de impressão. Pode aceder às definições do controlador de impressão através das caixas de diálogo Page Setup (Configurar página) e Print (Imprimir) da aplicação que está a utilizar para imprimir. As várias definições estão agrupadas da seguinte forma nas caixas de diálogo Page Setup (Configurar página) e Print (Imprimir):

❏ Caixa de diálogo Page Setup (Configurar página): Estão disponíveis aqui as definições que afectam os atributos da página que vai ser impressa, tais como formato do papel, orientação e margens.

❏ Caixa de diálogo Print (Imprimir): Estão disponíveis aqui as restantes definições de impressão, tais como sistema de alimentação, resolução e definições PostScript.

As definições apresentadas variam consoante a aplicação utilizada.

#### *Nota:*

*Quando se imprime no Mac OS X, dependendo da aplicação utilizada, o texto ou as imagens a preto e branco podem ser impressos através da mistura de quatro cores (azul, magenta, amarelo e preto), em vez de ser utilizado apenas o preto, mesmo quando se activa o modo Pure Black (Preto puro). Da mesma forma, dependendo da aplicação, poderá não ser possível utilizar a função Press Simulation (Simulação de máquina de impressão).*

## *Caixa de diálogo Page Setup (Configurar página)*

Quando selecciona Page Setup (Configurar página) no menu File (Ficheiro) da aplicação, é apresentada a caixa de diálogo Page Setup (Configurar página). Existem três opções de configuração nesta caixa de diálogo: Page Attributes (Atributos da página), Custom Page Default (Predefinição de página personalizada) e Summary (Sumário).

As definições e teclas apresentadas na caixa de diálogo Page Setup (Configurar página) são explicadas em seguida.

## **Cancel (Cancelar)**

Clique nesta tecla para sair da caixa de diálogo sem guardar as alterações efectuadas.

## **Page Attributes (Atributos da página)**

## *Paper (Papel)*

Seleccione o formato de papel pretendido no menu de contexto Paper (Papel). Esta definição deverá ser igual ao formato do papel colocado na impressora. Os formatos de papel disponíveis variam consoante a impressora. A predefinição é A4 ou Letter, conforme o país onde a impressora foi adquirida.

## *Orientation (Orientação)*

Especifique qual a orientação da impressão, se é vertical ou se é horizontal.

#### *Scale (Escala)*

Esta definição permite reduzir ou ampliar a imagem que vai ser impressa. Pode seleccionar qualquer valor entre 25% e 400%. O valor predefinido é 100%. Para reduzir a imagem, introduza um valor inferior a 100%. Para ampliar a imagem, introduza um valor superior a 100%. No entanto, caso seja possível, é melhor reduzir ou ampliar a imagem na aplicação a partir da qual está a imprimir do que através do controlador de impressão.

### **Custom Page Default (Predefinição de página personalizada)**

#### *Paper Size (Formato de papel)*

Introduza os valores pretendidos de Width (Largura) e Height (Altura) para a página personalizada.

#### *Nota:*

- ❏ *Ao utilizar papel de formato personalizado, certifique-se de que a altura e a largura que especifica não ultrapassam o formato de papel personalizado suportado pela impressora.*
- ❏ *As imagens poderão ser impressas incorrectamente se utilizar um formato de papel personalizado.*

#### *Margins (Margens)*

Especifique os valores Top (Superior), Bottom (Inferior), Left (Esquerda) e Right (Direita) que pretende para as margens.

*Custom Page Name (Nome da página personalizada)* Introduza o nome da página personalizada que está a criar.

## **Summary (Sumário)**

Apresenta os valores de todas as definições de configuração na caixa de diálogo Page Setup (Configurar página).

## *Caixa de diálogo Print (Imprimir)*

Quando selecciona Print (Imprimir) no menu File (Ficheiro) da aplicação, é apresentada a caixa de diálogo Print. A caixa de diálogo apresentada poderá ser ligeiramente diferente, consoante a aplicação utilizada. Existem várias definições de configuração nesta caixa de diálogo, como, por exemplo, Copies & Pages (Cópias e Páginas), Layout (Esquema), Duplex (Dúplex), Output Options (Opções de saída), Error Handling (Tratamento de erros), Paper Feed (Alimentação do papel), Printer Features (Funções da impressora) e Summary (Sumário).

As definições e teclas apresentadas na caixa de diálogo Print (Imprimir) são explicadas em seguida.

#### *Cancel (Cancelar)*

Clique nesta tecla para sair da caixa de diálogo sem guardar as alterações efectuadas.

#### *Save Settings (Gravar definições)*

Clique nesta tecla para guardar as alterações efectuadas às definições. Enquanto não efectuar novas alterações e clicar novamente nesta tecla, as alterações guardadas serão utilizadas como as predefinições da impressora.

#### *Preview (Pré-visualização)*

Clique nesta tecla para pré-visualizar a imagem.

#### *Save AS PDF... (Guardar como PDF)*

Clique nesta opção para guardar as páginas especificadas como um ficheiro PDF.

## **Copies & Pages (Cópias e Páginas)**

#### *Copies (Cópias)*

Especifique o número de cópias do documento que deverão ser impressas. Introduza um número entre 1 (predefinição) e 32.000. Seleccione a opção Collate (Agrupar) quando imprimir várias cópias de um documento com mais do que uma página, para que cada exemplar do documento seja impresso com a sequência completa das páginas.

#### *Collated (Agrupar)*

Seleccione esta opção para imprimir várias cópias do documento pela ordem sequencial das páginas. Se esta opção não estiver seleccionada, cada página é impressa o número de vezes especificado antes da página seguinte ser impressa.

*Se activar a opção* Collated *(Agrupada) aqui, não seleccione* Collate *(Agrupar) na aplicação propriamente dita.*

Pages (Páginas)

## *All (Todas as páginas)*

Seleccione esta opção para imprimir todas as páginas do documento.

*From, To (De, A)* Especifique o intervalo de páginas a imprimir.

## **Layout (Esquema)**

## *Pages per sheet (Páginas por folha)*

Especifique o número de páginas do documento que pretende imprimir numa folha de papel.

## *Layout direction (Direcção do esquema)*

Especifique se o documento vai ser apresentado da esquerda para a direita ou da direita para a esquerda.

## *Border (Moldura)*

Especifique se o documento vai ser impresso com uma moldura à volta. As opções são none (Nenhuma), Single hairline [\(Linha](#page-192-0)  muito fina), [Single thin line](#page-192-0) (Linha fina), Double hairline (Linha muito fina dupla) e Double thin line (Linha fina dupla).

## **Duplex (Dúplex)**

*Print on Both Sides (Imprimir nos dois lados)* Seleccione esta opção para imprimir em ambos os lados do papel.

## *Nota:*

*Esta opção pode ser seleccionada apenas quando a unidade dúplex é correctamente configurada. Para mais informações, consulte "Alterar as definições da configuração da impressora" na página 193.*

## *Binding (União)*

Permite seleccionar o lado por onde será feita a encadernação.

*Esta definição está disponível apenas quando a opção* Print on Both Sides *(Imprimir nos dois lados) está seleccionada.*

## **Output Options (Opções de saída)**

## *Save as File (Guardar como ficheiro)*

Seleccione esta opção para criar um ficheiro PDF ou PostScript.

## *Format (Formato)*

Seleccione o formato do ficheiro que vai criar. As opções são: PDF e PostScript.

## **Error Handling (Tratamento de erros)**

PostScript Errors (Erros PostScript)

## *No special reporting (Sem comunicação de erros)*

Quando esta opção está seleccionada, os erros de PostScript não são comunicados.

*Print detailed report (Imprimir relatório pormenorizado)* Quando esta opção está seleccionada, é impresso um relatório pormenorizado dos erros de PostScript.

## **Paper Feed (Alimentação de papel)**

## *All pages from (Todas as páginas)*

Seleccione o sistema de alimentação para a tarefa de impressão. As opções são Auto Tray Select (Auto Seleccionar Alimentador), MP Tray (AAF MF), Cassette 1 (AAF 1), Cassette 2 (AAF 2), Cassette 3 (AAF 3), Cassette 4 (AAF 4), Manual Feed 1st Page (Alim. Man. 1ª Pag.) e Manual Feed EachPage (Alim. Man. Cada Pág.). No entanto, os sistemas de alimentação disponíveis variam de acordo com as opções instaladas.

## *First page from (Primeira página)*

Seleccione o sistema de alimentação para a impressão da primeira página do documento.

## *Remaining from (Páginas restantes)*

Seleccione o sistema de alimentação para a impressão do resto do documento, a partir da primeira página.

- ❏ *Só é possível seleccionar* Cassette 2 *(AAF 2),* Cassette 3 *(AAF 3) e* Cassette 4 *(AAF 4) se o alimentador opcional correspondente estiver instalado na impressora.*
- ❏ *Se estiver a imprimir num formato de papel personalizado, criado com a opção de configuração* Custom Page Default *(Predefinição de página personalizada) da caixa de diálogo Page Setup (Configurar página), o papel deverá ser colocado no* MP Tray *(AAF MF). Apenas as opções* Auto Tray Select *(Auto Seleccionar Alimentador) e* MP Tray *(AAF MF) podem ser seleccionadas.*

## **Características da impressora**

## *Resolution (Resolução)*

Seleccione a resolução em que pretende imprimir. As opções são Fast (Rápida) e Quality (Qualidade). A definição Quality (Qualidade) imprime resoluções superiores, mas a impressão é mais demorada.

## *RITech*

Seleccione esta opção para utilizar o RITech na impressão. O RITech melhora o aspecto das linhas, do texto e das imagens impressos.

## *Toner Save (Modo económico)*

Seleccione esta opção para utilizar a função de economia Toner Save (Modo económico) na impressão. Quando esta função está activa, a impressora utiliza menos 50% de toner do que o normal.

## *Image Protect (Proteg. Imagem)*

Seleccione esta opção para dar prioridade à qualidade da imagem impressa. Quando esta opção está seleccionada, não é utilizada a compressão com perdas mesmo quando existe pouca memória durante a impressão. Se esta opção não for seleccionada, a compressão com perdas é utilizada quando existe pouca memória.

## *Separations (Separações)*

Esta definição permite seleccionar a cor da separação a imprimir. As opções são None (Nenhuma), Cyan (Azul), Magenta (Magenta), Yellow (Amarelo) e Black (Preto).

## *MediaType (Tipo de papel)*

Seleccione o tipo de papel onde pretende imprimir. As opções são Normal, Thick (Grosso), Transparency (Transparências) e Letterhead (Papel timbrado). Certifique-se de que selecciona o tipo de papel correcto, para evitar impressões esborratadas e o desperdício de tinta.

## **Summary (Sumário)**

Apresenta os valores de todas as definições de configuração na caixa de diálogo Print (Imprimir).

# *Controlar a impressora com o EPSON Status Monitor 3*

## *Acerca do EPSON Status Monitor 3*

O EPSON Status Monitor 3 é um utilitário que controla a impressora e apresenta informações sobre o estado actual da mesma. Por exemplo, com este utilitário, pode determinar a quantidade de toner que resta ou o tempo de utilização restante da unidade de revelação. Se ocorrer um erro de impressão, o utilitário apresenta uma mensagem que o descreve. O acesso ao EPSON Status Monitor 3 faz-se a partir do controlador de impressão. Para mais informações, consulte a secção que se segue.

## *Abrir o EPSON Status Monitor 3*

## *Utilizadores de Mac OS 8.6 a 9.x*

Pode abrir o EPSON Status Monitor 3 seleccionando a alegoria (alias) EPSON Status Monitor 3 no menu Apple.

## *Nota:*

- ❏ *A janela EPSON Status Monitor 3 é apresentada automaticamente quando ocorre um erro.*
- ❏ *É necessário que a porta de impressora apropriada já tenha sido seleccionada no Chooser (Selector de Recursos) para que as informações necessárias possam ser recebidas do controlador de impressão seleccionado quando o EPSON Status Monitor 3 é iniciado. Se a porta de impressora não estiver correcta, ocorre um erro.*
- ❏ *Se alterar o controlador de impressão no Chooser (Selector de Recursos) enquanto o ficheiro estiver a ser impresso em segundo plano, o envio dos dados para a impressora pode ser interrompido.*
- ❏ *As informações sobre o estado da impressora e dos consumíveis só são apresentadas na janela se o Chooser (Selector de Recursos) estiver a obter o estado normalmente.*

## *Utilizadores de Mac OS X*

Para aceder ao EPSON Status Monitor 3, execute as operações apresentadas em seguida.

1. Clique em Print (Imprimir) no menu File (Ficheiro) de qualquer aplicação. É apresentada a caixa de diálogo Print (Imprimir).

2. Seleccione Utilities (Utilitários) na lista onde está Copies & Pages (Cópias e Páginas).

3. Clique no ícone da impressora.

# *Obter as informações de estado da impressora*

Pode controlar o estado da impressora e obter informações sobre os consumíveis utilizando a caixa de diálogo EPSON Status Monitor 3.

EPL-6200

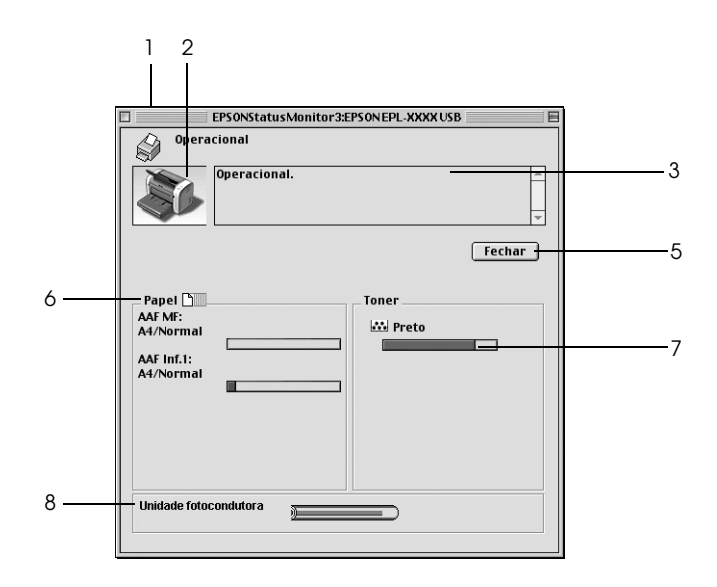

EPL-6200L

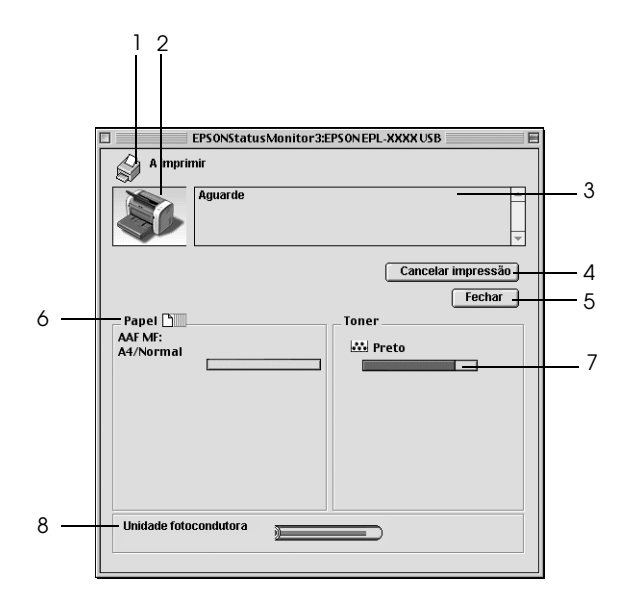

- 1. Ícone/Mensagem: Apresenta o estado da impressora.
- 2. Imagem da impressora: A imagem apresentada na área superior esquerda indica o estado da impressora, sob a forma de imagens.
- 3. Caixa de texto: A caixa de texto ao lado da imagem da impressora indica o estado actual da impressora. Quando ocorre um problema, é apresentada a solução mais provável.
- 4. Tecla Cancel Printing (Cancelar de impressão que a impressora está a impressão) (apenas imprimir nesse momento. para a EPL-6200L): Clique nesta tecla para cancelar a tarefa
- 5. Tecla Close (Fechar): Fecha a caixa de diálogo. 6. Paper (Papel): (EPL-6200) Apresenta os sistemas de alimentação, o formato de papel e a quantidade de papel que existe em cada um dos sistemas de alimentação.

Paper (Papel): (EPL-6200L) Apresenta o formato de papel.

7. Toner: Indica a quantidade de toner que resta. O ícone do toner fica intermitente quando o toner está prestes a acabar.

8. Duração Photoconductor Unit (Unidade fotocondutora): Indica o tempo de utilização que resta da unidade fotocondutora.

# *Definir as preferências de controlo*

Para efectuar definições de controlo específicas, seleccione a opção Monitor Setup (Definições de Controlo) no menu File (Ficheiro) do EPSON Status Monitor 3. É apresentada a caixa de diálogo Monitoring Preferences (Controlar Preferências).

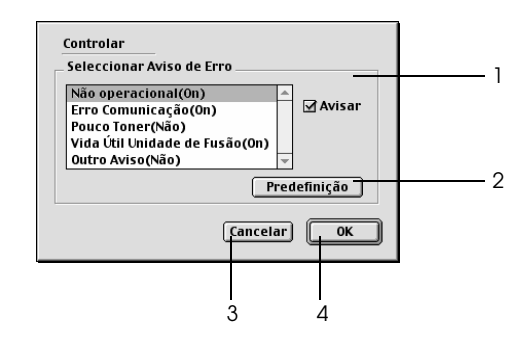

A caixa de diálogo contém as seguintes teclas e definições:

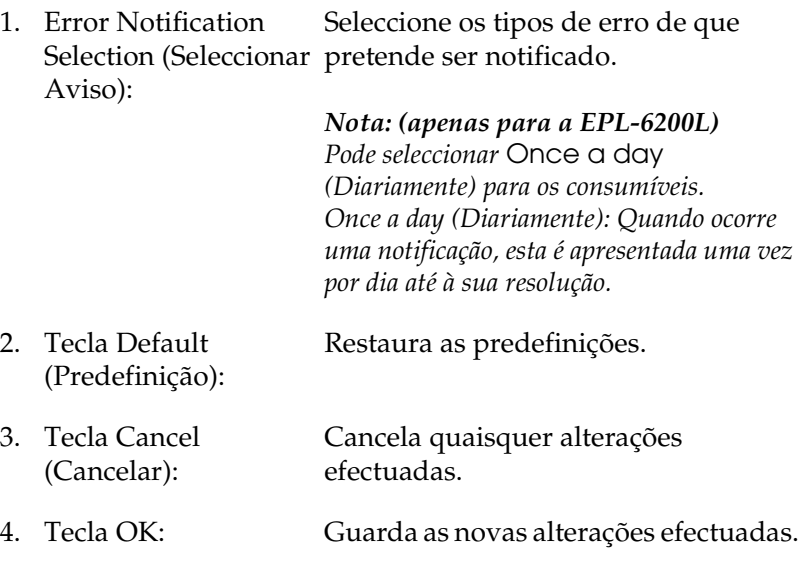

# *Janela Status Alert (Alerta de Estado)*

A janela Status Alert (Alerta de Estado) é apresentada automaticamente quando ocorre um erro. Indica o tipo de erro que ocorreu e propõe uma solução possível. É fechada automaticamente assim que o problema é resolvido.

Se pretender ver informações sobre os consumíveis da impressora, clique em Show Details (Mostrar detalhes). Se clicar nesta tecla, a janela Status Alert (Alerta de Estado) não desaparece, nem depois de o problema ter sido resolvido. Para a fechar, é necessário fazer clique em Close (Fechar).

# *Configurar para uma ligação USB*

Se a impressora estiver conectada ao computador através de uma porta USB, não será possível seleccioná-la no Chooser (Selector de Recursos). É necessário iniciar o Apple Desktop Printer Utility e registar a impressora como uma Desktop Printer. O Desktop Printer Utility é instalado automaticamente quando se instala o controlador de impressão Adobe PostScript. A Desktop Printer é criada através do seguinte procedimento:

## *Nota:*

- ❏ *A impressora deverá estar configurada para receber dados ASCII quando se imprime através da porta USB de um Power Macintosh com o MacOS 8.6 ou 9.x. Para especificar esta definição, seleccione* Print *(Imprimir) no menu File (Ficheiro) da aplicação que está a utilizar e, em seguida, seleccione o nome da aplicação na lista de opções disponíveis na caixa de diálogo Print (Imprimir). Na página da opção de configuração que é apresentada, seleccione ASCII na definição do formato de dados. O nome real da definição varia consoante as aplicações, mas é, frequentemente, Encoding (Codificação) ou Data (Dados).*
- ❏ *Para obter os melhores resultados, ligue a impressora directamente à porta USB do computador. Caso seja necessário utilizar vários concentradores (hubs) USB, é recomendado ligar a impressora ao hub que está mais próximo do computador.*
- ❏ *Não é possível realizar a impressão dúplex manual se a impressora estiver ligada ao Macintosh através de uma porta USB. Neste caso, não seleccione* Print on Both Sides *(Imprimir nos dois lados) na opção de configuração* Layout *(Esquema) da caixa de diálogo Print (Imprimir).*
- ❏ *A opção* Print on Both Sides *(Imprimir nos dois lados) poderá ser apresentada mesmo quando a unidade dúplex opcional não está instalada. No entanto, não será possível utilizar esta função.*
- 1. Inicie o Desktop Printer Utility. O Desktop Printer Utility é colocado na pasta AdobePS Components (Componentes AdobePS), dentro do Macintosh HD, quando o controlador de impressão é instalado através do método Easy Install (Instalação fácil).

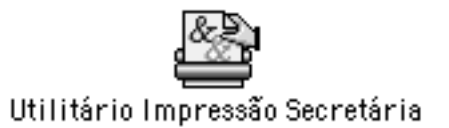

2. É apresentada uma caixa de diálogo semelhante a esta. Seleccione AdobePS no menu de contexto With (Com), clique em Printer (USB) (Impressora (USB)) na lista Create Desktop (Criar no ambiente de trabalho) e, em seguida, clique em OK.

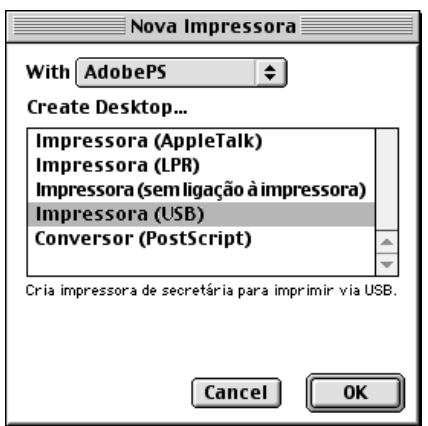

3. Na caixa de diálogo de selecção da impressora, clique em Change (Alterar) em USB Printer Selection (Selecção de impressora USB). É apresentada a caixa de diálogo seguinte, contendo uma lista das impressoras USB ligadas. Seleccione EPL-6200 na lista e, em seguida, clique em OK.

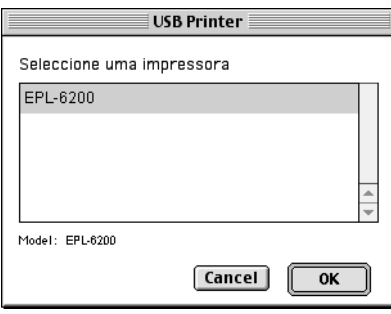

4. Clique em Auto Setup (Auto configuração) para seleccionar o ficheiro PPD (PostScript Printer Description (Descrição de impressora PostScript)). Quando se selecciona um ficheiro PPD, é apresentado sob o ícone da impressora o nome da impressora seleccionada. Se o nome da impressora não for o correcto, clique em Change (Alterar) e seleccione o ficheiro PPD correcto. Os ficheiros PPD estão localizados em System Folder\Extensions\Printer Descriptions (Pasta de sistema\Extensões\Descrições de impressoras).

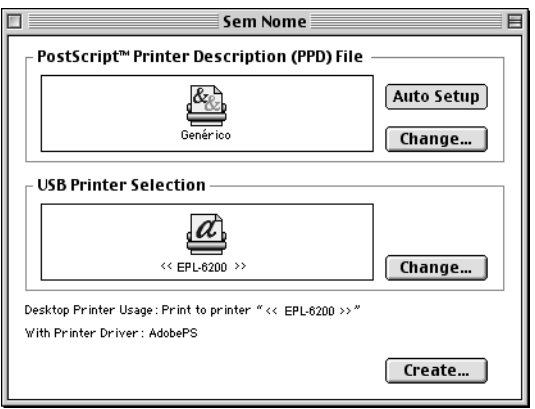

5. Depois de ter seleccionado a impressora USB e o ficheiro PPD, clique em Create (Criar), na parte inferior da caixa de diálogo. O ícone da impressora USB é apresentado no ambiente de trabalho.

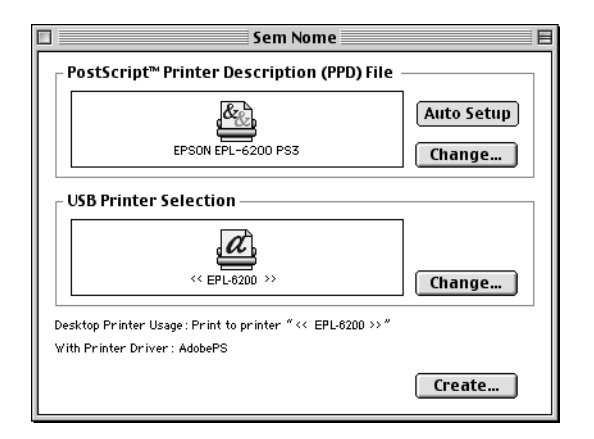

Já pode imprimir utilizando a impressora ligada ao computador pela porta USB. Utilize o Chooser (Selector de Recursos) se pretender imprimir numa impressora ligada através de AppleTalk.

# *Cancelar a impressão*

Se as impressões não corresponderem às suas expectativas e contiverem caracteres ou imagens incorrectos ou danificados, pode ser necessário cancelar a impressão.

## *A partir do painel de controlo (apenas para a EPL-6200)*

Para cancelar a impressão, prima a tecla  $\dot{\sigma}$  (cancelar tarefa) do painel de controlo. A tarefa actual é cancelada.

# *A partir do computador*

Utilize o utilitário EPSON Status Monitor 3 para cancelar a impressão a partir do computador. Durante a impressão em segundo plano, abra o EPSON Monitor 3 a partir do menu da aplicação. Em seguida, pare a impressão a partir do EPSON Monitor 3 ou elimine o ficheiro em espera.

# *Desinstalar o software da impressora*

Quando pretender reinstalar ou actualizar o controlador de impressão, desinstale primeiro o controlador que já está instalado.

## *Utilizadores de Mac OS 8.6 a 9.x*

Execute estas instruções para desinstalar o software da impressora:

- 1. Feche todas as aplicações e reinicie o Macintosh.
- 2. Introduza o CD-ROM do software da impressora no Macintosh.
- 3. Clique duas vezes na pasta Português e, em seguida, clique duas vezes na pasta Disco 1, situada dentro da pasta Controlador de Impressão.
- 4. Clique duas vezes no ícone Installer (Instalador).

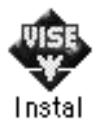

5. Clique em Continue (Continuar). Quando for apresentado o ecrã do acordo de licença de software, leia o acordo e, em seguida, clique em Accept (Aceitar).

- 6. Seleccione Uninstall (Desinstalar) no menu do canto superior esquerdo e clique em Uninstall (Desinstalar).
- 7. Siga as instruções apresentadas no ecrã.

## *Utilizadores de Mac OS X*

Execute estas instruções para desinstalar o software da impressora:

- 1. Feche todas as aplicações e reinicie o Macintosh.
- 2. Introduza o CD-ROM do software da impressora no Macintosh.
- 3. Clique duas vezes na pasta Mac OS X.
- 4. Clique duas vezes na pasta Controlador de Impressão.
- 5. Clique duas vezes no ícone EPL6200\_10a ou EPL6200L\_10a.

#### *Nota:*

*Se for apresentada a caixa de diálogo Authorization (Autorização), introduza a* palavra-passe ou frase *e clique em* OK*.*

- 6. Quando for apresentado o ecrã do acordo de licença de software, leia o acordo e, em seguida, clique em Accept (Aceitar).
- 7. Seleccione Uninstall (Desinstalar) no menu do canto superior esquerdo e clique em Uninstall (Desinstalar).
- 8. Siga as instruções apresentadas no ecrã.

# *Capítulo 5*

# *Configurar a impressora numa rede (EPL-6200)*

## *Em Windows*

## *Partilhar a impressora*

Esta secção descreve como partilhar a impressora numa rede Windows padrão.

Os computadores de uma rede podem partilhar uma impressora que esteja ligada directamente a um deles. O computador ligado directamente à impressora é o servidor de impre[ssão; os outros](#page-211-0)  [são os computadores-cliente que necessitam de permissão para](#page-211-0)  partilhar a impressora com o servidor. Os clientes partilham a impressora através do servidor de impressão.

[Configure o servidor de impressão e os client](#page-213-0)es de acordo com a versão do sistema operativo Windows e os direitos de acesso de que dispõe na rede.

#### **[Configurar o servidor de impr](#page-220-0)essão**

- ❏ No caso do Windows Me, 98 ou 95, consulte "Configurar a impressora como uma impressora partilhada" na página 212.
- ❏ No caso do Windows XP, 2000 ou NT 4.0, consulte "Utilizar um controlador adicional" na página 214.

## **Configurar os clientes**

❏ No caso do Windows Me, 98 ou 95, consulte "No Windows Me, 98 ou 95" na página 221.

- ❏ No caso do Windows XP ou 2000, consulte "No Windows XP ou 2000" na página 223
- ❏ No caso do Windows NT 4.0, consulte "No Windows NT 4.0" na página 226.

- ❏ *Ao partilhar a impressora, certifique-se de que define o EPSON Status Monitor 3 de modo a que a impressora partilhada possa ser controlada a partir do servidor de impressão. Consulte "Utilizar a função Job Management (Gestão de tarefas)" na página 118.*
- <span id="page-211-0"></span>❏ *Se for um utilizador Windows de uma impressora partilhada num ambiente Windows Me, 98, ou 95, clique duas vezes no ícone*  Network *(Rede) do Control panel (Painel de controlo) e certifique-se de que a componente "File and printer sharing for Microsoft Networks" (Partilha de ficheiros e impressoras para redes Microsoft) está instalada. Depois, no servidor e nos clientes, certifique-se de que "IPX/SPX-compatible Protocol" (Protocolo compatível com IPX/SPX) ou "TCP/IP" está instalado.*
- ❏ *O servidor de impressão e os clientes devem ser definidos no mesmo sistema de rede e devem estar sujeitos à mesma área de gestão de rede.*
- ❏ *As ilustrações dos ecrãs apresentadas nas páginas que se seguem podem ser diferentes, consoante a versão do sistema operativo Windows.*

## *Configurar a impressora como uma impressora partilhada*

Se o sistema operativo do servidor de impressão for o Windows Me, 98 ou 95, execute as operações apresentadas em seguida para configurar o servidor de impressão.

- 1. Clique em Start (Iniciar) e seleccione Settings (Definições) e Control Panel (Painel de controlo).
- 2. Clique duas vezes no ícone Network (Rede).
- 3. Clique em File and Print Sharing (Partilha de ficheiros e impressoras) no menu Configuration (Configuração).
- 4. Seleccione a opção Desejo poder permitir a outros imprimirem na(s) minha(s) impressora(s), e clique em OK.

<span id="page-212-0"></span>5. Clique em OK [para aceitar as definições.](#page-212-0)

#### *Nota:*

- ❏ *Quando for apresentada a mensagem "Insert the Disk" (Introduza o disco), introduza o CD-ROM do Windows Me, 98 ou 95 no computador. Clique em* OK *e siga as instruções apresentadas no ecrã.*
- ❏ *Quando for apresentada a mensagem a pedir para reiniciar o computador, reinicie-o e prossiga com as definições. Consulte "Utilizadores que reinicializam o computador" na página 213.*

## *Utilizadores que reinicializam o computador*

- 1. Clique duas vezes no ícone Printers (Impressoras) do painel de controlo.
- 2. Clique com o botão direito do rato no ícone EPSON EPL-6200 Advanced e seleccione Sharing (Partilhar) no menu apresentado.
- 3. Seleccione Shared As (Partilhar como), introduza um nome no campo de nome de partilha e clique em OK. Introduza um comentário e uma palavra-passe, se necessário.

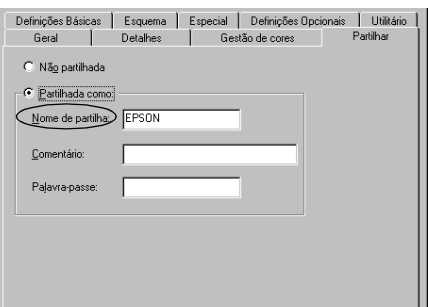

#### *Nota:*

❏ *Não utilize espaços nem hífenes no nome de partilha, porque estes podem provocar erros.*

❏ *[Ao partilhar a impressora, certifique-se de qu](#page-222-0)e define o EPSON [Status Monitor 3 de modo a que a impr](#page-225-0)essora partilhada possa ser controlada a partir do servidor de impressão. Consulte "Utilizar a função Job Management (Gestão de tarefas)" na página 118.*

<span id="page-213-0"></span>É necessário configurar os clientes para que possam utilizar a impressora em rede. Para mais informações, consulte as seguintes páginas.

- ❏ "No Windows Me, 98 ou 95" na página 221
- ❏ "No Windows XP ou 2000" na página 223
- ❏ "No Windows NT 4.0" na página 226

## *Utilizar um controlador adicional*

Se o sistema operativo do servidor de impressão for o Windows 2000, XP ou NT 4.0, pode instalar controladores adicionais no servidor. Os controladores adicionais destinam-se aos clientes que têm um sistema operativo diferente do servidor.

Para configurar um sistema Windows XP, 2000 ou Windows NT 4.0 como servidor de impressão e instalar os controladores adicionais, execute as seguintes operações.

## *Nota:*

- ❏ *Tem de iniciar sessão no Windows XP, 2000* ou *Windows NT 4.0 como administrador da máquina local.*
- ❏ *Se o sistema operativo do servidor de impressão for o Windows NT 4.0, o controlador adicional só pode ser utilizado no Service Pack 4 ou posterior.*
- 1. No caso de um servidor de impressão com Windows 2000 ou NT 4.0, clique em Start (Iniciar) e seleccione Settings (Definições) e Printers (Impressoras). No caso de um servidor de impressão com Windows XP, clique em Start (Iniciar) e seleccione Printers and Faxes (Impressoras e Faxes). Os utilizadores do Windows XP Home Edition deverão seleccionar Control panel (Painel de controlo) e Printers and Faxes (Impressoras e Faxes).

2. Clique com o botão direito do rato no ícone EPSON EPL-6200 Advanced e seleccione Sharing (Partilhar) no menu apresentado.

Em Windows XP, se for apresentado o seguinte menu, clique em Network Setup Wizard (Assistente de configuração de rede) ou If you understand the security risks but want to share printers without running the wizard, click here (Se compreende os riscos de segurança mas pretende partilhar as impressoras sem executar o assistente, clique aqui).

Em qualquer dos casos, siga as instruções apresentadas no ecrã.

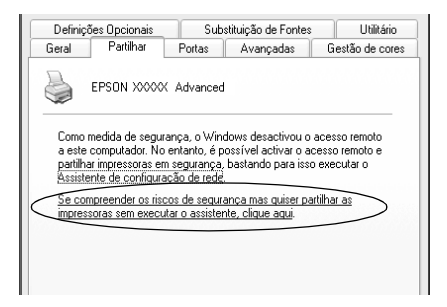

3. Num servidor com Windows 2000 ou NT 4.0*,* seleccione Shared (Partilhada) (em Windows 2000) ou Shared as (Partilhada como) (em Windows NT 4.0)*;* em seguida, escreva o nome de partilha no respectivo campo.

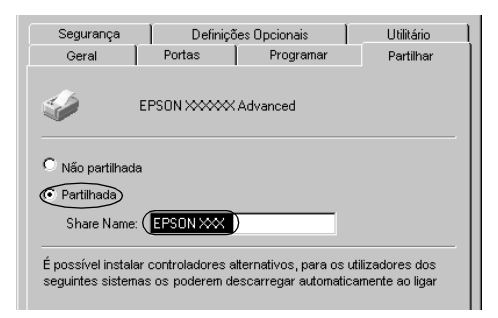

No caso de um servidor de impressão com Windows XP, seleccione Share this printer (Partilhar esta impressora) e introduza o nome de partilha no respectivo campo.

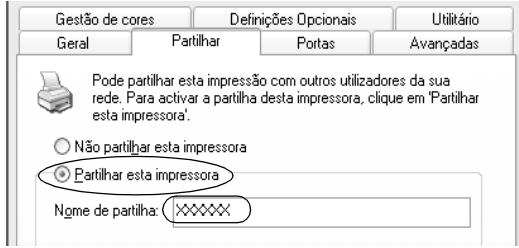

## *Nota:*

*Não utilize espaços nem hífenes no nome de partilha, porque estes podem provocar erros.*

4. Seleccione os controladores adicionais.

## *Nota:*

*Se o servidor e os clientes utilizarem o mesmo sistema operativo, não é necessário instalar os controladores adicionais. Clique em* OK *após o ponto 3.*

Num servidor de impressão com Windows NT 4.0
Seleccione o Windows utilizado nos clientes. Por exemplo, seleccione Windows 95 para instalar o controlador adicional para clientes com Windows Me, 98 ou 95. Em seguida, clique  $em$  OK.

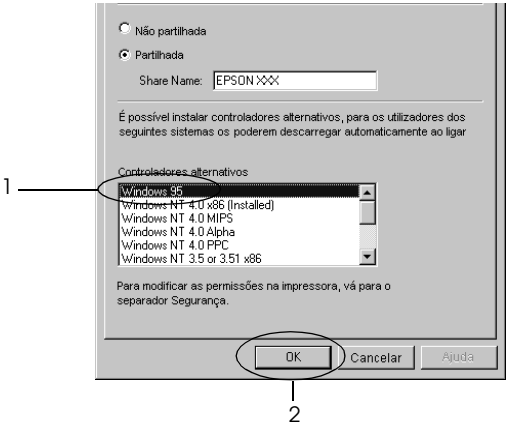

#### *Nota:*

- ❏ *Não é necessário seleccionar* Windows NT 4.0x86*, porque esse controlador já foi instalado.*
- ❏ *Seleccione apenas os controladores adicionais do* Windows 95*. Os outros controladores adicionais não estão disponíveis.*

Num servidor de impressão com Windows XP ou 2000

Clique em Additional Drivers (Controladores adicionais).

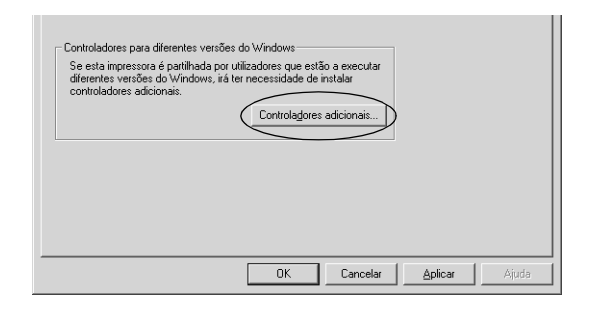

Seleccione o Windows utilizado nos clientes e clique em OK.

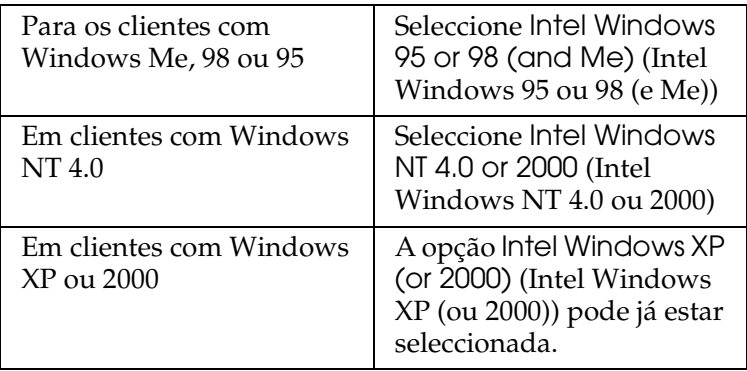

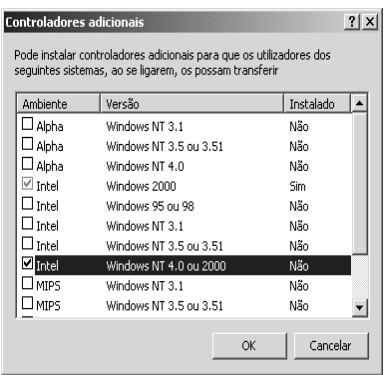

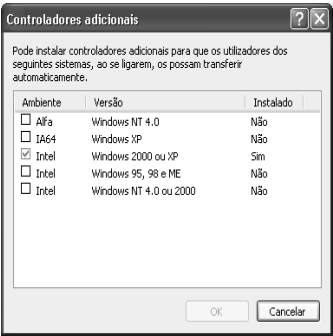

#### *Nota:*

- ❏ *Não é necessário instalar o controlador adicional para Intel Windows 2000 (ou XP), porque esse controlador está pré-instalado.*
- ❏ *Seleccione apenas os controladores adicionais Intel Windows 95 ou 98 (e Me) e Intel Windows NT 4.0 ou 2000. Os outros controladores adicionais não estão disponíveis.*
- 5. Quando for apresentada uma mensagem, introduza no leitor o CD-ROM que acompanha a impressora e, em seguida, clique em OK.
- 6. De acordo com a mensagem, especifique a letra de unidade e o nome da pasta que contém o controlador de impressão para os clientes e clique em OK.

A mensagem apresentada pode variar em função dos sistemas operativos dos clientes.

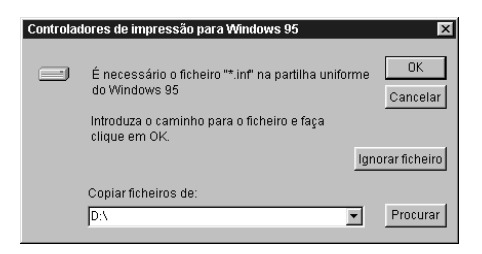

O nome da pasta varia consoante o sistema operativo utilizado.

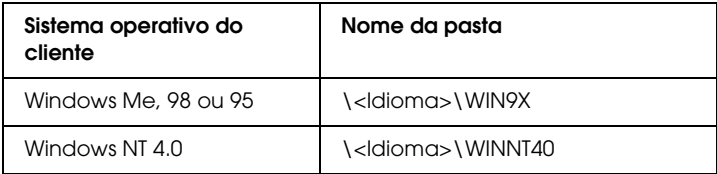

Quando se instalam os controladores no Windows XP ou 2000, poderá ser apresentada a mensagem "Digital Signature is not found" (Assinatura digital não encontrada). Clique em Yes (Sim) (Windows 2000) ou Continue Anyway (Continuar mesmo assim) (Windows XP) e prossiga com a instalação.

7. Se estiver a efectuar a ins[talação em Windows XP ou 2000,](#page-117-0)  clique em Close [\(Fechar\). Se estiver](#page-117-0) a efectuar a instalação no Windows NT 4.0, a janela de propriedades é fechada automaticamente.

#### *Nota:*

*Confirme os elementos seguintes quando partilhar a impressora.*

- ❏ *Certifique-se de que define o EPSON Status Monitor 3 de modo a que a impressora partilhada possa ser controlada no servidor de impressão. Consulte "Utilizar a função Job Management [\(Gestão de tarefas\)" na página 118.](#page-220-0)*
- ❏ *[Defina a segurança para a impressora part](#page-222-0)ilhada (direitos de acesso para os clientes). Os clientes não podem utilizar a [impressora partilhada se não tiverem a](#page-225-0)utorização para tal. Para mais informações, consulte a ajuda do Windows.*

É necessário configurar os clientes para que possam utilizar a impressora em rede. Para mais informações, consulte as seguintes páginas:

- ❏ "No Windows Me, 98 ou 95" na página 221
- ❏ "No Windows XP ou 2000" na página 223
- ❏ "No Windows NT 4.0" na página 226

# *[Configurar os clientes](#page-213-0)*

Esta secção descreve a instalação do controlador de impressão acedendo à impressora partilhada através de uma rede.

#### *Nota:*

❏ *Para partilhar a impressora numa rede Windows, é necessário configurar o controlador de impressão. Para mais informações, consulte "Configurar a impressora como uma impressora partilhada" na página 212 (Windows Me, 98 ou 95) ou "Utilizar um controlador adicional" na página 214 (Windows XP, 2000 ou NT 4.0).*

- ❏ *Esta secção explica como aceder à impressora partilhada num sistema de rede normal utilizando o servidor (grupo de trabalho Microsoft). Quando não for possível aceder à impressora partilhada devido ao sistema de rede, contacte o administrador da rede para obter assistência.*
- ❏ *Esta secção descreve a instalação do controlador de impressão acedendo à impressora partilhada através da pasta* Printers *(Impressoras). Também é possível aceder à impressora partilhada através da Network Neighborhood (Vizinhança na rede) ou de My Network (A minha rede), no ambiente de trabalho do Windows.*
- ❏ *Não é possível utilizar o controlador adicional no sistema operativo do servidor.*
- ❏ *Quando pretender utilizar o EPSON Status Monitor 3 nos clientes, tem de instalar o controlador de impressão e o EPSON Status Monitor 3 em cada um deles, a partir do CD-ROM.*

### <span id="page-220-0"></span>*No Windows Me, 98 ou 95*

Execute as seguintes operações para configurar os clientes com Windows Me, 98 ou 95.

- 1. Clique em Start (Iniciar), seleccione Settings (Definições) e Printers (Impressoras).
- 2. Clique duas vezes no ícone Add Printer (Adicionar impressora) e clique em Next (Seguinte).
- 3. Seleccione Network printer (Impressora de rede) e clique em Next (Seguinte).
- 4. Clique em Browse (Procurar); é apresentada a caixa de diálogo de localização de impressora.

#### *Nota:*

*Também pode escrever "*\\(nome do computador ligado localmente à impressora partilhada)\(nome da impressora partilhada)*" no caminho da rede ou no nome da fila.* 5. Clique no computador ou servidor ligado à impressora partilhada e no nome da impressora. Em seguida, clique em OK.

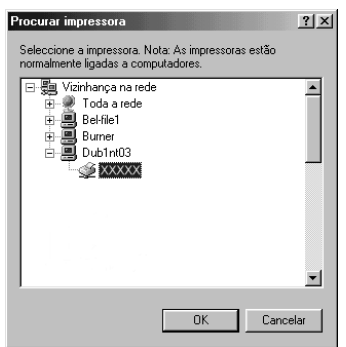

#### *Nota:*

*O nome da impressora partilhada pode ser alterado pelo computador ou pelo servidor à qual está ligada. Para ter a certeza do nome da impressora partilhada, contacte o administrador da rede.*

6. Clique em Next (Seguinte).

#### *Nota:*

- ❏ *Se o controlador de impressão estiver pré-instalado no cliente, é necessário seleccionar o novo controlador ou o actual. Quando for apresentado o pedido [de selecção do controlador de](#page-227-0)  [impressão, seleccione-o de acordo com](#page-227-0) a mensagem.*
- ❏ *Se o sistema operativo do servidor de impressão for o Windows Me, 98 ou 95 ou o controlador adicional para Windows Me, 98 ou 95 estiver instalado no servidor de impressão com Windows XP, 2000 ou NT 4.0, avance para o passo seguinte.*
- ❏ *Se o controlador adicional para Windows Me, 98 ou 95 não estiver instalado no servidor de impressão com Windows XP, 2000 ou NT 4.0, consulte "Instalar o controlador de impressão a partir do CD-ROM" na página 228.*

7. Certifique-se do nome da impressora partilhada e especifique se a impressora deve ou não ser utilizada como impressora predefinida. Clique em Next (Seguinte) e siga as instruções apresentadas no ecrã.

#### *Nota:*

*Pode alterar o nome da impressora partilhada, de modo a que seja apresentado apenas no cliente.*

### <span id="page-222-0"></span>*No Windows XP ou 2000*

Execute as seguintes operações para configurar clientes com Windows XP ou 2000.

Pode instalar o controlador de impressão da impressora partilhada se tiver direitos de utilizador avançado ou superiores, mesmo que não seja o administrador.

Se o sistema operativo do servidor de impressão for o Windows NT 4.0, confirme os elementos seguintes.

- ❏ Num servidor de impressão com Windows NT 4.0, o controlador adicional para clientes com Windows XP ou 2000 é o controlador "Windows NT 4.0 x86", que é pré-instalado como controlador de impressão para o Windows NT 4.0. Quando se instala o controlador de impressão em clientes com Windows XP ou 2000 a partir de um servidor de impressão com Windows NT 4.0, é instalado o controlador de Windows NT 4.0.
- ❏ Não é possível instalar o controlador de impressão para Windows XP ou 2000 como controlador adicional num servidor de impressão com Windows NT 4.0. Para instalar o controlador de impressão para Windows XP ou 2000 em clientes com Windows XP ou 2000, o administrador deverá instalar o controlador de impressão local nos clientes a partir do CD-ROM fornecido com a impressora e executar as operações apresentadas em seguida.
- 1. Em clientes com Windows 2000, clique em Start (Iniciar), seleccione Settings (Definições) e Printers (Impressoras). Nos clientes com Windows XP, clique em Start (Iniciar) e seleccione Printers and Faxes (Impressoras e Faxes). Os utilizadores do Windows XP Home Edition deverão seleccionar Control panel (Painel de controlo) e Printers and Faxes (Impressoras e Faxes).

2. Em Windows 2000, clique duas vezes no ícone Add Printer (Adicionar impressora) e clique em Next (Seguinte).

No Windows XP, clique em Add a printer (Adicionar uma impressora) no menu de tarefas da impressora.

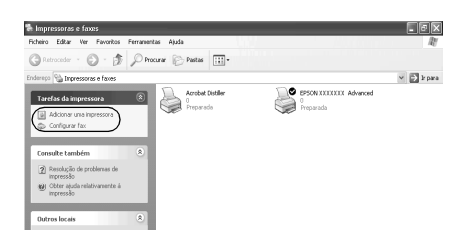

- 3. Seleccione Network printer (Impressora de rede) (Windows 2000) ou A network printer, or a printer attached to another computer (Uma impressora de rede ou uma impressora ligada a outro computador) (Windows XP) e clique em Next (Seguinte).
- 4. No Windows 2000, introduza o nome da impressora partilhada e clique em Next (Seguinte).

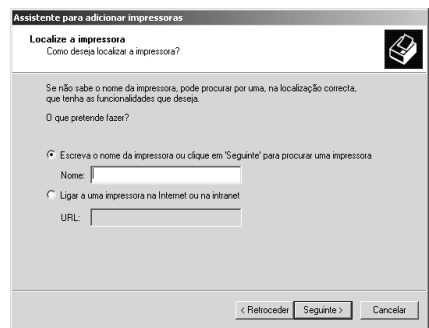

#### *Nota:*

*Também pode escrever "\\*(nome do computador ligado localmente à impressora partilhada)\(nome da impressora partilhada)*" no caminho da rede ou no nome da fila. De contrário, clique em* Next *(Seguinte) para procurar uma impressora.*

No Windows XP, seleccione Browse for a printer (Procurar uma impressora).

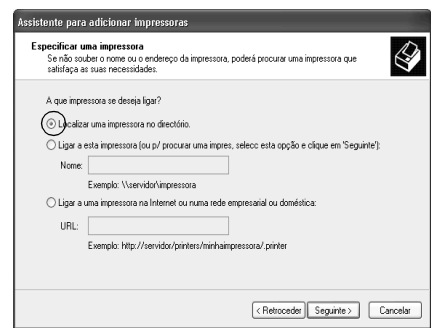

5. Clique no ícone do computador ou servidor ligado à impressora partilhada e no nome da impressora. Em seguida, clique em Next (Seguinte).

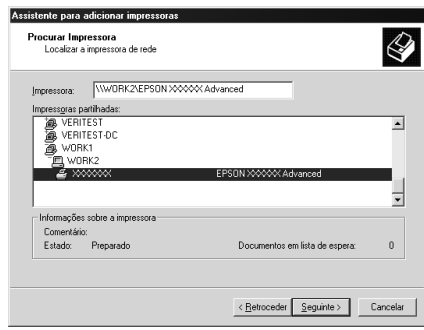

#### *Nota:*

❏ *O nome da impressora partilhada pode ser alterado pelo computador ou pelo servidor à qual está ligada. Para ter a certeza do nome da impressora partilhada, contacte o administrador da rede.*

- ❏ *Se o controlador de impressão estiver pré-instalado no cliente, é necessário seleccionar o novo controlador ou o actual. Quando for apresentado o pedido de selecção do controlador de impressão, seleccione-o de acordo com a mensagem. Se o controlador de impressão local para Windows XP ou 2000 [estiver pré-instalado, pode seleccionar o controlador para](#page-227-0)  [Windows X](#page-227-0)P ou 2000 como o actual, em vez do controlador alternativo do servidor Windows NT 4.0.*
- ❏ *Se o controlador adicional para Windows XP ou 2000 (NT 4.0) estiver instalado num servidor de impressão com Windows XP, 2000 ou NT 4.0, avance para o passo seguinte.*
- ❏ *Se o controlador adicional não estiver instalado no servidor de impressão com Windows NT 4.0 ou se o sistema operativo do servidor de impressão for o Windows Me, 98 ou 95, consulte "Instalar o controlador de impressão a partir do CD-ROM" na página 228.*
- 6. No Windows 2000, especifique se pretende ou não utilizar a impressora como predefinida e clique em Next (Seguinte).
- <span id="page-225-0"></span>7. Verifique as definições e clique em Finish (Concluir).

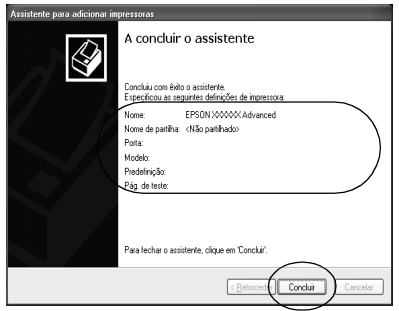

### *No Windows NT 4.0*

Para configurar clientes com Windows NT 4.0, execute as seguintes operações.

Pode instalar o controlador de impressão da impressora partilhada se tiver direitos de utilizador avançado ou superiores, mesmo que não seja o administrador.

- 1. Clique em Start (Iniciar), seleccione Settings (Definições) e Printers (Impressoras).
- 2. Clique duas vezes no ícone Add Printer (Adicionar impressora).
- 3. Seleccione Network printer server (Servidor de impressão de rede) e clique em Next (Seguinte).
- 4. Clique no ícone do computador ou servidor ligado à impressora partilhada e no nome da impressora. Em seguida, clique em OK.

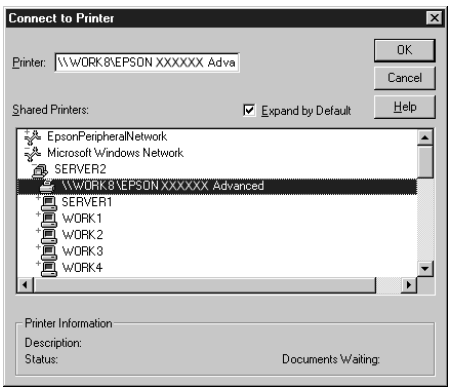

#### *Nota:*

- ❏ *Também pode escrever "*\\(nome do computador ligado localmente à impressora partilhada)\(nome da impressora partilhada)*" no caminho da rede ou no nome da fila.*
- ❏ *O nome da impressora partilhada pode ser alterado pelo computador ou pelo servidor à qual está ligada. Para ter a certeza do nome da impressora partilhada, contacte o administrador da rede.*
- ❏ *Se o controlador de impressão estiver pré-instalado no cliente, é necessário seleccionar [o novo controlador ou o actual. Quando](#page-227-0)  [for apresentado o pedido de selecção](#page-227-0) do controlador de impressão, seleccione-o de acordo com a mensagem.*
- ❏ *Se o controlador adicional para Windows NT 4.0 estiver instalado num servidor de impressão com Windows XP ou 2000, avance para o passo seguinte.*
- <span id="page-227-0"></span>❏ *Se o controlador adicional para Windows NT 4.0 não estiver instalado no servidor de impressão com Windows XP ou 2000 ou o sistema operativo do servidor de impressão for o Windows Me, 98 ou 95, consulte "Instalar o controlador de impressão a partir do CD-ROM" na página 228.*
- 5. Especifique se pretende ou não utilizar a impressora como predefinida e clique em Next (Seguinte).
- 6. Clique em Finish (Concluir).

# *Instalar o controlador de impressão a partir do CD-ROM*

Esta secção descreve a instalação do controlador de impressão nos clientes quando se configura o sistema de rede do seguinte modo:

- ❏ Os controladores adicionais não são instalados no servidor de impressão com Windows XP, 2000 ou NT 4.0.
- ❏ O sistema operativo do servidor de impressão é o Windows Me, 98 ou 95 e o sistema operativo do cliente é o Windows XP, 2000 ou NT 4.0.

As ilustrações dos ecrãs apresentadas nas páginas que se seguem podem ser diferentes, consoante a versão do sistema operativo Windows.

#### *Nota:*

❏ *Ao efectuar a instalação em clientes com Windows XP, 2000 ou NT 4.0, é necessário iniciar sessão no Windows XP, 2000 ou NT 4.0 com privilégios de administrador.*

- ❏ *Se os controladores adicionais estiverem instalados ou se o servidor e os clientes utilizarem o mesmo sistema operativo, não é necessário instalar os controladores de impressão a partir do CD-ROM.*
- 1. Aceda à impressora partilhada; pode ser apresentada uma mensagem. Clique em OK e siga as instruções apresentadas no ecrã para instalar o controlador de impressão a partir do CD-ROM.
- 2. Introduza o CD-ROM, especifique a letra de unidade e o nome da pasta que contém o controlador de impressão para os clientes e clique em OK.

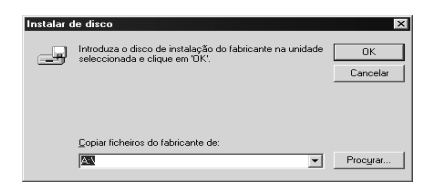

Quando se instalam os controladores no Windows XP ou 2000, poderá ser apresentada a mensagem "Digital Signature is not found" (Assinatura digital não encontrada). Clique em Yes (Sim) (Windows 2000) ou Continue Anyway (Continuar mesmo assim) (Windows XP) e prossiga com a instalação.

O nome da pasta varia consoante o sistema operativo utilizado.

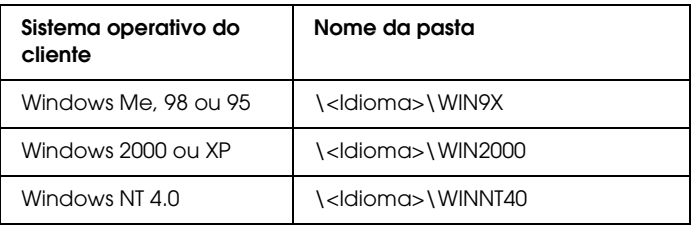

3. Seleccione o modelo da impressora e clique em OK. Depois, siga as instruções apresentadas no ecrã.

# *Utilizar o AppleTalk com o Windows 2000 ou o Windows NT 4.0*

Utilize as seguintes definições se o computador que utiliza tiver instalado o Windows NT 4.0 ou o Windows 2000, e se a impressora estiver ligada através de uma placa de rede opcional utilizando o protocolo AppleTalk:

- ❏ Utilize o SelecType para definir o item Emulation Mode-AUX (modo de emulação AUX) como PS3. A utilização da predefinição Auto leva à impressão de uma página adicional sem utilidade.
- ❏ Em Device Settings (Definições de dispositivo), na caixa de diálogo Properties (Propriedades) da impressora, certifique-se de que SEND CTRL-D Before Each Job (Enviar CTRL-D antes de cada tarefa) e SEND CTRL-D After Each Job (Enviar CTRL-D após cada tarefa) estão definidos como No (Não).
- ❏ Não é possível utilizar o TBCP (Tagged binary communications protocol) como definição de Output Protocol (Protocolo de saída).

# *Em Macintosh*

## *Partilhar a impressora*

Esta secção descreve como partilhar a impressora numa rede AppleTalk.

Os computadores de uma rede podem partilhar uma impressora que esteja ligada directamente a um deles. O computador ligado directamente à impressora é o servidor de impressão; os outros são os computadores-cliente que necessitam de permissão para partilhar a impressora com o servidor. Os clientes partilham a impressora através do servidor de impressão.

#### *Nota para os utilizadores de Mac OS X:*

*Esta função está disponível apenas no Mac OS X 10.2 ou posterior. Para partilhar a impressora numa rede, utilize a definição Printer Sharing (Partilha de impressora), a qual é uma função incorporada no Mac OS X 10.2 ou posterior.*

## *Configurar a impressora como uma impressora partilhada*

Execute as operações apresentadas em seguida para partilhar uma impressora que esteja ligada directamente ao seu computador com outros computadores, numa rede AppleTalk.

#### *Nota:*

*Esta função não está disponível no Mac OS X. No entanto, pode partilhar a impressora através da instalação de uma placa de interface com uma porta FireWire na ranhura de Interface de Tipo B.*

- 1. Ligue a impressora.
- 2. Seleccione o Chooser (Selector de Recursos) no menu Apple e clique no ícone EPL-6200 Advanced. Seleccione a porta USB (USB port) na caixa "Select a printer port" (Seleccionar uma porta de impressão), situada à direita. Em seguida, clique em Setup (Configurar). É apresentada a caixa de diálogo Printer Setup (Configuração da impressora).

#### *Nota:*

*Certifique-se de que em Background Printing (Impressão em segundo plano) está seleccionada a opção* On *(Activada).*

3. Em Printer Sharing Set Up (Definição da partilha de impressora), clique em Printer Sharing Setup (Definição da partilha de impressora).

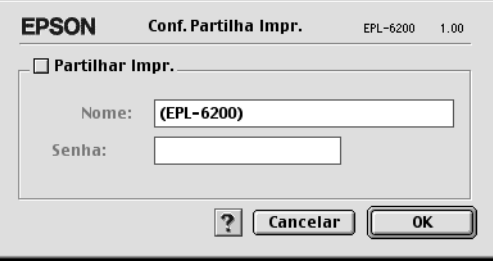

4. É apresentada a caixa de diálogo Printer Sharing (Partilha de impressora). Seleccione a opção Share this Printer (Partilhar esta impressora) e escreva o nome da impressora e a palavra-passe conforme pedido.

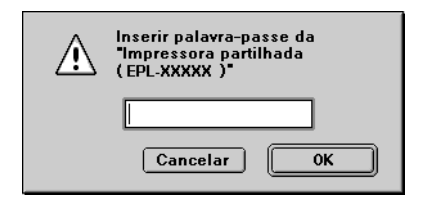

- 5. Clique em OK para aceitar as definições.
- 6. Feche o Chooser (Selector de Recursos).

# *Aceder à impressora partilhada*

Siga as operações apresentadas em seguida para aceder à sua impressora a partir de outro computador da rede.

### *Nota: Esta função não está disponível no Mac OS X.*

- 1. Ligue a impressora.
- 2. No computador a partir do qual deseja aceder à impressora, seleccione Chooser (Selector de Recursos) no menu Apple. Clique no ícone EPL-6200 Advanced (AT) e seleccione o nome da impressora partilhada na caixa "Select a printer port" (Seleccionar uma porta de impressão), situada à direita. Apenas pode escolher uma impressora que esteja ligada à sua actual zona AppleTalk.

### *Nota:*

*Certifique-se de que em Background Printing (Impressão em segundo plano) está seleccionada a opção* On *(Activada).*

3. Clique em Setup (Definição), escreva a palavra-passe da impressora e clique em OK. É apresentada a caixa de diálogo Printer Setup (Configuração da impressora). Em Printer Sharing Set Up (Definição da partilha de impressora), clique em Shared Printer Information (Informação da impressora partilhada).

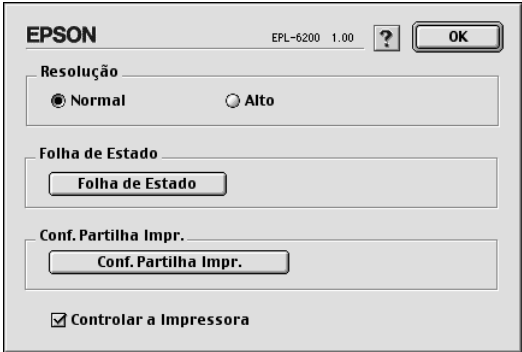

4. O seguinte tipo de mensagem é apresentado se o cliente tiver fontes que não estão disponíveis no servidor de impressão.

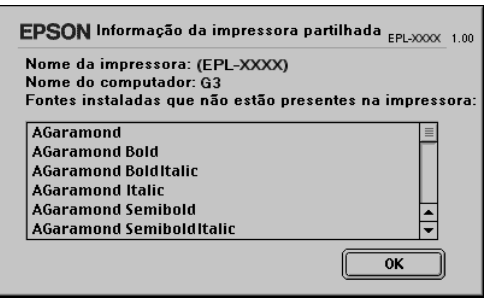

- 5. Clique em OK para fechar a mensagem.
- 6. Feche o Chooser (Selector de Recursos).

# *Em Mac OS X*

Utilize a definição Printer Sharing (Partilha de impressora), a qual é uma função incorporada no Mac OS X 10.2 ou posterior. Esta função não está disponível no Mac OS X 10.1.

Para obter mais informações, consulte a documentação do sistema operativo.

# *Capítulo 6*

# *Configurar a impressora numa rede (EPL-6200L)*

## *Em Windows*

## *Partilhar a impressora*

Esta secção descreve como partilhar a impressora numa rede Windows padrão.

Os computadores de uma rede podem partilhar uma impressora que esteja ligada directamente a um deles. O computador ligado directamente à impressora é o servidor de impre[ssão; os outros](#page-235-0)  [são os computadores-cliente que necessitam de permissão para](#page-235-0)  partilhar a impressora com o servidor. Os clientes partilham a impressora através do servidor de impressão.

[Configure o servidor de impressão e os client](#page-237-0)es de acordo com a versão do sistema operativo Windows e os direitos de acesso de que dispõe na rede.

#### **[Configurar o servidor de impr](#page-244-0)essão**

- ❏ No caso do Windows Me, 98 ou 95, consulte "Configurar a impressora como uma impressora partilhada" na página 236.
- ❏ No caso do Windows XP, 2000 ou NT 4.0, consulte "Utilizar um controlador adicional" na página 238.

#### **Configurar os clientes**

❏ No caso do Windows Me, 98 ou 95, consulte "No Windows Me, 98 ou 95" na página 245.

- ❏ No caso do Windows XP ou 2000, consulte "No Windows XP ou 2000" na página 247
- ❏ No caso do Windows NT 4.0, consulte "No Windows NT 4.0" na página 250.

#### *Nota:*

- ❏ *Ao partilhar a impressora, certifique-se de que define o EPSON Status Monitor 3 de modo a que a impressora partilhada possa ser controlada a partir do servidor de impressão. Consulte "Utilizar a função Job Management (Gestão de tarefas)" na página 118.*
- <span id="page-235-0"></span>❏ *Se for um utilizador Windows de uma impressora partilhada num ambiente Windows Me, 98, ou 95, clique duas vezes no ícone* Network *(Rede) do Control panel (Painel de controlo) e certifique-se de que a componente "File and printer sharing for Microsoft Networks" (Partilha de ficheiros e impressoras para redes Microsoft) está instalada. Depois, se estiver instalado "IPX/SPX-compatible Protocol" (Protocolo compatível com IPX/SPX) no servidor e nos clientes, certifique-se de que "TCP/IP Protocol" (Protocolo TCP/IP) também está.*
- ❏ *O servidor de impressão e os clientes devem ser definidos no mesmo sistema de rede e devem estar sujeitos à mesma área de gestão de rede.*
- ❏ *As ilustrações dos ecrãs apresentadas nas páginas que se seguem podem ser diferentes, consoante a versão do sistema operativo Windows.*

## *Configurar a impressora como uma impressora partilhada*

Se o sistema operativo do servidor de impressão for o Windows Me, 98 ou 95, execute as operações apresentadas em seguida para configurar o servidor de impressão.

- 1. Clique em Start (Iniciar) e seleccione Settings (Definições) e Control Panel (Painel de controlo).
- 2. Clique duas vezes no ícone Network (Rede).
- 3. Clique em File and Print Sharing (Partilha de ficheiros e impressoras) no menu Configuration (Configuração).
- 4. Seleccione a opção Desejo poder permitir a outros imprimirem na(s) minha(s) impressora(s), e clique em OK.

<span id="page-236-0"></span>5. Clique em OK [para aceitar as definições.](#page-236-0)

#### *Nota:*

- ❏ *Quando for apresentada a mensagem "Insert the Disk" (Introduza o disco), introduza o CD-ROM do Windows Me, 98 ou 95 no computador. Clique em* OK *e siga as instruções apresentadas no ecrã.*
- ❏ *Quando for apresentada a mensagem a pedir para reiniciar o computador, reinicie-o e prossiga com as definições. Consulte "Utilizadores que reinicializam o computador" na página 237.*

#### *Utilizadores que reinicializam o computador*

- 1. Clique duas vezes no ícone Printers (Impressoras) do painel de controlo.
- 2. Clique com o botão direito do rato no ícone EPSON EPL-6200L Advanced e seleccione Sharing (Partilhar) no menu apresentado.
- 3. Seleccione Shared As (Partilhar como), introduza um nome no campo de nome de partilha e clique em OK. Introduza um comentário e uma palavra-passe, se necessário.

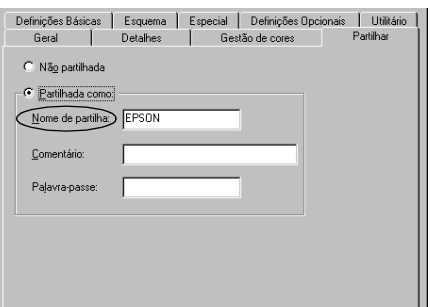

#### *Nota:*

❏ *Não utilize espaços nem hífenes no nome de partilha, porque estes podem provocar erros.*

❏ *[Ao partilhar a impressora, certifique-se de qu](#page-246-0)e define o EPSON [Status Monitor 3 de modo a que a impr](#page-249-0)essora partilhada possa ser controlada a partir do servidor de impressão. Consulte "Utilizar a função Job Management (Gestão de tarefas)" na página 118.*

<span id="page-237-0"></span>É necessário configurar os clientes para que possam utilizar a impressora em rede. Para mais informações, consulte as seguintes páginas.

- ❏ "No Windows Me, 98 ou 95" na página 245
- ❏ "No Windows XP ou 2000" na página 247
- ❏ "No Windows NT 4.0" na página 250

## *Utilizar um controlador adicional*

Se o sistema operativo do servidor de impressão for o Windows 2000, XP ou NT 4.0, pode instalar controladores adicionais no servidor. Os controladores adicionais destinam-se aos clientes que têm um sistema operativo diferente do servidor.

Para configurar um sistema Windows XP, 2000 ou Windows NT 4.0 como servidor de impressão e instalar os controladores adicionais, execute as seguintes operações.

#### *Nota:*

- ❏ *Tem de iniciar sessão no Windows XP, 2000 ou Windows NT 4.0 como administrador da máquina local.*
- ❏ *Se o sistema operativo do servidor de impressão for o Windows NT 4.0, o controlador adicional só pode ser utilizado no Service Pack 4 ou posterior.*
- 1. No caso de um servidor de impressão com Windows 2000 ou NT 4.0, clique em Start (Iniciar) e seleccione Settings (Definições) e Printers (Impressoras). No caso de um servidor de impressão com Windows XP, clique em Start (Iniciar) e seleccione Printers and Faxes (Impressoras e Faxes). Os utilizadores do Windows XP Home Edition deverão seleccionar Control panel (Painel de controlo) e Printers and Faxes (Impressoras e Faxes).

2. Clique com o botão direito do rato no ícone EPSON EPL-6200L Advanced e seleccione Sharing (Partilhar) no menu apresentado.

Em Windows XP, se for apresentado o seguinte menu, clique em Network Setup Wizard (Assistente de configuração de rede) ou If you understand the security risks but want to share printers without running the wizard, click here (Se compreende os riscos de segurança mas pretende partilhar as impressoras sem executar o assistente, clique aqui). Em qualquer dos casos, siga as instruções apresentadas no ecrã.

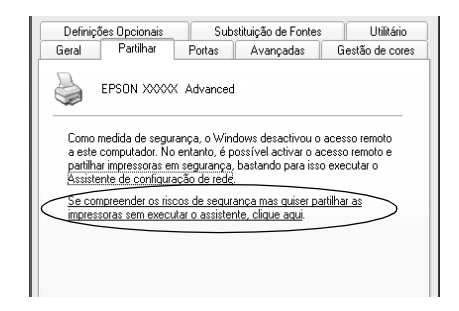

3. Num servidor com Windows 2000 ou NT 4.0*,* seleccione Shared (Partilhada) (em Windows 2000) ou Shared as (Partilhada como) (em Windows NT 4.0)*;* em seguida, escreva o nome de partilha no respectivo campo.

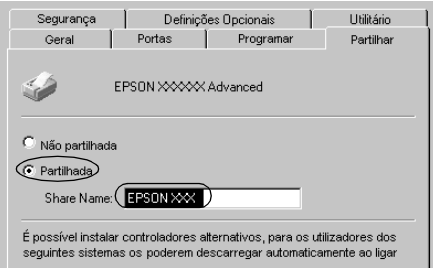

No caso de um servidor de impressão com Windows XP, seleccione Share this printer (Partilhar esta impressora) e introduza o nome de partilha no respectivo campo.

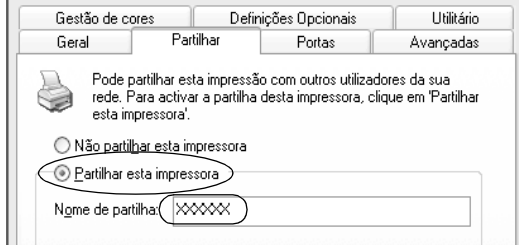

### *Nota:*

*Não utilize espaços nem hífenes no nome de partilha, porque estes podem provocar erros.*

4. Seleccione os controladores adicionais.

#### *Nota:*

*Se o servidor e os clientes utilizarem o mesmo sistema operativo, não é necessário instalar os controladores adicionais. Clique em* OK *após o ponto 3.*

Num servidor de impressão com Windows NT 4.0

Seleccione o Windows utilizado nos clientes. Por exemplo, seleccione Windows 95 para instalar o controlador adicional para clientes com Windows Me, 98 ou 95. Em seguida, clique  $em$  OK.

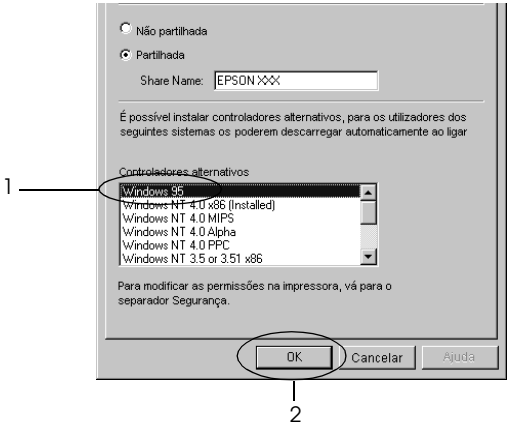

#### *Nota:*

- ❏ *Não é necessário seleccionar* Windows NT 4.0x86*, porque esse controlador já foi instalado.*
- ❏ *Seleccione apenas os controladores adicionais do* Windows 95*. Os outros controladores adicionais não estão disponíveis.*

Num servidor de impressão com Windows XP ou 2000

Clique em Additional Drivers (Controladores adicionais).

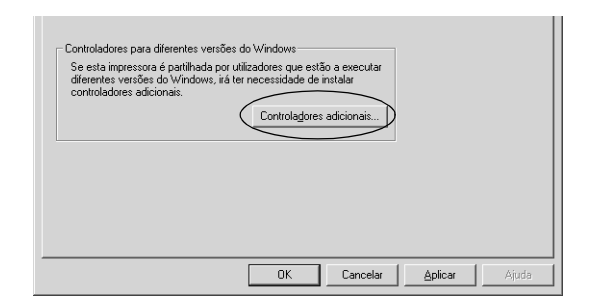

Seleccione o Windows utilizado nos clientes e clique em OK.

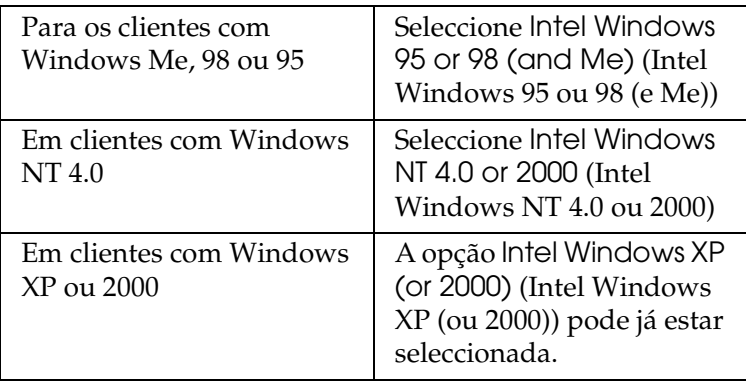

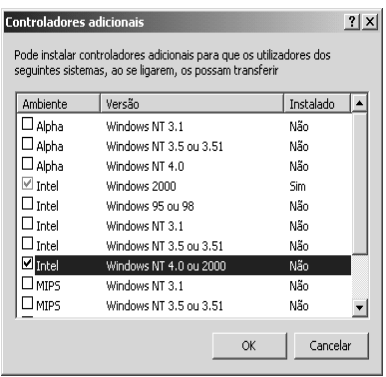

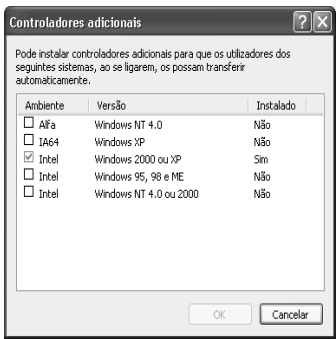

#### *Nota:*

- ❏ *Não é necessário instalar o controlador adicional para Intel Windows 2000 (ou XP), porque esse controlador está pré-instalado.*
- ❏ *Seleccione apenas os controladores adicionais Intel Windows 95 ou 98 (e Me) e Intel Windows NT 4.0 ou 2000. Os outros controladores adicionais não estão disponíveis.*
- 5. Quando for apresentada uma mensagem, introduza no leitor o CD-ROM que acompanha a impressora e, em seguida, clique em OK.
- 6. De acordo com a mensagem, especifique a letra de unidade e o nome da pasta que contém o controlador de impressão para os clientes e clique em OK.

A mensagem apresentada pode variar em função dos sistemas operativos dos clientes.

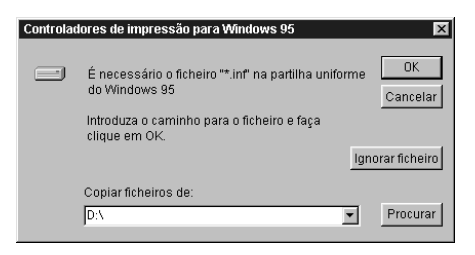

O nome da pasta varia consoante o sistema operativo utilizado.

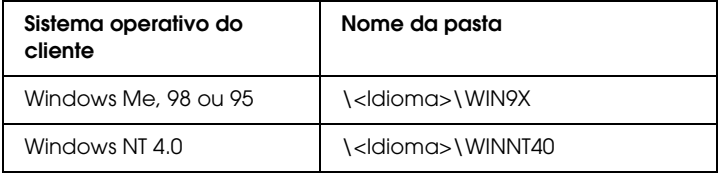

Quando se instalam os controladores no Windows XP ou 2000, poderá ser apresentada a mensagem "Digital Signature is not found" (Assinatura digital não encontrada). Clique em Yes (Sim) (Windows 2000) ou Continue Anyway (Continuar mesmo assim) (Windows XP) e prossiga com a instalação.

7. Se estiver a efectuar a ins[talação em Windows XP ou 2000,](#page-117-0)  clique em Close [\(Fechar\). Se estiver](#page-117-0) a efectuar a instalação no Windows NT 4.0, a janela de propriedades é fechada automaticamente.

*Nota: Confirme os elementos seguintes quando partilhar a impressora.*

- ❏ *Certifique-se de que define o EPSON Status Monitor 3 de modo a que a impressora partilhada possa ser controlada no servidor de impressão. Consulte "Utilizar a função Job Management [\(Gestão de tarefas\)" na página 118.](#page-244-0)*
- ❏ *[Defina a segurança para a impressora part](#page-246-0)ilhada (direitos de acesso para os clientes). Os clientes não podem utilizar a [impressora partilhada se não tiverem a](#page-249-0)utorização para tal. Para mais informações, consulte a ajuda do Windows.*

É necessário configurar os clientes para que possam utilizar a impressora em rede. Para mais informações, consulte as seguintes páginas:

- ❏ "No Windows Me, 98 ou 95" na página 245
- ❏ "No Windows XP ou 2000" na página 247
- ❏ "No Windows NT 4.0" na página 250

# *[Configurar os clientes](#page-237-0)*

Esta secção descreve a instalação do controlador de impressão acedendo à impressora partilhada através de uma rede.

#### *Nota:*

❏ *Para partilhar a impressora numa rede Windows, é necessário configurar o controlador de impressão. Para mais informações, consulte "Configurar a impressora como uma impressora partilhada" na página 236 (Windows Me, 98 ou 95) ou "Utilizar um controlador adicional" na página 238 (Windows XP, 2000 ou NT 4.0).*

- ❏ *Esta secção explica como aceder à impressora partilhada num sistema de rede normal utilizando o servidor (grupo de trabalho Microsoft). Quando não for possível aceder à impressora partilhada devido ao sistema de rede, contacte o administrador da rede para obter assistência.*
- ❏ *Esta secção descreve a instalação do controlador de impressão acedendo à impressora partilhada através da pasta* Printers *(Impressoras). Também é possível aceder à impressora partilhada através da Network Neighborhood (Vizinhança na rede) ou de My Network (A minha rede), no ambiente de trabalho do Windows.*
- ❏ *Não é possível utilizar o controlador adicional no sistema operativo do servidor.*

### <span id="page-244-0"></span>*No Windows Me, 98 ou 95*

Execute as seguintes operações para configurar os clientes com Windows Me, 98 ou 95.

- 1. Clique em Start (Iniciar), seleccione Settings (Definições) e Printers (Impressoras).
- 2. Clique duas vezes no ícone Add Printer (Adicionar impressora) e clique em Next (Seguinte).
- 3. Seleccione Network printer (Impressora de rede) e clique em Next (Seguinte).
- 4. Clique em Browse (Procurar); é apresentada a caixa de diálogo de localização de impressora.

#### *Nota:*

*Também pode escrever "*\\(nome do computador ligado localmente à impressora partilhada)\(nome da impressora partilhada)*" no caminho da rede ou no nome da fila.* 5. Clique no computador ou servidor ligado à impressora partilhada e no nome da impressora. Em seguida, clique em OK.

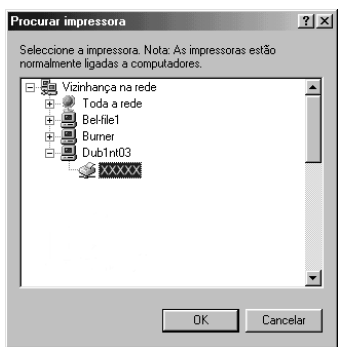

#### *Nota:*

*O nome da impressora partilhada pode ser alterado pelo computador ou pelo servidor à qual está ligada. Para ter a certeza do nome da impressora partilhada, contacte o administrador da rede.*

6. Clique em Next (Seguinte).

#### *Nota:*

- ❏ *Se o controlador de impressão estiver pré-instalado no cliente, é necessário seleccionar o novo controlador ou o actual. Quando for apresentado o pedido [de selecção do controlador de](#page-251-0)  [impressão, seleccione-o de acordo com](#page-251-0) a mensagem.*
- ❏ *Se o sistema operativo do servidor de impressão for o Windows Me, 98 ou 95 ou o controlador adicional para Windows Me, 98 ou 95 estiver instalado no servidor de impressão com Windows XP, 2000 ou NT 4.0, avance para o passo seguinte.*
- ❏ *Se o controlador adicional para Windows Me, 98 ou 95 não estiver instalado no servidor de impressão com Windows XP, 2000 ou NT 4.0, consulte "Instalar o controlador de impressão a partir do CD-ROM" na página 252.*

7. Certifique-se do nome da impressora partilhada e especifique se a impressora deve ou não ser utilizada como impressora predefinida. Clique em Next (Seguinte) e siga as instruções apresentadas no ecrã.

#### *Nota:*

*Pode alterar o nome da impressora partilhada, de modo a que seja apresentado apenas no cliente.*

### <span id="page-246-0"></span>*No Windows XP ou 2000*

Execute as seguintes operações para configurar clientes com Windows XP ou 2000.

Pode instalar o controlador de impressão da impressora partilhada se tiver direitos de utilizador avançado ou superiores, mesmo que não seja o administrador.

Se o sistema operativo do servidor de impressão for o Windows NT 4.0, confirme os elementos seguintes.

- ❏ Num servidor de impressão com Windows NT 4.0, o controlador adicional para clientes com Windows XP ou 2000 é o controlador "Windows NT 4.0 x86", que é pré-instalado como controlador de impressão para o Windows NT 4.0. Quando se instala o controlador de impressão em clientes com Windows XP ou 2000 a partir de um servidor de impressão com Windows NT 4.0, é instalado o controlador de Windows NT 4.0.
- ❏ Não é possível instalar o controlador de impressão para Windows XP ou 2000 como controlador adicional num servidor de impressão com Windows NT 4.0. Para instalar o controlador de impressão para Windows XP ou 2000 em clientes com Windows XP ou 2000, o administrador deverá instalar o controlador de impressão local nos clientes a partir do CD-ROM fornecido com a impressora e executar as operações apresentadas em seguida.
- 1. Em clientes com Windows 2000, clique em Start (Iniciar), seleccione Settings (Definições) e Printers (Impressoras). Nos clientes com Windows XP, clique em Start (Iniciar) e seleccione Printers and Faxes (Impressoras e Faxes). Os utilizadores do Windows XP Home Edition deverão seleccionar Control panel (Painel de controlo) e Printers and Faxes (Impressoras e Faxes).

2. Em Windows 2000, clique duas vezes no ícone Add Printer (Adicionar impressora) e clique em Next (Seguinte).

No Windows XP, clique em Add a printer (Adicionar uma impressora) no menu de tarefas da impressora.

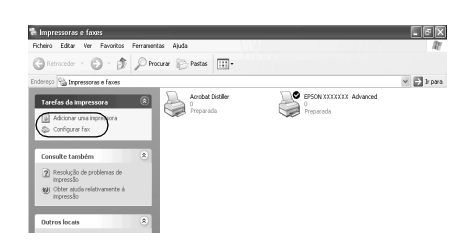

- 3. Seleccione Network printer (Impressora de rede) (Windows 2000) ou A network printer, or a printer attached to another computer (Uma impressora de rede ou uma impressora ligada a outro computador) (Windows XP) e clique em Next (Seguinte).
- 4. No Windows 2000, introduza o nome da impressora partilhada e clique em Next (Seguinte).

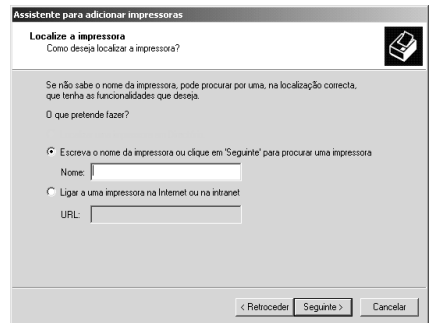

#### *Nota:*

*Também pode escrever "\\*(nome do computador ligado directamente à impressora)\(nome da impressora partilhada)*" no caminho da rede ou no nome da fila. Caso contrário, clique em* Next *(Seguinte) para procurar uma impressora.* 

No Windows XP, seleccione Browse for a printer (Procurar uma impressora).

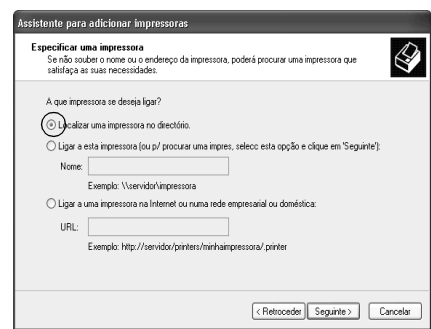

5. Clique no ícone do computador ou servidor ligado à impressora partilhada e no nome da impressora. Em seguida, clique em Next (Seguinte).

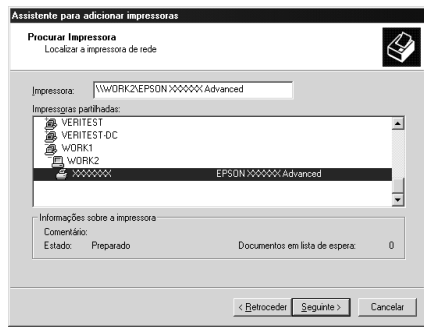

### *Nota:*

❏ *O nome da impressora partilhada pode ser alterado pelo computador ou pelo servidor à qual está ligada. Para ter a certeza do nome da impressora partilhada, contacte o administrador da rede.*

- ❏ *Se o controlador de impressão estiver pré-instalado no cliente, é necessário seleccionar o novo controlador ou o actual. Quando for apresentado o pedido de selecção do controlador de impressão, seleccione-o de acordo com a mensagem. Se o controlador de impressão local para Windows XP ou 2000 estiver pré-instalado, pode seleccionar o controlador para [Windows XP ou 2000 como o actual, em vez do controlador](#page-251-0)  [alternativo](#page-251-0) do servidor Windows NT 4.0.*
- ❏ *Se o controlador adicional para Windows XP ou 2000 (NT 4.0) estiver instalado num servidor de impressão com Windows XP, 2000 ou NT 4.0, avance para o passo seguinte.*
- ❏ *Se o controlador adicional não estiver instalado no servidor de impressão com Windows NT 4.0 ou se o sistema operativo do servidor de impressão for o Windows Me, 98 ou 95, consulte "Instalar o controlador de impressão a partir do CD-ROM" na página 252.*
- 6. No Windows 2000, especifique se pretende ou não utilizar a impressora como predefinida e clique em Next (Seguinte).
- <span id="page-249-0"></span>7. Verifique as definições e clique em Finish (Concluir).

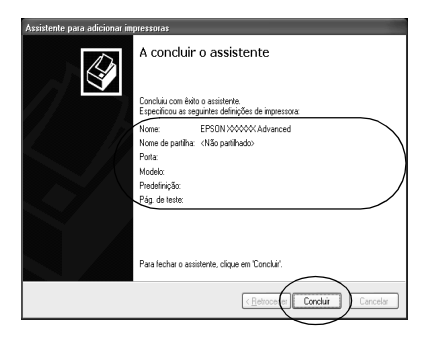

### *No Windows NT 4.0*

Para configurar clientes com Windows NT 4.0, execute as seguintes operações.

Pode instalar o controlador de impressão da impressora partilhada se tiver direitos de utilizador avançado ou superiores, mesmo que não seja o administrador.

- 1. Clique em Start (Iniciar), seleccione Settings (Definições) e Printers (Impressoras).
- 2. Clique duas vezes no ícone Add Printer (Adicionar impressora).
- 3. Seleccione Network printer server (Servidor de impressão de rede) e clique em Next (Seguinte).
- 4. Clique no ícone do computador ou servidor ligado à impressora partilhada e no nome da impressora. Em seguida, clique em OK.

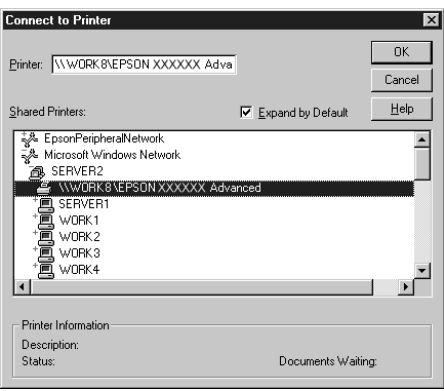

#### *Nota:*

- ❏ *Também pode escrever "*\\(nome do computador ligado localmente à impressora partilhada)\(nome da impressora partilhada)*" no caminho da rede ou no nome da fila.*
- ❏ *O nome da impressora partilhada pode ser alterado pelo computador ou pelo servidor à qual está ligada. Para ter a certeza do nome da impressora partilhada, contacte o administrador da rede.*
- ❏ *Se o controlador de impressão estiver pré-instalado no cliente, é necessário seleccionar [o novo controlador ou o actual. Quando](#page-251-0)  [for apresentado o pedido de selecção](#page-251-0) do controlador de impressão, seleccione-o de acordo com a mensagem.*
- ❏ *Se o controlador adicional para Windows NT 4.0 estiver instalado num servidor de impressão com Windows XP ou 2000, avance para o passo seguinte.*
- <span id="page-251-0"></span>❏ *Se o controlador adicional para Windows NT 4.0 não estiver instalado no servidor de impressão com Windows XP ou 2000 ou o sistema operativo do servidor de impressão for o Windows Me, 98 ou 95, consulte "Instalar o controlador de impressão a partir do CD-ROM" na página 252.*
- 5. Especifique se pretende ou não utilizar a impressora como predefinida e clique em Next (Seguinte).
- 6. Clique em Finish (Concluir).

# *Instalar o controlador de impressão a partir do CD-ROM*

Esta secção descreve a instalação do controlador de impressão nos clientes quando se configura o sistema de rede do seguinte modo:

- ❏ Os controladores adicionais não são instalados no servidor de impressão com Windows XP, 2000 ou NT 4.0.
- ❏ O sistema operativo do servidor de impressão é o Windows Me, 98 ou 95 e o sistema operativo do cliente é o Windows XP, 2000 ou NT 4.0.

As ilustrações dos ecrãs apresentadas nas páginas que se seguem podem ser diferentes, consoante a versão do sistema operativo Windows.

#### *Nota:*

❏ *Ao efectuar a instalação em clientes com Windows XP, 2000 ou NT 4.0, é necessário iniciar sessão no Windows XP, 2000 ou NT 4.0 com privilégios de administrador.*
- ❏ *Se os controladores adicionais estiverem instalados ou se o servidor e os clientes utilizarem o mesmo sistema operativo, não é necessário instalar os controladores de impressão a partir do CD-ROM.*
- 1. Aceda à impressora partilhada; pode ser apresentada uma mensagem. Clique em OK e siga as instruções apresentadas no ecrã para instalar o controlador de impressão a partir do CD-ROM.
- 2. Introduza o CD-ROM, especifique a letra de unidade e o nome da pasta que contém o controlador de impressão para os clientes e clique em OK.

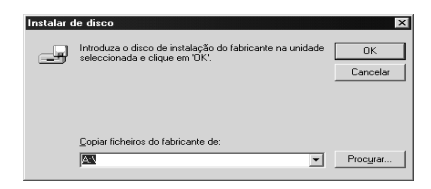

Quando se instalam os controladores no Windows XP ou 2000, poderá ser apresentada a mensagem "Digital Signature is not found" (Assinatura digital não encontrada). Clique em Yes (Sim) (Windows 2000) ou Continue Anyway (Continuar mesmo assim) (Windows XP) e prossiga com a instalação.

O nome da pasta varia consoante o sistema operativo utilizado.

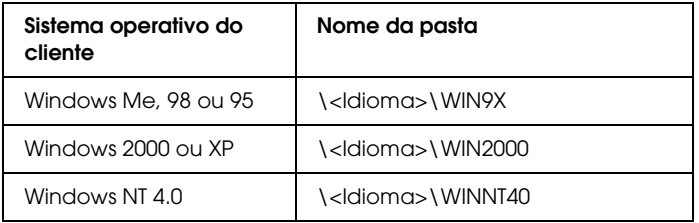

3. Seleccione o modelo da impressora e clique em OK. Depois, siga as instruções apresentadas no ecrã.

# *Utilizar o AppleTalk com o Windows 2000 ou o Windows NT 4.0*

Utilize as seguintes definições se o computador que utiliza tiver instalado o Windows NT 4.0 ou o Windows 2000, e se a impressora estiver ligada através de uma placa de rede opcional utilizando o protocolo AppleTalk:

- ❏ Utilize o SelecType para definir o item Emulation Mode-AUX (modo de emulação AUX) como PS3. A utilização da predefinição Auto leva à impressão de uma página adicional sem utilidade.
- ❏ Em Device Settings (Definições de dispositivo), na caixa de diálogo Properties (Propriedades) da impressora, certifique-se de que SEND CTRL-D Before Each Job (Enviar CTRL-D antes de cada tarefa) e SEND CTRL-D After Each Job (Enviar CTRL-D após cada tarefa) estão definidos como No (Não).
- ❏ Não é possível utilizar o TBCP (Tagged binary communications protocol) como definição de Output Protocol (Protocolo de saída).

# *Em Macintosh*

### *Partilhar a impressora*

Esta secção descreve como partilhar a impressora numa rede AppleTalk.

Os computadores de uma rede podem partilhar uma impressora que esteja ligada directamente a um deles. O computador ligado directamente à impressora é o servidor de impressão; os outros são os computadores-cliente que necessitam de permissão para partilhar a impressora com o servidor. Os clientes partilham a impressora através do servidor de impressão.

#### *Nota para os utilizadores de Mac OS X:*

*Esta função está disponível apenas no Mac OS X 10.2 ou posterior. Para partilhar a impressora numa rede, utilize a definição Printer Sharing (Partilha de impressora), a qual é uma função incorporada no Mac OS X 10.2 ou posterior.*

## *Configurar a impressora como uma impressora partilhada*

Execute as operações apresentadas em seguida para partilhar uma impressora que esteja ligada directamente ao seu computador com outros computadores, numa rede AppleTalk.

#### *Nota:*

*Esta função não está disponível no Mac OS X. No entanto, pode partilhar a impressora através da instalação de uma placa de interface com uma porta FireWire na ranhura de Interface de Tipo B.*

- 1. Ligue a impressora.
- 2. Seleccione o Chooser (Selector de Recursos) no menu Apple e clique no ícone EPL-6200L Advanced. Seleccione a porta USB (USB port) na caixa "Select a printer port" (Seleccionar uma porta de impressão), situada à direita. Em seguida, clique em Setup (Configurar). É apresentada a caixa de diálogo Printer Setup (Configuração da impressora).

#### *Nota:*

*Certifique-se de que em Background Printing (Impressão em segundo plano) está seleccionada a opção* On *(Activada).*

3. Em Printer Sharing Set Up (Definição da partilha de impressora), clique em Printer Sharing Setup (Definição da partilha de impressora).

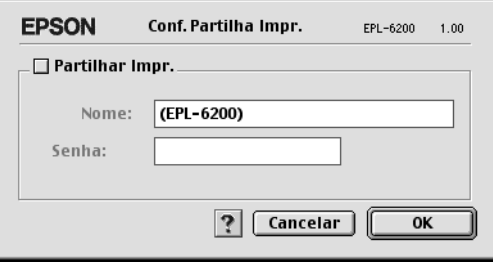

4. É apresentada a caixa de diálogo Printer Sharing (Partilha de impressora). Seleccione a opção Share this Printer (Partilhar esta impressora) e escreva o nome da impressora e a palavra-passe conforme pedido.

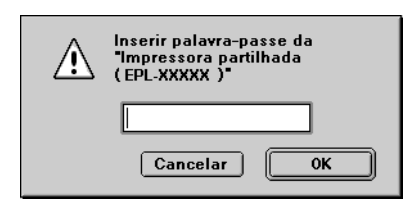

- 5. Clique em OK para aceitar as definições.
- 6. Feche o Chooser (Selector de Recursos).

# *Aceder à impressora partilhada*

Siga as operações apresentadas em seguida para aceder à sua impressora a partir de outro computador da rede.

*Nota: Esta função não está disponível no Mac OS X.*

- 1. Ligue a impressora.
- 2. No computador a partir do qual deseja aceder à impressora, seleccione Chooser (Selector de Recursos) no menu Apple. Clique no ícone EPL-6200L Advanced (AT) e seleccione o nome da impressora partilhada na caixa "Select a printer port" (Seleccionar uma porta de impressão), situada à direita. Apenas pode escolher uma impressora que esteja ligada à sua actual zona AppleTalk.

#### *Nota:*

*Certifique-se de que em Background Printing (Impressão em segundo plano) está seleccionada a opção* On *(Activada).*

3. Clique em Setup (Definição), escreva a palavra-passe da impressora e clique em OK. É apresentada a caixa de diálogo Printer Setup (Configuração da impressora). Em Printer Sharing Set Up (Definição da partilha de impressora), clique em Shared Printer Information (Informação da impressora partilhada).

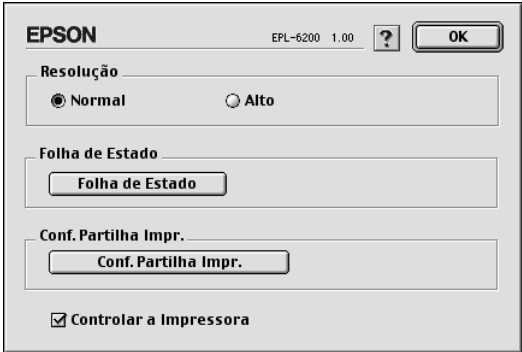

4. O seguinte tipo de mensagem é apresentado se o cliente tiver fontes que não estão disponíveis no servidor de impressão.

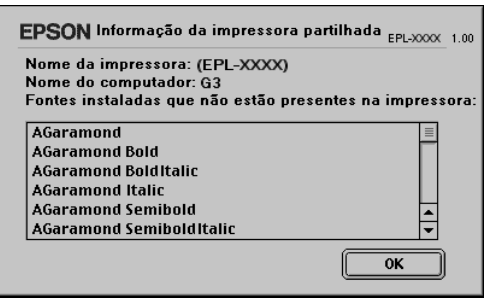

- 5. Clique em OK para fechar a mensagem.
- 6. Feche o Chooser (Selector de Recursos).

# *Em Mac OS X*

Utilize a definição Printer Sharing (Partilha de impressora), a qual é uma função incorporada no Mac OS X 10.2 ou posterior. Esta função não está disponível no Mac OS X 10.1.

Para obter mais informações, consulte a documentação do sistema operativo.

# *Capítulo 7*

# *Utilizar o utilitário Remote Control Panel (apenas para a EPL-6200)*

# *No DOS*

## *Descrição geral do utilitário Remote Control Panel*

O Remote Control Panel é um utilitário que permite alterar as definições da impressora, tais como a qualidade de impressão, o formato de papel e a definição RITech, quando estas definições não podem ser especificadas a partir da aplicação ou do controlador de impressão.

#### *Quando é que se deve utilizar o utilitário Remote Control Panel?*

#### *Nota:*

*Antes de usar este utilitário, leia o ficheiro README (LEIA-ME) que se encontra na pasta RCP do CD-ROM que contém o software da impressora. (O nome da pasta depende do país de aquisição.) Este ficheiro contém informações importantes sobre o utilitário.*

O utilitário Remote Control Panel é a interface de software que permite seleccionar o modo de emulação da impressora e especificar definições que, normalmente, não podem ser efectuadas no controlador de impressão. Além disso, este utilitário também permite efectuar definições básicas da impressora, tais como o número de cópias, o formato de papel e o tipo de papel.

No entanto, não é necessário utilizar o utilitário Remote Control Panel para alterar as definições básicas da impressora. Pode alterar as definições básicas que alteram a impressão final na maioria das aplicações e quaisquer definições especificadas no software sobrepõem-se às especificadas no utilitário Remote Control Panel. No entanto, se não for possível alterar as definições da impressora a partir da aplicação ou se estiver a utilizar o DOS, o utilitário Remote Control Panel dá acesso a essas definições.

### *Ambiente de operação*

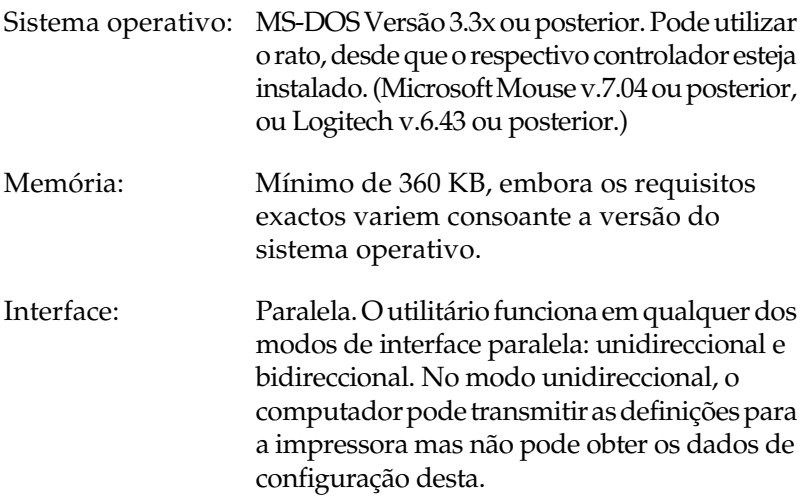

### *Instalar o utilitário Remote Control Panel*

Para instalar o utilitário Remote Control Panel, execute as seguintes operações:

- 1. Introduza o CD-ROM do software da impressora no respectivo leitor.
- 2. Introduza o comando seguinte na linha de comandos do DOS e prima a tecla Enter.

#### D:\RCP\SETUP

*Nota: A letra da unidade depende do computador.*

3. Siga as instruções apresentadas no ecrã.

### *Abrir o utilitário Remote Control Panel*

Antes de iniciar o utilitário Remote Control Panel, tenha em mente que pode utilizar as seguintes teclas para navegar no utilitário:

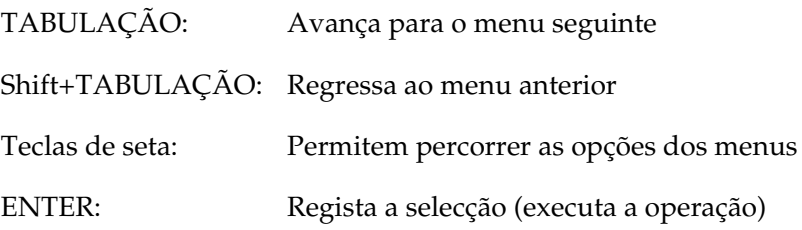

Para iniciar o utilitário Remote Control Panel, introduza o comando seguinte na linha de comandos do DOS e prima a tecla Enter. (Se tiver alterado o directório predefinido durante a instalação, introduza o respectivo nome.)

C:\EPSONRCP\EPRCP

Se o utilitário Remote Control Panel não conseguir comunicar com a impressora no modo bidireccional, aparece a caixa de diálogo de erro apresentada em seguida. Se for possível utilizar uma comunicação bidireccional, ignore esta secção e avance directamente para "Caixa de diálogo Mode-Select (Selecção de Modo)" na página 264.

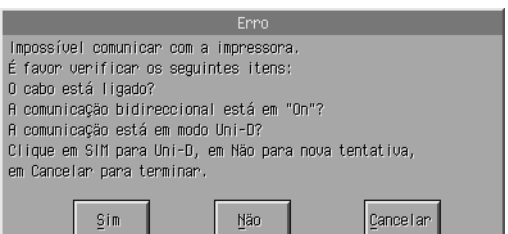

A caixa de diálogo de erro (Error) contém as seguintes teclas:

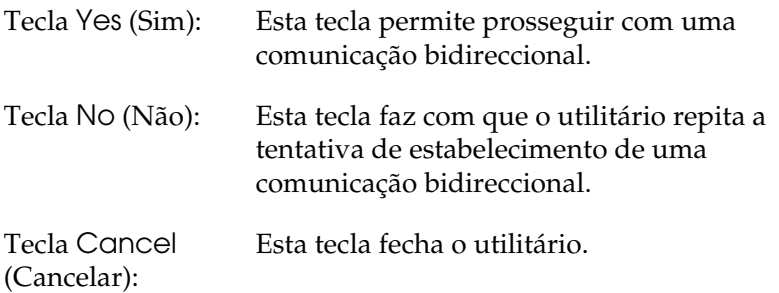

Clique em Yes (Sim); é apresentada a caixa de diálogo de selecção de impressora.

*Caixa de diálogo Printer-Select (Selecção de Impressora)*

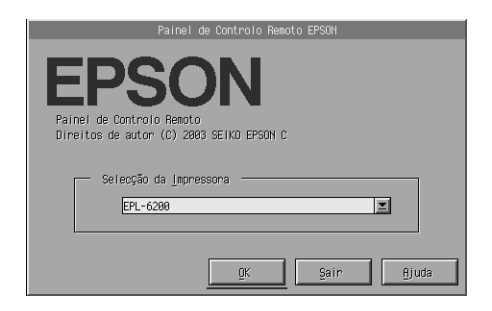

A caixa de diálogo contém as seguintes teclas e definições:

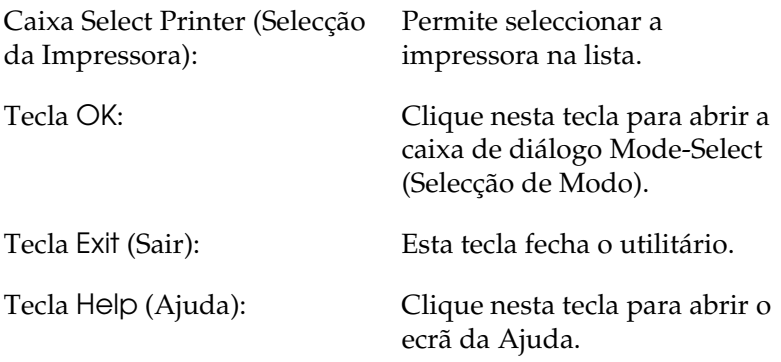

Seleccione a impressora e clique em OK. É apresentada a caixa de diálogo Mode-Select (Selecção de Modo).

*Caixa de diálogo Mode-Select (Selecção de Modo)*

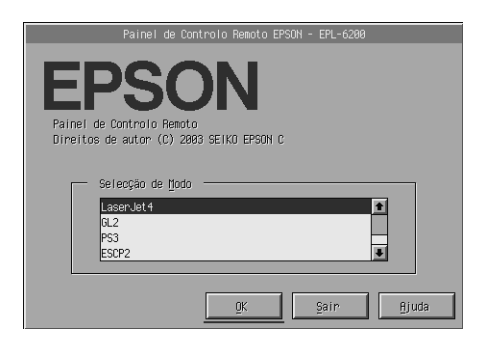

A caixa de diálogo contém as seguintes teclas e definições:

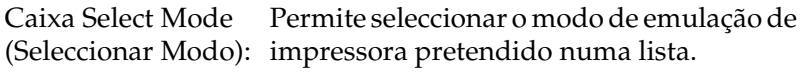

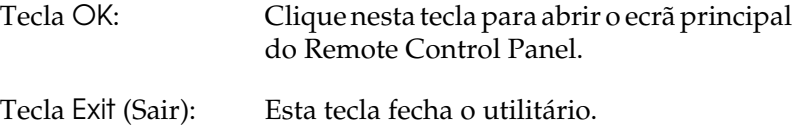

Tecla Help (Ajuda): Clique nesta tecla para abrir o ecrã da Ajuda.

Seleccione o modo de emulação que pretende configurar e clique em OK. O ecrã principal do Remote Control Panel apresentado varia ligeiramente, consoante o modo de emulação seleccionado. O exemplo apresentado em seguida refere-se ao modo de emulação LaserJet4.

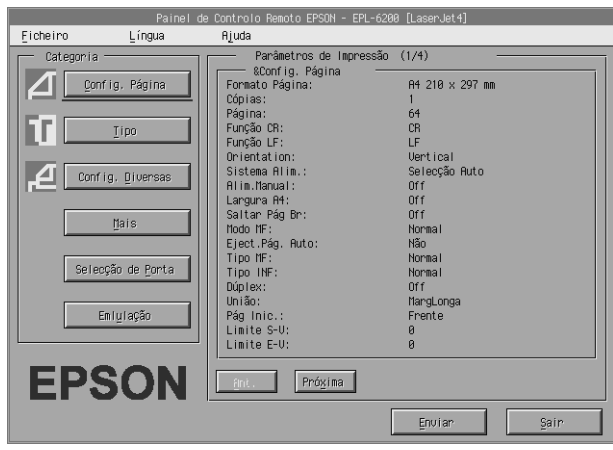

# *Configurar as definições da impressora*

As definições apresentadas nesta secção também estão disponíveis no controlador de impressão. Na maioria dos casos, é possível aceder ao controlador de impressão através da aplicação. Deve tentar sempre alterar as definições básicas da impressora a partir da aplicação ou acedendo directamente ao controlador de impressão a partir do sistema operativo.

As definições configuradas na aplicação ou no controlador de impressão sobrepõem-se às especificadas no utilitário Remote Control Panel. No entanto, se não conseguir aceder ao controlador de impressão ou se estiver a utilizar o DOS, configure essas definições através deste utilitário.

#### *Nota:*

*As definições configuradas no utilitário Remote Control Panel só são activadas depois de se fazer clique em* Send *(Enviar) para transferir as informações para a impressora. Se partilhar esta impressora, as definições apresentadas no utilitário Remote Control Panel podem não reflectir as definições reais da impressora, porque estas podem ter sido alteradas por outros utilizadores. Mesmo se o utilitário Remote Control Panel já estiver a apresentar as definições que pretende, clique em* Send *(Enviar) para se assegurar de que imprime com essas definições.*

## *Tecla Page Setup (Config. Página)*

Clique em Page Setup (Config. Página) no ecrã do Remote Control Panel; é apresentada a seguinte caixa de diálogo:

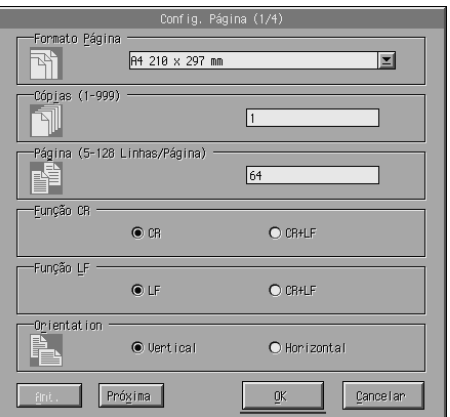

### *Nota:*

*Utilize* Next *(Próxima) e* Prev *(Ant.) para aceder a todas as opções de disponíveis.* 

## *Page Size (Formato Página)*

Pode definir aqui o formato de página padrão. Só deve alterar esta definição no utilitário Remote Control Panel se não a conseguir configurar a partir da aplicação.

Se o formato de página que pretende não estiver incluído na lista apresentada em seguida, pode definir um formato novo, utilizando a definição Custom (Personalizado). As dimensões do formato de página tem de estar compreendidas dentre dos seguintes valores: 76 a 216 mm  $\times$  127 a 356 mm.

As opções de Page Size (Formato de Página) são as seguintes:

```
A4 (predefinido)
A5
B5LT (Letter)
HLT (Half letter)
LGL (Legal)
GLT (Government letter)
GLG (Government legal)
EXE (Executive)
F4
MON (Monarch)
C10 (Commercial 10)
DL.
C<sub>5</sub>C6ISO B5 (International B5)
CTM (Personalizado)
```
### *Copies (Cópias)*

Permite definir o número de cópias que pretende imprimir. Pode introduzir qualquer valor entre 1 e 999. Se possível, deve especificar o número de cópias a partir da aplicação. Esta definição também afecta o valor dos outros modos de emulação.

## *Form (Página) (apenas LaserJet4)*

Permite especificar o número de linhas horizontais que uma página contém. Pode introduzir qualquer valor entre 5 e 128. Esta definição está disponível apenas no modo LaserJet4.

### *Função CR (apenas LaserJet4)*

Determina se deve ser executado apenas um retorno do carreto (CR) ou um retorno do carreto e um avanço de linha (LF). Quando a opção CR (predefinida) está seleccionada, a impressora não executa um avanço de linha com cada retorno do carreto. A opção CR+LF faz com que a impressora acrescente um avanço de linha a cada comando de retorno do carreto que recebe. Seleccione CR+LF se as linhas do texto se sobrepuserem no documento.

### *Função LF (apenas LaserJet4)*

Determina se deve ser executado apenas um avanço de linha (LF) ou um avanço de linha e um retorno do carreto (CR). Quando a opção LF (predefinida) está seleccionada, a impressora não executa um avanço de linha com cada avanço de página (FF). A opção CR+LF faz com que a impressora acrescente um retorno do carreto a cada comando de avanço de linha que recebe. Seleccione CR+LF se a impressora não imprimir os caracteres que ultrapassam a margem direita.

### *Orientation (Orientação)*

Permite especificar se a página é impressa na orientação Portrait (Vertical ) (predefinida) ou Landscape (Horizontal). As páginas deste manual encontram-se na orientação vertical.

### *Paper Source (Sistema de alimentação)*

Permite seleccionar o método e o sistema de alimentação, entre as seguintes definições: Auto Selection (Selecção Auto) (o papel é puxado a partir do alimentador que tem o formato de papel correcto), MP Tray (Alimentador MF), Lower Cassette (AAF Inf.) (Alimentador Inferior para 500 Folhas A4, se instalado). A predefinição é Auto Selection (Selecção Auto).

### *Manual Feed (Alimentação manual)*

1st Page (Primeira página) selecciona o modo de alimentação manual para a primeira página do documento, enquanto que Each Page (Cada página) selecciona o modo de alimentação manual para todas as páginas do documento que está a imprimir. A impressão manual puxa sempre o papel a partir do alimentador MF. A predefinição é Off (Desactivar).

### *Largura A4 (apenas LaserJet4)*

Permite utilizar o formato de papel A4 Largo no alimentador MF.

### *MP Mode (Modo MF)*

Determina a ordem de prioridade dos sistemas de alimentação que deve ser utilizada quando a definição Paper Source (Sistema Alim.) está configurada como Auto ou quando o sistema de alimentação não está especificado. As opções disponíveis são Normal (predefinição) e Last (Último). Com a opção Normal, é dada prioridade ao Alimentador MF; com a opção Last (Último) a prioridade é dada ao Alimentador Inferior para 500 Folhas A4.

### *Auto Eject Page (Eject. Pág. Auto)*

Especifica se o papel é ou não ejectado quando se esgota o tempo definido em Intervalo. A predefinição é Off (Desactivar), o que significa que o papel não é ejectado quando se esgota o tempo definido no intervalo. Esta opção não está disponível no modo PCL6.

### *Skip Blank Page (Saltar Pág. Br.)*

Quando esta opção está activada, a impressora ignora as páginas que não contenham nem imagens nem caracteres, permitindo poupar papel. A predefinição é Off (Desactivar).

### *MP Type (Tipo MF)*

Permite especificar o tipo de papel utilizado quando se imprime a partir do alimentador MF. As opções disponíveis são Plain (predefinição), Letterhead (Timbrado), Recycled (Reciclado), Color (Cor), Transparency (Transparências) e Labels (Etiquetas).

### *LC Type (Tipo AAF INF)*

Permite especificar o tipo de papel utilizado quando se imprime a partir do Alimentador Inferior para 500 Folhas A4 opcional. As opções disponíveis são Plain (predefinição), Letterhead (Timbrado), Recycled (Reciclado) e Color (Cor).

### *Duplex (Dúplex)*

Activa ou desactiva a impressão em frente e verso. A predefinição é Off (Desactivar).

#### *Binding (União)*

Permite seleccionar a direcção de encadernação da impressão, quando se especifica a impressão dúplex. Seleccione Long Edge (Margem Longa) (predefinição) e Short Edge (Margem Curta).

### *Start Page (Pág. Inicial)*

Seleccione se a impressão começa na frente ou no verso da página quando se especifica a impressão dúplex. As opções são Front (Frente) (predefinição) e Back (Verso).

### *Tecla Printer Setup (Configuração da impressora)*

Clique em Printer Setup (Configuração da impressora) no ecrã do Remote Control Panel; é apresentada a seguinte caixa de diálogo:

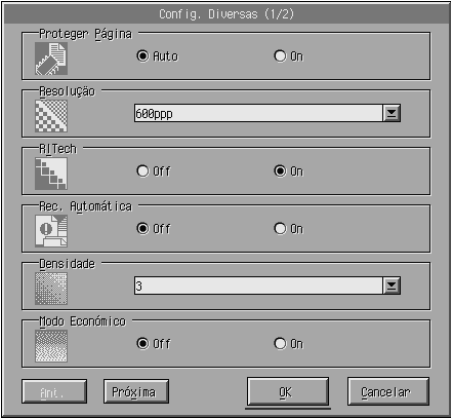

#### *Nota:*

*Utilize* Next *(Próxima) e* Prev *(Ant.) para aceder a todas as opções de disponíveis.*

### *Page Protect (Proteger Página)*

A função Page Protect (Proteger Página) permite atribuir memória adicional da impressora à impressão de dados. Pode ser necessário utilizar a função Page Protect (Proteger Página) se estiver a imprimir uma página muito complexa. Se ocorrer um erro de sobrecarga da impressora, altere a definição para Activar e volte a imprimir os dados. Isto reduz a quantidade de memória reservada à recepção de dados, razão pela qual o computador pode demorar mais tempo para enviar a tarefa de impressão, mas permite imprimir tarefas complexas. Regra geral, a função Page Protect (Proteger Página) funciona melhor se estiver definida como Auto (predefinição). Também pode ser necessário aumentar a memória da impressora, se os erros de memória se repetirem.

#### *Nota:*

*Quando se altera a definição Proteger Página, a memória da impressora é reconfigurada, apagando todas as fontes descarregadas.*

#### *[Resolution \(Resolu](#page-68-0)[ção\)](#page-138-0)*

[Permite seleccionar a resolução q](#page-138-0)ue se pretende utilizar para imprimir. As definições disponíveis são 1200 ppp, 600 ppp (predefinição) e 300 ppp.

#### *RITech*

Permite activar ou desactivar a definição RITech (Resolution Improvement Technology). A predefinição é On (Activar). Para mais informações sobre o RITech, consulte "Seleccionar a qualidade de impressão (apenas para a EPL-6200)" na página 69 (Windows) ou "Seleccionar a qualidade de impressão (apenas para a EPL-6200)" na página 139 (Macintosh).

#### *Auto Continue (Autocontin.)*

Permite à impressora recuperar automaticamente de uma estado de erro de sobrecarga, memória insuficiente para a tarefa actual ou de um erro Change Paper (Mudar papel). A impressora continua a imprimir alguns segundos após o surgimento de um destes problemas.

Quando a função Auto Continue (Autocontin.) está definida como Off (Desactivar), é necessário premir a tecla O (iniciar/parar) para continuar a imprimir. Na maioria dos casos, deixe a função Auto Continue (Autocontin.) definida como Off (Desactivar) (predefinição), de modo a que saiba quando um erro ocorre e a que possa efectuar as correcções necessárias. Pode ter interesse em definir a função Auto Continue como On (Activar) ao imprimir tarefas longas ou quando se afastar da impressora por períodos de tempo extensos.

#### *Density (Densidade)*

Permite ajustar a densidade de impressão, para tornar a impressão mais escura ou mais clara. Clique na tecla de seta para escurecer ou aclarar as impressões.

#### *Toner Save (Modo económico)*

Pode definir o modo Toner Save (Modo Económico) como On (Activar) ou Off (Desactivar) (predefinição). Quando se selecciona esta definição, a impressora economiza toner, substituindo o interior preto dos caracteres por uma sombra de cinzento. Os caracteres são contornados a preto nas extremidades direita e inferior.

### *Toner Out (Sem toner)*

Permite especificar se a impressora deve continuar a imprimir ou parar quando é detectado o erro Toner Out (Sem Toner). Se definir esta opção como Continue (Continuar) (predefinição), a impressora continua a imprimir, independentemente do erro. Deve utilizar esta função se estiver longe da impressora. Se esta função estiver definida como Stop (Parar), a impressora pára de imprimir quando é detectado o erro Toner Out (Sem Toner).

### *Image Optimum (Optim. Imagem) (apenas LaserJet4)*

Permite imprimir gráficos complexos, mesmo quando a impressão atinge o limite de memória. Quando esta função está definida como On (Activar), a quantidade de dados gráficos é reduzida automaticamente, permitindo imprimir documentos complexos. No entanto, a qualidade dos gráficos é reduzida.

### *Tray Assign (Atribuição alim.)*

Altera a atribuição do comando de selecção de sistema de alimentação. Quando se selecciona 4, os comandos são definidos como compatíveis com a HP LaserJet4. Quando se selecciona 4K, os comandos são definidos como compatíveis com a HP LaserJet 4000, 5000 e 8000. Quando se selecciona 5S, os comandos são definidos como compatíveis com a HP LaserJet 5S.

### *MP Tray Size (Formato do alimentador MF)*

Permite definir o formato de papel a utilizar no alimentador MF. As opções são as mesmas que as de Page Size (Formato de página). Esta definição também afecta o valor dos outros modos de emulação.

### *Paper Type (Tipo de papel)*

Permite especificar o tipo de papel, para melhorar a qualidade de impressão. A opção Thick W (Grosso W) (188 mm de largura ou mais) destina-se a papel com largura igual ou superior a 188 mm. A opção Thick N (Grosso N) (160 a 188 mm de largura) destina-se a papel estreito e grosso, como envelopes. A opção Transparency (Transparências) destina-se a transparências. Utilize sempre a opção Normal (predefinição), a não ser que surjam problemas de qualidade de impressão.

### *Dot Correction (Correcção de Ponto)*

Esta definição é relevante apenas para a impressão a 1200 ppp. Quando esta opção está definida como On (Activar) o padrão de impressão das linhas de 1 ponto é corrigido automaticamente para melhorar o aspecto.

### *Tecla More (Mais)*

Clique em More (Mais) no ecrã do Remote Control Panel; é apresentada a seguinte caixa de diálogo:

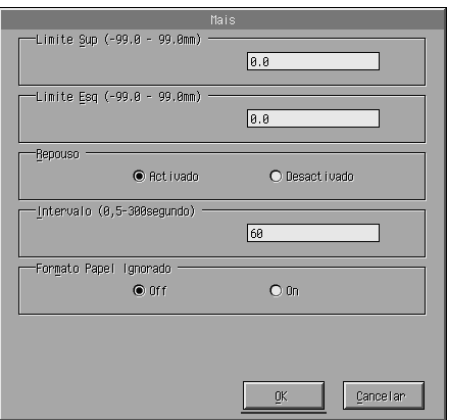

### *Top Offset (Limite Sup.)*

Permite ajustar a posição vertical da impressão na página. A definição é especificada em milímetros. Pode mover a posição de impressão em incrementos de 0,5 mm a contar da margem superior (os valores possíveis são -99 a 99).

### *Left Offset (Limite esquerdo)*

Permite ajustar a posição horizontal da impressão na página. A definição é especificada em milímetros. Pode mover a posição de impressão em incrementos de 0,5 mm a contar da margem esquerda (os valores possíveis são -99 a 99).

### *Standby (Repouso)*

Permite definir o modo Standby (Repouso) como Enable (Activar) (predefinição) ou Disable (Desactivar). Quando o modo Standby (Repouso) está activado, a impressora entra no modo de hibernação se não for utilizada durante 15 minutos. A impressora inicia o processo de aquecimento assim que recebe dados e fica pronta para imprimir em cerca de 16 segundos. Quando o modo Standby (Repouso) está desactivado, a impressora permanece quente e pronta para imprimir a todo o momento.

### *Timeout (Tempo de espera)*

Permite definir o tempo que a impressora espera antes de procurar a tarefa de impressão seguinte. Se a impressora estiver operacional e não receber dados novos durante o tempo aqui especificado, a impressora muda automaticamente para o canal receptor de dados seguinte. Pode definir o valor do tempo de espera em incrementos de 1 segundo (os valores possíveis são 5 a 300).

### *Paper Size Ignore (Formato Papel Ignorado)*

Permite especificar se os erros de formato de papel detectados devem, ou não, ser ignorados. Quando esta opção é activada, a impressora continua a imprimir, mesmo quando o tamanho da imagem excede a área de impressão do formato de papel especificado. Isto pode fazer com que apareçam manchas, pelo facto de o toner não ser transferido correctamente para o papel. Quando esta opção está Off (Desactivar) (predefinição), a impressora pára de imprimir se ocorrer um erro de formato de papel.

### *Country (País) (apenas para ESCP2, FX)*

Permite seleccionar o conjunto de caracteres internacional.

### *CG Table (Tabela CG) (apenas para ESCP2, FX)*

Permite seleccionar a tabela de caracteres. As tabelas de caracteres contêm os caracteres e os símbolos utilizados nos diversos idiomas. A impressora imprime o texto com base na tabela de caracteres seleccionada.

### *Code Page (Página Código) (apenas para I239X)*

Permite seleccionar a tabela de caracteres. As tabelas de caracteres contêm os caracteres e os símbolos utilizados nos diversos idiomas. A impressora imprime o texto com base na tabela de caracteres seleccionada.

### *Tecla Port Selection (Selecção de Porta)*

Clique em Port Selection (Selecção de Porta) no ecrã do Remote Control Panel; é apresentada a seguinte caixa de diálogo:

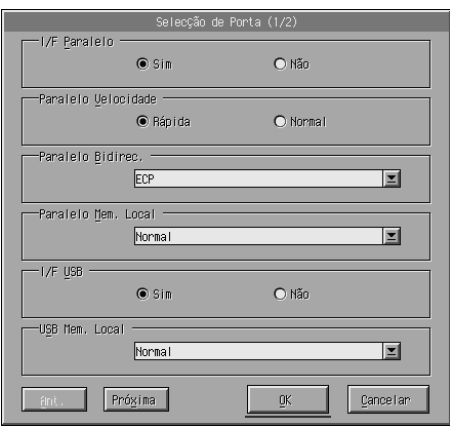

#### *Nota:*

*Utilize* Next *(Próxima) e* Prev *(Ant.) para aceder a todas as opções de disponíveis.*

### *Parallel I/F (I/F Paralela)*

Permite especificar se a porta paralela deve ser activada. A predefinição é On (Activar).

### *Parallel Speed (Velocidade Paralela)*

Permite especificar a largura dos impulsos do sinal de aviso de recepção, quando são recebidos dados através da porta paralela. Quando esta opção está definida como Fast (Rápida) (predefinição), a largura do impulso é de aproximadamente 1 NS. Quando esta opção está definida como Normal, a largura do impulso é de aproximadamente 10 NS.

#### *Parallel Bi-D (Paralela Bidirec.)*

Permite especificar o modo das comunicações bidireccionais: ECP (predefinição), Nibble ou Off (Desactivar).

#### *Parallel Buffer Size (Paralelo Mem. Local)*

Permite especificar a quantidade de memória que deve ser utilizada para receber e imprimir dados através da interface paralela. Se a opção seleccionada for Maximum (Máxima), é atribuída mais memória à recepção de dados. Se a opção seleccionada for Minimum (Mínima), é atribuída mais memória à impressão de dados. A predefinição é Normal.

### *USB I/F (I/F USB)*

Permite especificar se a porta USB deve ser activada. A predefinição é On (Activar).

### *USB Buffer Size (Mem. Local USB)*

Permite especificar a quantidade de memória que deve ser utilizada para receber e imprimir dados através da interface USB. Se a opção seleccionada for Maximum (Máxima), é atribuída mais memória à recepção de dados. Se a opção seleccionada for Minimum (Mínima), é atribuída mais memória à impressão de dados. A predefinição é Normal.

### *AUX I/F (I/F AUX)*

Permite especificar se a porta de interface auxiliar deve ser activada (se houver uma placa de interface opcional instalada). A predefinição é On (Activar).

#### *Nota:*

*Consoante o modelo da impressora, a definição* I/F AUX *poderá não estar disponível.*

#### *AUX Buffer Size (Mem. Local Aux)*

Permite especificar a quantidade de memória que deve ser utilizada para receber e imprimir dados através da placa de interface opcional. Se a opção seleccionada for Maximum (Máxima), é atribuída mais memória à recepção de dados. Se a opção seleccionada for Minimum (Mínima), é atribuída mais memória à impressão de dados. A predefinição é Normal.

#### *Nota:*

*Consoante o modelo da impressora, a definição* Mem. Local Aux *poderá não estar disponível.*

## *Seleccionar a emulação de impressora*

Tem de alterar o modo de emulação da impressora através do utilitário Remote Control Panel, porque o controlador de impressão não dá acesso a esta definição.

Os modos de emulação padrão suportados são: LJ4 (PCL5e), GL2, FX, ESCP2, I239X e PS3 (apenas para a EPL-6200). Pode especificar uma emulação diferente para cada uma das interfaces, ou seja, para cada computador ao qual é impressora é ligada.

#### *Nota:*

*As definições configuradas no utilitário Remote Control Panel só são activadas depois de se fazer clique em* Send *(Enviar) para transferir as informações para a impressora. Se partilhar esta impressora, as definições apresentadas no utilitário Remote Control Panel podem não reflectir as definições reais da impressora, porque estas podem ter sido alteradas por outros utilizadores. Mesmo se o utilitário Remote Control Panel já estiver a apresentar as definições que pretende, clique em* Send *(Enviar) para se assegurar de que imprime com essas definições.*

### *Tecla Emulation (Emulação)*

Clique em Emulation (Emulação) no ecrã do Remote Control Panel; é apresentada a seguinte caixa de diálogo:

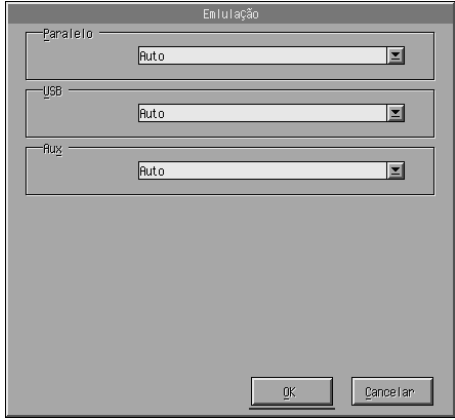

*Parallel (Interface paralela)*

Permite especificar a emulação para a interface paralela.

#### *USB*

Permite especificar a emulação para a interface USB.

#### *AUX*

Permite especificar a emulação para a interface auxiliar. Esta opção está disponível apenas quando está instalada uma placa de interface Tipo B opcional.

#### *Nota:*

*Consoante o modelo da impressora, a definição* AUX *poderá não estar disponível.*

# *Outras definições especiais*

As definições apresentadas nesta secção são as menos utilizadas com esta impressora. No entanto, se desejar efectuar as alterações descritas em seguida, tem de especificá-las através do utilitário Remote Control Panel, porque o controlador de impressão não permite configurá-las.

#### *Nota:*

*As definições configuradas no utilitário Remote Control Panel só são activadas depois de se fazer clique em* Send *(Enviar) para transferir as informações para a impressora. Se partilhar esta impressora, as definições apresentadas no utilitário Remote Control Panel podem não reflectir as definições reais da impressora, porque estas podem ter sido alteradas por outros utilizadores. Mesmo se o utilitário Remote Control Panel já estiver a apresentar as definições que pretende, clique em* Send *(Enviar) para se assegurar de que imprime com essas definições.*

### *Tecla Type (Fonte)*

Clique em Type no ecrã do Remote Control Panel; é apresentada a seguinte caixa de diálogo:

#### *Nota:*

*Esta tecla e a caixa de diálogo estão disponíveis apenas no modo LaserJet4.*

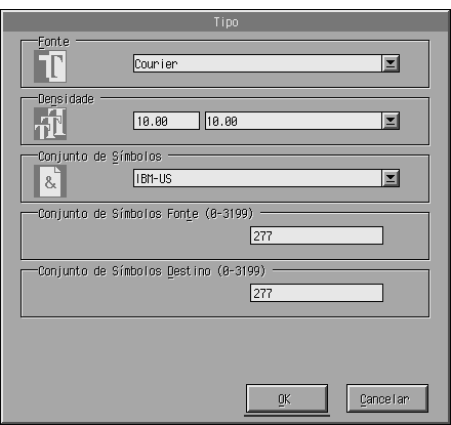

### *Typeface (Fonte)*

Permite especificar a fonte.

#### *Pitch (Densidade)*

Permite especificar a densidade das fontes fixas. O intervalo de densidade possível é 0,44 a 99,99.

### *Symbol Set (Conjunto de símbolos)*

Permite seleccionar o conjunto de símbolos que pretende utilizar. Se a fonte seleccionada não estiver disponível para o conjunto de símbolos seleccionado, é substituída pelo conjunto de símbolos actualmente seleccionado. Estão disponíveis os seguintes conjuntos de símbolos:

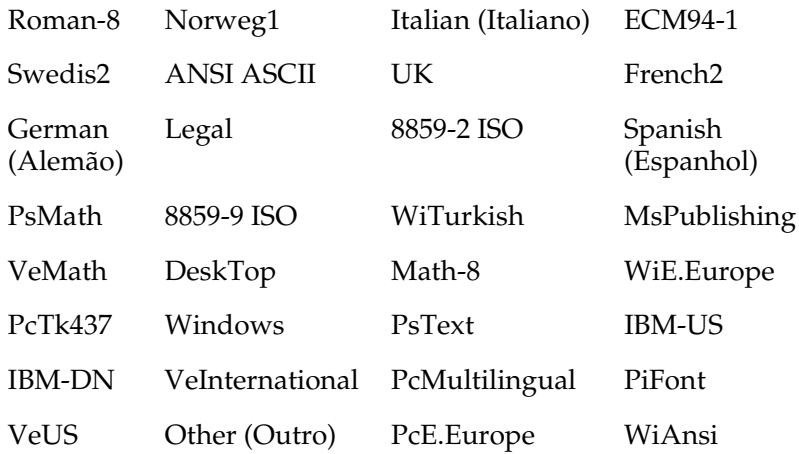

#### *Nota:*

- ❏ *Os conjuntos de símbolos apresentados em seguida não podem ser seleccionados em conjunto com as fontes Swiss 721 SWM e Dutch 801 SWM: PsMath, MsPublishing, VeMath, Math-8 e PiFont.*
- ❏ *Os caracteres 9Bh a 9Fh dos conjuntos de símbolos VeInternational e VeUS não podem ser impressos nem com a fonte Swiss 721 SWM nem com a fonte Dutch 801 SWM.*

### *Tecla Others (Outros)*

Clique em Others (Outros); é apresentada a caixa de diálogo Others (Outros). A caixa de diálogo que aparece de facto depende do modo de emulação utilizado.

*Nota:*

*Esta tecla não está disponível no modo LaserJet4.*

*Modo GL2*

Quando o modo de emulação utilizado é o GL2, é apresentada a seguinte caixa de diálogo:

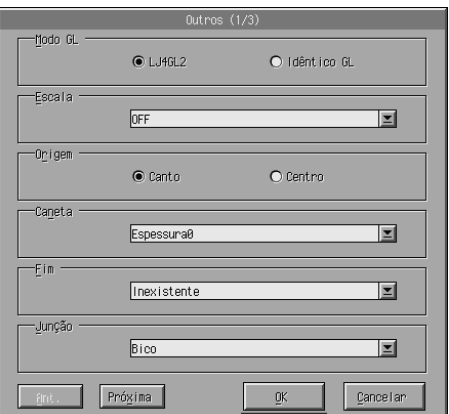

#### *Nota:*

*Utilize* Next *(Próxima) e* Prev *(Ant.) para aceder a todas as opções de disponíveis.*

*GL-Mode (Modo GL)*

Permite seleccionar o modo LJ4GL2 ou GLlike. A definição padrão é LJ4GL2.

#### *Scale (Escala)*

Permite alternar entre a impressão em formato original ou em formato reduzido. Esta definição também determina a escala de redução da impressão. Pode imprimir dados originalmente criados para o formato de papel seleccionado na definição Scale (Escala) no formato seleccionado na definição Page Size (Formato Página). Por exemplo, pode efectuar uma redução de A3 para A4.

### *Origin (Origem)*

Permite definir o sistema de coordenação do traçador (plotter) para utilizar como origem o canto inferior esquerdo (Corner (Canto)) ou o centro do limite do grampo (Center (Centro)).

### *Pen (Caneta)*

Permite seleccionar a cor dos caracteres impressos. A Pen0 (Caneta0) é branca, o que significa que é impresso o fundo em vez do carácter, como os símbolos das informações "importante" e "atenção" neste manual. Todas as outras são pretas, como os caracteres desta frase. (As canetas 2 a 6 são cores diferentes para as cores das impressoras e estão disponíveis apenas no modo GLlike.)

### *End (Fim)*

Permite seleccionar o tipo dos fins das linhas. A predefinição é Butt (Inexistente). Consulte as figuras apresentadas em seguida.

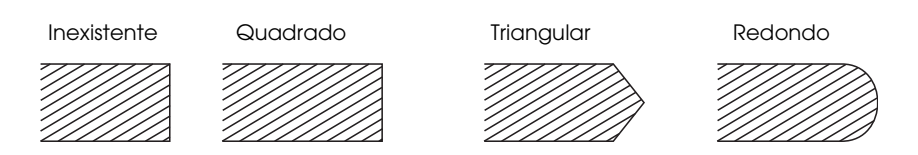

#### *Join (Junção)*

Permite definir a forma como as extremidades das linhas se devem juntar. A predefinição é Mitered (Bico). Consulte as figuras apresentadas em seguida.

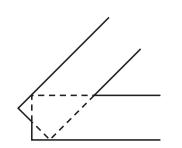

NONE (Inexistente) MITERED (Bico)

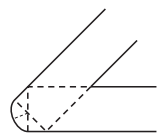

ROUND (Redondo)

MITEREDBEVELED (Bico/Média)

BEVELED

(Média)

**TRIANGULAR** (Triangular)

 *Pen0 (Caneta0), Pen1 (Caneta1), Pen2 (Caneta2), Pen3 (Caneta3), Pen4 (Caneta4), Pen5 (Caneta5), Pen6 (Caneta6)*

Permite seleccionar a espessura da linha. Pode seleccionar um valor entre 0,05 e 5,00 mm, em incrementos de 0,05 mm. As canetas 3 a 6 estão disponíveis apenas no modo GLlike.

### *Modos ESCP2, FX e I239X*

Quando o modo de emulação utilizado é ESCP2, FX ou I239X, é apresentada a seguinte caixa de diálogo:

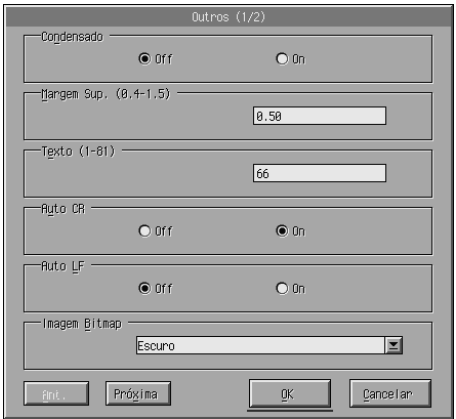

#### *Nota:*

*Utilize* Next *(Próxima) e* Prev *(Ant.) para aceder a todas as opções de disponíveis.*

### *Condensado (apenas ESCP2 e FX)*

Permite alterar o espacejamento dos caracteres. A impressão condensada é útil para folhas de cálculo e outras aplicações que precisam de acomodar muita informação em cada linha. No entanto, a definição de 15 cpp (caracteres por polegada) não pode ser condensada.

### *T.Margin (Margem Sup.) (apenas ESCP2 e FX)*

Permite especificar a distância que separa o início da folha da linha base da primeira linha imprimível. A medida é especificada em incrementos de 0,05 polegadas.

### *Text (Texto) (apenas ESCP2 e FX)*

Permite definir o comprimento da página em linhas. A unidade de medida desta opção é linha de 1/6 polegadas.

#### *Nota:*

*Se alterar as definições de Orientation (Orientação), Page Size (Formato de Página) ou T.Margin (Margem Sup.), é automaticamente reposta a predefinição de comprimento de página de cada um dos formatos de papel.*

### *Auto CR*

Permite executar uma operação de retorno do carreto e avanço de linha (CR-LF) sempre que a posição de impressão exceder a margem direita. Se a função Auto CR estiver desactivada, Off, a impressora não imprime os caracteres que ultrapassam a margem direita e não efectua uma mudança de linha enquanto não receber um comando CR. A maioria das aplicações pode controlar esta função.

### *Auto LF*

Permite especificar a definição de avanço de linha. Se desactivar a opção Auto LF, Off, a impressora não envia um comando de avanço automático de linha (LF) com cada retorno do carreto (CR). Se activar a função AutoLF, On, a impressora acrescenta um avanço de linha a cada retorno do carreto que recebe. Se as linhas de texto forem impressas sobrepostas, active a opção Auto LF (On)

### *Bit Image (Img Bitmap)*

Com a opção Bit Image (Img Bitmap) definida como Dark (Escura) ou Light (Clara), a impressora pode emular correctamente as densidades de gráficos definidas com os comandos da impressora. Se seleccionar Dark (Escura), a densidade da imagem de mapa de bits é elevada. Se seleccionar Light (Clara), a densidade da imagem de mapa de bits é baixa.

Com a função Bit Image (Img Bitmap) definida como BarCode (Cód. Barras), a impressora converte as imagens de mapa de bits em códigos de barras, preenchendo automaticamente quaisquer falhas verticais entre os pontos. Isto produz linhas verticais contínuas, que podem ser lidas por um leitor de códigos de barras. A função BarCode (Cód. Barras) não está disponível no modo I239X.

Este modo reduz o tamanho da imagem impressa e pode causar alguma distorção ao imprimir gráficos de imagens de mapa de bits.

### *ZeroChar (Forma do zero)*

Esta opção permite especificar se a impressora imprime um zero cortado (**Ø**) ou um zero vazio (0). Esta função é útil para distinguir claramente a letra maiúscula O do zero ao imprimir documentos como listas de programas.

### *Font (Fonte)*

Permite seleccionar uma fonte. A fonte predefinida é Courier. Depois de seleccionar a fonte pretendida, também pode ajustar o espacejamento e o tamanho da fonte, com as opções Pitch (Densidade) e Condensado (Condensed).

#### *Pitch (Densidade)*

Pode seleccionar uma densidade de caracteres de 10, 12 ou 15 cpp (caracteres por polegada) ou seleccionar o espacejamento proporcional.

#### *Alt.Graphics (Gráficos Alt.) (apenas I239X)*

Activa ou desactiva a opção Alternate Graphics (Gráficos Alternativos). A predefinição é Off (Desactivar).

#### *Character Set (Conjunto de caracteres) (apenas no I239X)*

Permite seleccionar a tabela de caracteres 1 ou 2. Se seleccionar 1, os códigos de caracteres 80h a 9Fh são especificados como os códigos de controlo 00h a 1Fh. Se seleccionar 2, os códigos de caracteres 80h a 9Fh são especificados como caracteres normais.

# *Imprimir amostras de fontes*

Para imprimir as listas das fontes disponíveis nos diversos modos de emulação de impressora, seleccione a lista que pretende imprimir no menu Ficheiro. O menu File (Ficheiro) apresentado em seguida refere-se ao modo de emulação LaserJet4.

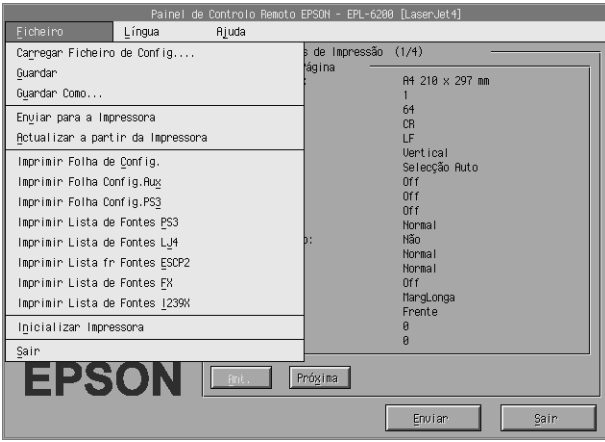

# *Utilizadores de Macintosh*

# *Descrição geral do utilitário Remote Control Panel*

Esta secção apresenta uma introdução geral às funções do utilitário Remote Control Panel e contém instruções sobre a instalação e execução do mesmo.

#### *Quando é que se deve utilizar o utilitário Remote Control Panel?*

O utilitário Remote Control Panel é a interface de software que permite seleccionar a porta da impressora e especificar definições que, normalmente, não podem ser efectuadas no controlador de impressão.
## *Ambiente de operação*

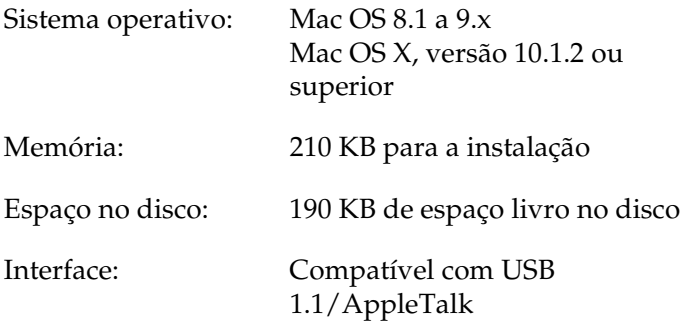

## *Instalar o utilitário Remote Control Panel*

Para instalar o utilitário Remote Control Panel, execute as seguintes operações:

- 1. Introduza o CD-ROM do software da impressora no respectivo leitor.
- 2. Arraste o ícone RCP for EPL-6200 (RCP para EPL-6200) directamente para o ambiente de trabalho ou para o disco rígido.

## <span id="page-288-0"></span>*Abrir o utilitário Remote Control Panel*

Para aceder ao utilitário Remote Control Panel, execute as seguintes operações:

1. Clique duas vezes no ícone RCP for EPL-6200. É apresentada a caixa de diálogo do utilitário Remote Control Panel utility for EPL-6200 (Remote Control Panel para EPL-6200).

2. Seleccione uma porta de impressora e clique em Select (Seleccionar).

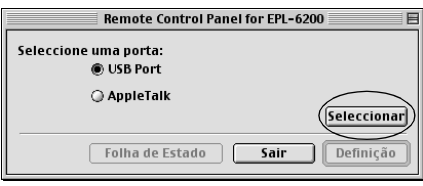

### *Nota:*

- ❏ *Se a impressora estiver ligada através de uma porta USB, clique em* USB port *(Porta USB).*
- ❏ *Se a impressora estiver ligada através da placa de interface opcional, clique em* AppleTalk*.*
- 3. Seleccione o modelo da impressora e clique em OK. Se seleccionou USB Port (Porta USB) no ponto anterior, é apresentado o seguinte ecrã:

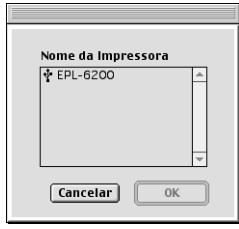

Se seleccionou AppleTalk no ponto anterior, é apresentado o seguinte ecrã:

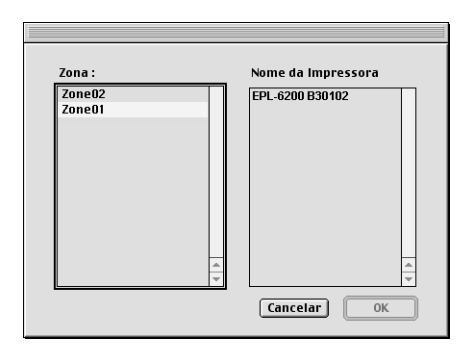

### *Nota:*

- ❏ *As zonas AppleTalk são apresentadas se estiverem configuradas na rede. Seleccione a zona à qual a impressora está ligada. Se não souber a que zona AppleTalk é que a impressora está ligada, pergunte ao administrador da rede.*
- ❏ *O nome da impressora poderá ser diferente se estiver ligada a uma rede AppleTalk. Confirme o nome da impressora junto do administrador da rede.*
- 4. Clique em Setting (Configuração).

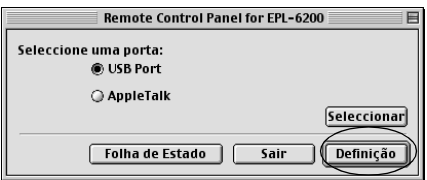

## *Nota:*

*Pode imprimir uma folha de configuração clicando em* Status Sheet *(Folha de Estado).*

- 5. Configure as definições pretendidas e, quando terminar, clique em OK[. Para mais informações, consulte "Configurar](#page-288-0)  [as defin](#page-288-0)ições da impressora" na página 292.
- 6. Clique em Quit (Sair).

# *Configurar as definições da impressora*

Pode alterar as definições da impressora através do utilitário Remote Control Panel. Para aceder ao utilitário Remote Control Panel, consulte "Abrir o utilitário Remote Control Panel" na página 289.

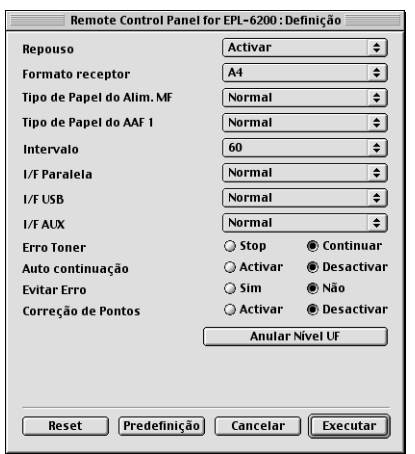

A caixa de diálogo contém as seguintes teclas e definições:

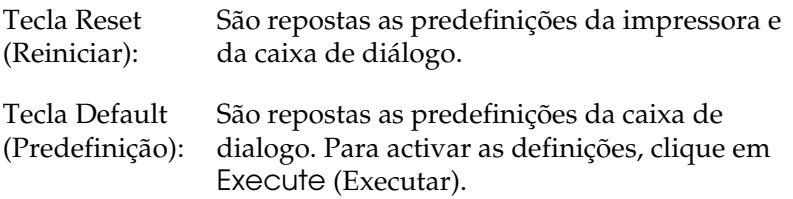

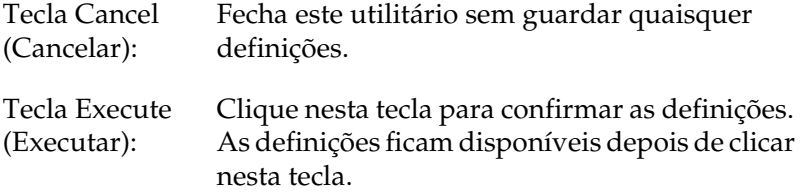

#### *Nota:*

*As definições configuradas no utilitário Remote Control Panel só são activadas depois de se clicar em* Execute *(Executar).*

## *Standby (Repouso)*

Permite definir o modo Standby (Repouso) como Enable (Activar) (predefinição) ou Disable (Desactivar). Quando o modo Standby (Repouso) está activado, a impressora entra no modo de hibernação se não for utilizada durante 15 minutos. A impressora inicia o processo de aquecimento assim que recebe dados e fica pronta para imprimir em cerca de 11 segundos. Quando o modo Standby (Repouso) está desactivado, a impressora permanece quente e pronta para imprimir a todo o momento.

## *MP Tray Paper Size (Formato de papel do AAF MF)*

Pode definir aqui o formato de papel utilizado no alimentador MF.

### *Nota:*

*O formato personalizado definido no controlador de impressão não pode ser seleccionado aqui.*

As opções de Page Size (Formato de Página) são as seguintes:

A4 (predefinido) A5 **B<sub>5</sub>** LT (Letter) HLT (Half letter) LGL (Legal) GLT (Government letter) GLG (Government legal) EXE (Executive) F4 MON (Monarch) C10 (Commercial 10) DL.  $C5$  $C6$ IB5 (International B5)

## *MP Tray Paper Type (Tipo de papel do AAF MF)*

Permite especificar o tipo de papel utilizado quando se imprime a partir do alimentador MF. As opções disponíveis são Plain (predefinição), Letterhead (Timbrado), Recycled (Reciclado), Color (Cor), Trnsprncy (Transp.) e Etiquetas (Labels).

*Cassette 1 Paper Type (Tipo de papel do alimentador 1)*

Permite especificar o tipo de papel utilizado quando se imprime a partir do Alimentador Inferior para 500 Folhas A4 opcional. As opções disponíveis são Plain (predefinição), Letterhead (Timbrado), Recycled (Reciclado) e Color (Cor).

#### *Nota:*

*Esta definição está disponível apenas quando o Alimentador Inferior para 500 Folhas A4 está instalado.*

## *Time Out (Intervalo)*

Permite definir o tempo que a impressora espera antes de procurar a tarefa de impressão seguinte. Se a impressora estiver operacional e não receber dados novos durante o tempo aqui especificado, a impressora muda automaticamente para o canal receptor de dados seguinte. Pode definir o valor do tempo de espera em incrementos de 1 segundo (os valores possíveis são 0 a 300).

## *Parallel I/F Buffer Size (Mem. Local I/F Paralela)*

Permite especificar a quantidade de memória que deve ser utilizada para receber e imprimir dados através da interface paralela. Se a opção seleccionada for Maximum (Máxima), é atribuída mais memória à recepção de dados. Se a opção seleccionada for Minimum (Mínima), é atribuída mais memória à impressão de dados. A predefinição é Normal.

## *USB I/F Buffer Size (Mem. Local I/F USB)*

Permite especificar a quantidade de memória que deve ser utilizada para receber e imprimir dados através da interface USB. Se a opção seleccionada for Maximum (Máxima), é atribuída mais memória à recepção de dados. Se a opção seleccionada for Minimum (Mínima), é atribuída mais memória à impressão de dados. A predefinição é Normal.

## *AUX I/F Buffer Size (Mem. Local I/F AUX)*

Permite especificar a quantidade de memória que deve ser utilizada para receber e imprimir dados através da placa de interface opcional. Se a opção seleccionada for Maximum (Máxima), é atribuída mais memória à recepção de dados. Se a opção seleccionada for Minimum (Mínima), é atribuída mais memória à impressão de dados. A predefinição é Normal.

## *Toner Out Error (Erro Sem Toner)*

Permite especificar se a impressora deve continuar a imprimir ou parar quando é detectado o erro Toner Out (Sem Toner). Se definir esta opção como Continue (Continuar) (predefinição), a impressora continua a imprimir, independentemente do erro. Deve utilizar esta função se estiver longe da impressora. Se esta função estiver definida como Stop (Parar), a impressora pára de imprimir quando é detectado o erro Toner Out (Sem Toner).

## *Auto Continue (Autocontin.)*

Permite à impressora recuperar automaticamente de uma estado de erro de sobrecarga, memória insuficiente para a tarefa actual ou de um erro Change Paper (Mudar papel). A impressora continua a imprimir alguns segundos após o surgimento de um destes problemas.

Quando a função Auto Continue (Autocontin.) está desactivada, é necessário premir a tecla  $\circ$  (iniciar/parar) para continuar a imprimir. Na maioria dos casos, deixe esta função desactivada (Disable) (predefinição), de modo a que saiba quando um erro ocorre e a que possa efectuar as correcções necessárias. Pode ter interesse activar esta função (Enable) quando imprimir tarefas longas ou quando se afastar da impressora por períodos de tempo extensos.

## *Avoid Error (Evitar erros)*

Ao imprimir dados complexos (que incluem muitas palavras ou gráficos), pode ocorrer um erro porque a velocidade de impressão é maior do que a de processamento da imagem. Para evitar o erro de página, active a função Avoid Error (On).

#### *Nota:*

*Quando esta definição está activada (*On*), o tempo de impressão pode ser maior. Se não imprimir dados complexos, desactive esta função (*Off*) (predefinição).*

## *Dot Correction (Correcção de Ponto)*

Esta definição é relevante apenas para a impressão a 1200 ppp. Quando esta opção está definida como On (Activar) o padrão de impressão das linhas de 1 ponto é corrigido automaticamente para melhorar o aspecto.

*Nota:*

*Quando o modo de impressão definido no controlador é* CRT*, esta definição não está disponível.*

*Reset OPC Level (Reinicializar o contador de nível da unidade fotocondutora)*

Clique nesta opção para reinicializar o contador de duração da unidade fotocondutora.

*Nota: Reinicialize o contador quando substituir a unidade fotocondutora.*

# *Reinicializar o contador da unidade fotocondutora*

Reinicialize o contador após a substituição da unidade fotocondutora.

Pode reinicializar este contador através do utilitário Remote Control Panel.

## *Reinicializar o contador da unidade fotocondutora*

Execute as instruções apresentadas em seguida para reiniciar o contador da unidade fotocondutora:

- 1. Abra o utilitário Remote Control Panel.
- 2. Clique em Setting (Configuração).

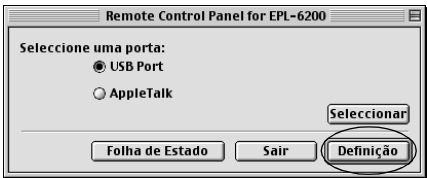

3. Clique em Reset OPC Level (Reinicializar o contador de nível da unidade fotocondutora).

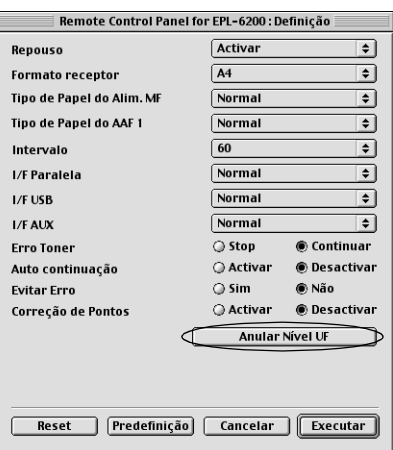

4. Clique em OK.

O contador da unidade fotocondutora é reinicializado.

# *Capítulo 8*

# *Instalar e retirar as opções (apenas para a EPL-6200)*

# *Alimentador Inferior para 500 Folhas A4*

O Alimentador Inferior para 500 Folhas A4 oferece um segundo sistema de alimentação, para além do alimentador MF. Esta secção descreve como instalar e retirar o alimentador.

## *Instalar o Alimentador Inferior para 500 Folhas A4*

Execute as instruções apresentadas em seguida para instalar o Alimentador Inferior para 500 Folhas A4:

- 1. Desligue a impressora.
- 2. Desligue o cabo de alimentação da impressora e da tomada eléctrica.
- 3. Desligue todos os cabos de interface dos respectivos conectores.
- 4. Retire o Alimentador Inferior para 500 Folhas A4 da embalagem e remova todos os materiais de protecção.

5. Certifique-se de que a impressora e o alimentador estão voltados na mesma direcção. Levante a impressora e alinhe os pernos do alimentador com os orifícios localizados na base da impressora; em seguida, baixe a impressora até que esta fique bem assente sobre o alimentador.

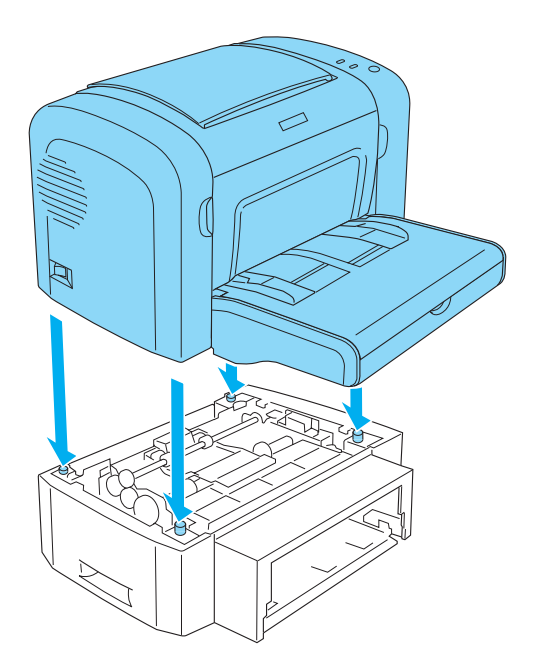

6. Levante a tampa do tabuleiro e carregue na placa do tabuleiro até que encaixe na respectiva posição. Introduza o alimentador na unidade.

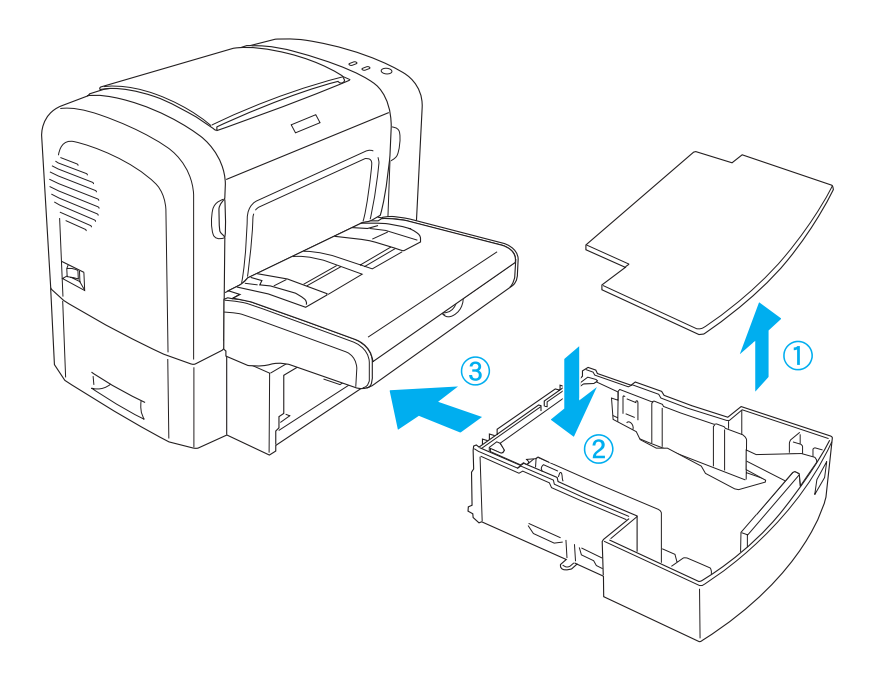

7. Reinstale a tampa.

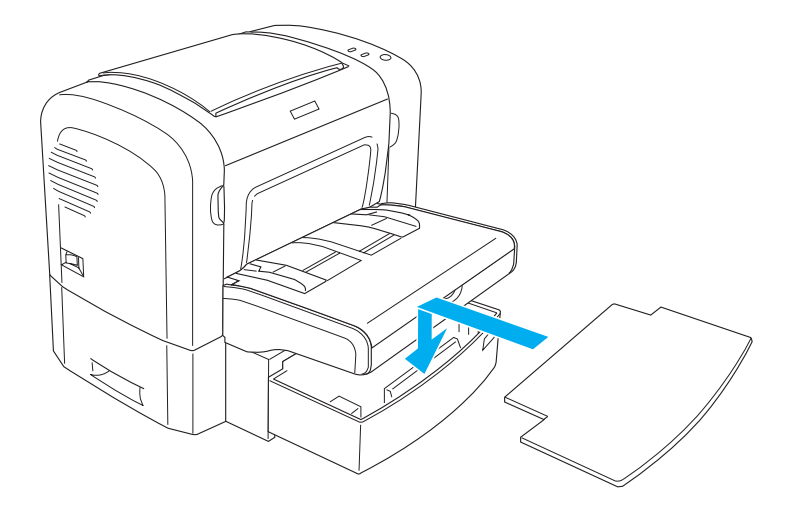

- 8. Volte a ligar quaisquer cabos de interface que tenha removido.
- 9. Certifique-se de que o interruptor de alimentação da impressora está na posição de desligado, antes de ligar o cabo de alimentação à impressora e a uma tomada eléctrica.
- 10. Ligue a impressora.

Para verificar se o Alimentador Inferior para 500 Folhas A4 está instalado correctamente, imprima uma folha de configuração. Para imprimir uma folha de configuração, consulte "Imprimir uma folha de configuração" na página 378.

Para utilizar o Alimentador Inferior para 500 Folhas A4 como sistema de alimentação, certifique-se de que selecciona Lower Cassette (AAF Inf.) no controlador de impressão ou Lower Cassette (AAF Inf.) no utilitário Remote Control Panel na definição Paper Source (Sistema de Alimentação).

#### *Nota:*

*Se o computador tiver o Windows Me, 98, 95, XP, 2000 ou NT 4.0 instalado, também pode confirmar se o Alimentador Inferior para 500 Folhas A4 está instalado correctamente consultando as informações apresentadas no menu Optional Settings (Definições Opcionais) do controlador de impressão.*

# *Retirar o Alimentador Inferior para 500 Folhas A4*

Para retirar o Alimentador Inferior para 500 Folhas A4, execute o procedimento de instalação pela ordem inversa.

# *Unidade dúplex*

A unidade dúplex opcional permite imprimir de forma cómoda em ambas as faces do papel. Pode produzir documentos em frente e verso com qualidade profissional. Utilize esta função com qualquer tarefa de impressão, para reduzir custos e poupar recursos. Esta secção descreve como instalar e retirar a unidade dúplex.

### *Nota:*

*A unidade dúplex opcional pode ser instalada apenas se o Alimentador Inferior para 500 Folhas A4 já estiver colocado na impressora.*

# *Instalar a unidade dúplex*

Para instalar a unidade dúplex opcional, execute as seguintes operações. As instruções apresentadas em seguida incluem a instalação do Alimentador Inferior para 500 Folhas A4 opcional. 1. Retire os parafusos da forma indicada na figura e, em seguida, retire a tampa posterior do Alimentador Inferior para 500 Folhas A4 opcional.

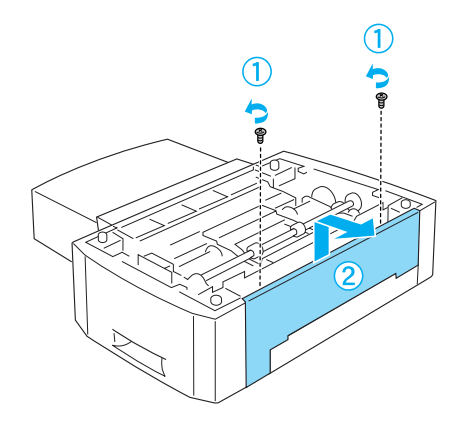

2. Desligue a impressora e certifique-se de que desliga o cabo de alimentação e todos os cabos de interface.

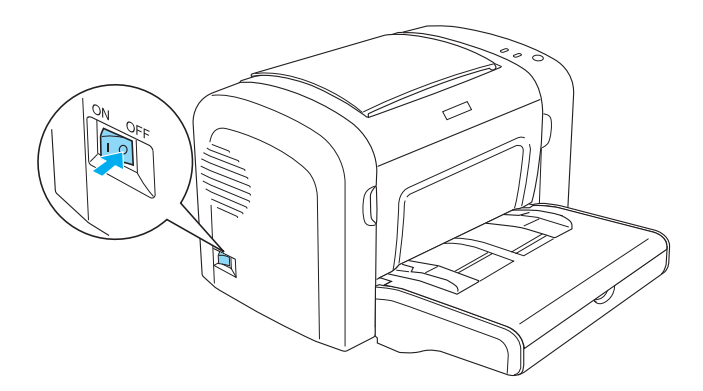

3. Levante a impressora e alinhe os pernos do alimentador com os orifícios localizados na base da impressora e, em seguida, baixe a impressora até que esta fique bem assente sobre o alimentador.

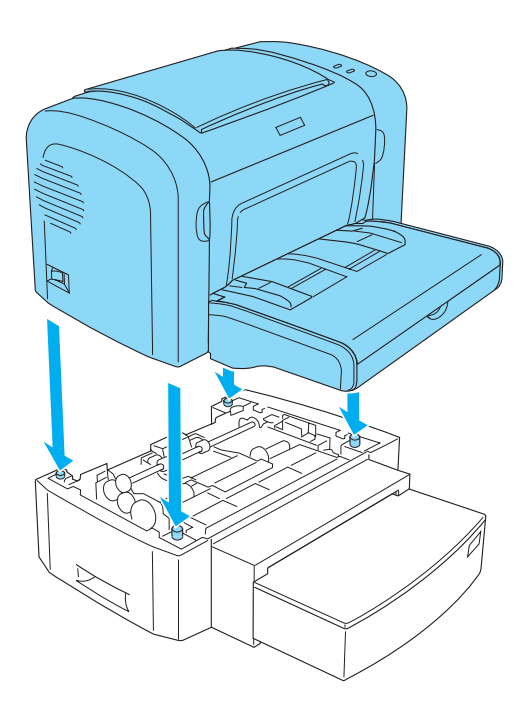

### *Nota:*

- ❏ *Certifique-se de que a impressora e o alimentador estão voltados na mesma direcção.*
- ❏ *Ignore este ponto se o Alimentador Inferior para 500 Folhas A4 opcional já estiver instalado.*

4. Retire a tampa posterior da impressora para desimpedir o orifício onde a unidade dúplex vai encaixar e, em seguida, retire a tampa do conector da unidade dúplex.

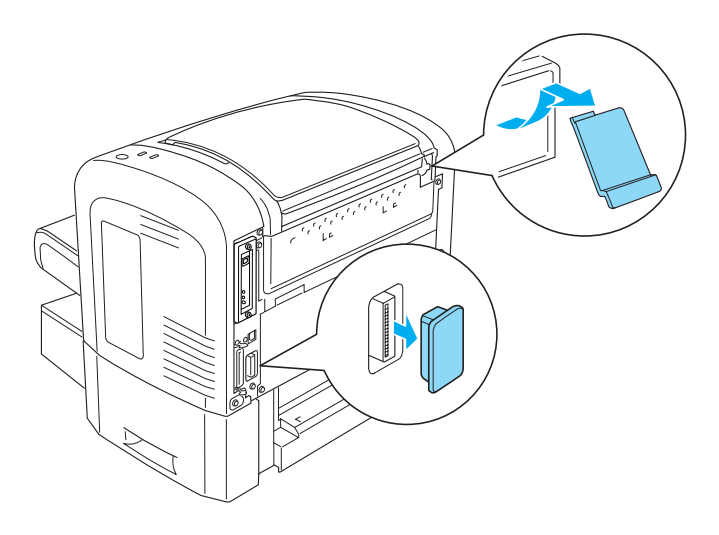

#### *Nota:*

*Desloque a tampa para trás e para a frente para a retirar. Quando se retira a tampa, é exposta uma superfície irregular. Tenha cuidado para não se magoar.*

5. Desembale a unidade dúplex e retire todos os materiais de protecção.

6. Levante a unidade dúplex com ambas a mãos e insira cuidadosamente as patilhas situadas no fundo da unidade nos respectivos encaixes, situados na parte de trás do Alimentador Inferior para 500 Folhas A4.

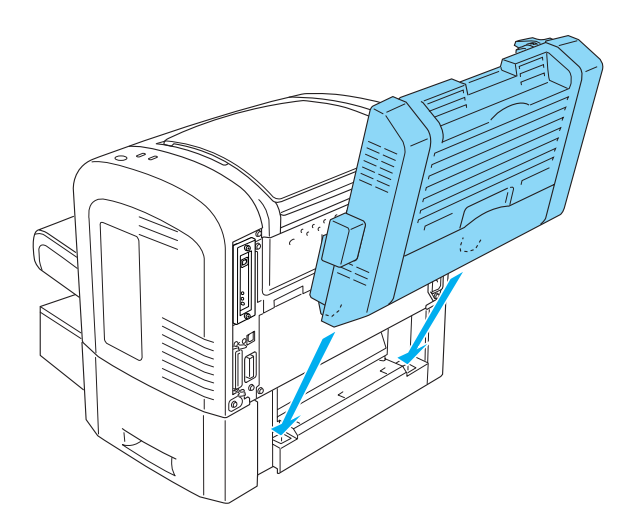

7. Empurre com cuidado a unidade contra a impressora, certificando-se de que o gancho situado no canto superior direito está colocado firmemente no orifício da impressora.

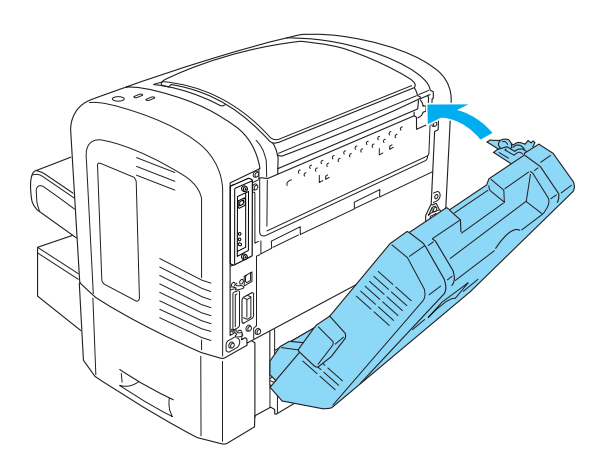

### *Nota:*

*Certifique-se ainda de que as duas peças salientes situadas nesse painel estão igualmente inserida com firmeza nos encaixes correspondentes, localizados na parte posterior da impressora. Caso contrário, na próxima vez não será possível encaixar e prender a unidade dúplex na sua posição.*

8. Enquanto segura na unidade dúplex com ambas as mãos, abra a tampa da unidade e fixe a unidade à impressora, puxando as duas alavancas para cima e rodando-as 90º no sentido contrário ao dos ponteiros do relógio.

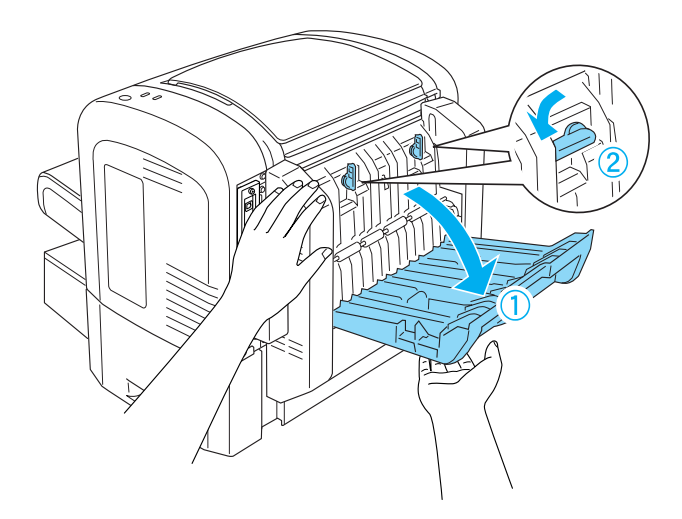

#### *Nota:*

*Empurre a unidade dúplex contra a impressora enquanto roda as alavancas, para ter a certeza de que estas encaixam de facto na impressora.*

9. Feche a tampa da unidade dúplex e abra a tampa rectangular situada no lado esquerdo da unidade, conforme indicado em seguida.

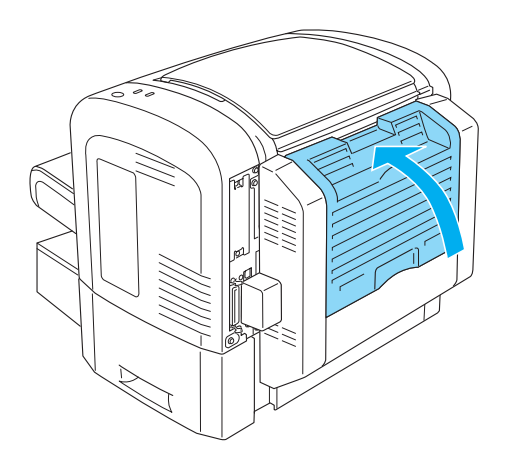

10. Ligue o cabo ao conector da unidade dúplex situado na impressora e feche a tampa rectangular.

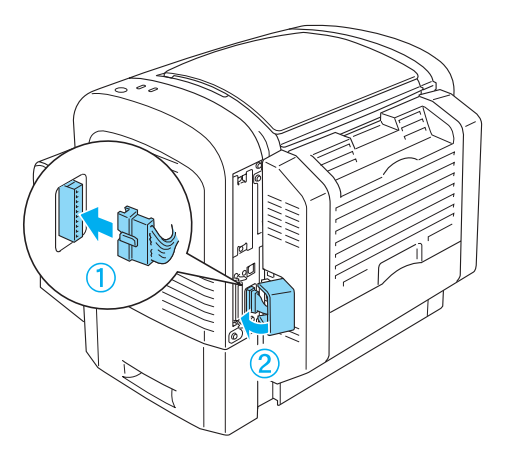

11. Volte a ligar quaisquer cabos de interface que tenha removido.

- 12. Certifique-se de que o interruptor de alimentação da impressora está na posição de desligado, antes de ligar o cabo de alimentação à impressora e a uma tomada eléctrica.
- 13. Ligue a impressora.

Para verificar se a unidade dúplex está instalada correctamente, imprima uma folha de configuração. Para imprimir uma folha de configuração, consulte "Imprimir uma folha de configuração" na página 378.

Para utilizar a unidade dúplex, certifique-se de que a opção da unidade está seleccionada no controlador de impressão ou no utilitário Remote Control Panel.

# *Retirar a unidade dúplex*

Para retirar a unidade dúplex, execute o processo de instalação pela ordem inversa.

# *Módulo de memória*

Ao instalar um módulo de memória DIMM (Dual In-line Memory Module), pode expandir a memória da impressora para uma capacidade até 136 MB (8 MB de origem da impressora mais 16, 32, 64 ou 128 MB opcionais), 144 MB (16 MB d[e origem da](#page-441-0)  [impressora mais 16, 32, 64 ou 128 MB opcionais\) ou](#page-441-0) 272 MB (16 MB de origem da impressora mais 16, 32, 64, 128 ou 256 MB opcionais). Pode instalar memória adicional se tiver dificuldades em imprimir gráficos complexos.

#### *Nota:*

*A capacidade máxima de expansão da memória é de 136 MB, 144 MB ou 272 MB.*

Para conhecer os pormenores das especificações técnicas e dos requisitos dos módulos de memória, consulte "Módulo de memória (apenas para a EPL-6200)" na página 442.

# *Instalar um módulo de memória*

Para instalar na impressora um módulo de memória opcional, execute as operações apresentadas em seguida:

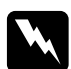

w*Atenção: Para evitar choques eléctricos, não tente instalar um módulo de memória com a impressora ligada.*

- 1. Desligue a impressora.
- 2. Desligue o cabo de alimentação da impressora e da tomada eléctrica.
- 3. Desligue todos os cabos de interface dos respectivos conectores.
- 4. Retire a tampa lateral direita da impressora para aceder à ranhura da memória e instalar o módulo.

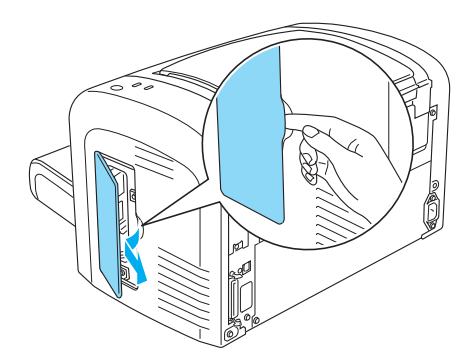

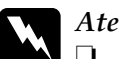

Atenção:

- ❏ *Tenha cuidado ao trabalhar com componentes internos da impressora, porque alguns são afiados e podem causar lesões.*
- ❏ *Evite tocar nos componentes eléctricos expostos depois de remover a tampa lateral direita. Tenha em mente que estes componentes podem ficar quentes quando a impressora está a ser utilizada.*

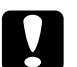

c*Importante: Antes de instalar o módulo, certifique-se de que descarrega qualquer electricidade estática, tocando numa peça de metal ligada à terra. Caso contrário, pode danificar componentes sensíveis à electricidade estática.*

- 5. Desembale o módulo de memória e retire todos os materiais de protecção.
- 6. Introduza com firmeza o módulo de memória na ranhura da RAM (cinzenta), até encaixar no lugar.

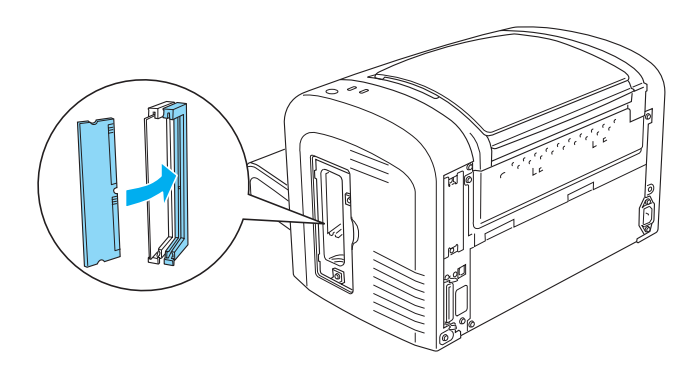

## *Nota:*

❏ *Certifique-se de que alinha a reentrância do módulo de memória com a saliência na ranhura da RAM, conforme indicado.*

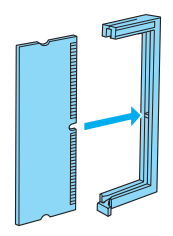

❏ *Encaixe o módulo na ranhura com firmeza, até a alavanca levantar.*

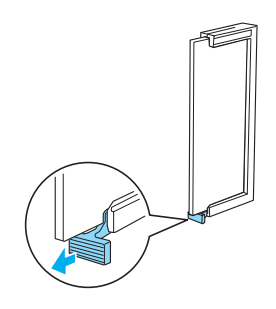

7. Coloque a tampa lateral direita na impressora, conforme indicado em seguida.

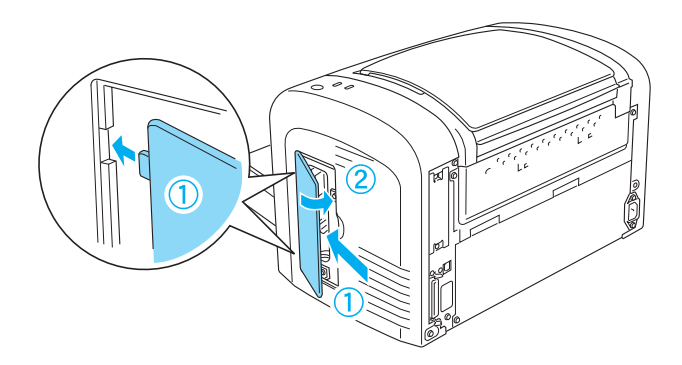

- 8. Volte a ligar todos os cabos de interface.
- 9. Ligue o cabo de alimentação à impressora e a uma tomada.
- 10. Ligue a impressora.

Para verificar se o módulo de memória está instalado correctamente, imprima uma folha de configuração. Para imprimir uma folha de configuração, consulte "Imprimir uma folha de configuração" na página 378.

Se a quantidade de memória apresentada na folha de configuração estiver incorrecta, desligue a impressora e volte a executar as operações apresentadas anteriormente, para se certificar de que instalou correctamente o módulo de memória. Se a quantidade de memória apresentada continuar a estar incorrecta, contacte o seu fornecedor ou o Serviço de Assistência a Clientes da EPSON.

### *Nota:*

*Depois de instalar o controlador de impressão e o EPSON Status Monitor 3, os utilizadores de Windows podem confirmar através do controlador se o módulo de memória foi instalado correctamente. O estado do módulo de memória é apresentado no menu Optional Settings (Definições Opcionais), na caixa de diálogo Properties (Propriedades) da impressora.*

# *Retirar um módulo de memória*

Para retirar um módulo de memória, execute o processo de instalação pela ordem inversa. Quando chegar à fase em que deve retirar o módulo da placa de circuitos, consulte as seguintes instruções:

Empurre o grampo da ranhura de RAM (cinzenta) para fora, para soltar o módulo, e retire o módulo DIMM puxando-o com firmeza por ambas as extremidades.

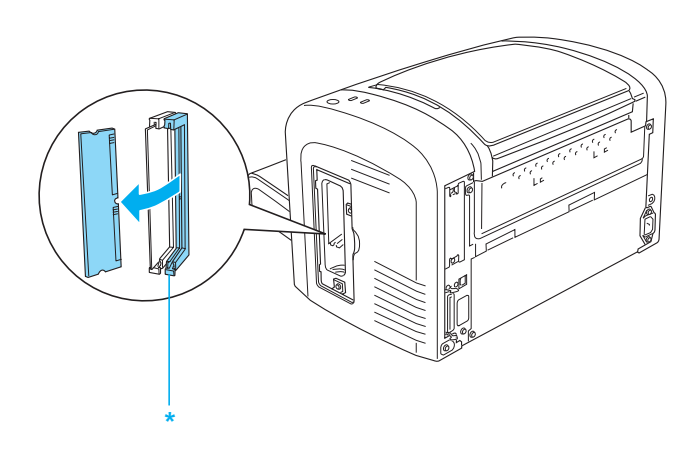

\* Carregue aqui

# *Placas de interface*

Esta secção descreve o processo de instalação de uma placa de interface opcional na ranhura de interface Tipo B.

#### *Nota:*

*Consoante o modelo da impressora, a ranhura de interface opcional poderá não estar disponível.*

# *Instalar uma placa de interface*

Para instalar uma placa de interface opcional, execute as operações apresentadas em seguida:

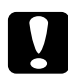

c*Importante: Antes de instalar uma placa de interface, certifique-se de que descarrega qualquer electricidade estática, tocando numa peça de metal ligada à terra. Caso contrário, pode danificar componentes sensíveis à electricidade estática.*

- 1. Desligue a impressora.
- 2. Desligue o cabo de alimentação da impressora e da tomada eléctrica.
- 3. Desligue todos os cabos de interface dos respectivos conectores.
- 4. Desembale a placa de interface e retire todos os materiais de protecção.
- 5. Coloque-se na parte posterior da impressora.
- 6. Retire os dois parafusos que seguram a tampa de ranhura de interface e retire a tampa.

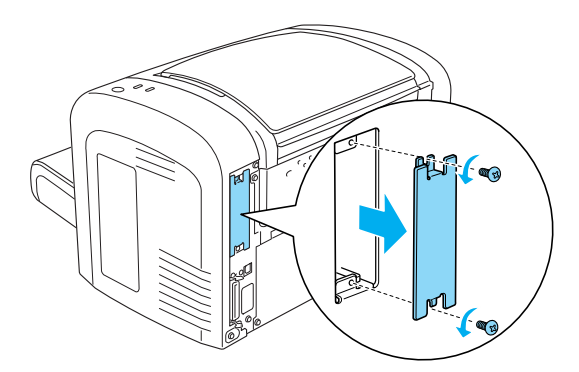

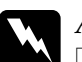

### Atenção:

- ❏ *Certifique-se de que retira apenas os dois parafusos que fixam a tampa da ranhura. Se remover outros parafusos, serão expostas áreas de alta tensão.*
- ❏ *Tenha cuidado ao trabalhar com componentes internos da impressora, porque alguns são afiados e podem causar lesões.*
- 7. Introduza a placa de interface nos sulcos da ranhura, da forma indicada em seguida. Empurre a placa com firmeza, para a encaixar no lugar. Em seguida, fixe a placa com os dois parafusos.

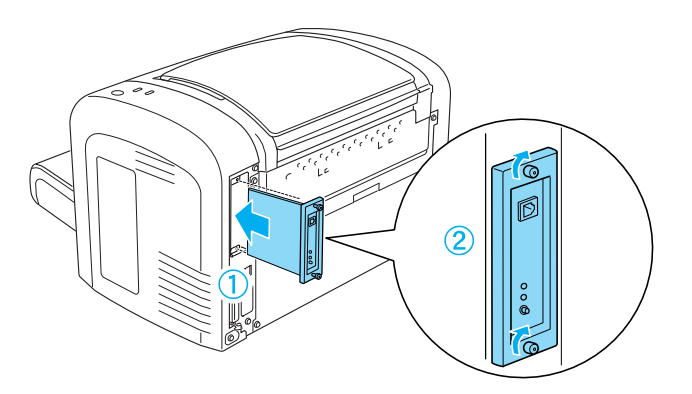

- [8.](#page-377-0) [Volte a](#page-377-0) ligar todos os cabos de interface.
- 9. Ligue o cabo de alimentação à impressora e a uma tomada.
- 10. Ligue a impressora.

Para verificar se a placa de interface está instalada correctamente, imprima uma folha de configuração. Para imprimir uma folha de configuração, consulte "Imprimir uma folha de configuração" na página 378.

Se a interface não aparecer na folha de configuração, desligue a impressora, desligue o respectivo cabo da tomada, desligue todos os cabos de interface e reveja todas as operações apresentadas anteriormente, para se certificar de que instalou a placa de interface correctamente. Se a interface instalada continuar a não aparecer na folha de configuração, contacte o seu fornecedor ou o Serviço de Assistência a Clientes da EPSON.

# *Retirar uma placa de interface*

Para retirar a placa de interface opcional, execute o processo de instalação pela ordem inversa.

# *Capítulo 9 Substituir os consumíveis*

# *Precauções durante a substituição*

Observe sempre as seguintes precauções de manuseamento ao substituir os consumíveis:

- ❏ Disponibilize espaço suficiente para o procedimento de substituição. É necessário abrir algumas partes (tais como a tampa) da impressora ao substituir consumíveis.
- ❏ Não instale consumíveis usados na impressora.

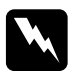

# **Atenção:**<br>□ Tenho

- ❏ *Tenha cuidado para não tocar nem na unidade de fusão, que contém a etiqueta* CAUTION Hot Surface *(CUIDADO, superfície quente), nem nas áreas circundantes. Se a impressora tiver sido utilizada há pouco tempo, a unidade de fusão e as áreas circundantes podem estar muito quentes.*
- ❏ *Não queime os consumíveis usados, porque podem explodir e causar lesões. Deite-as fora de acordo com as normas em vigor.*

# *Unidade de revelação*

Os dois tipos de unidade de revelação são:

- ❏ A unidade de revelação (S050166) que imprime até 6000 páginas. Esta unidade apenas pode ser utilizada com a EPL-6200.
- ❏ A unidade de revelação (S050167) que imprime até 3000 páginas.

A unidade de revelação que acompanha a EPL-6200 imprime até 3000 páginas, enquanto que a unidade que acompanha a EPL-6200L imprime até 1500 páginas.

É necessário substituir a unidade de revelação quando é apresentada uma mensagem de aviso na janela do EPSON Status Monitor 3.

A impressora não tem toner quando, na EPL-6200, o indicador luminoso de Toner está acesso e o indicador luminoso de erro pisca lentamente, ou quando, na EPL-6200L, o indicador luminoso Operacional está acesso e o indicador luminoso de erro está intermitente. Se os indicadores luminosos acenderem da forma indicada, ou se o ecrã do EPSON Status Monitor 3 apresentar uma mensagem, substitua a unidade de revelação.

Cumpra sempre as seguintes precauções de manuseamento ao substituir as unidades de revelação:

- ❏ Recomenda-se a instalação de consumíveis originais. A utilização de um consumível não original pode afectar a qualidade de impressão. A EPSON não se responsabiliza por quaisquer danos ou problemas que possam ser causados pela utilização de consumíveis que não sejam fabricados ou aprovados pela EPSON.
- ❏ Ao manusear as unidades de revelação, coloque-as sempre sobre uma superfície limpa e plana.
- ❏ Se submeter uma unidade de revelação a variações de temperatura, aguarde no mínimo uma hora, para evitar danos decorrentes da condensação.

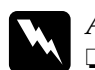

## Atenção:

❏ *Não toque no toner das unidades de revelação. Mantenha sempre o toner afastado dos olhos. Em caso de contacto do toner com a pele ou a roupa, lave imediatamente a área afectada com água e sabão.*

- ❏ *Mantenha as unidades de revelação fora do alcance das crianças.*
- ❏ *Não queime as unidades de revelação usadas, porque podem explodir e causar lesões. Deite-as fora de acordo com as normas em vigor.*
- ❏ *Em caso de derrame de toner, utilize uma vassoura e uma pá de lixo, ou um pano humedecido com água e sabão para o limpar. Uma vez que as partículas finas podem causar incêndios ou explosões quando em contacto com faíscas, não utilize um aspirador.*

## *Substituir a unidade de revelação*

Para substituir a unidade de revelação, execute as operações apresentadas em seguida:

### *Nota:*

- ❏ *A unidade de revelação não é uma unidade independente que se instala directamente na impressora. É necessário colocar a unidade no suporte da unidade fotocondutora e, em seguida, proceder à sua instalação.*
- ❏ *As ilustrações utilizadas neste procedimento mostram o modelo EPL-6200.*

1. Baixe o receptor de papel da impressora.

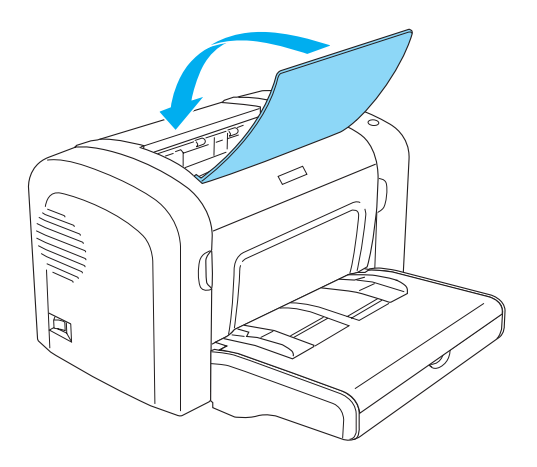

2. Abra a tampa frontal colocando os dedos nos sulcos laterais da impressora, da forma indicada, e puxe-a na sua direcção.

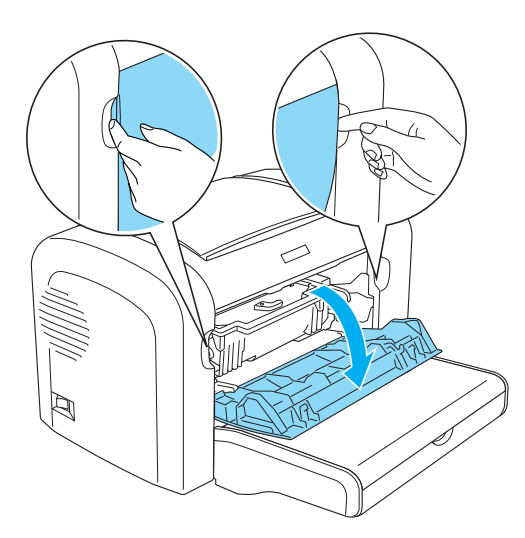

# c*Importante: Tem de abrir a tampa da impressora completamente ao substituir a unidade de revelação; caso contrário, pode danificar a impressora.*

3. Segure o suporte da unidade fotocondutora pela pega e puxe-o lentamente para fora da impressora.

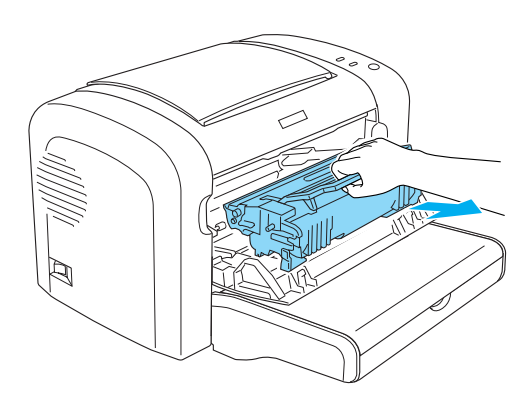

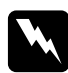

w*Atenção: Não toque na unidade de fusão, que tem a indicação*  CAUTION Hot Surface *(CUIDADO Superfície quente). Se a impressora tiver sido utilizada há pouco tempo, a unidade de fusão pode estar muito quente.*

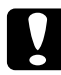

c*Importante: Tenha cuidado para não derramar qualquer toner que reste na unidade de revelação. Se derramar toner dentro da impressora, limpe-o com um pano limpo, seco e sem pelo, ou com um aspirador.*

4. Para soltar a unidade de revelação, rode a alavanca de libertação no sentido dos ponteiros do relógio e puxe a unidade para fora do suporte da unidade fotocondutora.

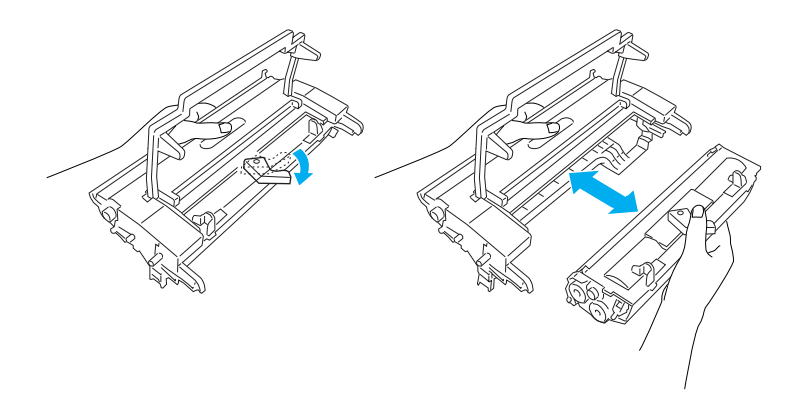

5. Retire a nova unidade de revelação da embalagem. Enquanto mantém a unidade na horizontal, agite-a devagar de um lado para o outro e depois da frente para trás, para distribuir o toner de forma igual.

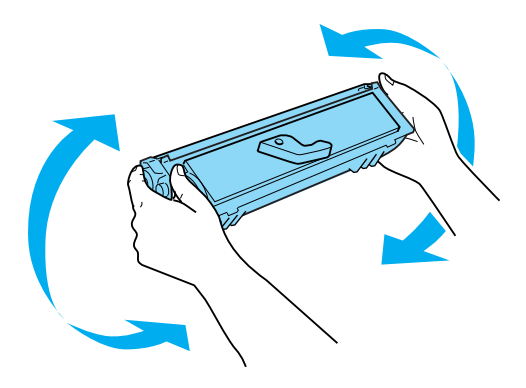
6. Retire a tampa de protecção da unidade de revelação.

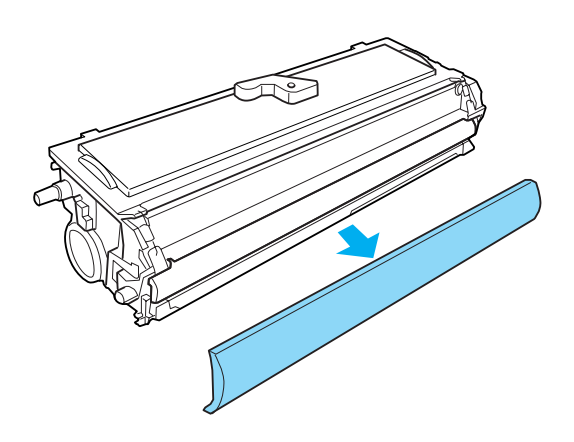

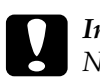

c*Importante: Nunca toque no rolo de revelação que é exposto quando se retira a tampa de protecção; caso contrário, a qualidade de impressão pode ser afectada.*

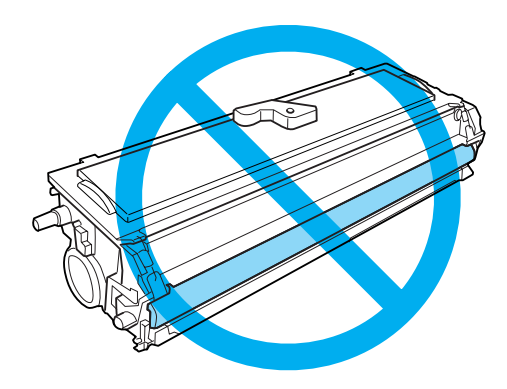

7. Insira cuidadosamente a unidade de revelação no suporte da unidade fotocondutora até que encaixe no lugar, certificando-se de que os pinos de ambos os lados da unidade de revelação estão alinhados com os encaixes do suporte.

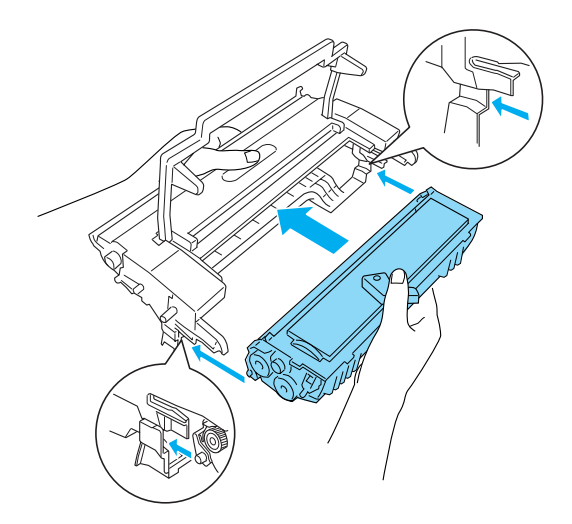

8. Segure o suporte da unidade fotocondutora pela pega e introduza-o na impressora. Faça-o deslizar suavemente pela abertura, até encaixar no lugar.

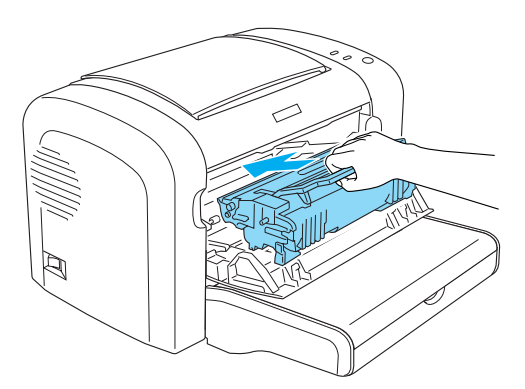

9. Feche a tampa frontal, até ouvir o estalido do fecho.

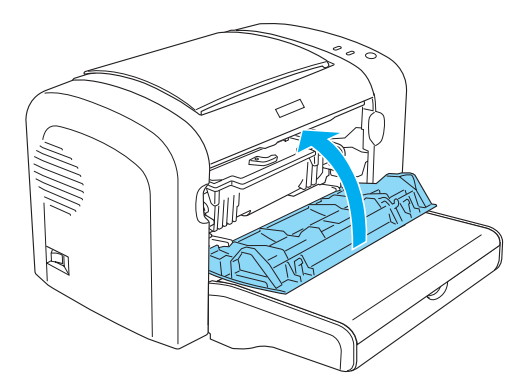

Sempre que substituir a unidade de revelação, deve também limpar o rolo de papel, da forma indicada na secção "Limpar os rolos do percurso do papel" na página 338.

# *Unidade fotocondutora*

Cumpra sempre as seguintes precauções de manuseamento ao substituir as unidades fotocondutoras:

- ❏ Ao substituir a unidade fotocondutora, evite expô-la à luz por mais tempo do que o necessário.
- ❏ Tenha cuidado para não riscar a superfície do tambor. Evite também tocar no tambor, uma vez que a gordura da pele pode danificar a sua superfície de forma permanente e afectar a qualidade de impressão.
- ❏ Para obter a máxima qualidade de impressão, não guarde a unidade fotocondutora numa área exposta à luz do sol directa, a pó, poluição atmosférica ou gases corrosivos (como amoníaco). Evite locais sujeitos a temperaturas ou humidade extremas ou com alterações bruscas.
- ❏ Não incline a unidade fotocondutora.

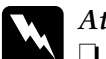

### Atenção:

- ❏ *Não queime as unidades fotocondutoras usadas, porque podem explodir e causar lesões. Deite-as fora de acordo com as normas em vigor.*
- ❏ *Mantenha as unidades fotocondutoras fora do alcance das crianças.*

# *Substituir a unidade fotocondutora*

Para substituir a unidade fotocondutora, execute as seguintes operações:

## *Nota:*

- ❏ *A unidade fotocondutora não é uma unidade independente que se instala directamente na impressora. A unidade contém também a unidade de revelação dentro do seu suporte, e, por esta razão, é necessário retirar temporariamente a unidade de revelação quando se pretende substituir a unidade fotocondutora.*
- ❏ *As ilustrações utilizadas neste procedimento mostram o modelo EPL-6200.*
- 1. Baixe o receptor de papel da impressora.

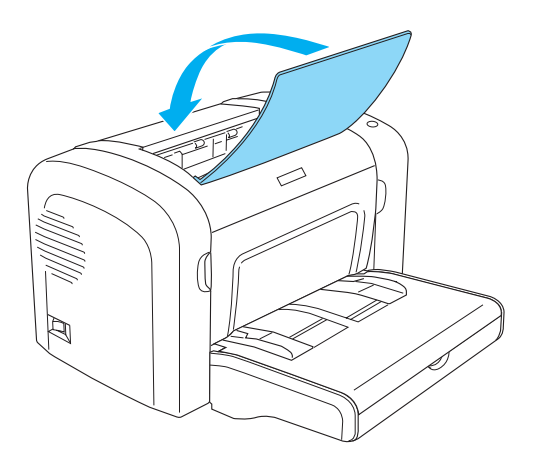

2. Abra a tampa frontal colocando os dedos nos sulcos laterais da impressora, da forma indicada, e puxe-a na sua direcção.

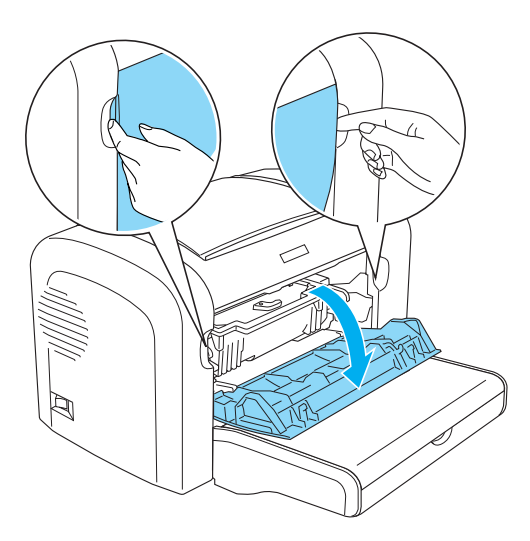

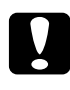

c*Importante: Tem de abrir a tampa da impressora completamente para substituir a unidade fotocondutora; caso contrário, pode danificar a impressora.*

3. Segure o suporte da unidade fotocondutora pela pega e puxe-o para fora da impressora.

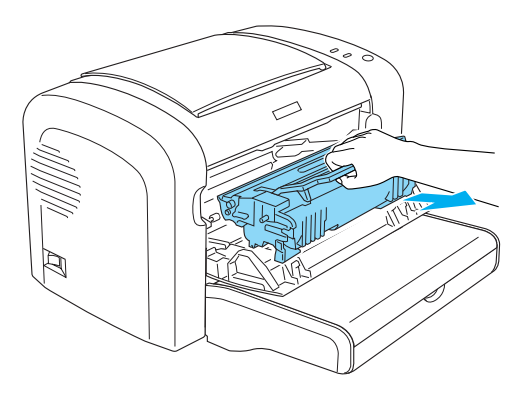

4. Para soltar a unidade de revelação, rode a alavanca de libertação no sentido dos ponteiros do relógio e puxe a unidade para fora do suporte da unidade fotocondutora.

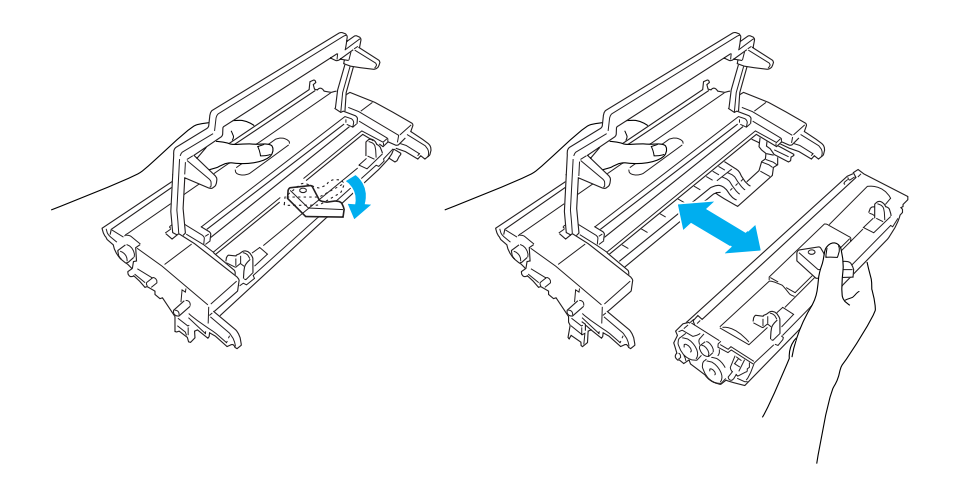

5. Retire a nova unidade fotocondutora da embalagem.

c*Importante: Nunca toque no tambor fotossensível da unidade fotocondutora. Caso contrário, a qualidade de impressão pode ser afectada.*

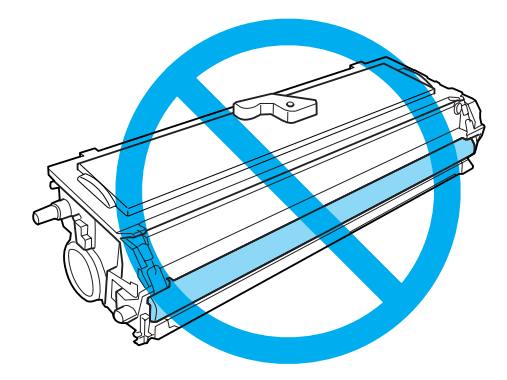

6. Insira cuidadosamente a unidade de revelação no novo suporte da unidade fotocondutora até que encaixe no lugar, certificando-se de que os pinos em ambos os lados da unidade de revelação estão alinhados com os encaixes do suporte.

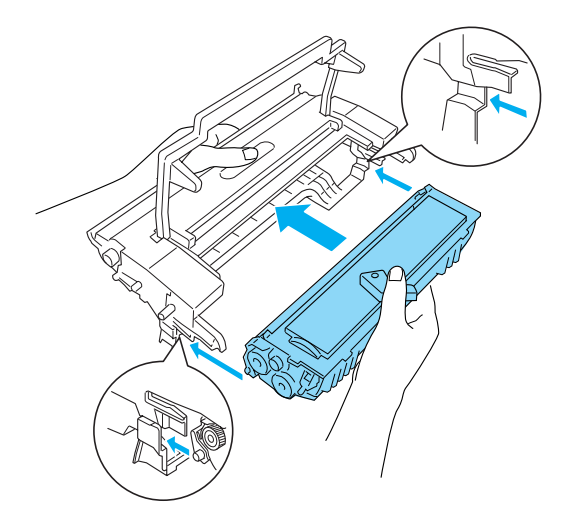

7. Segure o suporte da unidade fotocondutora pela pega e introduza-o na impressora. Faça-o deslizar suavemente pela abertura, até encaixar no lugar.

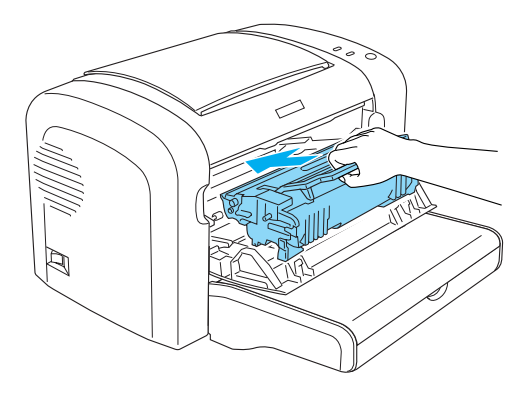

8. Feche a tampa frontal, até ouvir o estalido do fecho.

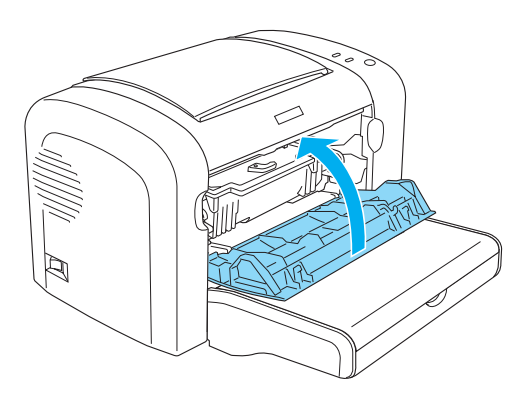

É necessário reinicializar o contador após a substituição da unidade fotocondutora. O contador da unidade fotocondutora da EPL-6200 pode ser reinicializado utilizando as teclas do painel de controlo ou o controlador de impressão, enquanto que na EPL-6200L apenas pode ser reinicializado através do controlador de impressão.

[Para a EPL-6200, certifique-se de que a impressora está desligada](#page-296-0)  [e pr](#page-296-0)ima ao mesmo tempo as teclas  $\circ$  (iniciar/parar) e  $\mathbb I$ (informação) do painel de controlo, enquanto liga a impressora. Continue a premir essas teclas até que os indicadores luminosos operacional (verde) e erro (vermelho) se acendam. O contador da unidade fotocondutora é reinicializado.

Para reinicializar o contador da unidade fotocondutora através do controlador de impressão, consulte "Reinicializar o contador da unidade fotocondutora" na página 81 (Windows) ou "Reinicializar o contador da unidade fotocondutora" na página 297 (Macintosh).

# *Capítulo 10 Limpar e transportar a impressora*

# *Limpar a impressora*

É necessário efectuar uma limpeza mínima da impressora. Se notar uma deterioração da qualidade de impressão, limpe o interior da impressora da forma indicada nesta secção.

Também deve limpar o alimentador MF e o exterior da impressora a intervalos de alguns meses.

# *Limpar o exterior da impressora*

Se a parte exterior da impressora estiver suja ou empoeirada, desligue a impressora e limpe-a com um pano macio humedecido com um detergente suave.

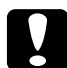

c*Importante: Nunca use álcool nem diluente para limpar a impressora; estes produtos químicos podem danificar os componentes e a parte exterior da impressora. Tenha cuidado para não derramar líquidos sobre o mecanismo da impressora ou sobre quaisquer componentes eléctricos.*

# *Limpar o interior da impressora*

Podem acumular-se partículas de pó no interior da impressora, afectando a qualidade de impressão. Para limpar o interior da impressora e o sistema de alimentação, execute as seguintes operações:

1. Certifique-se de que a impressora está desligada.

2. Abra a tampa frontal da impressora, colocando os dedos nos sulcos laterais da impressora, da forma indicada, e puxe-a na sua direcção.

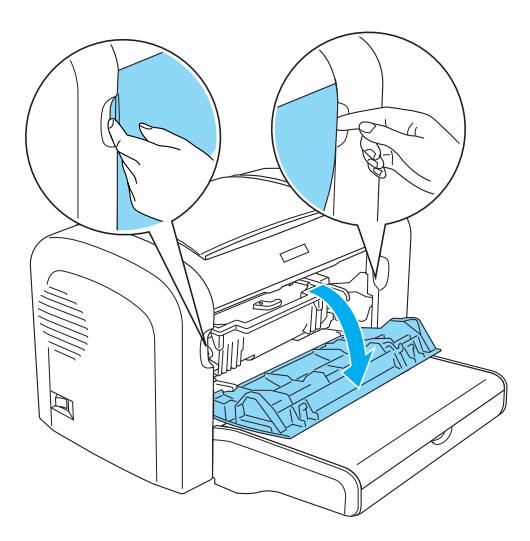

3. Retire a unidade de revelação e a unidade fotocondutora segurando no suporte da unidade fotocondutora pela pega e puxando-o para fora da impressora.

4. Limpe todo o pó existente no interior da impressora com um pano limpo, seco e sem pelo. Não utilize ar comprimido. Se estiverem a ocorrer problemas de alimentação do papel, limpe os rolos com um pano limpo, seco e sem pelo.

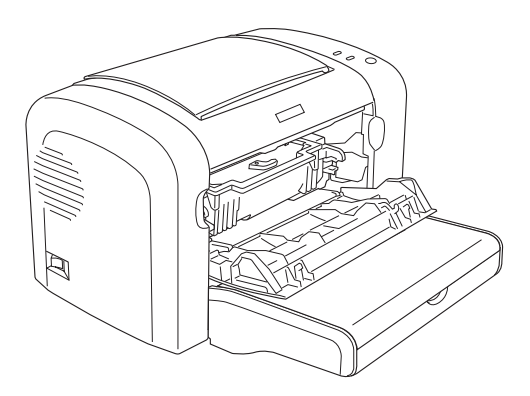

5. Reinstale a unidade de revelação e a unidade fotocondutora.

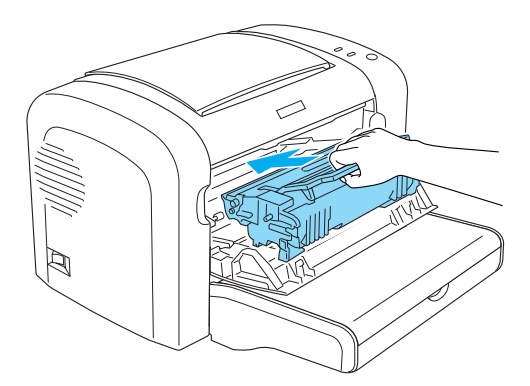

6. Feche a tampa frontal da impressora, até ouvir o estalido do fecho.

7. Abra a tampa do receptor de papel da impressora.

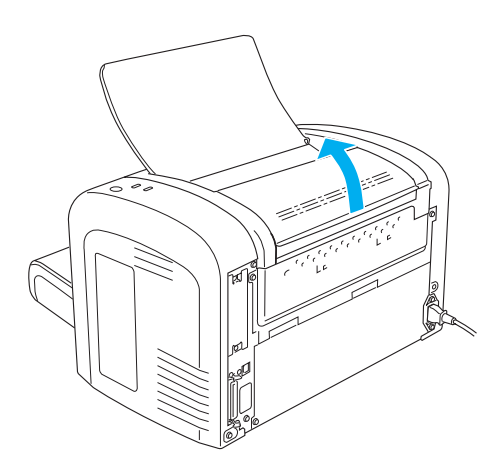

8. Limpe cuidadosamente a parte exposta do percurso do papel com um pano bem espremido.

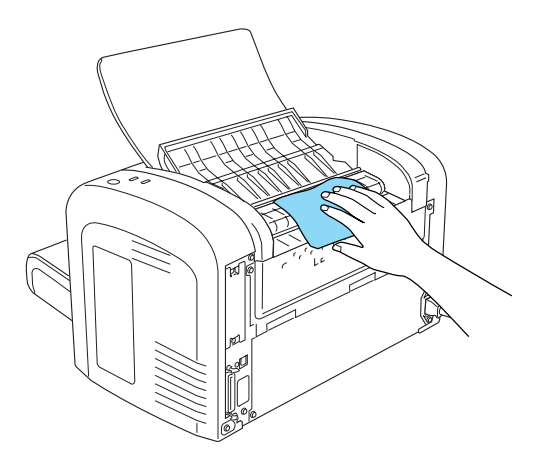

9. Feche a tampa do receptor.

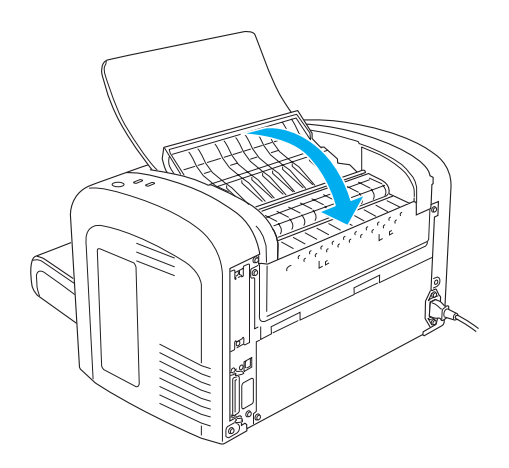

10. Retire todo o papel do alimentador MF e limpe o alimentador com um pano limpo, seco e sem pelo.

# *Limpar os rolos do percurso do papel*

Por vezes, o papel é impregnado com um pó para evitar que a imagem de uma folha manche a folha empilhada sobre a primeira. Quando se utiliza este tipo de papel no alimentador MF, o pó tende a fixar-se nos rolos e acaba por causar problemas de alimentação. Execute as operações apresentadas em seguida para limpar os rolos de papel quando começarem a ocorrer problemas com o alimentador MF.

Execute as seguintes operações para limpar os rolos de papel:

1. Certifique-se de que a impressora está desligada.

2. Abra a tampa frontal da impressora, colocando os dedos nos sulcos laterais da impressora, da forma indicada, e puxe-a na sua direcção.

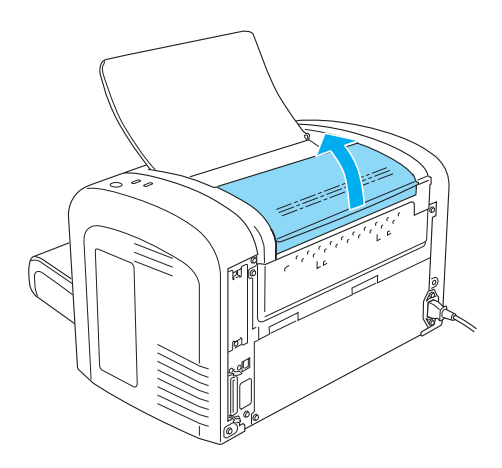

3. Retire a unidade de revelação e a unidade fotocondutora segurando no suporte da unidade fotocondutora pela pega e puxando-o para fora da impressora.

4. Limpe cuidadosamente a parte de borracha do rolo de papel, com um pano bem espremido.

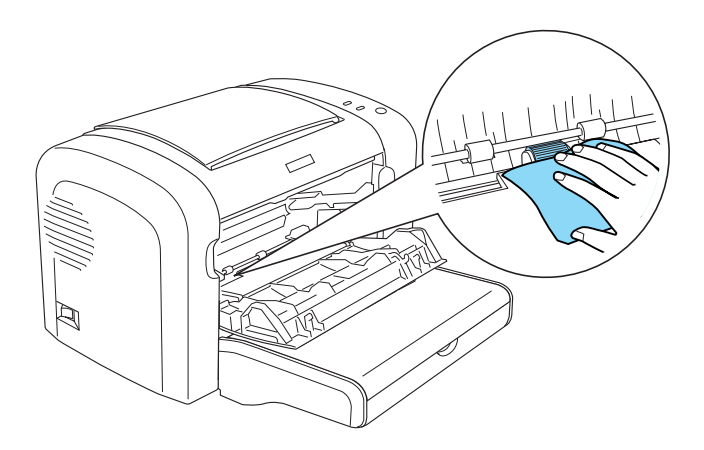

5. Reinstale a unidade de revelação e a unidade fotocondutora.

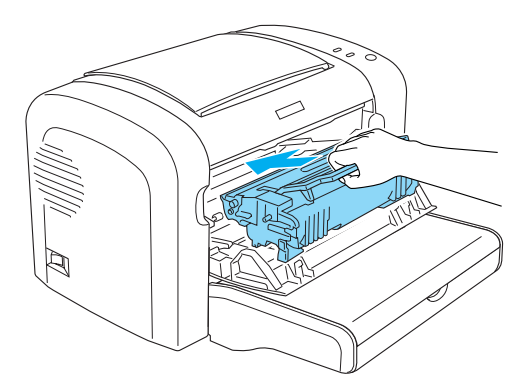

6. Feche a tampa frontal da impressora, até ouvir o estalido do fecho.

# *Limpar toner derramado*

Se o toner se derramar dentro da impressora, não utilize a impressora enquanto não limpar todo o toner entornado.

Se a quantidade de toner derramado for pequena, limpe o interior da impressora com cuidado, utilizando um pano seco e sem pelo.

Se o toner derramado for muito, utilize um pequeno aspirador (disponível nas lojas de informática) para o remover. Em seguida, utilize um pano limpo, seco e sem pelo para concluir a limpeza.

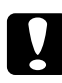

c*Importante: O toner e outros pós finos podem danificar alguns aspiradores. Leia bem as instruções do aspirador antes de o utilizar para aspirar toner derramado.*

#### *Nota:*

*Se derramar toner sobre a sua roupa, limpe-o passando a roupa por água fria. Não utilize água quente, porque isso pode fazer com que o toner deixe uma nódoa permanente.*

# *Transportar a impressora*

Se necessitar de transportar a impressora, volte a embalá-la cuidadosamente na caixa original e em materiais de embalagem, da forma indicada em seguida.

- 1. Desligue a impressora.
- 2. Desligue o cabo de alimentação da impressora e da tomada eléctrica.
- 3. Desligue todos os cabos de interface da impressora.
- 4. Retire todo o papel do alimentador MF.

5. Retire ou feche o alimentador MF, conforme o modelo da impressora.

EPL-6200

Agarre a base do alimentador MF com ambas as mãos, puxe a parte de baixo para fora e retire-o da impressora.

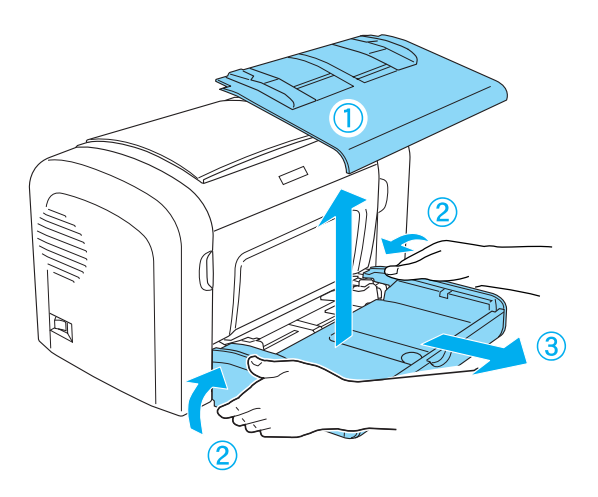

EPL-6200L

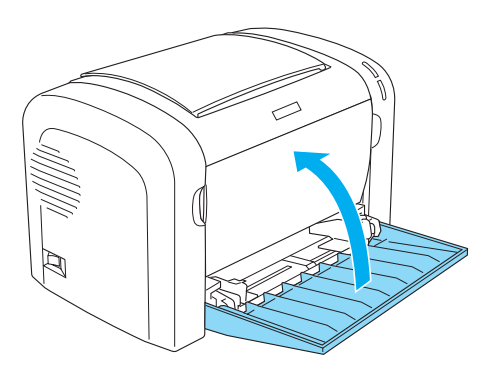

- 6. Retire o alimentador inferior para 500 folhas A4 opcional e/ou a unidade dúplex, se instalados. (apenas na EPL-6200)
- 7. Coloque os materiais de protecção na impressora e volte a embalá-la na caixa original.

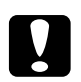

c*Importante: Não exponha a unidade fotocondutora nem a unidade de revelação à luz por mais tempo do que o necessário.*

# *Capítulo 11 Resolução de problemas*

# *Indicadores luminosos de estado e de erro (apenas para a EPL-6200)*

Os indicadores luminosos do painel de controlo acendem-se em várias combinações para indicar o estado da impressora e alertar o utilizador para erros e avisos. A janela de alerta de estado do EPSON Status Monitor 3 indica o tipo de erro que ocorreu e oferece uma solução possível. Procure nesta secção o tipo de problema que está a ocorrer e, em seguida, tente as soluções recomendadas pela ordem em que aparecem, até o problema ficar resolvido.

### *Indicadores luminosos*

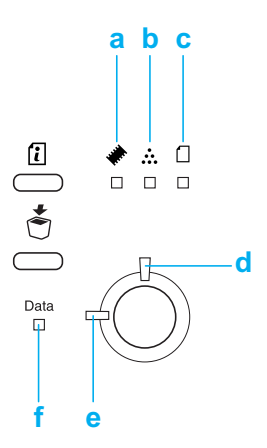

- a. Indicador luminoso de memória
- b. Indicador luminoso de toner
- c. Indicador luminoso de papel
- [d. In](#page-348-0)dicador luminoso de erro
- e. Indicador luminoso operacional
- f. Indicador luminoso de dados

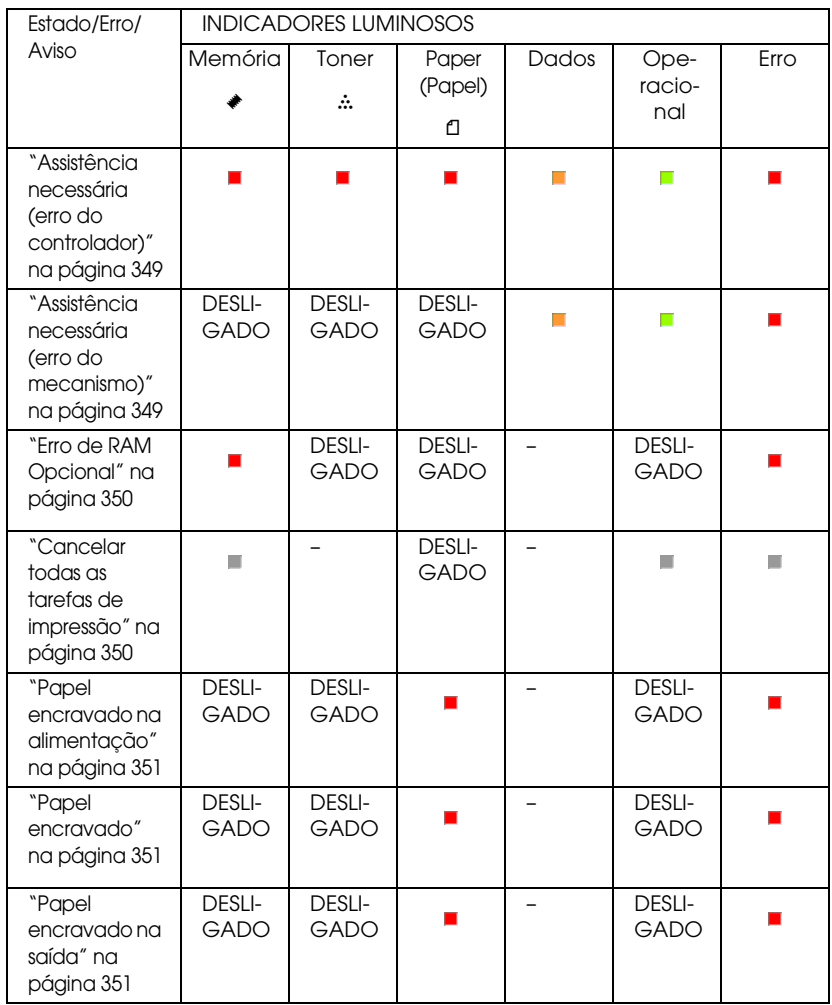

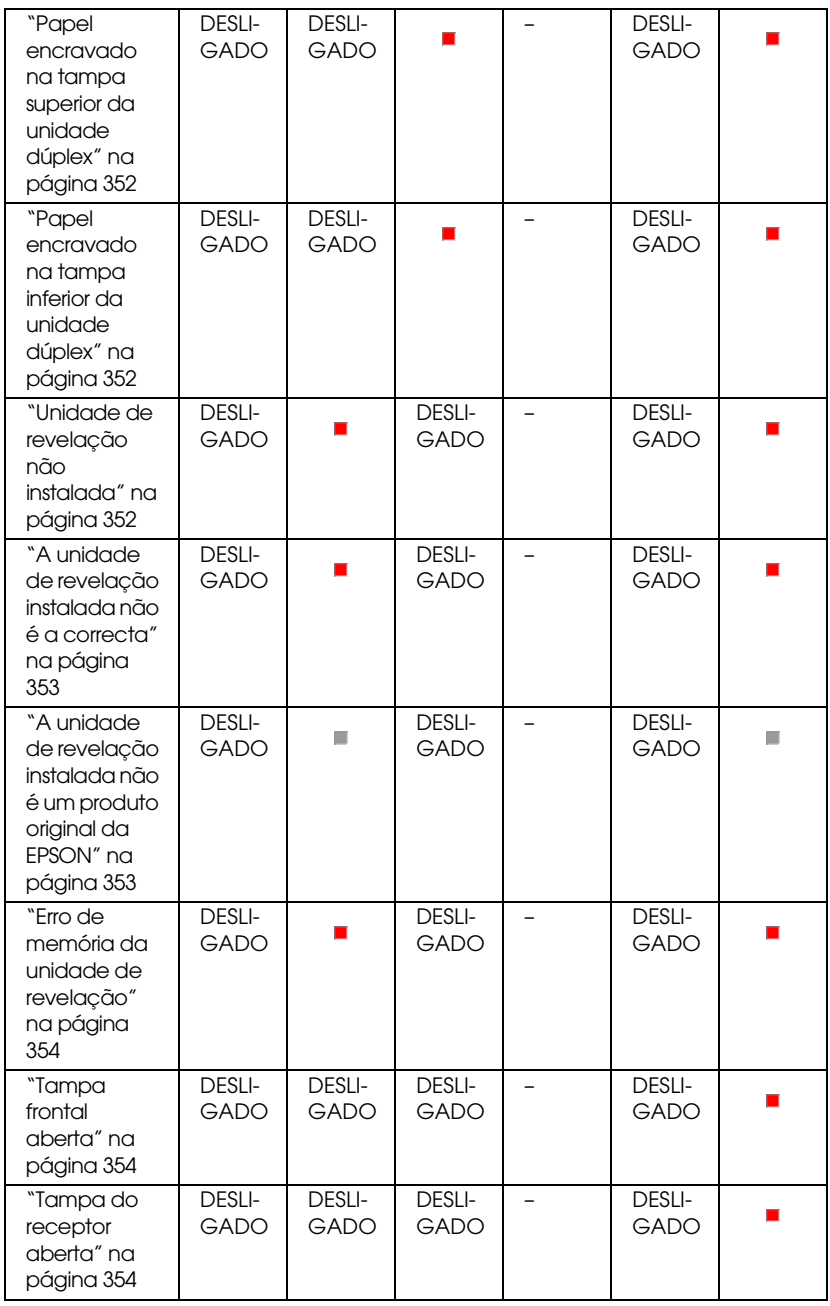

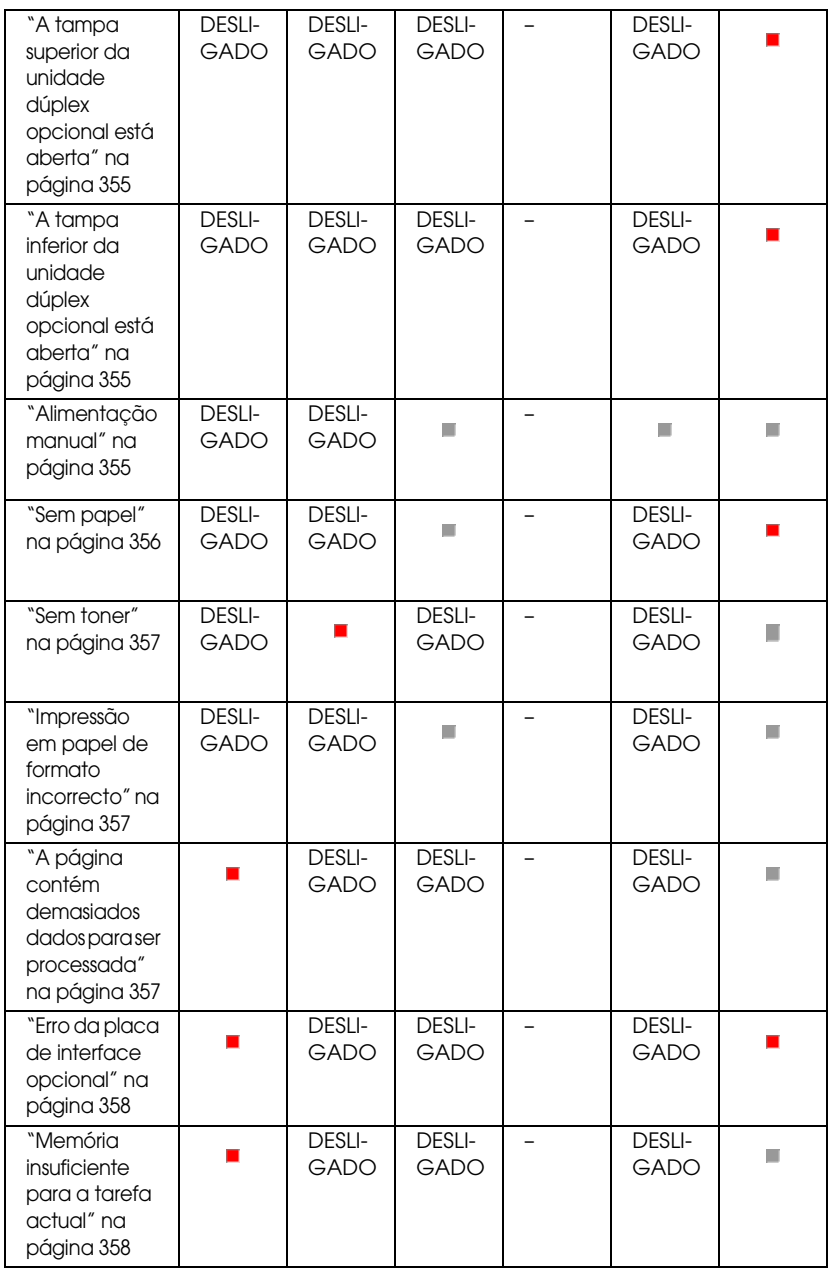

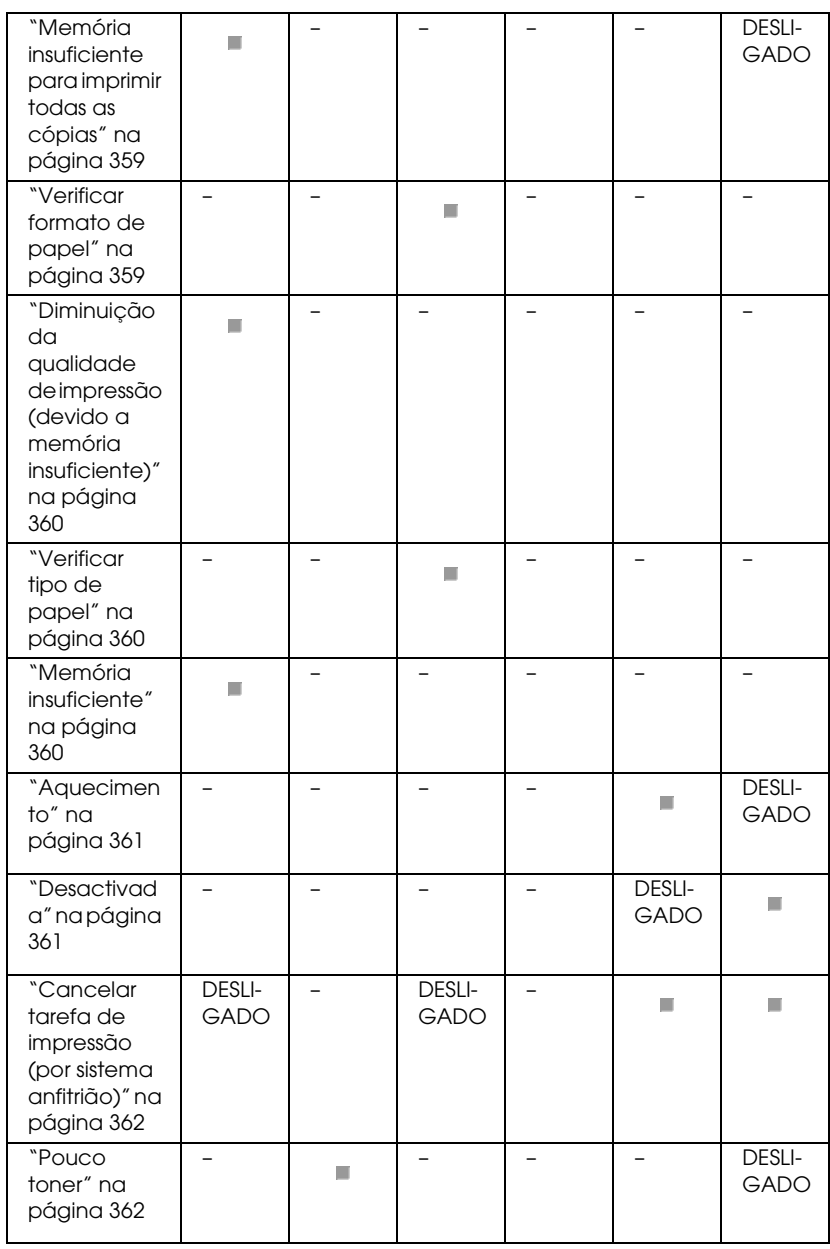

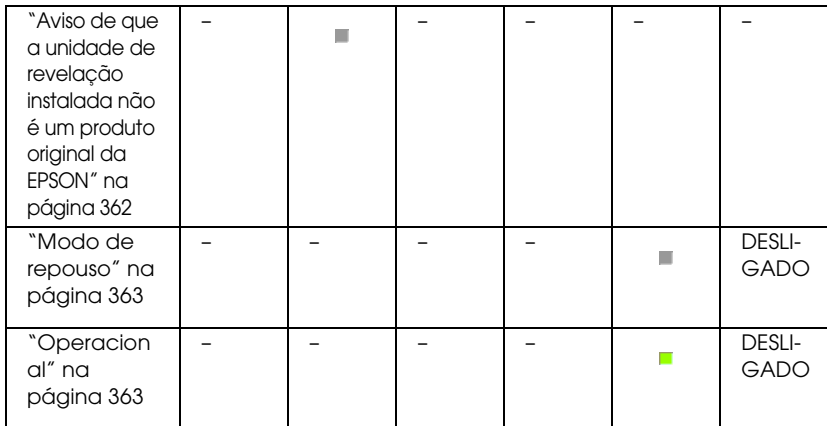

#### <span id="page-348-0"></span>*Nota:*

*Se o problema persistir depois de serem seguidas as sugestões apresentadas nesta secção, contacte um técnico qualificado para obter assistência.*

# *Assistência necessária (erro do controlador)*

### <span id="page-348-1"></span>**Assistência necessária (erro do controlador)**

Painel de controlo: Todos os indicadores acesos

Foi detectado um erro no controlador. Desligue a impressora, aguarde 5 segundos e volte a ligá-la. Se todos os indicadores voltarem a acender-se desligue a impressora, retire o cabo de alimentação da tomada e contacte um técnico qualificado.

# *Assistência necessária (erro do mecanismo)*

### **Assistência necessária (erro do mecanismo)**

Painel de controlo: Indicadores luminosos de Dados, Operacional e de Erro acesos

Foi detectado um erro no mecanismo de impressão. Desligue a impressora, aguarde 5 segundos e volte a ligá-la. Se os indicadores voltarem a acender-se, desligue a impressora, retire o cabo de alimentação da tomada e contacte um técnico de assistência qualificado.

# <span id="page-349-0"></span>*Erro de RAM Opcional*

#### **Memória insuficiente para a tarefa actual**

Painel de controlo: Indicadores luminosos ♦ e de Erro acesos

Existe um problema no módulo de memória opcional instalado. Para continuar a utilizar a impressora, desligue-a da corrente e retire o módulo de memória opcional. Para que a solução seja mais permanente, substitua o módulo de memória por um novo.

# <span id="page-349-1"></span>*Cancelar todas as tarefas de impressão*

#### **Cancelar todas as tarefas de impressão**

Painel de controlo: Indicadores luminosos ♦, Operacional e de Erro intermitentes.

Indica que a impressora está a apagar todas as tarefas de impressão guardadas.

### *Cancelar tarefa de impressão*

#### **Cancelar tarefa de impressão**

<span id="page-350-0"></span>Painel de controlo: Indicadores luminosos Operacional e de Erro intermitentes.

Indica que a impressora está a apagar as tarefas de impressão guardadas mais antigas.

# *Papel encravado na alimentação*

#### <span id="page-350-1"></span>**Papel encravado na alimentação**

Painel de controlo: Indicadores luminosos  $\Box$  e Erro acesos

Indica que há papel encravado na ranhura de alimentação. Consulte "Desencravar papel" na página 379 para obter instruções de desencravamento do papel. O erro desaparece automaticamente depois de o papel ser desencravado e de se abrir e fechar a tampa frontal da impressora.

# *Papel encravado*

#### <span id="page-350-2"></span>**Papel encravado**

Painel de controlo: Indicadores luminosos  $\Box$  e Erro acesos

Indica que pode haver papel encravado dentro da impressora. Abra a tampa frontal da impressora, retire o papel encravado e feche a tampa. O erro desaparece automaticamente e os dados da página que encravou voltam a ser impressos.

# *Papel encravado na saída*

**Papel encravado na saída**

Painel de controlo: Indicadores luminosos  $\Box$  e Erro acesos

Indica que pode haver papel encravado dentro da impressora. Abra a tampa do receptor da impressora, retire o papel encravado e feche a tampa. O erro desaparece automaticamente e os dados da página que encravou voltam a ser impressos.

# *[Papel encravado na tampa superior da unida](#page-390-0)de dúplex*

## <span id="page-351-0"></span>**Papel encravado na tampa superior da unidade dúplex**

Painel de controlo: Indicadores luminosos  $\Box$  e Erro acesos

Indica que existe papel encravado dentro da tampa superior da unidade dúplex opcional. Consulte "Papel encravado — Unidade dúplex (apenas para a EPL-6200)" na página 391 para obter instruções sobre como pode desencravar o papel.

# *[Papel encravado na tampa inferior da unida](#page-390-0)de dúplex*

# <span id="page-351-1"></span>**Papel encravado na tampa inferior da unidade dúplex**

Painel de controlo: Indicadores luminosos  $\Box$  e Erro acesos

Indica que existe papel encravado dentro da tampa inferior da unidade dúplex opcional. Consulte "Papel encravado — Unidade dúplex (apenas para a EPL-6200)" na página 391 para obter instruções sobre como pode desencravar o papel.

# *Unidade de revelação não instalada*

**Unidade de revelação não instalada**

<span id="page-352-0"></span>Painel de controlo: Indicadores luminosos  $\therefore$  e Erro acesos

A unidade de revelação não está instalada ou está instalada incorrectamente. Verifique se a unidade de revelação está instalada correctamente e siga as instruções apresentadas em "Unidade de revelação" na página 319 para a instalar ou para a reinstalar.

# *A unidade de revelação instalada não é a correcta*

## <span id="page-352-1"></span>**A unidade de revelação instalada não é a correcta**

Painel de controlo: Indicadores luminosos  $\therefore$  e Erro acesos

A unidade de revelação instalada está defeituosa ou não é a correcta para o modelo da impressora. Substitua-a por uma unidade de revelação nova ou correcta, seguindo as instruções apresentadas em "Unidade de revelação" na página 319.

# *A unidade de revelação instalada não é um produto original da EPSON*

## **A unidade de revelação instalada não é um produto original da EPSON**

Painel de controlo: Indicadores luminosos  $\therefore$  e Erro intermitentes

A unidade de revelação instalada não é um produto original da EPSON. Recomenda-se a instalação de uma unidade de revelação original. A utilização de uma unidade de revelação não original pode afectar a qualidade de impressão. A EPSON não se responsabiliza por quaisquer danos ou problemas que possam ser causados pela utilização de consumíveis que não sejam fabricados ou aprovados pela EPSON.

<span id="page-353-0"></span>Retire a unidade instalada actualmente e substitua-a por uma unidade original da EPSON, seguindo as instruções apresentadas em "Unidade de revelação" na página 319. Para continuar a utilizar a unidade de revelação instalada, prima a tecla N (iniciar/parar), para limpar o erro.

# *Erro de memória da unidade de revelação*

#### <span id="page-353-1"></span>**Erro de memória da unidade de revelação**

Painel de controlo: Indicadores luminosos  $\therefore$  e Erro acesos

Ocorreu um erro de leitura/escrita na memória. Tente reinstalar a unidade de revelação ou substituir a unidade actual por uma nova, seguindo as instruções apresentadas em "Unidade de revelação" na página 319. Se não conseguir resolver o problema desta forma, desligue e ligue a impressora.

# *Tampa frontal aberta*

#### <span id="page-353-2"></span>**Tampa frontal aberta**

Painel de controlo: Indicador luminoso de Erro aceso

A tampa frontal da impressora está aberta. Certifique-se de que a tampa frontal da impressora está fechada correctamente, abrindo-a e fechando-a.

# *Tampa do receptor aberta*

**Tampa do receptor aberta**

Painel de controlo: Indicador luminoso de Erro aceso

A tampa do receptor da impressora está aberta. Certifique-se de que a tampa do receptor da impressora está fechada correctamente, abrindo-a e fechando-a.

# *A tampa superior da unidade dúplex opcional está aberta*

#### **A tampa superior da unidade dúplex opcional está aberta**

Painel de controlo: Indicador luminoso de Erro aceso

A tampa superior da unidade dúplex opcional está aberta. Certifique-se de que a tampa superior da unidade dúplex está fechada correctamente, abrindo-a e fechando-a.

# <span id="page-354-0"></span>*A tampa inferior da unidade dúplex opcional está aberta*

#### **A tampa inferior da unidade dúplex opcional está aberta**

Painel de controlo: Indicador luminoso de Erro aceso

A tampa inferior da unidade dúplex opcional está aberta. Certifique-se de que a tampa inferior da unidade dúplex está fechada correctamente, abrindo-a e fechando-a.

# <span id="page-354-1"></span>*Alimentação manual*

#### **Manual Feed (Alimentação manual)**

Painel de controlo: Indicadores luminosos  $\Omega$ , Operacional e de Erro intermitentes (lentamente)

Indica que a opção Manual Feed (Alim. Manual) está activada no controlador de impressão. Certifique-se de que aparece o papel pretendido no controlador de impressão e insira-o na ranhura do alimentador MF (AAF MF). Tem de premir a tecla  $\circ$ (iniciar/parar) uma vez, quando pretender imprimir no modo de alimentação manual.

Depois de imprimir no modo de alimentação manual, não se esqueça [de desactivar a opção](#page-36-0) Manual Feed (Alim. Manual) nas [definições do controlador](#page-36-0) de impressão, antes de tentar imprimir a partir do alimentador MF ou do alimentador inferior para 500 folhas A[4.](#page-47-0)

#### *Nota:*

<span id="page-355-0"></span>*Quando imprimir no modo de alimentação manual, retire o papel existente nos outros sistemas de alimentação.*

Para mais informações acerca do modo de alimentação manual, consulte "Ranhura de alimentação manual (apenas para a EPL-6200)" na página 37; para instruções acerca da forma como o papel deve ser colocado na ranhura de alimentação manual, consulte "Ranhura de alimentação manual (apenas para a EPL-6200)" na página 48.

# *Sem papel*

# **[Sem papel](#page-36-1)**

Painel de controlo: Indicador luminoso  $\Box$  intermitente, indicador de Erro aceso

Não há papel no sistema de alimentação especificado. Coloque no sistema de alimentação papel com o formato especificado no controlador de impressão. Para obter instruções de colocação de papel, consulte "Sistemas de alimentação" na página 36 e "Colocar papel" na página 37.

#### <span id="page-356-0"></span>*Sem toner*

#### **Toner Out (Sem toner)**

<span id="page-356-1"></span>Painel de controlo: Indicador luminoso  $\therefore$  aceso, indicador de Erro intermitente (lentamente)

A unidade de revelação está sem toner. Substitua a unidade de revelação, seguindo as instruções apresentadas em "Unidade de revelação" na página 319. Para limpar este erro e imprimir uma única folha, prima a tecla  $\circ$  (iniciar/parar) no painel de controlo. Depois de fazer isto, este erro continuará a ocorrer enquanto a unidade de revelação não for substituída.

### *Impressão em papel de formato incorrecto*

#### <span id="page-356-2"></span>**Impressão em papel de formato incorrecto**

Painel de controlo: Indicadores luminosos fl e de Erro intermitentes

O papel colocado no sistema de alimentação não corresponde ao formato de papel requerido. Substitua-o por papel com o formato correcto e prima a tecla  $\circ$  (iniciar/parar).

# *A página contém demasiados dados para ser processada*

#### **A página contém demasiados dados para ser processada**

Painel de controlo: Indicador luminoso ~ aceso, indicador de Erro intermitente

<span id="page-357-1"></span>O tempo necessário para processar os dados de impressão excedeu a velocidade do mecanismo de impressão, po[rque a](#page-309-0)  página actual é demasiado complexa. Prima a tecla N [\(iniciar/parar\)](#page-309-0) para retomar a impressão, ou prima a tecla  $\tilde{\sigma}$ (cancelar tarefa) para cancelar a tarefa de impressão. Se esta mensagem voltar a aparecer, altere a definição Page Protect (Proteger Pág.) para On (Sim). Se esta mensagem continuar a ser apresentada ao imprimir uma página específica, tente simplificar a página, limitando o número de gráficos ou reduzindo a quantidade e a dimensão das fontes.

Também pode adicionar memória à impressora, para que a solução seja mais permanente, conforme se descreve em "Módulo de memória" na página 310.

# *Memória insuficiente para a tarefa actual*

#### **Memória insuficiente para a tarefa actual**

Painel de controlo: Indicador luminoso ~ aceso, indicador de Erro intermitente

<span id="page-357-0"></span>A impressora não tem memória suficiente para executar a tarefa actual. O documento não foi impresso. Para corrigir o erro, prima a tecla O (iniciar/parar). Para cancelar a tarefa de impressão, prima a tecla  $\dot{\sigma}$  (cancelar tarefa).

Quando voltar a imprimir o documento, pode ser necessário diminuir o número ou o tamanho das fontes, reduzir o número ou o tamanho dos gráficos ou baixar a resolução. Também pode instalar mais memória na impressora.

# *Erro da placa de interface opcional*

**Erro da placa de interface opcional**

Painel de controlo: Indicadores luminosos ◆ e de Erro acesos

A impressora não consegue ler a placa de interface opcional instalada. Desligue a impressora e experimente voltar a instalar a placa. Se o erro persistir, contacte um técnico qualificado para obter assistência.

# *Memória insuficiente para imprimir todas as cópias*

### **Memória insuficiente para imprimir todas as cópias**

Painel de controlo: Indicador luminoso ~ intermitente

A impressora não tem memória suficiente para agrupar as tarefas de impressão. Só será impresso um conjunto de cópias. Torne o conteúdo dos documentos para impressão menos complexo ou instale mais memória. Para limpar o aviso, prima a tecla @ Informações no painel de controlo.

# *Verificar formato de papel*

#### **Check Paper Size (Verif. Formato Papel)**

Painel de controlo: Indicador luminoso <sup>e</sup>l intermitente

O formato de papel definido no controlador de impressão é diferente do formato de papel colocado na impressora. Para imprimir no formato de papel correcto, certifique-se de que coloca o papel apropriado na impressora. Para limpar o aviso, prima a tecla @ Informações no painel de controlo.

# <span id="page-359-0"></span>*Diminuição da qualidade de impressão (devido a memória insuficiente)*

**Diminuição da qualidade de impressão (devido a memória insuficiente)**

Painel de controlo: Indicador luminoso ♦ intermitente

A impressora não conseguiu imprimir com o nível de qualidade pedido devido ao facto de a memória ser insuficiente, e reduziu automaticamente a qualidade de impressão para poder continuar a imprimir. Verifique se a impressão é aceitável. Se não for, instale mais memória para resolver o problema de forma permanente, ou reduza temporariamente a qualidade de impressão no controlador de impressão. Para limpar o aviso, prima a tecla @ Informações no painel de controlo.

# <span id="page-359-1"></span>*Verificar tipo de papel*

### **Check Paper Type (Verif. tipo papel)**

Painel de controlo: Indicador luminoso fl intermitente

O tipo de papel definido no controlador de impressão é diferente do tipo de papel colocado na impressora. Coloque o tipo de papel correcto na impressora. Para limpar o aviso, prima a tecla @ Informações no painel de controlo.

# <span id="page-359-2"></span>*Memória insuficiente*

#### **Need Memory (Memória insuf.)**
Painel de controlo: Indicador luminoso ♦ [intermitente](#page-309-0)

Este aviso indica que a impressora detectou problemas de memória ao imprimir o documento. Para limpar o aviso, prima a tecla @ Informações no painel de controlo. Para cancelar a tarefa, utilize o computador para a eliminar da fila de impressão.

Quando voltar a imprimir o documento, diminua a resolução. Para resolver o problema de forma permanente, instale um módulo de memória opcional na impressora. Para obter instruções de instalação, consulte "Módulo de memória" na página 310.

#### *Aquecimento*

#### **Aquecimento**

Painel de controlo: Indicador luminoso Operacional intermitente

Indica que a impressora está em fase de aquecimento, para processar e imprimir dados.

#### *Desactivada*

#### **Offline (Desactivada)**

Painel de controlo: Indicador luminoso Erro intermitente (pisca a intervalos mais longos do que o normal)

Indica que a impressora não está pronta para imprimir. Prima a  $tecla$   $O$  (iniciar/parar) uma vez, para colocar a impressora no estado operacional.

### *Cancelar tarefa de impressão (por sistema anfitrião)*

#### **Cancelar tarefa de impressão (por sistema anfitrião)**

Painel de controlo: Indicadores luminosos Operacional e de Erro intermitentes.

Indica que a impressora está a apagar a tarefa de impressão especificada, que foi enviada pelo computador anfitrião.

#### *Pouco tone[r](#page-318-0)*

#### **Pouco toner**

Painel de controlo: Indicador luminoso  $\therefore$  intermitente

A impressora está quase sem toner. Prepare uma nova unidade de revelação para substituir a actual. Para obter instruções, consulte "Unidade de revelação" na página 319.

#### *Aviso de que a unidade de revelação instalada não é um produto original da EPSON*

**Aviso de que a unidade de revelação instalada não é um produto original da EPSON**

Painel de controlo: Indicador luminoso  $\dot{m}$  intermitente (pisca a intervalos mais longos do que o normal)

Este aviso pretende alertar para o facto de que a unidade de revelação instalada não é um produto original da EPSON. A utilização de produtos deste tipo pode danificar a impressora e provocar uma diminuição da qualidade de impressão. Retire a unidade instalada actualmente e substitua-a por uma unidade original da EPSON, seguindo as instruções apresentadas em "Unidade de revelação" na página 319.

#### *Modo de repouso*

#### **Repouso**

Painel de controlo: Indicador luminoso Operacional intermitente (pisca a intervalos mais longos do que o normal)

Indica que a impressora se encontra no modo de economia de energia. A impressora entra no modo de repouso porque não está a ser utilizada. Se o modo de repouso estiver activado, a impressora entra no modo de economia de energia após 15 minutos de inactividade.

#### *Operacional*

#### **Operacional**

Painel de controlo: Indicador luminoso Operacional aceso

Indica que a impressora está pronta para imprimir.

### *Indicadores luminosos Operacional e de Erro (apenas para a EPL-6200L)*

Os indicadores luminosos Operacional (verde) e de Erro (vermelho), situados na parte de cima da impressora, são a primeira indicação de problemas. O estado dos indicadores luminosos (acesos, apagados ou intermitentes) indica o estado da impressora, conforme se descreve em seguida. A janela de alerta de estado do EPSON Status Monitor 3 indica o tipo de erro que ocorreu e indica a solução possível. Procure nesta secção o tipo de problema que está a ocorrer e, em seguida, tente as soluções recomendadas pela ordem em que aparecem, até o problema ficar resolvido.

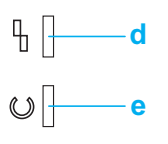

a. Indicador luminoso de erro (vermelho) [b. Indicador luminoso operacional](#page-348-1) (verde)

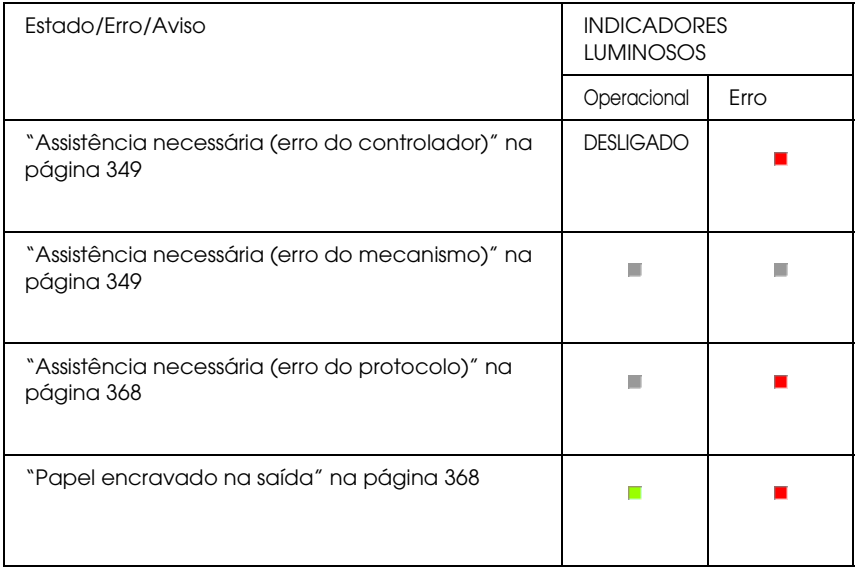

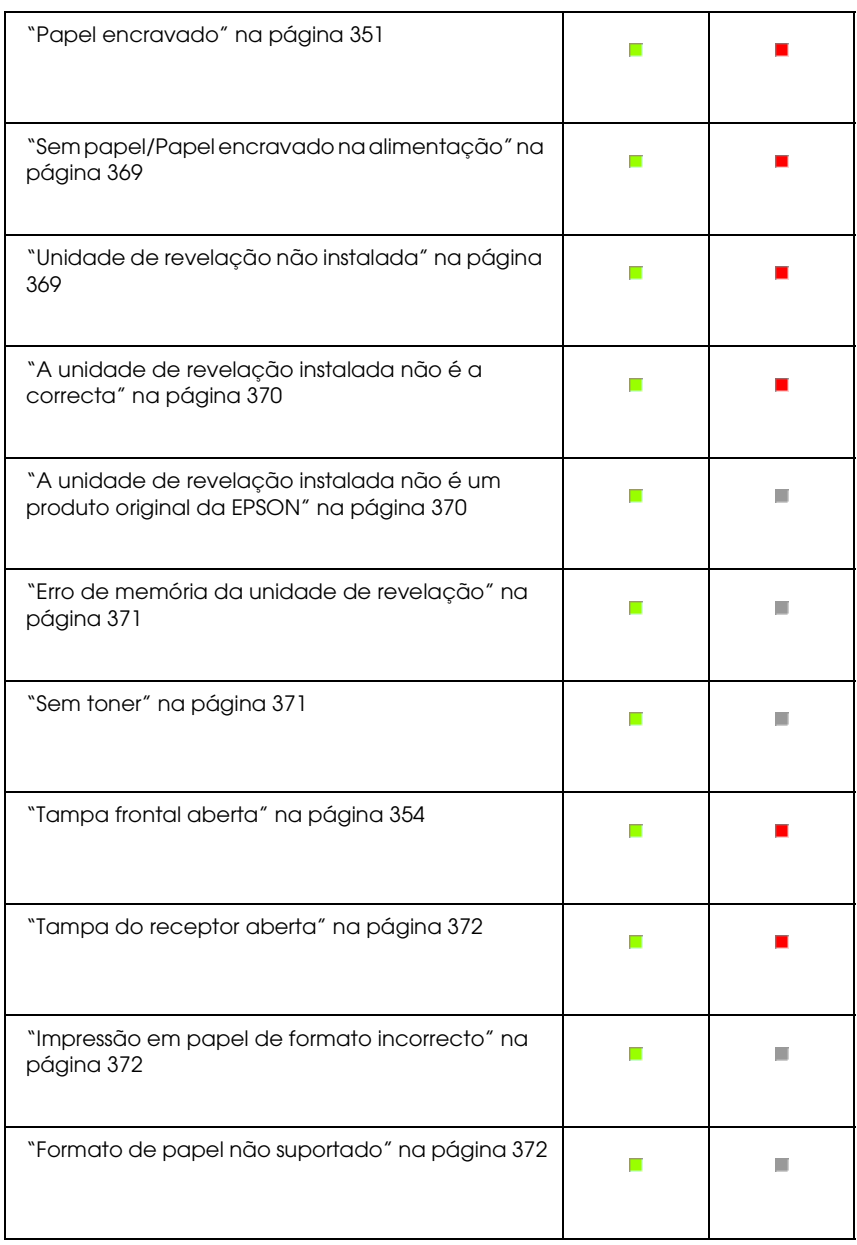

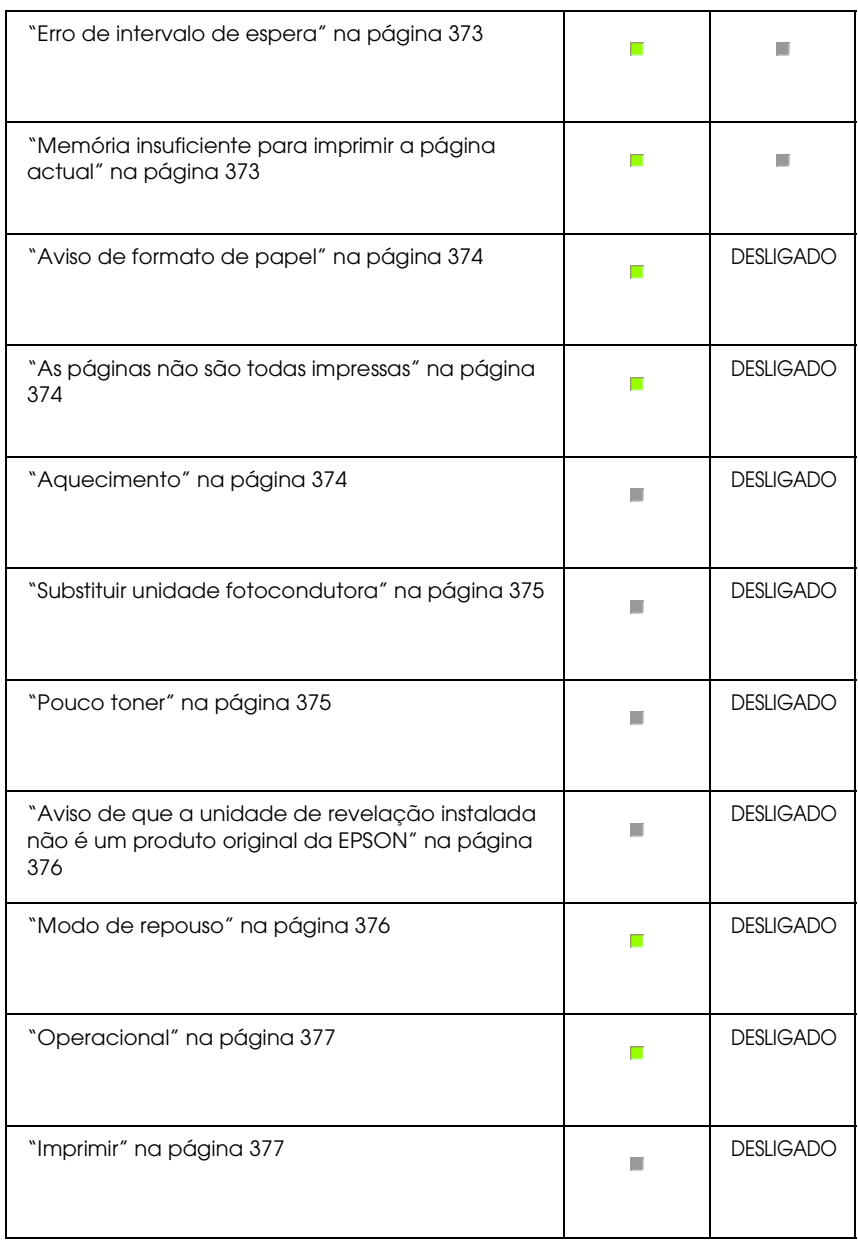

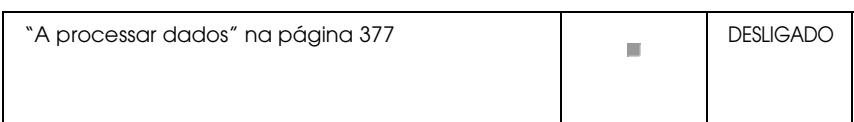

#### *Nota:*

*Se o problema persistir depois de serem seguidas as sugestões apresentadas nesta secção, contacte o seu fornecedor ou um técnico qualificado para obter assistência.*

### *Assistência necessária (erro do controlador)*

#### **Assistência necessária (erro do controlador)**

Painel de controlo: Indicador luminoso de Erro aceso

Foi detectado um erro no controlador. Desligue a impressora, aguarde 5 segundos e volte a ligá-la. Se todos os indicadores voltarem a acender-se desligue a impressora, retire o cabo de alimentação da tomada e contacte um técnico qualificado.

#### *Assistência necessária (erro do mecanismo)*

#### **Assistência necessária (erro do mecanismo)**

Painel de controlo: Indicadores luminosos Operacional e de Erro intermitentes.

Foi detectado um erro no mecanismo de impressão. Desligue a impressora, aguarde 5 segundos e volte a ligá-la. Se os indicadores voltarem a acender-se, desligue a impressora, retire o cabo de alimentação da tomada e contacte um técnico de assistência qualificado.

#### <span id="page-367-0"></span>*Assistência necessária (erro do protocolo)*

#### **Assistência necessária (erro do protocolo)**

Painel de controlo: Indicador luminoso Operacional intermitente, indicador de Erro aceso

Foi detectado um erro de protocolo. Desligue a impressora, aguarde 5 segundos e volte a ligá-la. Se os indicadores voltarem a acender-se, desligue a impressora, retire o cabo de alimentação da tomada e contacte um técnico de assistência qualificado.

#### <span id="page-367-1"></span>*Papel encravado na saída*

#### **Papel encravado na saída**

Painel de controlo: Indicadores luminosos Operacional e de Erro acesos

Indica que pode haver papel encravado dentro da impressora. Abra a tampa do receptor da impressora, retire o papel encravado e feche a tampa. O erro desaparece automaticamente e os dados da página que encravou voltam a ser impressos.

#### *Papel encravado*

#### **Papel encravado**

Painel de controlo: Indicadores luminosos Operacional e de Erro acesos

Indica que pode haver papel encravado dentro da impressora. Abra a tampa frontal da impressora, retire o papel encravado e feche a tampa. O erro desaparece automaticamente e os dados da página que encravou voltam a ser impressos.

#### *Sem papel/Papel encravado na alimentação*

#### **Sem papel/Papel encravado na alimentação**

Painel de controlo: Indicadores luminosos Operacional e de Erro acesos

Indica que não foi colocado papel na impressora ou que o papel está encravado na ranhur[a de alimentação.](#page-378-0)

Se não tiver sido colocado papel na impressora, coloque-o no alimentador MF, e depois abra e feche a tampa frontal da impressora. Para obter instruções de colocação de papel, consulte "Colocar papel" na página 37.

Para limpar o erro, prima Continue (Continuar) na janela do EPSON Status Monitor 3 que é apresentada.

Se tiver sido colocado papel, o papel está encravado na ranhura de alimentação. Consulte "Desencravar papel" na página 379 para obter instruções de desencravamento do papel. O erro desaparece automaticamente depois de o papel ser desencravado e de se abrir e fechar a tampa frontal da impressora.

#### *Unidade de revelação não instalada*

#### **Unidade de revelação não instalada**

Painel de controlo: Indicadores luminosos Operacional e de Erro acesos

<span id="page-369-0"></span>A unidade de revelação não está instalada ou está instalada incorrectamente. Verifique se a unidade de revelação está instalada correctamente e siga as instruções apresentadas em "Unidade de revelação" na página 319 para a instalar ou para a reinstalar.

### *A unidade de revelação instalada não é a correcta*

#### <span id="page-369-1"></span>**A unidade de revelação instalada não é a correcta**

Painel de controlo: Indicadores luminosos Operacional e de Erro acesos

A unidade de revelação instalada está defeituosa ou não é a correcta para o modelo da impressora. Substitua-a por uma unidade de revelação nova ou correcta, seguindo as instruções apresentadas em "Unidade de revelação" na página 319.

#### *A unidade de revelação instalada não é um produto original da EPSON*

#### **A unidade de revelação instalada não é um produto original da EPSON**

Painel de controlo: Indicador luminoso Operacional aceso, indicador de Erro intermitente

A unidade de revelação instalada não é um produto original da EPSON. A utilização de produtos deste tipo pode danificar a impressora e provocar uma diminuição da qualidade de impressão. Retire a unidade instalada actualmente e substitua-a por uma unidade original da EPSON, seguindo as instruções apresentadas em "Unidade de revelação" na página 319.

Para continuar a utilizar a unidade de revelação instalada, prima Continue (Continuar) na janela do EPSON Status Monitor 3 que é apresentada, para limpar o erro.

#### <span id="page-370-0"></span>*Erro de memória da unidade de revelação*

#### <span id="page-370-1"></span>**Erro de memória da unidade de revelação**

Painel de controlo: Indicador luminoso Operacional aceso, indicador de Erro intermitente

Ocorreu um erro de leitura/escrita na memória. Tente reinstalar a unidade de revelação ou substituir a unidade actual por uma nova, seguindo as instruções apresentadas em "Unidade de revelação" na página 319. Se não conseguir resolver o problema desta forma, desligue e ligue a impressora.

#### *Sem toner*

#### **Toner Out (Sem toner)**

Painel de controlo: Indicador luminoso Operacional aceso, indicador de Erro intermitente

A unidade de revelação está sem toner. Substitua a unidade de revelação, seguindo as instruções apresentadas em "Unidade de revelação" na página 319. Para limpar este erro e imprimir uma única folha, prima Continue (Continuar) na janela do EPSON Status Monitor 3 que é apresentada. Depois de fazer isto, este erro continuará a ocorrer enquanto a unidade de revelação não for substituída. Se especificar na definição Toner Out Error (Erro de falta de toner) Off (Não), pode continuar a imprimir mesmo que este erro ocorra.

#### *Tampa frontal aberta*

**Tampa frontal aberta**

Painel de controlo: Indicadores luminosos Operacional e de Erro acesos

A tampa frontal da impressora está aberta. Certifique-se de que a tampa frontal da impressora está fechada correctamente, abrindo-a e fechando-a.

#### <span id="page-371-0"></span>*Tampa do receptor aberta*

#### **Tampa do receptor aberta**

Painel de controlo: Indicadores luminosos Operacional e de Erro acesos

A tampa do receptor da impressora está aberta. Certifique-se de que a tampa do receptor da impressora está fechada correctamente, abrindo-a e fechando-a.

#### <span id="page-371-1"></span>*Impressão em papel de formato incorrecto*

#### **Impressão em papel de formato incorrecto**

Painel de controlo: Indicador luminoso Operacional aceso, indicador de Erro intermitente

O papel colocado no sistema de alimentação não corresponde ao formato de papel requerido. Substitua-o por papel com o formato correcto e clique em Continue (Continuar) na janela do EPSON Status Monitor 3 que é apresentada. Se pretender alterar as definições do controlador de impressão, clique em Stop (Parar).

#### <span id="page-371-2"></span>*Formato de papel não suportado*

#### **Formato de papel não suportado**

Painel de controlo: Indicador luminoso Operacional aceso, indicador de Erro intermitente

O formato de papel especificado não é suportado por esta impressora, ou a direcção de alimentação do papel é incorrecta. Para continuar a imprimir a partir da página a seguir à página que provocou o erro, clique Continue (Continuar) na janela do EPSON Status Monitor 3 que é apresentada. Se pretender alterar as definições do controlador de impressão, clique em Stop (Parar).

#### *Erro de intervalo de espera*

#### **Erro de intervalo de espera**

Painel de controlo: Indicador luminoso Operacional aceso, indicador de Erro intermitente

A transmissão de dados do computador para a impressora foi interrompida, tendo ocorrido um erro de intervalo de espera. Clique em Print Again (Imprimir de novo) na janela do EPSON Status Monitor 3 que é apresentada para retomar a impressão. Se a impressão não for retomada, ou se pretender alterar as definições do controlador de impressão, clique em Stop (Parar).

#### *Memória insuficiente para imprimir a página actual*

#### **Memória insuficiente para imprimir a página actual**

Painel de controlo: Indicador luminoso Operacional aceso, indicador de Erro intermitente

A impressora não tem memória suficiente para imprimir a página actual. Para continuar a imprimir a partir da página a seguir à página que provocou o erro, clique Continue (Continuar) na janela do EPSON Status Monitor 3 que é apresentada. Se pretender alterar as definições do controlador de impressão, clique em Stop (Parar).

#### *Aviso de formato de papel*

#### **Aviso de formato de papel**

Painel de controlo: Indicador luminoso Operacional aceso

O formato do papel colocado na impressora não coincide com o formato de papel especificado. Clique em Close (Fechar) na janela do EPSON Status Monitor 3 que é apresentada, para cancelar o aviso.

#### <span id="page-373-0"></span>*As páginas não são todas impressas*

#### **As páginas não são todas impressas**

Painel de controlo: Indicador luminoso Operacional aceso

Este aviso é apresentado se ocorrer um erro de memória insuficiente para imprimir a página actual quando a definição Auto Continue (Autocontin.) é On (Sim). Clique em Close (Fechar) na janela do EPSON Status Monitor 3 que é apresentada, para cancelar o aviso.

#### <span id="page-373-1"></span>*Aquecimento*

#### **Aquecimento**

Painel de controlo: Indicador luminoso Operacional intermitente

Indica que a impressora está em fase de aquecimento, para processar e imprimir dados.

#### <span id="page-374-0"></span>*Substituir unidade fotocondutora*

#### **Substituir unidade fotocondutora**

Painel de controlo: Indicador luminoso Operacional intermitente (pisca a intervalos mais longos do que o normal)

<span id="page-374-1"></span>Esta mensagem indica que a unidade fotocondutora está quase a chegar ao fim da sua vida útil (menos de 5%). Prepare uma nova unidade fotocondutora para substituir a actual. Para obter instruções, consulte "Unidade fotocondutora" na página 327.

Para cancelar o aviso temporariamente, clique em Close (Fechar) na janela do EPSON Status Monitor 3 que é apresentada. Também pode limpar o aviso reinicializando a unidade fotocondutora.

#### *Pouco toner*

#### **Pouco toner**

Painel de controlo: Indicador luminoso Operacional intermitente (pisca a intervalos mais longos do que o normal)

Indica que a unidade de revelação está quase sem toner. Prepare uma nova unidade de revelação para substituir a actual. Para obter instruções, consulte "Unidade de revelação" na página 319.

#### <span id="page-375-0"></span>*Aviso de que a unidade de revelação instalada não é um produto original da EPSON*

**Aviso de que a unidade de revelação instalada não é um produto original da EPSON**

Painel de controlo: Indicador luminoso Operacional intermitente (pisca a intervalos mais longos do que o normal)

<span id="page-375-1"></span>Este aviso pretende alertar para o facto de que a unidade de revelação instalada não é um produto original da EPSON. A utilização de produtos deste tipo pode danificar a impressora e provocar uma diminuição da qualidade de impressão. Retire a unidade instalada actualmente e substitua-a por uma unidade original da EPSON, seguindo as instruções apresentadas em "Unidade de revelação" na página 319.

Para cancelar o aviso temporariamente, clique em Close (Fechar) na janela do EPSON Status Monitor 3 que é apresentada.

#### *Modo de repouso*

#### **Modo de repouso**

Painel de controlo: Indicador luminoso Operacional aceso

Indica que a impressora se encontra no modo de economia de energia. A impressora entra no modo de repouso porque não está a ser utilizada. Se o modo de repouso estiver activado, a impressora entra em modo de espera após 15 minutos de inactividade.

#### <span id="page-376-0"></span>*Operacional*

#### **Operacional**

Painel de controlo: Indicador luminoso Operacional aceso

Indica que a impressora está pronta para imprimir.

<span id="page-376-1"></span>*Imprimir*

#### **Imprimir**

Painel de controlo: Indicador luminoso Operacional intermitente

Indica que a impressora está a imprimir dados.

### *A processar dados*

#### **A processar dados**

Painel de controlo: Indicador luminoso Operacional intermitente

Indica que a impressora está a processar dados.

## *Imprimir uma folha de configuração*

Para confirmar o estado actual da impressora, imprima uma folha de configuração. A folha de configuração contém informações sobre a [impressora, as definições actu](#page-377-0)ais e as opções instaladas, se existentes.

### *EPL-6200*

Prima a tecla @ Informações no painel de controlo. O indicador luminoso de Dados fica intermitente e a impressora começa a imprimir uma folha de configuração.

<span id="page-377-0"></span>Também pode imprimir uma folha de configuração através do controlador de impressão. Para obter instruções, consulte "EPL-6200L" na página 378.

#### *Nota:*

- ❏ *Se as informações sobre as opções instaladas não constarem da folha de configuração, certifique-se de que as opções estão instaladas correctamente.*
- ❏ *Se não conseguir imprimir uma folha de configuração correcta, contacte o seu fornecedor.*

### *EPL-6200L*

#### *Utilizadores de Windows*

Para imprimir uma folha de configuração a partir do controlador de impressão, execute as operações apresentadas em seguida.

- 1. Clique em Start (Iniciar), seleccione Settings (Definições) e Printers (Impressoras).
- 2. Clique com o botão direito do rato no ícone da impressora, e depois clique em Properties (Propriedades) no menu apresentado.
- 3. Faça clique no separador Optional Settings (Definições Opcionais) e seleccione Status Sheet (Folha Config.). A impressora começa a imprimir uma folha de configuração.

*Mac OS 8.6 a 9.x*

Para imprimir uma folha de configuração, execute as operações apresentadas em seguida:

- 1. Seleccione o Chooser (Selector de Recursos) no menu Apple. Faça clique no ícone da sua impressora e seleccione, então, a porta USB onde a impressora está ligada. Faça clique em Setup (Definição); é apresentada a caixa de diálogo de EPSON Printer Setup.
- 2. Faça clique em Estado da impressão; é apresentada a caixa de diálogo Folha Config.
- 3. Faça clique em Folha Config.; a impressora começa a imprimir uma folha de configuração.
- 4. Clique em OK para fechar a caixa de diálogo.

#### *Mac OS X*

Para imprimir uma folha de configuração, execute as operações apresentadas em seguida:

- 1. Seleccione Utilities (Utilitários) no menu de contexto do controlador de impressão.
- 2. Clique no ícone do utilitário Remote Control Panel para o iniciar.
- 3. Clique na tecla Status Sheet (Folha de configuração) da janela principal do utilitário Remote Control Panel.

### <span id="page-378-0"></span>*Desencravar papel*

Quando o papel está encravado na impressora, o EPSON Status Monitor 3 apresenta mensagens de aviso.

### *Precauções ao desencravar papel*

Certifique-se de que observa o seguinte ao desencravar papel:

- ❏ Não retire à força o papel encravado. Se o papel se rasgar, a sua remoção pode ser difícil e pode conduzir a mais encravamentos. Puxe com cuidado, para evitar rasgar o papel.
- ❏ Tente sempre retirar o papel com as duas mãos, para evitar rasgá-lo.
- ❏ Se o papel encravado se rasgar e ficar na impressora ou ficar encravado num local que não seja mencionado neste capítulo, contacte um técnico de assistência qualificado.

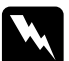

w*Atenção: Tenha cuidado para não tocar nem na unidade de fusão, que contém a etiqueta* CAUTION Hot Surface *(CUIDADO, superfície quente), nem nas áreas circundantes. Se a impressora tiver estado em funcionamento, a unidade de fusão e as áreas circundantes podem estar muito quentes.*

### *Evitar problemas de alimentação de papel e encravamento do papel*

Se os problemas de alimentação de papel e papel encravado ocorrerem com frequência, utilize esta lista de medidas de correcção:

- ❏ Folheie a pilha de papel e, em seguida, alinhe-a antes de a introduzir no alimentador.
- ❏ Certifique-se de que não coloca demasiado papel no alimentador.
- ❏ Certifique-se de que ajusta as guias do papel, de modo a que este entre sem problemas.
- ❏ Nunca deixe mais de 100 folhas de papel acumularem-se no receptor voltado para baixo ou mais de 20 no receptor voltado para cima.
- ❏ Tente virar ao contrário a pilha de papel no alimentador. A maior parte dos pacotes de papel identifica a face superior do papel através de uma seta na parte lateral da embalagem.
- ❏ Tenha o cuidado de não colocar papel na impressora durante a impressão.

### <span id="page-380-0"></span>*Papel encravado — dentro da impressora*

Se o papel estiver encravado dentro da impressora, retire a folha da seguinte forma:

#### *Nota:*

*As ilustrações utilizadas neste procedimento mostram o modelo EPL-6200.*

1. Feche a tampa do receptor.

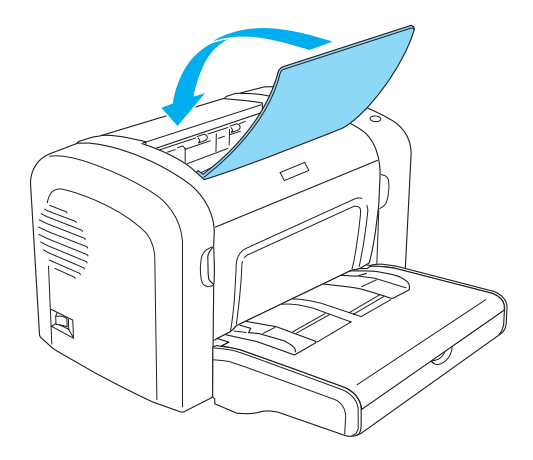

2. Abra a tampa frontal da impressora, colocando os dedos nos sulcos laterais da impressora, da forma indicada, e puxe-a na sua direcção.

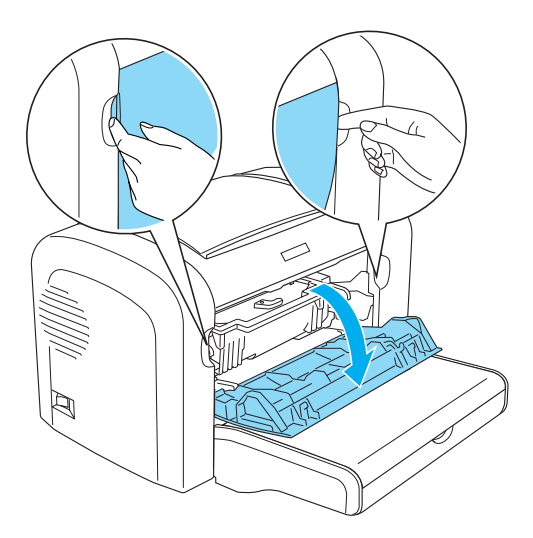

3. Retire a unidade de revelação.

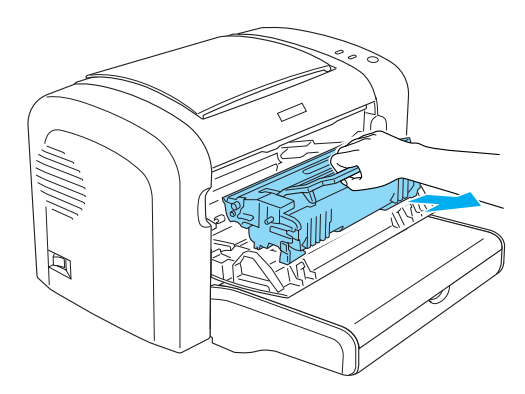

# c*Importante:*

❏ *Ao remover a unidade de revelação, nunca toque no rolo de revelação localizado sob a aba; caso contrário, a qualidade de impressão pode deteriorar-se.*

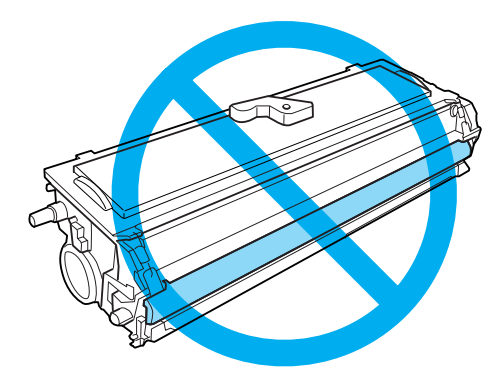

❏ *Nunca toque no tambor fotossensível da unidade fotocondutora; caso contrário, a qualidade de impressão pode deteriorar-se.*

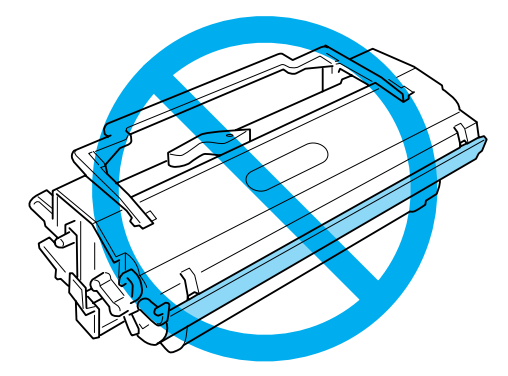

4. Cuidadosamente, e com ambas as mãos, retire o papel do percurso de papel.

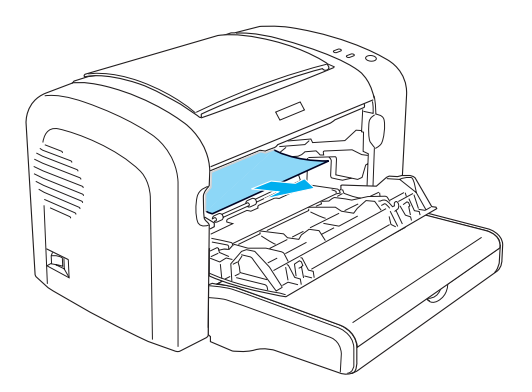

#### *Nota:*

*Se for difícil puxar para fora o papel por estar visível apenas uma pequena porção, consulte "Papel encravado — tampa do receptor" na página 384.*

- 5. Reinstale a unidade de revelação.
- 6. Feche a tampa frontal da impressora.

A impressão é reiniciada automaticamente a partir da página que encravou. Se o indicador luminoso de Erro (vermelho) continuar intermitente depois de todo o papel encravado ser removido, abra e feche de novo a tampa frontal da impressora para limpar o erro.

### *Papel encravado — tampa do receptor*

Se for difícil retirar o papel encravado no interior da impressora por estar visível apenas uma pequena porção de papel, remova-o da seguinte forma:

*Nota: As ilustrações utilizadas neste procedimento mostram o modelo EPL-6200.*

- 1. Certifique-se de que o receptor está levantado.
- 2. Abra a tampa do receptor de papel da impressora.

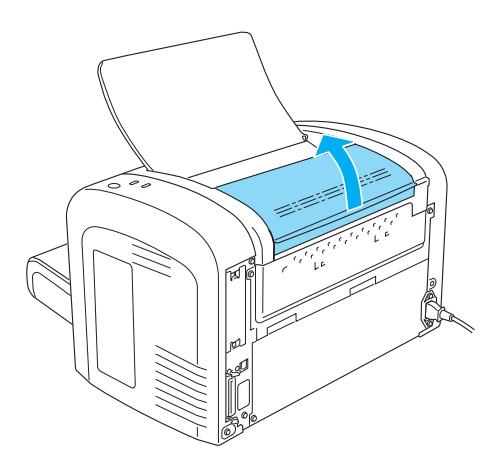

3. Cuidadosamente, e com ambas as mãos, retire o papel do percurso de papel.

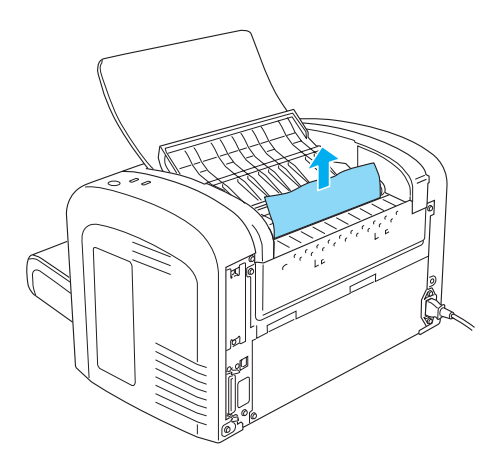

4. Feche a tampa do receptor.

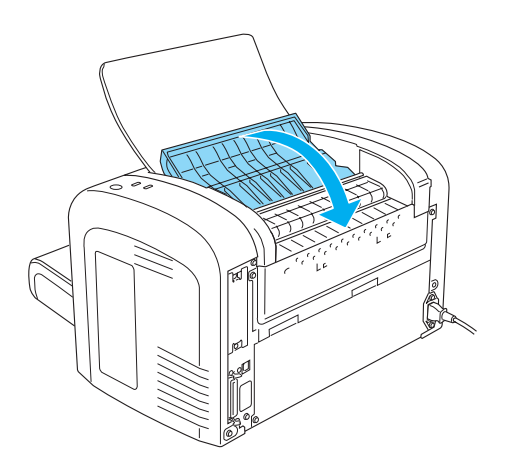

5. Abra e depois feche a tampa frontal da impressora. Os dados da página encravada são reimpressos automaticamente.

### *Papel encravado — alimentador MF (apenas para a EPL-6200)*

A figura seguinte apresenta este tipo de encravamento:

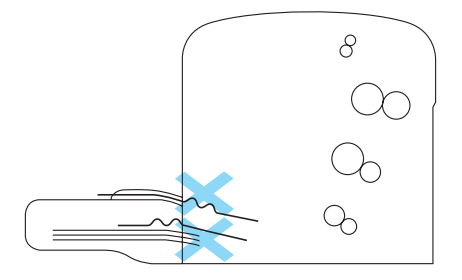

Para desencravar papel no alimentador MF, execute as seguintes operações:

1. Retire a tampa do alimentador MF.

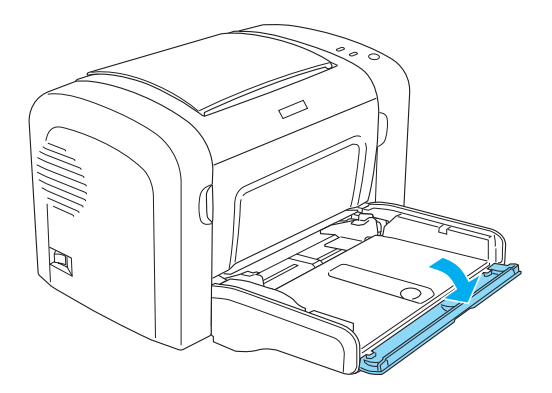

2. Remova o papel contido no alimentador.

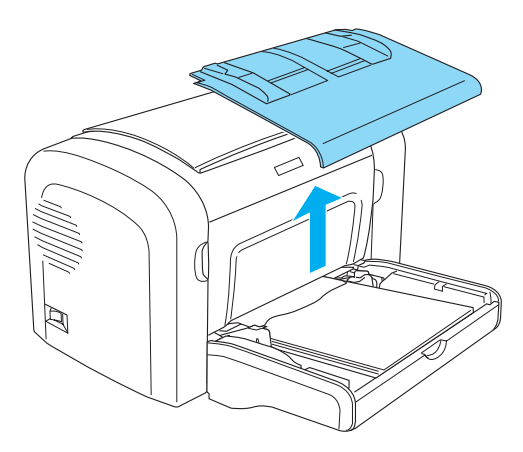

3. Puxe, com cuidado, qualquer folha que tenha entrado parcialmente na impressora.

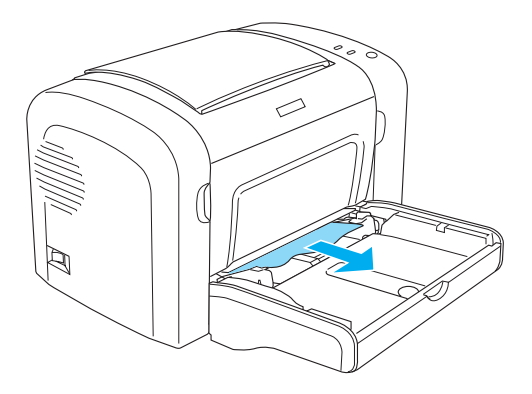

- 4. Feche o receptor e abra a tampa frontal da impressora.
- 5. Retire todos os pedaços de papel que se tenham rasgado ou que ainda se encontrem na impressora, e depois feche a tampa frontal.

#### *Nota:*

*Se necessário, retire a unidade de revelação e remova todo o papel que tenha ficado preso no percurso de entrada do papel. Depois, volte a colocar a unidade.*

6. Alinhe o papel sobre uma superfície plana e volte a colocá-lo com cuidado no alimentador MF.

#### *Nota:*

*Não volte a colocar folhas enroladas ou amarrotadas.*

- 7. Reinstale a tampa do alimentador MF.
- 8. Abra novamente a tampa frontal da impressora e volte a fechá-la, até encaixar. Os dados da página encravada são reimpressos automaticamente.

### *Papel encravado — alimentador MF (apenas para a EPL-6200L)*

A figura seguinte apresenta este tipo de encravamento:

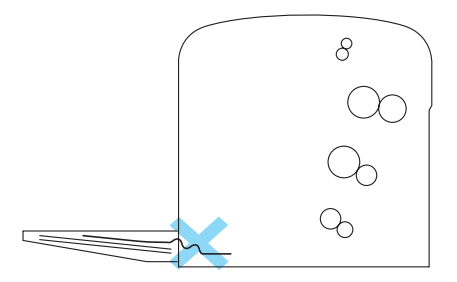

Para desencravar papel no alimentador MF, execute as seguintes operações:

1. Remova o papel contido no alimentador MF.

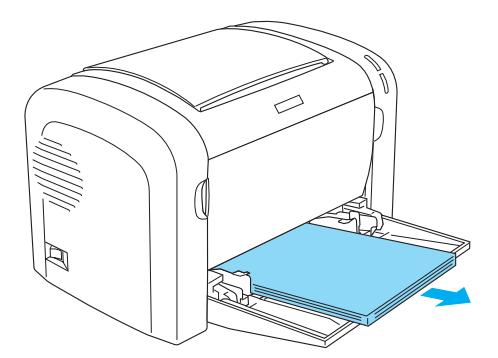

2. Puxe, com cuidado, qualquer folha que tenha entrado parcialmente na impressora.

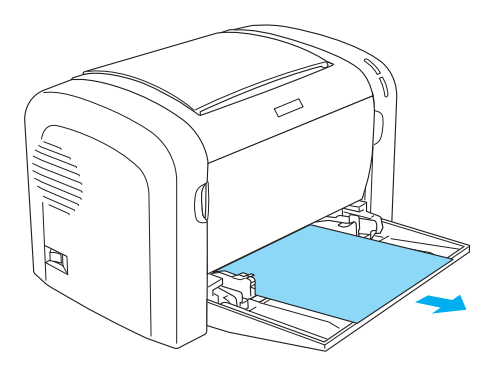

- 3. Feche o receptor e abra a tampa frontal da impressora.
- 4. Retire todos os pedaços de papel que se tenham rasgado ou que ainda se encontrem na impressora, e depois feche a tampa frontal.

#### *Nota:*

*Se necessário, retire a unidade de revelação e remova todo o papel que tenha ficado preso no percurso de entrada do papel. Depois, volte a colocar a unidade.*

5. Alinhe o papel sobre uma superfície plana e volte a colocá-lo com cuidado no alimentador MF.

#### *Nota:*

*Não volte a colocar folhas enroladas ou amarrotadas.*

6. Abra novamente a tampa frontal da impressora e volte a fechá-la, até encaixar. Os dados da página encravada são reimpressos automaticamente.

### *Papel encravado — Unidade dúplex (apenas para a EPL-6200)*

Quando o papel fica encravado [dentro da unidade dúplex](#page-380-0)  [opcional, pode ficar encrav](#page-380-0)ado dentro da tampa superior ou inferior. Para tentar retirar o papel encravado, abra primeiro a tampa superior; se o papel encravado não estiver visível ou for difícil removê-lo por estar visível apenas uma pequena porção, tente retirá-lo abrindo a tampa inferior.

Se continuar a ocorrer um erro de papel encravado depois de a situação ter sido resolvida na unidade dúplex, abra a tampa frontal e retire o papel encravado que esteja dentro da impressora. Para mais informações, consulte "Papel encravado — dentro da impressora" na página 381.

#### *Nota:*

*Mesmo não sendo apresentado nenhum erro de papel encravado, podem ter ficado presos no interior da impressora pedaços de papel rasgado depois de desencravar papel na tampa inferior da unidade dúplex. Assim, é recomendável remover a unidade dúplex da impressora e verificar se existem pedaços de papel rasgado, de forma a garantir o bom funcionamento da impressora.*

#### *Papel encravado na tampa superior*

Para retirar o papel encravado do interior da tampa superior da unidade dúplex, execute as operações apresentadas em seguida: 1. Abra a tampa superior da unidade dúplex.

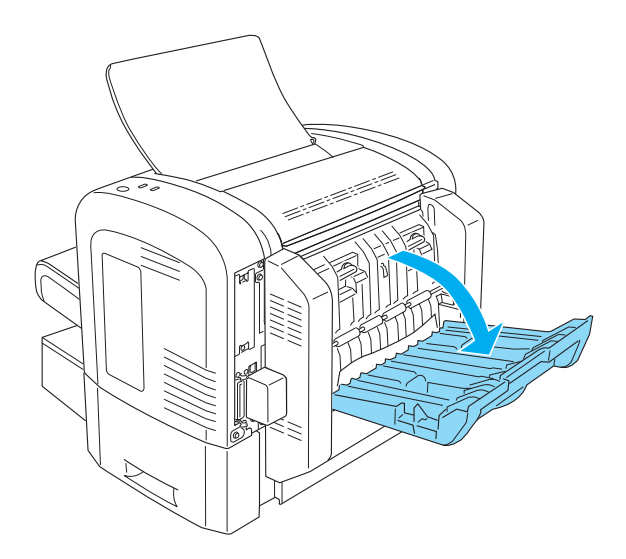

2. Puxe, com cuidado, qualquer folha que tenha entrado parcialmente na unidade dúplex.

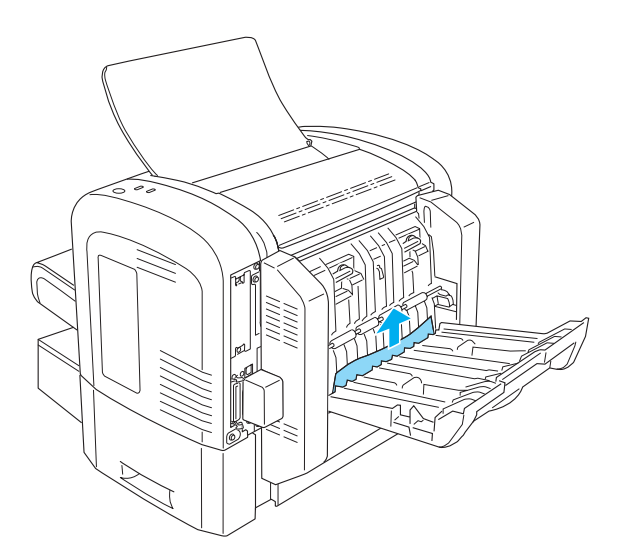

3. Feche a tampa superior da unidade dúplex. Os dados da página encravada são reimpressos automaticamente.

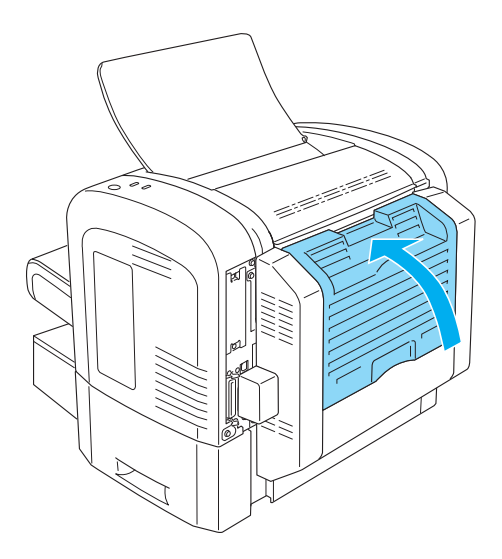

#### *Papel encravado na tampa inferior*

Para retirar o papel encravado do interior da tampa inferior da unidade dúplex, execute as operações apresentadas em seguida: 1. Abra a tampa inferior da unidade dúplex.

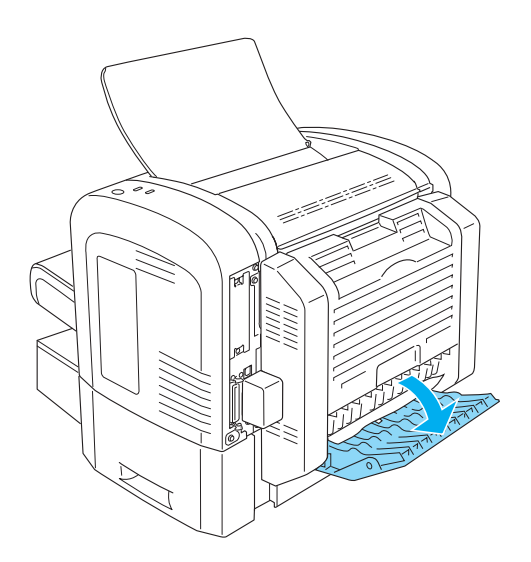

2. Puxe, com cuidado, qualquer folha que tenha entrado parcialmente na unidade dúplex.

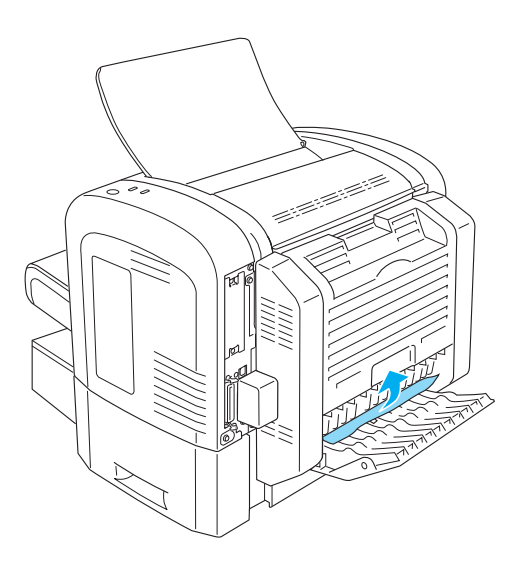

3. Feche a tampa inferior da unidade dúplex. Os dados da página encravada são reimpressos automaticamente.

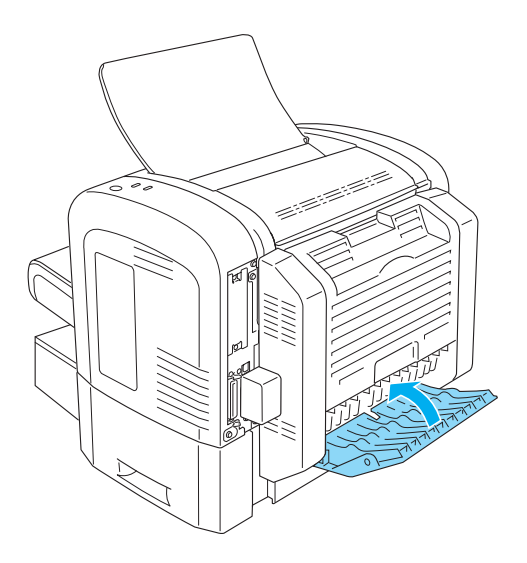

### *Papel encravado — ranhura de alimentação manual (apenas para a EPL-6200)*

Se o papel ficar encravado na ranhura de alimentação manual, retire a folha da seguinte forma:

1. Retire a tampa do alimentador MF.

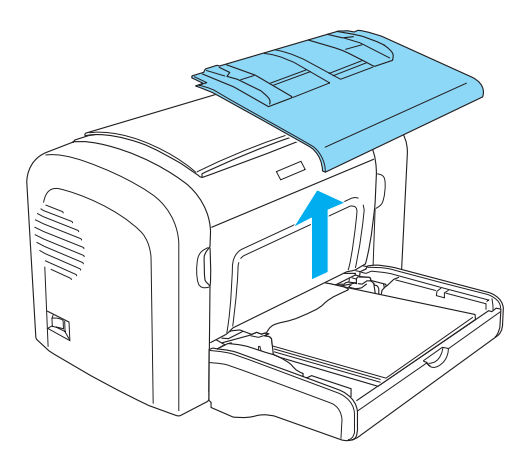

2. Remova o papel contido no alimentador.

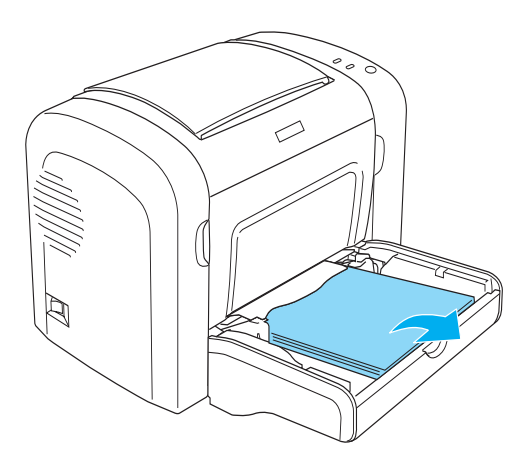
3. Puxe, com cuidado, qualquer folha que tenha entrado parcialmente na impressora.

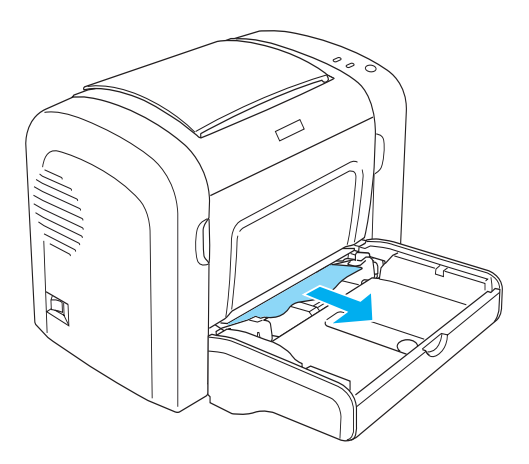

- 4. Alinhe o papel sobre uma superfície plana e volte a colocá-lo com cuidado no alimentador MF.
- 5. Reinstale a tampa do alimentador MF.

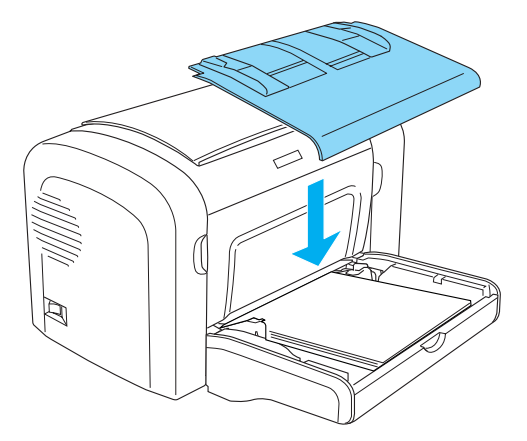

6. Abra e depois feche a tampa frontal da impressora. Os dados da página encravada são reimpressos automaticamente.

## *Papel encravado - Alimentador inferior para 500 folhas A4 (apenas para a EPL-6200)*

A figura seguinte apresenta este tipo de encravamento:

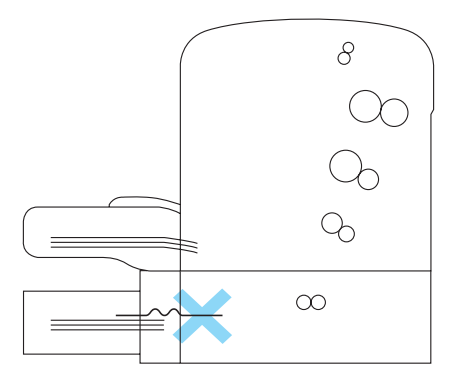

Siga as instruções apresentadas em seguida para desencravar o papel no alimentador inferior para 500 folhas A4.

1. Retire o tabuleiro do alimentador inferior para 500 folhas A4.

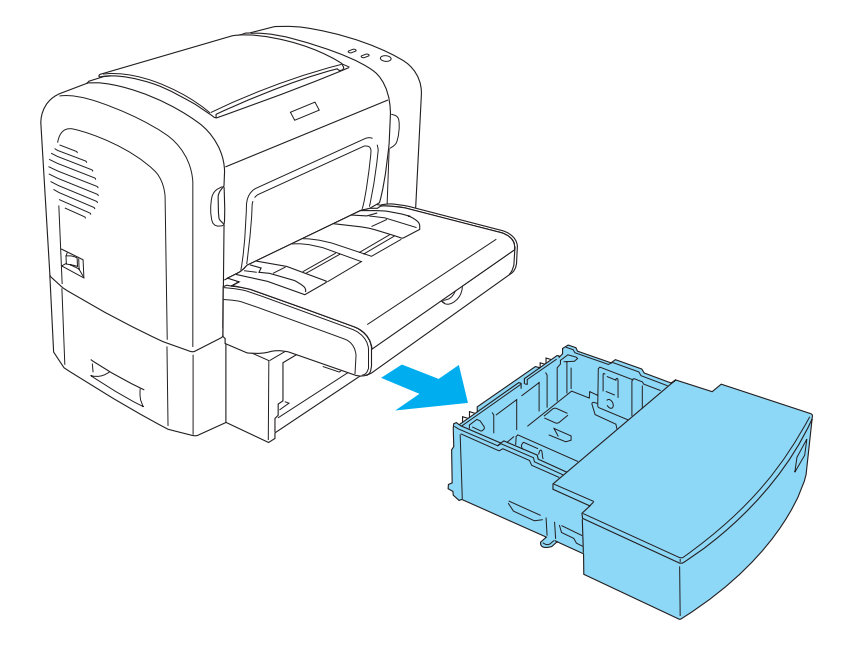

2. Retire qualquer papel dobrado ou encravado do tabuleiro e do interior do alimentador, e deite fora as folhas enroladas ou amarrotadas.

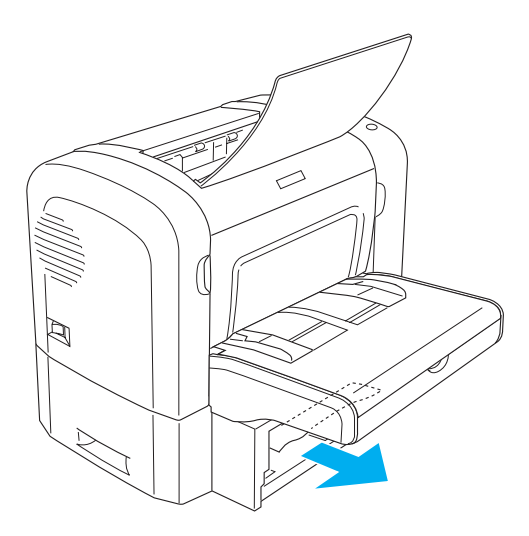

3. Retire todo o papel do tabuleiro e carregue na placa até encaixar no lugar.

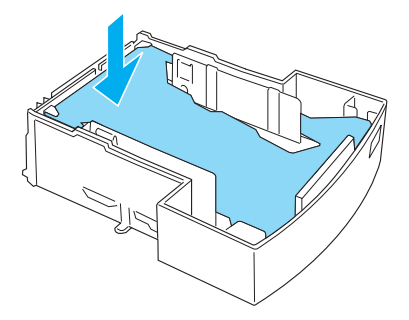

4. Alinhe o papel sobre uma superfície plana e volte a colocá-lo no tabuleiro.

#### *Nota:*

- ❏ *Certifique-se de que o papel fica bem alinhado e de que a folha de cima fica abaixo da marca indicadora da quantidade máxima de papel.*
- ❏ *Certifique-se de que está a utilizar papel com o formato correcto e de que o papel que está a utilizar cumpre as especificações da impressora. O tabuleiro só pode conter papel A4.*
- 5. Volte a colocar o tabuleiro do alimentador inferior para 500 folhas A4.

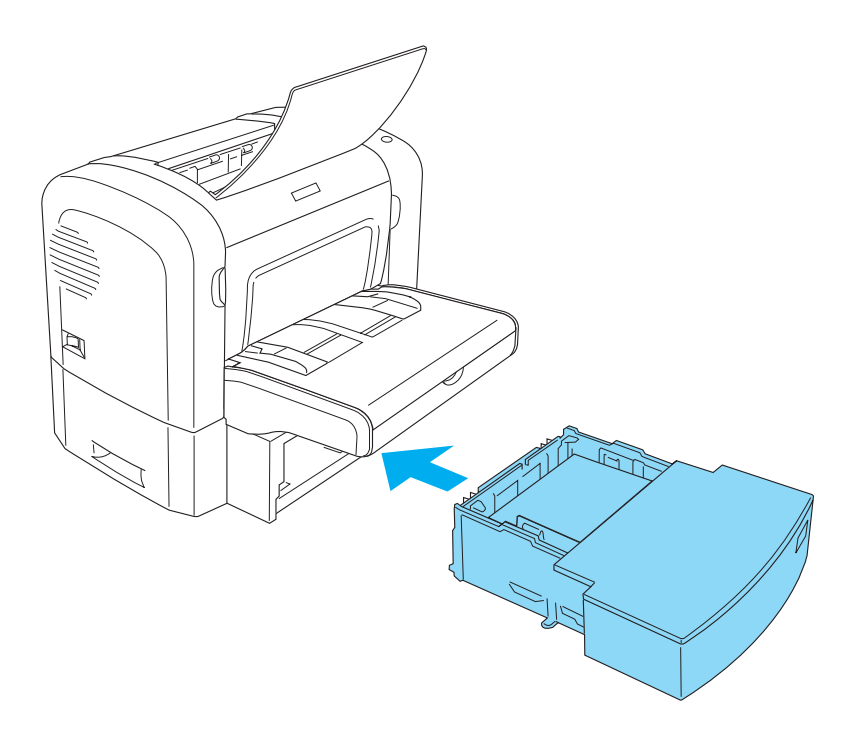

6. Abra e depois feche a tampa frontal da impressora. Os dados da página encravada são reimpressos automaticamente.

## *Problemas operacionais*

**O indicador luminoso** Operacional **(verde) não acende quando a impressora é ligada.**

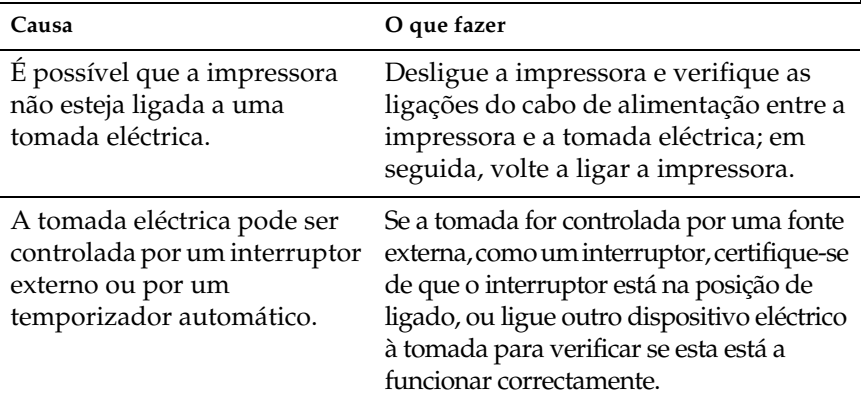

**O indicador luminoso** Operacional **(verde) está aceso mas nada é impresso**

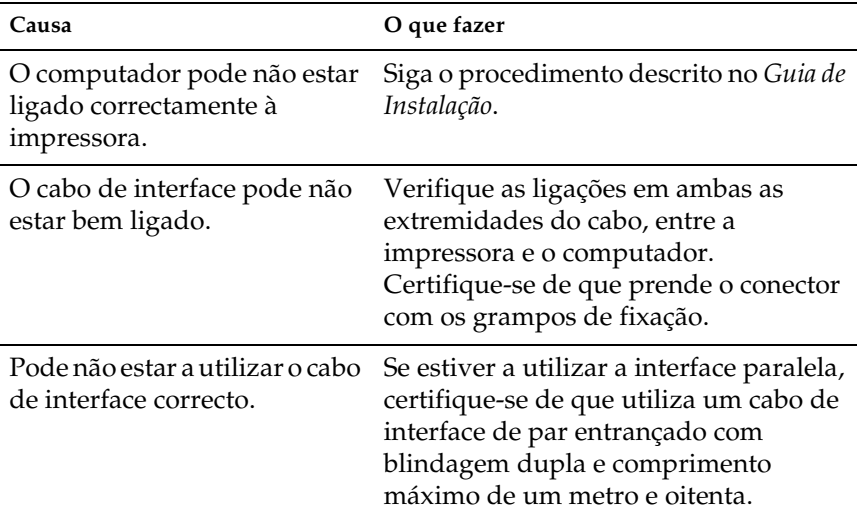

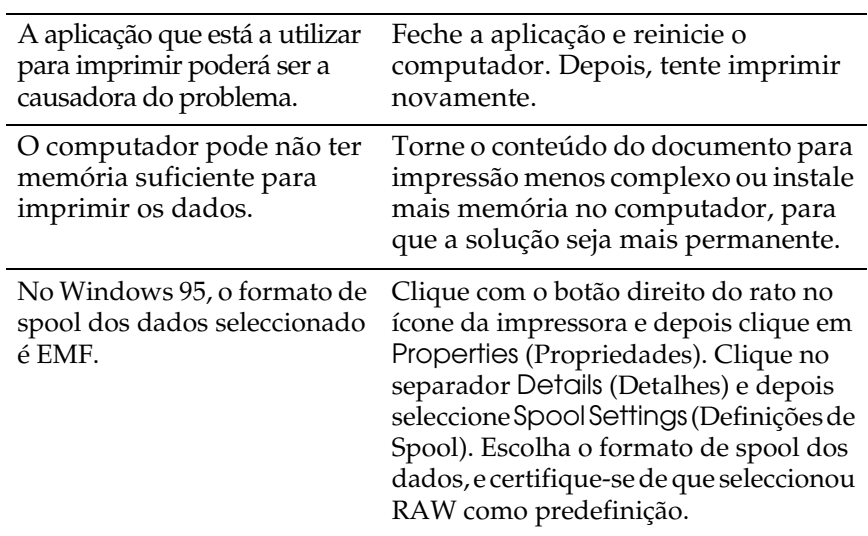

# *Problemas de impressão*

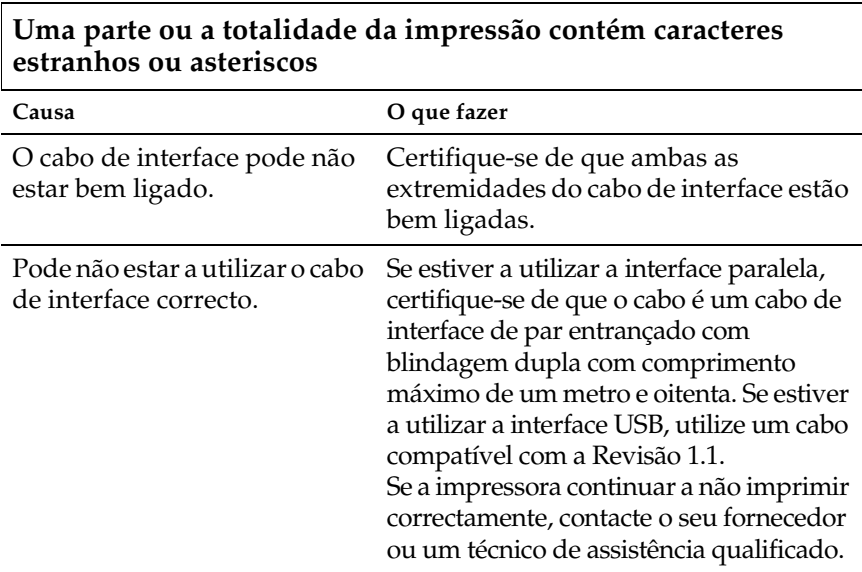

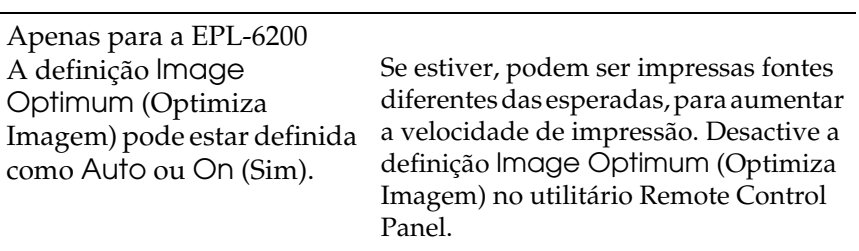

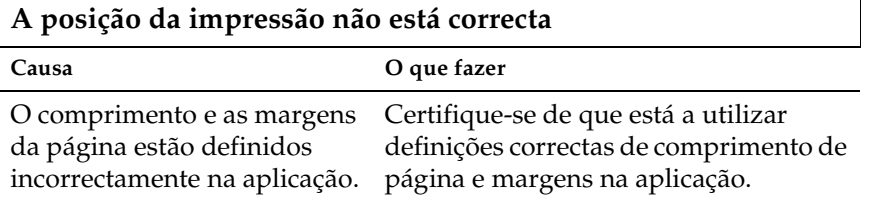

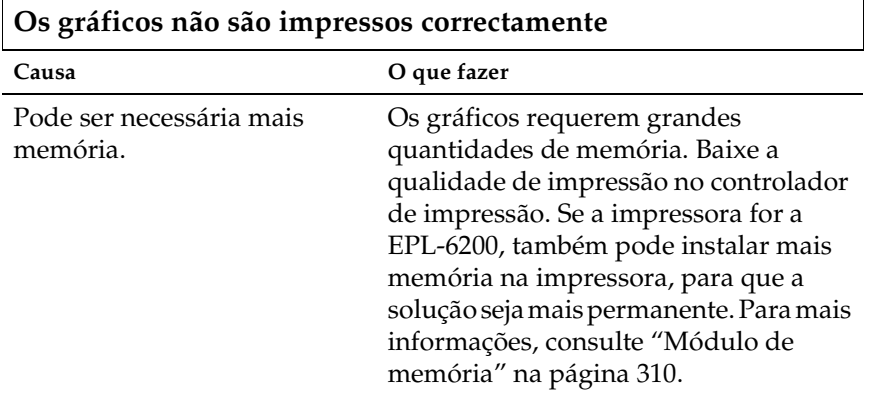

**Não foi possível imprimir uma das páginas (apenas para a EPL-6200L)**

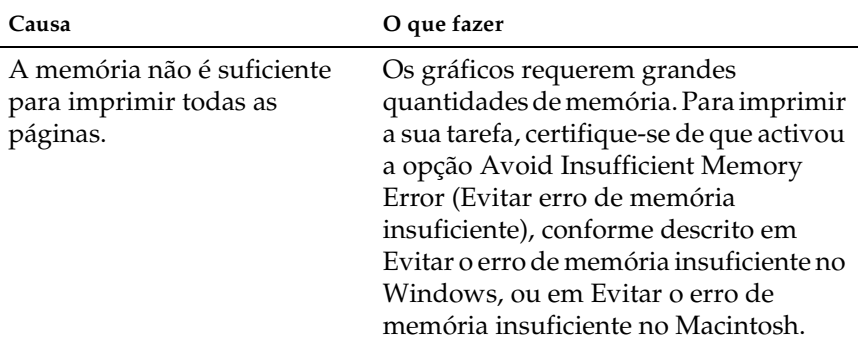

# *Problemas de qualidade de impressão*

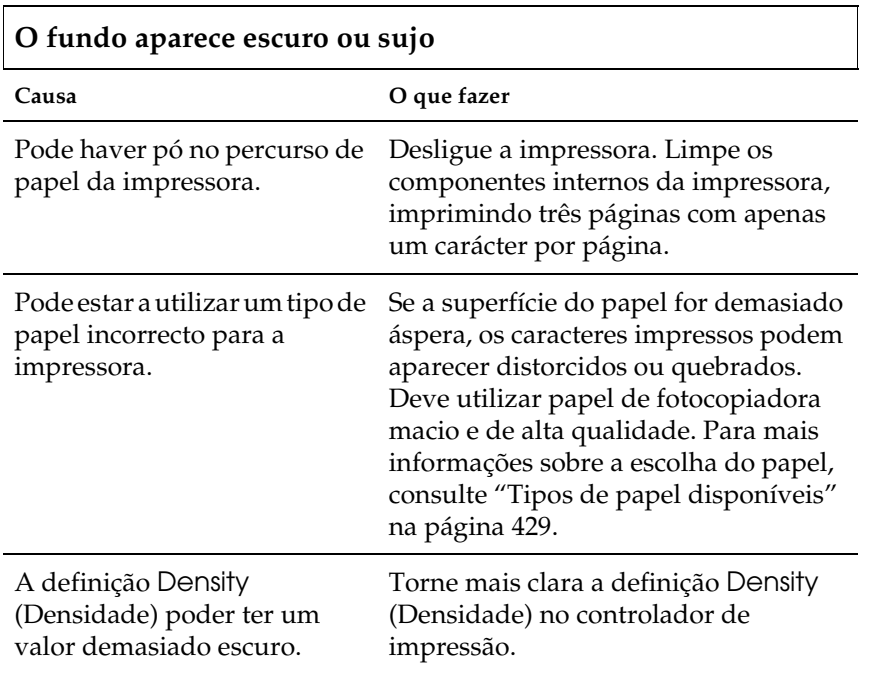

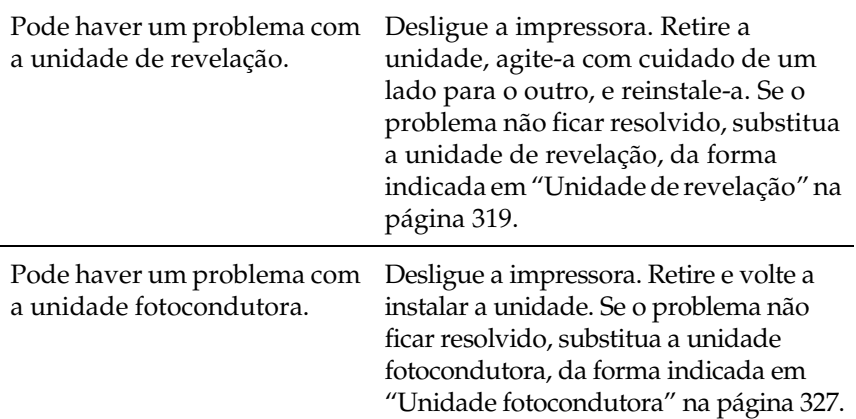

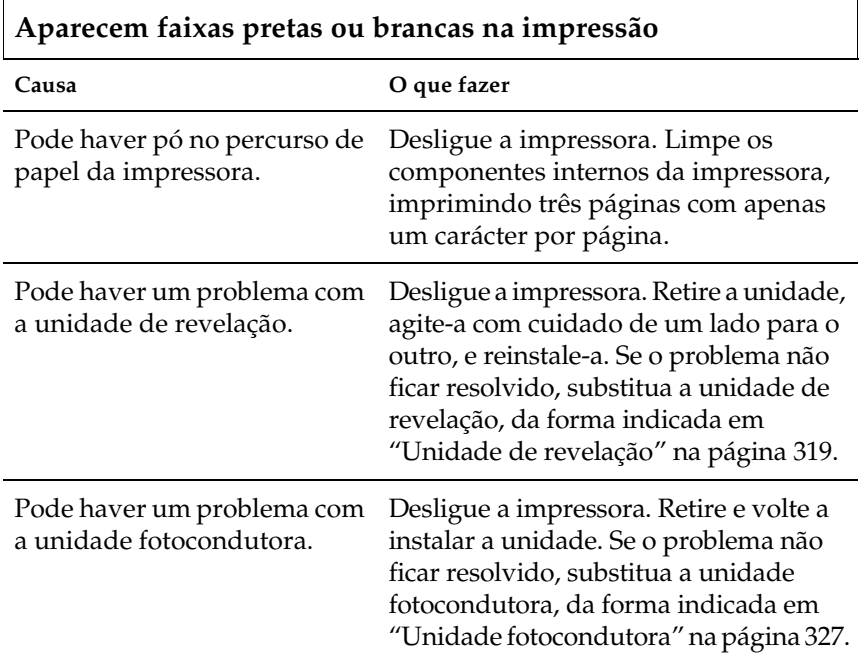

## **Faltam áreas na imagem impressa**

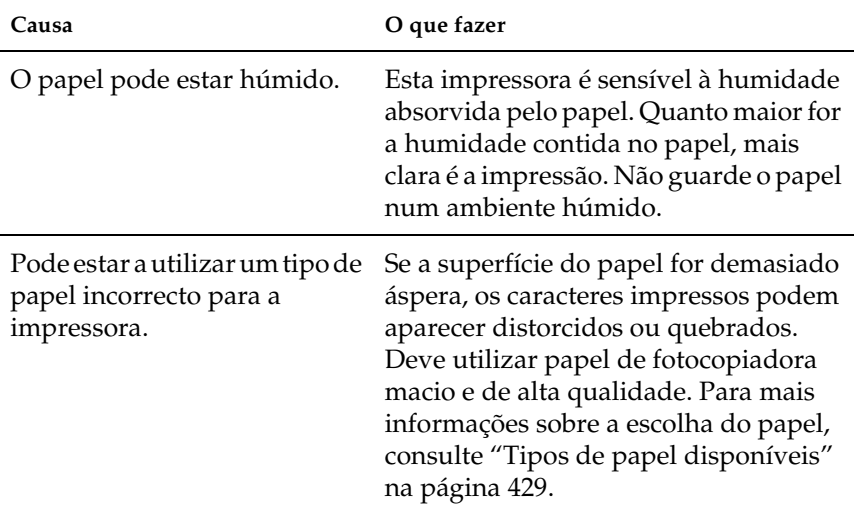

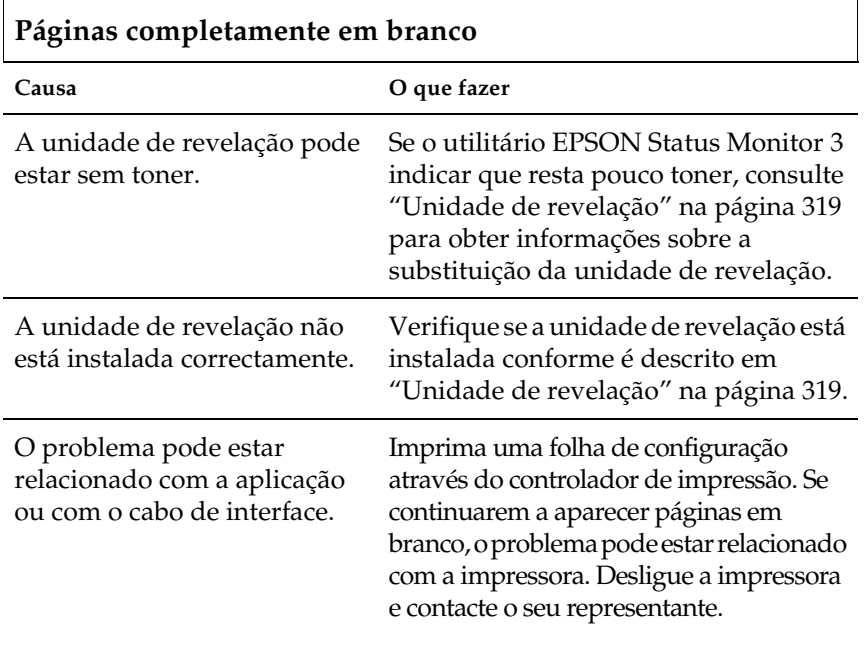

## **A imagem impressa está muito clara ou desmaiada**

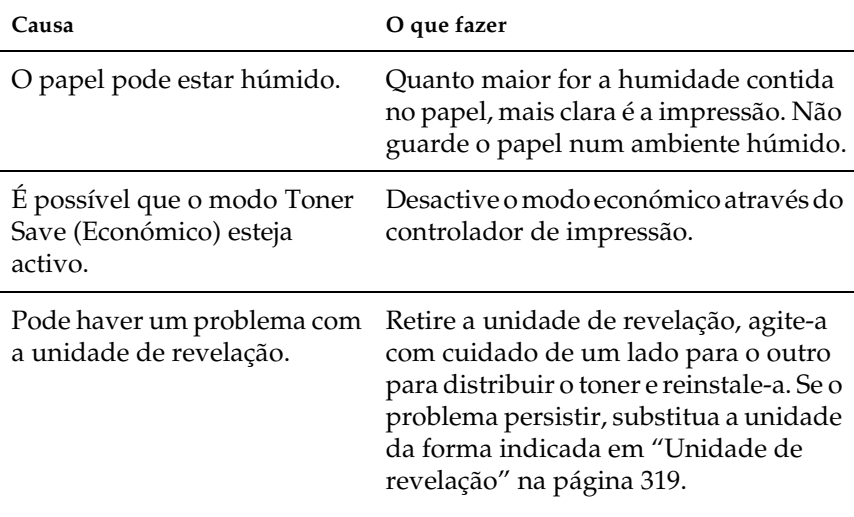

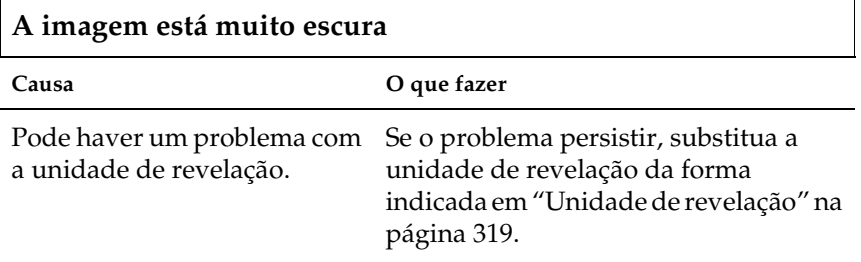

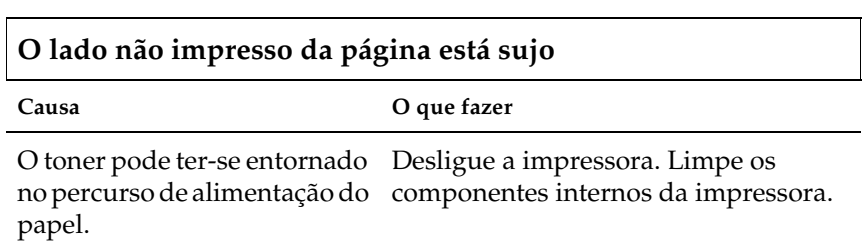

# *Problemas de memória*

#### *Nota*

*A resolução de alguns problemas de memória poderá ser aumentar a memória da impressora. Não esquecer que apenas a EPL-6200 permite aumentar a memória instalando um módulo de memória.*

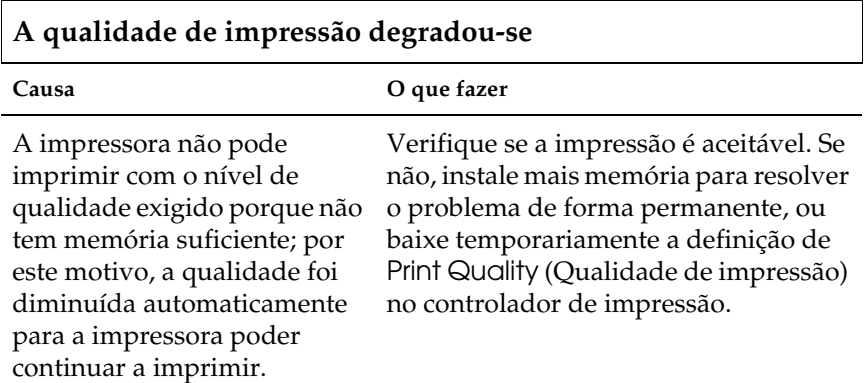

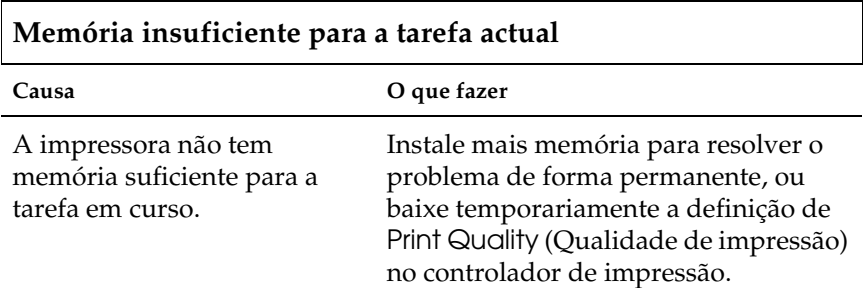

#### **Memória insuficiente para i[mprimir todas as cópias \(apena](#page-309-0)s para a EPL-6200)**

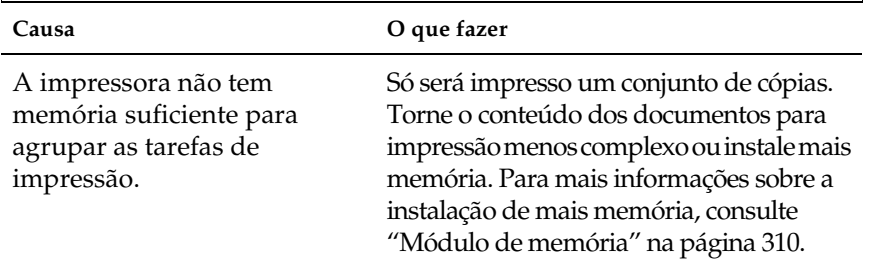

# *Problemas de manuseamento do papel*

#### *Nota:*

- ❏ *A EPL-6200 é fornecida com dois sistemas padrão de alimentação de papel, i.e., o alimentador MF e a ranhura de alimentação manual. O alimentador MF é o único sistema de alimentação disponível na EPL-6200L.*
- ❏ *O alimentador inferior para 500 folhas A4 opcional só está disponível para a EPL-6200.*

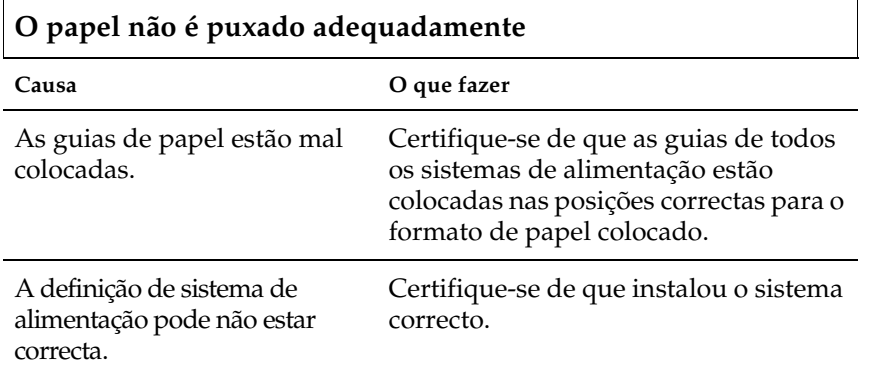

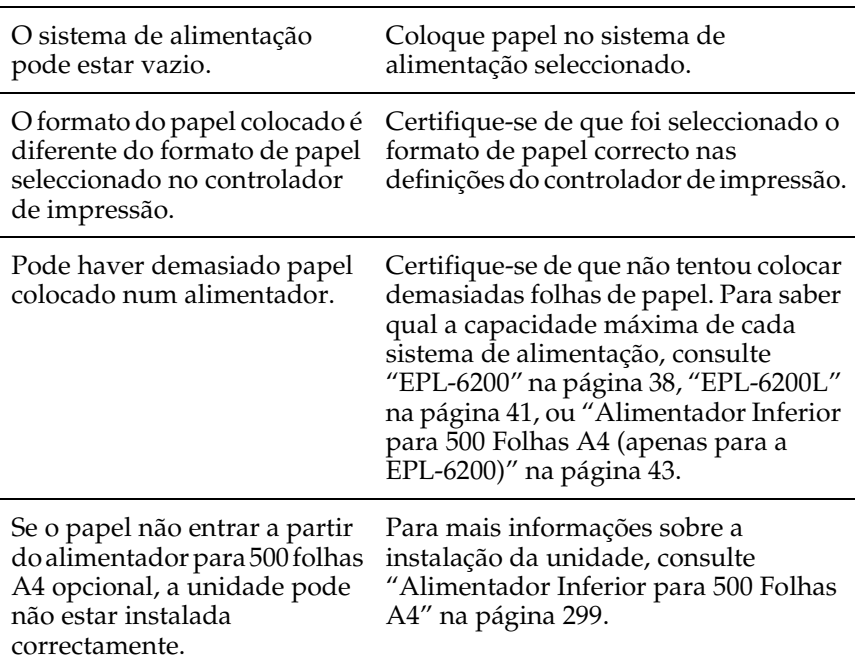

## *Problemas de impressão no modo PostScript (apenas para a EPL-6200)*

Os problemas referidos nesta secção são aqueles que podem ocorrer ao imprimir com o controlador PostScript. Todas as instruções dizem respeito ao controlador de impressão PostScript que acompanha a impressora.

## *Utilizadores do Windows*

Consulte as secções apropriadas mais adiante, para saber como pode resolver vários problemas que podem ocorrer ao imprimir com o modo PostScript a partir de um computador onde esteja a ser utilizado um dos sistemas operativos Windows suportados.

### *Problemas que podem ocorrer ao imprimir documentos PostScript*

 $\overline{\phantom{0}}$ 

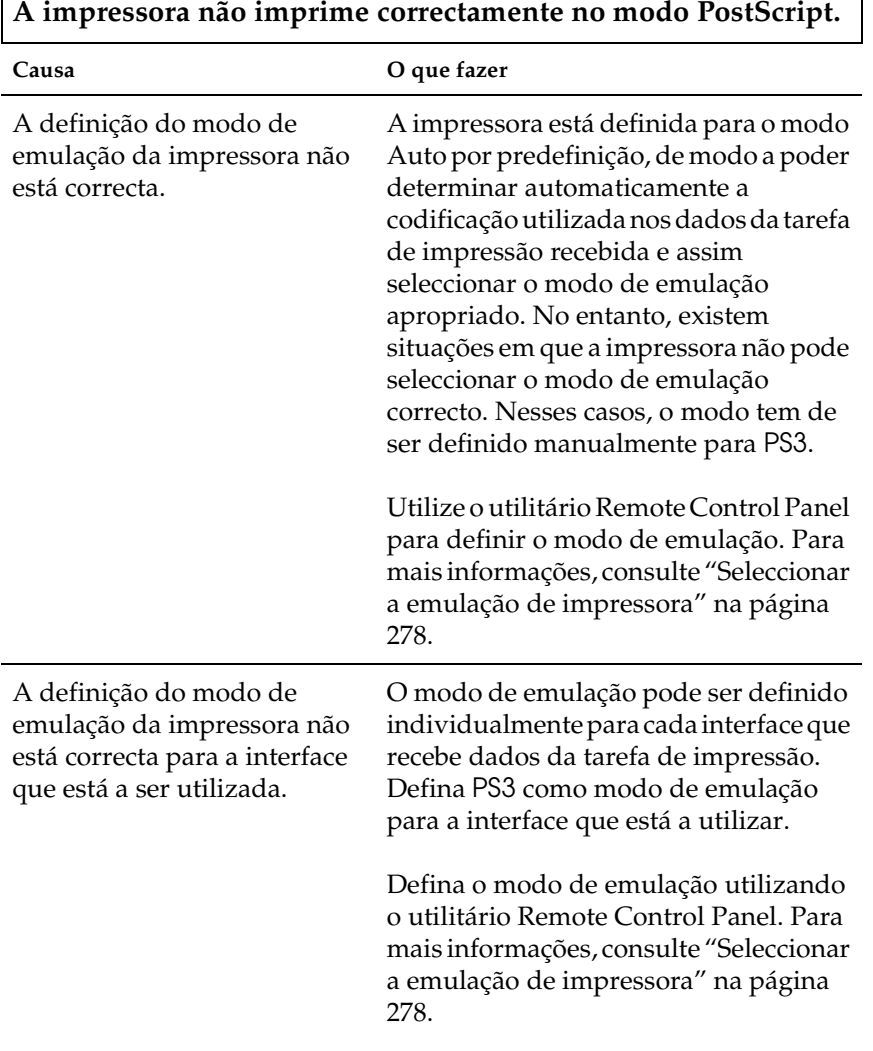

٦

'n

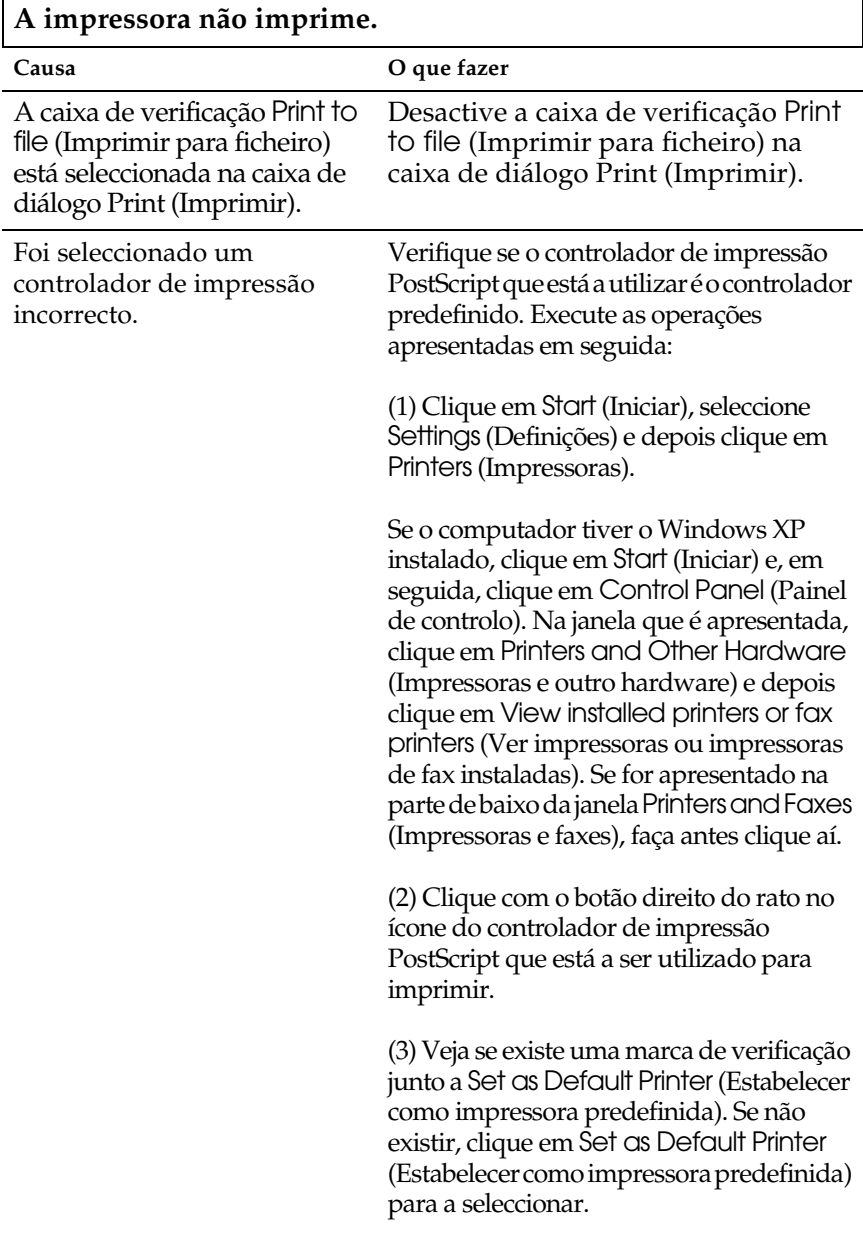

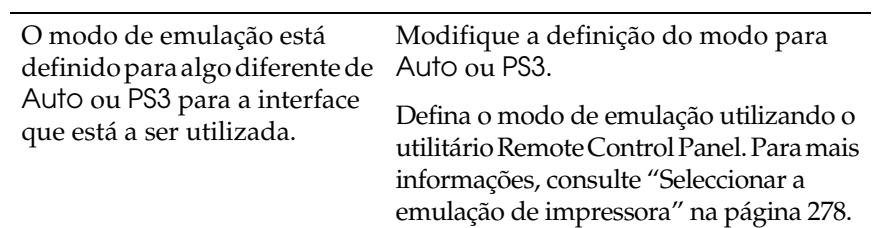

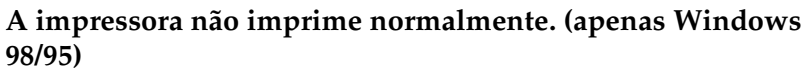

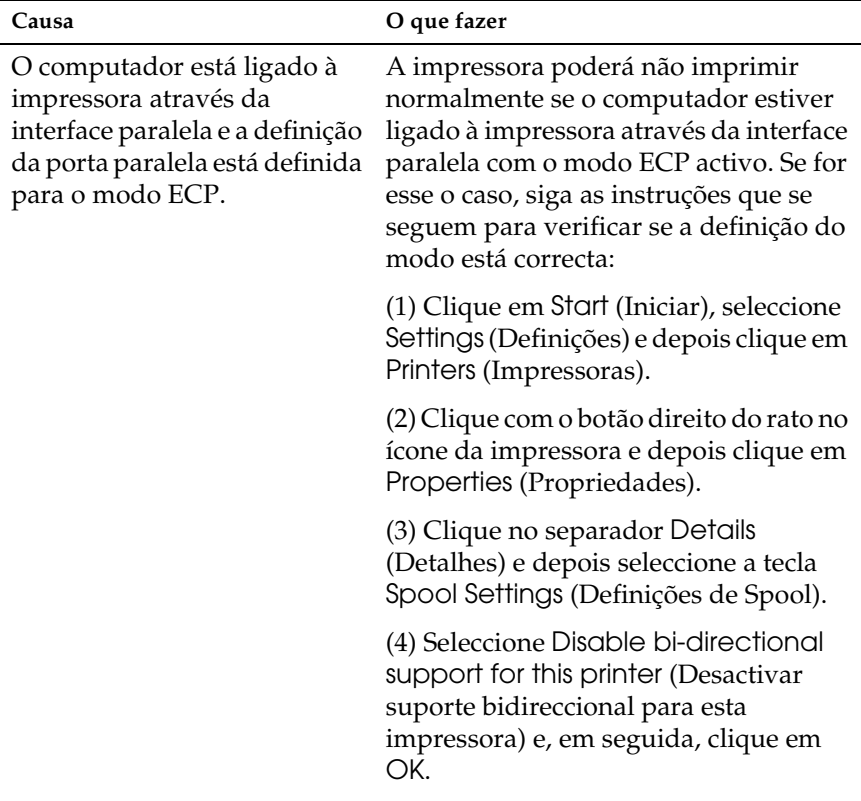

## *Problemas de fontes e de imagens*

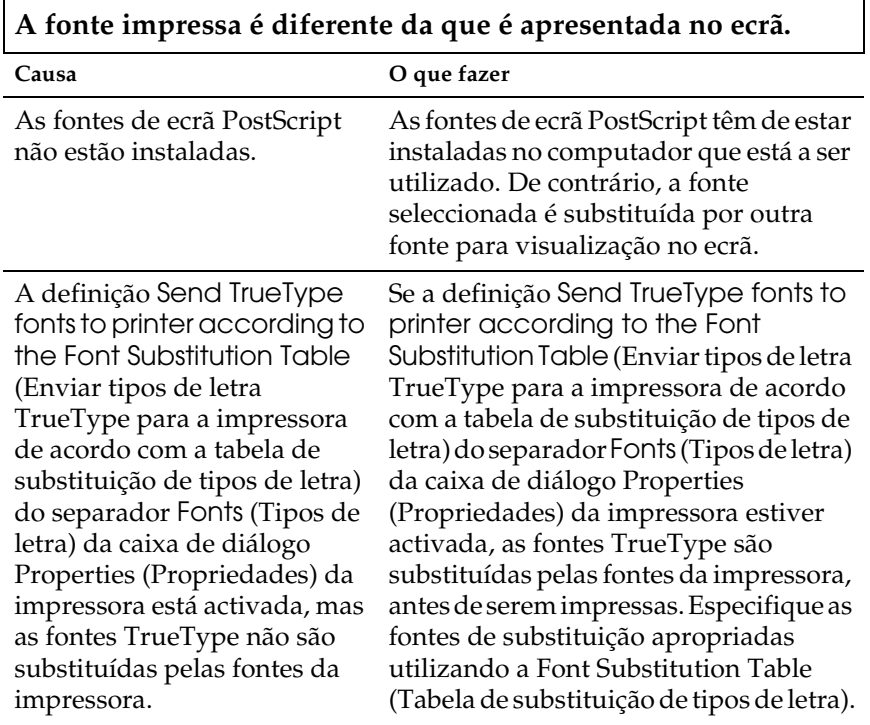

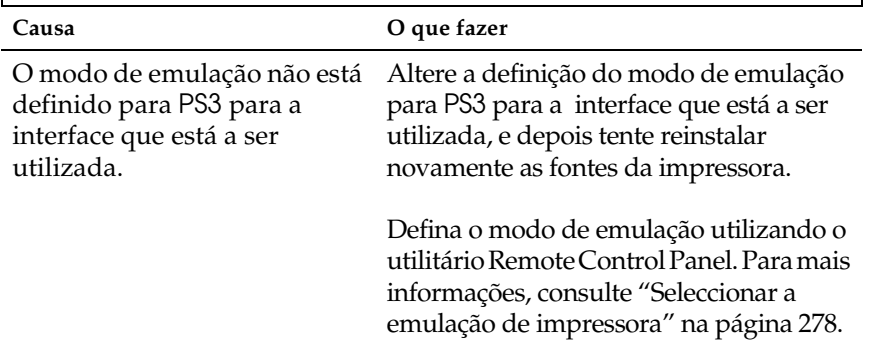

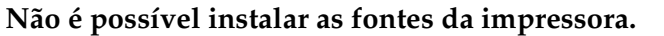

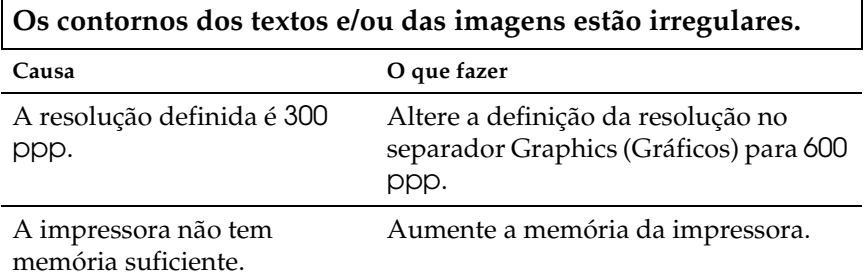

## *Problemas ao imprimir através da interface paralela*

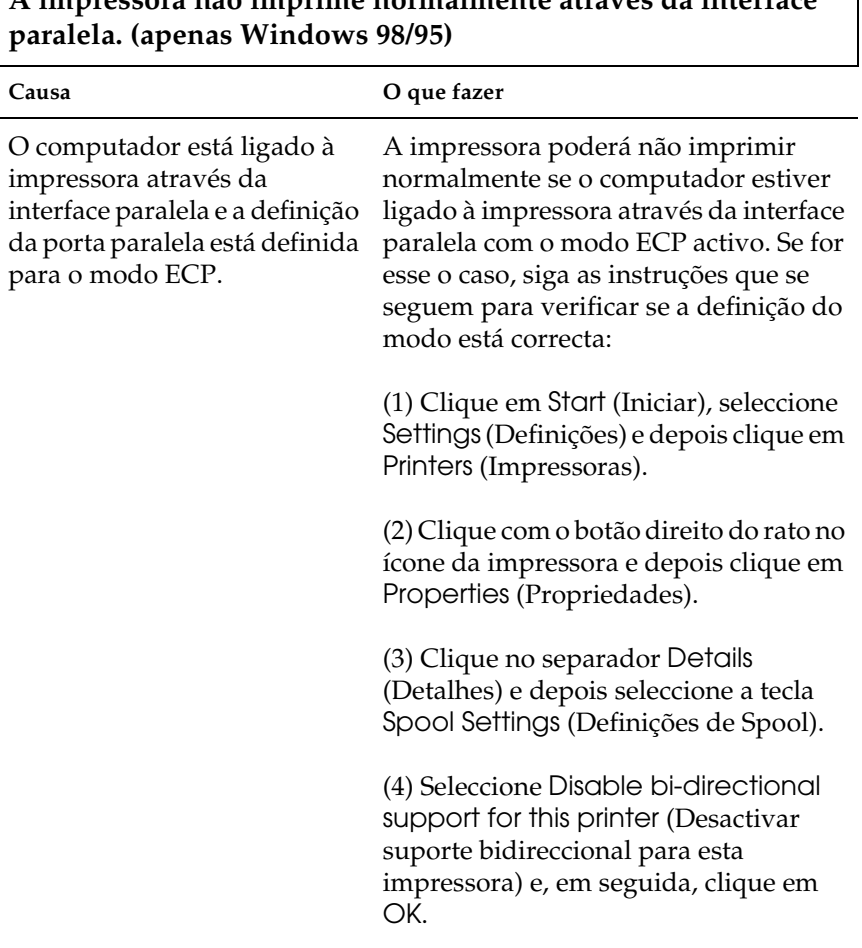

## *Problemas ao imprimir através da interface USB*

**A impressora não imprime normalmente através da interface USB.**

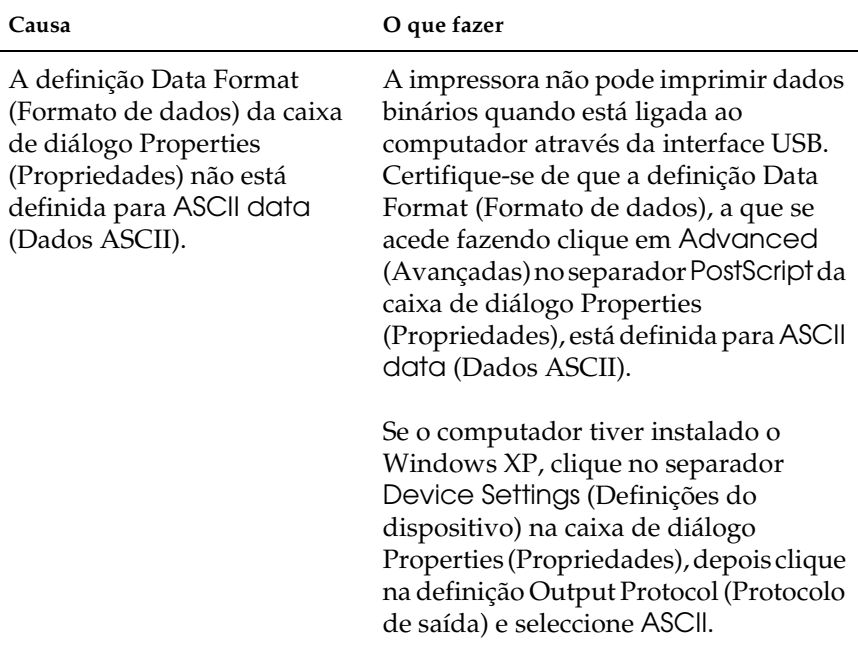

#### *Problemas ao imprimir através da rede*

#### *Nota:*

*É necessário instalar a placa de rede opcional na impressora para estabelecer uma ligação através de uma interface de rede.*

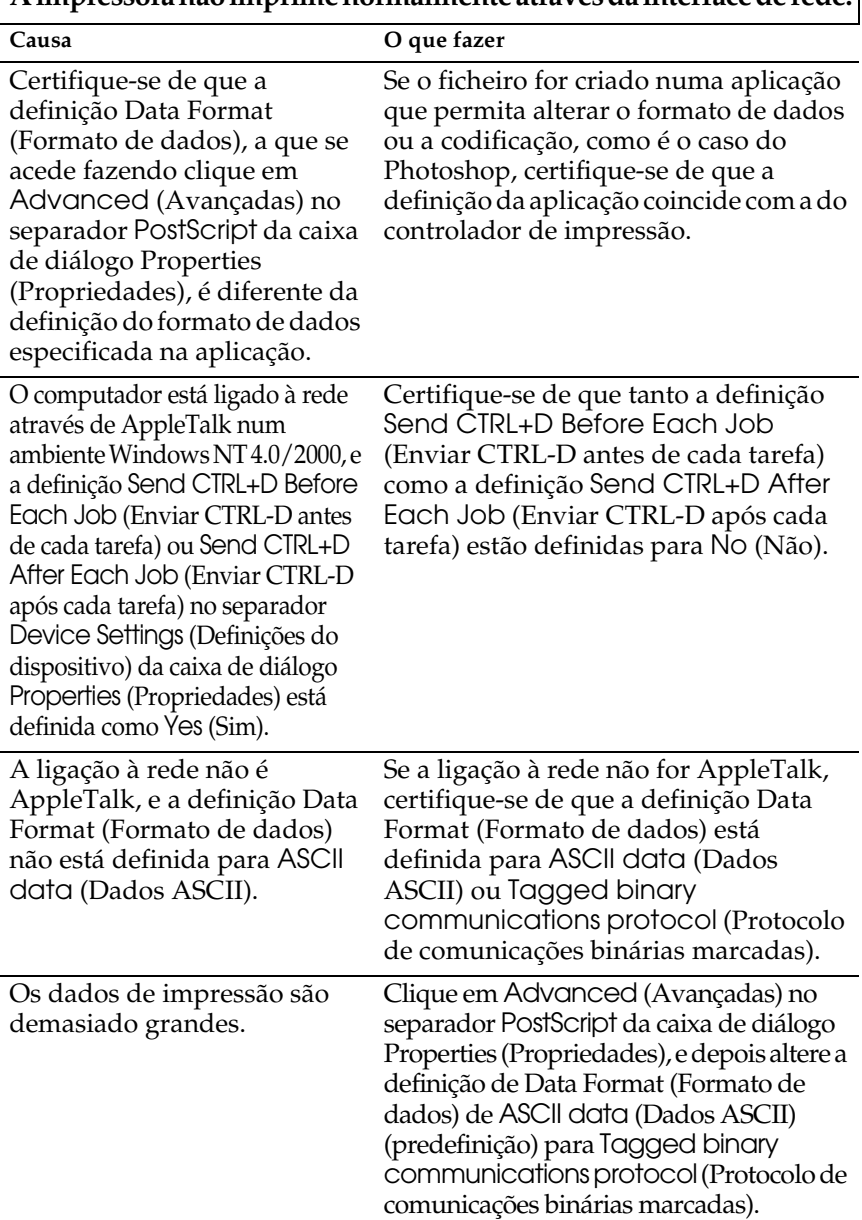

## **A impressora não imprime normalmente através da interface de rede.**

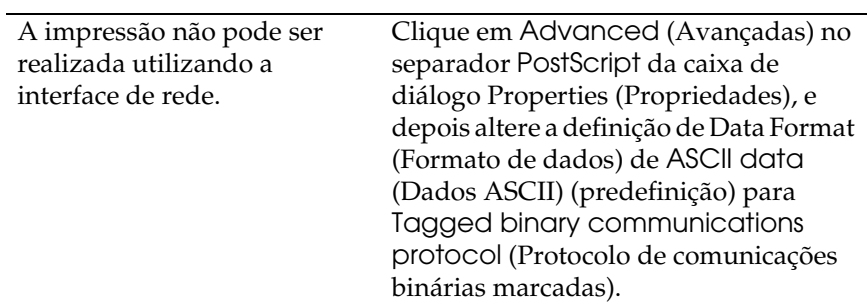

## *Utilizadores de Macintosh*

## *Problemas que podem ocorrer ao imprimir documentos PostScript*

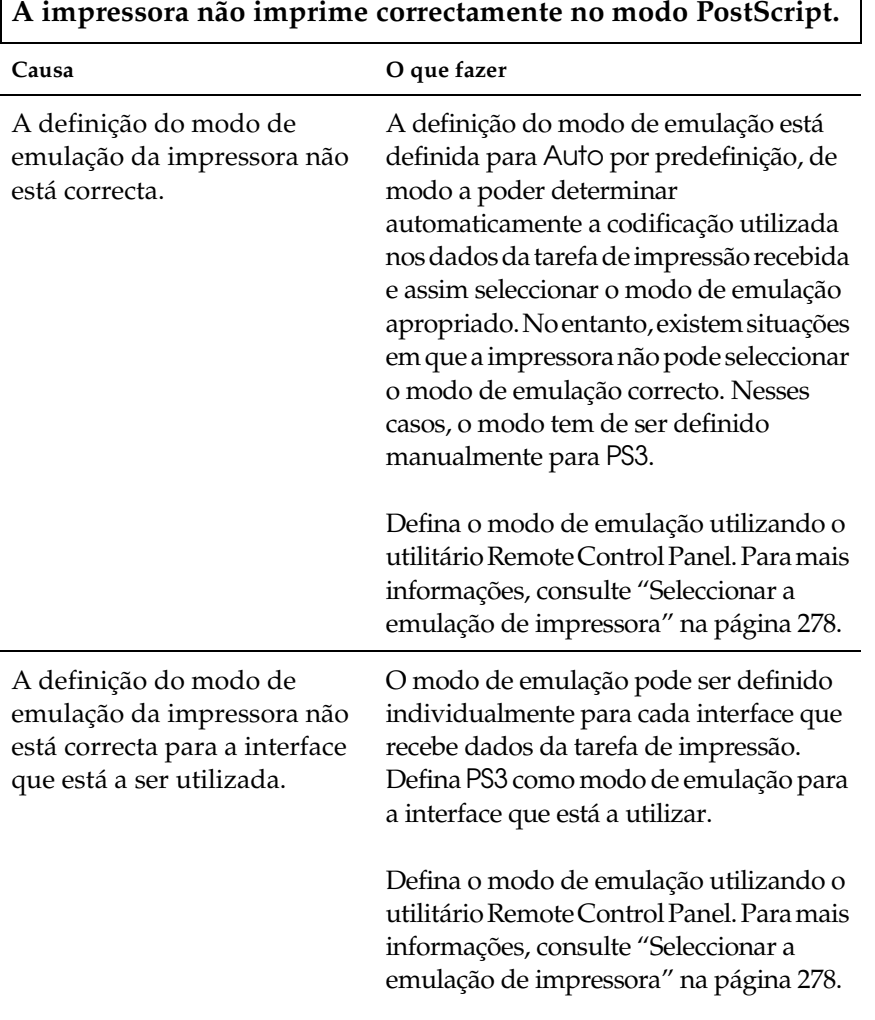

## *Problemas com o controlador de impressão*

**O controlador de impressão ou a impressora que tem de utilizar não são apresentados no Chooser (Selector de Recursos).**

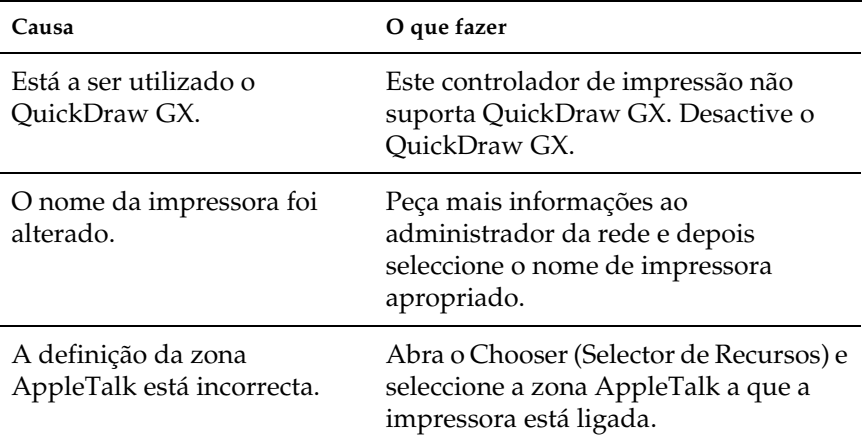

## *Problemas de impressão gerais*

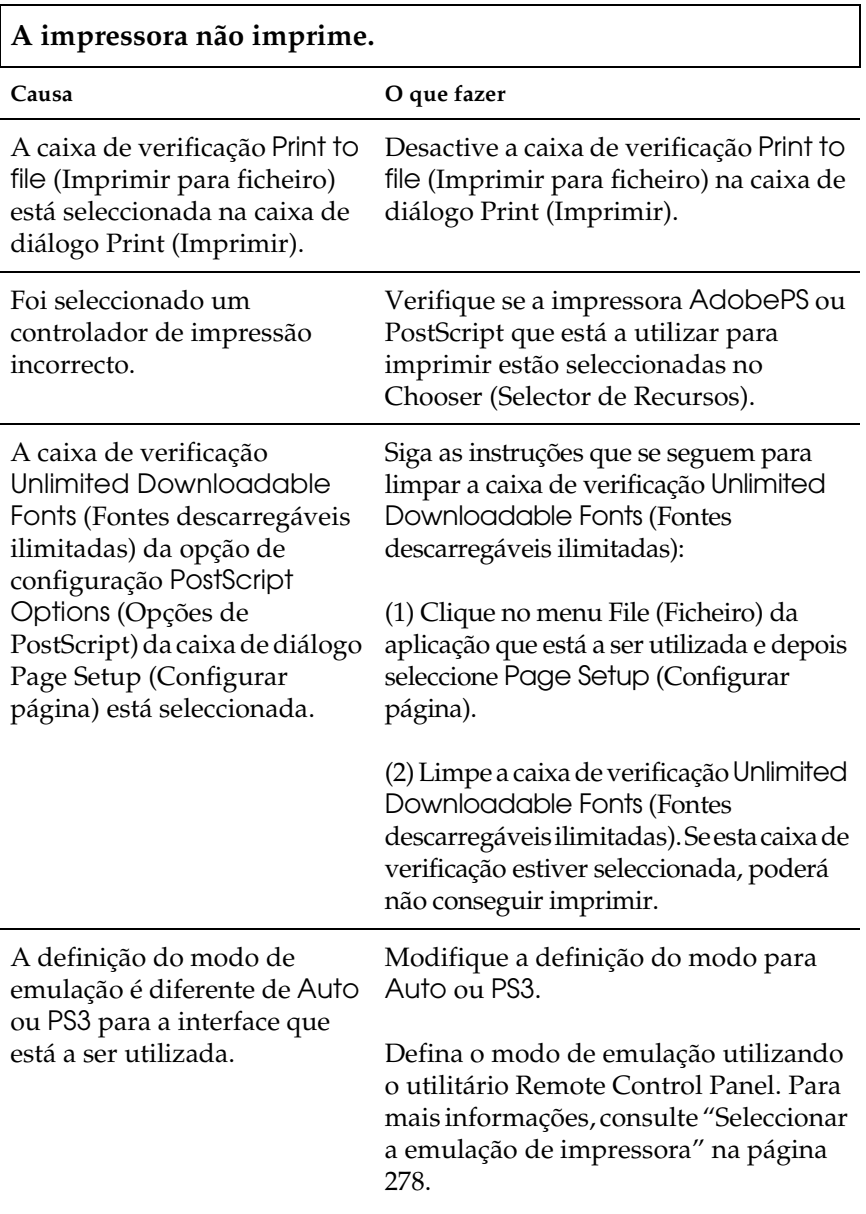

## *Problemas de fontes e de imagens*

## **A fonte impressa é diferente da que é apresentada no ecrã.**

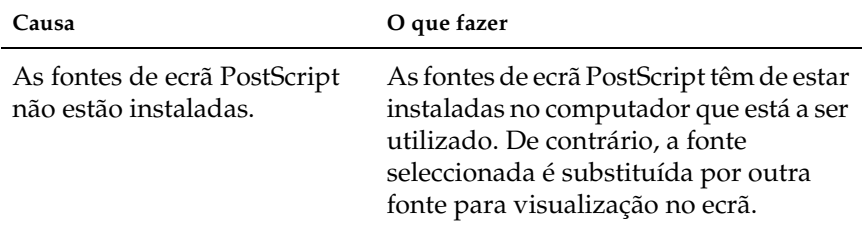

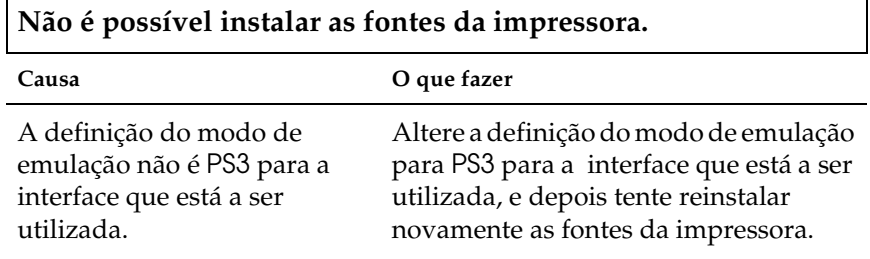

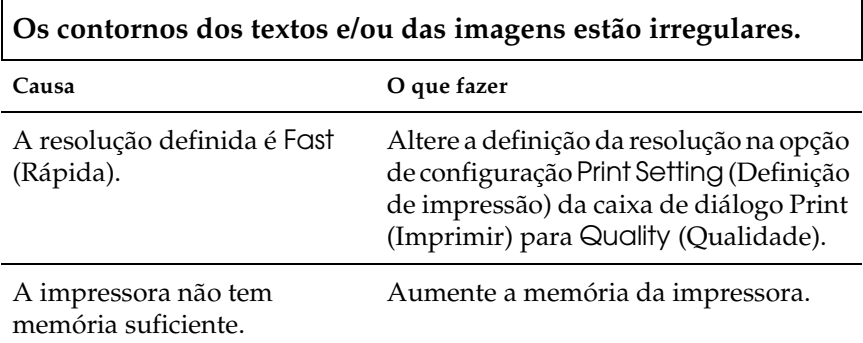

## *Problemas ao imprimir através da rede*

**A impressora não imprime normalmente através da interface de rede.**

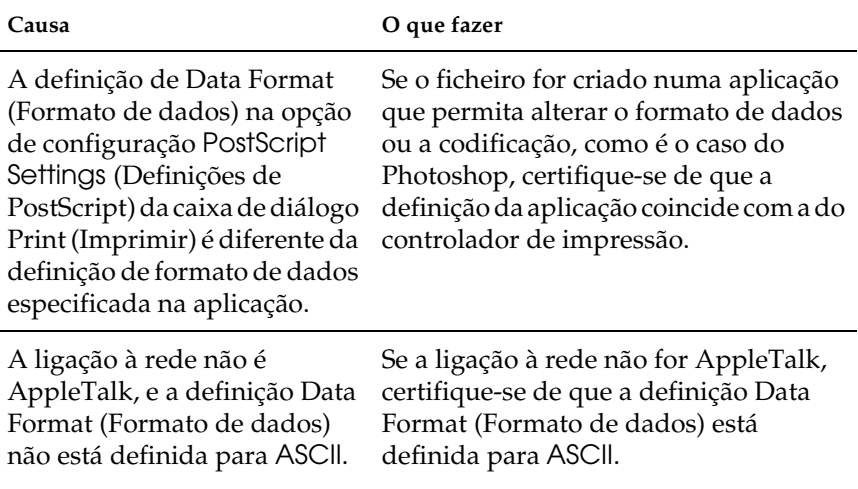

## *Erros indefinidos*

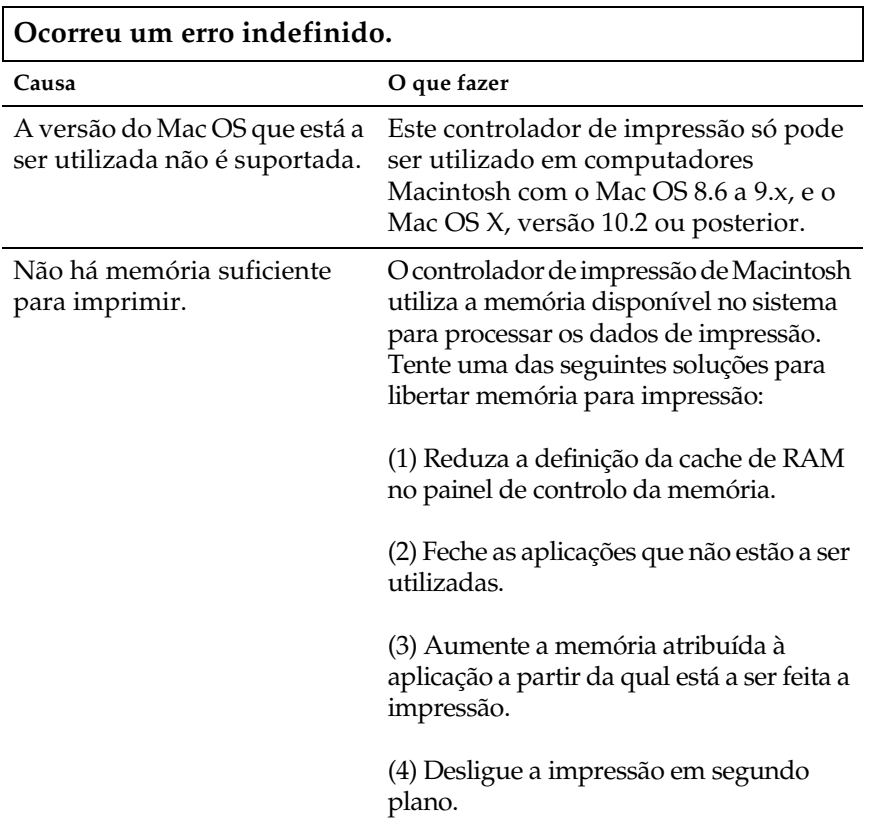

## *Problemas de utilização de opções (apenas para a EPL-6200)*

Para confirmar se as opções estão instaladas correctamente, imprima uma folha de configuração. Para mais informações, consulte "Imprimir uma folha de configuração" na página 378.

### **É apresentada a mensagem Invalid AUX I/F Card (Cartão I/F Aux. inc.)**

**Causa O que fazer**

a placa de interface opcional instalada.

A impressora não consegue ler Desligue o comp[utador e retire a placa.](#page-298-0)  [Certifique-se de que o modelo da](#page-298-0) placa de interface é suportado.

## **O papel não entra a partir do alimentador inferior para 500 Folhas A4 (opcional)**

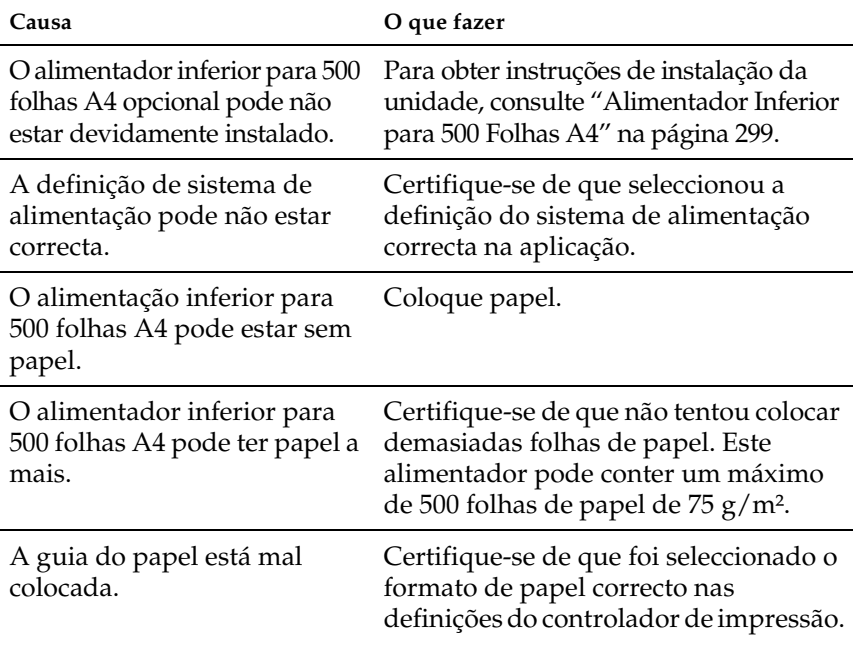

#### **Papel encravado ao utilizar o alimentador inferior para 500 Folhas A4 opcional**

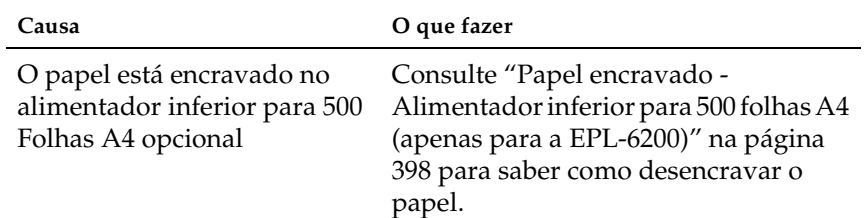

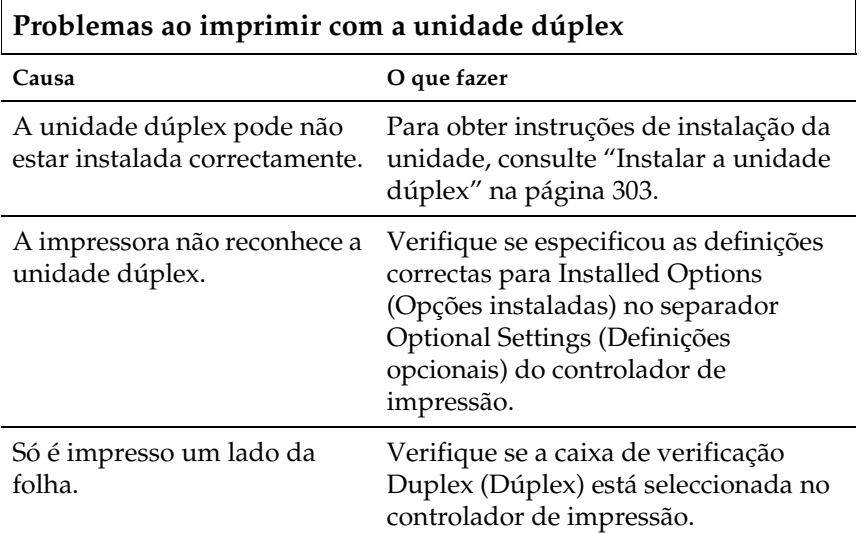

# *Apêndice A Especificações técnicas*

## *Paper (Papel)*

## <span id="page-428-0"></span>*Tipos de papel disponíveis*

Esta secção indica o tipo de papel que pode ser utilizado com a impressora. Utilize apenas os tipos de papel mencionados nesta secção.

#### *Nota:*

*A impressora é extremamente sensível à humidade. Certifique-se de que armazena o papel num ambiente seco.*

## *Papel genérico*

Pode utilizar os tipos de papel seguintes.

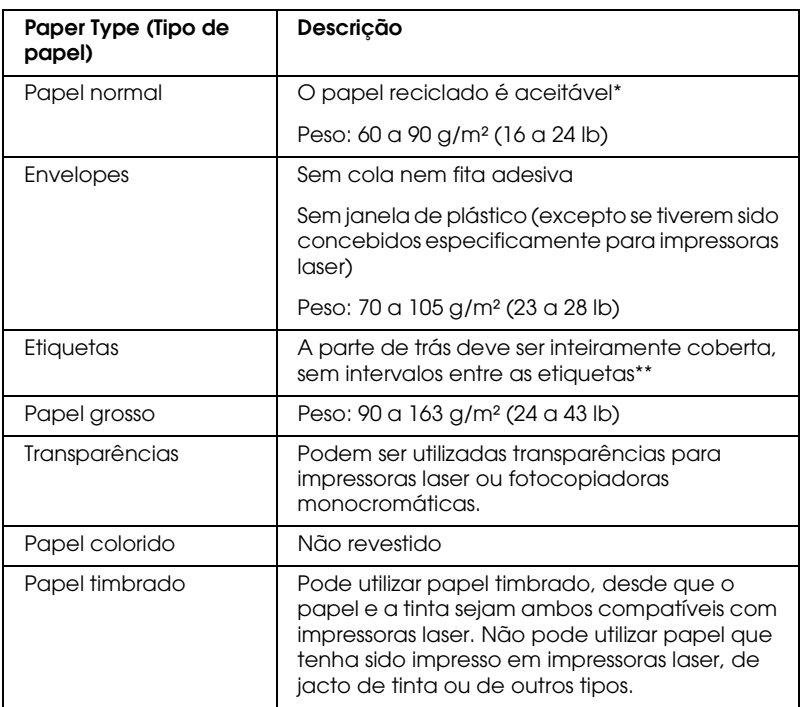

\* Utilize papel reciclado apenas em condições de temperatura e humidade normais. O papel de fraca qualidade pode reduzir a qualidade de impressão, encravar e provocar outros problemas.

\*\* Os intervalos entre as etiquetas podem fazer com que a película que cobre o lado adesivo se descole dentro da impressora e provoque danos.

#### *Nota:*

- ❏ *Uma vez que a qualidade de qualquer marca ou tipo específico de suporte pode ser alterada pelo fabricante a qualquer momento, a EPSON não pode garantir a qualidade de qualquer tipo de material. Teste sempre amostras dos suportes antes de os adquirir em grande quantidade ou de imprimir tarefas grandes.*
- ❏ *Pode utilizar papel timbrado, desde que tanto o papel como a tinta sejam compatíveis com impressoras laser.*

## *Papel que não deve ser utilizado*

Não pode utilizar os seguintes tipos de papel nesta impressora. Estes papéis podem causar danos na impressora, encravar e apresentar uma baixa qualidade de impressão.

- ❏ Material concebido para outras impressoras laser a cores, impressoras laser a preto e branco, fotocopiadoras a cores, fotocopiadoras a preto e branco ou impressoras de jacto de tinta
- ❏ Papel já impresso noutras impressoras laser a cores, impressoras laser a preto e branco, fotocopiadoras a cores, fotocopiadoras a preto e branco, impressoras de jacto de tinta ou impressoras térmicas
- ❏ Papel químico, papel autocopiador, papel térmico, papel sensível à pressão, papel ácido ou papel que utilize tinta sensível a altas temperaturas (cerca de 200°C)
- ❏ Etiquetas que se descolem facilmente ou que não cubram completamente a folha de suporte
- ❏ Papel revestido ou papel especial colorido
- ❏ Papel com furos de arquivo ou perfurado
- ❏ Papel com cola, agrafos, clipes ou fita cola
- ❏ Papel que atraia electricidade estática
- ❏ Papel húmido ou molhado
- ❏ Papel com grossura desigual
- ❏ Papel muito grosso ou muito fino
- ❏ Papel demasiado macio ou áspero
- ❏ Papel com frente e verso diferentes
- ❏ Papel dobrado, enrolado, ondulado ou rasgado

❏ Papel com forma irregular ou papel cujos cantos não formem ângulos rectos

## *Especificações*

Uma vez que a qualidade de qualquer marca ou tipo específico de papel pode ser alterada pelo fabricante a qualquer momento, a EPSON não pode garantir a qualidade de nenhum papel. Teste sempre amostras de papel antes de adquirir grandes quantidades ou de imprimir tarefas grandes.

Tipos de papel: Papel normal, papel reciclado, etiquetas, envelopes, transparências, papel colorido, papel grosso, papel timbrado

#### *Nota:*

*Utilize papel reciclado apenas em condições de temperatura e humidade normais. O papel de fraca qualidade pode reduzir a qualidade de impressão, encravar e provocar outros problemas.*

#### Gramagem:

Papel normal: 60 a 90 g/m<sup>2</sup>, 16 a 24 lb<sup>\*</sup> Papel grosso:  $90 a 163 g/m^2$ , 24 a 43 lb

 $*$  lb: Peso por resma (lb/500 folhas/17  $\times$  22 pol.)
Formato de papel:

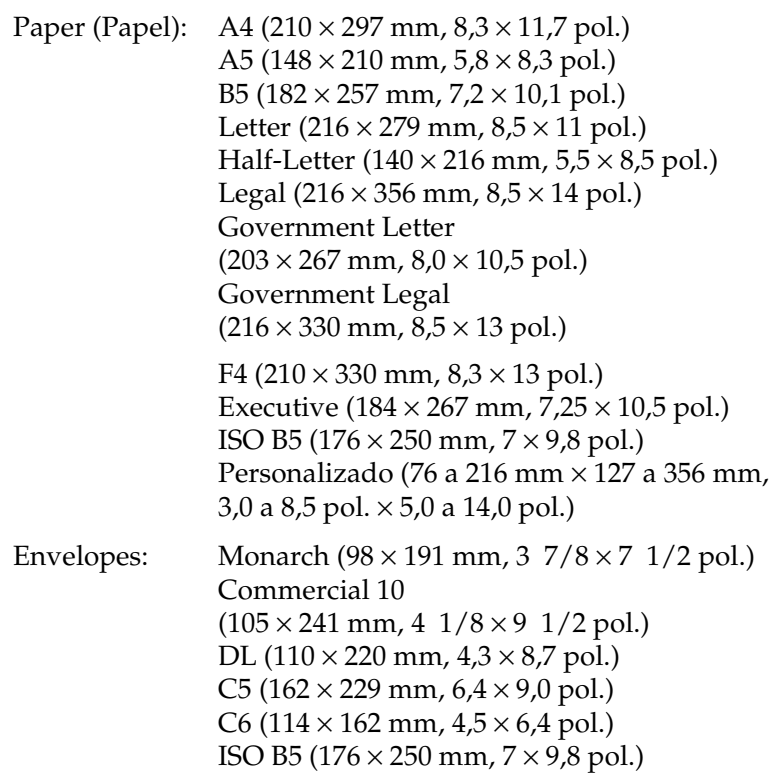

c*Importante: Utilize apenas os formatos de papel listados.*

# *Área de impressão*

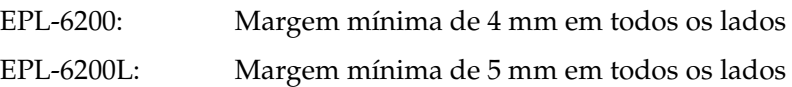

# *Impressora*

# *General (Geral)*

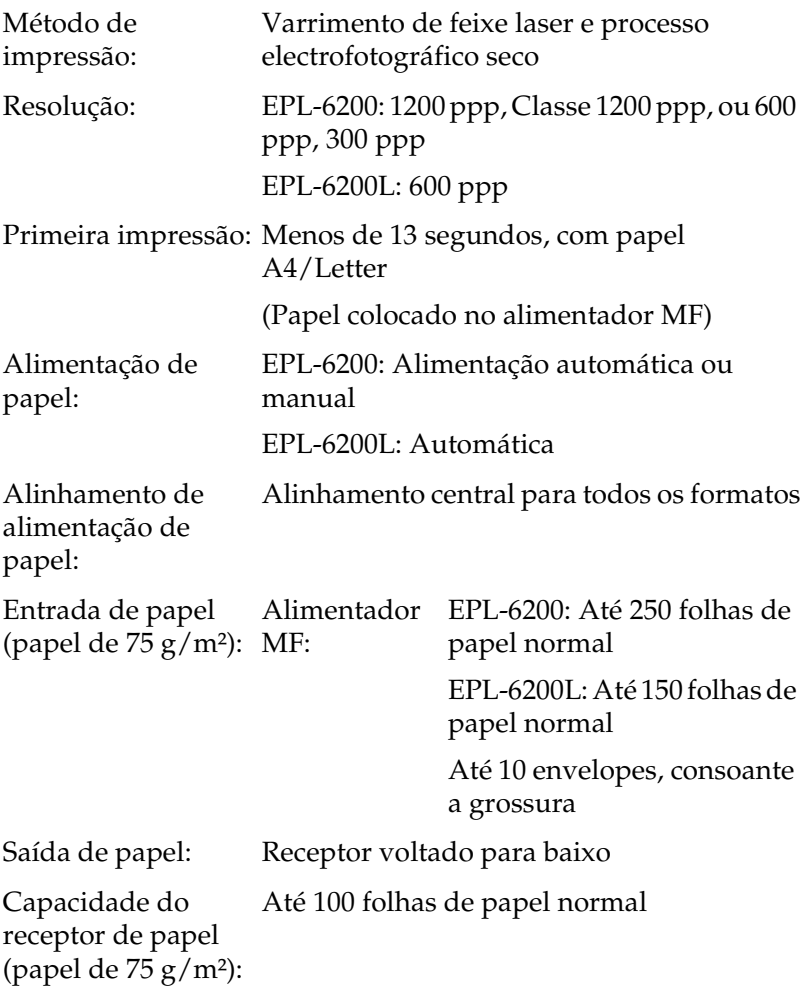

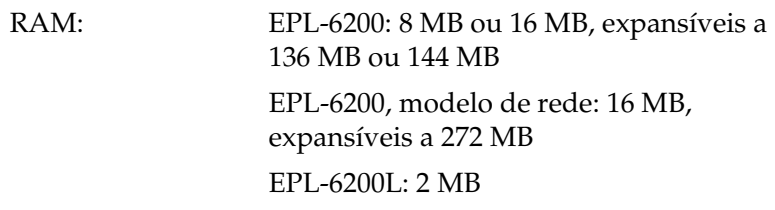

### *Ambiente*

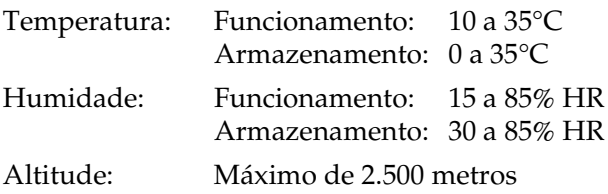

# *Normas e aprovações*

Normas de segurança:

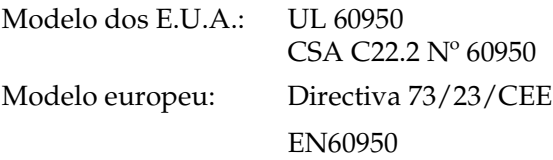

EMC:

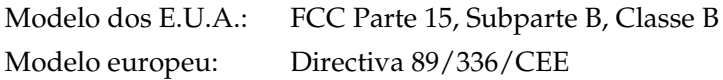

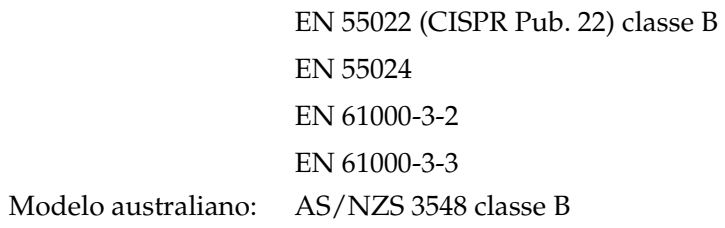

## *Mecânica*

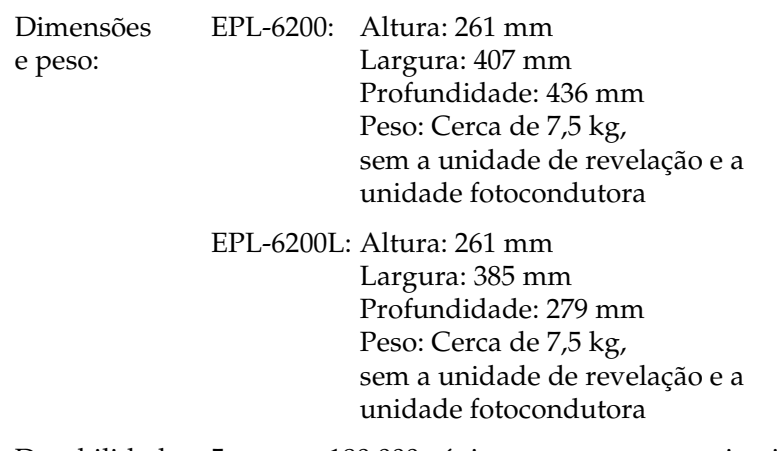

Durabilidade: 5 anos ou 180.000 páginas, o que ocorrer primeiro

## *Tensão*

### *EPL-6200*

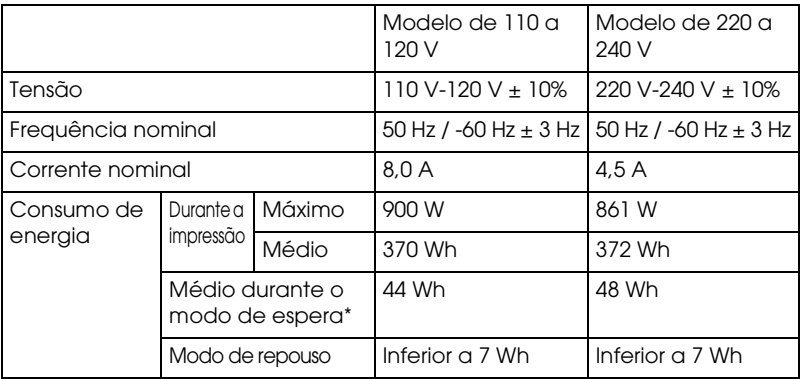

### *EPL-6200L*

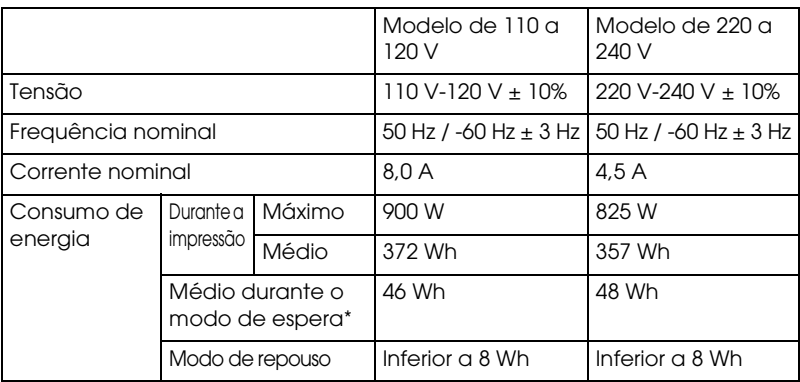

\* Quando não há nenhuma opção instalada.

### *Nota:*

*Consulte a etiqueta na parte posterior da impressora para saber qual a tensão adequada.*

### *Segurança laser*

Esta impressora está certificada como produto laser Classe 1 ao abrigo da norma Radiation Performance Standard do U.S. Department of Health and Human Services (DHHS), de acordo com o Radiation Control for Health and Safety Act de 1968. Isto significa que a impressora não produz radiações laser perigosas.

Uma vez que a radiação emitida pelo laser reside apenas no interior dos invólucros de protecção e de tampas externas, em nenhuma fase da utilização da impressora por parte do utilizador pode o raio laser passar para o exterior da máquina.

### *CDRH regulations*

The Center for Devices and Radiological Health (CDRH) of the U.S. Food and Drug Administration implemented regulations for laser products on August 2, 1976. Compliance is mandatory for products marketed in the United States. The label shown below indicates compliance with the CDRH regulations and must be attached to laser products marketed in the United States.

> This laser product conforms to the applicable requirement of 21 CFR Chapter I, subchapter J. SEIKO EPSON CORP. Hirooka Office 80 Hirooka, Shiojiri-shi, Nagano-ken, Japan

*PostScript*

*Linguagem*

Adobe PostScript 3

### *Nome de emulação*

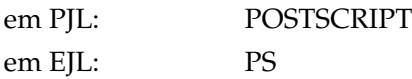

### *Protocolo AppleTalk*

Tipo de entidade: LaserWriter Tipo de emulação: POSTSCRIPT-00

### *Requisitos de hardware:*

A impressora deverá cumprir os seguintes requisitos de hardware para poder utilizar o controlador de impressão PostScript 3.

❏ São indicados em seguida os requisitos de memória necessários para utilizar o controlador de impressão PostScript 3. Instale módulos de memória opcionais se a quantidade de memória instalada actualmente na impressora não corresponder às necessidades de impressão.

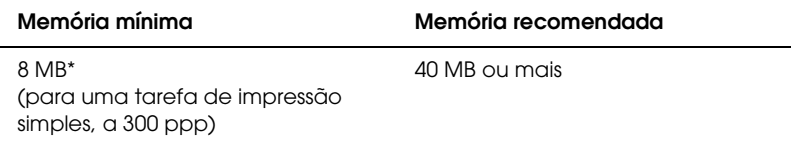

\* Dependendo das características específicas da tarefa que está a ser impressa, poderá não ser possível a sua impressão com esta quantidade de memória.

# *Interfaces*

## *Interface paralela*

Utilize apenas um conector paralelo compatível com a norma IEEE 1284-B.

## *Interface USB*

Compatível com USB 1.1.

*Nota:*

*A interface USB é suportada apenas por sistemas Macintosh ou PC equipados com um conector USB e com o sistema operativo Mac OS 8.1 a 9.x, Mac OS X, Windows Me, 98, XP ou 2000.*

# *Interface Ethernet*

Pode utilizar um cabo de interface IEEE 802.3 100BASE-TX/10 BASE-T blindado de par entrançado com um conector RJ45.

*Nota:* 

*Consoante o modelo da impressora, a interface Ethernet poderá não estar disponível.*

# *Opções e consumíveis*

## *Alimentador Inferior para 500 Folhas A4 (C12C802042) (apenas para a EPL-6200)*

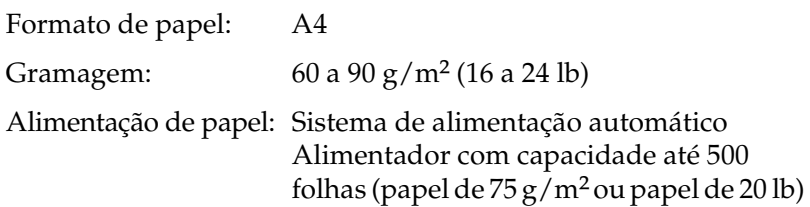

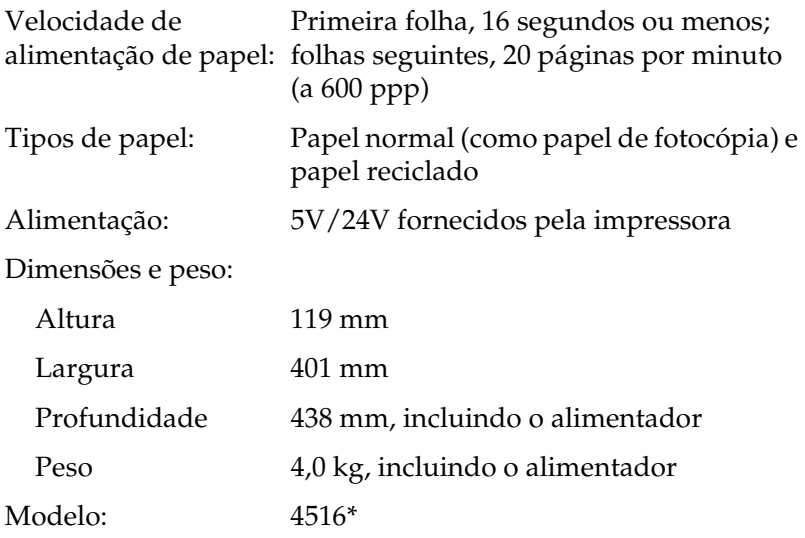

\* Este produto está em conformidade com os requisitos da marca CE, de acordo com a Directiva 89/336/CEE.

## *Unidade dúplex (C12C802051) (apenas para a EPL-6200)*

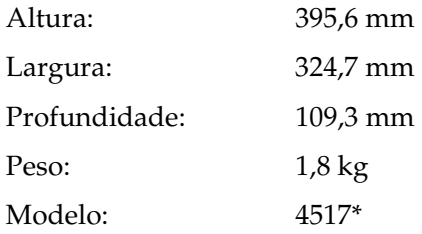

\* Este produto está em conformidade com os requisitos da marca CE, de acordo com a Directiva 89/336/CEE.

## *Módulo de memória (apenas para a EPL-6200)*

Certifique-se de que o DIMM que adquiriu é compatível com produtos EPSON. Para obter as especificações, contacte o fornecedor da impressora ou o departamento de vendas da EPSON.

#### *Nota:*

*A memória compatível varia consoante o país.*

Capacidade de memória: 16 MB, 32 MB, 64 MB, 128 MB ou 256 MB\*

\* A memória de 256 MB só está disponível para o modelo de rede.

### *Unidade de revelação (S050166)*

#### *Nota:*

*Esta unidade de revelação apenas pode ser utilizada com a EPL-6200.*

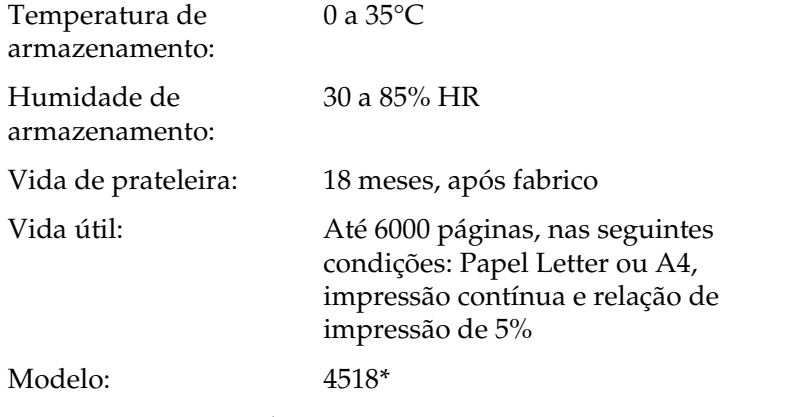

\* Este produto está em conformidade com os requisitos da marca CE, de acordo com a Directiva 89/336/CEE.

## *Unidade de revelação (S050167)*

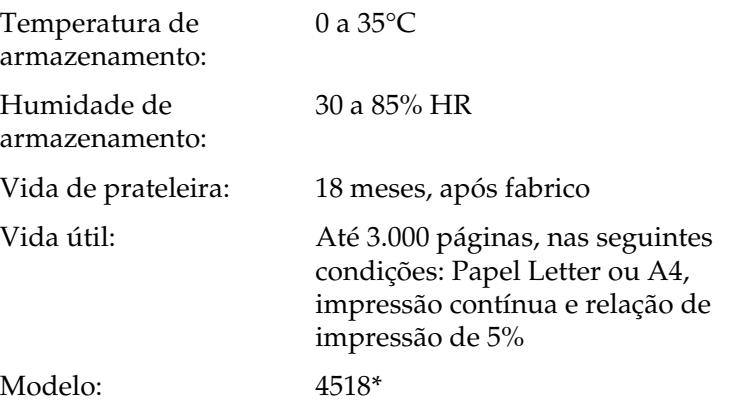

\* Este produto está em conformidade com os requisitos da marca CE, de acordo com a Directiva 89/336/CEE.

#### *Nota:*

*Esta é a unidade de revelação que acompanha a EPL-6200 de fábrica. A EPL-6200L vem com uma unidade de revelação que imprime até 1500 páginas.*

### *Unidade fotocondutora (S051099)*

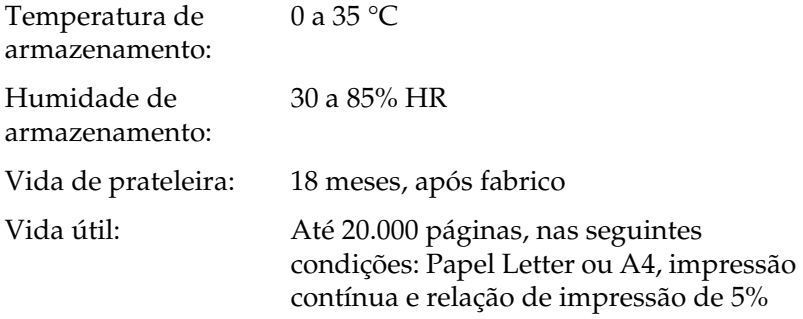

### *Nota:*

*O número de páginas que é possível imprimir com uma unidade de revelação ou uma unidade fotocondutora varia consoante o tipo de impressão. Se imprimir poucas páginas de cada vez ou imprimir texto denso que exceda a relação de impressão de 5%, a unidade pode imprimir menos páginas. A relação de impressão de 5% é equivalente a imprimir texto normal com espacejamento duplo.*

# *Apêndice B*

# *Conjuntos de símbolos (apenas para a EPL-6200)*

## *Introdução aos conjuntos de símbolos*

A impressora pode aceder a vários conjuntos de símbolos. Muitos destes conjuntos são diferentes apenas no que diz respeito aos caracteres específicos de cada língua.

### *Nota:*

*A maioria dos produtos de software gere as fontes e os símbolos automaticamente. É provável que nunca tenha de ajustar as definições da impressora. No entanto, se estiver a escrever os seus próprios programas de controlo da impressora, ou se estiver a utilizar software mais antigo que não controle as fontes, consulte as secções apresentadas em seguida para obter informações sobre os conjuntos de símbolos.*

Quando estiver a decidir qual a fonte que pretende utilizar, deve ter em mente o conjunto de símbolos que vai ser combinado com essa fonte. Os conjuntos de símbolos disponíveis variam consoante o modo de emulação utilizado e a fonte escolhida.

# *No modo de emulação de LJ4*

No modo de emulação de LJ4, estão disponíveis os seguintes conjuntos de símbolos.

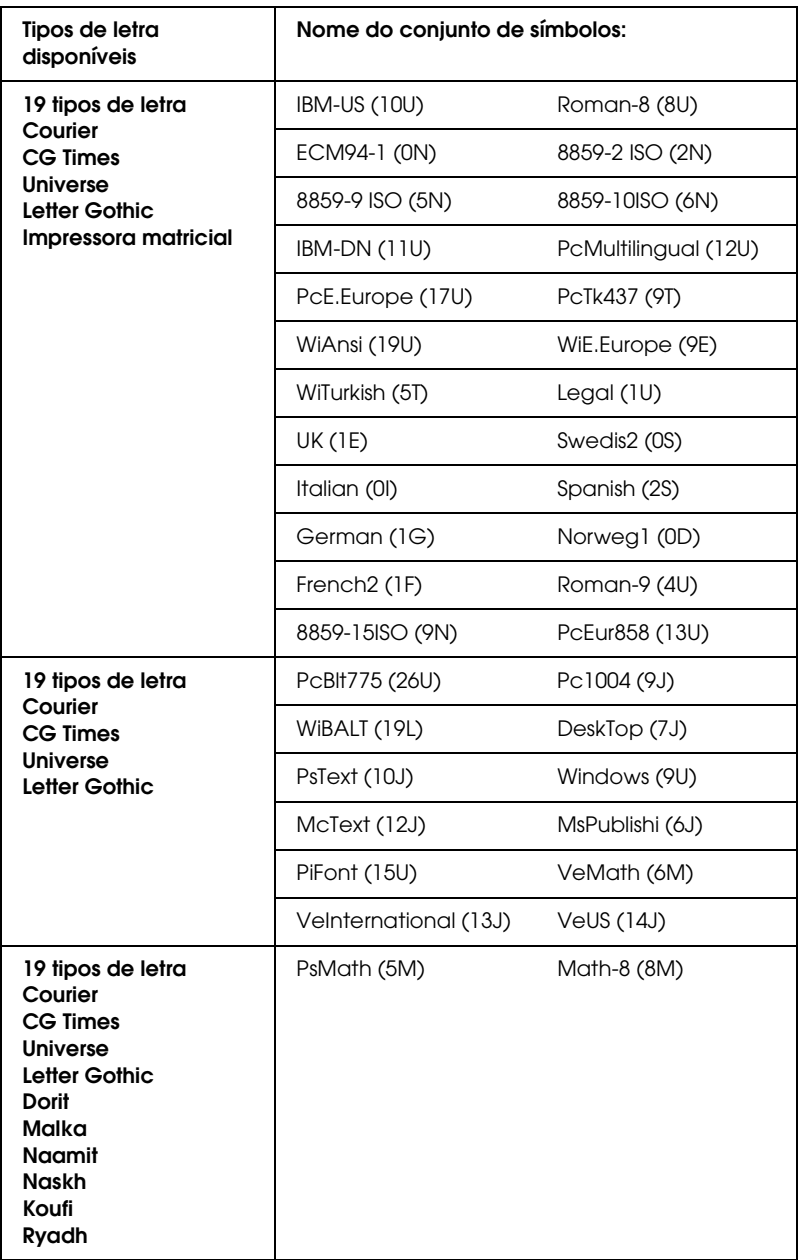

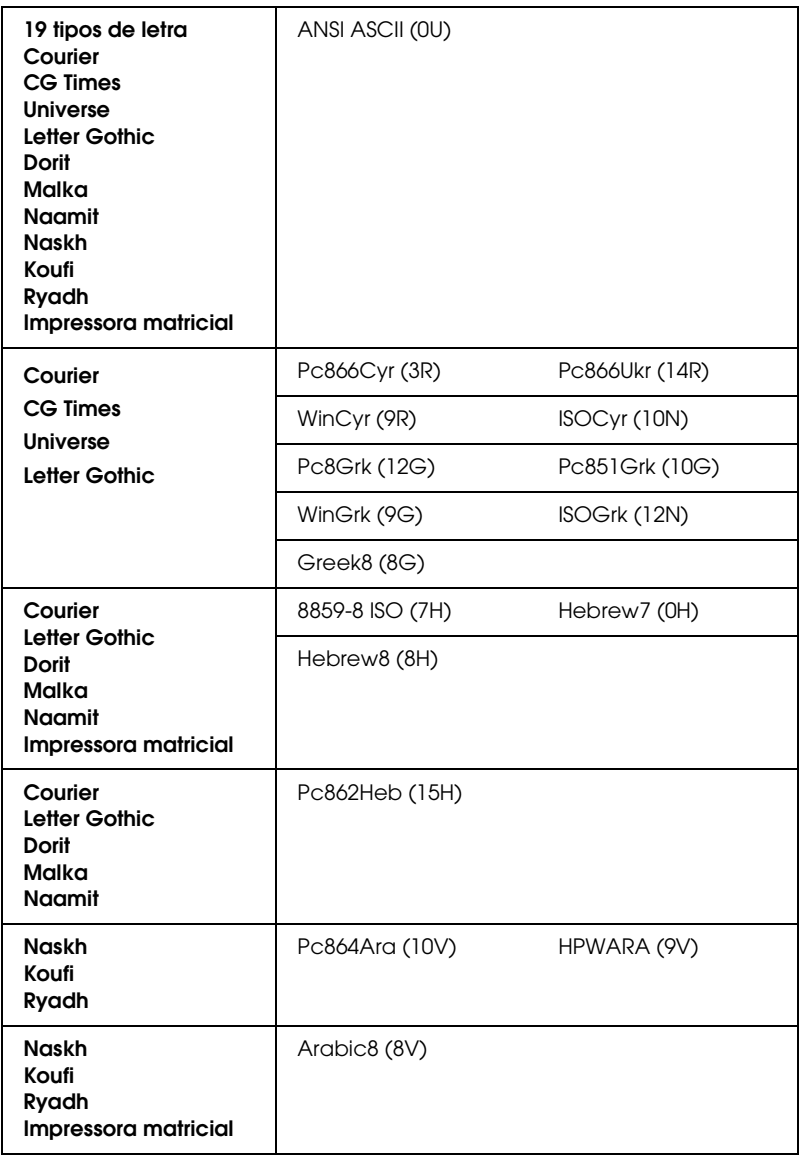

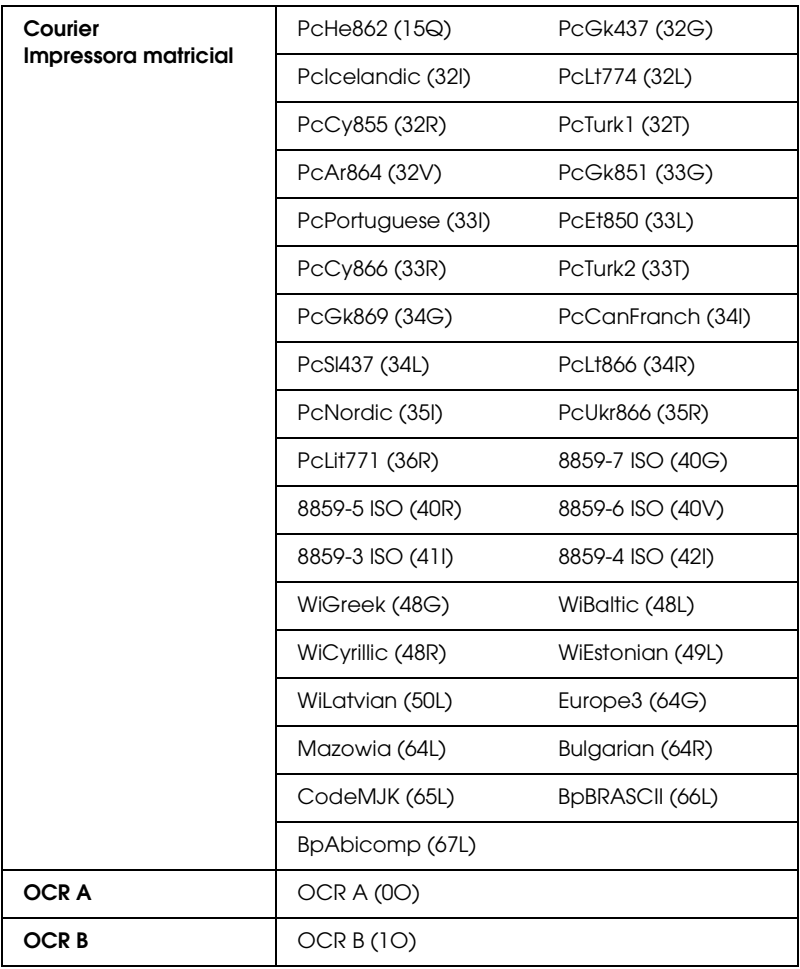

Os 19 tipos de letra referem-se aos enumerados em seguida:

CG Omega Coronet Clarendon Condensed Univers Condensed Antique Olive Garamond Marigold **Albertus** Arial Times New Helvetica Helvetica Narrow Palatino ITC Avant Garde Gothic ITC Bookman New Century Schoolbook Times ITC Zapf Chancery Medium Italic **CourierPS** 

## *Conjuntos de caracteres internacionais para ISO*

Os conjuntos apresentados em seguida são conjuntos de caracteres internacionais disponíveis para ISO.

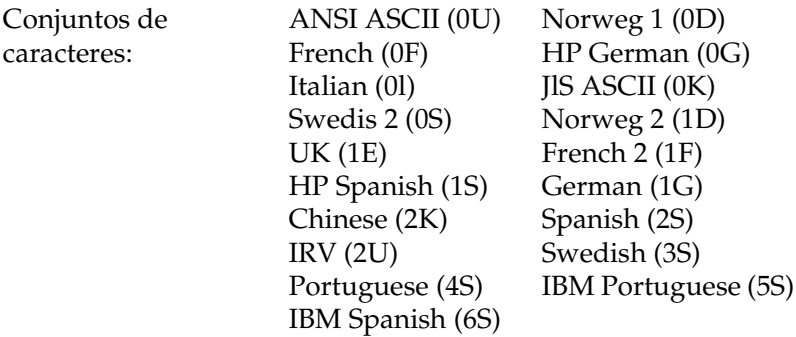

# *Nos modos ESC/P 2 ou FX*

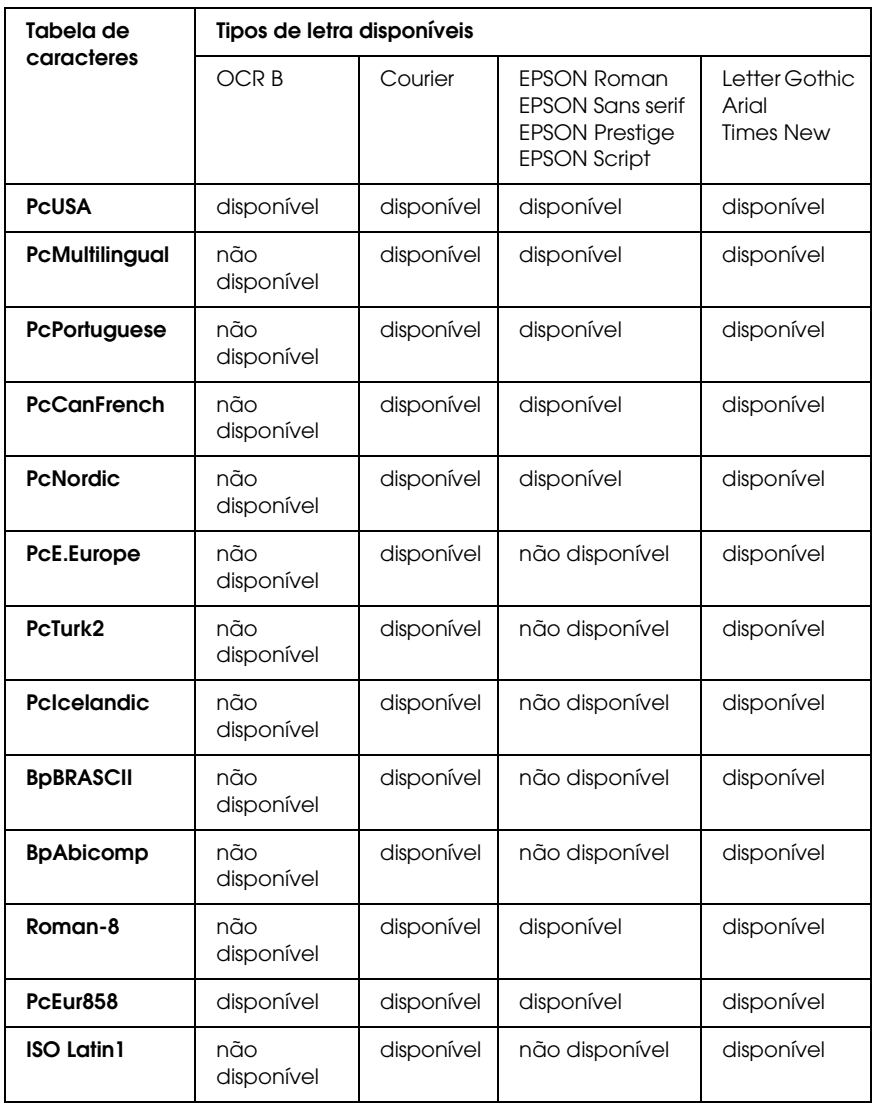

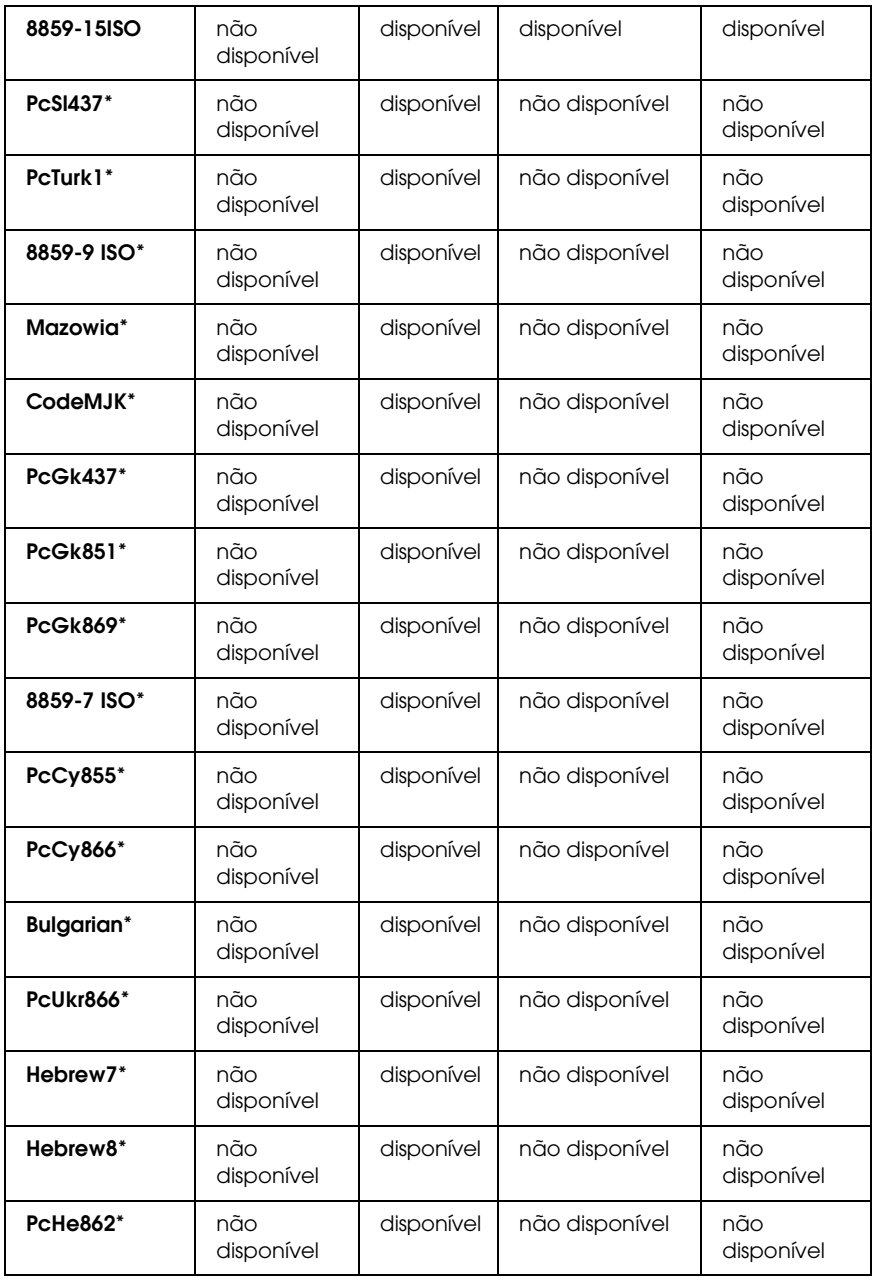

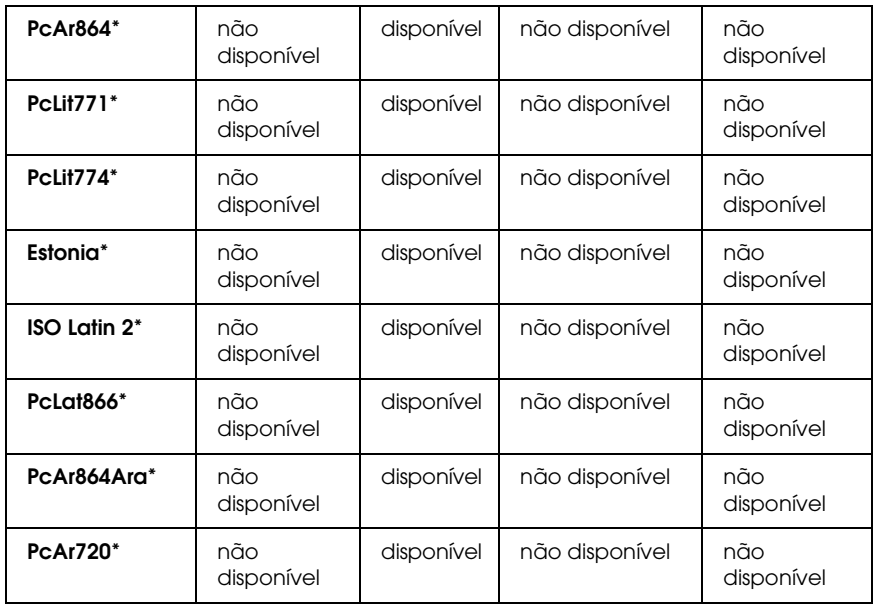

\* Disponível apenas no modo ESC/P2. Times New é um tipo de letra compatível com RomanT. Letter Gothic é um tipo de letra compatível com OratorS. Arial é um tipo de letra compatível com SansH.

### *Conjuntos de caracteres internacionais*

Pode seleccionar um dos seguintes conjuntos de caracteres internacionais utilizando o comando ESC R:

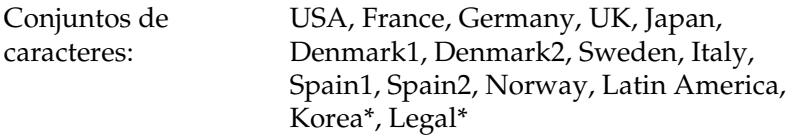

\* Disponível apenas para a emulação ESC/P 2

## *Caracteres disponíveis com o comando ESC (^*

Para imprimir os caracteres indicados na tabela apresentada em seguida, utilize o comando ESC (^.

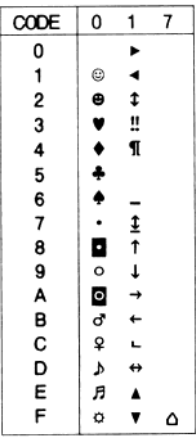

# *No modo de emulação de I239X*

Os conjuntos de símbolos disponíveis no modo I239X são o PcUSA, PcMultilingual, PcEur858, PcPortuguese, PcCanFrench e o PcNordic. Consulte "Nos modos ESC/P 2 ou FX" na página 450.

As fontes disponíveis são EPSON Sans Serif, Courier, EPSON Prestige, EPSON Gothic, EPSON Presentor, EPSON Orator e EPSON Script.

# *No modo EPSON GL/2*

Os conjuntos de símbolos disponíveis no modo EPSON GL/2 são os mesmos que os do modo de emulação de LaserJet4. Consulte "No modo de emulação de LJ4" na página 445.

# *Apêndice C Trabalhar com fontes*

# *Fontes disponíveis*

*Nota:*

*Apenas a EPL-6200 tem fontes instaladas.*

A tabela apresentada em seguida enumera as fontes instaladas na impressora. Os nomes de todas as fontes aparecem na lista de fontes das aplicações, se estiver a utilizar o controlador fornecido com a impressora. Se estiver a utilizar outro controlador, estas fontes podem não estar todas disponíveis.

As fontes fornecidas com a impressora são apresentadas em seguida, de acordo com o modo de emulação.

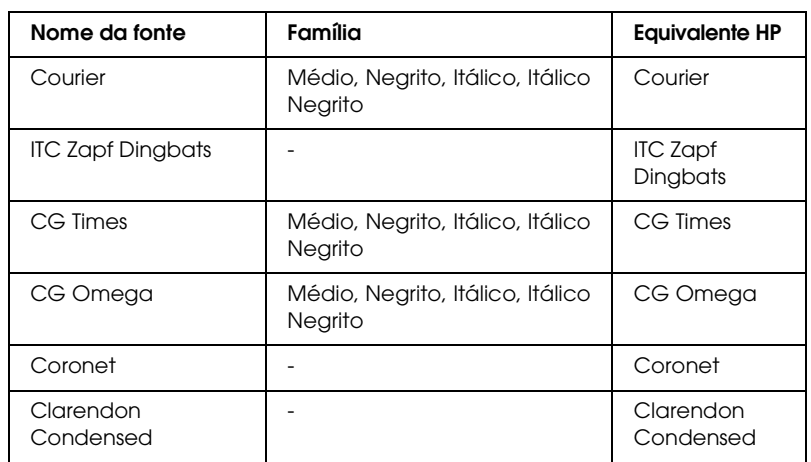

## *Modo LJ4/GL2*

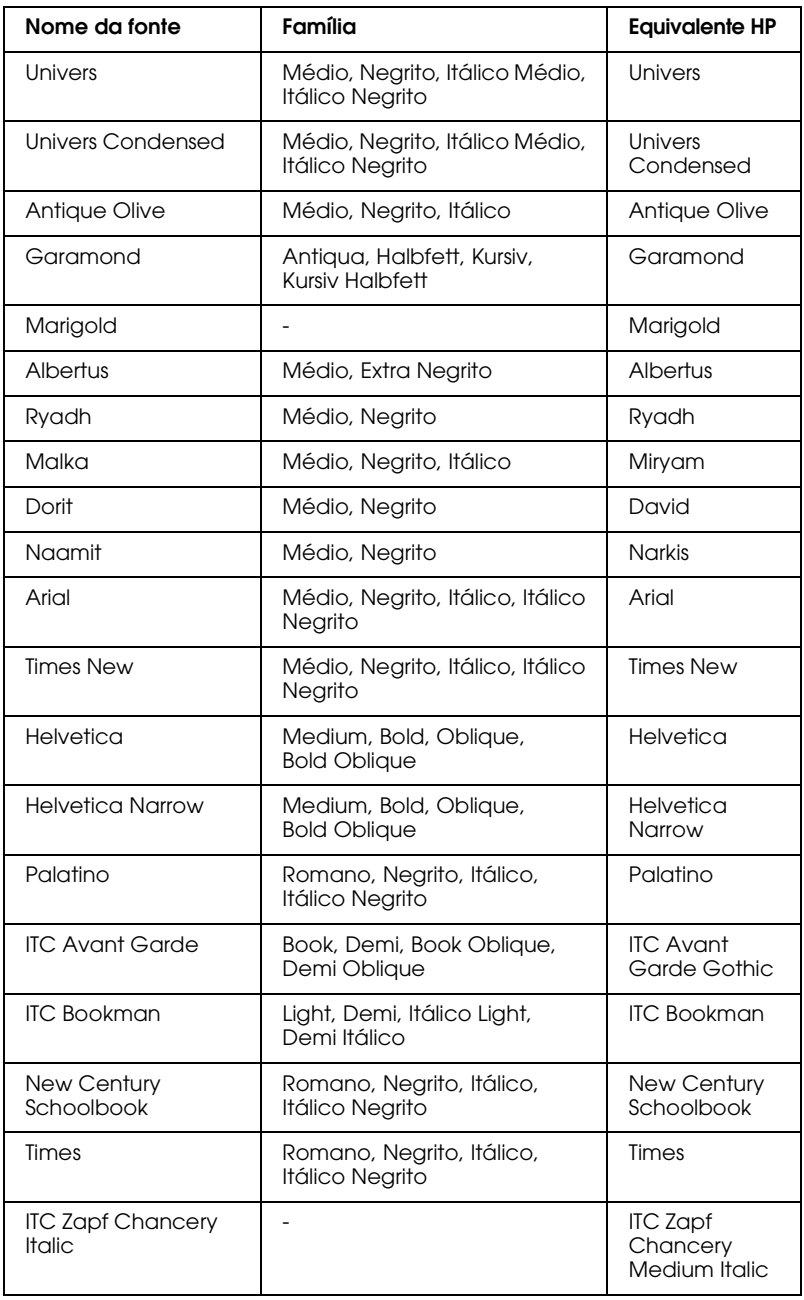

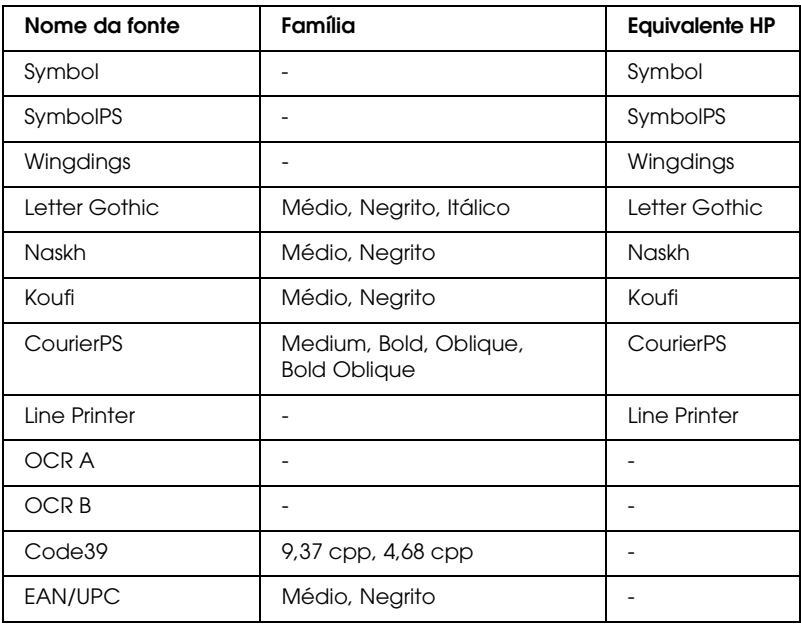

Ao seleccionar fontes na aplicação, escolha o nome de fonte indicado na coluna Equivalente HP.

### *Nota:*

*Consoante a densidade de impressão, ou a qualidade ou cor do papel, as fontes OCR A, OCR B, Code39 e EAN/UPC poderão ser ilegíveis. Imprima uma amostra e certifique-se de que as fontes são legíveis, antes de imprimir grandes volumes.* 

# *Modos ESC/P 2 e FX*

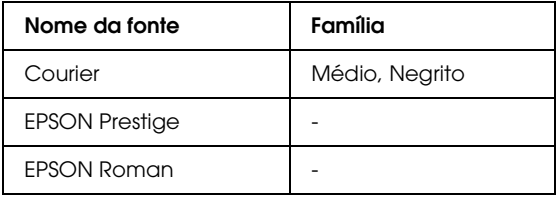

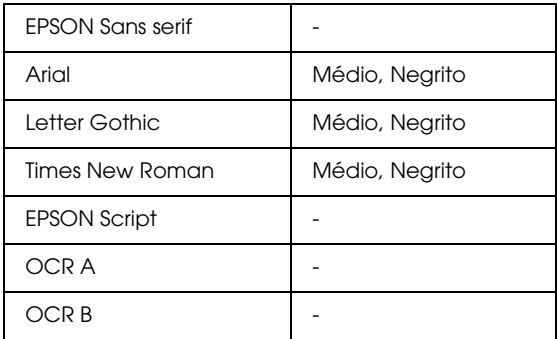

### *Nota:*

*Consoante a densidade de impressão, ou a qualidade ou cor do papel, as fontes OCR A e OCR B poderão ser ilegíveis. Imprima uma amostra e certifique-se de que as fontes são legíveis, antes de imprimir grandes volumes.* 

# *Modo I239X*

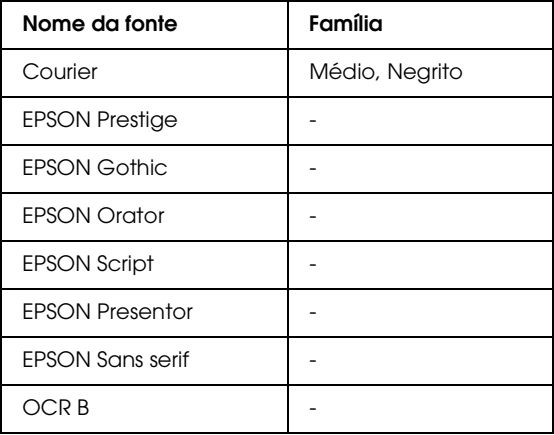

*Nota:*

*Consoante a densidade de impressão, ou a qualidade ou cor do papel, a fonte OCR B poderá ser ilegível. Imprima uma amostra e certifique-se de que a fonte é legível, antes de imprimir grandes volumes.* 

## *Modo PS 3 (apenas na EPL-6200)*

A EPL-6200 é vendida com 17 fontes PostScript. As fontes são: Courier, Courier Oblique, Courier Bold, Courier Bold Oblique, Helvetica, Helvetica Oblique, Helvetica Bold, Helvetica Bold Oblique, Helvetica Narrow, Helvetica Narrow Oblique, Helvetica Narrow Bold, Helvetica Narrow Bold Oblique, Times Roman, Times Italic, Times Bold, Times Bold Italic e Symbol.

## *[Imprimir](#page-260-0) am[ostras de fontes](#page-260-0)*

Pode imprimir listas de fontes através do utilitário Remote Control Panel. Para imprimir listas de fontes para visualização, execute as seguintes operações:

- 1. Certifique-se de que a impressora tem papel.
- 2. Inicie o utilitário Remote Control Panel. Para obter instruções, consulte "Abrir o utilitário Remote Control Panel" na página 261.
- 3. Seleccione no menu File (Ficheiro) a lista de fontes que pretende imprimir.

# *Adicionar mais fontes*

Pode instalar mais fontes no sistema operativo Windows ou Macintosh. A maior parte dos pacotes de fontes incluem um programa de instalação ou de gestão para este fim.

## *Utilizadores de Windows*

Em relação às fontes e ao sistema operativo Windows, preste atenção aos seguintes aspectos:

- ❏ As fontes TrueType funcionam em todas as versões do sistema operativo Windows.
- ❏ Pode instalar, no máximo, cerca de 800 fontes TrueType no Windows ME, 98 ou 95.
- ❏ Para utilizar fontes PostScript Type 1 no Windows Me/98/95 ou Windows NT, é necessário utilizar o Adobe Type Manager (ATM), ATM Deluxe ou ATM Light. Pode descarregar gratuitamente do sítio Web da Adobe o ATM Light para Windows. Se utiliza o Windows XP ou o Windows 2000, não necessita de instalar o ATM, uma vez que já faz parte do sistema operativo.

Se estiver a executar o Windows, também pode instalar fontes através da janela Fonts (Tipos de letra). Para ter acesso a esta janela, abra o Control Panel (Painel de controlo) e clique duas vezes no ícone Fonts (Tipos de letra). Uma vez instaladas, as fontes (denominadas tipos de letra, no Windows) passam a estar disponíveis em todas as aplicações do Windows.

## *Utilizadores de Macintosh*

Em relação às fontes e ao sistema operativo Macintosh, preste atenção aos seguintes aspectos:

❏ Feche todas as aplicações abertas, antes de instalar fontes. Algumas aplicações não apresentam as fontes novas no menu das fontes se estas forem instaladas com a aplicação aberta.

- ❏ Se utilizar um utilitário de gestão de fontes, siga as instruções de instalação e desinstalação de fontes do utilitário. Se não utilizar um utilitário de gestão de fontes, pode instalar as fontes na System Folder (Pasta de sistema).
- ❏ O Mac OS suporta fontes do formato PostScript Type 1 e TrueType. Para instalar fontes PostScript Type 1 em todos os Mac OS, à excepção do OS X, necessita do Adobe Type Manager (ATM), para que as fontes sejam visualizadas e impressas com contornos suaves em todos os tamanhos.
- ❏ As versões 8.6 e anteriores do Mac OS permitem-lhe ter 128 famílias de fontes abertas simultaneamente. O Mac OS 9.x permite ter 512 famílias de fontes abertas simultaneamente. Não existe limite no Mac OS X. Se estes limites forem ultrapassados, nem todas as fontes instaladas funcionarão.

Para instalar fontes no System Folder (Pasta de sistema), execute as seguintes operações:

- 1. No Finder, abra a pasta ou disco que contém as fontes que pretende instalar.
- 2. Seleccione as famílias de fontes que pretende instalar. No caso das fontes PostScript Type 1, seleccione também os ficheiros PostScript Font. (Não é necessário instalar os ficheiros .AFM que acompanhem as fontes.)

### *Nota:*

*Certifique-se de que selecciona as fontes propriamente ditas, e não uma pasta com as fontes.*

3. Com a pasta do System Folder (Pasta do sistema) fechada, arraste as fontes para cima do ícone.

### *Nota:*

*No caso do OS X, arraste as fontes para dentro da pasta Fonts (Fontes) na pasta Library (Biblioteca).* 

4. Clique em OK para instalar as fontes.

# *Seleccionar fontes*

Sempre que possível, seleccione as fontes na lista da aplicação. Para obter instruções, consulte a documentação do software.

Se enviar texto não formatado para a impressora, directamente a partir do DOS, ou se estiver a utilizar um software simples que não inclua a selecção de fontes, pode seleccionar as fontes clicando em Type (Tipo) no ecrã principal do utilitário Remote Control Panel, no modo LJ4. Clique em Others (Outros) no modo ESC/P2, FX ou I239X.

### *Descarregar fontes*

As fontes que residem no disco do computador podem ser descarregadas, ou transferidas, para a impressora de modo a poderem ser impressas. As fontes descarregadas, também denominadas fontes lógicas, permanecem na memória da impressora até que esta seja desligada ou reinicializada. Se tenciona descarregar muitas fontes, certifique-se de que a impressora tem memória suficiente.

A maioria dos pacotes de fontes permite gerir as fontes de forma fácil, através de um programa de instalação próprio. Com este programa, pode descarregar as fontes automaticamente sempre que o computador é iniciado ou descarregar apenas as fontes necessárias para imprimir, no momento oportuno.

## *EPSON Font Manager (apenas em Windows)*

O EPSON Font Manager disponibiliza 131 fontes lógicas.

*Nota: O EPSON Font Manager só pode ser utilizado com a EPL-6200.*

## *Requisitos de sistema*

Para utilizar o EPSON Font Manager, o computador tem de cumprir os seguintes requisitos:

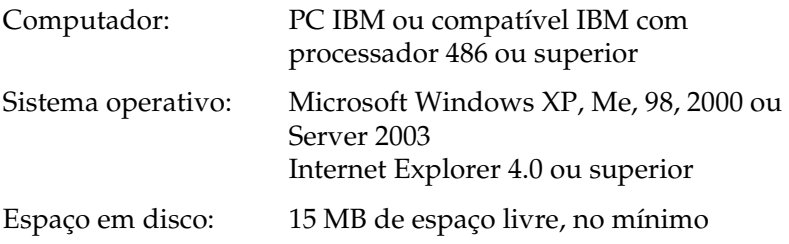

## *Instalar o EPSON Font Manager*

Para instalar o EPSON Font Manager, execute as seguintes operações:

- 1. Certifique-se de que a impressora está desligada e de que o Windows está activo no computador.
- 2. Introduza o CD-ROM do software da impressora no respectivo leitor.

### *Nota:*

- ❏ *Se a janela de selecção do idioma for apresentada, seleccione o país pretendido.*
- ❏ *Se o ecrã do programa de instalação EPSON não for apresentado automaticamente, clique duas vezes no ícone My Computer (O meu computador), clique com o botão direito do rato no ícone do CD-ROM e seleccione* OPEN *(ABRIR) no menu apresentado. Depois, clique duas vezes no ficheiro* Epsetup.exe*.*
- 3. Clique em Continue (Continuar). Quando for apresentado o ecrã do acordo de licença de software, leia o acordo e, em seguida, clique em Agree (Aceitar).

4. Na caixa de diálogo apresentada, clique em Custom (Personalizar).

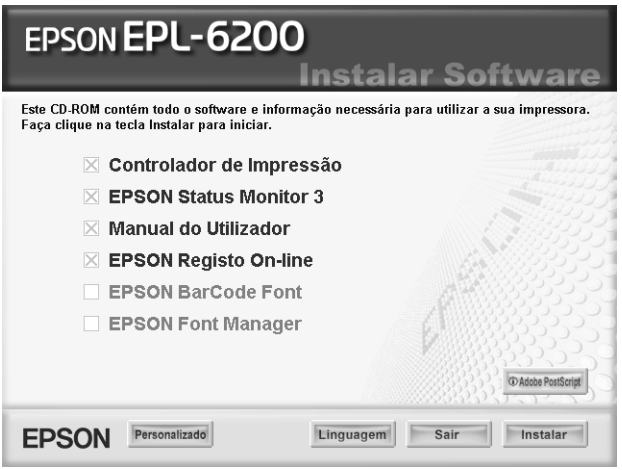

5. Seleccione EPSON Font Manager e clique em Install (Instalar). Depois, siga as instruções apresentadas no ecrã.

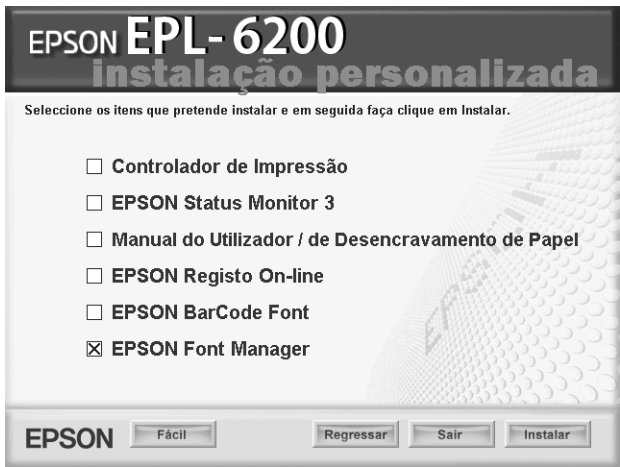

6. Uma vez concluída a instalação, clique em OK.

# *Fontes EPSON BarCode (apenas em Windows)*

As Fontes EPSON BarCode permitem criar e imprimir facilmente muitos tipos de códigos de barras.

Regra geral, a criação de códigos de barras é um processo laborioso que requer a especificação de vários códigos de comando, tais como "Start bar", "Stop bar" e OCR-B, para além dos próprios caracteres do código de barras. No entanto, as Fontes EPSON BarCode foram concebidas para acrescentar automaticamente esses códigos, permitindo ao utilizador imprimir facilmente códigos de barras que cumprem várias normas relativas a códigos de barras.

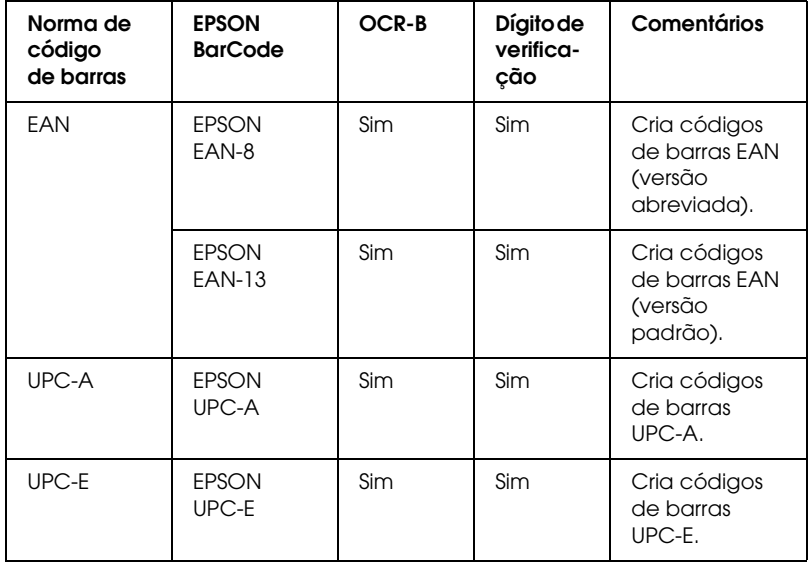

As Fontes EPSON BarCode suportam os seguintes tipos de códigos de barras:

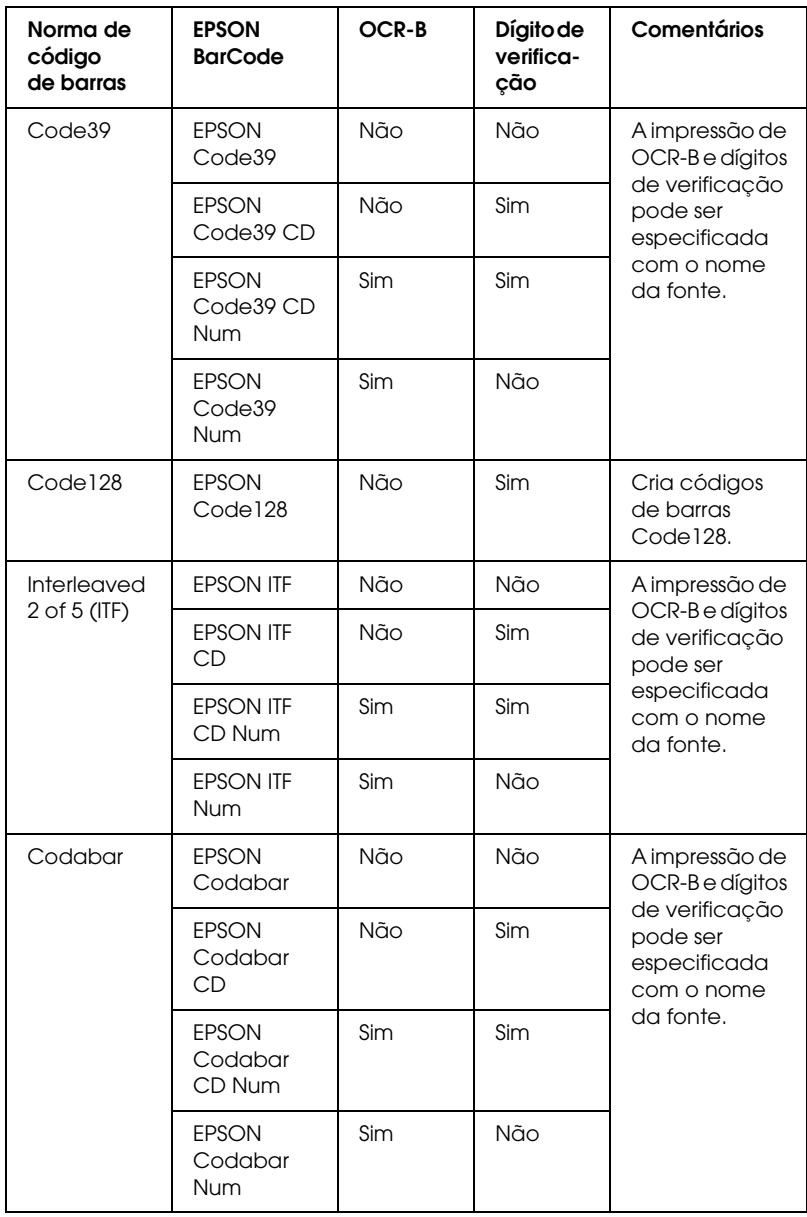

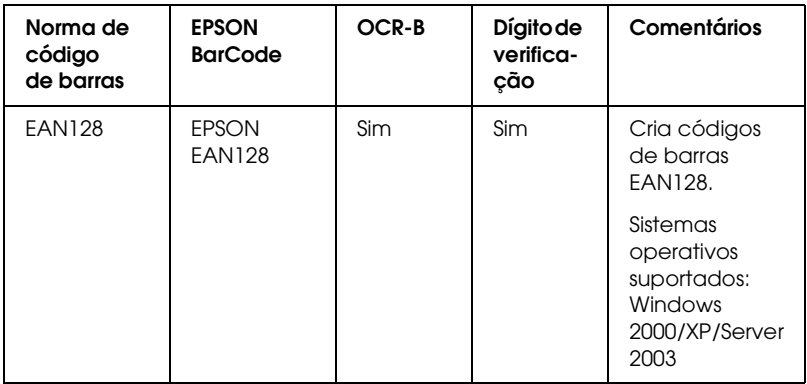

### *Requisitos de sistema*

Para utilizar as Fontes EPSON BarCode, o computador tem de cumprir os seguintes requisitos:

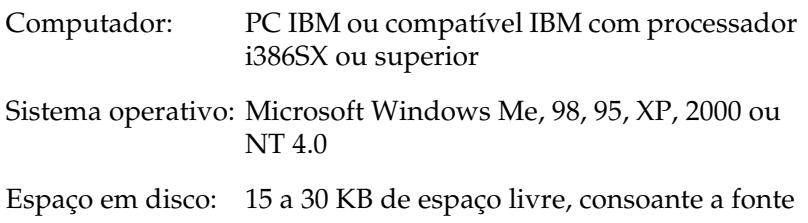

### *Nota:*

*As Fontes EPSON BarCode só podem ser utilizadas com controladores de impressão EPSON.*

## *Instalar as Fontes EPSON BarCode*

Para instalar as Fontes EPSON BarCode, execute as operações apresentadas em seguida. O procedimento aqui descrito refere-se à instalação em Windows 98; o procedimento de instalação relativo a outros sistemas operativos Windows é quase idêntico.

1. Certifique-se de que a impressora está desligada e de que o Windows está activo no computador.

2. Introduza o CD-ROM do software da impressora no respectivo leitor.

### *Nota:*

- ❏ *Se a janela de selecção do idioma for apresentada, seleccione o país pretendido.*
- ❏ *Se o ecrã do programa de instalação EPSON não for apresentado automaticamente, clique duas vezes no ícone My Computer (O meu computador), clique com o botão direito do rato no ícone do CD-ROM e seleccione* OPEN *(ABRIR) no menu apresentado. Depois, clique duas vezes no ficheiro*  Epsetup.exe*.*
- 3. Clique em Continue (Continuar). Quando for apresentado o ecrã do acordo de licença de software, leia o acordo e, em seguida, clique em Agree (Aceitar).
- 4. Na caixa de diálogo apresentada, clique em Custom (Personalizar).

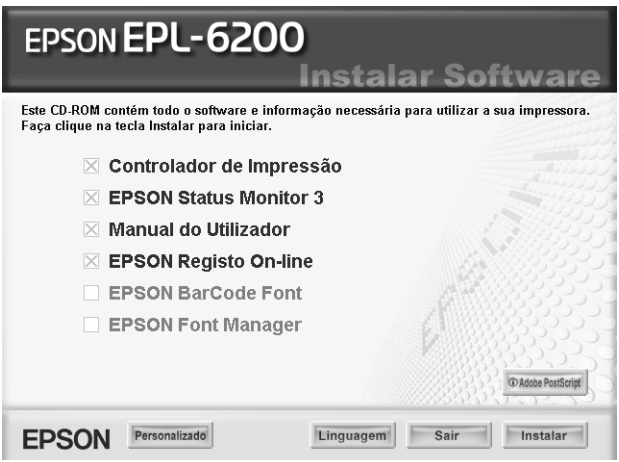
5. Seleccione EPSON BarCode Font (Fonte EPSON BarCode) e clique em Install (Instalar). Depois, siga as instruções apresentadas no ecrã.

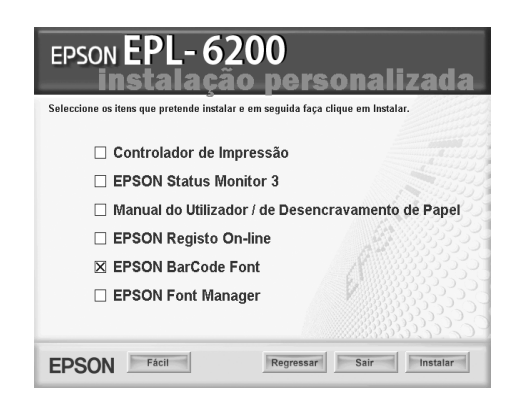

6. Uma vez concluída a instalação, clique em OK.

As fontes EPSON BarCode estão instaladas no computador.

# *Imprimir com Fontes EPSON BarCode*

Para criar e imprimir códigos de barras com as Fontes EPSON BarCode, execute as operações apresentadas em seguida. A aplicação utilizada nestas instruções é o Microsoft WordPad. O procedimento pode ser ligeiramente diferente quando a impressão é efectuada a partir de outras aplicações.

1. Abra um documento na aplicação e introduza os caracteres que pretende converter num código de barras.

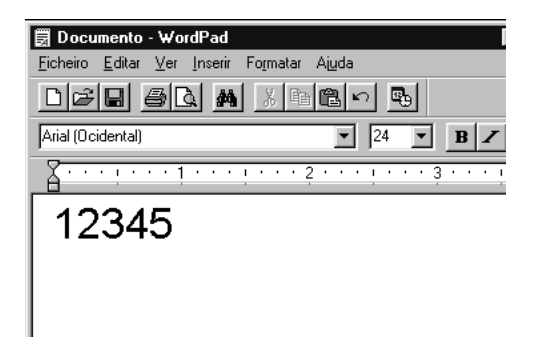

2. Seleccione os caracteres e, em seguida, a opção Font (Tipo de letra) do menu Format (Formatar).

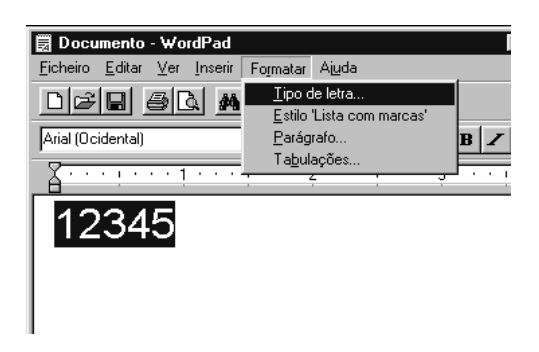

3. Seleccione a Fonte EPSON BarCode que pretende utilizar, defina o respectivo tamanho e clique em OK.

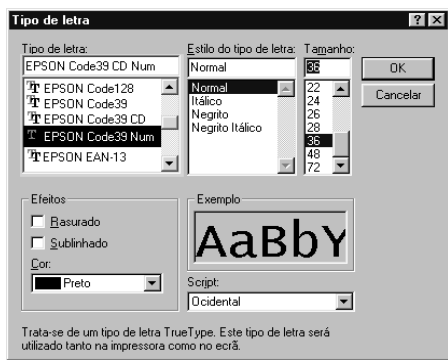

### *Nota:*

*Em Windows XP, 2000 e NT 4.0, não é possível utilizar fontes com tamanho superior a 96 pontos ao imprimir códigos de barras.*

4. Os caracteres seleccionados aparecem como caracteres de códigos de barras semelhantes aos apresentados em seguida.

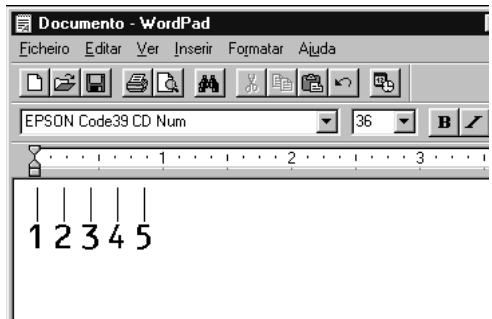

5. Seleccione Print (Imprimir) no menu File (Ficheiro), seleccione a impressora EPSON e clique em Properties (Propriedades). Efectue as definições do controlador de impressão apresentadas em seguida. A EPL-6200 é uma impressora monocromática. A EPL-6200L é uma impressora monocromática baseada em sistema anfitrião. Consulte as secções correspondentes na tabela seguinte.

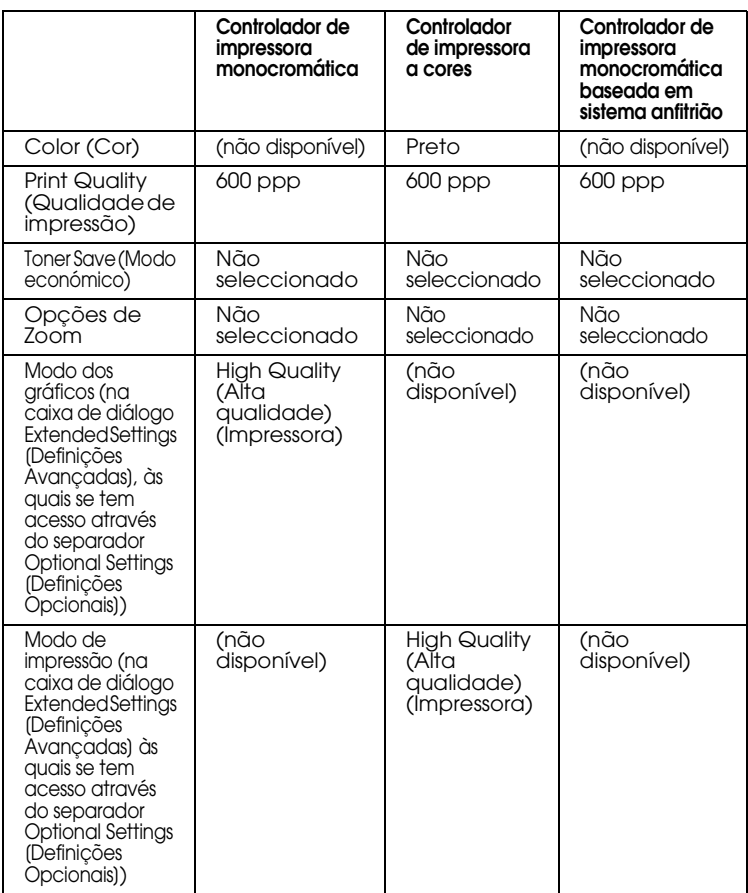

6. Clique em OK para imprimir o código de barras.

### *Nota:*

*Se existir um erro na cadeia de caracteres do código de barras, como, por exemplo, dados inadequados, o código de barras é impresso tal como aparece no ecrã, mas não pode ser lido por um leitor de códigos de barras.*

## *Notas relativas à introdução e formatação de códigos de barras*

Tenha o seguinte em mente ao introduzir e formatar caracteres de códigos de barras:

- ❏ Não aplique sombras nem formatos de caracteres especiais, tais como negrito, itálico ou sublinhado.
- ❏ Imprima os códigos de barras apenas a preto e branco.
- ❏ Ao rodar os caracteres, especifique apenas ângulos de rotação de 90°, 180° e 270°.
- ❏ Desactive todas as definições de espacejamento automático de caracteres e de palavras na aplicação.
- ❏ Não utilize funções da aplicação que ampliem ou reduzam o tamanho dos caracteres apenas na horizontal ou na vertical.
- ❏ Desactive as funções de correcção automática de ortografia, gramática, espacejamento, etc. da aplicação.
- ❏ Para fazer mais facilmente a distinção entre os códigos de barras e o outro texto do do[cumento, defina a aplicação](#page-473-0)  [para apresentar os símbo](#page-473-0)los de texto, tais como marcas de parágrafo, tabulações, etc.
- ❏ Uma vez que os caracteres especiais, tais como a barra de início e a barra de fim, são acrescentados quando a Fonte EPSON BarCode é seleccionada, o código de barras produzido pode ter mais caracteres do que os introduzidos originalmente.
- ❏ Para obter resultados óptimos, utilize apenas os tamanhos de fonte recomendados na secção "Especificações das Fontes BarCode" na página 474 para a Fonte EPSON BarCode que estiver a utilizar. Os códigos de barras com outros tamanhos poderão não ser lidos por todos os leitores de códigos de barras.

## *Nota:*

*Consoante a densidade de impressão, ou a qualidade ou cor do papel, os códigos de barras poderão não ser lidos por todos os leitores de códigos de barras. Imprima uma amostra e certifique-se de que o código de barras pode ser lido, antes de imprimir grandes volumes.*

# <span id="page-473-0"></span>*Especificações das Fontes BarCode*

Esta secção contém informações pormenorizadas sobre as especificações de introdução de caracteres de cada Fonte EPSON BarCode.

## *EPSON EAN-8*

- ❏ EAN-8 é uma versão abreviada de oito dígitos da norma de códigos de barras EAN.
- ❏ Uma vez que o dígito de verificação é acrescentado automaticamente, só podem ser introduzidos 7 caracteres.

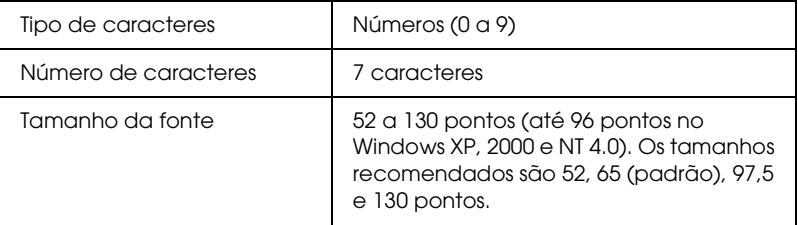

- ❏ Margem esquerda/direita
- ❏ Barra de guarda esquerda/direita
- ❏ Barra central
- ❏ Dígito de verificação
- ❏ OCR-B

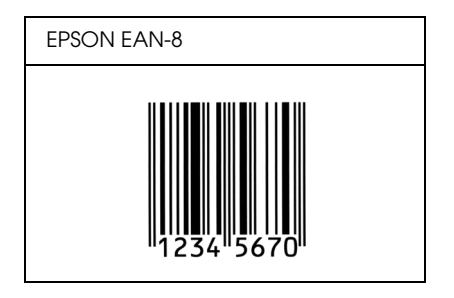

## *EPSON EAN-13*

- ❏ O EAN-13 corresponde ao código de barras EAN de 13 dígitos padrão.
- ❏ Uma vez que o dígito de verificação é acrescentado automaticamente, só podem ser introduzidos 12 caracteres.

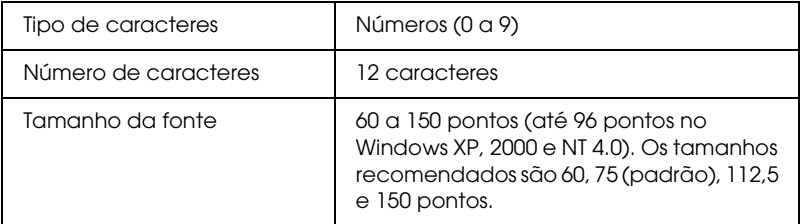

- ❏ Margem esquerda/direita
- ❏ Barra de guarda esquerda/direita
- ❏ Barra central
- ❏ Dígito de verificação
- ❏ OCR-B

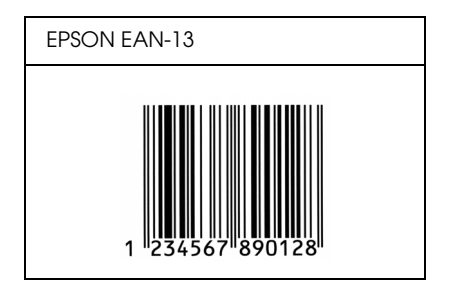

## *EPSON UPC-A*

- ❏ O UPC-A é o código de barras UPC-A padrão especificado pelo American Universal Product Code (Manual de especificações de símbolos UPC).
- ❏ Só são suportados códigos UPC normais. Não são suportados códigos suplementares.

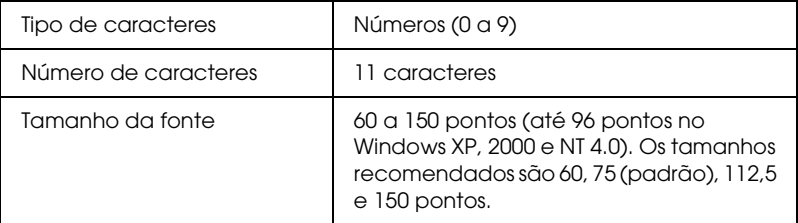

- ❏ Margem esquerda/direita
- ❏ Barra de guarda esquerda/direita
- ❏ Barra central
- ❏ Dígito de verificação
- ❏ OCR-B

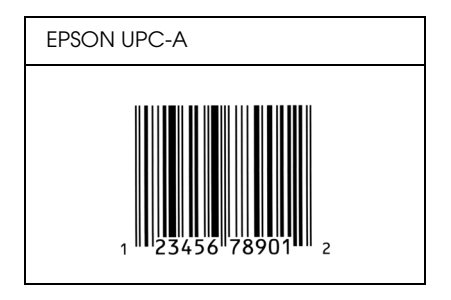

## *EPSON UPC-E*

❏ O UPC-E é o código de barras UPC-A com supressão de zeros (elimina os zeros desnecessários) especificado pelo American Universal Product Code (Manual de especificações de símbolos UPC).

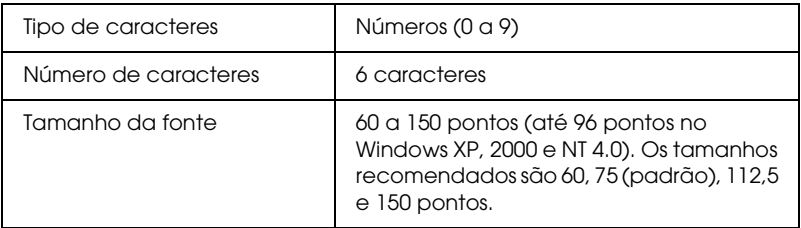

- ❏ Margem esquerda/direita
- ❏ Barra de guarda esquerda/direita
- ❏ Dígito de verificação
- ❏ OCR-B
- ❏ O número "0"

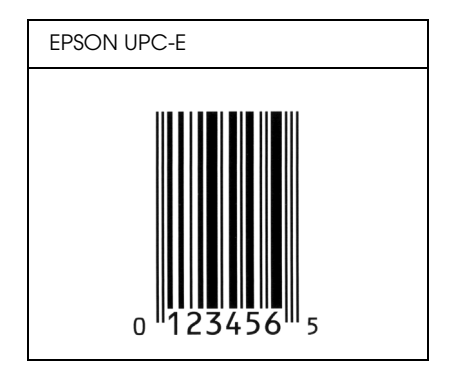

## *EPSON Code39*

- ❏ Estão disponíveis quatro fontes Code39, o que permite activar e desactivar a inserção automática de dígitos de verificação e OCR-B.
- ❏ A altura do código de barras é ajustada automaticamente para 15% ou mais do seu comprimento total, de acordo com a norma Code39. Por este motivo, é importante manter pelo menos um espaço entre o código de barras e o texto circundante, para evitar sobreposições.
- ❏ Nos códigos de barras Code39, os espaços devem ser introduzidos como sublinhados ("\_").
- ❏ Se imprimir dois ou mais códigos de barras numa linha, separe-os com uma tabulação ou seleccione uma fonte que não seja a Fonte BarCode e introduza um espaço. Se introduzir um espaço com uma fonte Code39 seleccionada, o código de barras estará incorrecto.

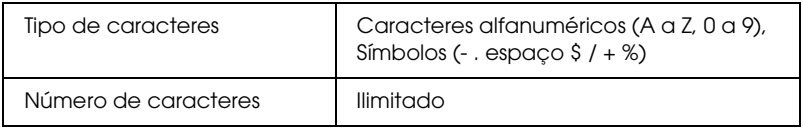

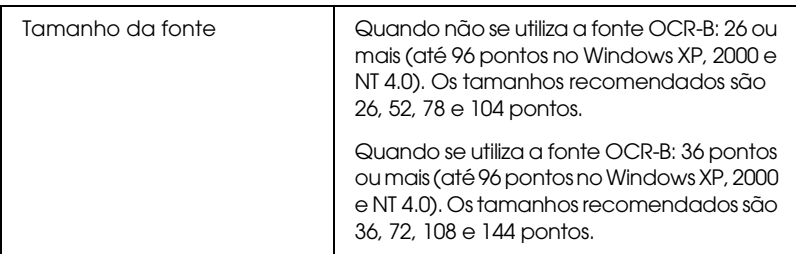

Os códigos apresentados em seguida são inseridos automaticamente e não é necessário introduzi-los manualmente:

- ❏ Zona silenciosa esquerda/direita
- ❏ Dígito de verificação
- ❏ Carácter de início/fim

### **Imprimir uma amostra**

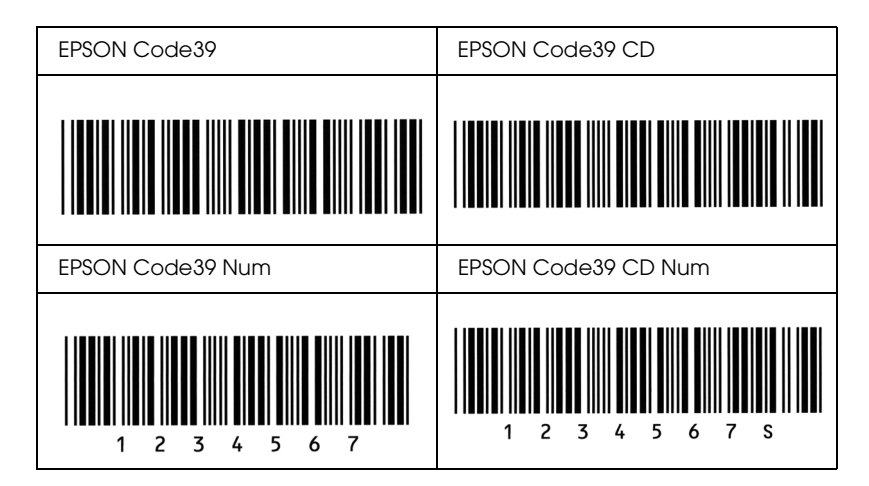

## *EPSON Code128*

❏ As fontes Code128 suportam os conjuntos de códigos A, B, e C. Quando o conjunto de códigos de uma linha de caracteres é alterado a meio da linha, é automaticamente inserido um código de conversão.

- ❏ A altura do código de barras é ajustada automaticamente para 15% ou mais do seu comprimento total, de acordo com a norma Code128. Por este motivo, é importante manter pelo menos um espaço entre o código de barras e o texto circundante, para evitar sobreposições.
- ❏ Algumas aplicações apagam automaticamente os espaços existentes no fim das linhas ou convertem vários espaços seguidos em tabulações. Os códigos de barras que contêm espaços podem não ser impressos correctamente a partir de aplicações que apagam os espaços existentes no fim das linhas ou convertem vários espaços seguidos em tabulações.
- ❏ Se imprimir dois ou mais códigos de barras numa linha, separe-os com uma tabulação ou seleccione uma fonte que não seja a Fonte BarCode e introduza um espaço. Se introduzir um espaço com uma fonte Code128 seleccionada, o código de barras estará incorrecto.

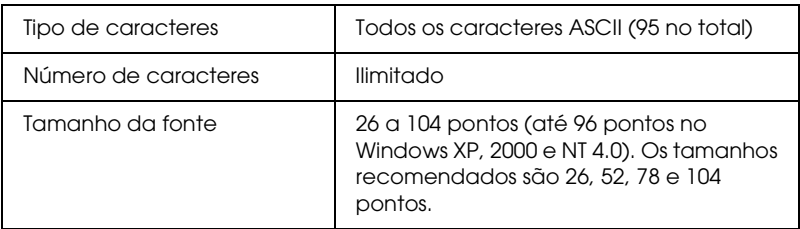

- ❏ Zona silenciosa esquerda/direita
- ❏ Carácter de início/fim
- ❏ Dígito de verificação
- ❏ Carácter de mudança de conjunto de códigos

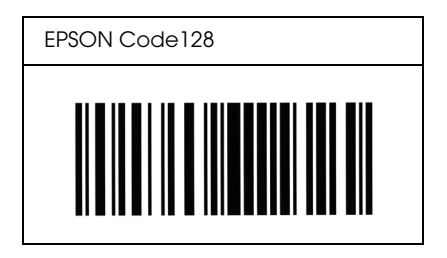

## *EPSON ITF*

- ❏ AS fontes EPSON ITF estão em conformidade com a norma USS Interleaved 2-of-5 (Americana).
- ❏ Estão disponíveis quatro fontes EPSON ITF, o que permite activar e desactivar a inserção automática de dígitos de verificação e OCR-B.
- ❏ A altura do código de barras é ajustada automaticamente para 15% ou mais do seu comprimento total, de acordo com a norma Interleaved 2-of-5. Por este motivo, é importante manter pelo menos um espaço entre o código de barras e o texto circundante, para evitar sobreposições.
- ❏ A norma Interleaved 2 of 5 trata cada grupo de dois caracteres como um conjunto. Quando existe um número ímpar de caracteres, acrescenta automaticamente um zero ao início da sequência de caracteres.

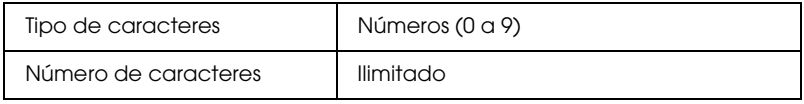

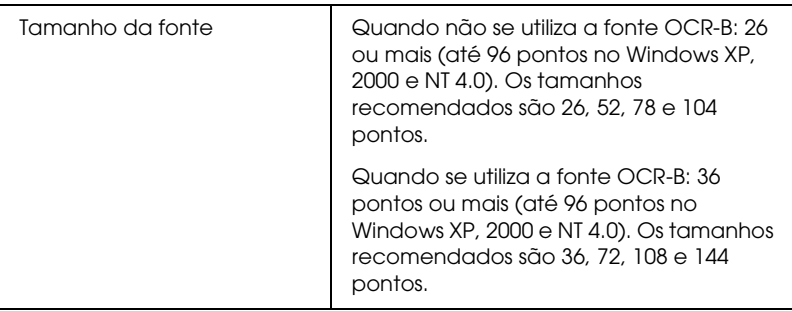

- ❏ Zona silenciosa esquerda/direita
- ❏ Carácter de início/fim
- ❏ Dígito de verificação
- ❏ Número "0" (acrescentado ao início da sequência de caracteres, se necessário)

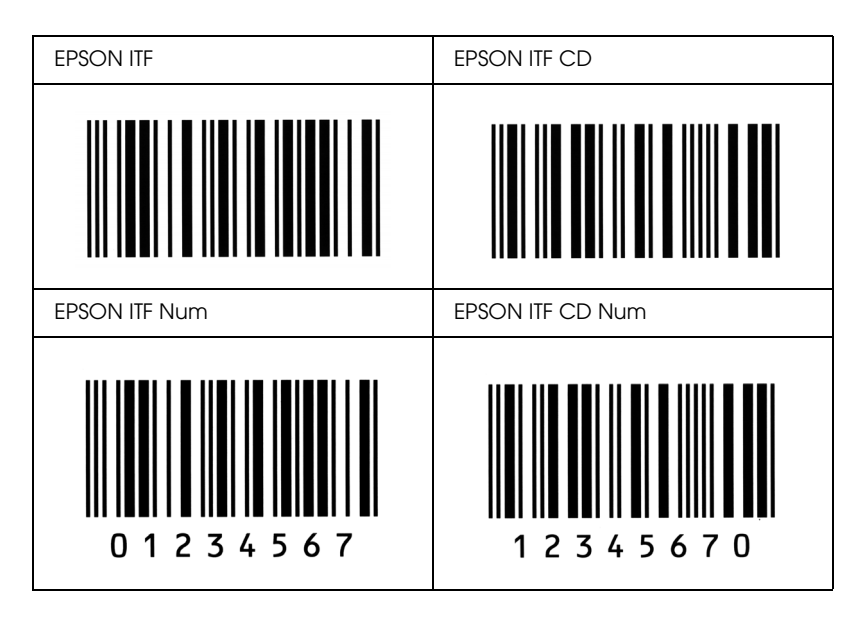

### *EPSON Codabar*

- ❏ Estão disponíveis quatro fontes Codabar o que permite activar e desactivar a inserção automática de dígitos de verificação e OCR-B.
- ❏ A altura do código de barras é ajustada automaticamente para 15% ou mais do seu comprimento total, de acordo com a norma Codabar. Por este motivo, é importante manter pelo menos um espaço entre o código de barras e o texto circundante, para evitar sobreposições.
- ❏ Quando é introduzido um carácter de início ou fim, as fontes Codabar inserem automaticamente o carácter complementar.
- ❏ Se não for introduzido nem um carácter de início nem um de fim, estes caracteres são introduzidos automaticamente como a letra *A*.

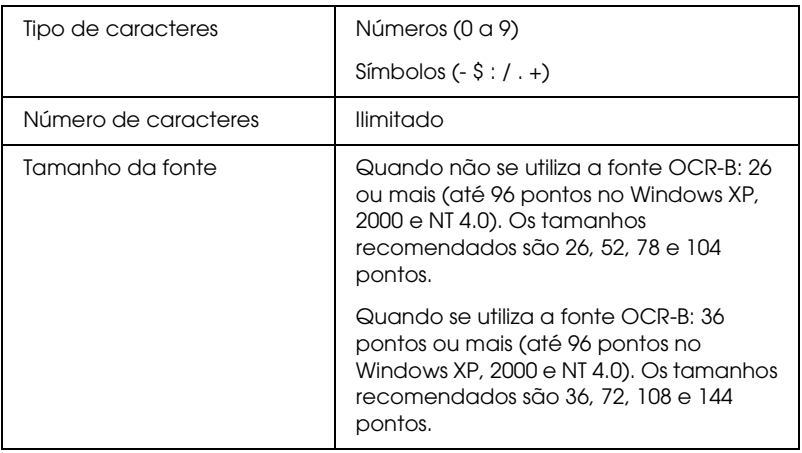

- ❏ Zona silenciosa esquerda/direita
- ❏ Carácter de início/fim (quando não é introduzido)
- ❏ Dígito de verificação

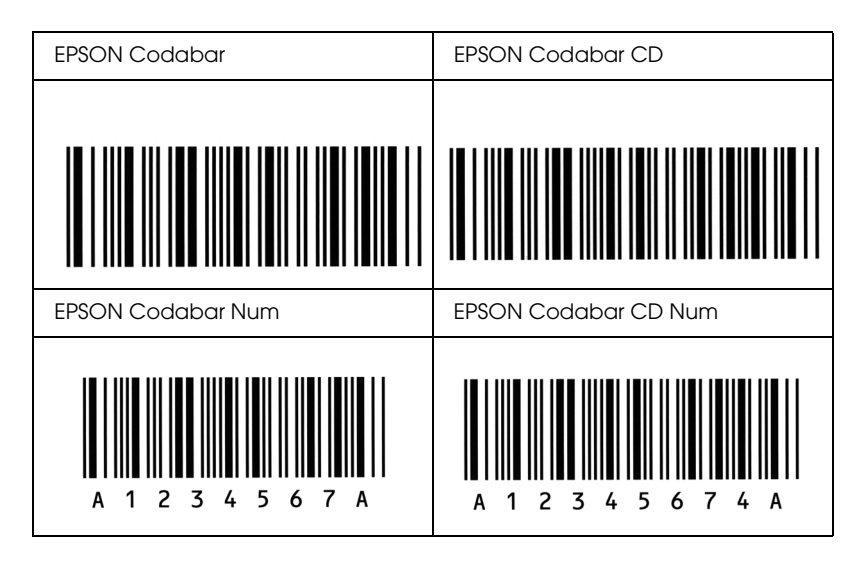

## *EPSON EAN128*

- ❏ As fontes EAN128 suportam os conjuntos de códigos A, B, e C. Quando o conjunto de códigos de uma linha de caracteres é alterado a meio da linha, é automaticamente inserido um código de conversão.
- ❏ Os seguintes 4 tipos de propriedades são suportados como identificadores de aplicação (AI).

01: Código global de identificação de produto (GTIN) 10: Número de lote 17: Prazo de validade 30: Quantidade

❏ A altura do código de barras é ajustada automaticamente para 15% ou mais do seu comprimento total, de acordo com a norma Code128. Por este motivo, é importante manter pelo menos um espaço entre o código de barras e o texto circundante, para evitar sobreposições.

- ❏ Algumas aplicações apagam automaticamente os espaços existentes no fim das linhas ou convertem vários espaços seguidos em tabulações. Os códigos de barras que contêm espaços podem não ser impressos correctamente a partir de aplicações que apagam os espaços existentes no fim das linhas ou convertem vários espaços seguidos em tabulações.
- ❏ Se imprimir dois ou mais códigos de barras numa linha, separe-os com uma tabulação ou seleccione uma fonte que não seja a Fonte BarCode e introduza o espaço. Se introduzir um espaço com uma fonte EAN128 seleccionada, o código de barras estará incorrecto.

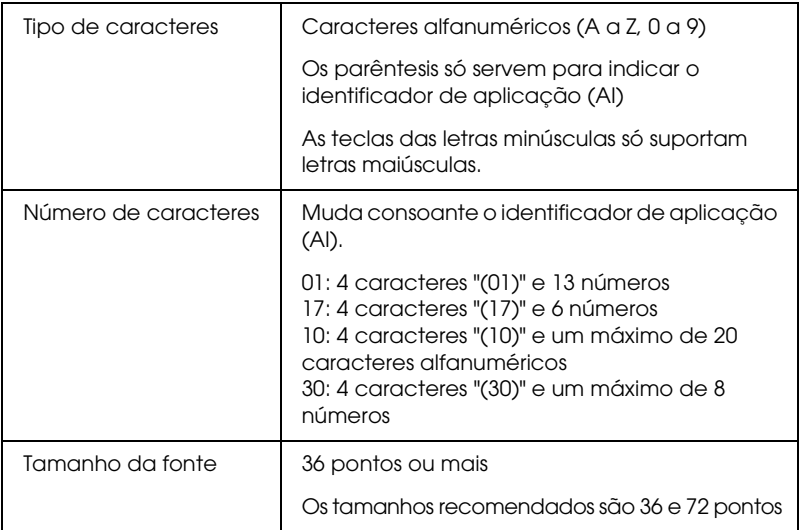

- ❏ Zona silenciosa esquerda/direita
- ❏ Carácter de início/fim
- ❏ Carácter FNC1

Inserção para distinção de Code128 e para uma pausa do identificador de aplicação de comprimento variável.

- ❏ Dígito de verificação
- ❏ Carácter de mudança de conjunto de códigos

## **Imprimir uma amostra**

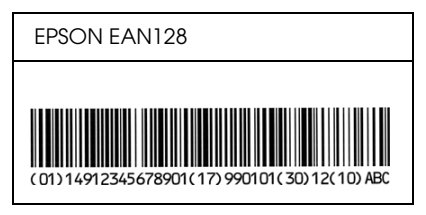

# *Apêndice D Onde obter ajuda*

# *Contactar o serviço de assistência a clientes*

## *Antes de contactar a Epson*

<span id="page-487-0"></span>Se o produto Epson não funcionar correctamente e não for possível resolver o problema com as informações de resolução de problemas fornecidas na documentação do produto, contacte o serviço de assistência a clientes. Se o serviço de assistência a clientes da sua área não constar da lista apresentada em seguida, contacte o fornecedor onde adquiriu o produto.

O serviço de assistência a clientes poderá ajudá-lo mais rapidamente, se fornecer as seguintes informações:

- ❏ Número de série do produto (A etiqueta do número de série está normalmente na parte posterior do produto.)
- ❏ Modelo do produto
- ❏ Versão do software do produto (Clique em Acerca, Informações de versão ou numa tecla semelhante no software do produto.)
- ❏ Marca e modelo do computador
- ❏ Nome e versão do sistema operativo do computador
- ❏ Nomes e versões das aplicações normalmente utilizadas com o produto

# *Ajuda para utilizadores da América do Norte*

A Epson dispõe dos serviços de assistência técnica indicados em seguida.

## *Assistência pela Internet*

Visite o sítio Web de assistência da Epson em http://support.epson.com e seleccione o produto para obter soluções para problemas comuns. Pode transferir controladores e documentação, consultar as perguntas mais frequentes (FAQ) e obter aconselhamento para resolução de problemas ou enviar as suas questões à Epson por correio electrónico.

## *Entrar em contacto com um representante de assistência*

Marque o número: (888) 377-6611, das 6 h às 18 H, Hora do Pacífico, de segunda a sexta-feira. Os dias e o horário de assistência podem ser alterados sem aviso prévio.

Antes de telefonar, certifique-se de que tem acesso ao número de identificação da unidade, incluído nas informações do Epson Preferred Protection Plan fornecido com a impressora. Também irá necessitar do número de série da impressora e de uma prova de compra.

## *Adquirir consumíveis e acessórios*

Pode adquirir tinteiros, unidades de toner, papel e acessórios originais da Epson num revendedor autorizado Epson. Para localizar o revendedor mais próximo, contacte o 800-GO-EPSON (800-463-7766). Em alternativa, pode comprar online, acedendo a http://www.epsonstore.com (E.U.A.) ou a http://www.epson.ca (Canadá).

# *Ajuda para utilizadores da América Latina*

Os serviços de assistência electrónica estão disponíveis 24 horas por dia nos seguintes sítios Web:

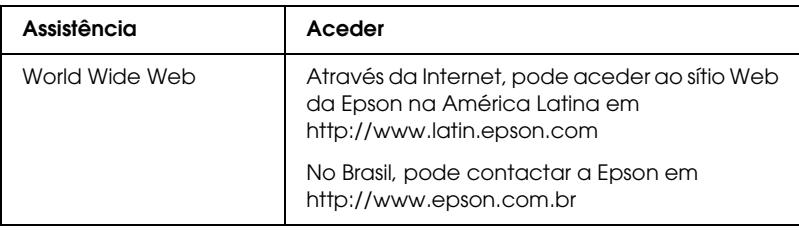

Para contactar um representante da assistência a clientes, utilize um dos números apresentados em seguida.

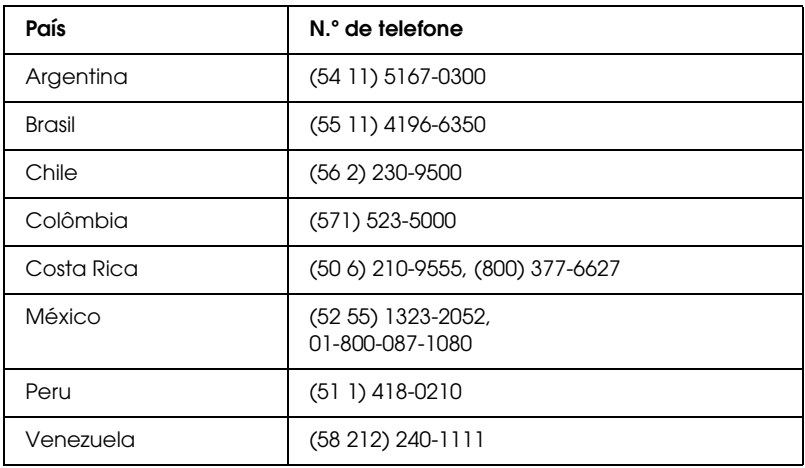

# *Ajuda para utilizadores da Europa*

Consulte o seu Documento de Garantia Pan-Europeia para obter informações sobre como contactar o Serviço de Assistência a Clientes EPSON.

# *Ajuda para utilizadores da Austrália*

A Epson Austrália pretende disponibilizar assistência de alta qualidade aos clientes. Para além da documentação do produto que adquiriu, colocamos à sua disposição as seguintes fontes de informação:

## *O seu fornecedor*

Não se esqueça que geralmente, o seu fornecedor pode ajudar a identificar e solucionar problemas. Para aconselhamento sobre problemas, deve contactar sempre o seu fornecedor em primeiro lugar, pois este pode solucionar os problemas de forma rápida e simples e também aconselhar sobre o passo seguinte.

## *URL da Internet http://www.epson.com.au*

Aceda às páginas da Epson Austrália na World Wide Web. Vale a pena levar o modem a estas páginas para um surf ocasional! O sítio dispõe de uma área de transferência de controladores, pontos de contacto Epson, informações sobre novos produtos e assistência técnica (correio electrónico).

## *Suporte Técnico Epson*

O Suporte Técnico Epson constitui um apoio final para garantir o acesso a aconselhamento por parte dos nossos clientes. Os operadores do Suporte Técnico podem ajudar o cliente na instalação, configuração e utilização dos produtos Epson. Os funcionários do nosso Suporte Técnico Pré-vendas podem disponibilizar material de referência sobre novos produtos Epson e informar sobre a localização do fornecedor ou do agente de assistência mais próximo. Aqui, pode obter respostas a diversos tipos de perguntas.

Os contactos do Suporte Técnico são:

N.º de telefone: 1300 361 054 Fax: (02) 8899 3789 Quando contactar o Suporte Técnico, é aconselhável que tenha disponíveis todas as informações relevantes. Quanto mais informações preparar, mais rapidamente podemos ajudar a solucionar o problema. Estas informações incluem a documentação do seu produto Epson, o tipo de computador, sistema operativo, aplicações e qualquer informação que julgue ser necessária.

# *Ajuda para Utilizadores de Singapura*

Na Epson Singapura, estão disponíveis as fontes de informação, a assistência e os serviços que se seguem.

## *World Wide Web (http://www.epson.com.sg)*

Estão disponíveis informações sobre especificações de produtos, controladores para transferência, perguntas mais frequentes (FAQ), informações sobre vendas e assistência técnica através de correio electrónico.

## *Suporte Técnico Epson (N.º de telefone: (65) 6586 3111)*

A nossa equipa de Suporte Técnico por telefone pode ajudá-lo com o seguinte:

- ❏ Informações sobre vendas e produtos
- ❏ Questões ou problemas relacionados com a utilização do produto
- ❏ Questões sobre a garantia e serviços de reparação

# *Ajuda para utilizadores da Tailândia*

Contactos para informações, assistência e serviços:

## *World Wide Web (http://www.epson.co.th)*

Estão disponíveis informações sobre especificações de produtos, controladores para transferência, perguntas mais frequentes (FAQ) e endereços de correio electrónico.

*Linha Directa Epson (Telefone: (66)2-670-0333)*

A equipa da nossa Linha Directa telefónica pode ajudá-lo com o seguinte:

- ❏ Informações sobre vendas e produtos
- ❏ Questões ou problemas relacionados com a utilização do produto
- ❏ Questões sobre a garantia e serviços de reparação

# *Ajuda para utilizadores do Vietname*

Contactos para informações, assistência e serviços:

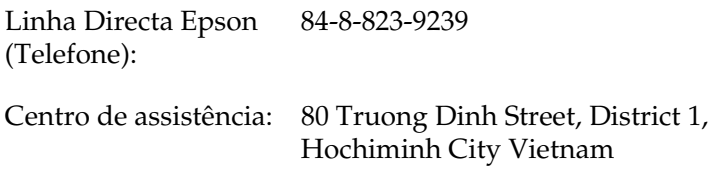

# *Ajuda para utilizadores da Indonésia*

Contactos para informações, assistência e serviços:

*World Wide Web (http://www.epson.co.id)*

- ❏ Informações sobre especificações de produtos, controladores para transferência
- ❏ Perguntas mais frequentes (FAQ), informações sobre vendas e resposta a questões através de correio electrónico

*Linha Directa Epson*

❏ Informações sobre vendas e produtos

❏ Assistência técnica

N.º de telefone (62) 21-572 4350

Fax (62) 21-572 4357

*Centro de assistência Epson*

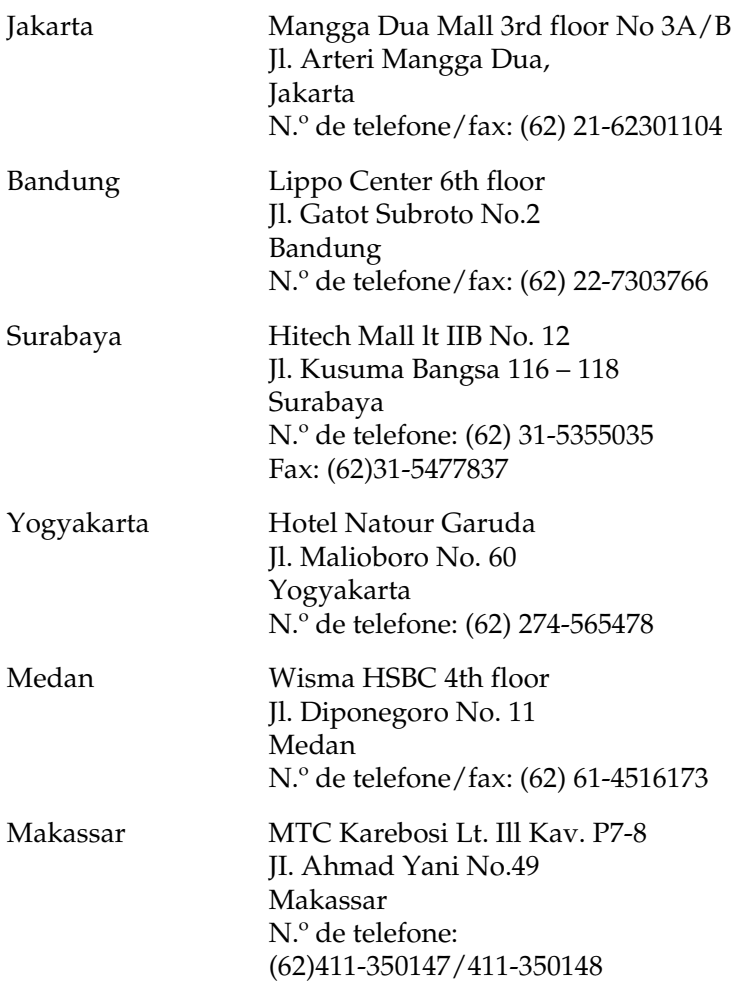

## *Ajuda para utilizadores de Hong Kong*

Para obter assistência técnica, assim como outros serviços de pós-venda, os utilizadores podem contactar a Epson Hong Kong Limited.

## *Página na Internet*

A Epson Hong Kong possui uma página local em Chinês e Inglês na Internet, para disponibilizar aos utilizadores as informações que se seguem.

❏ Informações sobre produtos

❏ Respostas às perguntas mais frequentes (FAQs)

❏ Versões mais recentes de controladores para produtos Epson

Os utilizadores podem aceder à nossa página na World Wide Web em:

http://www.epson.com.hk

*Linha directa de assistência técnica*

Também pode entrar em contacto com a nossa equipa de assistência técnica através dos números de telefone e fax apresentados em seguida.

N.º de telefone: (852) 2827-8911 Fax: (852) 2827-4383

# *Ajuda para utilizadores da Malásia*

Contactos para informações, assistência e serviços:

*World Wide Web (http://www.epson.com.my)*

- ❏ Informações sobre especificações de produtos, controladores para transferência
- ❏ Perguntas mais frequentes (FAQ), informações sobre vendas e resposta a questões através de correio electrónico

*Epson Trading (M) Sdn. Bhd.*

Sede

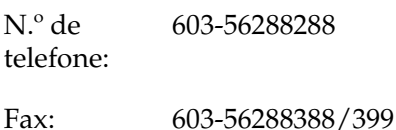

*Suporte Técnico Epson*

❏ Informações sobre vendas e produtos (Infoline)

N.º de telefone: 603-56288222

❏ Informações sobre serviços de reparação e garantia, utilização de produtos e assistência técnica (Techline)

N.º de telefone: 603-56288333

# *Ajuda para utilizadores da Índia*

Contactos para informações, assistência e serviços:

*World Wide Web (http://www.epson.co.in)*

Estão disponíveis informações sobre especificações de produtos, controladores para transferência e informações sobre produtos.

## *Sede da Epson Índia - Bangalore*

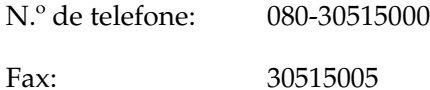

*Divisões regionais da Epson na Índia:*

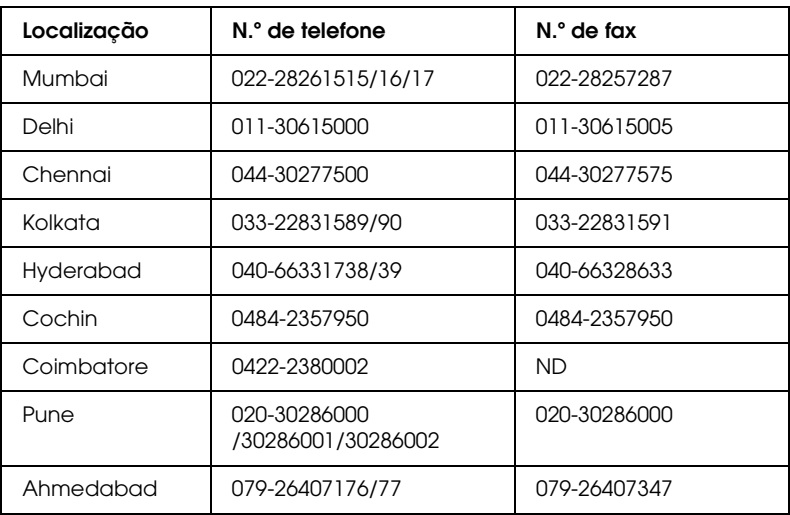

## *Linha de ajuda*

Para obter assistência, informações sobre produtos ou encomendar um tinteiro: 18004250011 (das 09h às 21h). Este é um número grátis.

Para obter assistência (utilizadores de CDMA e telemóveis): 3900 1600 (das 09h às 18h) Indicativo local

# *Ajuda para utilizadores das Filipinas*

Para obter assistência técnica, assim como outros serviços de pós-venda, os utilizadores podem contactar a Epson Philippines Corporation através dos números de telefone, de fax e do endereço de correio electrónico apresentados em seguida.

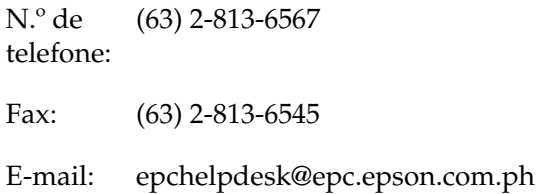

World Wide Web (http://www.epson.com.ph)

Estão disponíveis informações sobre especificações de produtos, controladores para transferência, perguntas mais frequentes (FAQ) e assistência através de correio electrónico.

Suporte Técnico Epson (N.º de telefone: (63) 2-813-6567)

A equipa da nossa Linha Directa telefónica pode ajudá-lo com o seguinte:

- ❏ Informações sobre vendas e produtos
- ❏ Questões ou problemas relacionados com a utilização do produto
- ❏ Questões sobre a garantia e serviços de reparação

# *Glossário*

#### *conjunto de caracteres*

Conjunto de letras, números e símbolos utilizados por um determinado idioma.

#### *conjunto de símbolos*

Conjunto de símbolos e caracteres especiais. Os símbolos são atribuídos a códigos especiais de uma tabela de caracteres.

#### *controlador de impressão*

Consulte *controlador.*

#### *Controlador*

Parte de um programa que converte os comandos do programa em comandos utilizado[s pela impressora. Tam](#page-499-0)bém denominado controlador de impressão.

### <span id="page-499-0"></span>*cpp (caracteres por polegada)*

Medida do tamanho dos caracteres de largura fixa.

### *Densidade*

Medida do número de caracteres por polegada (cpp) das fontes de largura fixa.

#### *descarregar (download)*

Transferir informações do computador para a impressora.

#### *emulaçã*

Consulte *emulação de impressora.*

#### *emulação de impressora*

Conjunto de comandos de operação que determinam a forma como os dados enviados do computador são interpretados e tratados. As emulações de impressora simulam impressoras existentes, tais como a HP LaserJet 4.

#### *família de fontes*

Conjunto de todos os tamanhos e estilos de uma fonte.

#### *folha de configuração*

Relatório que apresenta as definições da impressora e outras informações.

#### *Fonte*

Conjunto de caracteres e símbolos que partilham um desenho ou estilo tipográfico comum.

### *fonte bitmap*

Representação ponto a ponto de uma fonte. As fontes bitmap são apresentadas no ecrã do computador e impressas em impressoras matriciais. Consulte *fonte delineada.*

#### *fonte de largura fixa*

Uma fonte cujos caracteres ocupam todos a mesma quantidade de espaço horizontal, independentemente da sua largura. Ou seja, a letra maiúscula *M* ocupa a mesma largura que a letra minúscula *l*.

#### *fonte delineada*

Fonte cujo contorno é descrito matematicamente, permitindo que seja reproduzida (impressa ou desenhada) de forma nítida em qualquer tamanho.

#### *fonte descarregada*

Fonte que é carregada na memória da impressora a partir de uma fonte externa como, por exemplo, um computador. Também denominada fonte lógica.

#### *fonte proporcional*

Fonte cujos caracteres ocupam um espaço horizontal variável em função da sua largura. Ou seja, a letra maiúscula *M* ocupa mais espaço horizontal do que a letra minúscula *l*.

### *Horizontal*

Impressão em que os dados são impressos deitados na página. Esta orientação proporciona uma página mais larga do que alta e é útil para imprimir folhas de cálculo.

### *Inicializaçã*

*O* Acto que consiste em restaurar as predefinições (conjunto fixo de condições) da impressora.

### *Interface*

Ligação entre a impressora e o computador. As interfaces paralelas transmitem os dados um carácter ou um código de cada vez, enquanto as interfaces USB os transmitem um bit de cada vez.

#### *meios-tons*

Imagem de tons de cinzento, composta por pequenos pontos. Os pontos podem estar mais próximos uns dos outros, para produzir a cor preta, ou mais espaçados, para criar áreas cinzentas ou brancas na imagem. As fotografias de jornal são exemplos típicos de imagens de meios-tons.

### *Memória*

<span id="page-501-0"></span>Parte do sistema electrónico da impressora que é utilizada para guardar informações. Algumas informações são fixas e são utilizadas para controlar a operação da impressora. As informações enviadas para a impressora a partir do computador (tais como as fontes descarregadas) são guardadas temporariamente na memória. Consulte também *RAM* e *ROM*.

### *memóri[a local \(buffer\)](#page-501-0)*

Para receber e armazenar dados de impressão na memória.

#### *Orientação*

Relativo ao sentido em que os caracteres são impressos numa página. Este sentido pode ser horizontal ou vertical.

#### *pontos por polegada (ppp)*

O número de pontos por polegada é uma medição da resolução da impressora. Quando maior for o número de pontos, maior é a resolução.

### *Ppp*

Consulte *pontos por polegada (ppp)*.

### *Predefinição*

Valor, ou definição, activado quando a impressora é ligada, reiniciada ou inicializada.

### *RAM*

A memória de acesso aleatório (RAM - Random Access Memory) é a área onde as informações são guardadas temporariamente.

### *Resolução*

Medida do grau de pormenor e da nitidez das imagens produzidas pela impressora ou monitor. A resolução das impressoras é medida em pontos por polegada. A resolução dos monitores é medida em pixéis.

### *RITech*

Resolution Improvement Technology (tecnologia de aperfeiçoamento da resolução). Função que suaviza os contornos irregulares das linhas ou formas impressas.

### *ROM*

A memória só de leitura (ROM - Read Only Memory) é uma área onde estão guardadas informações permanentes.

### *TrueType*

Formato de fonte delineada desenvolvido conjuntamente pela Apple Computer e pela Microsoft Corporation. As fontes TrueType são caracteres delineados que podem ser redimensionados facilmente para apresentação no ecrã ou impressão.

### *unidade de revelação*

Componente da impressora que contém o toner utilizado para criar a imagem impressa no papel.

### *unidade fotocondutora*

Componente da impressora que contém um tambor de impressão fotossensível que fixa o toner no papel de forma permanente.

### *Vertical*

Impressão efectuada ao alto na página (ao contrário da horizontal, em que a impressão é efectuada deitada). Esta é a orientação predefinida para imprimir cartas ou documentos.

# *[Índice](#page-302-0)*

## *[A](#page-37-0)*

[Ajuda interactiva, 114](#page-35-0) [Ajuda interactiva \(Macintosh\), 167](#page-35-0) [Alimentador inferior para 500 folhas A4](#page-385-0) Acerca, 299 [Colocar papel, 43](#page-388-0) Especificações, 440 Instalar, 299 [Papel encravado, 398](#page-140-0) [Retirar, 303](#page-177-0) [Alimentador MF](#page-71-0) [Colocar papel, 38](#page-487-0) Especificações, 36 Papel suportado, 36 Remover papel encravado (EPL-6200), 386 [Remover papel encravado](#page-208-0)  (EPL-6200L), 389 [Alterar o esquema de impressão](#page-127-0) Utilizadores de Macintosh, 141 [Utilizadores de Mac OS X, 178](#page-127-1) [Utilizadores do Windows, 72](#page-207-0) [Assistência técnica, 488](#page-231-0)

## *C*

[Cancelar a impressão](#page-255-0) [A partir do computador](#page-220-0)  (Macintosh), 209 A partir do computador (Windows), 128 A partir do painel de controlo, 128, 208 Clientes Aceder no Macintosh (EPL-6200), 232 Aceder no Macintosh (EPL-6200L), 256 Configuração no Windows Me/98/95 (EPL-6200), 221

[Configuração no Windows NT 4.0](#page-42-0)  (EPL-6200), 226 [Configuração no Windows XP/2000](#page-37-0)  (EPL-6200), 223 [Configurar no Windows Me/98/95](#page-49-0)  [\(EPL-6200L\), 245](#page-47-0) Configurar no Windows NT 4.0 [\(EPL-6200L\), 250](#page-192-0) Configurar no Windows XP/2000 [\(EPL-6200L\), 247](#page-451-0) Colocar papel [Alimentador inferior para 500 folhas](#page-448-0)  A4, 43 [Alimentador MF, 38](#page-453-0) [Papel com formato personalizado,](#page-449-0)  50 [Ranhura de alimentação manual, 48](#page-452-0) [Configuração da impressora](#page-444-1) [Alterar \(Mac OS X\), 193](#page-31-0) [Conjuntos de símbolos](#page-318-0) [conjuntos de caracteres](#page-441-0)  [internacionais, 452](#page-442-0) [Conjuntos ISO, 449](#page-487-0) introdução, 445 Modo EPSON GL/2, 454 [modo ESC/P 2, 450](#page-138-0) [Modo FX, 450](#page-208-1) [Modo I239X,](#page-136-0) [453](#page-167-0) modo LJ4, 445 Consumíveis, 32 [Substituir, 3](#page-137-0)19 Unidade de revelação, 442, 443 Unidade fotocondutora, 443 Contactar a EPSON, 488 Controlador de impressão (Macintosh) Definições, 139 Desinstalar, 209 Instalar, 137, 168 Controlador de impressão (Mac OS  $8.6/9.x$ Aceder, 138
[Controlador de impressão \(Mac OS X\)](#page-56-0) Aceder, 177 [Definições, 178](#page-148-0) [Controlador de impressão \(Windows\)](#page-179-0) Aceder, 68 [Acerca, 67](#page-63-0) [Definições, 69](#page-438-0) [Desinstalar, 130](#page-151-0) Instalar, 55 Controlador de impressão PostScript [Aceder no Windows, 84](#page-213-0) [Instalação no Windows Me/98/95,](#page-237-0)  57 Instalar em Macintosh, 149 Instalar em Mac OS X, 180 Instalar no Windows NT 4.0, 62 [Instalar no Windows XP/2000, 64](#page-138-0) [Requisitos de hardware:, 439](#page-177-0) [Seleccionar num ambiente de](#page-68-0) [rede](#page-138-1)  Macintosh, 152 Controladores adicionais [Instalar \(EPL-6200\), 214](#page-82-0) [Instalar \(EPL-6200L\), 238](#page-147-0)

## *D*

[Definição de qualidade de impressão](#page-178-0) [Utilizadores de Macintosh, 139](#page-82-1) [Utilizadores de Mac OS X, 178](#page-147-1) [Utilizadores do Windows, 69, 139,](#page-178-1)  178 [Definições da impressora](#page-204-0) [Evitar o erro de memória](#page-125-0)  insuficiente, 83 Evitar o erro de memória insuficiente (Macintosh), 148 Evitar o erro de memória insuficiente (Mac OS X), 179 impressão dúplex, 83 impressão dúplex (Macintosh), 148 impressão dúplex (Mac OS X), 179 Definições da ligação USB Utilizadores de Macintosh, 205 Utilizadores do Windows, 126

[Definições do controlador de](#page-208-0)  [impressão PostScript](#page-129-0) Em Mac OS X, 193 [Utilizadores de Macintosh, 155](#page-208-0) Utilizadores de Windows [Me/98/95, 85](#page-129-0) [Utilizadores de Wind](#page-129-0)[ows XP/2000,](#page-132-0)  104 Utilizadores do Windows NT 4.0, 95 Desinstalar [Controlador de impressão](#page-263-0)  [\(Macintosh\), 209](#page-277-0) [Controlador de impressão](#page-50-0)  (Windows), 130 [EPSON Status Monitor 3](#page-461-0)  [\(Macintosh\), 209](#page-462-0) EPSON Status Monitor 3 [\(Windows\), 130, 133](#page-199-0)

# *[E](#page-208-0)*

[Emulação, alterar no Windows, 264,](#page-204-1)  278 [Envelopes, 51](#page-203-0) EPSON Font Manager [Acerca, 462](#page-113-0) [Instalar, 463](#page-113-1) [E](#page-54-0)[PSON Status Mon](#page-129-0)[itor 3 \(Macintosh\)](#page-132-0) Aceder, 200 Acerca, 200 [Desinstalar, 209](#page-123-0) [Janela Status Alert \(Alerta de](#page-115-0)  [Estado\), 205](#page-124-0) [Obter o estado da impressora](#page-119-0), 201 Preferências de controlo, 204 EPSON Status Monitor 3 (Windows) Aceder, 114 Acerca, 114 Desinstalar, 130, 133 Instalar, 55 Janela Status Alert (Alerta de Estado), 124 Obter o estado da impressora, 116 Parar o controlo, 125 Preferências de controlo, 120

[Seleccionar impressoras para](#page-441-0)  controlar, 126 [Especificações](#page-428-0) [Alimentador inferior para 500 folhas](#page-437-0)  A4, 440 [Ambiente, 435](#page-441-1) [Impressora, 434](#page-440-0) [Interface Ethernet, 440](#page-442-0) [Interface paralela, 439](#page-50-1) Interface USB, 440 Mecânica, 436 Módulo de memória, 442 Normas e aprovações, 435 [Paper \(Papel\), 429](#page-377-0) PostScript, 438 [Tensão, 437](#page-458-0) [Unidade de revelação, 442, 443](#page-461-1) [Unidade dúplex, 441](#page-454-0) [Unidade fotocondutora, 443](#page-462-0) E[tiquetas, 51](#page-287-0)

## *[F](#page-454-1)*

[Folha de configuração](#page-458-1) [Imprimir, 378](#page-456-0) [Fontes](#page-461-2) Adicionar, 459 [Descarregar, 462](#page-464-0) [Disponíveis, 455](#page-473-0) [EPSON Font Manager, 463](#page-472-0) [Fontes EPSON BarCode, 465](#page-468-0) [Imprimir amostras, 288, 459](#page-466-0) [Modo I239X, 458](#page-472-0) [Modo LJ4/GL2, 455](#page-466-1) Modo PS3, 459 Modos ESC/P2 e FX, 457 Seleccionar, 462 Fontes EPSON BarCode Acerca, 465 Especificações, 474 Formatar, 473 Imprimir, 469 Instalar, 467 Introduzir, 473 Requisitos de sistema, 467

[Fundo de página \(Windows\), 77](#page-433-0)

#### *[I](#page-13-0)*

IES (Intelligent Emulation Switch), 33 [Impressão dúplex, 34](#page-298-0) Impressora [Acessórios opcionais, 30](#page-310-0) [Características, 33](#page-315-0) [Componentes, 24](#page-302-0) Consumíveis, 32 Especificações, 434 Limpar, 334 Transportar, 341 [Informações de segurança, 14](#page-333-1) Instalar [Alimentador inferior para 500 folhas](#page-340-1)  A4, 299 Módulo de memória, 311 Placa de interface, 316 Unidade dúplex, 303

## *[L](#page-1-0)*

[Limpar](#page-1-1) Exterior da impressora, 334 [Interior da impressora, 334](#page-142-0) [Limpar toner derramado, 341](#page-73-0) [Rolos do percurso do papel, 338](#page-309-0)

#### *[M](#page-310-0)*

M[anuais](#page-314-0) Guia de Consulta, 2, 2 Guia de Instalação, 2 Guia de Rede, 2 Marcas de água Utilizadores de Macintosh, 143 Utilizadores do Windows, 74 Módulo de memória Acerca, 310 Especificações, 442 Instalar, 311 Retirar, 315

## *O*

[Opções](#page-26-0) [Alimentador inferior para 500 folhas](#page-27-0)  A4, 299 Disponíveis, 30 [Módulo de memória, 310](#page-397-0) [Placas de interface, 315](#page-385-0) [Unidade dúplex, 303](#page-388-0)

# *[P](#page-380-0)*

[Painel de controlo](#page-378-0) [Descrição geral, 27](#page-383-0) [Indicadores luminosos, 28](#page-390-0) [Teclas, 30](#page-52-0) Papel encravado [Alimentador inferior para 500 folhas](#page-432-0)  A4, 398 [Alimentador MF \(EPL-6200\), 386](#page-379-0) [Alimentador MF \(EPL-6200L\), 389](#page-430-0) [No interior da impressora, 381](#page-428-0) [Ranhura de alimentação manual,](#page-50-2)  395 Resolver, 379 [Tampa superior, 384](#page-42-0) [Unidade dúplex, 391](#page-35-0) [Papel grosso, 53](#page-47-0) Paper (Papel) Área de impressão, 433 [Especificações, 429, 432](#page-225-0) [Evitar encravamento do papel, 380](#page-222-0) Proibido, 431 Suportado, 429 Suporte especial, 51 Paper source (Sistema de alimentação) Alimentador inferior para 500 folhas A4, 43 Alimentador MF, 36, 38 Ranhura de alimentação manual, 48 Partilha de impressora (EPL-6200) Configurar os clientes com Windows NT 4.0, 226 Configurar os clientes com Windows XP/2000, 223

[Configurar os clientes no Windows,](#page-243-0)  211, 220 [Configurar os clientes no Windows](#page-249-0)  Me/98/95, 221 [Configurar o servidor de impressão](#page-246-0)  no Macintosh, 231 [Configurar o servidor de impressão](#page-234-0)  no Windows, 211, 212 Utilizadores de Macintosh, 230 [Utilizadores do Windows, 211](#page-244-0) Partilhar a impressora [Configurar os clientes no Windows,](#page-254-0)  244 [Partilhar a impressora \(E](#page-234-1)[PL-6200L\)](#page-235-0) [Configurar os clientes com](#page-253-0)  [Windows NT 4.0, 250](#page-234-2) Configurar os clientes com [Windows XP/2000, 247](#page-315-0) [Configurar os clientes no Windows,](#page-317-0)  235 [Configurar os clientes no Windows](#page-32-0)  Me/98/95, 245 [Configurar o servidor de impressão](#page-379-1)  no Macintosh, 255 [Configurar o servidor de impressão](#page-22-0)  [no Windows, 235, 236](#page-318-0) [Utilizadores de Macintosh, 254](#page-13-1) Utilizadores do Windows, 235 [Placa de interface](#page-402-0) [Instalar, 316](#page-408-0) [Retirar, 318](#page-401-0) [PostScript 3](#page-378-0) [Acerca, 33](#page-404-0) Precauções Desencravar papel, 380 Durante o funcionamento, 14 Precauções ao ligar/desligar, 23 Substituir consumíveis, 319 Precauções de segurança, 14 Problemas Impressão, 403 Memória, 409 operacionais, 402 Papel encravado, 379 Qualidade de impressão, 405 Problemas de PostScript

[Erros indefinidos \(Macintosh\), 426](#page-421-0) [Problemas ao imprimir através da](#page-423-0)  [interface paralela \(Windows\),](#page-415-0)  417 [Problemas ao imprimir através da](#page-420-0)  interface USB (Windows), 418 Problemas ao imprimir através da rede (Macintosh), 425 [Problemas ao imprimir através da](#page-411-0)  rede (Windows), 418 Problemas com o controlador de impressão (Macintosh), 422 Problemas de fontes (Macintosh), 424 [Problemas de fontes \(Windows\), 416](#page-36-0) [Problemas que podem ocorrer ao](#page-47-0)  [imprimir documentos](#page-394-0)  PostScript (Macintosh), 421 [Problemas que podem ocorrer ao](#page-139-0)  [imprimir documentos](#page-69-0)  [PostScript \(Windows\), 412](#page-379-0)

# *[R](#page-401-0)*

[Ranhura de alimentação manual](#page-402-0) Acerca, 37 [Colocar papel, 48](#page-409-0) [Papel encravado, 395](#page-408-0) [Redimensionar impressões](#page-404-0) Utilizadores de Macintosh, 140 [Utilizadores do Windows, 70](#page-425-0) Resolução de problemas [Evitar encravamento do papel, 380](#page-302-1) Modo PostScript 3, 411 Problemas de funcionamento, 402 Problemas de impressão, 403 Problemas de manuseamento do papel, 410 Problemas de memória, 409 Problemas de qualidade de impressão, 405 Utilizar as opções, 426 Retirar Alimentador Inferior para 500 Folhas A4, 303

Módulo de memória, 315 [Placa de interface, 318](#page-135-0) [Toner derramado, 341](#page-208-0) [Unidade dúp](#page-136-0)[lex, 310](#page-167-0) [RITech, 33, 89](#page-135-1)

## *[S](#page-129-1)*

[Seleccionar a impressora \(Mac OS X\),](#page-54-1)  182 [Serviço de assistência a clientes, 488](#page-32-1) [Software da impressora \(Macintosh\)](#page-318-1) Acerca, 136 [Desinstalar, 209](#page-327-0) Instalar, 137, 168 [Requisitos de sistema, 136](#page-50-0) [Software da impressora \(Windows\)](#page-50-1) Acerca, 54 [Desinstalar, 130](#page-52-0) [Instalar, 55](#page-52-1) Requisitos de sistema, 54 SPL (Shared Printer Language), 33 Substituir Unidade de revelação, 319 [Unidade fotocondutora, 328](#page-340-1) [Suporte especial](#page-32-2) Envelopes, 51 [Etiquetas, 51](#page-32-2) [Imprim](#page-32-2)[ir em, 51](#page-88-0) [Papel grosso, 53](#page-52-1) [Transparências, 53](#page-340-0)

## *T*

Toner Limpar toner derramado, 341 Toner Save mode (Modo económico), 33 Toner Save mode (Modo económico), 33, 89 Transparências, 53 Transportar a impressora, 341

#### *[U](#page-390-1)*

[Unidade de revelação](#page-390-0) [Especificações, 442, 443](#page-309-1) Substituir, 319 [Unidade dúplex](#page-442-0) Acerca, 303 [Especificações, 441](#page-296-0) Instalar, 303 [Papel encravado na tampa inferior,](#page-80-0)  393 [Papel encravado na tampa superior,](#page-260-0)  391 [Remover papel encravado, 391](#page-288-0) [Retirar, 310](#page-259-0) [Unidade fotocondutora](#page-288-1) Especificações, 443 [Reinicializar o contador](#page-264-0)  (Macintosh), 297 [Reinicializar o contador \(Windows\),](#page-291-0)  81 [Substituir, 328](#page-258-0) [Utilitário Remote Control Panel](#page-287-1) [Aceder \(DOS\), 261](#page-287-0) Aceder (Macintosh), 289 [Ambiente de operação \(DOS\), 260](#page-259-1) [Ambiente de operação \(Macintosh\),](#page-288-2)  289 [Definições básicas da impressora](#page-258-1)  (DOS), 265 [Definições básicas da impressora](#page-277-0)  [\(Macintosh\), 292](#page-277-0) Descrição geral (DOS), 259 Descrição geral (Macintosh), 288 Imprimir amostras de fontes (DOS), 288 Instalar (DOS), 260 Instalar (Macintosh), 289 Outras definições (DOS), 280 Quando utilizar (DOS), 259 Quando utilizar (Macintosh), 288 Seleccionar a emulação de impressora (DOS), 278